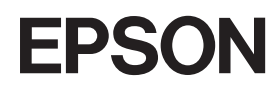

Έγχρωµος εκτυπωτής λέιζερ

# **EPSON Aculaser C2600/2600 Series**

#### **Πνευµατικά δικαιώµατα**

∆εν επιτρέπεται η αναπαραγωγή, αποθήκευση σε σύστηµα ανάκτησης ή µεταβίβαση µέρους αυτής της έκδοσης σε οποιαδήποτε µορφή ή µε οποιοδήποτε µέσο, µηχανικό, µε φωτοτυπίες ή ηχογράφηση ή µε άλλο τρόπο, χωρίς προηγούµενη γραπτή άδεια της Seiko Epson Corporation. ∆εν αναλαµβάνεται καµία ευθύνη σχετικά µε δικαιώµατα ευρεσιτεχνίας για τη χρήση των πληροφοριών που περιέχονται στο παρόν. Επίσης δεν αναλαµβάνεται καµία ευθύνη για βλάβες που µπορεί να προκύψουν από τη χρήση των πληροφοριών που περιέχονται στο παρόν.

Η Seiko Epson Corporation ή οι θυγατρικές της δεν φέρουν ευθύνη απέναντι στον αγοραστή αυτού του προϊόντος ή σε τρίτα µέρη για τυχόν βλάβες, απώλειες, κόστος ή δαπάνες που έχουν προκληθεί από τον αγοραστή ή από τρίτα µέρη ως αποτέλεσµα: ατυχήµατος, εσφαλµένης χρήσης ή κακοµεταχείρισης του προϊόντος ή µη εγκεκριµένων τροποποιήσεων, επισκευών ή αλλαγών στο προϊόν ή (µε εξαίρεση τις Η.Π.Α.) παράλειψης συµµόρφωσης µε τις οδηγίες λειτουργίας και συντήρησης της Seiko Epson Corporation.

H Seiko Epson Corporation και οι θυγατρικές της δεν φέρουν ευθύνη για τυχόν βλάβες ή προβλήματα που έχουν προκληθεί από τη χρήση πρόσθετων στοιχείων ή αναλώσιµων προϊόντων διαφορετικών από αυτά που χαρακτηρίζονται Αυθεντικά Προϊόντα Epson ή Εγκεκριµένα Προϊόντα Epson από τη Seiko Epson Corporation.

Περιλαµβάνεται το Zoran Corporation Integrated Print System XL (IPS/XL) για εξοµοίωση γλώσσας εκτύπωσης PCLXL.

NEST Office Kit Copyright © 1996, Novell, Inc. All rights reserved.

#### **Εµπορικά σήµατα**

Οι ονοµασίες IBM και PS/2 αποτελούν κατατεθέντα εµπορικά σήµατα της International Business Machines Corporation. Οι ονομασίες  $^{\circledR}$  και Windows  $^{\circledR}$  αποτελούν κατατεθέντα εμπορικά σήματα της Microsoft Corporation στις ΗΠΑ και σε άλλες χώρες. Οι ονομασίες Apple® και Macintosh® είναι κατατεθέντα εµπορικά σήµατα της Apple Computer, Inc.

Οι ονοµασίες EPSON και EPSON ESC/P αποτελούν κατατεθέντα εµπορικά σήµατα και οι ονοµασίες EPSON AcuLaser και EPSON ESC/P 2 αποτελούν εµπορικά σήµατα της Seiko Epson Corporation.

Η ονοµασία Coronet αποτελεί εµπορικό σήµα της Ludlow Industries (UK) Ltd.

Η ονομασία Marigold αποτελεί κατατεθέν εμπορικό σήμα του Arthur Baker και ενδέγεται να είναι κατατεθέν σε ορισµένες δικαιοδοσίες.

Οι ονοµασίες CG Times και CG Omega αποτελούν εµπορικά σήµατα της Agfa Monotype Corporation και ενδέχεται να είναι κατατεθέντα σε ορισµένες δικαιοδοσίες.

Οι ονοµασίες Arial, Times New Roman και Albertus αποτελούν εµπορικά σήµατα της The Monotype Corporation και ενδέχεται να είναι κατατεθέντα σε ορισµένες δικαιοδοσίες.

Οι ονοµασίες ITC Avant Garde Gothic, ITC Bookman, ITC Zapf Chancery και ITC Zapf Dingbats αποτελούν εµπορικά σήµατα της International Typeface Corporation και ενδέχεται να είναι κατατεθέντα σε ορισµένες δικαιοδοσίες.

Η ονοµασία Antique Olive αποτελεί εµπορικό σήµα της Fonderie Olive.

Οι ονοµασίες Helvetica, Palatino, Times, Univers, Clarendon, New Century Schoolbook, Miriam και David αποτελούν εµπορικά σήµατα της Heidelberger Druckmaschinen AG και ενδέχεται να είναι κατατεθέντα σε ορισµένες δικαιοδοσίες.

Η ονοµασία Wingdings αποτελεί κατατεθέν εµπορικό σήµα της Microsoft Corporation και ενδέχεται να είναι κατατεθέν σε ορισµένες δικαιοδοσίες.

Οι ονοµασίες HP και HP LaserJet αποτελούν κατατεθέντα εµπορικά σήµατα της Hewlett-Packard Company.

Οι ονοµασίες Adobe, the Adobe logo και PostScript3 αποτελούν εµπορικά σήµατα της Adobe Systems Incorporated και ενδέχεται να είναι κατατεθέντα σε ορισμένες δικαιοδοσίες.

Γενική σημείωση: Άλλα ονόματα προϊόντων που χρησιμοποιούνται στο παρόν προορίζονται μόνο για *σκοπούς αναγνώρισης και ενδέχεται να αποτελούν εµπορικά σήµατα των αντίστοιχων κατόχων τους. Η Epson αποποιείται κάθε δικαιώµατος αυτών των σηµάτων.*

Copyright © 2005 Seiko Epson Corporation. Με επιφύλαξη κάθε δικαιώµατος.

# <span id="page-2-0"></span>*Οδηγίες για την ασφάλεια*

# <span id="page-2-1"></span>*Ασφάλεια*

## <span id="page-2-2"></span>*Προειδοποιήσεις, επισηµάνσεις και σηµειώσεις*

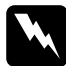

w*Προειδοποιήσεις πρέπει να τηρούνται µε προσοχή για την αποφυγή τραυµατισµών.*

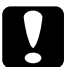

#### c*Επισηµάνσεις*

*πρέπει να τηρούνται για την αποφυγή βλαβών στον εξοπλισµό σας.*

#### *Σηµειώσεις*

*περιέχουν σηµαντικές πληροφορίες και χρήσιµες συµβουλές σχετικά µετη λειτουργία του εκτυπωτή.*

# <span id="page-3-0"></span>*Προφυλάξεις για την ασφάλεια*

Τηρείται προσεκτικά τις προφυλάξεις προκειµένου να εξασφαλιστεί η ασφαλής και αποτελεσµατική λειτουργία:

❏ Καθώς ο εκτυπωτής ζυγίζει περίπου 37 kg µε εγκατεστηµένα τα αναλώσιµα προϊόντα, δεν πρέπει να τον σηκώνει ή να τον µεταφέρει µόνο ένα άτοµο. Οεκτυπωτής πρέπει να µεταφέρεται από δύο άτοµα που θα τον κρατούν από τα κατάλληλα σηµεία, όπως φαίνεται στην εικόνα.

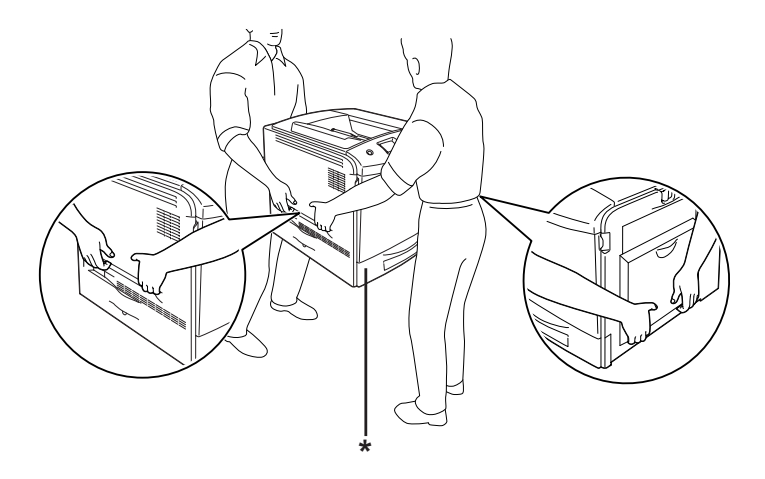

\* Μην σηκώνετε τον εκτυπωτή από αυτά τα σηµεία.

❏ Προσέξτε να µην αγγίξετε τη µονάδα τήξης, που φέρει την ένδειξη CAUTION HIGH TEMPERATURE (ΠΡΟΣΟΧΗ ΥΨΗΛΗ ΘΕΡΜΟΚΡΑΣΙΑ) ή τις περιοχές γύρω από αυτή. Εάν ο εκτυπωτής έχει χρησιµοποιηθεί πρόσφατα, η θερµοκρασία της µονάδας τήξης και των γύρω περιοχών µπορεί να είναι εξαιρετικά υψηλή. Εάν πρέπει να αγγίξετε ένα από αυτά τα σηµεία, περιµένετε 30 λεπτά µέχρι να υποχωρήσει η θερµότητα.

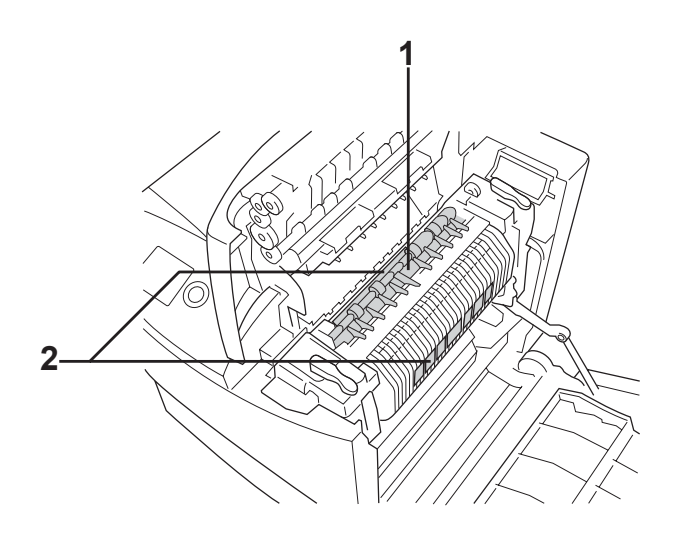

- 1. Μην τοποθετείτε το χέρι σας βαθειά µέσα στη µονάδα τήξης.
- 2. CAUTION HIGH TEMPERATURE (ΠΡΟΣΟΧΗ ΥΨΗΛΗ ΘΕΡΜΟΚΡΑΣΙΑ)
- ❏ Μην τοποθετείτε το χέρι σας µέσα στη µονάδα τήξης καθώς ορισµένα εξαρτήµατα είναι αιχµηρά και ίσως προκαλέσουν τραυµατισµό.
- ❏ Μην αγγίζετε τα εξαρτήµατα που βρίσκονται στο εσωτερικό του εκτυπωτή εκτός αν σας δίνονται σχετικές οδηγίες στις παρούσες οδηγίες.
- ❏ Ποτέ µη χρησιµοποιείτε υπερβολική δύναµη για να τοποθετήσετε τα εξαρτήµατα του εκτυπωτή στη θέση τους. Παρόλο που ο εκτυπωτής έχει σχεδιαστεί έτσι ώστε να είναι ανθεκτικός, ενδέχεται να προκληθούν ζηµιές εξαιτίας τυχόν απότοµης µεταχείρισης.
- ❏ Κατά το χειρισµό µιας κασέτας τόνερ, τοποθετείτε την πάντα πάνω σε µια καθαρή λεία επιφάνεια.
- ❏ Μην προσπαθήσετε να τροποποιήσετε µια κασέτα τόνερ ή να την αποσυναρµολογήσετε. Οι κασέτες τόνερ δεν µπορούν να επαναπληρωθούν.
- ❏ Μην αγγίζετε το τόνερ. Κρατάτε το τόνερ µακριά από τα µάτια σας.
- ❏ Μην απορρίπτετε τις χρησιµοποιηµένες κασέτες τόνερ, τις µονάδες φωτοαγωγού, τις µονάδες τήξης ή τον συλλέκτη καταλοίπων τόνερ στη φωτιά, καθώς µπορεί να εκραγούν και να προκληθεί τραυµατισµός. Η απόρριψή τους πρέπει να πραγµατοποιείται σύµφωνα µε τους τοπικούς κανονισµούς.
- ❏ Εάν το τόνερ χυθεί, σκουπίστε το µε σκούπα και φαράσι ή καθαρίστε το µε ένα πανί, σαπούνι και νερό. Επειδή τα µικροσωµατίδια µπορούν να προκαλέσουν φωτιά ή έκρηξη αν έρθουν σε επαφή µε σπινθήρα, µη χρησιµοποιείτε ηλεκτρική σκούπα.
- ❏ Περιµένετε τουλάχιστον µία ώρα πριν χρησιµοποιήσετε µια κασέτα τόνερ που έχετε µεταφέρει από δροσερό σε θερµό περιβάλλον προκειµένου να αποφευχθούν ζηµιές λόγω συµπύκνωσης.
- ❏ Όταν αφαιρείτε τη µονάδα φωτοαγαγωγού, αποφύγετε την έκθεσή της σε φως δωµατίου για περισσότερο από πέντε λεπτά. Η µονάδα περιέχει ένα πράσινο φωτοευαίσθητο τύµπανο. Η έκθεση στο φως µπορεί να προκαλέσει βλάβη στο τύµπανο µε αποτέλεσµα την εµφάνιση σκουρόχρωµων ή ανοιχτόχρωµων περιοχών στις εκτυπώσεις σας καθώς και την ελάττωση της διάρκειας ζωής του τύµπανου. Εάν είναι απαραίτητο να διατηρήσετε τη συγκεκριµένη µονάδα εκτός του εκτυπωτή για µεγάλες χρονικές περιόδους, καλύψτε την µε ένα αδιαφανές ύφασµα.
- ❏ Προσέξτε να µη γρατσουνίσετε την επιφάνεια του τύµπανου. Όταν αφαιρείτε τη µονάδα φωτοαγωγού από τον εκτυπωτή, τοποθετείτε την πάντα σε µια καθαρή, λεία επιφάνεια. Αποφύγετε την επαφή µε το τύµπανο, γιατί η λιπαρότητα του δέρµατος µπορεί να προκαλέσει µόνιµη ζηµιά στην επιφάνειά του επηρεάζοντας την ποιότητα εκτύπωσης.
- ❏ Για βέλτιστη ποιότητα εκτύπωσης, µην αποθηκεύετε τη µονάδα φωτοαγωγού σε περιοχή που εκτίθεται άµεσα στο φως του ηλίου, σε σκόνη, θαλασσινό αέρα ή διαβρωτικά αέρια (όπως η αµµωνία). Αποφύγετε επίσης χώρους όπου σηµειώνονται απότοµες ή ακραίες αλλαγές θερµοκρασίας ή υγρασίας.
- ❏ Βεβαιωθείτε ότι αποθηκεύσατε τα αναλώσιµα προϊόντα µακριά από τα παιδιά.
- ❏ Εάν προκληθεί εµπλοκή χαρτιού, µην αφήσετε το χαρτί µέσα στον εκτυπωτή. Ενδέχεται να προκληθεί υπερθέρµανση.
- ❏ Μη χρησιµοποιείτε πρίζες στις οποίες είναι συνδεδεµένες και άλλες συσκευές.
- ❏ Χρησιµοποιήστε µόνο πρίζες που πληρούν τις προδιαγραφές τροφοδοσίας αυτού του εκτυπωτή.

# <span id="page-6-0"></span>*Σηµαντικές οδηγίες ασφάλειας*

∆ιαβάστε όλες τις ακόλουθες οδηγίες πριν να θέσετε σε λειτουργία τον εκτυπωτή σας:

#### *Όταν επιλέγετε θέση και τροφοδοσία για τον εκτυπωτή*

- ❏ Φροντίστε να είναι κοντά σε πρίζα όπου θα µπορείτε εύκολα να συνδέσετε και να αποσυνδέσετε το καλώδιο τροφοδοσίας.
- ❏ Μην τοποθετείτε τον εκτυπωτή σε ασταθή επιφάνεια.
- ❏ Μην τοποθετείτε τον εκτυπωτή σε σηµείο όπου µπορεί να πατηθεί το καλώδιο τροφοδοσίας.
- ❏ Οι υποδοχές και τα ανοίγµατα στο περίβληµα καθώς και στο πίσω µέρος ή τη βάση του εκτυπωτή παρέχονται για εξαερισµό. Μην τα φράζετε, ούτε να τα καλύπτετε. Μην τοποθετείτε τον εκτυπωτή σε κρεβάτι, καναπέ, χαλάκι ή άλλη παρόµοια επιφάνεια ή σε εντοιχισµένη εγκατάσταση, εκτός εάν παρέχεται επαρκής εξαερισµός.
- ❏ Όλοι οι σύνδεσµοι διασύνδεσης για αυτό τον εκτυπωτή είναι Non-LPS (µη περιορισµένης τροφοδοσίας).
- ❏ Συνδέστε τον εκτυπωτή σε πρίζα που πληροί τις προδιαγραφές τροφοδοσίας αυτού του εκτυπωτή. Οι προδιαγραφές τροφοδοσίας του εκτυπωτή αναγράφονται στην ετικέτα πάνω στον εκτυπωτή. Αν δεν είστε σίγουροι για τις προδιαγραφές τροφοδοσίας που ισχύουν στην περιοχή σας, συµβουλευθείτε τον προµηθευτή σας ή την εταιρεία παροχής ηλεκτρισµού.
- ❏ Αν έχετε προβλήµατα µε τη σύνδεση του καλωδίου τροφοδοσίας εναλλασσόµενου ρεύµατος (AC) στην πρίζα, απευθυνθείτε σε κάποιον ηλεκτρολόγο.
- ❏ Μη χρησιµοποιείτε πρίζες στις οποίες έχουν συνδεθεί και άλλες συσκευές.
- ❏ Χρησιµοποιήστε τον τύπο της τροφοδοσίας που αναγράφεται στην ετικέτα. Αν δεν είστε σίγουροι για τον τύπο της παρεχόµενης τροφοδοσίας, συµβουλευθείτε τον προµηθευτή σας ή την εταιρεία παροχής ηλεκτρισµού.
- ❏ Αν έχετε προβλήµατα µε τη σύνδεση του καλωδίου τροφοδοσίας στην πρίζα, απευθυνθείτε σε κάποιον ηλεκτρολόγο.
- ❏ Όταν συνδέετε αυτό το προϊόν σε υπολογιστή ή άλλη συσκευή µε καλώδιο, βεβαιωθείτε για τον σωστό προσανατολισµό των συνδέσµων. Κάθε σύνδεσµος διαθέτει µόνο ένα σωστό προσανατολισµό. Η τοποθέτηση ενός συνδέσµου µε εσφαλµένο προσανατολισµό µπορεί να προκαλέσει ζηµιά και στις δύο συσκευές που συνδέονται µε το καλώδιο.
- ❏ Εάν χρησιµοποιείτε καλώδιο επέκτασης, βεβαιωθείτε ότι το σύνολο των ονοµαστικώνη τιµών αµπέρ στα προϊόντα που είναι συνδεδεµένα στο καλώδιο επέκτασης δεν υπερβαίνει την ονοµαστική τιµή του καλωδίου επέκτασης.
- ❏ Αποσυνδέστε αυτό τον εκτυπωτή από την επιτοίχια πρίζα και παραδώστε τον για συντήρηση σε εξουσιοδοτηµένο τεχνικό αντιπρόσωπο εάν συµβαίνουν τα παρακάτω:
	- A. Όταν το καλώδιο τροφοδοσίας ή το βύσµα έχουν υποστεί ζηµιά ή έχουν ξεφτίσει.
	- B. Εάν έχει χυθεί υγρό μέσα στον εκτυπωτή.
	- Γ. Εάν έχει εκτεθεί σε νερό ή βροχή.
	- ∆. Εάν δεν λειτουργεί κανονικά όταν τηρούνται οι οδηγίες χειρισµού του. Ρυθµίζετε µόνο τα στοιχεία ελέγχου που καλύπτονται από τις οδηγίες χειρισµού δεδοµένου ότι η ακατάλληλη ρύθµιση άλλων στοιχείων ελέγχου µπορεί να έχειως αποτέλεσµα την πρόκληση ζηµιάς και συνήθως απαιτεί εκτεταµένη εργασία από εξουσιοδοτηµένο τεχνικό για την αποκατάσταση της κανονικής λειτουργίας του προϊόντος.
	- E. Σε περίπτωση που η συσκευή πέσει κάτω ή προκληθεί ζηµιά στο περίβληµα.
	- Στ. Εάν παρουσιάζει αισθητή διαφορά στην απόδοση, υποδεικνύοντας ανάγκη συντήρησης.

#### *Όταν χρησιµοποιείτε τον εκτυπωτή*

- ❏ Τηρείτε όλες τις προειδοποιήσεις και τις οδηγίες που αναγράφονται στον εκτυπωτή.
- ❏ Πριν να τον καθαρίσετε, αποσυνδέστε τον εκτυπωτή από την πρίζα.
- ❏ Χρησιµοποιήστε ένα καλά στραγγισµένο πανί καθαρισµού και µην χρησιµοποιείτε καθαριστικά υγρά ή αερολύµατα.
- ❏ Μην αγγίζετε τα εξαρτήµατα που βρίσκονται στο εσωτερικό του εκτυπωτή εκτός αν σας δίνονται σχετικές οδηγίες στην τεκµηρίωση του εκτυπωτή.
- ❏ Ποτέ µη χρησιµοποιείτε υπερβολική δύναµη για να τοποθετήσετε τα εξαρτήµατα του εκτυπωτή στη θέση τους. Παρόλο που ο εκτυπωτής έχει σχεδιαστεί έτσι ώστε να είναι ανθεκτικός, ενδέχεται να προκληθούν ζηµιές εξαιτίας τυχόν απότοµης µεταχείρισης.
- ❏ Βεβαιωθείτε ότι αποθηκεύσατε τα αναλώσιµα µακριά από τα παιδιά.
- ❏ Μην αποθηκεύετε τον εκτυπωτή σε περιβάλλον µε υγρασία.
- ❏ Εάν προκληθεί εµπλοκή χαρτιού, µην αφήσετε το χαρτί µέσα στον εκτυπωτή. Ενδέχεται να προκληθεί υπερθέρµανση.
- ❏ Ποτέ µην ωθείτε αντικείµενα οποιουδήποτε είδους µέσα από τις υποδοχές του περιβλήµατος διότι µπορεί να αγγίξουν σηµεία µε επικίνδυνη τάση ή να προκαλέσουν βραχυκύκλωµα σε εξαρτήµατα µε ενδεχόµενο αποτέλεσµα πρόκληση φωτιάς ή ηλεκτροπληξίας.
- ❏ Ποτέ µην χύνετε υγρό οποιουδήποτε είδους στον εκτυπωτή.
- ❏ Εκτός εάν αναφέρεται ρητά στην τεκµηρίωση του εκτυπωτή, µην επιχειρείτε να συντηρήσετε µόνος σας το προϊόν. Το άνοιγµα ή η αφαίρεση των καλυµµάτων όπου αναγράφεται η ένδειξη **Do Not Remove (Μην µετακινείτε)** µπορεί να σας εκθέσει σε σηµεία µε επικίνδυνη τάση ή άλλους κινδύνους. Για οποιαδήποτε συντήρηση σε αυτά τα τµήµατα του εκτυπωτή, επικοινωνείτε µε τον εξουσιοδοτηµένο τεχνικό αντιπρόσωπο.
- ❏ Ρυθµίστε µόνο τα στοιχεία ελέγχου που αναφέρονται στις οδηγίες χειρισµού. Η λανθασµένη ρύθµιση άλλων στοιχείων ελέγχου µπορεί να προκαλέσει βλάβη και να απαιτείται επισκευή από κάποιον εξουσιοδοτηµένο τεχνικό αντιπρόσωπο.

### *Συµµόρφωση µε το πρότυπο ENERGY STAR®*

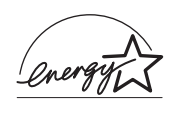

 $\Omega$ ς συνεργάτης του προτύπου ENERGY STAR<sup>®</sup>, η Epson όρισε ότι αυτό το προϊόν πληροί τις κατευθυντήριες γραμμές ENERGY STAR® για την αποτελεσµατικότητα της ενέργειας.

Το διεθνές πρόγραμμα εξοπλισμού γραφείου ENERGY STAR $^{\circledR}$ αποτελεί µια εθελοντική, συλλογική προσπάθεια των κατασκευαστών υπολογιστών και εξοπλισµού γραφείου για την προώθηση υπολογιστών, οθονών, εκτυπωτών, µηχανηµάτων φαξ, φωτοτυπικών, σαρωτών και συσκευών πολλαπλών λειτουργιών που κάνουν αποτελεσµατικότερη χρήση της ηλεκτρικής ενέργειας και οδηγούν στη µείωση της ατµοσφαιρικής ρύπανσης η οποία προκαλείται από την παραγωγή ηλεκτρικής ενέργειας. Τα πρότυπα και τα λογότυπα είναι ενιαία σε όλα τα συµµετέχοντα κράτη.

# <span id="page-10-0"></span>*Πληροφορίες για την ασφάλεια*

### *Καλώδιο τροφοδοσίας*

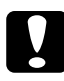

c *Προσοχή: Βεβαιωθείτε ότι το καλώδιο τροφοδοσίας εναλλασσόµενου ρεύµατος (AC) πληροί τα σχετικά τοπικά πρότυπα για την ασφάλεια.* 

*Χρησιµοποιείτε µόνο το καλώδιο τροφοδοσίας που παρέχεται µε αυτό το προϊόν. Η χρήση άλλου καλωδίου µπορεί να προκαλέσει φωτιά ή ηλεκτροπληξία.*

*Το καλώδιο τροφοδοσίας που παρέχεται µε αυτό το προϊόν προορίζεται για χρήση µόνο µε αυτό το προϊόν. Η χρήση του µε άλλον εξοπλισµό µπορεί να προκαλέσει φωτιά ή ηλεκτροπληξία.*

### *Ετικέτες ασφάλειας χρήσης λέιζερ*

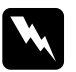

#### w *Προειδοποίηση:*

*Η εκτέλεση διαδικασιών και ρυθµίσεων διαφορετικών από αυτές που καθορίζονται στην τεκµηρίωση του εκτυπωτή µπορεί να προκαλέσει έκθεση σε επικίνδυνη ακτινοβολία.*

*Ο εκτυπωτής σας είναι προϊόν λέιζερ Κλάσης 1 σύµφωνα µε τις προδιαγραφές του προτύπου IEC60825. Ηετικέτα που παρατίθεται είναιτοποθετηµένη στο πίσω µέρος του εκτυπωτή στις χώρες όπου απαιτείται.*

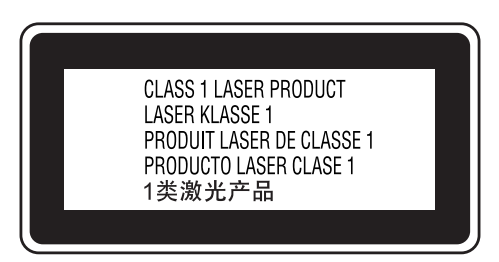

### *Εσωτερική ακτινοβολία λέιζερ*

Μέγιστος µέσος όρος ισχύος ακτινοβολίας:

15 mW στο άνοιγµα της ακτίνας λέιζερ

Μήκος κύµατος: 770 έως 800 nm

Αυτό είναι ένα συγκρότηµα διόδου λέιζερ Κλάσης III b µε αόρατη ακτίνα λέιζερ. Η µονάδα κεφαλής του εκτυπωτή ∆ΕΝ ΑΠΟΤΕΛΕΙ ΣΤΟΙΧΕΙΟ ΣΥΝΤΗΡΗΣΗΣ, συνεπώς, δεν πρέπει να ανοίγεται υπό οποιεσδήποτε συνθήκες. Μια πρόσθετη ετικέτα προειδοποίησης είναι τοποθετηµένη στο εσωτερικό του εκτυπωτή.

#### *Κανονισµοί CDRH*

Για πληροφορίες σχετικά µε το Center for Devices and Radiological Health (CDRH) της Υπηρεσίας Τροφίμων και Φαρμάκων των ΗΠΑ, ανατρέξτε στην ενότητα "Πρότυπα και [εγκρίσεις](#page-451-0)" στη σελίδα 452.

#### *Προστασία από το όζον*

#### *Εκποµπή όζοντος*

Το αέριο όζον παράγεται από τους εκτυπωτές λέιζερ ως υποπροϊόν της διαδικασίας εκτύπωσης. Το όζον παράγεται µόνον όταν ο εκτυπωτής εκτυπώνει.

#### *Όριο έκθεσης στο όζον*

Το συνιστώµενο όριο έκθεσης για το όζον είναι 0,1 µέρη ανά εκατοµµύριο (ppm) εκπεφρασµένο ως µέση χρονικά σταθµισµένη συγκέντρωση σε χρονική περίοδο οκτώ (8) ωρών. Ο εκτυπωτής λέιζερ της Epson παράγει λιγότερο από 0,1 ppm για οκτώ (8) ώρες συνεχούς εκτύπωσης.

#### *Ελαχιστοποίηση του κινδύνου*

Για να ελαχιστοποιήσετε τον κίνδυνο έκθεσης στο όζον, πρέπει να αποφεύγετε τα ακόλουθα:

- ❏ Χρήση πολλών εκτυπωτών λέιζερ σε περιορισµένο χώρο
- ❏ Λειτουργία σε συνθήκες υπερβολικά υψηλής υγρασίας
- ❏ Κακές συνθήκες εξαερισµού
- ❏ Συνεχής, µεγάλης διάρκειας εκτύπωση σε συνδυασµό µε οποιαδήποτε από τις παραπάνω συνθήκες

#### *Θέση του εκτυπωτή*

Η θέση του εκτυπωτή πρέπει να επιλέγεται κατά τρόπον ώστε τα αέρια εξαγωγής και η θερµότητα που παράγονται να:

- ❏ Μην εξάγονται απευθείας στο πρόσωπο του χρήστη
- ❏ Εξάγονται, ει δυνατόν, µέσω εξαερισµού εκτός κτιρίου

# <span id="page-13-0"></span>*Προφυλάξεις κατά την ενεργοποίηση και την απενεργοποίηση του εκτυπωτή*

Μην απενεργοποιήσετε τον εκτυπωτή:

- ❏ Αφού ενεργοποιήσετε τον εκτυπωτή, περιµένετε µέχρι να εµφανιστεί η ένδειξη Ready (Έτοιµος) στην οθόνη LCD.
- ❏ Όταν αναβοσβήνει η φωτεινή ένδειξη Ready (Έτοιµος).
- ❏ Όταν είναι αναµµένη ή αναβοσβήνει η φωτεινή ένδειξη Data (∆εδοµένα).
- ❏ Όταν εκτυπώνει.

# *Περιεχόµενα*

#### *Οδηγίες για την [ασφάλεια](#page-2-0)*

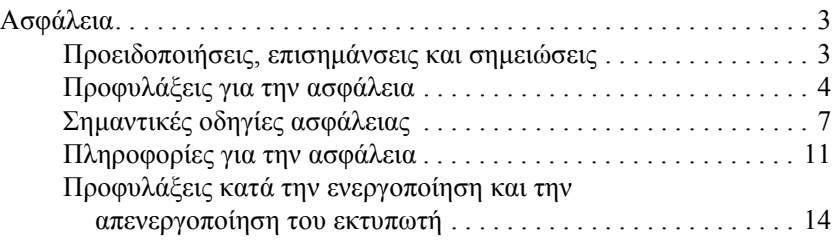

#### *[Κεφάλαιο](#page-26-0) 1 Γνωριµία µε τον εκτυπωτή*

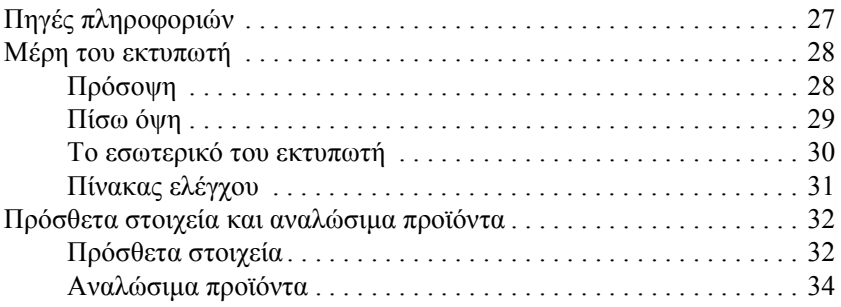

#### *[Κεφάλαιο](#page-34-0) 2 Χαρακτηριστικά του εκτυπωτή και διάφορες επιλογές εκτύπωσης*

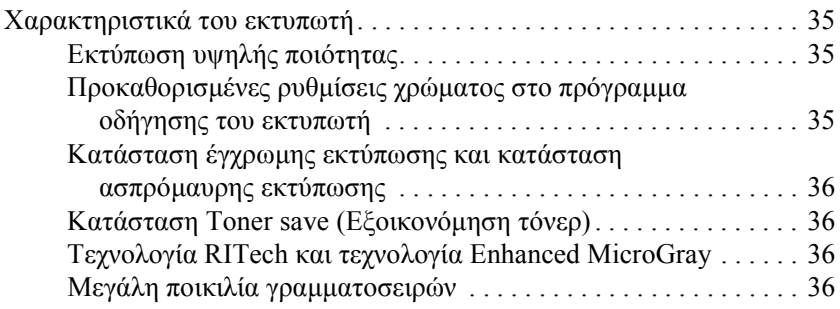

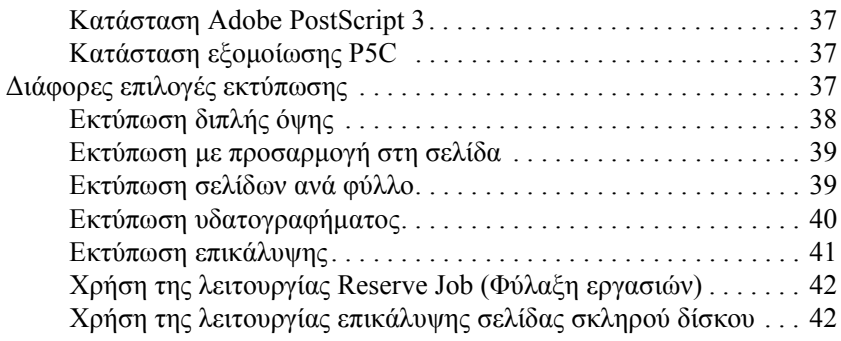

#### *[Κεφάλαιο](#page-42-0) 3 Χειρισµός χαρτιού*

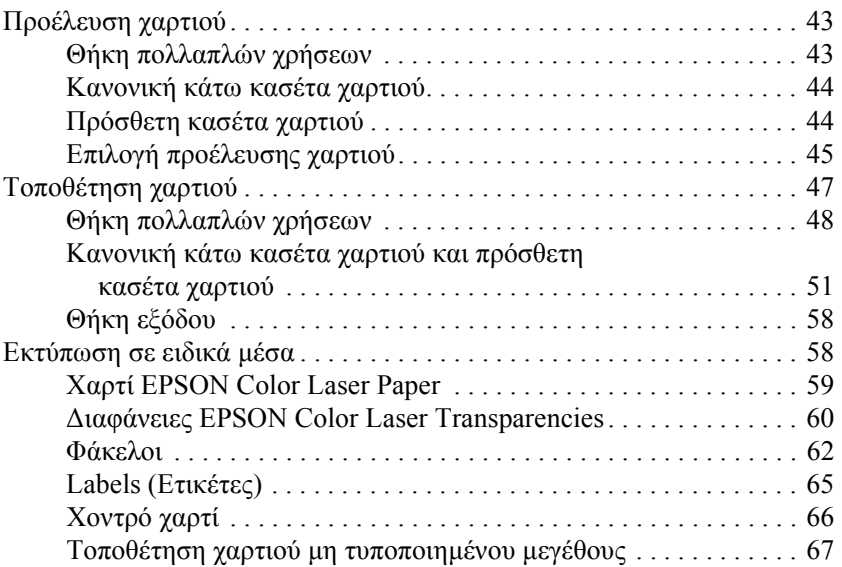

#### *[Κεφάλαιο](#page-68-0) 4 Χρήση του λογισµικού του εκτυπωτή µε Windows*

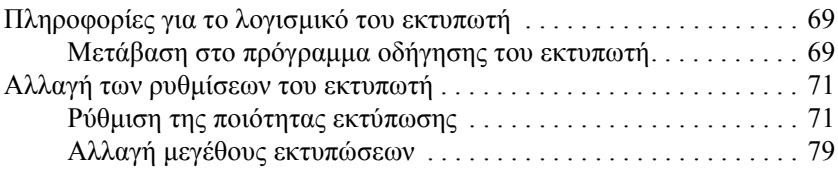

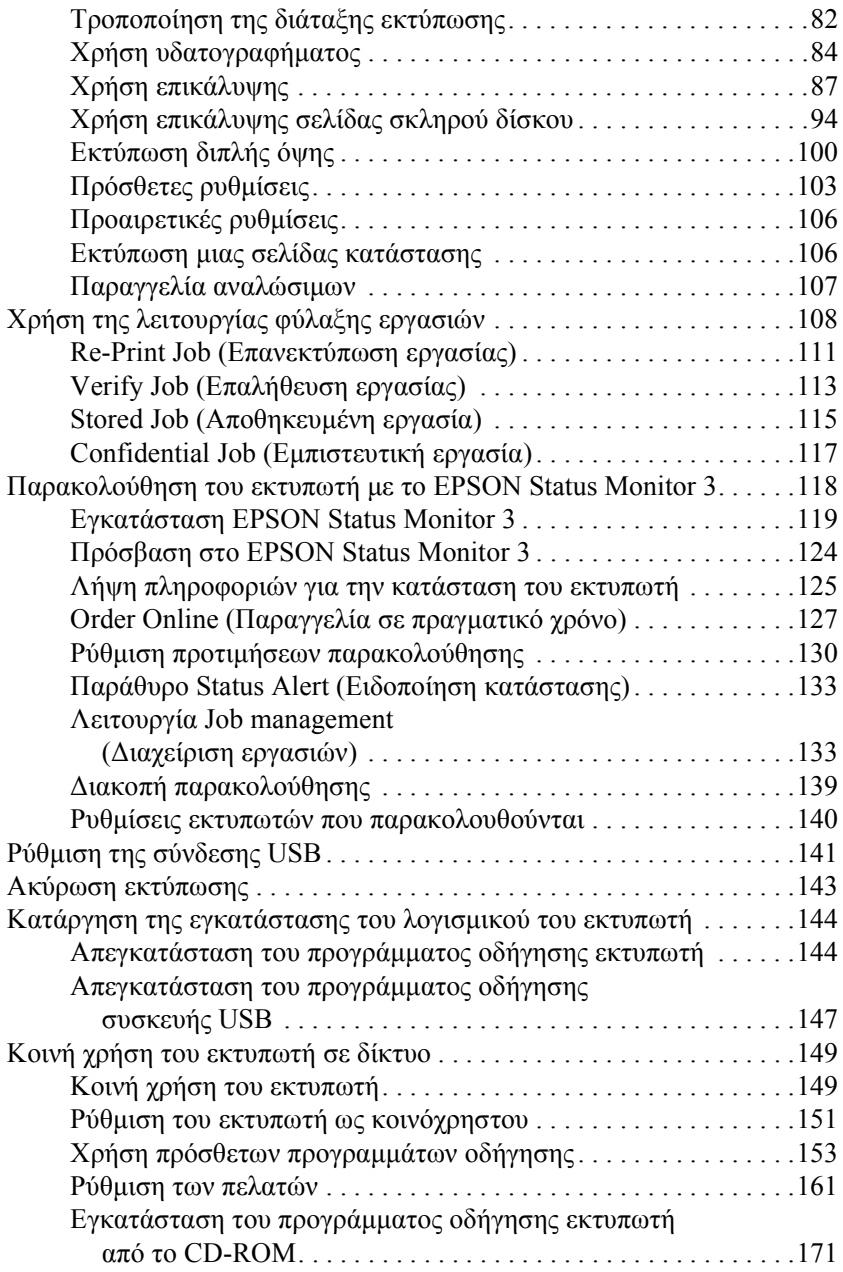

## *[Κεφάλαιο](#page-173-0) 5 Χρήση του λογισµικού του εκτυπωτή µε Macintosh*

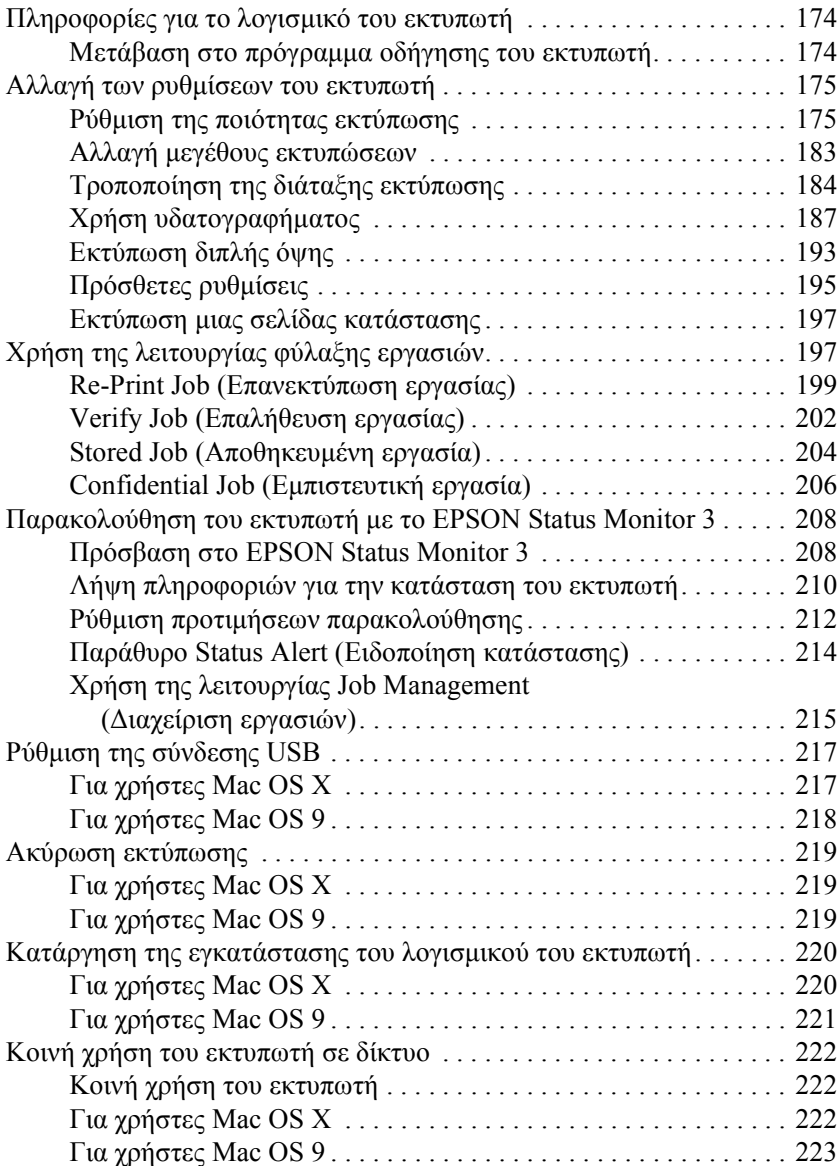

#### *[Κεφάλαιο](#page-225-0) 6 Χρήση του προγράµµατος οδήγησης εκτυπωτή PostScript*

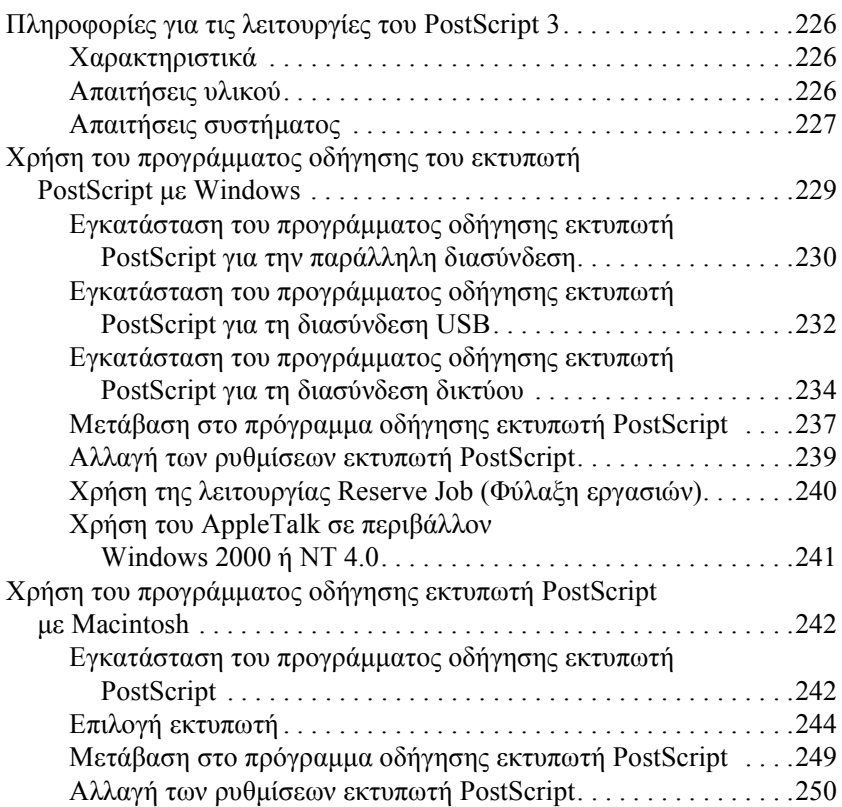

#### *[Κεφάλαιο](#page-251-0) 7 Χρήση του πίνακα ελέγχου*

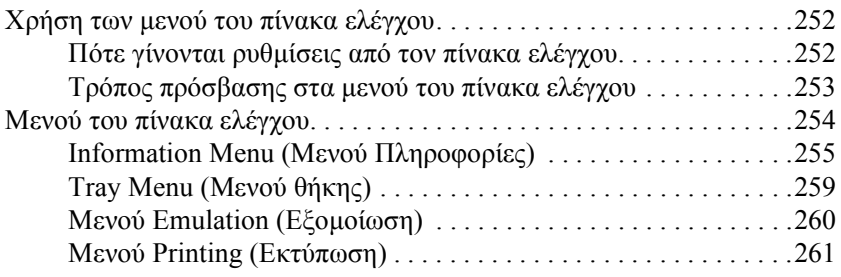

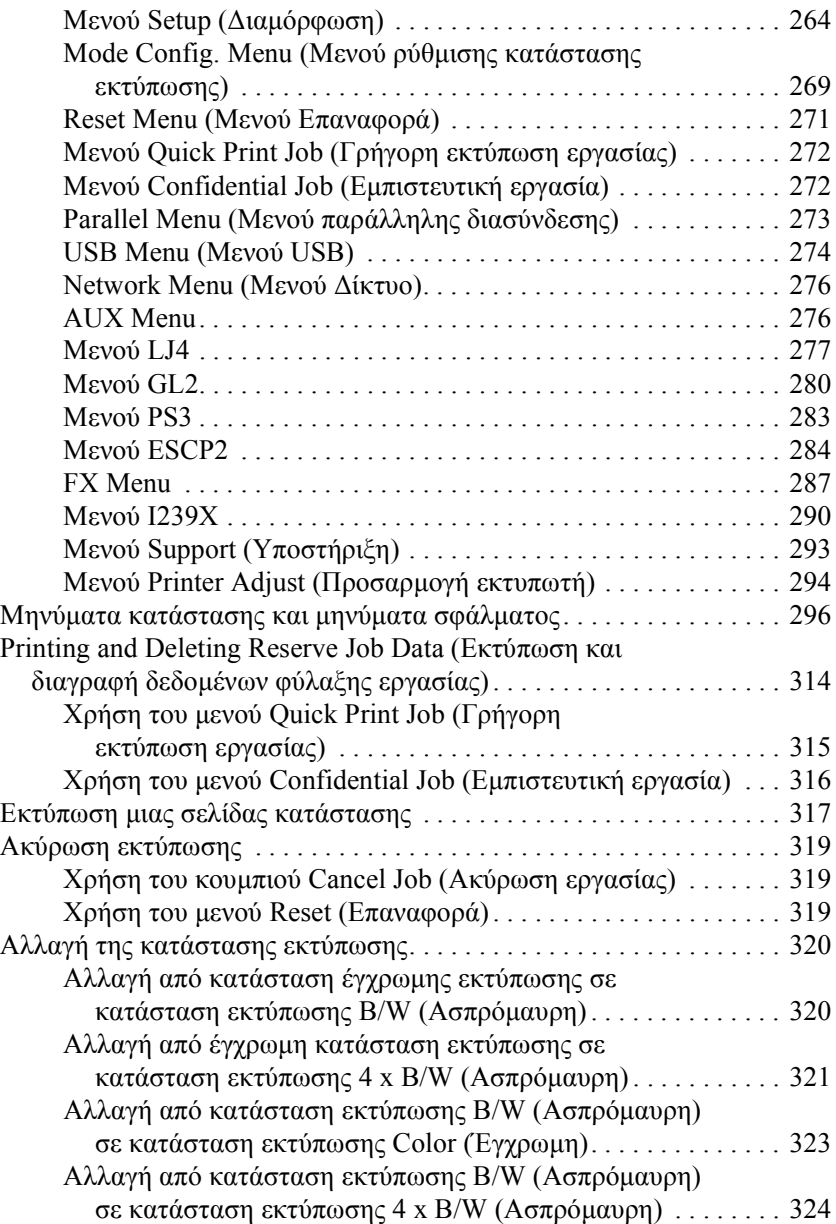

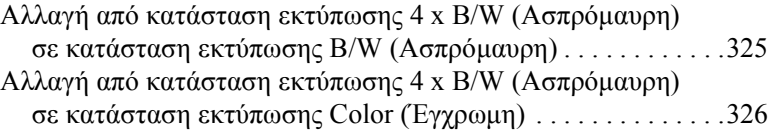

#### *[Κεφάλαιο](#page-327-0) 8 Εγκατάσταση πρόσθετων στοιχείων*

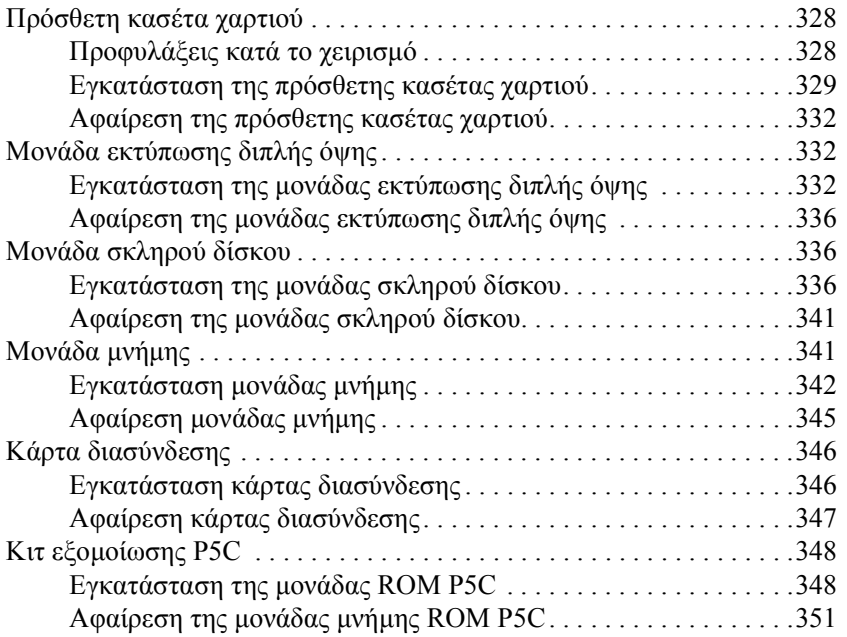

#### *[Κεφάλαιο](#page-351-0) 9 Αντικατάσταση αναλώσιµων προϊόντων*

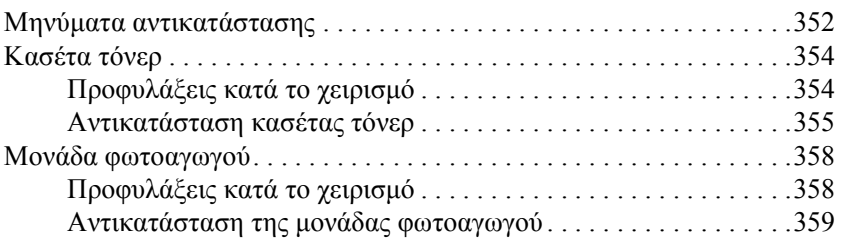

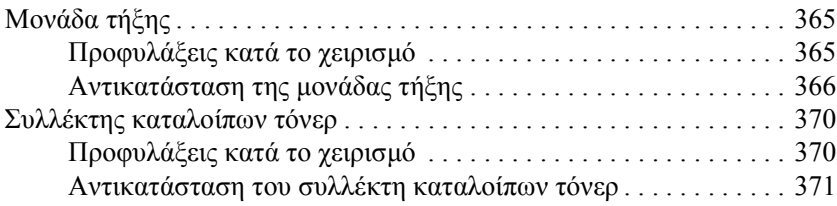

#### *[Κεφάλαιο](#page-373-0) 10 Καθαρισµός και µεταφορά του εκτυπωτή*

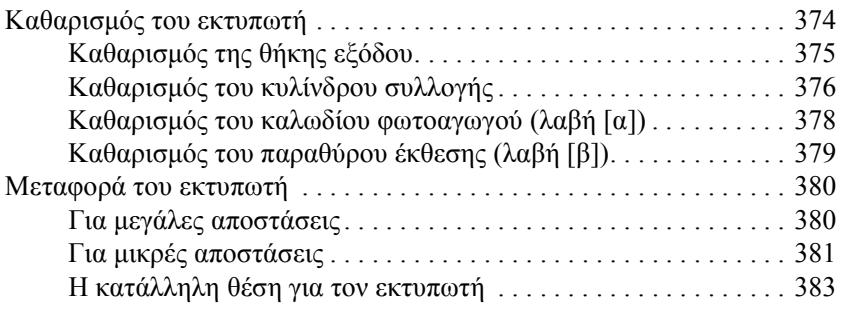

#### *[Κεφάλαιο](#page-384-0) 11 Αντιµετώπιση προβληµάτων*

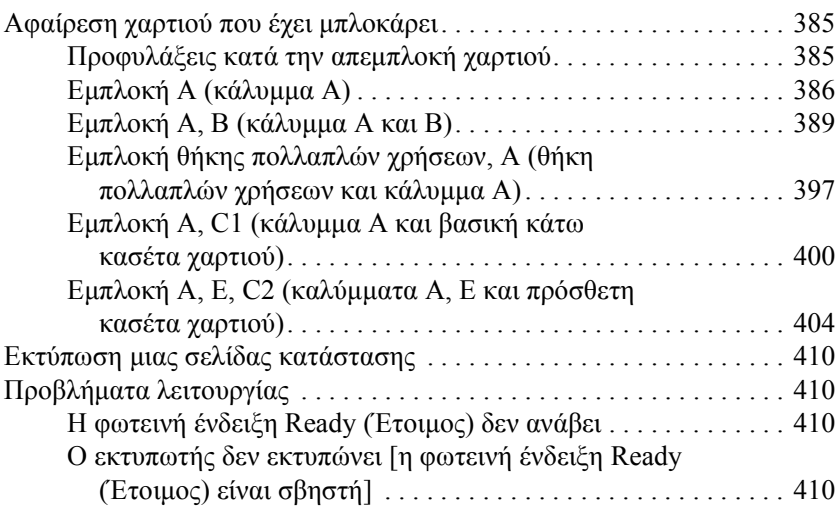

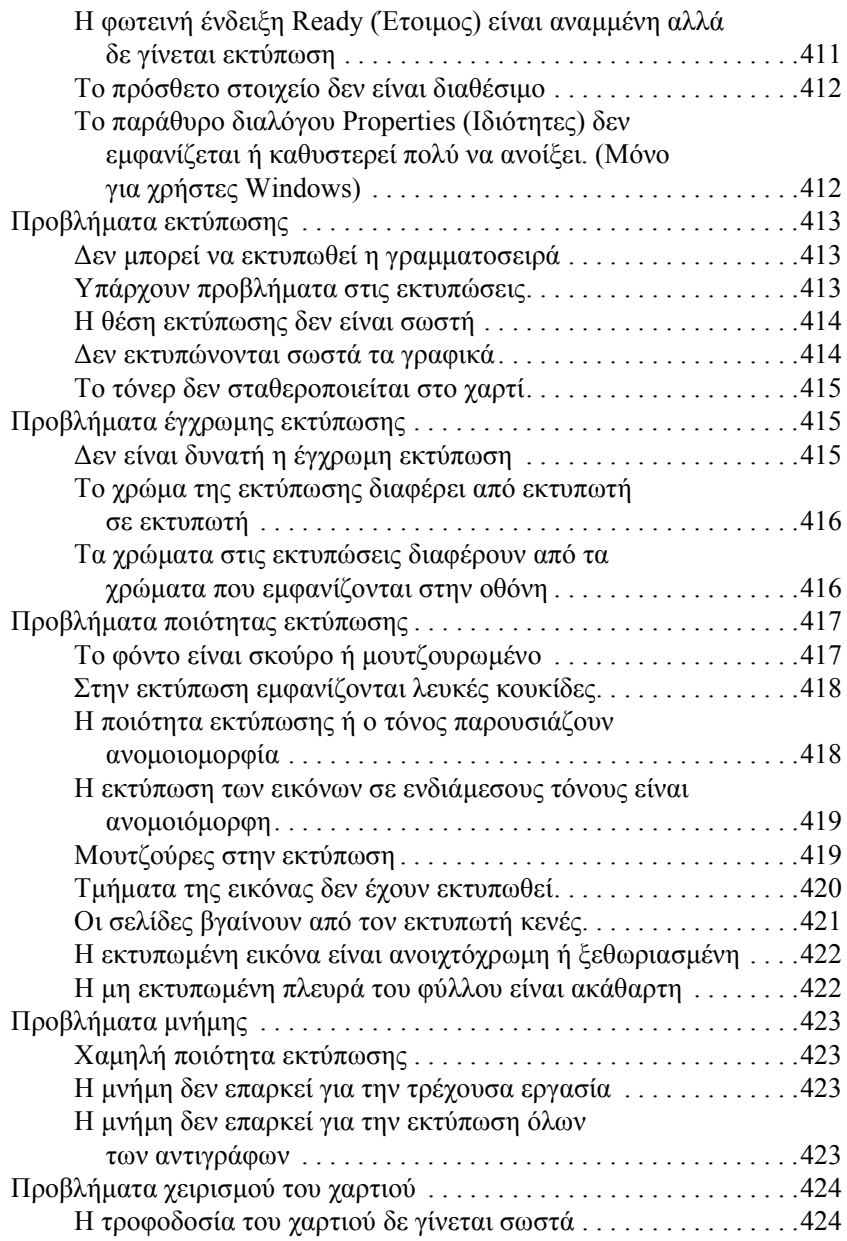

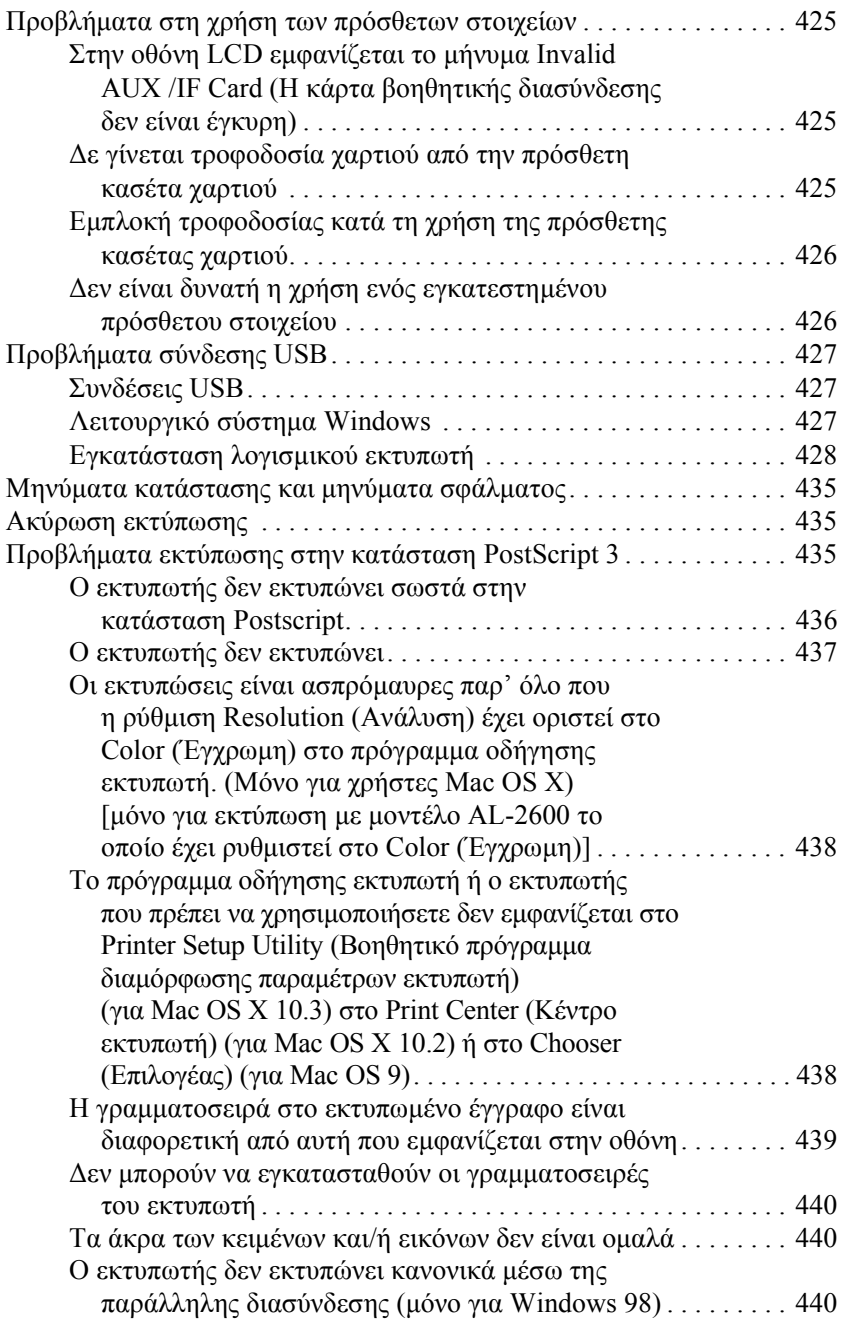

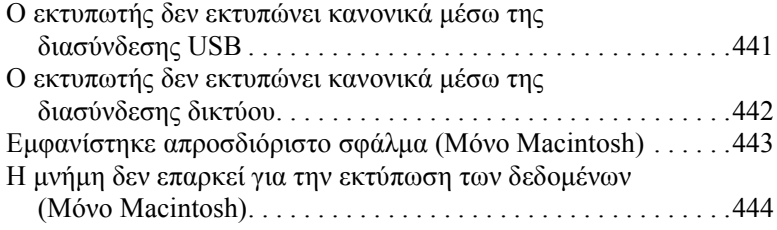

### *[Παράρτη](#page-444-0)µα A Υποστήριξη πελατών*

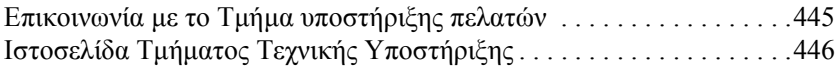

#### *[Παράρτη](#page-446-0)µα B Τεχνικές προδιαγραφές*

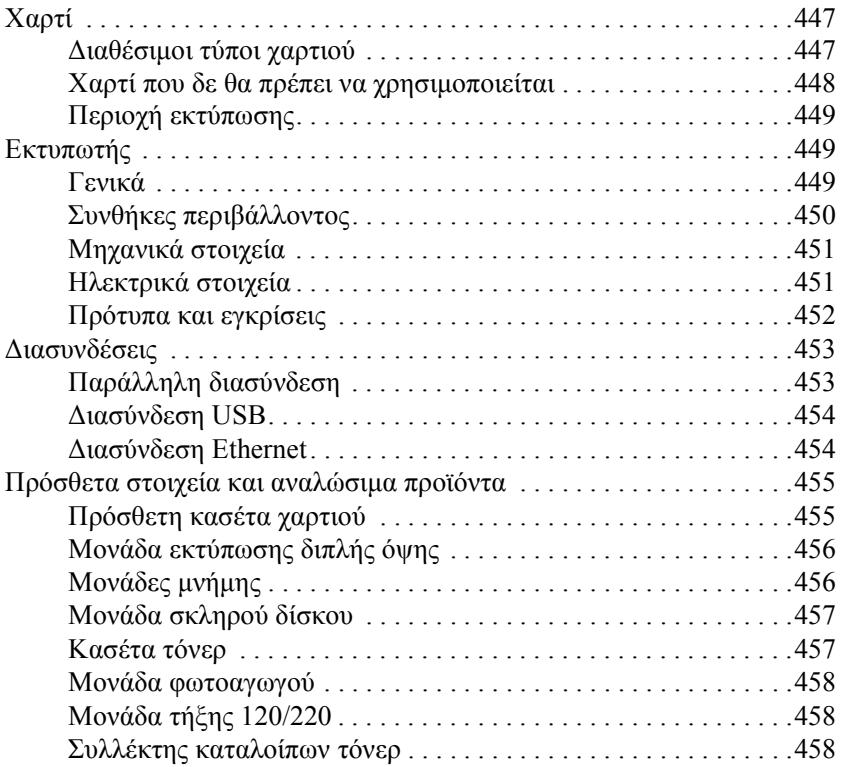

#### *[Παράρτη](#page-458-0)µα Γ Πληροφορίες σχετικά µε τις γραµµατοσειρές*

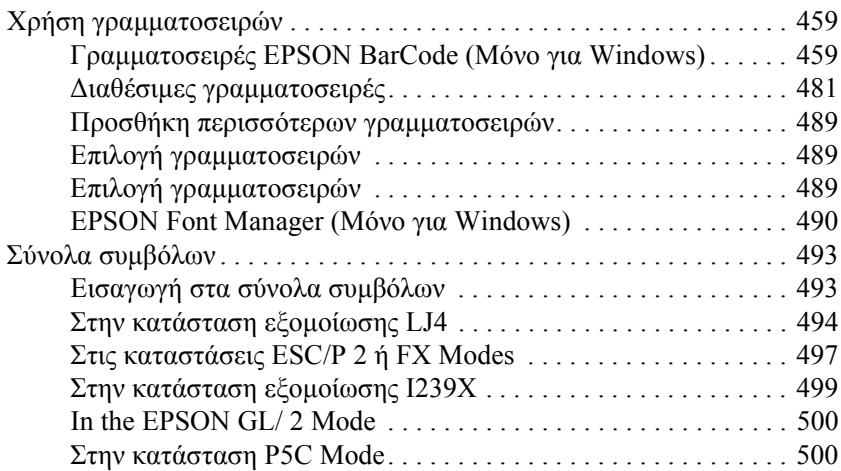

#### *[Γλωσσάριο](#page-501-0)*

#### *[Ευρετήριο](#page-506-0)*

# <span id="page-26-0"></span>*Γνωριµία µε τον εκτυπωτή*

# <span id="page-26-1"></span>*Πηγές πληροφοριών*

#### **Οδηγίες εγκατάστασης**

Παρέχει πληροφορίες σχετικά µε τη συναρµολόγηση του εκτυπωτή και την εγκατάσταση του λογισµικού του εκτυπωτή.

#### **Οδηγίες χρήσης (το παρόν εγχειρίδιο)**

Παρέχει λεπτοµερείς πληροφορίες σχετικά µε τις λειτουργίες, τα πρόσθετα στοιχεία, τη συντήρηση, την αντιµετώπιση προβληµάτων και τις τεχνικές προδιαγραφές του εκτυπωτή.

#### **Οδηγός χρήσης σε δίκτυο**

Παρέχει στους διαχειριστές δικτύων πληροφορίες σχετικά µε το πρόγραµµα οδήγησης του εκτυπωτή και τις ρυθµίσεις δικτύου. Πρέπει να εγκαταστήσετε αυτόν τον οδηγό από το CD-ROM µε το βοηθητικό πρόγραµµα δικτύου στο σκληρό δίσκο του υπολογιστή σας προκειµένου να µπορείτε να ανατρέξετε σε αυτόν.

#### **Οδηγίες απεµπλοκής χαρτιού**

Παρέχει συµβουλές για προβλήµατα εµπλοκής χαρτιού στον εκτυπωτή, στις οποίες µπορεί να χρειαστεί να ανατρέχετε τακτικά. Σας συνιστούµε να εκτυπώσετε τον οδηγό αυτό και να τον φυλάξετε σε σηµείο κοντά στον εκτυπωτή.

#### **Ηλεκτρονική βοήθεια για το λογισµικό του εκτυπωτή**

Επιλέξτε Help (Βοήθεια) για λεπτοµερείς πληροφορίες και οδηγίες σχετικά µε το λογισµικό που ελέγχει τον εκτυπωτή σας. Η ηλεκτρονική βοήθεια εγκαθίσταται αυτόµατα κατά την εγκατάσταση του λογισµικού του εκτυπωτή.

# <span id="page-27-0"></span>*Μέρη του εκτυπωτή*

### <span id="page-27-1"></span>*Πρόσοψη*

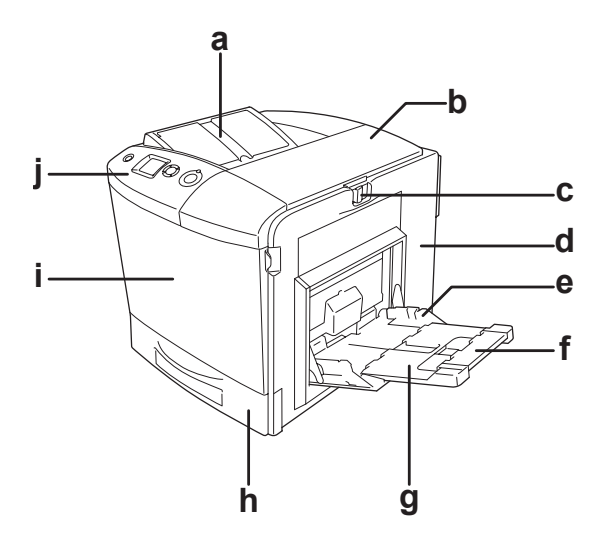

- a. θήκη εξόδου
- b. κάλυµµα Β
- c. µάνταλο στο κάλυµµα Α
- d. κάλυµµα Α
- e. θήκη πολλαπλών χρήσεων
- f. θήκη επέκτασης 2
- g. θήκη επέκτασης 1
- h. κανονική κάτω κασέτα χαρτιού
- i. κάλυµµα D
- j. πίνακας ελέγχου

# <span id="page-28-0"></span>*Πίσω όψη*

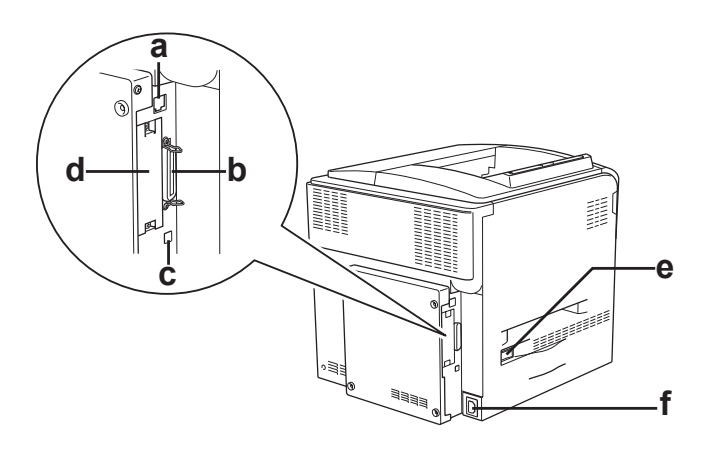

- a. Υποδοχή διασύνδεσης Ethernet
- b. υποδοχή παράλληλης διασύνδεσης
- c. υποδοχή διασύνδεσης USB
- d. οπή κάρτας διασύνδεσης
- e. διακόπτης λειτουργίας
- f. είσοδος εναλλασσόµενου ρεύµατος (AC)

# <span id="page-29-0"></span>*Το εσωτερικό του εκτυπωτή*

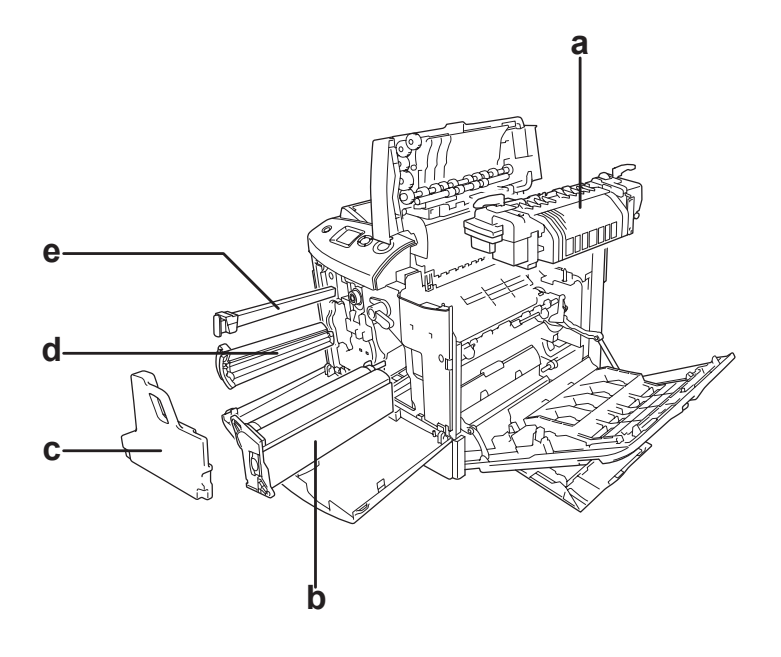

- a. µονάδα τήξης
- b. µονάδα φωτοαγωγού
- c. συλλέκτης καταλοίπων τόνερ
- d. κασέτα τόνερ
- e. φίλτρο

# <span id="page-30-0"></span>*Πίνακας ελέγχου*

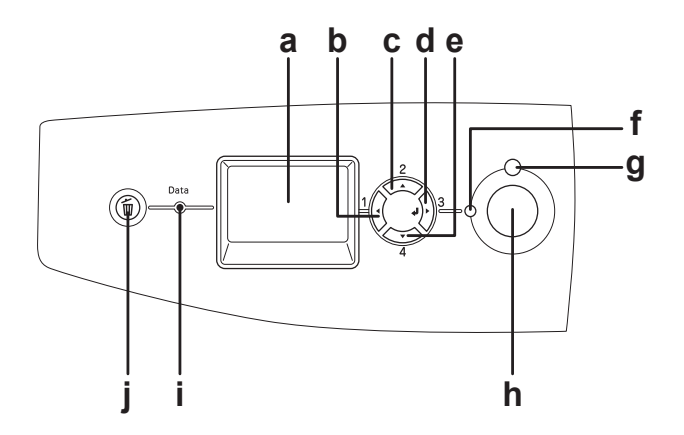

- 
- b. Κουµπί Back (Πίσω)
- c. Κουµπί Up (Πάνω)
- d. Κουµπί Enter
- e. Κουµπί Down (Κάτω)

a. Οθόνη LCD **Εμφανίζει μηνύματα σχετικά με την** κατάσταση του εκτυπωτή και τις ρυθµίσεις των µενού του πίνακα ελέγχου.

> Χρησιµοποιήστε αυτά τα κουµπιά για να µεταβείτε στα µενού του πίνακα ελέγχου από όπου µπορείτε να ορίσετε τις ρυθµίσεις του εκτυπωτή και να ελέγξετε την κατάσταση των αναλώσιµων προϊόντων. Για πληροφορίες σχετικά µε τη χρήση αυτών των κουµπιών, ανατρέξτε στην ενότητα. "[Χρήση](#page-251-3) των µενού του πίνακα [ελέγχου](#page-251-3)" στη σελίδα 252.

- f. Φωτεινή ένδειξη Ready (Έτοιµος) (Πράσινη) Ανάβει όταν ο εκτυπωτής είναι έτοιµος να λάβει και να εκτυπώσει δεδοµένα. Είναι σβηστή όταν ο εκτυπωτής δεν είναι έτοιµος.
- g. Φωτεινή ένδειξη Error (Σφάλµα) (Κόκκινη) Ανάβει ή αναβοσβήνει όταν παρουσιαστεί κάποιο σφάλµα.

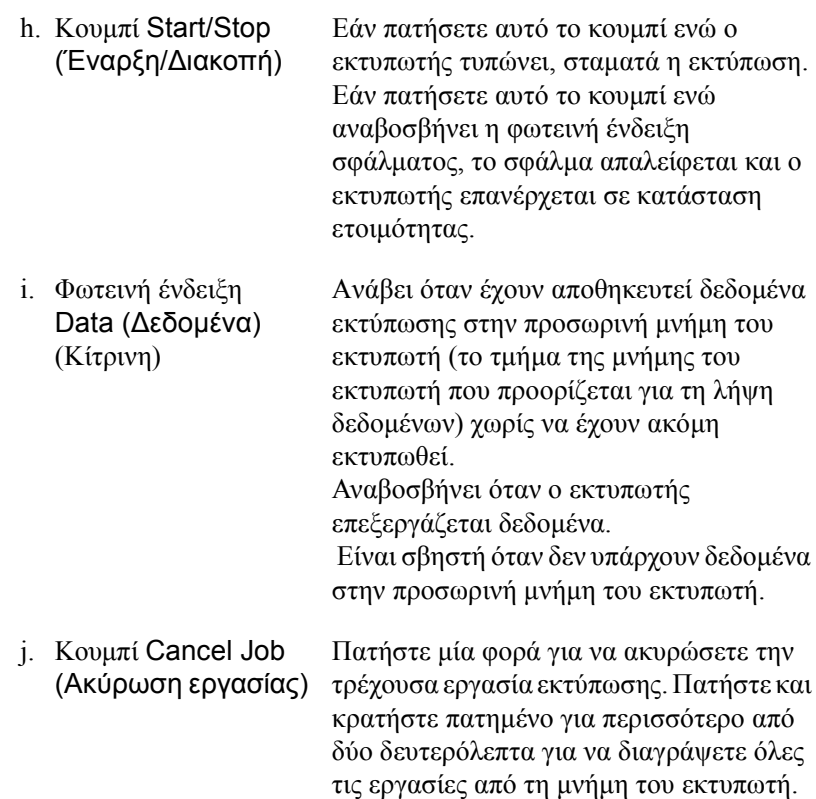

# <span id="page-31-0"></span>*Πρόσθετα στοιχεία και αναλώσιµα προϊόντα*

# <span id="page-31-1"></span>*Πρόσθετα στοιχεία*

Μπορείτε να επεκτείνετε τις δυνατότητες του εκτυπωτή σας µε την εγκατάσταση οποιουσδήποτε από τα παρακάτω πρόσθετα στοιχεία.

❏ Πρόσθετη κασέτα χαρτιού (C12C802211) Αυξάνει τη δυνατότητα τροφοδοσίας του εκτυπωτή µε χαρτί έως 500 φύλλα.

- ❏ Μονάδα εκτύπωσης διπλής όψης (C12C802221) Αυτή η µονάδα εκτύπωσης διπλής όψης επιτρέπει την αυτόµατη εκτύπωση και στις δύο πλευρές του χαρτιού.
- ❏ Μονάδα σκληρού δίσκου (C12C824172). Αυτό το πρόσθετο στοιχείο σας παρέχει επίσης τη δυνατότητα να χρησιµοποιείτε τη λειτουργία Reserve Job (Φύλαξη εργασιών). Η λειτουργία Reserve Job (Φύλαξη εργασιών) σας παρέχει τη δυνατότητα να αποθηκεύετε εργασίες εκτύπωσης στο σκληρό δίσκο του εκτυπωτή και να τις εκτυπώνετε αργότερα απευθείας από τον πίνακα ελέγχου του εκτυπωτή.
- ❏ Κιτ εξοµοίωσης P5C (C12C832641) Το κιτ εξοµοίωσης P5C σας παρέχει τη δυνατότητα να εκτυπώνετε έγγραφα στη γλώσσα εκτύπωσης PCL5c µε αυτόν τον εκτυπωτή. Το πρόσθετο αυτό κιτ περιλαµβάνει τη µονάδα µνήµης ROM και το πρόγραµµα οδήγησης εκτυπωτή.
- ❏ Μονάδα µνήµης

Αυτό το πρόσθετο στοιχείο επεκτείνει τις δυνατότητες µνήµης του εκτυπωτή διότι σας επιτρέπει να εκτυπώνετε πολύπλοκα έγγραφα και έγγραφα που περιλαµβάνουν πολλά γραφικά. Μπορείτε να εγκαταστήσετε αυτή τη µνήµη µε χωρητικότητα έως και 512 MB στον εκτυπωτή σας.

#### *Σηµείωση:*

*Βεβαιωθείτε ότι η DIMM που αγοράζετε είναι συµαβτή µε προϊόντα EPSON. Για λεπτοµέρειες, επικοινωνήστε µετο κατάστηµα από όπου προµηθευτήκατε αυτόν τον εκτυπωτή ή σε εξουσιοδοτηµένο τεχνικό αντιπρόσωπο της EPSON.*

# <span id="page-33-0"></span>*Αναλώσιµα προϊόντα*

Η διάρκεια ζωής των παρακάτω αναλώσιµων προϊόντων ελέγχεται από τον εκτυπωτή. Ο εκτυπωτής σάς ενηµερώνει όποτε χρειάζονται αντικατάσταση.

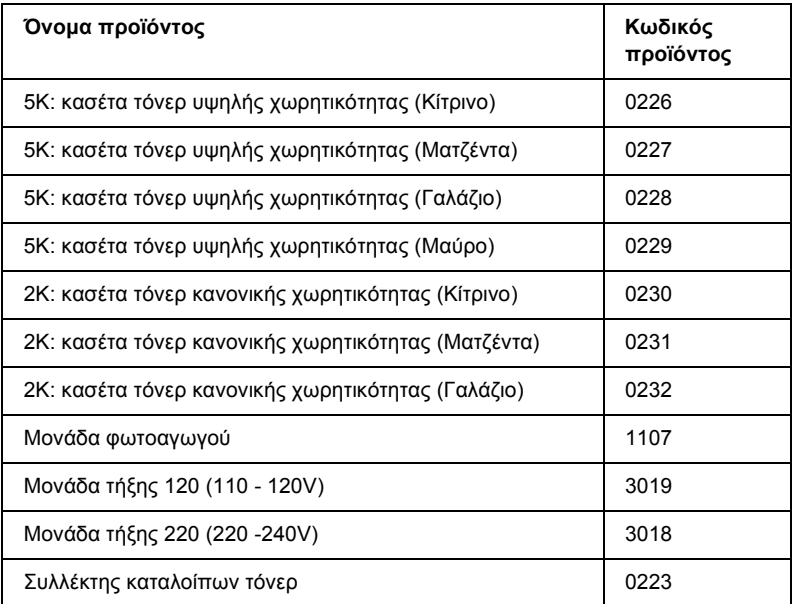

# *Κεφάλαιο 2*

# <span id="page-34-0"></span>*Χαρακτηριστικά του εκτυπωτή και διάφορες επιλογές εκτύπωσης*

# <span id="page-34-1"></span>*Χαρακτηριστικά του εκτυπωτή*

Ο εκτυπωτής διαθέτει µια ολοκληρωµένη σειρά χαρακτηριστικών που συµβάλλουν στην εύκολη χρήση του και στην επίτευξη ενός σταθερού και υψηλής ποιότητας τελικού αποτελέσµατος. Τα κυριότερα χαρακτηριστικά περιγράφονται παρακάτω.

# <span id="page-34-2"></span>*Εκτύπωση υψηλής ποιότητας*

Όταν χρησιµοποιείται το πρόγραµµα οδήγησης που παρέχεται, ο εκτυπωτής σας εκτελεί εκτύπωση 2400RIT\* µε ταχύτητα έως 30 σελίδες το λεπτό, σε ασπρόµαυρη εκτύπωση σε χαρτί µεγέθους A4. Θα εκτιµήσετε την επαγγελµατική ποιότητα των εκτυπώσεων και το γρήγορο χρόνο επεξεργασίας.

\* Τεχνολογία βελτίωσης ανάλυσης Epson AcuLaser.

# <span id="page-34-3"></span>*Προκαθορισµένες ρυθµίσεις χρώµατος στο πρόγραµµα οδήγησης του εκτυπωτή*

Το πρόγραµµα οδήγησης εκτυπωτή προσφέρει πολλές προκαθορισµένες ρυθµίσεις εκτύπωσης, παρέχοντάς σας τη δυνατότητα να βελτιστοποιήσετε την ποιότητα της εκτύπωσης για διάφορους τύπους έγχρωµων εγγράφων.

Για Windows, ανατρέξτε στην ενότητα για περισσότερες πληροφορίες. "Ρύθµιση της ποιότητας [εκτύπωσης](#page-70-2)" στη σελίδα 71. Για Macintosh, ανατρέξτε στην ενότητα "Ρύθµιση της [ποιότητας](#page-174-2) [εκτύπωσης](#page-174-2)" στη σελίδα 175 για περισσότερες πληροφορίες.

# <span id="page-35-0"></span>*Κατάσταση έγχρωµης εκτύπωσης και κατάσταση ασπρόµαυρης εκτύπωσης*

Ο εκτυπωτής µπορεί να χρησιµοποιηθεί για έγχρωµες αλλά και για ασπρόµαυρες εκτυπώσεις. Ο εκτυπωτής έχει τρεις καταστάσεις εκτύπωσης: κατάσταση έγχρωµης εκτύπωσης, κατάσταση ασπρόµαυρης εκτύπωσης µε µια κασέτα µαύρου τόνερ και κατάσταση ασπρόµαυρης εκτύπωσης µε τέσσερις κασέτες µαύρου τόνερ.

# <span id="page-35-1"></span>*Κατάσταση Toner save (Εξοικονόµηση τόνερ)*

Για να µειώσετε την ποσότητα του τόνερ που χρησιµοποιείται κατά την εκτύπωση εγγράφων, µπορείτε να εκτυπώσετε πρόχειρα χρησιµοποιώντας την κατάσταση Toner Save (Εξοικονόµηση τόνερ).

# <span id="page-35-2"></span>*Τεχνολογία RITech και τεχνολογία Enhanced MicroGray*

Η τεχνολογία βελτίωσης ανάλυσης [Resolution Improvement Technology (RITech)] είναι µια πρωτότυπη τεχνολογία εκτύπωσης της Epson που λειτουργεί εξοµαλύνοντας τα ακανόνιστα άκρα των διαγώνιων και καµπύλων γραµµών τόσο στα κείµενα όσο και στα γραφικά. Η τεχνολογία Enhanced MicroGray βελτιώνει την ποιότητα αποχρώσεων του γκρι των γραφικών. Με το πρόγραµµα οδήγησης που παρέχεται, η ανάλυση του εκτυπωτή (κουκκίδες ανά ίντσα) βελτιστοποιείται µε την τεχνολογία RITech και Enhanced MicroGray.

# <span id="page-35-3"></span>*Μεγάλη ποικιλία γραµµατοσειρών*

Ο εκτυπωτής συνοδεύεται από µια επιλογή 93 προσαρµόσιµων γραµµατοσειρώνσυµβατών µε Laser-Jet καιαπό 7 γραµµατοσειρές bitmap στην κατάσταση εξοµοίωσης LJ4 προκειµένου να διαθέτετε τις γραµµατοσειρές που σας είναι απαραίτητες για να δηµιουργείτε έγγραφα µε επαγγελµατική εµφάνιση.
# *Κατάσταση Adobe PostScript 3*

Η κατάσταση Adobe PostScript 3 του εκτυπωτή σας παρέχει τη δυνατότητα να εκτυπώνετε έγγραφα µορφοποιηµένα για εκτυπωτές PostScript. Περιλαμβάνονται δεκαεπτά προσαρμόσιμες γραµµατοσειρές. Τα IES (Intelligent Emulation Switch) και SPL (Shared Printer Language) παρέχουν τη δυνατότητα στον εκτυπωτή να µεταβαίνει µεταξύ της κατάστασης PostScript και άλλων καταστάσεων εξοµοίωσης καθώς ο εκτυπωτής λαµβάνει δεδοµένα εκτύπωσης.

# *Κατάσταση εξοµοίωσης P5C*

Η κατάσταση εξοµοίωσης P5C σας παρέχει τη δυνατότητα να εκτυπώνετε έγγραφα στη γλώσσα εκτύπωσης PCL5c µε αυτόν τον εκτυπωτή. Εγκαθιστώντας αυτές τις πρόσθετες µονάδες µνήµης στον εκτυπωτή σας, αυτό το πρόγραµµα οδήγησης εκτυπωτή παρέχει τη δυνατότητα στον υπολογιστή σας να ελέγχει τον εκτυπωτή P5C.

# *∆ιάφορες επιλογές εκτύπωσης*

Ο συγκεκριµένος εκτυπωτής σάς παρέχει ποικίλες επιλογές εκτύπωσης. Μπορείτε να εκτυπώνετε σε διάφορες µορφές ή να εκτυπώνετε χρησιµοποιώντας διάφορους τύπους χαρτιού.

Στη συνέχεια του κεφαλαίου περιγράφονται οι διάφοροι τύποι εκτύπωσης. Επιλέξτε την καταλληλότερη για την εκτύπωσή σας.

# *Εκτύπωση διπλής όψης*

"Μονάδα [εκτύπωσης](#page-331-0) διπλής όψης" στη σελίδα 332

"[Εκτύπωση](#page-99-0) διπλής όψης" στη σελίδα 100 (Windows)

"[Εκτύπωση](#page-192-0) διπλής όψης" στη σελίδα 193 (Macintosh)

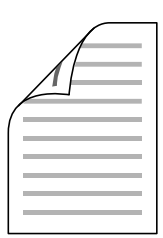

Η εκτύπωση γίνεται και στις δύο πλευρές του χαρτιού.

#### *Σηµείωση:*

*Πρέπει να έχετε εγκαταστήσει την πρόσθετη µονάδα εκτύπωσης διπλής όψης για να µπορείτε να εκτυπώνετε αυτόµατα και στις δύο πλευρές του χαρτιού.*

# *Εκτύπωση µε προσαρµογή στη σελίδα*

"Αλλαγή µεγέθους [εκτυπώσεων](#page-78-0)" στη σελίδα 79 (Windows)

"Αλλαγή µεγέθους [εκτυπώσεων](#page-182-0)" στη σελίδα 183 (Macintosh)

## *Σηµείωση:*

*Αυτή η λειτουργία δεν είναι διαθέσιµη σε λειτουργικά συστήµατα Mac OS X.*

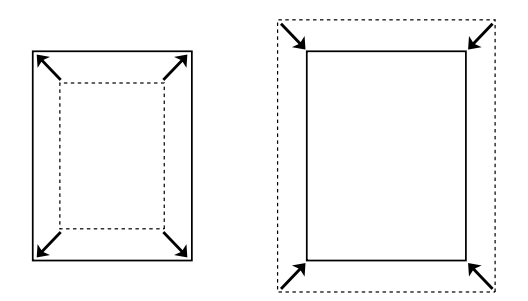

Επιτρέπει την αυτόµατη µεγέθυνση ή µείωση του µεγέθους του εγγράφου για προσαρµογή στο µέγεθος χαρτιού που έχετε επιλέξει.

# *Εκτύπωση σελίδων ανά φύλλο*

"[Τροποποίηση](#page-81-0) της διάταξης εκτύπωσης" στη σελίδα 82 (Windows)

"[Τροποποίηση](#page-183-0) της διάταξης εκτύπωσης" στη σελίδα 184 (Macintosh)

$$
12 \rightarrow 12
$$

Επιτρέπει την εκτύπωση δύο ή τεσσάρων σελίδων στο ίδιο φύλλο.

# *Εκτύπωση υδατογραφήµατος*

"Χρήση [υδατογραφή](#page-83-0)µατος" στη σελίδα 84 (Windows)

"Χρήση [υδατογραφή](#page-186-0)µατος" στη σελίδα 187 (Macintosh)

## *Σηµείωση:*

*Αυτή η λειτουργία δεν είναι διαθέσιµη σε λειτουργικά συστήµατα Mac OS X.*

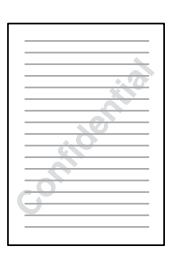

Επιτρέπει την εκτύπωση κειµένου ή εικόνας ως υδατογράφηµα στην εκτύπωση. Για παράδειγµα, µπορείτε να προσθέσετε την ένδειξη "Confidential" (Εµπιστευτικό) σε ένα σηµαντικό έγγραφο.

# *Εκτύπωση επικάλυψης*

"Χρήση [επικάλυψης](#page-86-0)" στη σελίδα 87 (Windows)

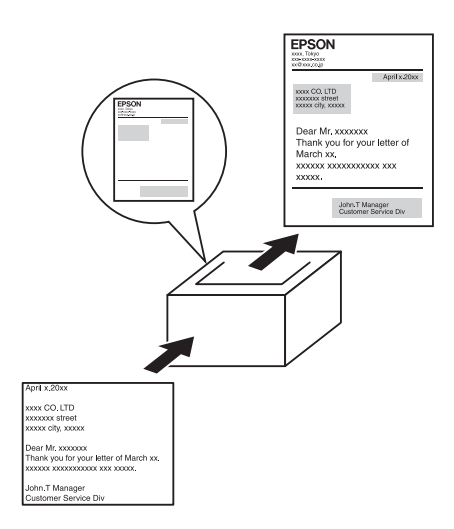

Σας παρέχει τη δυνατότητα να ετοιµάζετε πρότυπες σελίδες ή πρότυπα εκτύπωσης, τα οποία µπορείτε να χρησιµοποιήσετε ως επικαλύψεις κατά την εκτύπωση άλλων εγγράφων.

#### *Σηµείωση:*

*Η λειτουργία Overlay printing (Εκτύπωση επικάλυψης) δεν είναι διαθέσιµη στην κατάσταση Postscript 3.*

# *Χρήση της λειτουργίας Reserve Job (Φύλαξη εργασιών)*

"Μονάδα [σκληρού](#page-335-0) δίσκου" στη σελίδα 336

"Χρήση της [λειτουργίας](#page-107-0) φύλαξης εργασιών" στη σελίδα 108 (Windows)

"Χρήση της [λειτουργίας](#page-196-0) φύλαξης εργασιών" στη σελίδα 197 (Macintosh)

Σας παρέχει τη δυνατότητα να εκτυπώνετε εργασίες που είναι αποθηκευµένες στη µονάδα σκληρού δίσκου του εκτυπωτή σας αργότερα απευθείας από τον πίνακα ελέγου του εκτυπωτή σας.

## *Σηµείωση:*

*Για να χρησιµοποιήσετε τη λειτουργία φύλαξης εργασιών πρέπει να έχετε εγκατεστηµένο στον εκτυπωτή σας έναν πρόσθετο σκληρό δίσκο.*

# *Χρήση της λειτουργίας επικάλυψης σελίδας σκληρού δίσκου*

"Μονάδα [σκληρού](#page-335-0) δίσκου" στη σελίδα 336

"Χρήση [επικάλυψης](#page-93-0) σελίδας σκληρού δίσκου" στη σελίδα 94 (Windows)

# *Χειρισµός χαρτιού*

# *Προέλευση χαρτιού*

Αυτή η ενότητα περιγράφει τους συνδυασµούς προέλευσης χαρτιού και τύπων χαρτιού που µπορείτε να χρησιµοποιήσετε.

# *Θήκη πολλαπλών χρήσεων*

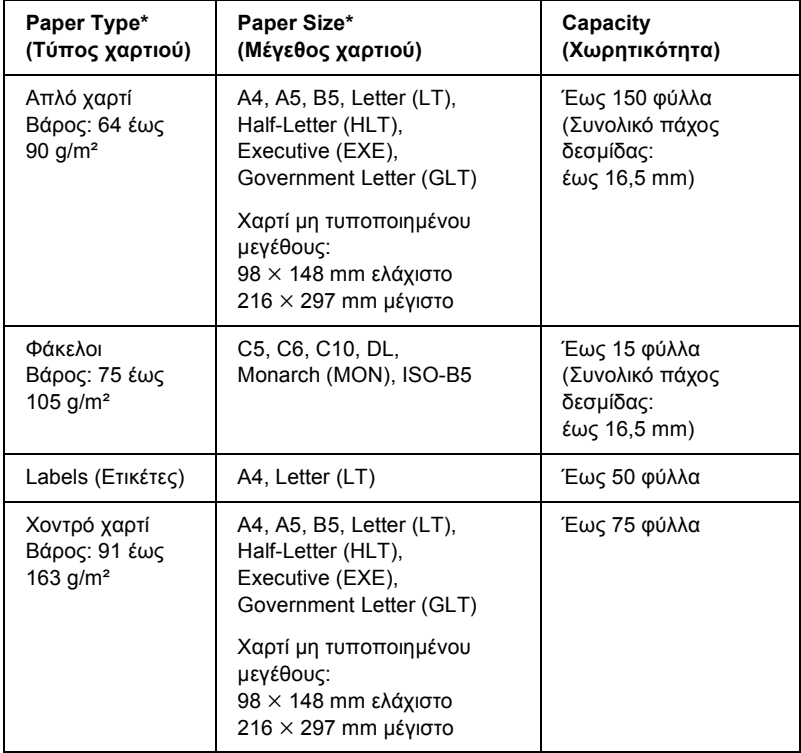

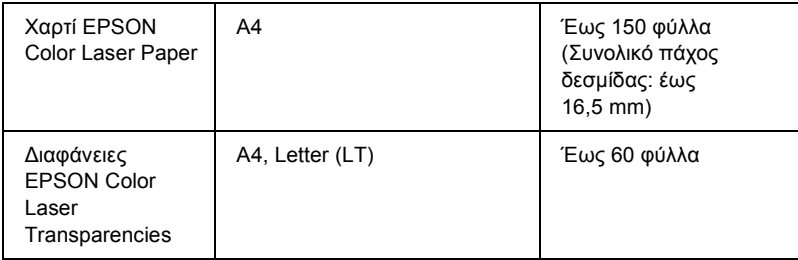

\* Μπορείτε να εκτυπώσετε στην πίσω πλευρά του χαρτιού στο οποίο έχετε ήδη εκτυπώσει σε αυτόν τον εκτυπωτή, εάν το χαρτί βρίσκεται στην παραπάνω λίστα.

# *Κανονική κάτω κασέτα χαρτιού*

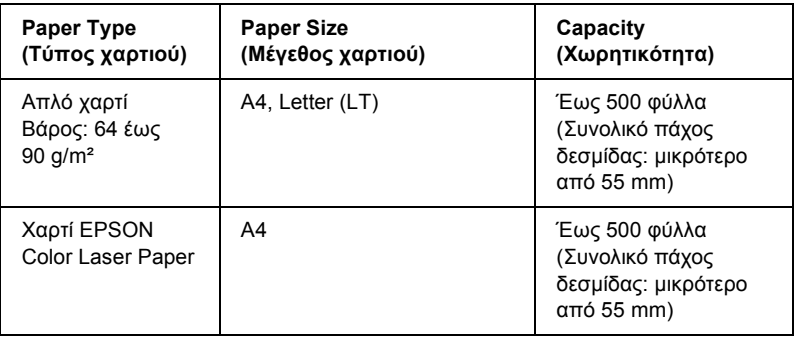

# *Πρόσθετη κασέτα χαρτιού*

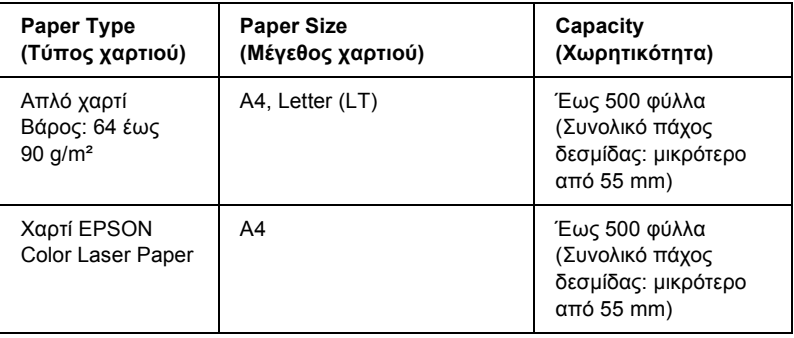

# *Επιλογή προέλευσης χαρτιού*

Μπορείτε να ορίσετε µη αυτόµατα την προέλευση χαρτιού ή να ρυθµίσετε τον εκτυπωτή να επιλέγει αυτόµατα την προέλευση χαρτιού.

# *Μη αυτόµατη επιλογή*

Μπορείτε να χρησιµοποιήσετε το πρόγραµµα οδήγησης εκτυπωτή ή τον πίνακα ελέγχου εκτυπωτή για να επιλέξετε µη αυτόµατα την προέλευση χαρτιού.

Για να µεταβείτε στο πρόγραµµα οδήγησης του εκτυπωτή, για Windows, ανατρέξτε στην ενότητα "[Μετάβαση](#page-68-0) στο πρόγραµµα οδήγησης του [εκτυπωτή](#page-68-0)" στη σελίδα 69, ή για Macintosh, ανατρέξτε στην ενότητα "Μετάβαση στο πρόγραµµα οδήγησης [του εκτυπωτή](#page-173-0)" στη σελίδα 174. Για να χρησιµοποιήσετε τον πίνακα ελέγχου του εκτυπωτή, ανατρέξτε στην ενότητα "Χρήση των µενού του πίνακα [ελέγχου](#page-251-0)" στη σελίδα 252.

#### **Χρήση του προγράµµατος οδήγησης του εκτυπωτή:**

#### ❏ **Για Windows:**

Μεταβείτε στο πρόγραµµα οδήγησης εκτυπωτή, επιλέξτε την καρτέλα, Basic Settings (Βασικές ρυθµίσεις) και επιλέξτε την προέλευση χαρτιού που θέλετε να χρησιµοποιήσετε από τη λίστα Paper Source (Προέλευση χαρτιού). Κατόπιν, πατήστε OK.

## ❏ **Για Macintosh:**

Μεταβείτε στο πρόγραµµα οδήγησης εκτυπωτή, επιλέξτε, Printer Settings (Ρυθμίσεις εκτυπωτή) από την αναπτυσσόμενη λίστα και κάντε κλικ στην καρτέλα Basic Settings (Βασικές ρυθµίσεις) (για Mac OS X) ή ανοίξτε το παράθυρο διαλόγου Basic Settings (Βασικές ρυθµίσεις) (για Mac OS 9). Στη συνέχεια, επιλέξτε την προέλευση χαρτιού που θέλετε να χρησιµοποιήσετε από τη λίστα Paper Source (Προέλευση χαρτιού) και πατήστε OK.

## **Χρήση των µενού του πίνακα ελέγχου του εκτυπωτή:**

Μεταβείτε στο Μενού Setup (∆ιαµόρφωση) και κατόπιν επιλέξτε Paper Source (Προέλευση χαρτιού) και προσδιορίστε την προέλευση χαρτιού που επιθυµείτε να χρησιµοποιήσετε.

# *Αυτόµατη επιλογή*

Μπορείτε να χρησιµοποιήσετε το πρόγραµµα οδήγησης εκτυπωτή ή τον πίνακα ελέγχου του εκτυπωτή για να επιλέξετε την προέλευση χαρτιού που θα περιέχει το κατάλληλο µέγεθος χαρτιού αυτόµατα. Για να µεταβείτε στο πρόγραµµα οδήγησης του εκτυπωτή, για Windows, ανατρέξτε στην ενότητα "[Μετάβαση](#page-68-0) στο πρόγραµµα οδήγησης του [εκτυπωτή](#page-68-0)" στη σελίδα 69, ή για Macintosh, ανατρέξτε στην ενότητα "Μετάβαση στο πρόγραµµα οδήγησης [του εκτυπωτή](#page-173-0)" στη σελίδα 174. Για να χρησιµοποιήσετε τον πίνακα ελέγχου του εκτυπωτή, ανατρέξτε στην ενότητα "Χρήση των µενού του πίνακα [ελέγχου](#page-251-0)" στη σελίδα 252.

## **Χρήση του προγράµµατος οδήγησης του εκτυπωτή:**

## ❏ **Για Windows:**

Μεταβείτε στο πρόγραµµα οδήγησης εκτυπωτή, επιλέξτε την καρτέλα Basic Settings (Βασικές ρυθµίσεις) και επιλέξτε Auto Selection (Αυτόματη επιλογή) ως την προέλευση χαρτιού. Κατόπιν, πατήστε OK.

## ❏ **Για Macintosh:**

Μεταβείτε στο πρόγραµµα οδήγησης εκτυπωτή, επιλέξτε Printer Settings (Ρυθμίσεις εκτυπωτή) από την αναπτυσσόμενη λίστα και κάντε κλικ στην καρτέλα Basic Settings (Βασικές ρυθµίσεις) (για Mac OS X) ή ανοίξτε το παράθυρο διαλόγου Basic Settings (Βασικές ρυθµίσεις) (για Mac OS 9). Στη συνέχεια, επιλέξτε Auto Selection (Αυτόματη επιλογή) ως την προέλευση χαρτιού και πατήστε OK.

Ο εκτυπωτής θα αναζητήσει την προέλευση χαρτιού που περιέχει το καθορισµένο µέγεθος χαρτιού µε την παρακάτω σειρά.

## **Τυπική διαµόρφωση:**

Θήκη πολλαπλών χρήσεων Κάτω κασέτα 1

## **Με εγκατεστηµένη την πρόσθετη κασέτα χαρτιού:**

Θήκη πολλαπλών χρήσεων Κάτω κασέτα 1 Κάτω κασέτα 2

## *Σηµείωση:*

- ❏ *Εάν ρυθµίσετε το µέγεθος και την προέλευση του χαρτιού στην εφαρµογή που χρησιµοποιείτε, αυτές οι ρυθµίσεις µπορεί να αντικαταστήσουν τις ρυθµίσεις του προγράµµατος οδήγησης του εκτυπωτή.*
- ❏ *Εάν επιλέξετε ένα φάκελο για τη ρύθµιση* Paper Size (Μέγεθος χαρτιού)*, η τροφοδοσία του µπορεί να γίνει µόνο από τη θήκη πολλαπλών χρήσεων ανεξάρτητα από τη ρύθµιση* Paper Source (Προέλευση χαρτιού)*.*
- ❏ *Μπορείτε να αλλάξετε την προτεραιότητα της θήκης πολλαπλών χρήσεων χρησιµοποιώντας τη ρύθµιση MP Mode (Κατάσταση πολλαπλών χρήσεων) στο µενού Μενού* Setup (∆ιαµόρφωση) *του πίνακα ελέγχου. Για λεπτοµέρειες, ανατρέξτε στην ενότητα "[Μενού](#page-263-0) Setup (∆ιαµ[όρφωση](#page-263-0))" στη σελίδα 264.*

## **Χρήση των µενού του πίνακα ελέγχου του εκτυπωτή:**

Μεταβείτε στο µενού Setup (∆ιαµόρφωση) του πίνακα ελέγχου και επιλέξτε Paper Source (Προέλευση χαρτιού) και στη συνέχεια επιλέξτε Auto (Αυτόματη).

# *Τοποθέτηση χαρτιού*

Η ενότητα αυτή περιγράφει τον τρόπο τοποθέτησης του χαρτιού. Εάν χρησιµοποιείτε ειδικά µέσα, όπως διαφάνειες ή φακέλους, ανατρέξτε επίσης στην ενότητα "[Εκτύπωση](#page-57-0) σε ειδικά µέσα" στη σελίδα 58.

# *Θήκη πολλαπλών χρήσεων*

Ακολουθήστε τα παρακάτω βήµατα για την τοποθέτηση του χαρτιού.

1. Ενεργοποιήστε τον εκτυπωτή. Πιέστε το µάνδαλο στη θήκη πολλαπλών χρήσεων και ανοίξτε την.

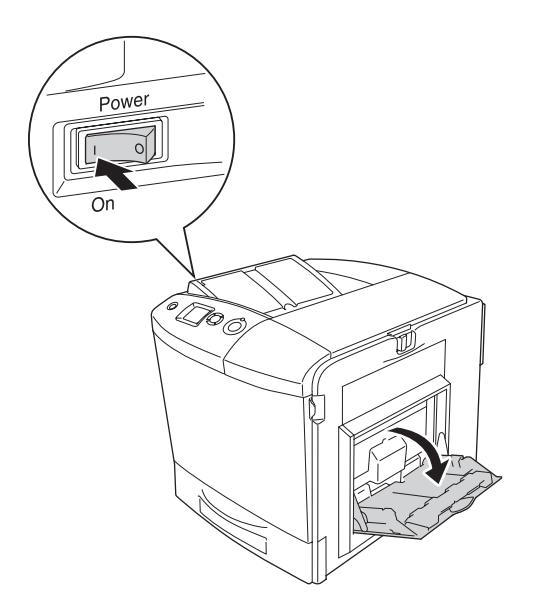

2. Τραβήξτε προς τα έξω τη θήκη επέκτασης στη θήκη πολλαπλών χρήσεων προκειµένου να µπορέσετε να τοποθετήσετε το µέγεθος χαρτιού που επιθυµείτε.

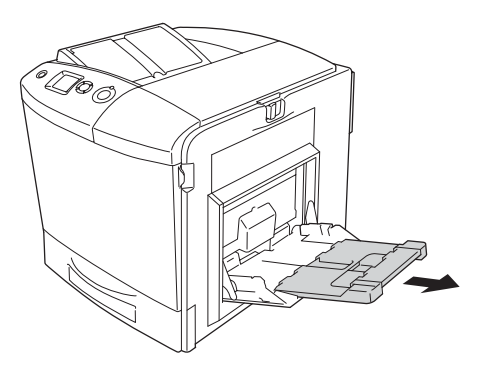

## *Σηµείωση:*

*Όταν χρησιµοποιείτε A4, Letter ή µεγαλύτερα µεγέθη χαρτιού, ανοίξτε τη θήκη επέκτασης 2 σηκώνοντάς την.*

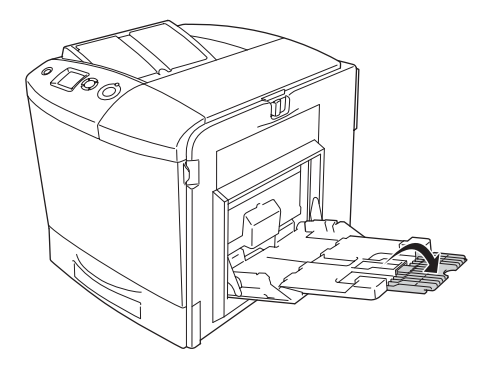

3. Πιέστε σφιχτά µαζί τη λαβή και τον οδηγό χαρτιού και κατόπιν ωθήστε τον δεξί οδηγό χαρτιού προς τα έξω.

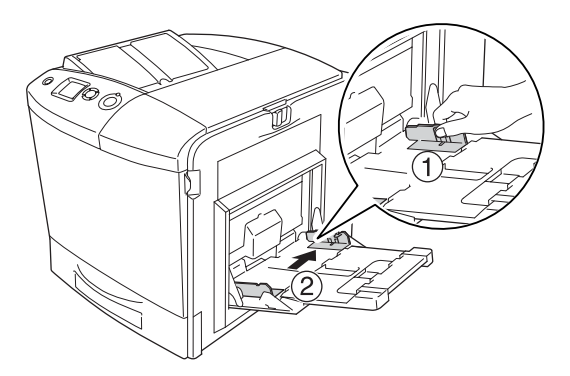

4. Τοποθετήστε µια δεσµίδα του επιθυµητού χαρτιού στο κέντρο της θήκης. Φροντίστε να την τοποθετήσετε µε την επιφάνεια εκτύπωσης να είναι στραµµένη προς τα κάτω.

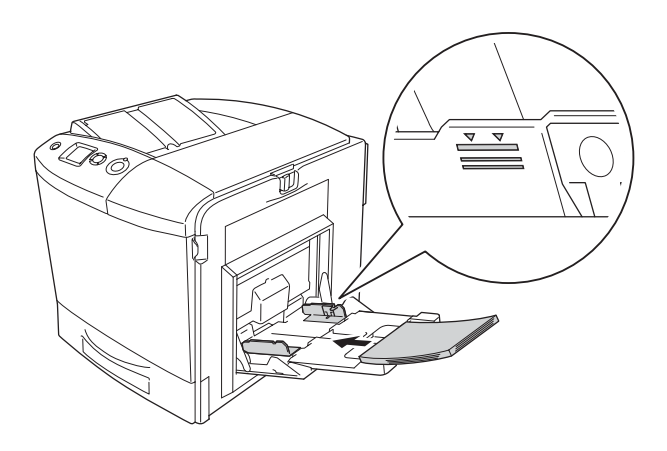

## *Σηµείωση:*

- ❏ *Όταν τοποθετείτε το χαρτί, τοποθετήστε πρώτα τη στενή πλευρά.*
- ❏ *Μην τοποθετείτε χαρτί που υπερβαίνειτο µέγιστο ύψος δεσµίδας.*
- ❏ *Όταν χρησιµοποιείτε χαρτί στο οποίο έχει ήδη γίνει εκτύπωση, ισιώστε τυχόν τσαλακωµένα σηµεία πριν να το τοποθετήσετε.*

5. Πιέστε σφιχτά µαζί τη λαβή και τον οδηγό εκτύπωσης και κατόπιν ωθήστε τον πλαϊνό οδηγό χαρτιού µέχρι να ακουµπήσει καλά στη δεξιά πλευρά της δεσµίδας.

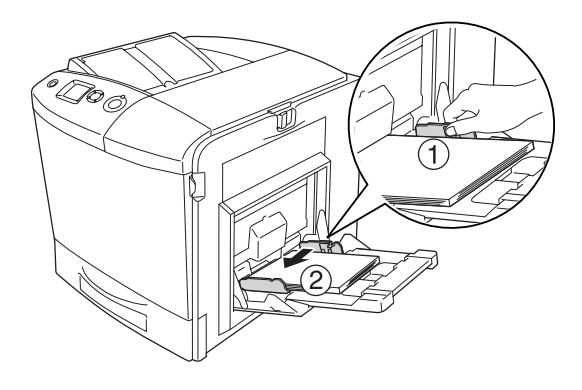

#### *Σηµείωση:*

*Αφού τοποθετήσετε το χαρτί, ορίστε τη ρύθµιση* MP Tray Size (Μέγεθος στη θήκη πολλαπλών χρήσεων) *στον πίνακα ελέγχου ώστε να συµφωνεί µε το µέγεθος του χαρτιού που έχετε τοποθετήσει.*

# *Κανονική κάτω κασέτα χαρτιού και πρόσθετη κασέτα χαρτιού*

## *Τοποθέτηση χαρτιού*

Ακολουθήστε τα παρακάτω βήµατα για την τοποθέτηση του χαρτιού. Στις εικόνες φαίνεται η κανονική κάτω κασέτα χαρτιού.

1. Ενεργοποιήστε τον εκτυπωτή και τραβήξτε έξωτην κασέτα χαρτιού.

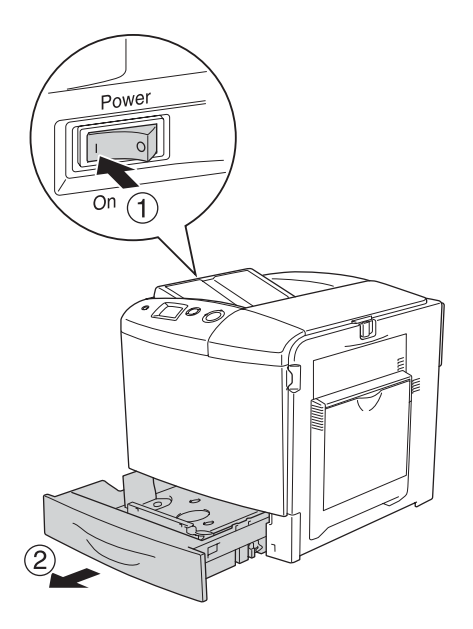

2. Πιέστε προς τα κάτω την κασέτα χαρτιού στη θήκη.

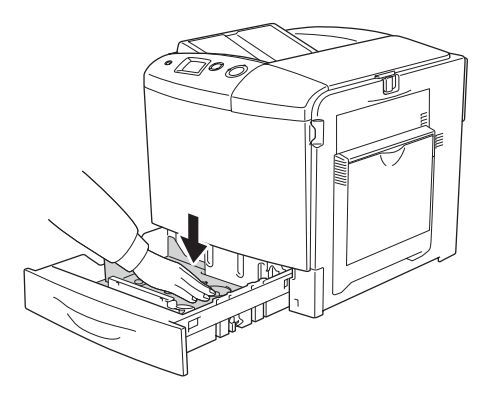

3. Τοποθετήστε µια δεσµίδα χαρτιού στην κασέτα χαρτιού. Φροντίστε να την τοποθετήσετε µε την επιφάνεια εκτύπωσης να είναι στραµµένη προς τα πάνω.

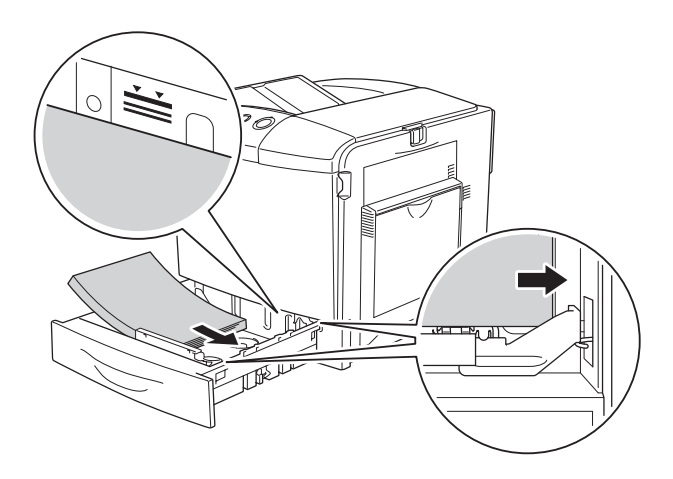

## *Σηµείωση:*

- ❏ *Τοποθετήστε το χαρτί αφού ευθυγραµµίσετε πρώτα προσεκτικά τα άκρα του.*
- ❏ *Μην τοποθετείτε χαρτί που υπερβαίνειτο µέγιστο ύψος δεσµίδας.*
- ❏ *Για να αλλάξετε το µέγεθος του χαρτιού που έχετε τοποθετήσει στην κασέτα χαρτιού, ανατρέξτε στην ενότητα "[Αλλαγή](#page-53-0) του µ[εγέθους](#page-53-0) χαρτιού" στη σελίδα 54 για οδηγίες.*

4. Τοποθετήστε πάλι την κασέτα χαρτιού.

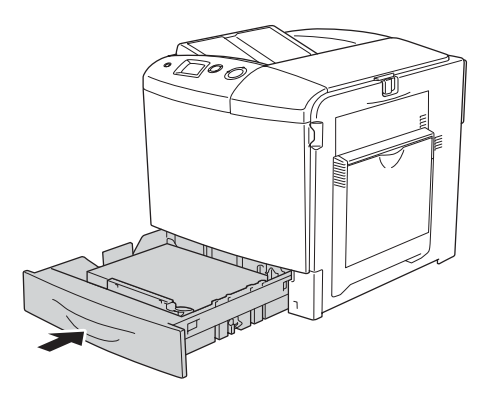

#### *Σηµείωση:*

*Αφού τοποθετήστε το χαρτί, ορίστε τη ρύθµιση* LC Size (Μέγεθος LC) *στον πίνακα ελέγχουώστε να συµφωνεί µετο µέγεθος του χαρτιού που έχετε τοποθετήσει.*

# <span id="page-53-0"></span>*Αλλαγή του µεγέθους χαρτιού*

Ακολουθήστε τα παρακάτω βήµατα για να αλλάξετε το µέγεθος χαρτιού που είναι τοποθετηµένο στην κασέτα χαρτιού.

1. Τραβήξτε προς τα έξω την κασέτα χαρτιού. Εάν υπάρχει χαρτί τοποθετηµένο στην κασέτα, αφαιρέστε το.

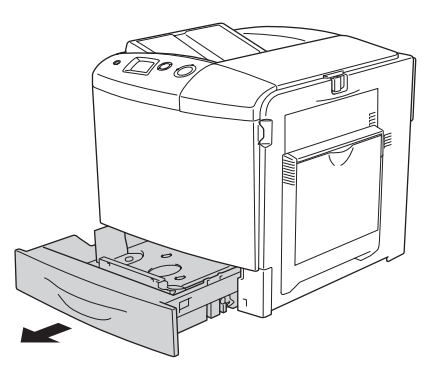

2. Πιέστε προς τα κάτω την κασέτα χαρτιού στη θήκη.

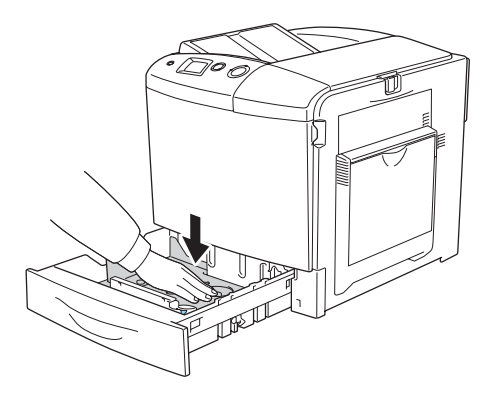

3. Αφαιρέστε τις τρεις βίδες που στερεώνουν τη θήκη στην κασέτα χαρτιού.

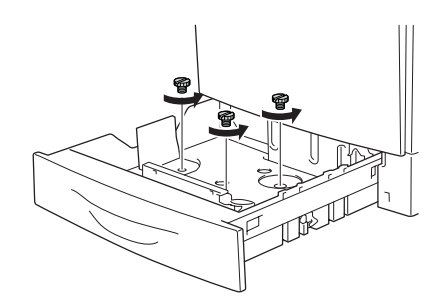

4. Ωθήστε τους τρεις οδηγούς χαρτιού µέχρι του σηµείου που θα ταιριάξουν µε το µέγεθος χαρτιού που επιθυµείτε να χρησιµοποιήσετε.

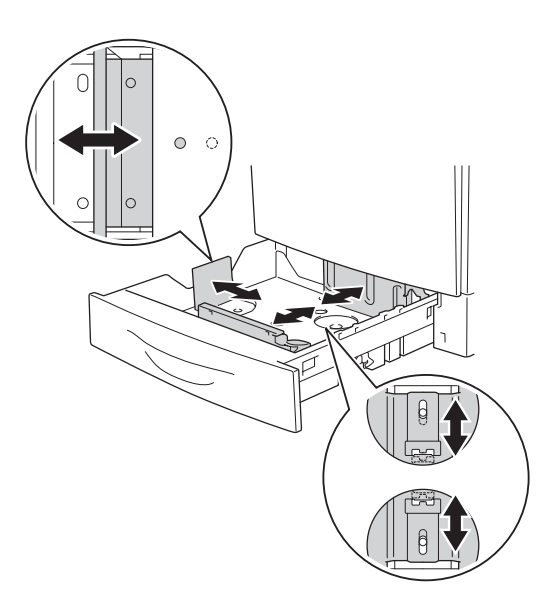

5. Στερεώστε τους τρεις οδηγούς χαρτιού µε τις τρεις βίδες.

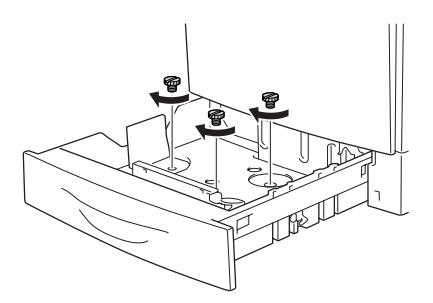

6. Τοποθετήστε το χαρτί και τοποθετήστε ξανά στη θέση της την κασέτα χαρτιού.

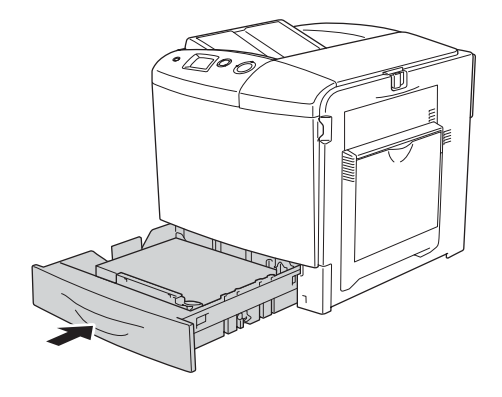

## *Σηµείωση:*

*Αφού τοποθετήστε το χαρτί, ορίστε τη ρύθµιση* LC Size (Μέγεθος LC) *στον πίνακα ελέγχου ώστε να συµφωνεί µε το µέγεθος του χαρτιού που έχετε τοποθετήσει.*

# *Θήκη εξόδου*

Η θήκη εξόδου βρίσκεται στο πάνω µέρος του εκτυπωτή. Επειδή το χαρτί εξάγεται από τον εκτυπωτή µε την εκτυπωµένη πλευρά στραµµένη προς τα κάτω, η θήκη αναφέρεται και ως "θήκη ανάποδης εξόδου". Η θήκη έχει χωρητικότητα 250 φύλλων.

Αν οι εκτυπώσεις δε στοιβάζονται καλά, ανοίξτε την επέκταση του στηρίγµατος χαρτιού στη θήκη εξόδου.

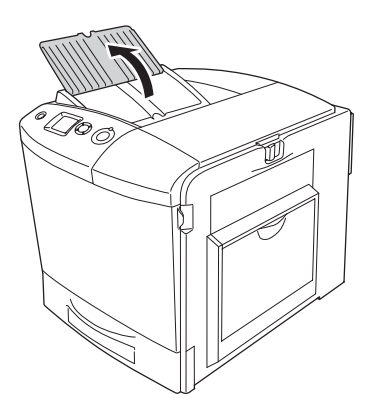

# <span id="page-57-0"></span>*Εκτύπωση σε ειδικά µέσα*

Μπορείτε να εκτυπώνετε σε ειδικά µέσα που περιλαµβάνουν διάφορα χαρτιά της Epson όπως τα εξής.

#### *Σηµείωση:*

*Καθώς η ποιότητα οποιασδήποτε µάρκας ή τύπου µέσου εκτύπωσης µπορεί να αλλάξει από τον κατασκευαστή οποιαδήποτε στιγµή, η Epson δε µπορεί να εγγυηθεί την ποιότητα κανενός τύπου µέσου εκτύπωσης. Να δοκιµάζετε πάντα δείγµατα του µέσου εκτύπωσης πριν αγοράσετε µεγάλες ποσότητες ή εκτυπώσετε εργασίες µεγάλου όγκου.*

# *Χαρτί EPSON Color Laser Paper*

Όταν τοποθετείτε χαρτί EPSON Color Laser Paper, πρέπει να ορίσετε τις ρυθµίσεις χαρτιού ως εξής:

❏ Ορίστε τις ρυθµίσεις στο Basic Settings (Βασικές ρυθµίσεις) στο πρόγραµµα οδήγησης του εκτυπωτή.

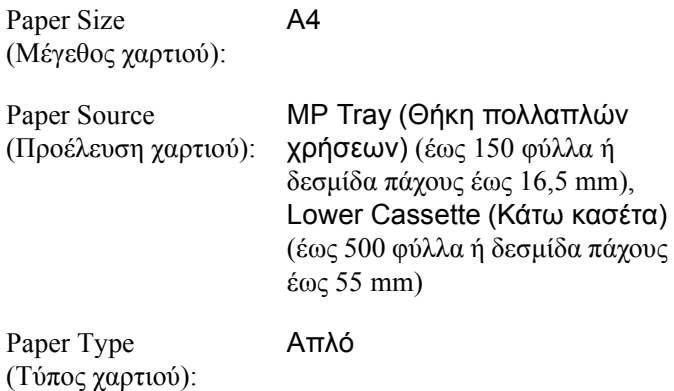

❏ Μπορείτε επίσης να ορίσετε αυτές τις ρυθµίσεις από το Tray Menu (Μενού Θήκη) του πίνακα ελέγχου. Ανατρέξτε στην ενότητα ["Tray](#page-258-0)  [Menu \(](#page-258-0)Μενού θήκης)" στη σελίδα 259.

# *∆ιαφάνειες EPSON Color Laser Transparencies*

Η Epson συνιστά τη χρήση διαφανειών EPSON Color Laser Transparencies.

#### *Σηµείωση:*

*∆εν είναι δυνατή η εκτύπωση διπλής όψης σε διαφάνειες.*

Οι διαφάνειες µπορούν να τοποθετηθούν µόνο στη θήκη πολλαπλών χρήσεων. Όταν χρησιµοποιείτε διαφάνειες, πρέπει να ορίσετε τις ρυθµίσεις χαρτιού ως εξής:

❏ Ορίστε τις ρυθµίσεις στο Basic Settings (Βασικές ρυθµίσεις) στο πρόγραµµα οδήγησης του εκτυπωτή.

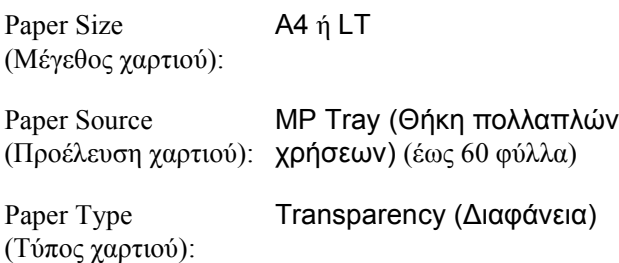

❏ Μπορείτε επίσης να ορίσετε αυτές τις ρυθµίσεις από το Tray Menu (Μενού Θήκη) του πίνακα ελέγχου. Ανατρέξτε στην ενότητα ["Tray](#page-258-0)  [Menu \(](#page-258-0)Μενού θήκης)" στη σελίδα 259.

Ακολουθήστε τις παρακάτω συµβουλές για το χειρισµό αυτού του µέσου εκτύπωσης:

❏ Κρατήστε κάθε φύλλο από τις άκρες του γιατί η λιπαρότητα του δέρµατος µπορεί να προκαλέσει ζηµιά στην εκτυπώσιµη πλευρά του φύλλου. Το λογότυπο της Epson εµφανίζεται στην εκτυπώσιµη πλευρά.

❏ Όταν τοποθετείτε διαφάνειες στη θήκη πολλαπλών χρήσεων τοποθετήστε πρώτα τη στενή πλευρά όπως φαίνεται στην εικόνα παρακάτω.

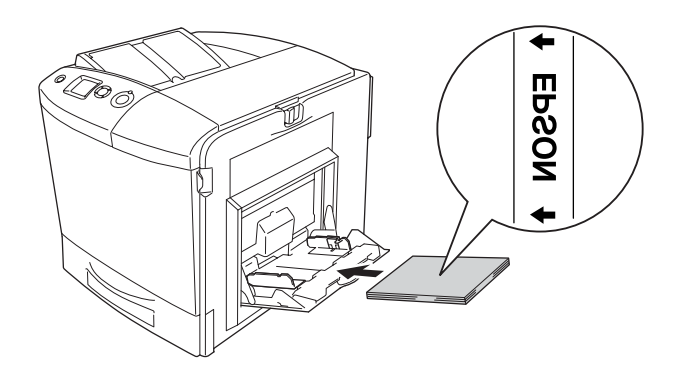

- ❏ Τοποθετήστε τις διαφάνειες στη θήκη πολλαπλών χρήσεων και ορίστε τη ρύθµιση Paper Type (Τύπος χαρτιού) στην επιλογή Transparency (∆ιαφάνεια) στο πρόγραµµα οδήγησης εκτυπωτή.
- ❏ Εφόσον η επιλογή Paper Type (Τύπος χαρτιού) στο πρόγραµµα οδήγησης οριστεί ως Transparency (∆ιαφάνεια), µην τοποθετήσετε άλλο τύπο χαρτιού παρά µόνο διαφάνειες.
- ❏ Όταν εκτυπώνετε διαφάνειες, η ταχύτητα εκτύπωσης είναι εξαιρετικά αργή.

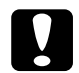

c *Προσοχή: Τα φύλλα που µόλις εκτυπώθηκαν ενδέχεται να είναι ζεστά.*

# *Φάκελοι*

Η ποιότητα εκτύπωσης των φακέλων ενδέχεται να µην είναι οµοιόµορφη γιατί τα διάφορα µέρη του φακέλου έχουν διαφορετικό πάχος. Τυπώστε έναν ή δύο φακέλους για να ελέγξετε την ποιότητα της εκτύπωσης.

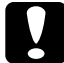

c *Προσοχή: Μη χρησιµοποιείτε φακέλους µε παραθυράκια. Το πλαστικό στους περισσότερους φακέλους µε παραθυράκια θα λειώσει όταν έρθει σε επαφή µε τη µονάδα τήξης.*

## *Σηµείωση:*

- ❏ *Ανάλογα µε την ποιότητα των φακέλων, το περιβάλλον εκτύπωσης ή τη διαδικασία εκτύπωσης, οι φάκελοι ενδέχεται να τσαλακωθούν. Κάντε µία δοκιµαστική εκτύπωση πριν εκτυπώσετε πολλούς φακέλους.*
- ❏ *∆εν είναι δυνατή η εκτύπωση διπλής όψης σε φακέλους.*

Όταν τοποθετείτε φακέλους, πρέπει να ορίσετε τις ρυθµίσεις χαρτιού ως εξής:

❏ Ορίστε τις ρυθµίσεις στο Basic Settings (Βασικές ρυθµίσεις) στο πρόγραµµα οδήγησης του εκτυπωτή.

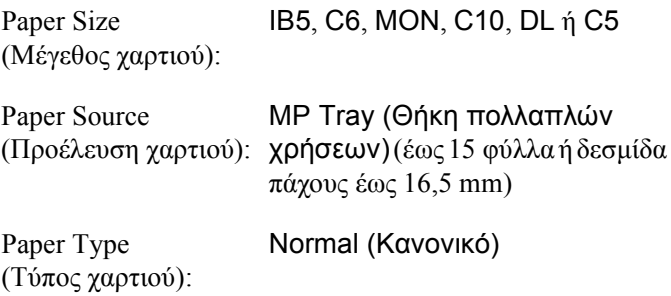

❏ Μπορείτε επίσης να ορίσετε αυτές τις ρυθµίσεις από το Tray Menu (Μενού Θήκη) του πίνακα ελέγχου. Ανατρέξτε στην ενότητα ["Tray](#page-258-0)  [Menu \(](#page-258-0)Μενού θήκης)" στη σελίδα 259.

Ακολουθήστε τις παρακάτωσυµβουλές για το χειρισµό αυτού του µέσου εκτύπωσης.

❏ Όταν εκτυπώνετε σε φακέλους, φροντίζετε να ορίζετε τον µοχλό στη µονάδα τήξης στη θέση φακέλων πριν να τοποθετήσετε τους φακέλους. Αφού εκτυπώσετε τους φακέλους, φροντίστε να επαναφέρετε τον µοχλό στην αρχική του θέση. Η εκτύπωση σε µέσα διαφορετικά από φακέλους όταν ο µοχλός είναι τοποθετηµένος στη θέση φακέλων ενδέχεται να έχει ως αποτέλεσµα κακή ποιότητα εκτύπωσης λόγωτου ότι ο εκτυπωτής δεν µπορεί να σταθεροποιήσει το τόνερ στο µέσο. Ενδέχεται επίσης να προκληθεί εµπλοκή χαρτιού καθώς και παραγωγή ακάθαρτων εκτυπώσεων λόγω του ότι το τόνερ προσκολλάται στους κυλίνδρους εντός του εκτυπωτή. Όταν συµβαίνει αυτό, επαναφέρετε τον µοχλό στην αρχική του θέση και εκτυπώστε µερικές κενές σελίδες µέχρι να βγουν καθαρές.

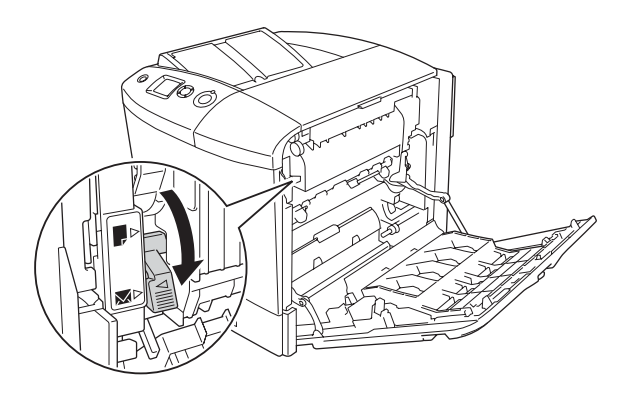

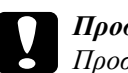

## c *Προσοχή:*

*Προσέξτε να µην αγγίξετε τη µονάδα τήξης, που φέρει την ένδειξη* CAUTION HIGH TEMPERATURE (ΠΡΟΣΟΧΗ ΥΨΗΛΗ ΘΕΡΜΟΚΡΑΣΙΑ) *ή τις περιοχές γύρω από αυτή. Εάν ο εκτυπωτής έχει χρησιµοποιηθεί πρόσφατα, η θερµοκρασία της µονάδας τήξης και των γύρω περιοχών µπορεί να είναι εξαιρετικά υψηλή. Εάν πρέπει να αγγίξετε ένα από αυτά τα σηµεία, ανοίξτε τα καλύµµατα Α και Β και περιµένετε 30 λεπτά µέχρι να υποχωρήσει η θερµότητα.*

❏ Τοποθετήστε τους φακέλους µε τη στενή πλευρά πρώτα όπως φαίνεται στην παρακάτω εικόνα.

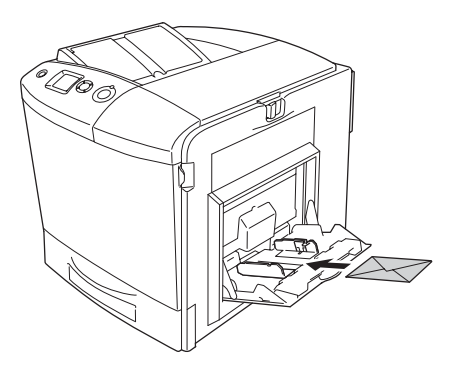

❏ Μη χρησιµοποιείτε φακέλους που έχουν κόλλα ή ταινία.

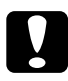

## c *Προσοχή:*

*Βεβαιωθείτε ότι το ελάχιστο µέγεθος των φακέλων καλύπτει τις παρακάτω προϋποθέσεις:*

*Ύψος: 162 mm Πλάτος: 98,43 mm*

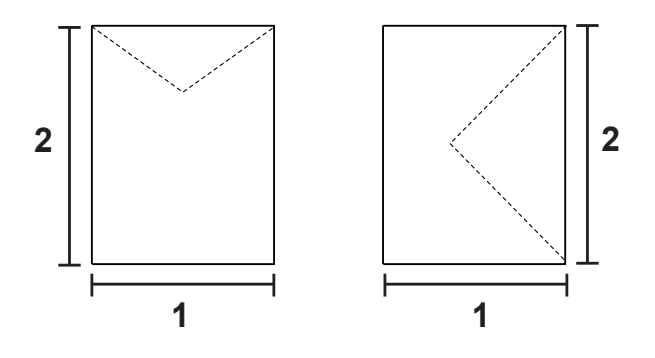

- *1. 98,43 mm 2. 162 mm*
- ❏ Όταν εκτυπώνετε φακέλους, η ταχύτητα εκτύπωσης είναι εξαιρετικά αργή.

# *Labels (Ετικέτες)*

Μπορείτε να τοποθετήσετε δεσµίδα ετικετών πάχους έως και 16,5 mm στη θήκη πολλαπλών χρήσεων τη φορά. Ωστόσο, ίσως χρειαστεί να τοποθετήσετε ένα φύλλο µε ετικέτες κάθε φορά ή να τις τοποθετήσετε µη αυτόµατα.

## *Σηµείωση:*

❏ *∆εν είναι δυνατή η εκτύπωση διπλής όψης σε ετικέτες.*

❏ *Ανάλογα µε την ποιότητα των ετικετών, το περιβάλλον εκτύπωσης ή τη διαδικασία εκτύπωσης, οι ετικέτες ενδέχεται να τσαλακωθούν. Κάντε µία δοκιµαστική εκτύπωση πριν εκτυπώσετε πολλές ετικέτες.*

Όταν τοποθετείτε ετικέτες, πρέπει να ορίσετε τις ρυθµίσεις χαρτιού ως εξής:

❏ Ορίστε τις ρυθµίσεις στο Basic Settings (Βασικές ρυθµίσεις) στο πρόγραµµα οδήγησης του εκτυπωτή.

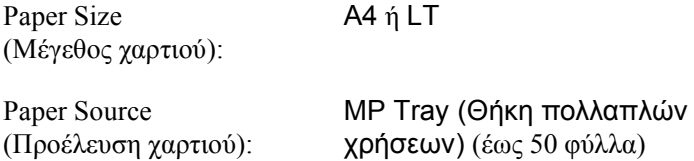

Paper Type (Τύπος χαρτιού): Labels (Ετικέτες)

❏ Μπορείτε επίσης να ορίσετε αυτές τις ρυθµίσεις από το Tray Menu (Μενού Θήκη) του πίνακα ελέγχου. Ανατρέξτε στην ενότητα ["Tray](#page-258-0)  [Menu \(](#page-258-0)Μενού θήκης)" στη σελίδα 259.

## *Σηµείωση:*

- ❏ *Χρησιµοποιήστε µόνο ετικέτες που έχουν σχεδιαστεί για εκτυπωτές λέιζερ ή φωτοτυπικά απλού χαρτιού.*
- ❏ *Για να εµποδίσετε την κόλλα της ετικέτας να έρθει σε επαφή µε εξαρτήµατα του εκτυπωτή, χρησιµοποιείτε πάντα ετικέτες που καλύπτουν τελείως το πίσω φύλλο και δεν έχουν κενά ανάµεσά τους.*
- ❏ *Πιέστε ένα φύλλο χαρτιού πάνω από κάθε φύλλο µε ετικέτες. Εάν το χαρτί κολλήσει, µην χρησιµοποιήσετε αυτές τις ετικέτες στον εκτυπωτή.*
- ❏ *Ίσως να χρειαστεί να ορίσετε τη ρύθµιση* Thick (Χοντρό) *για τον* Paper Type (Τύπο χαρτιού) *στο Μενού* Setup(∆ιαµόρφωση)*.*
- ❏ *Όταν εκτυπώνετε ετικέτες, η ταχύτητα εκτύπωσης είναι εξαιρετικά αργή.*

# *Χοντρό χαρτί*

Μπορείτε να τοποθετήσετε χοντρό χαρτί (91 έως 163 g/m²).

Όταν τοποθετείτε χοντρό χαρτί, πρέπει να ορίσετε τις ρυθµίσεις χαρτιού ως εξής:

❏ Ορίστε τις ρυθµίσεις στο Basic Settings (Βασικές ρυθµίσεις) στο πρόγραµµα οδήγησης του εκτυπωτή.

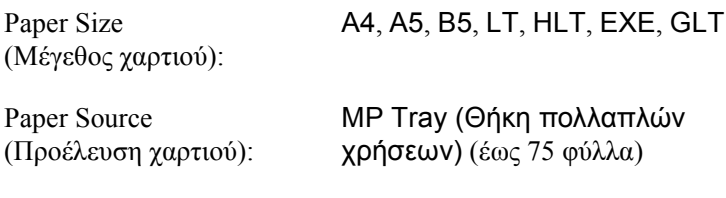

Paper Type (Τύπος χαρτιού): Thick (Χοντρό)

## *Σηµείωση:*

*∆εν είναι δυνατή η αυτόµατη εκτύπωση διπλής όψης σε χοντρό χαρτί. Για εκτύπωση διπλής όψης σε χοντρό χαρτί, ορίστετη ρύθµιση Paper Type (Τύπος χαρτιού) στο πρόγραµµα οδήγησης εκτυπωτή σε* Thick (Back) [Χοντρό (Πίσω)] *και στη συνέχεια εκτυπώστε σε διπλή όψη µη αυτόµατα. Όταν χρησιµοποιείτε χοντρό χαρτί στο οποίο έχει ήδη γίνει εκτύπωση, ισιώστε τυχόν τσαλακωµένα σηµεία πριν να το τοποθετήσετε.*

- ❏ Μπορείτε επίσης να ορίσετε αυτές τις ρυθµίσεις από το Tray Menu (Μενού Θήκη) του πίνακα ελέγχου. Ανατρέξτε στην ενότητα ["Tray](#page-258-0)  [Menu \(](#page-258-0)Μενού θήκης)" στη σελίδα 259.
- ❏ Όταν τοποθετείτε χαρτί µε επίστρωση EPSON Color Laser Coated Paper, πρέπει να ορίσετε τις ρυθμίσεις γαρτιού ως εξής.
- ❏ Όταν εκτυπώνετε χοντρό χαρτί, η ταχύτητα εκτύπωσης είναι εξαιρετικά αργή.

# *Τοποθέτηση χαρτιού µη τυποποιηµένου µεγέθους*

Μπορείτε να τοποθετήσετε χαρτί µη τυποποιηµένου µεγέθους (98 × 148 mm έως 216 × 297 mm) στη θήκη πολλαπλών χρήσεων εφόσον πληροί τις παρακάτω προϋποθέσεις:

Όταν τοποθετείτε χαρτί µη τυποποιηµένου µεγέθους, πρέπει να ορίσετε τις ρυθµίσεις χαρτιού ως εξής:

❏ Ορίστε τις ρυθµίσεις στο Basic Settings (Βασικές ρυθµίσεις) στο πρόγραµµα οδήγησης του εκτυπωτή.

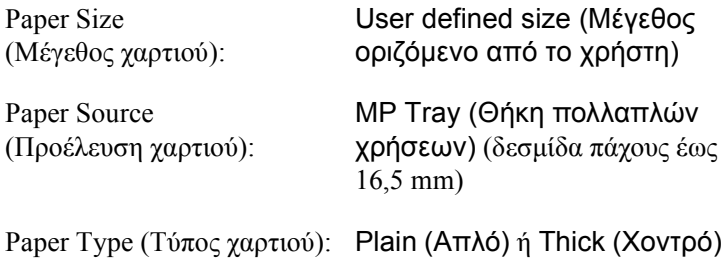

## *Σηµείωση:*

- ❏ *Για Windows, µεταβείτε στο πρόγραµµα οδήγησης του εκτυπωτή και κατόπιν επιλέξτε* User-Defined Size (Μέγεθος οριζόµενο από το χρήστη) *από τη λίστα Paper Size (Μέγεθος χαρτιού) στην καρτέλα Basic Settings (Βασικές ρυθµίσεις). Στο παράθυρο διαλόγου User Defined Paper Size (Μέγεθος χαρτιού οριζόµενο από το χρήστη), προσαρµόστε τις ρυθµίσεις Paper Width (Πλάτος χαρτιού), Paper Length (Μήκος χαρτιού) και Unit (Μονάδα) ώστε να ταιριάζουν µε το µη τυποποιηµένο χαρτί. Στη συνέχεια, κάντε κλικ στο OK και το µη τυποποιηµένο µέγεθος χαρτιού που ορίσατε θα αποθηκευτεί.*
- ❏ *Για Macintosh, µεταβείτε στο πρόγραµµα οδήγησης του εκτυπωτή και επιλέξτε* Custom Size (Μη τυποποιηµένο µέγεθος) *στο παράθυρο διαλόγου Paper Setting (Ρυθµίσεις χαρτιού). Στη συνέχεια, επιλέξτε* New (Νέο) *και προσαρµόστε τις ρυθµίσεις Paper Width (Πλάτος χαρτιού), Paper Length (Μήκος χαρτιού) και Margin (Περιθώρια) ώστε να ταιριάζουν µε το µη τυποποιηµένο χαρτί. Στη συνέχεια πληκτρολογήστε το όνοµα της ρύθµισης και πατήστε* OK *για να αποθηκεύσετε το µη τυποποιηµένο µέγεθος χαρτιού.*
- ❏ Μπορείτε επίσης να ορίσετε αυτές τις ρυθµίσεις από το Tray Menu (Μενού Θήκη) του πίνακα ελέγχου. Ανατρέξτε στην ενότητα ["Tray](#page-258-0)  [Menu \(](#page-258-0)Μενού θήκης)" στη σελίδα 259.
- ❏ Εάν δεν µπορείτε να χρησιµοποιήσετε το πρόγραµµα οδήγησης του εκτυπωτή σύµφωνα µε τα παραπάνω, ορίστε αυτή τη ρύθµιση στον εκτυπωτή µέσω του Μενού Printing (Εκτύπωση) και επιλέγοντας CTM [custom (προσαρμοσμένη)] ως ρύθμιση Page Size (Μέγεθος χαρτιού).

# *Κεφάλαιο 4*

# *Χρήση του λογισµικού του εκτυπωτή µε Windows*

# *Πληροφορίες για το λογισµικό του εκτυπωτή*

Το πρόγραµµα οδήγησης του εκτυπωτή σάς επιτρέπει να επιλέξετε µεταξύ πολλών ρυθµίσεων για να επιτύχετε τα καλύτερα αποτελέσµατα µε τον εκτυπωτή σας. Το πρόγραµµα οδήγησης του εκτυπωτή περιλαµβάνει επίσης το βοηθητικό πρόγραµµα EPSON Status Monitor 3, Optional Settings (Προαιρετικές ρυθμίσεις). Το EPSON Status Monitor 3 σάς επιτρέπει να ελέγχετε την κατάσταση του εκτυπωτή σας. Ανατρέξτε στην ενότητα "[Παρακολούθηση](#page-117-0) του εκτυπωτή µε το

[EPSON Status Monitor 3"](#page-117-0) στη σελίδα 118 για περισσότερες πληροφορίες.

# <span id="page-68-0"></span>*Μετάβαση στο πρόγραµµα οδήγησης του εκτυπωτή*

Μπορείτε να µεταβείτε απευθείας στο πρόγραµµα οδήγησης εκτυπωτή από οποιαδήποτε προγράµµατα εφαρµογής, από το λειτουργικό σύστηµα Windows.

Οι ρυθµίσεις του εκτυπωτή που ενεργοποιούνται από πολλές εφαρµογές των Windows υπερισχύουν των ρυθµίσεων που ενεργοποιούνται όταν η πρόσβαση στο πρόγραµµα οδήγησης του εκτυπωτή γίνεται µέσω του λειτουργικού συστήµατος. Εποµένως, πρέπει να ανοίγετε το πρόγραµµα οδήγησης του εκτυπωτή από την εφαρµογή σας για να είναι σίγουρο ότι θα επιτύχετε το αποτέλεσµα που θέλετε.

## *Από την εφαρµογή*

Για να µεταβείτε στο πρόγραµµα οδήγησης του εκτυπωτή, επιλέξτε Print (Eκτύπωση) ή Page Setup (∆ιαµόρφωση σελίδας) από το µενού File (Aρχείο). Πρέπει επίσης να επιλέξετε Setup (∆ιαµόρφωση), Options (Eπιλογές), Properties (Iδιότητες) ή κάποιο συνδυασµό των παραπάνω κουµπιών.

# *Για χρήστες Windows XP ή Server 2003*

Για να µεταβείτε στο πρόγραµµα οδήγησης του εκτυπωτή, επιλέξτε Start (Εναρξη), Printers and Faxes (Εκτυπωτές και φαξ) και κατόπιν επιλέξτε Printers (Εκτυπωτές). Κάντε δεξί κλικ στο εικονίδιο του εκτυπωτή σας και επιλέξτε Printing Preferences (Προτιµήσεις εκτυπωτή).

# *Για χρήστες Windows Me ή 98*

Για να µεταβείτε στο πρόγραµµα οδήγησης του εκτυπωτή, επιλέξτε Start (Εναρξη), Settings (Ρυθµίσεις) και κατόπιν επιλέξτε Printers (Εκτυπωτές). Κάντε δεξί κλικ στο εικονίδιο του εκτυπωτή σας και επιλέξτε Properties (Iδιότητες).

# *Για χρήστες Windows 2000*

Για να µεταβείτε στο πρόγραµµα οδήγησης του εκτυπωτή, επιλέξτε Start (Εναρξη), Settings (Ρυθµίσεις) και κατόπιν επιλέξτε Printers (Εκτυπωτές). Κάντε δεξί κλικ στο εικονίδιο του εκτυπωτή σας και επιλέξτε Printing Preferences (Προτιµήσεις εκτυπωτή).

# *Για χρήστες Windows NT4.0*

Για να µεταβείτε στο πρόγραµµα οδήγησης του εκτυπωτή, επιλέξτε Start (Εναρξη), Settings (Ρυθµίσεις) και κατόπιν επιλέξτε Printers (Εκτυπωτές). Κάντε δεξί κλικ στο εικονίδιο του εκτυπωτή σας και επιλέξτε Document Defaults (Προεπιλογές εγγράφων).

## *Σηµείωση:*

*Η ηλεκτρονική βοήθεια του προγράµµατος οδήγησης του εκτυπωτή παρέχει λεπτοµέρειες σχετικά µε τις ρυθµίσεις του προγράµµατος οδήγησης του εκτυπωτή.*

# *Αλλαγή των ρυθµίσεων του εκτυπωτή*

# *Ρύθµιση της ποιότητας εκτύπωσης*

Μπορείτε να αλλάξετε την ποιότητα της εκτύπωσης προβαίνοντας στις κατάλληλες ρυθµίσεις στο πρόγραµµα οδήγησης του εκτυπωτή. Από το πρόγραµµα οδήγησης του εκτυπωτή, µπορείτε να ρυθµίσετε την εκτύπωση είτε επιλέγοντας από µία λίστα µε προκαθορισµένες ρυθµίσεις είτε προσαρµόζοντας τις ρυθµίσεις.

## *Επιλογή της ποιότητας εκτύπωσης χρησιµοποιώντας τη ρύθµιση Automatic (Αυτόµατη)*

Μπορείτε να αλλάξετε την ποιότητα της εκτύπωσης για να βελτιώσετε την ταχύτητα ή την ανάλυση. Υπάρχουν πέντε καταστάσεις ποιότητας για την κατάσταση έγχρωµης εκτύπωσης και τρεις για τη µονόχρωµη κατάσταση εκτύπωσης.

Όταν επιλέξετε Automatic (Αυτόµατη) στο µενού Basic Settings (Βασικές ρυθµίσεις), το πρόγραµµα οδήγησης του εκτυπωτή εκτελεί αυτόµατα όλες τις επιµέρους ρυθµίσεις ανάλογα µε τη ρύθµιση χρώµατος που έχετε επιλέξει. Οι µόνες ρυθµίσεις που θα χρειαστεί να κάνετε είναι η ποιότητα και το χρώµα. Στις περισσότερες εφαρµογές µπορείτε να αλλάξετε άλλες ρυθµίσεις, όπως το µέγεθος ή ο προσανατολισµός του χαρτιού.

#### *Σηµείωση:*

*Η ηλεκτρονική βοήθεια του προγράµµατος οδήγησης του εκτυπωτή παρέχει λεπτοµέρειες σχετικά µε τις ρυθµίσεις του προγράµµατος οδήγησης του εκτυπωτή.*

- 1. Κάντε κλικ στην καρτέλα Basic Settings (Βασικές ρυθµίσεις).
- 2. Κάντε κλικ στο Automatic (Αυτόµατη) και στη συνέχεια επιλέξτε την επιθυµητή ποιότητα εκτύπωσης.

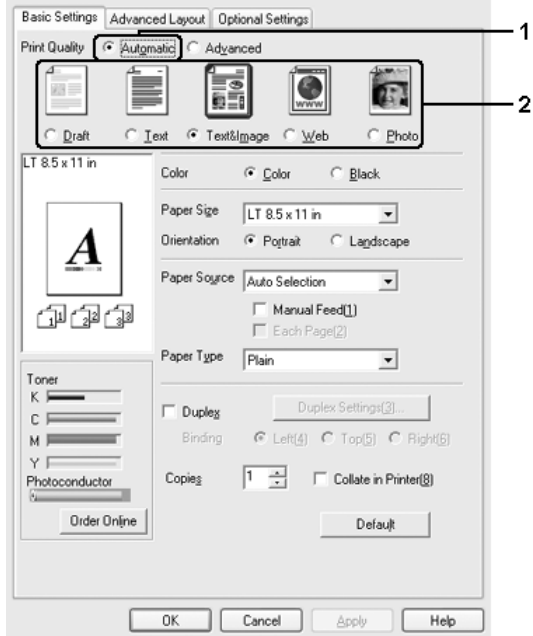

3. Πατήστε OK για να εφαρµόσετε τις ρυθµίσεις.

Το πρόγραµµα οδήγησης του εκτυπωτή περιλαµβάνει τις παρακάτω καταστάσεις ποιότητας.

## **Color (Έγχρωµη)**

Draft (Πρόχειρο), Text (Κείµενο), Text&Image (Κείµενο και εικόνα), Web (Ιστοσελίδα), Photo (Φωτογραφία)
### **Monochrome (Μονόχρωµη)**

Draft (Πρόχειρο), Text&Image (Κείµενο και εικόνα), Photo (Φωτογραφία)

### *Σηµείωση:*

*Εάν η εκτύπωση δεν γίνει µε επιτυχία ή εµφανιστεί µήνυµα σφάλµατος που αφορά τη µνήµη, επιλέξτε διαφορετική ποιότητα εκτύπωσης για να µπορέσετε να συνεχίσετε την εκτύπωση.*

# *Χρήση των προκαθορισµένων ρυθµίσεων*

Οι προκαθορισµένες ρυθµίσεις συµβάλλουν στη βελτιστοποίηση των ρυθµίσεων εκτύπωσης για ένα συγκεκριµένο είδος εκτυπώσεων, όπως έγγραφα παρουσιάσεων ή εικόνες που προέρχονται από βίντεο ή ψηφιακή κάµερα.

Ακολουθήστε τα παρακάτω βήµατα για να χρησιµοποιήσετε τις προκαθορισµένες ρυθµίσεις.

1. Κάντε κλικ στην καρτέλα Basic Settings (Βασικές ρυθµίσεις).

2. Επιλέξτε Advanced (Σύνθετες ρυθµίσεις). Θα βρείτε τις προκαθορισµένες ρυθµίσεις στη λίστα που βρίσκεται κάτω από την επιλογή Automatic (Αυτόµατη).

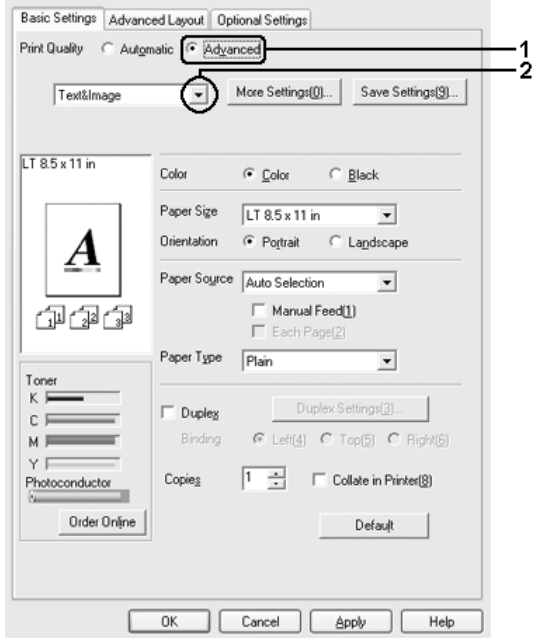

### *Σηµείωση:*

*Αυτή η οθόνη ενδέχεται να διαφέρει ανάλογα µε την έκδοση του λειτουργικού σας συστήµατος.*

3. Επιλέξτε την καταλληλότερη ρύθµιση από τη λίστα ανάλογα µε τον τύπο του εγγράφου ή της εικόνας που θέλετε να εκτυπώσετε.

Όταν επιλέγετε µια προκαθορισµένη ρύθµιση, άλλες ρυθµίσεις όπως οι Printing Mode (Κατάσταση εκτύπωσης), Resolution (Ανάλυση), Screen (Οθόνη) και Color Management (∆ιαχείριση χρωµάτων) ορίζονται αυτόµατα. Οι αλλαγές εµφανίζονται στη λίστα τρεχουσών ρυθµίσεων στο παράθυρο διαλόγου Setting Information (Πληροφορίες ρυθµίσεων) πατώντας το κουµπί Setting Info (Πληροφορίες ρυθµίσεων) στο µενού Optional Settings (Προαιρετικές ρυθµίσεις).

Το πρόγραµµα οδήγησης του εκτυπωτή περιλαµβάνει τις παρακάτω προκαθορισµένες ρυθµίσεις:

## **Draft (Πρόχειρο)**

Κατάλληλη για πρόχειρες εκτυπώσεις χωρίς µεγάλο κόστος.

## **Text (Κείµενο)**

Κατάλληλη για εκτύπωση εγγράφων που περιέχουν κυρίως κείµενο.

## **Text & Image (Κείµενο και εικόνα)**

Κατάλληλη για εκτύπωση εγγράφων που περιέχουν κείµενο και εικόνες.

#### **Photo (Φωτογραφία)**

Κατάλληλη για εκτύπωση φωτογραφιών.

## **Web (Ιστοσελίδα)**

Κατάλληλη για εκτύπωση οθονών ιστοσελίδων που περιέχουν πολλά εικονίδια, σύµβολα και έγχρωµο κείµενο. Η ρύθµιση αυτή είναι αποτελεσµατική για οθόνες που περιέχουν πλήρως έγχρωµες εικόνες 24 ή 36 bit. ∆εν είναι αποτελεσµατική για οθόνες που περιέχουν µόνο απεικονίσεις, γραφήµατα και κείµενο χωρίς καµία εικόνα.

## **Text/Graph (Κείµενο/Γράφηµα)**

Κατάλληλη για εκτύπωση εγγράφων που περιέχουν κείµενο και γραφήµατα, όπως τα έγγραφα παρουσιάσεων.

## **Graphic/CAD (Γραφικά/CAD)**

Κατάλληλη για εκτύπωση γραφικών και διαγραµµάτων.

# **PhotoEnhance (Τεχνολογία βελτιστοποίησης εικόνων)**

Κατάλληλη για εκτύπωση εικόνων που καταγράφηκαν µε βίντεο ή ψηφιακή κάµερα και εικόνων που έχουν σαρωθεί. Η λειτουργία EPSON PhotoEnhance4 ρυθμίζει αυτόματα την αντίθεση, τον κορεσμό και τη φωτεινότητα των αρχικών δεδοµένων της εικόνας για τη δηµιουργία εκτυπώσεων µε εντονότερα χρώµατα και µεγαλύτερη ευκρίνεια. Αυτή η ρύθµιση δεν επηρεάζει τα αρχικά δεδοµένα της εικόνας.

# **ICM (Εκτός από τα Windows NT 4.0)**

Το ICM σηµαίνει Image Color Matching (Ταίριασµα χρωµάτων εικόνας). Αυτή η λειτουργία ρυθµίζει αυτόµατα τα χρώµατα της εκτύπωσης ώστε να συµφωνούν µε τα χρώµατα που εµφανίζονται στην οθόνη.

## **sRGB**

Όταν χρησιµοποιείτε εξοπλισµό που υποστηρίζει sRGB, ο εκτυπωτής εκτελεί πριν από την εκτύπωση τη λειτουργία Image Color Matching (Ταίριασµα χρωµάτων εικόνας) µε το συγκεκριµένο εξοπλισµό. Για να βεβαιωθείτε ότι ο εξοπλισµός σας υποστηρίζει sRGB, επικοινωνήστε µε τον προµηθευτή σας.

## **Advanced Text/Graph (Σύνθετο κείµενο/γράφηµα)**

Κατάλληλη για υψηλής ποιότητας εκτύπωση εγγράφων παρουσιάσεων που περιέχουν κείµενο και γραφήµατα.

## **Advanced Graphic/CAD (Σύνθετα γραφικά/CAD)**

Κατάλληλη για εκτύπωση γραφικών, διαγραµµάτων και φωτογραφιών υψηλής ποιότητας.

## **Advanced Photo (Σύνθετη φωτογραφία)**

Κατάλληλη για εκτύπωση φωτογραφιών υψηλής ποιότητας που έχουν σαρωθεί και εικόνων που έχουν ληφθεί ψηφιακά.

# *Προσαρµογή των ρυθµίσεων εκτύπωσης*

Εάν χρειαστεί να αλλάξετε αναλυτικές ρυθµίσεις, κάντε τις ρυθµίσεις µη αυτόµατα.

Ακολουθήστε τα παρακάτω βήµατα για να προσαρµόσετε τις ρυθµίσεις εκτύπωσης.

- 1. Κάντε κλικ στην καρτέλα Basic Settings (Βασικές ρυθµίσεις).
- 2. Επιλέξτε Advanced (Σύνθετες ρυθµίσεις) και κατόπιν επιλέξτε More Settings (Περισσότερες ρυθµίσεις).
- 3. Επιλέξτε Color (Έγχρωµη) ή Black (Ασπρόµαρη) ως ρύθµιση για το Color (Χρώµα), κατόπιν επιλέξτε την ανάλυση εκτύπωσης που θέλετε µε τη ράβδο κύλισης για το Resolution (Ανάλυση).

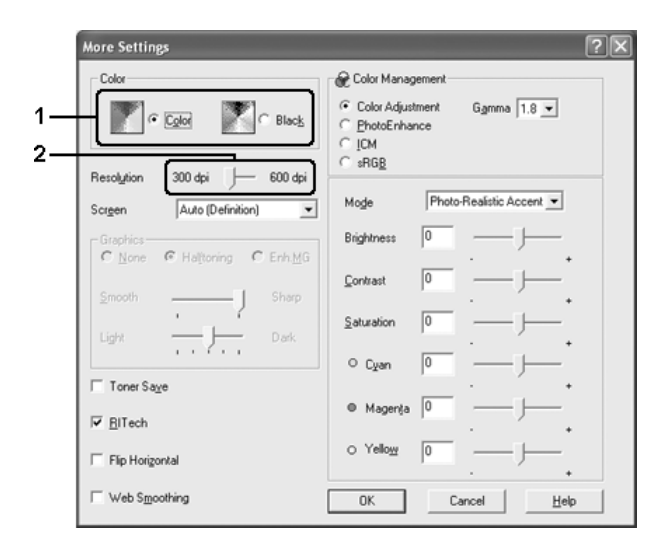

- ❏ *Αυτή η οθόνη ενδέχεται να διαφέρει ανάλογα µε την έκδοση του λειτουργικού σας συστήµατος.*
- ❏ *Κατά τον ορισµό των άλλων ρυθµίσεων, ανατρέξτε στην ηλεκτρονική βοήθεια για αναλυτικές πληροφορίες σχετικά µε κάθε ρύθµιση.*
- ❏ *Το πλαίσιο ελέγχου* Web Smoothing (Εξοµάλυνση ιστοσελίδας) δεν είναι διαθέσιµο όταν έχετε επιλέξει PhotoEnhance (Τεχνολογία βελτιστοποίησης εικόνων)*. Λάβετε υπόψη ότι η ρύθµιση αυτή είναι αποτελεσµατική για οθόνες που περιέχουν πλήρως έγχρωµες εικόνες 24 ή 36 bit. ∆εν είναι αποτελεσµατική για οθόνες που περιέχουν µόνο απεικονίσεις, γραφήµατα και κείµενο χωρίς καµία εικόνα.*
- 4. Πατήστε OK για να εφαρµόσετε τις ρυθµίσεις και επιστρέψτε στο µενού Basic Settings (Βασικές ρυθµίσεις).

## *Αποθήκευση των ρυθµίσεων*

Για να αποθηκεύσετε τις προσαρµοσµένες ρυθµίσεις, επιλέξτε Advanced (Σύνθετες ρυθµίσεις) και Save Settings (Aποθήκευση ρυθµίσεων) το µενού Basic Settings (Βασικές ρυθµίσεις). Εµφανίζεται το παράθυρο διαλόγου Custom Settings (Προσαρµοσµένες ρυθµίσεις).

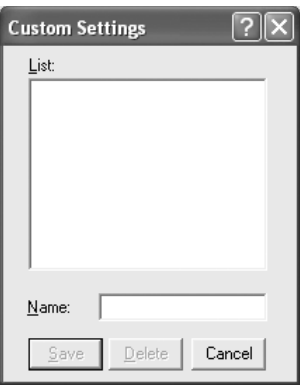

Πληκτρολογήστε ένα όνοµα για τις προσαρµοσµένες ρυθµίσεις στο πλαίσιο Name (Όνοµα) και πατήστε Save (Aποθήκευση). Οι ρυθµίσεις σας θα εµφανιστούν στη λίστα που βρίσκεται στα δεξιά της επιλογής Automatic (Αυτόµατη) στο µενού Basic Settings (Βασικές ρυθµίσεις).

## *Σηµείωση:*

- ❏ *∆εν µπορείτε να χρησιµοποιήσετε το όνοµα προκαθορισµένης ρύθµισης για τις προσαρµοσµένες ρυθµίσεις.*
- ❏ *Για να διαγράψετε µια προσαρµοσµένη ρύθµιση, επιλέξτε*Advanced *(*Σύνθετες ρυθµίσεις*),* Save Settings (Αποθήκευση ρυθµίσεων) *στο µενού Basic Settings (Βασικές ρυθµίσεις),επιλέξτε τη ρύθµιση στο παράθυρο διαλόγου* Custom Settings (Προσαρµοσµένες ρυθµίσεις) *και κάντε κλικ στο* Delete (∆ιαγραφή).
- ❏ *∆εν είναι δυνατή η διαγραφή προκαθορισµένων ρυθµίσεων.*

Εάν αλλάξετε οποιαδήποτε ρύθµιση στο παράθυρο διαλόγου More Settings (Περισσότερες ρυθμίσεις) όταν έγει επιλεγεί μία προσαρµοσµένη ρύθµιση από τη λίστα Advanced Settings (Σύνθετες ρυθµίσεις) στο µενού Basic Settings (Βασικές ρυθµίσεις), τότε στη λίστα επιλέγεται η ρύθµιση Custom Settings (Προσαρµοσµένες ρυθµίσεις). Η προσαρµοσµένη ρύθµιση που είχε ήδη επιλεγεί δεν επηρεάζεται από αυτή την αλλαγή. Για να επιστρέψετε στην προσαρµοσµένη ρύθµιση, αρκεί να την επιλέξετε ξανά από τη λίστα µε τις τρέχουσες ρυθµίσεις.

# *Αλλαγή µεγέθους εκτυπώσεων*

Μπορείτε να αυξήσετε ή να µειώσετε το µέγεθος του εγγράφου σας κατά τη διάρκεια της εκτύπωσης.

# *Για να αλλάξετε αυτόµατα το µέγεθος των σελίδων ώστε να ταιριάζουν µε το χαρτί εξόδου*

- 1. Κάντε κλικ στην καρτέλα Advanced Layout (Σύνθετη διάταξη).
- 2. Επιλέξτε το πλαίσιο ελέγχου Zoom Options (Επιλογές ζουµ) και κατόπιν επιλέξτε το µέγεθος χαρτιού που θέλετε από την αναπτυσσόµενη λίστα. Output Paper (Χαρτί εξόδου). Η σελίδα θα εκτυπωθεί έτσι ώστε να ταιριάζει µε το χαρτί που επιλέξατε.

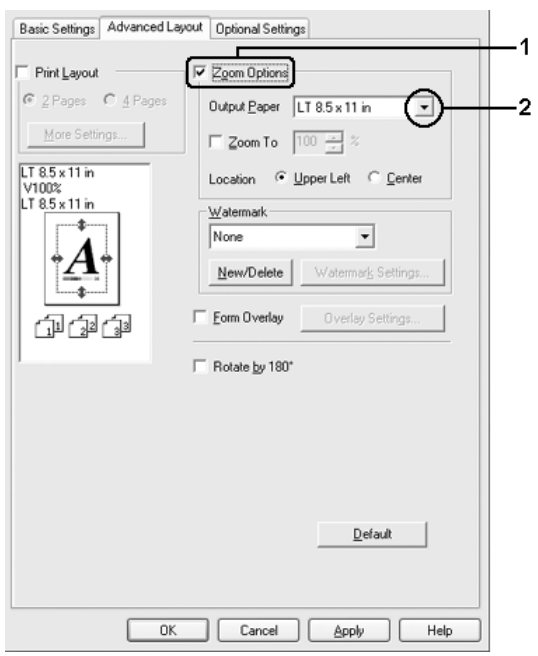

- 3. Επιλέξτε Upper Left (Επάνω αριστερά) (για να εκτυπωθεί η εικόνα σελίδας µε το µειωµένο µέγεθος στην πάνω αριστερή γωνία του χαρτιού) ή Center (Κέντρο) (για να εκτυπωθεί η εικόνα σελίδας µε το µειωµένο µέγεθος στο κέντρο του χαρτιού) στη ρύθµιση Location (Θέση).
- 4. Πατήστε OK για να εφαρµόσετε τις ρυθµίσεις.

# *Αλλαγή µεγέθους των σελίδων µε καθορισµένο ποσοστό*

- 1. Κάντε κλικ στην καρτέλα Advanced Layout (Σύνθετη διάταξη).
- 2. Επιλέξτε το πλαίσιο ελέγχου Zoom Options (Επιλογές ζουµ).
- 3. Επιλέξτε το πλαίσιο ελέγχου Zoom To (Ζουµ σε) και κατόπιν ορίστε το ποσοστό µεγέθυνσης στο πλαίσιο.

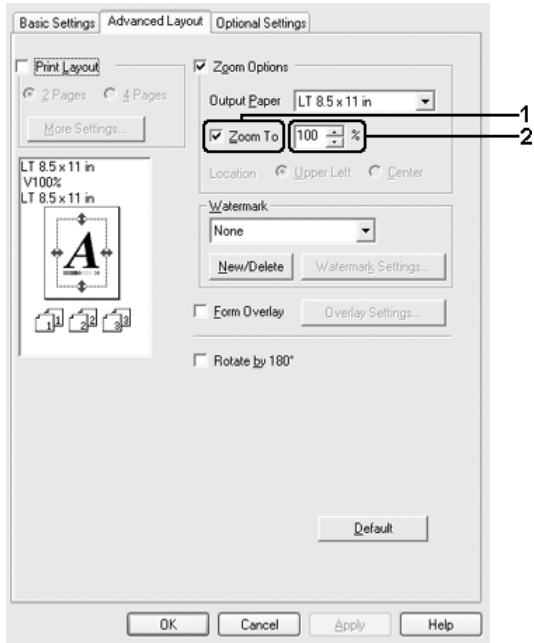

#### *Σηµείωση:*

```
Το ποσοστό µπορεί να οριστεί µεταξύ 50% και 200% µε
προσαυξήσεις 1%.
```
4. Πατήστε OK για να εφαρµόσετε τις ρυθµίσεις.

Εάν είναι απαραίτητο, επιλέξτε από την αναπτυσσόµενη λίστα Output Paper (Χαρτί εξόδου) το µέγεθος χαρτιού που θα εκτυπωθεί.

# *Τροποποίηση της διάταξης εκτύπωσης*

Ο εκτυπωτής σας µπορεί να εκτυπώσει δύο ή τέσσερις σελίδες σε µια σελίδα και ορίζει τη σειρά εκτύπωσης αλλάζοντας αυτόµατα το µέγεθος κάθε σελίδαςώστε να ταιριάζει µε το καθορισµένο µέγεθος του χαρτιού. Μπορείτε επίσης να εκτυπώσετε έγγραφα µε πλαίσιο.

- 1. Κάντε κλικ στην καρτέλα Advanced Layout (Σύνθετη διάταξη).
- 2. Επιλέξτε το πλαίσιο ελέγχου Print Layout (∆ιάταξη εκτύπωσης) και τον αριθµό σελίδων που θέλετε να εκτυπώσετε σε ένα φύλλο χαρτιού. Κατόπιν, κάντε κλικ στο More Settings (Περισσότερες ρυθµίσεις). Εµφανίζεται το παράθυρο διαλόγου Print Layout Settings (Ρυθμίσεις διάταξης εκτύπωσης).

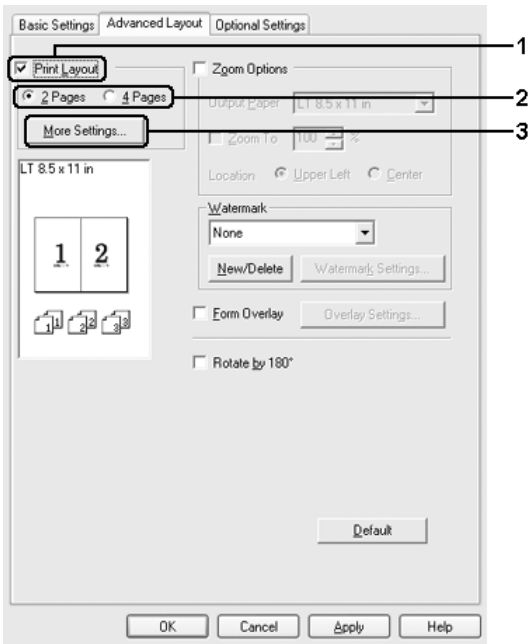

3. Επιλέξτε την Page Order (Σειρά σελίδων) µε την οποία θα εκτυπώνονται οι σελίδες σε κάθε φύλλο.

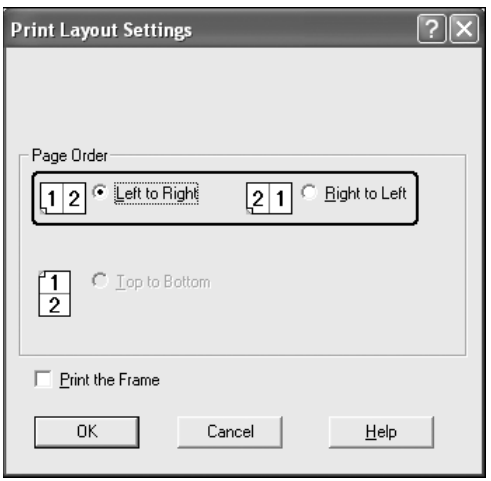

4. Επιλέξτε το πλαίσιο ελέγχου Print the Frame (Εκτύπωση πλαισίου) εάν θέλετε να εκτυπωθεί ένα πλαίσιο γύρω από τις σελίδες

#### *Σηµείωση:*

*Οι επιλογές για τη ρύθµιση Page Order (Σειρά σελίδων) εξαρτώνται από τον αριθµό των σελίδων που επιλέξατε παραπάνω και τον προσανατολισµό (Portrait/Κατακόρυφος ή Landscape/Οριζόντιος) του χαρτιού τον οποίο επιλέξατε στο µενού Basic Settings (Βασικές ρυθµίσεις).*

5. Πατήστε OK για να τεθούν σε ισχύ οι ρυθµίσεις και να επιστρέψετε στο µενού Layout (∆ιάταξη).

# *Χρήση υδατογραφήµατος*

Ακολουθήστε τα παρακάτω βήµατα για να χρησιµοποιήσετε ένα υδατογράφηµα στο έγγραφό σας. Στην καρτέλα Advanced Layout (Σύνθετη διάταξη) ή στο παράθυρο διαλόγου Watermark (Υδατογράφηµα), µπορείτε είτε να επιλέξετε από µια λίστα µε προκαθορισµένα υδατογραφήµατα, είτε ναδηµιουργήσετε ένα πρωτότυπο υδατογράφηµα µε κείµενο ή µε ένα bitmap. Το παράθυρο διαλόγου Watermark (Υδατογράφημα) σάς επιτρέπει επίσης να κάνετε διάφορες λεπτοµερείς ρυθµίσεις για τα υδατογραφήµατα. Για παράδειγµα, µπορείτε να επιλέξετε το µέγεθος, την ένταση και τη θέση του υδατογραφήµατος.

- 1. Κάντε κλικ στην καρτέλα Advanced Layout (Σύνθετη διάταξη).
- 2. Επιλέξτε ένα υδατογράφηµα που θέλετε να χρησιµοποιήσετε από την αναπτυσσόµενη λίστα Watermark (Υδατογράφηµα). Εάν θέλετε να προβείτε σε αναλυτικές ρυθµίσεις, κάντε κλικ στο Watermark Settings (Ρυθµίσεις υδατογραφήµατος). Εµφανίζεται το παράθυρο διαλόγου Watermark (Υδατογράφηµα).

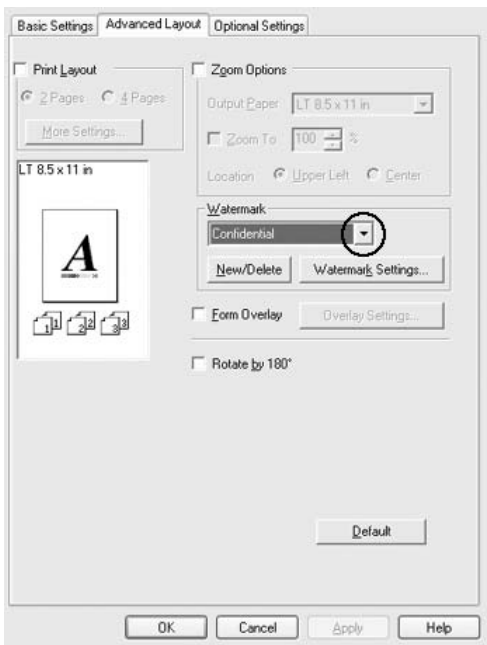

3. Επιλέξτε το χρώµα από την αναπτυσσόµενη λίστα Color (Χρώµα) και στη συνέχεια ρυθµίστε την ένταση του υδατογραφήµατος µε τη ράβδο κύλισης Intensity (Ένταση).

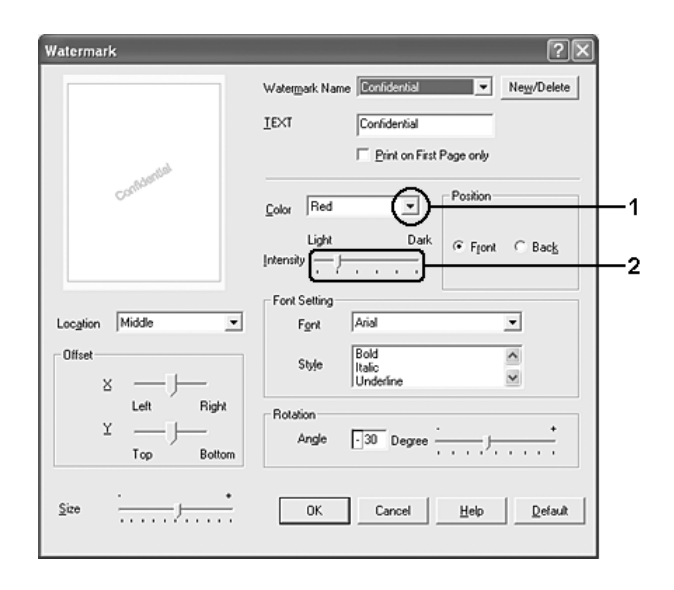

- 4. Επιλέξτε Front (Εµπρός) (για να εκτυπωθεί το υδατογράφηµα στο πρώτο πλάνο του εγγράφου) ή Back (Πίσω) (για να εκτυπωθεί το υδατογράφηµα στο φόντο του εγγράφου) για τη ρύθµιση Position (Θέση)
- 5. Επιλέξτε το σηµείο της σελίδας όπου θέλετε να εκτυπωθεί το υδατογράφηµα από την αναπτυσσόµενη λίστα Location (Θέση).
- 6. Ρυθµίστε την X (οριζόντια) ή Y (κάθετη) θέση Offset (Όφσετ)
- 7. Ρυθµίστε το µέγεθος του υδατογραφήµατος µε τη ράβδο κύλισης Size (Μέγεθος)
- 8. Πατήστε OK για να τεθούν σε ισχύ οι ρυθµίσεις και να επιστρέψετε στο µενού Special (Ειδικές ρυθµίσεις).

# *∆ηµιουργία νέου υδατογραφήµατος*

Μπορείτε να δηµιουργήσετε ένα νέο υδατογράφηµα ως εξής.

- 1. Κάντε κλικ στην καρτέλα Advanced Layout (Σύνθετη διάταξη).
- 2. Επιλέξτε New/Delete (∆ηµιουργία/∆ιαγραφή). Εµφανίζεται το παράθυρο διαλόγου User Defined Watermarks (Υδατογραφήµατα ορισµένα από το χρήστη).

#### *Σηµείωση:*

*Το παράθυρο διαλόγου User Defined Watermarks (Υδατογραφήµατα ορισµένα από το χρήστη) εµφανίζεταιεπίσης πατώντας* New/Delete (∆ηµιουργία/∆ιαγραφή) στο παράθυρο διαλόγου *Watermark*  (Υδατογράφηµα)

3. Επιλέξτε Text (Κείµενο) ή BMP και πληκτρολογήστε ένα όνοµα για το νέο υδατογράφηµα στο πλαίσιο Name (Όνοµα).

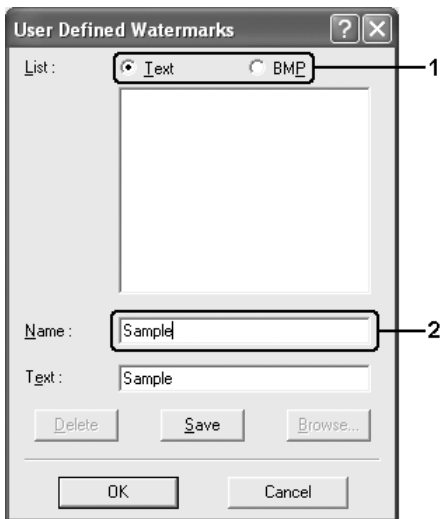

#### *Σηµείωση:*

*Αυτή η οθόνη εµφανίζεται όταν επιλέξετε* Text (Κείµενο)*.*

- 4. Εάν επιλέξετε Text (Κείµενο), πληκτρολογήστε το κείµενο του υδατογραφήµατος στο πλαίσιο Text (Κείµενο). Εάν επιλέξετε BMP, κάντε κλικ στο κουμπί Browse (Αναζήτηση), επιλέξτε το αρχείο BMP που θέλετε να χρησιµοποιήσετε και στη συνέχεια πατήστε OK.
- 5. Κάντε κλικ στο κουµπί Save (Αποθήκευση). Το υδατογράφηµα θα εµφανιστεί στο πλαίσιο List (Λίστα).
- 6. Πατήστε OK για να εφαρµόσετε τις ρυθµίσεις του νέου υδατογραφήµατος.

*Μπορείτε να καταχωρήσετε έως 10 υδατογραφήµατα.*

# *Χρήση επικάλυψης*

Το παράθυρο διαλόγου Overlay Settings (Ρυθµίσεις επικάλυψης) σας παρέχει τη δυνατότητα να ετοιµάζετε πρότυπες σελίδες ή πρότυπα, τα οποία µπορείτε να χρησιµοποιήσετεως επικαλύψεις κατά την εκτύπωση άλλων εγγράφων. Αυτή η λειτουργία µπορεί να είναι χρήσιµη για τη δηµιουργία εταιρικών επιστολόχαρτων ή τιµολογίων.

### *Σηµείωση:*

*Η λειτουργία επικάλυψης είναι διαθέσιµη µόνον όταν είναι επιλεγµένη η ρύθµιση* High Quality (Printer) [(Υψηλή ποιότητα (Εκτυπωτής)] *για την επιλογή Printing Mode (Κατάσταση εκτύπωσης) στο παράθυρο διαλόγου Extended Settings (Πρόσθετες ρυθµίσεις) από το µενού Optional Settings (Προαιρετικές ρυθµίσεις).*

# <span id="page-86-0"></span>*∆ηµιουργία επικάλυψης*

Ακολουθήστε τα παρακάτω βήµατα για να δηµιουργήσετε και να αποθηκεύσετε ένα αρχείο επικάλυψης σελίδας.

1. Ανοίξτε την εφαρµογή σας και δηµιουργήστε το αρχείο που θέλετε να χρησιµοποιήσετε ως επικάλυψη.

- 2. Όταν το αρχείο είναι έτοιµο να αποθηκευτείως επικάλυψη, επιλέξτε Print (Εκτύπωση) ή Print Setup (∆ιαµόρφωση εκτύπωσης) από το µενού File (Αρχείο) της εφαρµογής σας και στη συνέχεια κάντε κλικ στα Printer (Εκτυπωτής), Setup (Ρύθµιση), Options (Επιλογές), Properties (Ιδιότητες) ή σε έναν συνδυασµό αυτών των κουµπιών, ανάλογα µε την εφαρµογή σας.
- 3. Κάντε κλικ στην καρτέλα Advanced Layout (Σύνθετη διάταξη).
- 4. Επιλέξτε το πλαίσιο ελέγχου Form Overlay (Επικάλυψη σελίδας) και κάντε κλικ στο Overlay Settings (Ρυθµίσεις επικάλυψης). Εµφανίζεται το παράθυρο διαλόγου Overlay Settings (Ρυθµίσεις επικάλυψης).

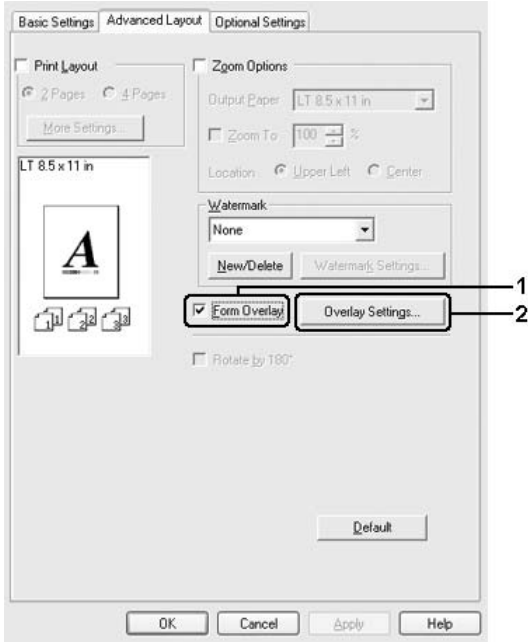

5. Επιλέξτε Create Overlay Data (∆ηµιουργία δεδοµένων επικάλυψης) και κάντε κλικ στο Settings (Ρυθµίσεις). Εµφανίζεται το παράθυρο διαλόγου Form Settings (Ρυθµίσεις σελίδας).

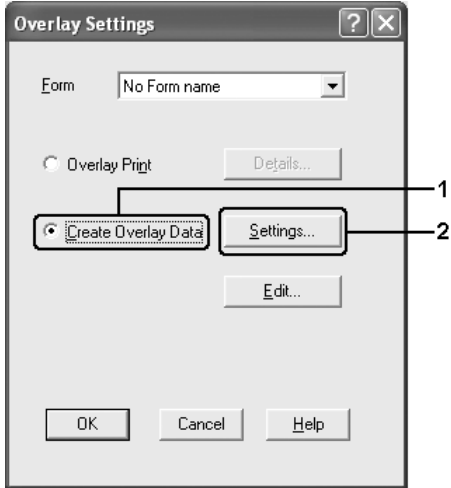

6. Επιλέξτε το πλαίσιο ελέγχου Use Form Name (Χρήση ονόµατος σελίδας) και στη συνέχεια κάντε κλικ στο Add Form Name (Προσθήκη ονόµατος σελίδας). Εµφανίζεται το παράθυρο διαλόγου Add Form (Προσθήκη σελίδας).

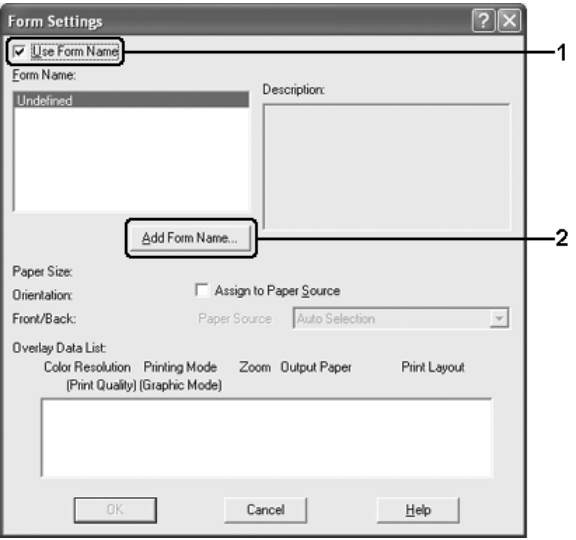

#### *Σηµείωση:*

*Εάν έχετε επιλέξει το πλαίσιο ελέγχου* Assign to Paper Source (Εκχώρηση στην προέλευση χαρτιού)*, το όνοµα της σελίδας εµφανίζεται στην αναπτυσσόµενη λίστα Paper Source (Προέλευση χαρτιού) στην καρτέλα* Basic Settings (Βασικές ρυθµίσεις).

7. Πληκτρολογήστε το όνοµα της σελίδας στο πλαίσιο Form Name (Όνοµα σελίδας) και την περιγραφή της στο πλαίσιο Description (Περιγραφή).

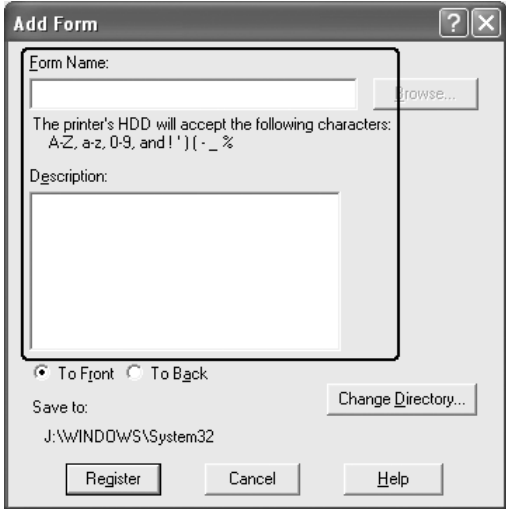

- 8. Επιλέξετε To Front (Εμπρός) ή To Back (Πίσω) για να καθορίσετε εάν η επικάλυψη θα εκτυπωθεί στο φόντο ή στο πρώτο πλάνο του εγγράφου.
- 9. Πατήστε Register (Καταχώρηση) για να εφαρµόσετε τις ρυθµίσεις και να επιστρέψετε στο παράθυρο διαλόγου Form settings (Ρυθµίσεις σελίδας).
- 10. Κάντε κλικ OK στο παράθυρο διαλόγου Form Settings (Ρυθµίσεις σελίδας).
- 11. Πατήστε OK στο παράθυρο διαλόγου Overlay Settings (Ρυθµίσεις επικάλυψης).
- 12. Εκτυπώστε το αρχείο που αποθηκεύτηκε ως δεδοµένα επικάλυψης. Μπορείτε να αποθηκεύσετε οποιοδήποτε είδος αρχείου ως επικάλυψη. ∆ηµιουργούνται τα δεδοµένα επικάλυψης.

# *Εκτύπωση µε επικάλυψη*

Ακολουθήστε τα παρακάτω βήµατα για να εκτυπώσετε ένα έγγραφο µε δεδοµένα επικάλυψης.

- 1. Ανοίξτε το αρχείο προς εκτύπωση µε δεδοµένα επικάλυψης.
- 2. Από την εφαρµογή, µεταβείτε στο πρόγραµµα οδήγησης του εκτυπωτή. Ανοίξτε το µενού File (Αρχείο), επιλέξτε Print (Εκτύπωση) ή Print Setup (∆ιαµόρφωση εκτύπωσης) και στη συνέχεια Printer (Εκτυπωτής), Setup (Ρύθµιση), Options (Επιλογές), Properties (Ιδιότητες) ή ένα συνδυασµό αυτών των κουµπιών, ανάλογα µε την εφαρµογή σας.
- 3. Κάντε κλικ στην καρτέλα Advanced Layout (Σύνθετη διάταξη).
- 4. Επιλέξτε το πλαίσιο ελέγχου Form Overlay (Επικάλυψη σελίδας) και κάντε κλικ στο Overlay Settings (Ρυθµίσεις επικάλυψης) για να ανοίξετε το παράθυρο διαλόγου Overlay settings (Ρυθµίσεις επικάλυψης).

5. Επιλέξτε τη σελίδα από την αναπτυσσόµενη λίστα Form (Σελίδα) και στη συνέχεια πατήστε OK για να επιστρέψετε στο µενού Advanced Layout (Σύνθετη διάταξη).

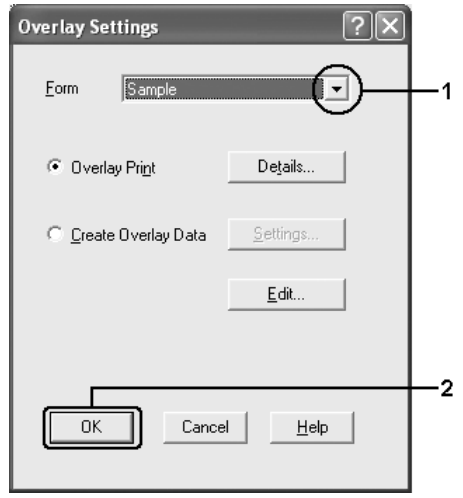

### *Σηµείωση:*

*Εάν έχετε επιλέξει το πλαίσιο ελέγχου* Assign to Paper Source (Εκχώρηση στην προέλευση χαρτιού)*, το όνοµα της σελίδας εµφανίζεται στην αναπτυσσόµενη λίστα Paper Source (Προέλευση χαρτιού) στην καρτέλα* Basic Settings (Βασικές ρυθµίσεις). *Μπορείτε επίσης να επιλέξετε τη σελίδα χωρίς να µεταβείτε στο παραπάνω παράθυρο διαλόγου*.

6. Πατήστε OK για να εκτυπώσετε τα δεδοµένα.

# *∆εδοµένα επικάλυψης διαφορετικών ρυθµίσεων εκτυπωτή*

Τα δεδοµένα επικάλυψης δηµιουργούνται µε βάση τις τρέχουσες ρυθµίσεις εκτυπωτή (όπως Orientation/Προσανατολισµός: Portrait/Κατακόρυφος). Εάν επιθυµείτε να δηµιουργήσετε την ίδια επικάλυψη µε διαφορετικές ρυθµίσεις εκτυπωτή (όπως Landscape/Οριζόντιος), ακολουθήστε τις παρακάτω οδηγίες.

- 1. Μεταβείτε ξανά στο πρόγραµµα οδήγησης εκτυπωτή σύµφωνα µε την περιγραφή του βήµατος 2 στην ενότητα "∆ηµ[ιουργία](#page-86-0) [επικάλυψης](#page-86-0)" στη σελίδα 87.
- 2. Προβείτε στις ρυθµίσεις του εκτυπωτή και βγείτε από το πρόγραµµα οδήγησης εκτυπωτή.
- 3. Στείλτε τα ίδια δεδοµένα που δηµιουργήσατε στον εκτυπωτή όπως στο βήµα 12 στην ενότητα "∆ηµιουργία [επικάλυψης](#page-86-0)" στη σελίδα 87.

Η ρύθµιση αυτή διατίθεται µόνο για δεδοµένα Form Name (Όνοµα σελίδας).

# *Χρήση επικάλυψης σελίδας σκληρού δίσκου*

Η λειτουργία αυτή παρέχει τη δυνατότητα ταχύτερης εκτύπωσης µε δεδοµένα επικάλυψης σελίδας. Οι χρήστες Windows µπορούν να χρησιµοποιήσουν τα δεδοµένα σελίδας που έχουν καταχωρηθεί στον προαιρετικό σκληρό δίσκο που είναι εγκατεστηµένος στον εκτυπωτή, αν και µόνον ένας διαχειριστής έχει τη δυνατότητα να καταχωρεί ή να διαγράφει τα δεδοµένα σελίδας από τον σκληρό δίσκο. Στη λειτουργία αυτή µπορείτε να µεταβείτε από το παράθυρο διαλόγου Form Selection (Επιλογή σελίδας) στο πρόγραµµα οδήγησης εκτυπωτή.

#### *Σηµείωση:*

- ❏ *Αυτή η λειτουργία δεν είναι διαθέσιµη εάν δεν είναι εγκατεστηµένος ο πρόσθετος σκληρός δίσκος.*
- ❏ *Όταν οι ρυθµίσεις ανάλυσης, µεγέθους ή προσανατολισµού χαρτιού του εγγράφου είναι διαφορετικές από τα δεδοµένα επικάλυψης σελίδας που χρησιµοποιείτε, δεν µπορείτε να εκτυπώσετε το έγγραφο µε τα δεδοµένα επικάλυψης σελίδας.*
- ❏ *Η λειτουργία αυτή διατίθεται στην κατάσταση High Quality (Printer) [Υψηλή ποιότητα (Εκτυπωτής)].*

# *Καταχωρήστε τα δεδοµένα επικάλυψης σελίδας στον σκληρό δίσκο*

Μόνον ένας διαχειριστής δικτύου που χρησιµοποιεί Windows XP, 2000, NT 4.0 ή Server 2003 επιτρέπεται να καταχωρεί τα δεδοµένα επικάλυψης σελίδας στον προαιρετικό σκληρό δίσκο, ακολουθώντας τα παρακάτω βήµατα.

### *Σηµείωση:*

- ❏ *Για το όνοµα σελίδας πρέπει να χρησιµοποιούνται µόνον οι παρακάτω χαρακτήρες. A - Z, a - z, 0 – 9 και ! ' ) ( - \_ %*
- ❏ *Εάν χρησιµοποιείτε το πρόγραµµα οδήγησης του έγχρωµου εκτυπωτή, τα µονόχρωµα δεδοµένα επικάλυψης σελίδας που δηµιουργούνται στην κατάσταση ασπρόµαυρης εκτύπωσης δεν εµφανίζονται.*
- 1. Ετοιµάστε τα δεδοµένα επικάλυψης σελίδας προς καταχώρηση στον σκληρό δίσκο του τοπικού υπολογιστή.
- 2. Συνδεθείτε στα Windows XP, 2000, NT 4.0 ή Server 2003 ως διαχειριστής.
- 3. Στα Windows 2000 ή NT 4.0, επιλέξτε Start (Έναρξη), Settings (Ρυθµίσεις), και κάντε κλικ στο Printers (Εκτυπωτές) Στα Windows XP ή Server 2003, επιλέξτε Start (Έναρξη) Control Panel (Πίνακας ελέγχου), και κάντε διπλό κλικ στο εικονίδιο Printers and Faxes (Εκτυπωτές και φαξ).
- 4. Κάντε δεξί κλικ στο εικονίδιο EPSON AL-C2600 Advanced ή στο EPSON AL-2600 Advanced και στη συνέχεια πατήστε Properties (Ιδιότητες).
- 5. Κάντε κλικ στην καρτέλα Optional Settings (Προαιρετικές ρυθµίσεις).
- 6. Επιλέξτε Register (Καταχώρηση). Εµφανίζεται το παράθυρο διαλόγου Register to HDD (Καταχώρηση στο σκληρό δίσκο).

7. Επιλέξτε το όνοµα σελίδας από τη λίστα Form Names (Ονόµατα σελίδας) και στη συνέχεια επιλέξτε Register(Καταχώρηση).

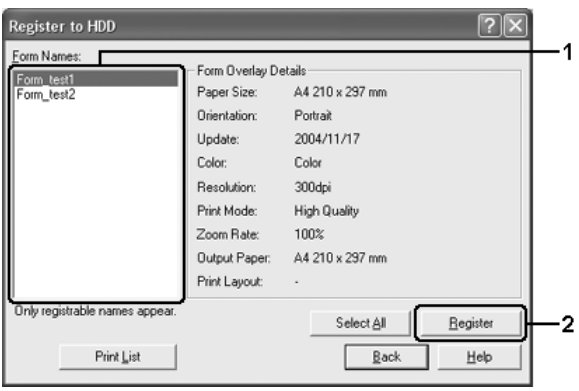

#### *Σηµείωση:*

*Στη λίστα Form Names (Ονόµατα σελίδας) εµφανίζονται µόνο ονόµατα σελίδας που µπορούν να καταχωρηθούν.*

- 8. Εάν σκοπεύετε να διανείµετε τη λίστα σελίδας στους πελάτες, κάντε κλικ στο Print List (Εκτύπωση λίστας) για να εκτυπώσετε τη λίστα.
- 9. Κάντε κλικ στοBack (Πίσω) για να κλείσετε το παράθυρο διαλόγου Register to HDD (Καταχώρηση στο σκληρό δίσκο).
- 10. Επιλέξτε OK για να κλείσετε το παράθυρο.

## *Εκτύπωση µε επικάλυψη σελίδας σκληρού δίσκου*

Όλοι οι χρήστες Windows µπορούν να χρησιµοποιούν τα καταχωρηµένα δεδοµένα επικάλυψης στον προαιρετικό σκληρό δίσκο. Ακολουθήστε τα παρακάτω βήµατα για να εκτυπώσετε µε τα δεδοµένα σελίδας σκληρού δίσκου.

- 1. Κάντε κλικ στην καρτέλα Advanced Layout (Σύνθετη διάταξη).
- 2. Επιλέξτε το πλαίσιο ελέγχου Form Overlay (Επικάλυψη σελίδας) και κάντε κλικ στο Overlay Settings (Ρυθµίσεις επικάλυψης). Εµφανίζεται το παράθυρο διαλόγου Overlay Settings (Ρυθµίσεις επικάλυψης).
- 3. Επιλέξτε No Form name (Κανένα όνοµα σελίδας) στην αναπτυσσόµενη λίστα Form (Σελίδα) και κάντε κλικ στο Details (Λεπτοµέρειες). Εµφανίζεται το παράθυρο Form Selection (Επιλογή σελίδας).

*Βεβαιωθείτε ότι έχετε επιλέξει* No Form name (Κανένα όνοµα σελίδας)*. Εάν επιλεγεί οποιαδήποτε σελίδα, θα εµφανιστεί άλλο παράθυρο διαλόγου.*

4. Κάντε κλικ στο Printer's HDD (Σκληρός δίσκος εκτυπωτή). Πληκτρολογήστε το όνοµα της σελίδας στο πλαίσιο κειµένου ή κάντε κλικ στο Browse (Αναζήτηση) και επιλέξτε το καταχωρηµένο όνοµα σελίδας σε περίπτωση που ο εκτυπωτής είναι συνδεδεµένος µέσω δικτύου.

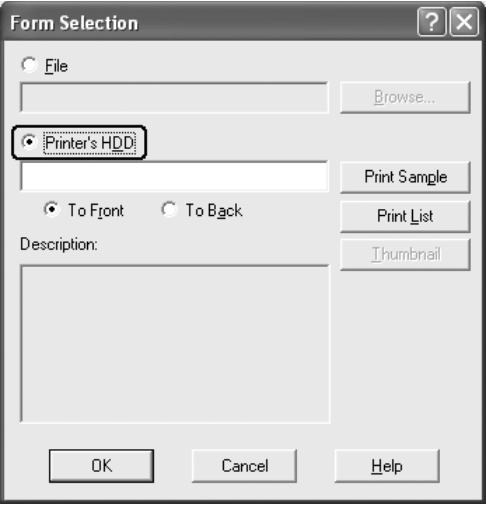

- ❏ *Εάν χρειάζεστε τη λίστα µε τα καταχωρηµένα δεδοµένα σελίδας, επιλέξτε* Print List (Εκτύπωση λίστας) *για να εκτυπώσετε τη λίστα και επιβεβαιώστε το όνοµα σελίδας. Επίσης, εάν χρειάζεστε µια απλή εκτύπωση των δεδοµένων σελίδας, πληκτρολογήστε το όνοµα σελίδας και κάντε κλικ στο* Print Sample (∆είγµα εκτύπωσης).
- ❏ Μπορείτε να προβάλετε µικρά εικονίδια των σελίδων χρησιµοποιώντας ένα πρόγραµµα περιήγησης ∆ιαδικτύου πατώντας το κουµπί Thumbnail (Μικρό εικονίδιο), εάν ο εκτυπωτής σας είναι συνδεδεµένος µέσω δικτύου και έχει εγκατασταθεί το πρόγραµµα Java Runtime Environment.
- 5. Επιλέξτε To Front (Εµπρός) ή To Back (Πίσω) για να εκτυπώσετε τα δεδοµένα σελίδας ως φόντο ή στο πρώτο πλάνο του εγγράφου και στη συνέχεια πατήστε OK για να επιστρέψετε στην καρτέλα Advanced Layout (Σύνθετη διάταξη).
- 6. Πατήστε OK για να εκτυπώσετε τα δεδοµένα.

# *∆ιαγράψτε τα δεδοµένα επικάλυψης σελίδας από το σκληρό δίσκο*

Μόνον ένας διαχειριστής δικτύου που χρησιµοποιεί Windows XP, 2000, NT 4.0 ή Server 2003 επιτρέπεται να διαγράφει ή να επεξεργάζεται τα δεδοµένα επικάλυψης σελίδας του προαιρετικού σκληρού δίσκου, ακολουθώντας τα παρακάτω βήµατα.

- 1. Συνδεθείτε στα Windows XP, 2000, NT 4.0 ή Server 2003 ως διαχειριστής.
- 2. Στα Windows 2000 ή NT 4.0, επιλέξτε Start (Έναρξη), Settings (Ρυθµίσεις), και κάντε κλικ στο Printers (Εκτυπωτές) Στα Windows XP ή Server 2003, επιλέξτε Start (Έναρξη) Control Panel (Πίνακας ελέγχου), και κάντε διπλό κλικ στο εικονίδιο Printers and Faxes (Εκτυπωτές και φαξ).
- 3. Κάντε δεξί κλικ στο εικονίδιο EPSON AL-C2600 Advanced ή στο EPSON AL-2600 Advanced και στη συνέχεια πατήστε Properties (Ιδιότητες).
- 4. Κάντε κλικ στην καρτέλα Optional Settings (Προαιρετικές ρυθµίσεις).
- 5. Πατήστε Delete (∆ιαγραφή). Εµφανίζεται το παράθυρο διαλόγου Delete from HDD (∆ιαγραφή από τον σκληρό δίσκο).
- 6. Εάν διαγράψετε όλα τα δεδοµένα σελίδας, κάντε κλικ στο κουµπί All (Όλα) και στη συνέχεια πατήστε Delete (∆ιαγραφή). Εάν θέλετε να διαγράψετε κάποια συγκεκριµένα δεδοµένα, κάντε κλικ στο κουµπί Selected (Επιλογή), πληκτρολογήστε το όνοµα σελίδας στο πλαίσιο επεξεργασίας Form Name (Όνοµα σελίδας) και πατήστε Delete (∆ιαγραφή).

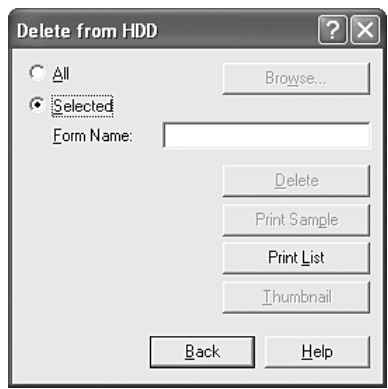

- ❏ *Εάν χρειάζεστε τη λίστα των καταχωρηµένων δεδοµένων σελίδας, κάντε κλικ στο* Print List (Λίστα εκτύπωσης) και επιβεβαιώστε το όνοµα σελίδας. *Επίσης, εάν χρειάζεστε µια απλή εκτύπωση των δεδοµένων σελίδας, πληκτρολογήστε το όνοµα σελίδας και κάντε κλικ στο* Print Sample (∆είγµα εκτύπωσης).
- ❏ *Μπορείτε να χρησιµοποιήσετετο κουµπί*Browse (Αναζήτηση), *σε περίπτωση που ο εκτυπωτής είναι συνδεδεµένος µέσω δικτύου. Τα ονόµατα σελίδας που είναι καταχωρηµένα στον σκληρό δίσκο εµφανίζονται κάνοντας κλικ στο κουµπί* Browse (Αναζήτηση).
- 7. Κάντε κλικ στο Back (Πίσω).
- 8. Επιλέξτε OK για να κλείσετε το παράθυρο διαλόγου.

# *Εκτύπωση διπλής όψης*

Η εκτύπωση διπλής όψης γίνεται και στις δύο πλευρές του χαρτιού. Όταν η εκτύπωση γίνεται για βιβλιοδεσία, η πλευρά βιβλιοδεσίας µπορεί να καθοριστεί όπως απαιτείται για να δηµιουργηθεί η επιθυµητή σειρά σελίδων.

 $\Omega$ ς συνεργάτης του προγράμματος ENERGY STAR®, η Epson συνιστά τη χρήση της λειτουργίας εκτύπωσης διπλής όψης. Ανατρέξτε στις απαιτήσεις του ENERGY STAR® για περισσότερες πληροφορίες σχετικά µε το πρόγραµµα ENERGY STAR®.

# *Εκτύπωση µε τη µονάδα εκτύπωσης διπλής όψης*

Ακολουθήστε τα παρακάτω βήµατα για να εκτυπώσετε µε τη µονάδα εκτύπωσης διπλής όψης.

- 1. Κάντε κλικ στην καρτέλα Basic Settings (Βασικές ρυθµίσεις).
- 2. Επιλέξτε το πλαίσιο ελέγχου Duplex (∆ιπλή όψη) και έπειτα επιλέξτε Left (Αριστερά), Top (Επάνω) ή Right (∆εξιά) ως Binding position (Θέση βιβλιοδεσίας).

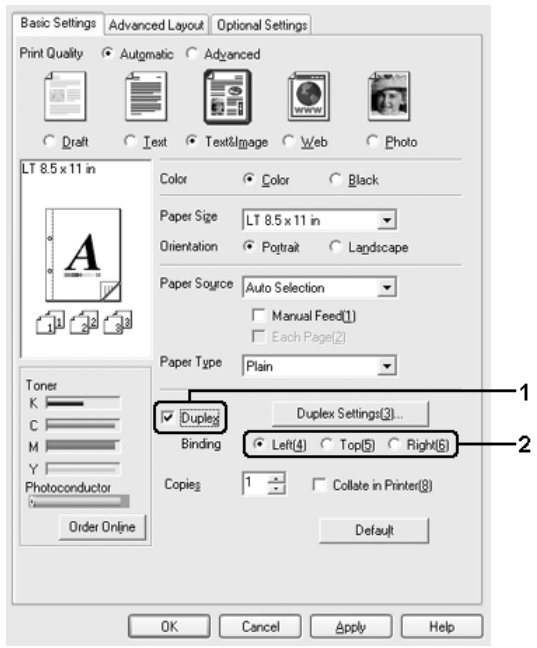

3. Κάντε κλικ στο κουµπί Duplex Settings (Ρυθµίσεις εκτύπωσης διπλής όψης) για να ανοίξει το παράθυρο διαλόγου Duplex Settings (Ρυθμίσεις εκτύπωσης διπλής όψης).

4. Ορίστε Binding Margin (Περιθώριο βιβλιοδεσίας) για την µπροστινή και την πίσω πλευρά του χαρτιού και επιλέξτε εάν θα εκτυπωθεί η µπροστινή ή η πίσω πλευρά του χαρτιού ως Start Page (Πρώτη σελίδα).

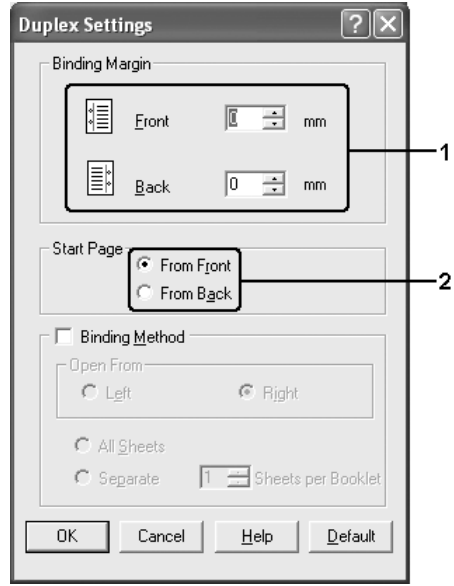

- 5. Όταν εκτυπώνετε για βιβλιοδεσία φυλλαδίου, επιλέξτε το πλαίσιο ελέγχου Binding Method (Μέθοδος βιβλιοδεσίας) και κάντε τις απαραίτητες ρυθµίσεις. Για λεπτοµέρειες σχετικά µε κάθε ρύθµιση, ανατρέξτε στην ηλεκτρονική βοήθεια.
- 6. Πατήστε OK για να εφαρµόσετε τις ρυθµίσεις και να επιστρέψετε στην καρτέλα Basic Settings (Βασικές ρυθµίσεις).

# *Πρόσθετες ρυθµίσεις*

Μπορείτε να κάνετε διάφορες ρυθµίσεις στο παράθυρο διαλόγου Extended Settings (Πρόσθετες ρυθµίσεις). Για να το ανοίξετε, επιλέξτε Extended Settings (Πρόσθετες ρυθµίσεις) στο µενού Optional Settings (Προαιρετικές ρυθμίσεις).

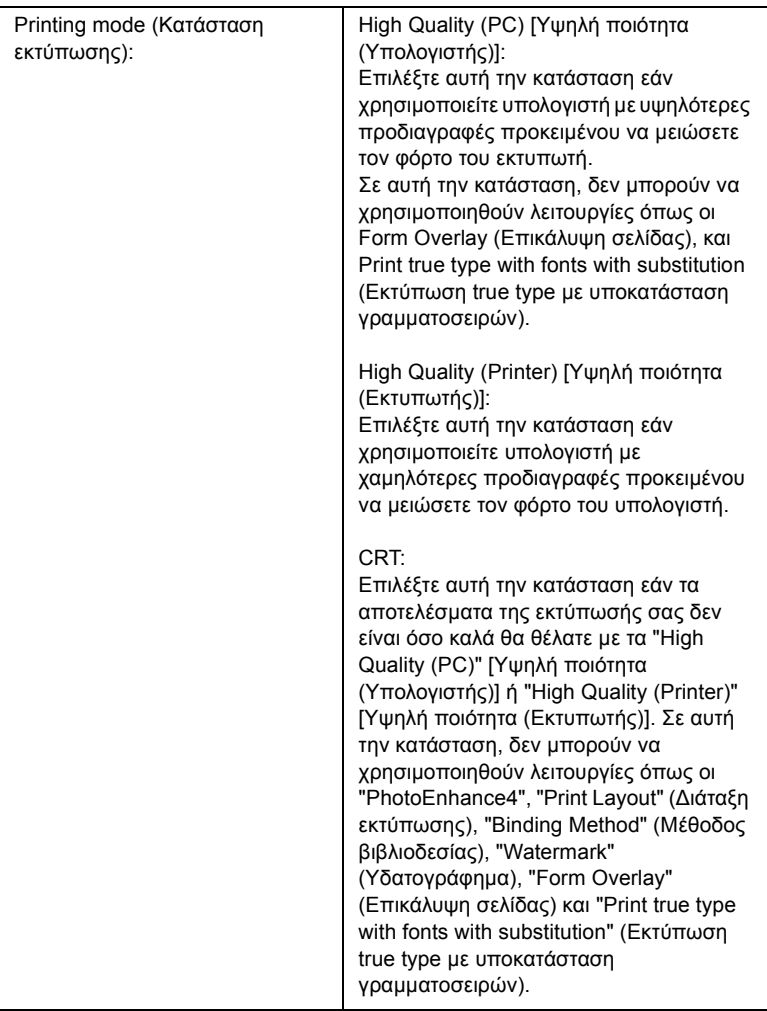

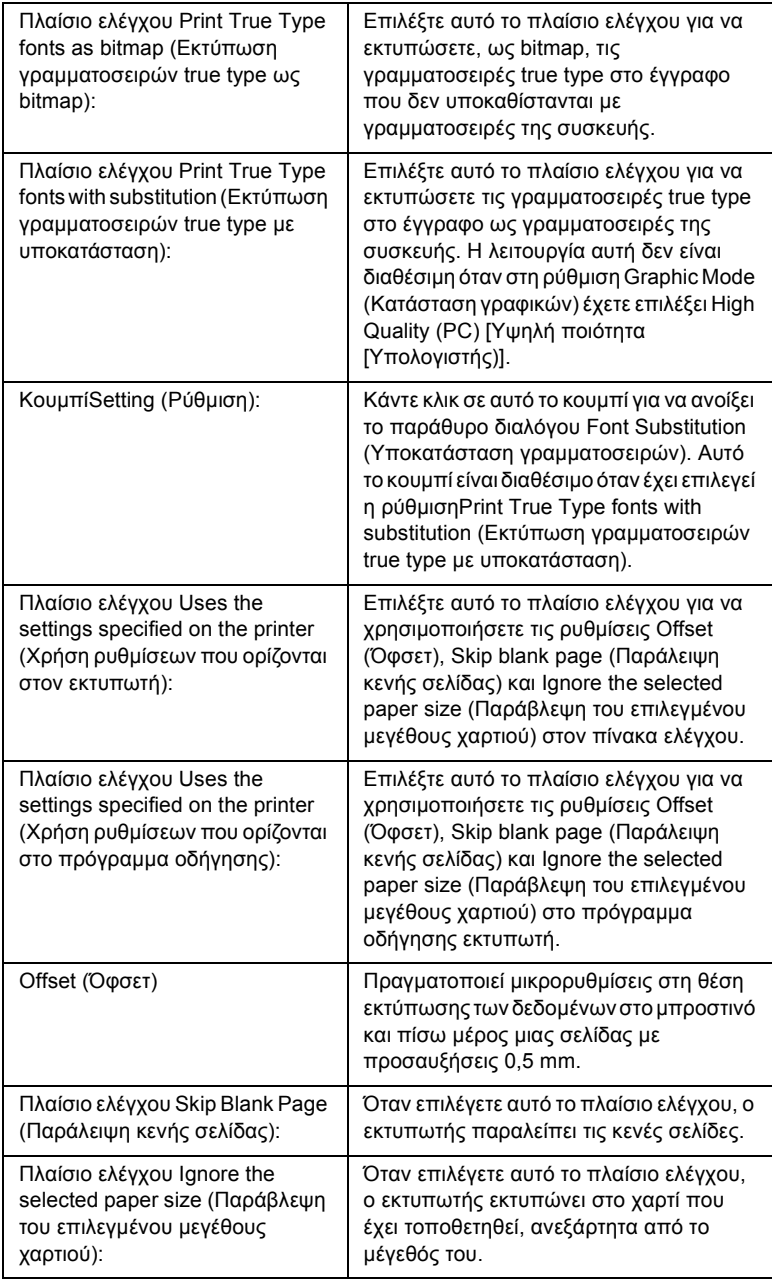

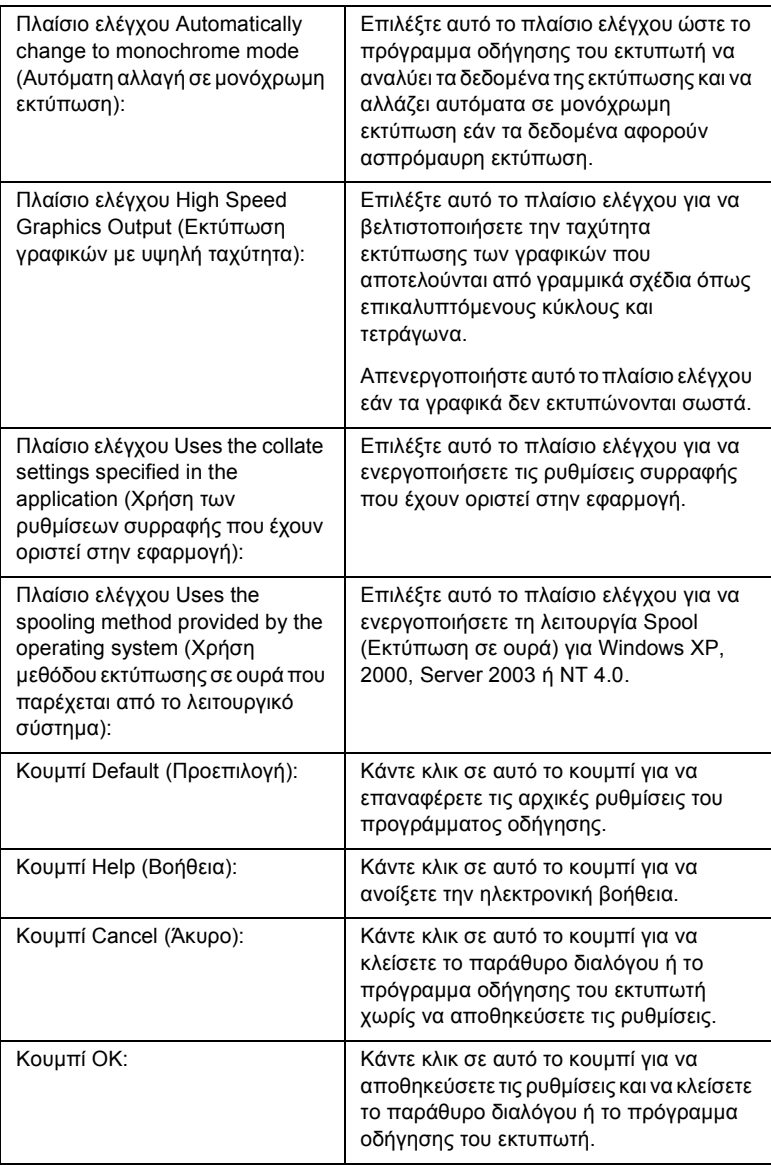

# *Προαιρετικές ρυθµίσεις*

Μπορείτε να ενηµερώσετε µη αυτόµατα τις πληροφορίες για τα πρόσθετα στοιχεία εφόσον αυτά έχουν εγκατασταθεί στον εκτυπωτή σας.

- 1. Κάντε κλικ στην καρτέλα Optional Settings (Προαιρετικές ρυθµίσεις) και στη συνέχεια επιλέξτε Update the Printer Option Info Manually (Μη αυτόµατη ενηµέρωση των πληροφοριών για τα πρόσθετα στοιχεία του εκτυπωτή).
- 2. Επιλέξτε Settings (Ρυθµίσεις). Εµφανίζεται το παράθυρο διαλόγου Optional Settings (Προαιρετικές ρυθµίσεις).
- 3. Ορίστε τις ρυθµίσεις για κάθε εγκατεστηµένο πρόσθετο στοιχείο και πατήστε OK.

# *Εκτύπωση µιας σελίδας κατάστασης*

Για να επιβεβαιώσετε την τρέχουσα κατάσταση του εκτυπωτή, εκτυπώστε µια σελίδα κατάστασης από το πρόγραµµα οδήγησης του εκτυπωτή. Η σελίδα κατάστασης περιέχει πληροφορίες σχετικά µε τον εκτυπωτή και τις τρέχουσες ρυθµίσεις.

Ακολουθήστε τα παρακάτω βήµατα για να εκτυπώσετε µια σελίδα κατάστασης.

- 1. Μεταβείτε στο πρόγραµµα οδήγησης του εκτυπωτή.
- 2. Κάντε κλικ στην καρτέλα Optional Settings (Προαιρετικές ρυθµίσεις) και στη συνέχεια επιλέξτε Status Sheet (Σελίδα κατάστασης). Ο εκτυπωτής ξεκινά να εκτυπώνει µία σελίδα κατάστασης.

# *Παραγγελία αναλώσιµων*

Για να παραγγείλετε αναλώσιµα προϊόντα σε πραγµατικό χρόνο, κάντε κλικ στο κουµπί Order Online (Παραγγελία σε πραγµατικό χρόνο) στην καρτέλα Basic Settings (Βασικές ρυθµίσεις). Για λεπτοµέρειες, ανατρέξτε στην ενότητα ["Order Online \(](#page-126-0)Παραγγελία σε πραγµατικό χρόνο)" στη [σελίδα](#page-126-0) 127.

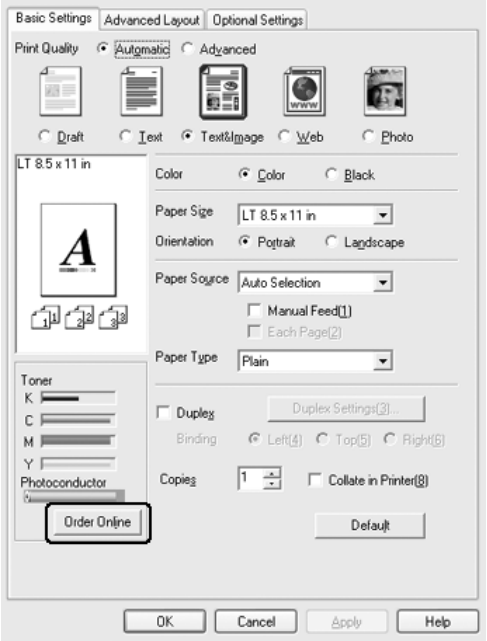

*Η ποσότητα των υπολειπόµενων τόνερ και η αναµενόµενη διάρκεια ζωής του φωτοαγωγού εµφανίζονται στην καρτέλα* Basic Settings (Βασικές ρυθµίσεις)*, όταν είναι εγκατεστηµένο το πρόγραµµα EPSON Status Monitor 3. Μπορείτε να ορίσετετο χρονικό διάστηµα των υπολειπόµενων αναλωσίµων στο παράθυρο διαλόγου Consumables Info Settings (Ρυθµίσεις πληροφοριών αναλωσίµων) που εµφανίζεται κάνοντας κλικ στο κουµπί* Consumables Info Settings (Ρυθµίσεις πληροφοριών αναλωσίµων) *στην καρτέλα* Optional Settings (Προαιρετικές ρυθµίσεις)*.*

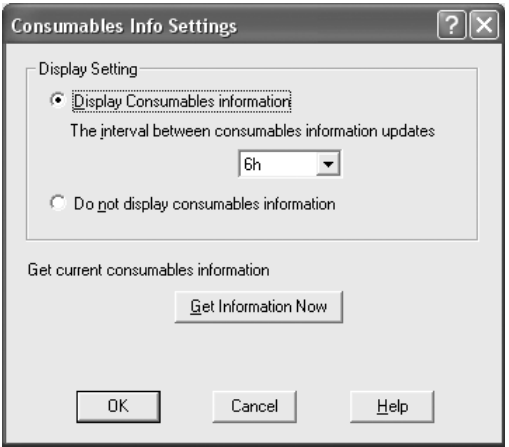

# *Χρήση της λειτουργίας φύλαξης εργασιών*

Η λειτουργία Reserve Job (Φύλαξη εργασιών) σας παρέχει τη δυνατότητα να αποθηκεύετε εργασίες εκτύπωσης στο σκληρό δίσκο του εκτυπωτή και να τις εκτυπώνετε αργότερα απευθείας από τον πίνακα ελέγχου του εκτυπωτή. Για να χρησιµοποιήσετε τη λειτουργία φύλαξης εργασιών, ακολουθήστε τις οδηγίες σε αυτή την ενότητα.
## *Σηµείωση:*

*Για να χρησιµοποιήσετε τη λειτουργία φύλαξης εργασιών πρέπει να έχετε εγκατεστηµένο στον εκτυπωτή σας έναν πρόσθετο σκληρό δίσκο. Πριν να ξεκινήσετε τη χρήση της λειτουργίας φύλαξης εργασιών, βεβαιωθείτε ότι το πρόγραµµα οδήγησης του εκτυπωτή αναγνωρίζει σωστά τον σκληρό δίσκο.*

Στον παρακάτω πίνακα παρέχεται επισκόπηση των επιλογών φύλαξης εργασιών. Σε αυτή την ενότητα περιγράφεται κάθε επιλογή αναλυτικά.

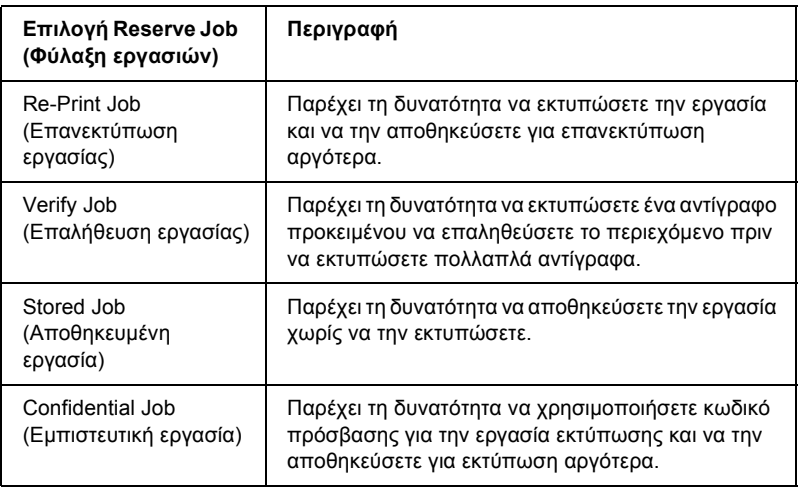

Η διαχείριση των εργασιών που αποθηκεύονται στο σκληρό δίσκο διαφέρει ανάλογα µε την επιλογή φύλαξης εργασιών. Για πληροφορίες, ανατρέξτε στους παρακάτω πίνακες.

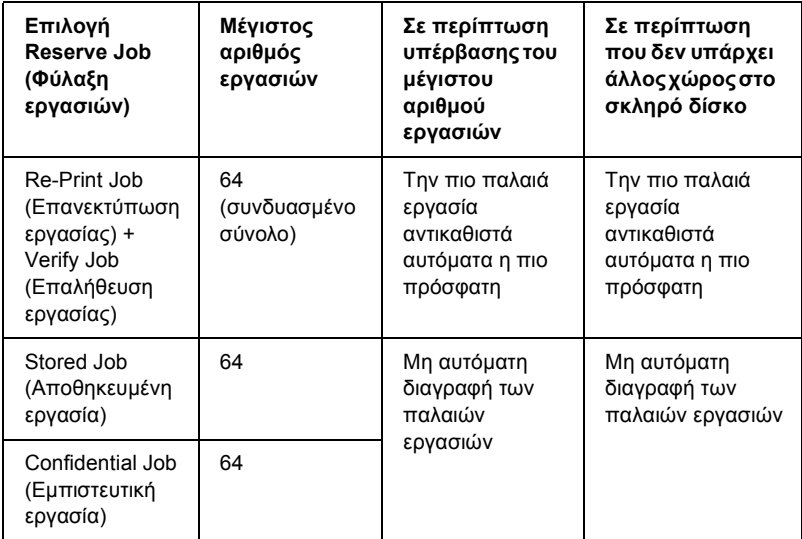

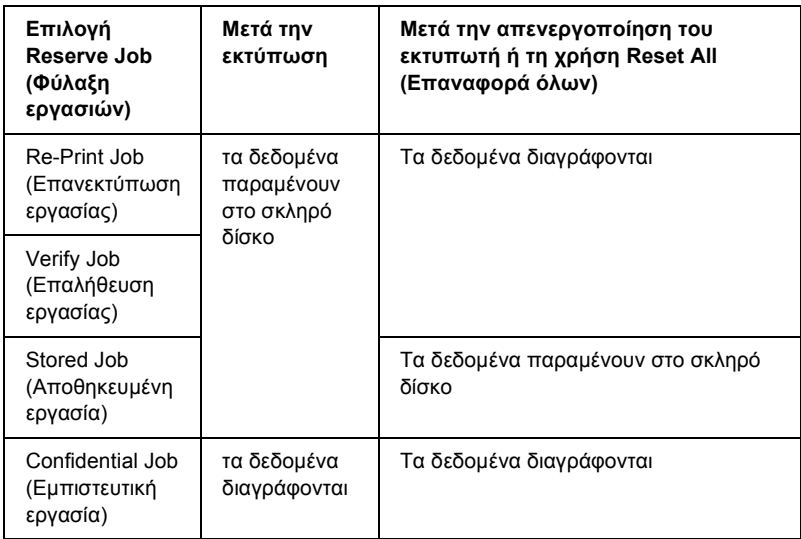

# *Re-Print Job (Επανεκτύπωση εργασίας)*

Η επιλογή Re-Print Job (Επανεκτύπωση εργασίας) παρέχει τη δυνατότητα να αποθηκεύσετε την εργασία που εκτυπώνετε, ούτως ώστε να µπορείτε να την εκτυπώσετε αργότερα απευθείας από τον πίνακα ελέγχου.

Ακολουθήστε τα παρακάτω βήµατα για να χρησιµοποιήσετε την επιλογή Re-Print Job (Επανεκτύπωση εργασίας).

- 1. Κάντε κλικ στην καρτέλα Basic Settings (Βασικές ρυθµίσεις).
- 2. Επιλέξτε το πλαίσιο ελέγχου Collate in Printer (Συρραφή στον εκτυπωτή). Ορίστε τον αριθµό αντιγράφων που θέλετε να εκτυπωθούν και προβείτε στις υπόλοιπες κατάλληλες για το έγγραφό σας ρυθµίσεις του προγράµµατος οδήγησης του εκτυπωτή.
- 3. Κάντε κλικ στην καρτέλα Optional Settings (Προαιρετικές ρυθµίσεις) και στη συνέχεια επιλέξτε Reserve Jobs Settings (Ρυθµίσεις φύλαξης εργασιών). Εµφανίζεται το παράθυρο διαλόγου Reserve Job Settings (Ρυθµίσεις φύλαξης εργασιών).

4. Επιλέξτε το πλαίσιο ελέγχου Reserve Job On (Ενεργοποίηση φύλαξης εργασιών) και κατόπιν επιλέξτε Re-Print Job (Επανεκτύπωση εργασίας).

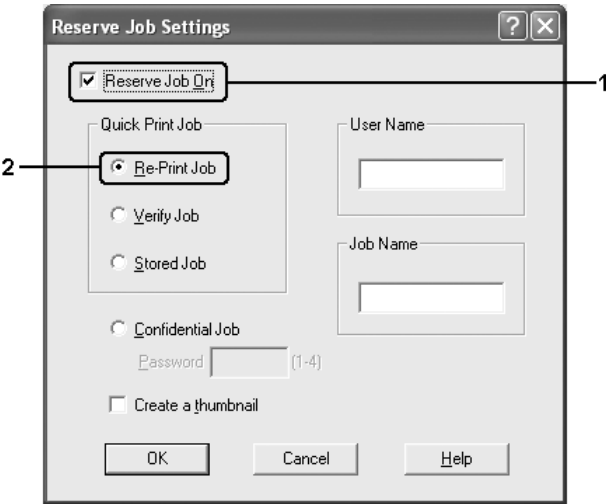

5. Πληκτρολογήστε ένα όνοµα χρήστη και ένα όνοµα εργασίας στα αντίστοιχα πλαίσια κειµένου.

## *Σηµείωση:*

*Εάν θέλετε να δηµιουργήσετεένα µικρό εικονίδιο της πρώτης σελίδας µιας εργασίας, επιλέξτε το πλαίσιο ελέγχου* Create a thumbnail (∆ηµιουργία µικρού εικονιδίου)*. Μπορείτε να µεταβείτε στα µικρά εικονίδια πληκτρολογώντας http:// και στη συνέχεια την εσωτερική διεύθυνση IP του διακοµιστή εκτύπωσης σε ένα πρόγραµµα περιήγησης ∆ιαδικτύου.*

6. Κάντε κλικ στο OK. Ο εκτυπωτής εκτυπώνει τα έγγραφά σας και αποθηκεύει την εργασία εκτύπωσης στο σκληρό δίσκο.

Για να επανεκτυπώσετε ή να διαγράψετε αυτά τα δεδοµένα χρησιµοποιώντας τον πίνακα ελέγχου του εκτυπωτή, ανατρέξτε στην ενότητα ["Printing and Deleting Reserve Job Data \(](#page-313-0)Εκτύπωση και [διαγραφή](#page-313-0) δεδοµένων φύλαξης εργασίας)" στη σελίδα 314.

# *Verify Job (Επαλήθευση εργασίας)*

Η επιλογή Verify Job (Επαλήθευση εργασίας) παρέχει τη δυνατότητα να εκτυπώσετε ένα αντίγραφο προκειµένου να επαληθεύσετε το περιεχόµενο πριν να εκτυπώσετε πολλαπλά αντίγραφα.

Ακολουθήστε τα παρακάτω βήµατα για να χρησιµοποιήσετε την επιλογή Verify Job (Επαλήθευση εργασίας).

- 1. Κάντε κλικ στην καρτέλα Basic Settings (Βασικές ρυθµίσεις).
- 2. Επιλέξτε το πλαίσιο ελέγχου Collate in Printer (Συρραφή στον εκτυπωτή). Ορίστε τον αριθµό αντιγράφων που θέλετε να εκτυπωθούν και προβείτε στις υπόλοιπες κατάλληλες για το έγγραφό σας ρυθµίσεις του προγράµµατος οδήγησης του εκτυπωτή.
- 3. Κάντε κλικ στην καρτέλα Optional Settings (Προαιρετικές ρυθµίσεις) και στη συνέχεια επιλέξτε Reserve Jobs Settings (Ρυθµίσεις φύλαξης εργασιών). Εµφανίζεται το παράθυρο διαλόγου Reserve Job Settings (Ρυθµίσεις φύλαξης εργασιών).

4. Επιλέξτε το πλαίσιο ελέγχου Reserve Job On (Ενεργοποίηση φύλαξης εργασιών) και κατόπιν επιλέξτε Verify Job (Επαλήθευση εργασίας).

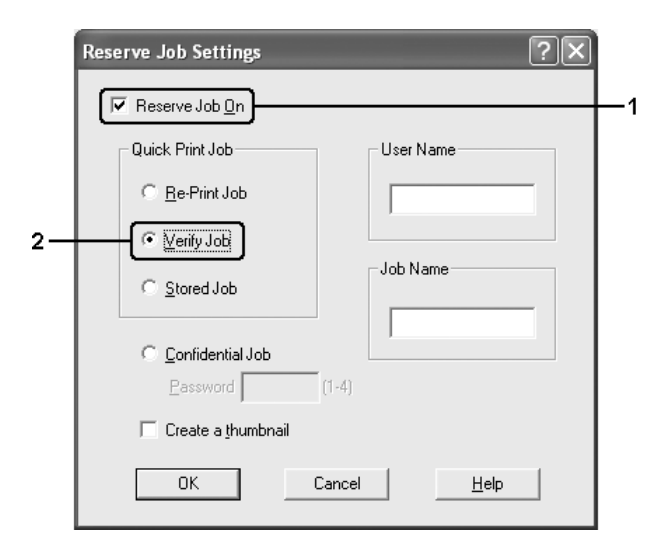

5. Πληκτρολογήστε ένα όνοµα χρήστη και ένα όνοµα εργασίας στα αντίστοιχα πλαίσια κειµένου.

### *Σηµείωση:*

*Εάν θέλετε να δηµιουργήσετεένα µικρό εικονίδιο της πρώτης σελίδας µιας εργασίας, επιλέξτε το πλαίσιο ελέγχου* Create a thumbnail (∆ηµιουργία µικρού εικονιδίου)*. Μπορείτε να µεταβείτε στα µικρά εικονίδια πληκτρολογώντας http:// και στη συνέχεια την εσωτερική διεύθυνση IP του διακοµιστή εκτύπωσης σε ένα πρόγραµµα περιήγησης ∆ιαδικτύου.*

6. Κάντε κλικ στο OK. Ο εκτυπωτής εκτυπώνει ένα αντίγραφο του εγγράφου σας και αποθηκεύει τα δεδοµένα εκτύπωσης µε πληροφορίες σχετικά µε τον αριθµό των υπολειπόµενων αντιγράφων στο σκληρό δίσκο.

Αφού επαληθεύσετε την εκτύπωση, µπορείτε να εκτυπώσετε τα υπολειπόµενα αντίγραφα ή να διαγράψετε αυτά τα δεδοµένα χρησιµοποιώντας τον πίνακα ελέγχου του εκτυπωτή. Για οδηγίες, ανατρέξτε στην ενότητα ["Printing and Deleting Reserve Job Data](#page-313-0)  ([Εκτύπωση](#page-313-0) και διαγραφή δεδοµένων φύλαξης εργασίας)" στη [σελίδα](#page-313-0) 314.

# *Stored Job (Αποθηκευµένη εργασία)*

Η επιλογή Stored Job (Αποθηκευμένη εργασία) είναι χρήσιμη για την αποθήκευση εγγράφων που εκτυπώνετε σε τακτική βάση, όπως τιµολόγια. Τα αποθηκευµένα δεδοµένα παραµένουν στο σκληρό δίσκο ακόµη και εάν απενεργοποιήσετε τον εκτυπωτή ή τον επαναφέρετε στις αρχικές του ρυθµίσεις χρησιµοποιώντας τη λειτουργία Reset All (Επαναφορά όλων).

Ακολουθήστε τα παρακάτω βήµατα για να αποθηκεύσετε τα δεδοµένα εκτύπωσης χρησιµοποιώντας την επιλογή Stored Job (Αποθηκευµένη εργασία).

- 1. Κάντε κλικ στην καρτέλα Basic Settings (Βασικές ρυθµίσεις).
- 2. Επιλέξτε το πλαίσιο ελέγχου Collate in Printer (Συρραφή στον εκτυπωτή). Ορίστε τον αριθµό αντιγράφων που θέλετε να εκτυπωθούν και προβείτε στις υπόλοιπες κατάλληλες για το έγγραφό σας ρυθµίσεις του προγράµµατος οδήγησης του εκτυπωτή.
- 3. Κάντε κλικ στην καρτέλα Optional Settings (Προαιρετικές ρυθµίσεις) και στη συνέχεια επιλέξτε Reserve Jobs Settings (Ρυθµίσεις φύλαξης εργασιών). Εµφανίζεται το παράθυρο διαλόγου Reserve Job Settings (Ρυθµίσεις φύλαξης εργασιών).

4. Επιλέξτε το πλαίσιο ελέγχου Reserve Job On (Ενεργοποίηση φύλαξης εργασιών) και κατόπιν επιλέξτε Stored Job (Αποθηκευµένη εργασία).

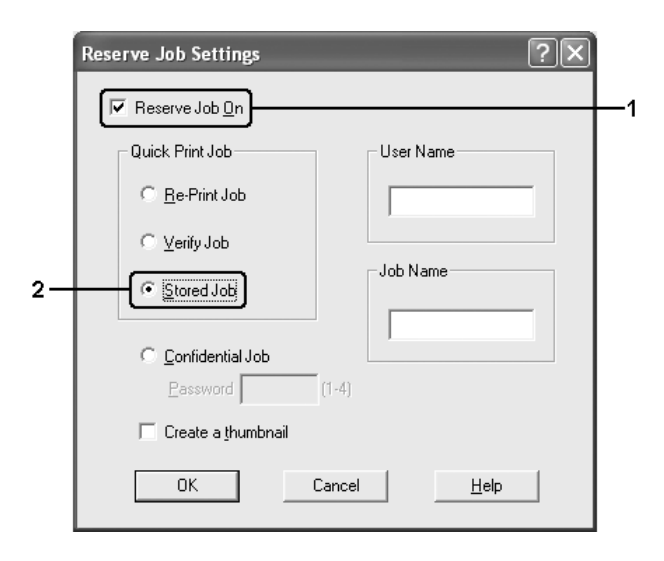

5. Πληκτρολογήστε ένα όνοµα χρήστη και ένα όνοµα εργασίας στα αντίστοιχα πλαίσια κειµένου.

## *Σηµείωση:*

*Εάν θέλετε να δηµιουργήσετεένα µικρό εικονίδιο της πρώτης σελίδας µιας εργασίας, επιλέξτε το πλαίσιο ελέγχου* Create a thumbnail (∆ηµιουργία µικρού εικονιδίου)*. Μπορείτε να µεταβείτε στα µικρά εικονίδια πληκτρολογώντας http:// και στη συνέχεια την εσωτερική διεύθυνση IP του διακοµιστή εκτύπωσης σε ένα πρόγραµµα περιήγησης ∆ιαδικτύου.*

6. Κάντε κλικ στο OK. Ο εκτυπωτής αποθηκεύει τα δεδοµένα εκτύπωσης στο σκληρό δίσκο.

Για να εκτυπώσετε ή να διαγράψετε αυτά τα δεδοµένα χρησιµοποιώντας τον πίνακα ελέγχου του εκτυπωτή, ανατρέξτε στην ενότητα ["Printing](#page-313-0)  [and Deleting Reserve Job Data \(](#page-313-0)Εκτύπωση και διαγραφή δεδοµένων φύλαξης [εργασίας](#page-313-0))" στη σελίδα 314.

## *Confidential Job (Εµπιστευτική εργασία)*

Η επιλογή Confidential Job (Εµπιστευτική εργασία) παρέχει τη δυνατότητα να χρησιµοποιείτε κωδικούς πρόσβασης για να εκτυπώνετε εργασίες που είναι αποθηκευµένες στο σκληρό δίσκο.

Ακολουθήστε τα παρακάτω βήµατα για να αποθηκεύσετε τα δεδοµένα εκτύπωσης χρησιµοποιώντας την επιλογή Confidential Job (Εµπιστευτική εργασία).

- 1. Κάντε τις σωστές για το έγγραφό σας ρυθµίσεις στο πρόγραµµα οδήγησης εκτυπωτή.
- 2. Κάντε κλικ στην καρτέλα Optional Settings (Προαιρετικές ρυθµίσεις) και στη συνέχεια επιλέξτε Reserve Jobs Settings (Ρυθµίσεις φύλαξης εργασιών). Εµφανίζεται το παράθυρο διαλόγου Reserve Job Settings (Ρυθµίσεις φύλαξης εργασιών).
- 3. Επιλέξτε το πλαίσιο ελέγχου Reserve Job On (Ενεργοποίηση φύλαξης εργασιών) και κατόπιν επιλέξτε Confidential Job (Εµπιστευτική εργασία).

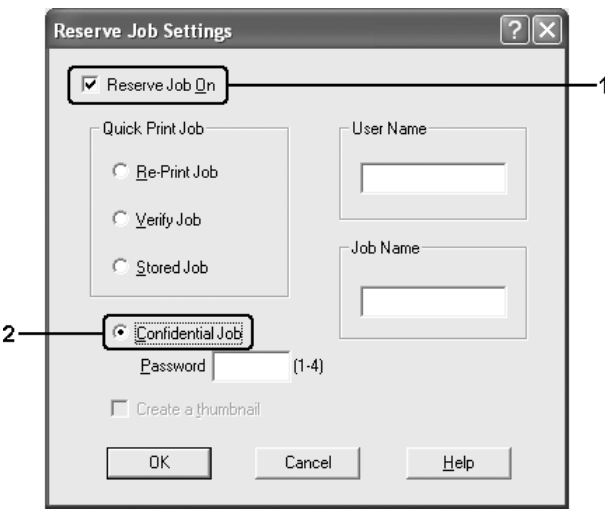

4. Πληκτρολογήστε ένα όνοµα χρήστη και ένα όνοµα εργασίας στα αντίστοιχα πλαίσια κειµένου.

5. Ορίστε τον κωδικό πρόσβασης για την εργασία πληκτρολογώντας ένα τετραψήφιο αριθµό στο πλαίσιο κειµένου κωδικού πρόσβασης.

### *Σηµείωση:*

- ❏ *Οι κωδικοί πρόσβασης πρέπει να είναι τετραψήφιοι.*
- ❏ *Για τους κωδικούς πρόσβασης µπορείτε να χρησιµοποιήσετε αριθµούς µόνο από το 1 έως το 4.*
- ❏ *Φυλάσσετε τους κωδικούς πρόσβασης σε ασφαλές σηµείο. Όταν θέλετε να εκτυπώσετε µια Confidential Job (Εµπιστευτική εργασία), πρέπει να πληκτρολογήσετε τον σωστό κωδικό πρόσβασης.*
- 6. Κάντε κλικ στο OK. Ο εκτυπωτής αποθηκεύει την εργασίας εκτύπωσης στο σκληρό δίσκο.

Για να εκτυπώσετε ή να διαγράψετε αυτά τα δεδοµένα χρησιµοποιώντας τον πίνακα ελέγχου του εκτυπωτή, ανατρέξτε στην ενότητα ["Printing](#page-313-0)  [and Deleting Reserve Job Data \(](#page-313-0)Εκτύπωση και διαγραφή δεδοµένων φύλαξης [εργασίας](#page-313-0))" στη σελίδα 314.

## *Παρακολούθηση του εκτυπωτή µε το EPSON Status Monitor 3*

Το EPSON Status Monitor 3 είναι ένα βοηθητικό πρόγραµµα που παρακολουθεί τον εκτυπωτή σας και σας δίνει πληροφορίες σχετικά µε την τρέχουσα κατάστασή του.

### *Σηµείωση για χρήστες των Windows XP:*

- ❏ *Οι κοινόχρηστες συνδέσεις XL LPR και Standard TCP/IP των Windows XP µε πελάτες των Windows δεν υποστηρίζουν τη λειτουργία Job Management (∆ιαχείριση εργασιών).*
- ❏ *Το βοηθητικό πρόγραµµα EPSON Status Monitor 3 δεν είναι διαθέσιµο κατά την εκτύπωση από σύνδεση αποµακρυσµένης επιφάνειας εργασίας.*

### *Σηµείωση για χρήστες Netware:*

*Για την παρακολούθηση εκτυπωτών NetWare, πρέπει να χρησιµοποιείται Novell Client που αντιστοιχεί στο λειτουργικό σας σύστηµα. Η λειτουργία είναι επιβεβαιωµένη για τις παρακάτω εκδόσεις:*

- ❏ *Στα Windows Me ή 98: Novell Client 3.4 για Windows 95/98*
- ❏ *Για Windows XP, 2000, ή NT 4.0: Novell Client 4.9 για Windows NT/2000/XP*
- ❏ *Για την παρακολούθηση εκτυπωτή NetWare, συνδέστε µόνον ένα διακοµιστή εκτύπωσης σε κάθε ουρά. Για οδηγίες, ανατρέξτε στον* Οδηγό χρήσης σε δίκτυο για τον εκτυπωτή.
- ❏ *∆εν µπορείτε να παρακολουθήσετε εκτυπωτή ουράς NetWare πέραν του δροµολογητή IPX διότι η ρύθµιση για τα βήµατα (hops) IPX είναι 0.*
- ❏ *Αυτό το προϊόν υποστηρίζει εκτυπωτές NetWare που διαµορφώνονται από σύστηµα εκτύπωσης µε βάση ουρά όπως τα Bindery ή NDS. ∆εν µπορείτε να παρακολουθήσετεεκτυπωτές NDPS (Novell Distributed Print Services).*

# *Εγκατάσταση EPSON Status Monitor 3*

Ακολουθήστε τα παρακάτω βήµατα για να εγκαταστήσετε το EPSON Status Monitor 3.

- 1. Βεβαιωθείτε ότι ο εκτυπωτής είναι απενεργοποιηµένος και ότι έχει γίνει εκκίνηση των Windows στον υπολογιστή σας.
- 2. Τοποθετήστε το CD-ROM που περιέχει το λογισµικό του εκτυπωτή στη µονάδα CD-ROM.

## *Σηµείωση:*

- ❏ *Εάν εµφανιστεί το παράθυρο επιλογής γλώσσας, επιλέξτε τη χώρα σας.*
- ❏ *Αν η οθόνη του προγράµµατος εγκατάστασης EPSON δεν εµφανιστεί αυτόµατα, κάντε διπλό κλικ στο εικονίδιο* My Computer (Ο Υπολογιστής µου)*, δεξί κλικ στο εικονίδιο του* CD-ROM*, κλικ στο* OPEN (Άνοιγµα) *στο µενού που εµφανίζεται και διπλό κλικ στο αρχείο Epsetup.exe.*
- 3. Πατήστε Continue (Συνέχεια). Όταν εµφανιστεί η οθόνη συγκατάθεσης µε την άδεια λογισµικού, διαβάστε τη δήλωση και κατόπιν πατήστε Agree (Συµφωνώ).
- 4. Κάντε κλικ στο User Installation (Εγκατάσταση χρήστη).
- 5. Επιλέξτε User Installation (Εγκατάσταση χρήστη), και στη συνέχεια επιλέξτε τον εκτυπωτή σας.

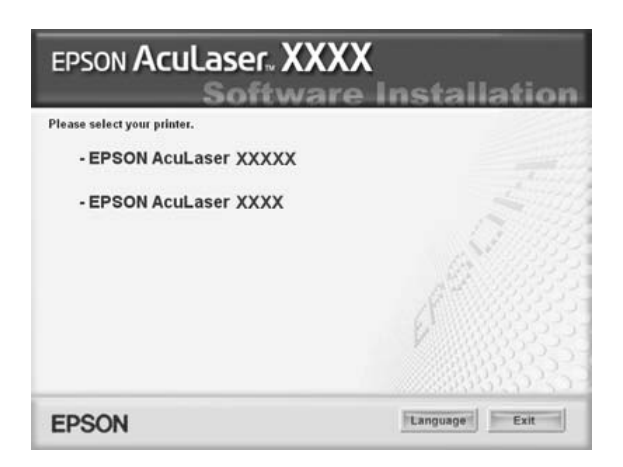

6. Στο πλαίσιο διαλόγου που εµφανίζεται, πατήστε Local (Τοπική).

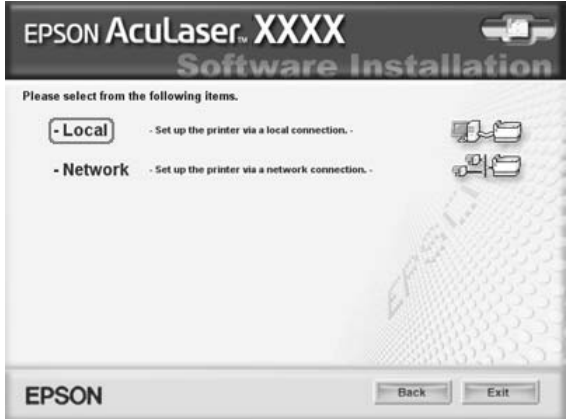

## *Σηµείωση:*

*Για πληροφορίες σχετικά µε την εγκατάσταση του EPSON Status Monitor 3 σε δίκτυο, ανατρέξτε στον Οδηγό χρήσης σε δίκτυο.*

7. Επιλέξτε Custom (Προσαρµοσµένη).

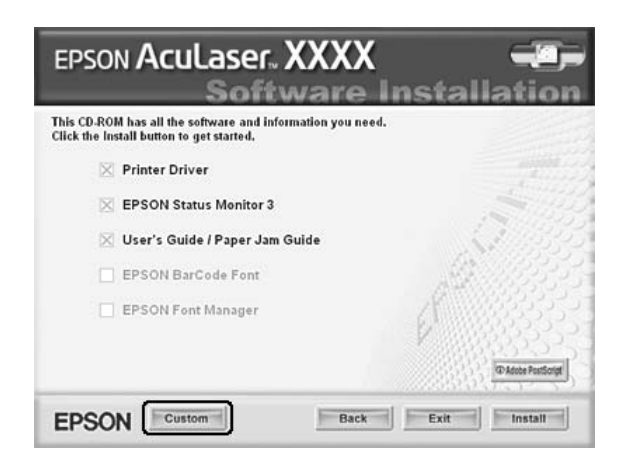

8. Επιλέξτε το πλαίσιο ελέγχου EPSON Status Monitor 3 και κάντε κλικ στο Install (Εγκατάσταση).

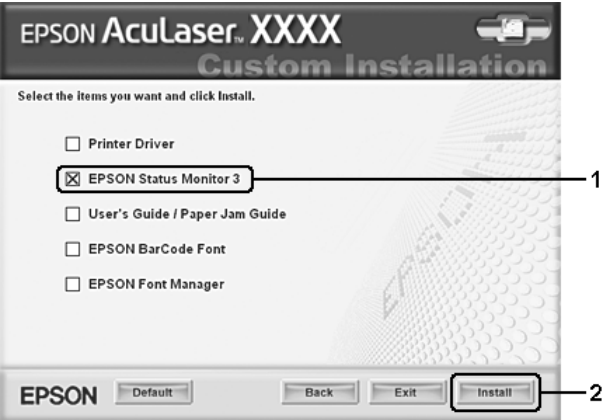

9. Στο παράθυρο διαλόγου που εµφανίζεται, βεβαιωθείτε ότι έχετε επιλέξει το εικονίδιο του εκτυπωτή σας και πατήστε OK.

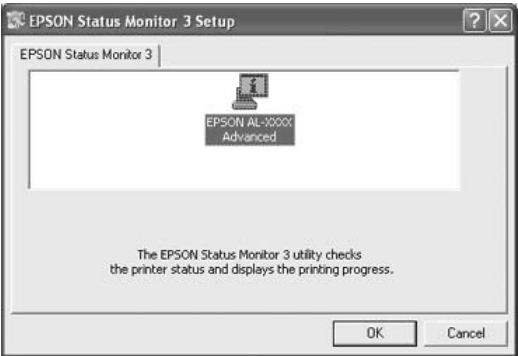

10. Στο πλαίσιο διαλόγου που εµφανίζεται, επιλέξτε τη χώρα ή την περιοχή σας και θα εµφανιστεί το URL για την ιστοσελίδα της Epson στο ∆ιαδίκτυο για αυτή τη χώρα ή περιοχή. Κατόπιν, πατήστε OK.

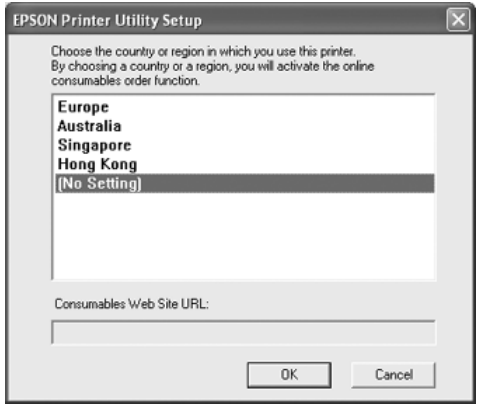

### *Σηµείωση:*

- ❏ *Στο συγκεκριµένο παράθυρο διαλόγου, µπορείτε να ορίσετε το URL για την ιστοσελίδα από όπου µπορείτε να παραγγείλετε αναλώσιµα προϊόντα σε πραγµατικό χρόνο. Για λεπτοµέρειες, ανατρέξτε στην ενότητα ["Order Online \(](#page-126-0)Παραγγελία σε πραγµατικό χρόνο)" στη [σελίδα](#page-126-0) 127.*
- ❏ *Επιλέγοντας τη χώρα ή την περιοχή µπορείτε να αλλάξετε τις ρυθµίσεις του URL.*
- ❏ *Αν κάνετε κλικ στο κουµπί* Cancel (Άκυρο)*, δεν εµφανίζεται το URL της ιστοσελίδας στο ∆ιαδίκτυο αλλά συνεχίζει η εγκατάσταση του EPSON Status Monitor 3.*
- 11. Μόλις ολοκληρωθεί η εγκατάσταση, πατήστε OK.

## <span id="page-123-0"></span>*Πρόσβαση στο EPSON Status Monitor 3*

Ακολουθήστε τα παρακάτω βήµατα για να µεταβείτε στο EPSON Status Monitor 3.

- 1. Μεταβείτε στο πρόγραµµα οδήγησης του εκτυπωτή και πατήστε την καρτέλα Optional Settings (Προαιρετικές ρυθµίσεις).
- 2. Επιλέξτε EPSON Status Monitor 3.

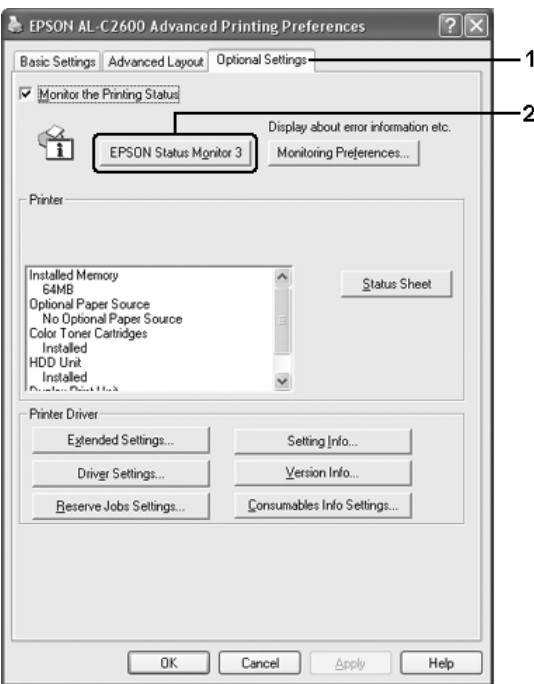

## *Λήψη πληροφοριών για την κατάσταση του εκτυπωτή*

Μπορείτε να παρακολουθείτε την κατάσταση του εκτυπωτή και να βλέπετε πληροφορίες σχετικά µε τα αναλώσιµα προϊόντα από το παράθυρο διαλόγου EPSON Status Monitor 3.

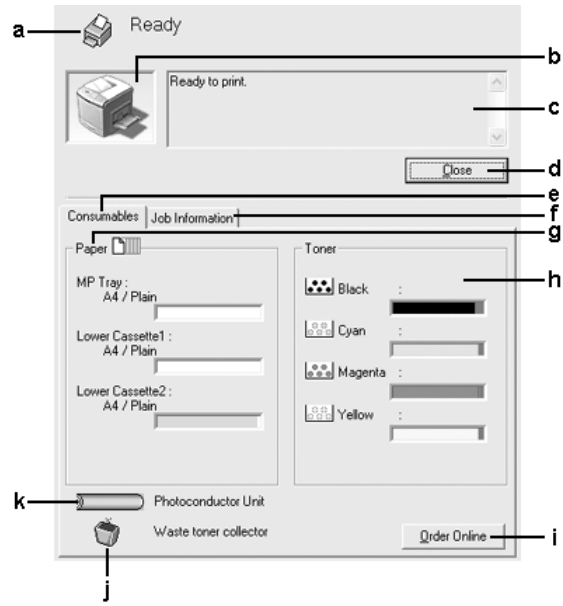

## *Σηµείωση:*

*Αυτή η οθόνη ενδέχεται να διαφέρει ανάλογα µε την έκδοση του λειτουργικού σας συστήµατος.*

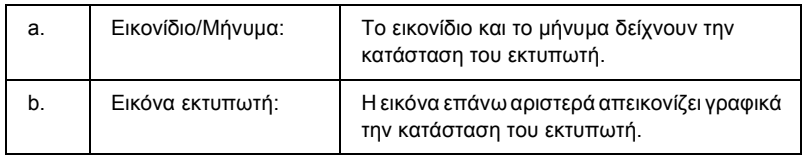

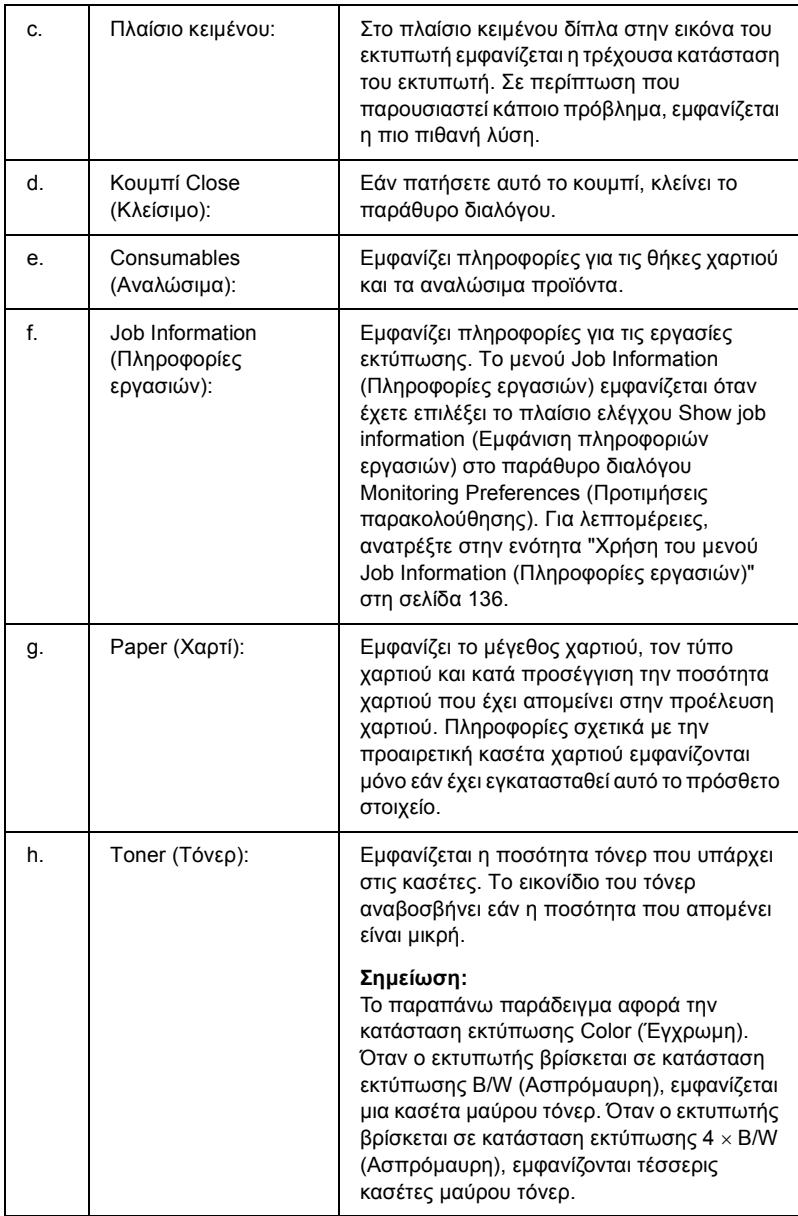

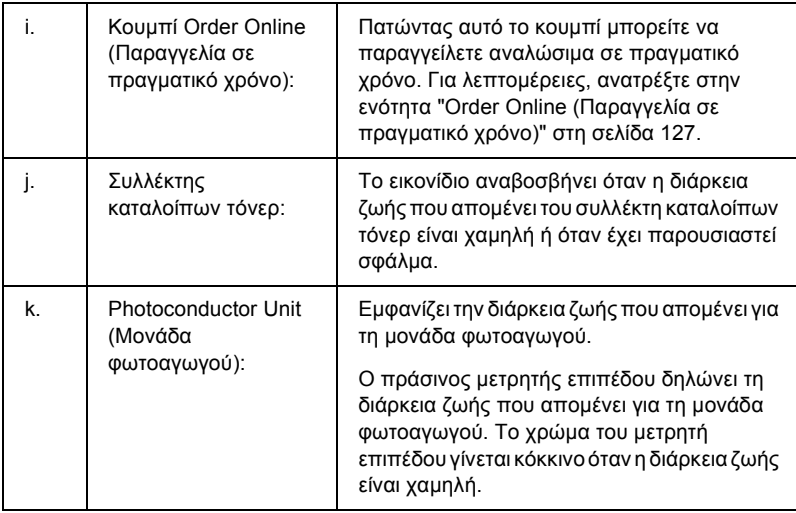

# <span id="page-126-0"></span>*Order Online (Παραγγελία σε πραγµατικό χρόνο)*

Για να παραγγείλετε αναλώσιµα προϊόντα σε πραγµατικό χρόνο, κάντε κλικ στο κουµπί Order Online (Παραγγελία σε πραγµατικό χρόνο) στο παράθυρο διαλόγου EPSON Status Monitor 3. Εµφανίζεται το παράθυρο διαλόγου Order Online (Παραγγελία σε πραγµατικό χρόνο).

#### *Σηµείωση*

*Το παράθυρο διαλόγου Order Online (Παραγγελία σε πραγµατικό χρόνο) εµφανίζεται επίσης πατώντας το κουµπί* Order Online (Παραγγελία σε πραγµατικό χρόνο) *στην καρτέλα* Basic Settings (Βασικές ρυθµίσεις) *στο πρόγραµµα οδήγησης του εκτυπωτή*.

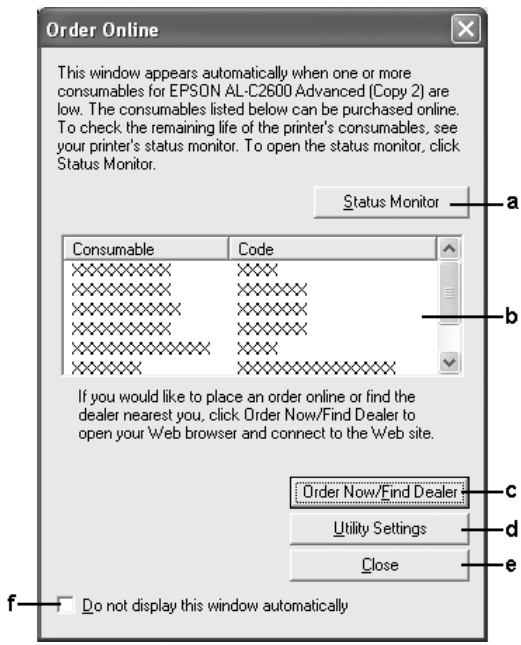

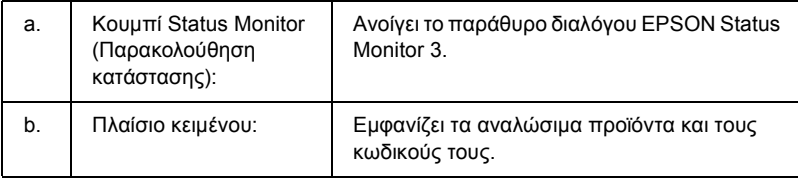

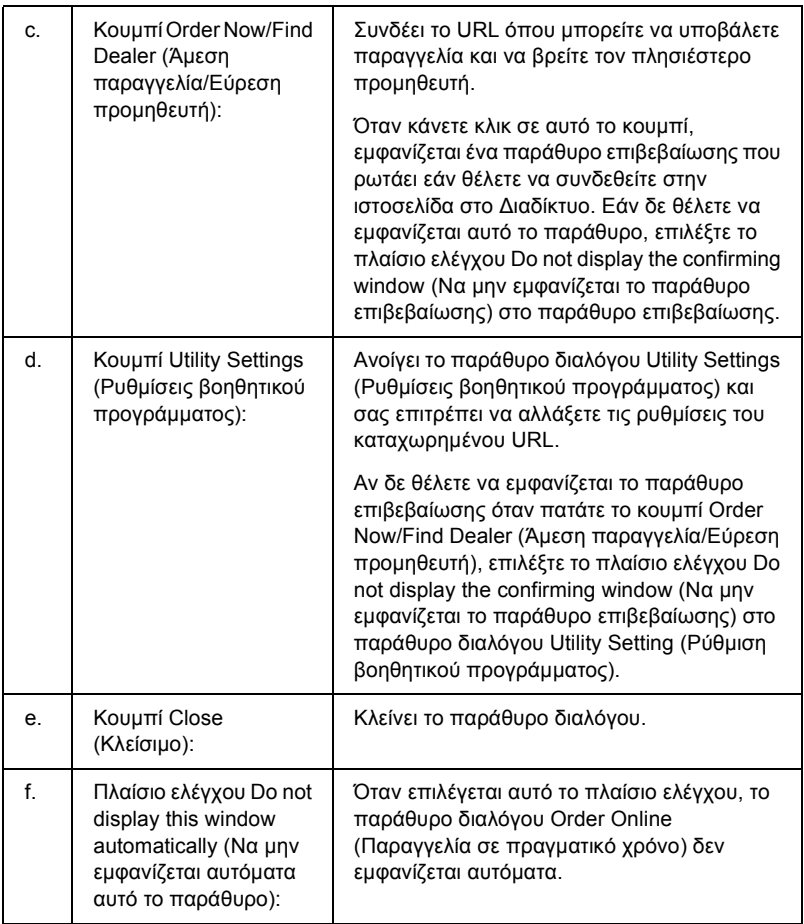

# <span id="page-129-0"></span>*Ρύθµιση προτιµήσεων παρακολούθησης*

Για να ενεργοποιήσετε ειδικές ρυθµίσεις παρακολούθησης, επιλέξτε Monitoring Preferences (Προτιµήσεις παρακολούθησης) στο µενού Optional Settings (Προαιρετικές ρυθµίσεις) του προγράµµατος οδήγησης εκτυπωτή. Εµφανίζεται το παράθυρο διαλόγου Monitoring Preferences (Προτιμήσεις παρακολούθησης).

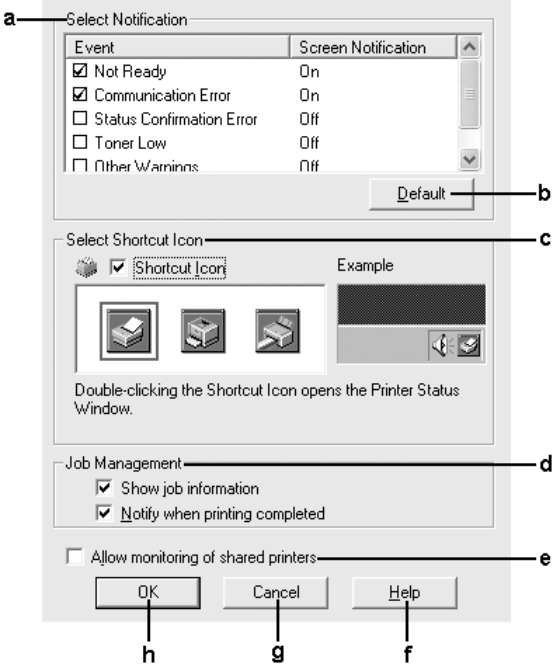

Στο παράθυρο διαλόγου εµφανίζονται οι ρυθµίσεις και τα κουµπιά που αναφέρονται παρακάτω:

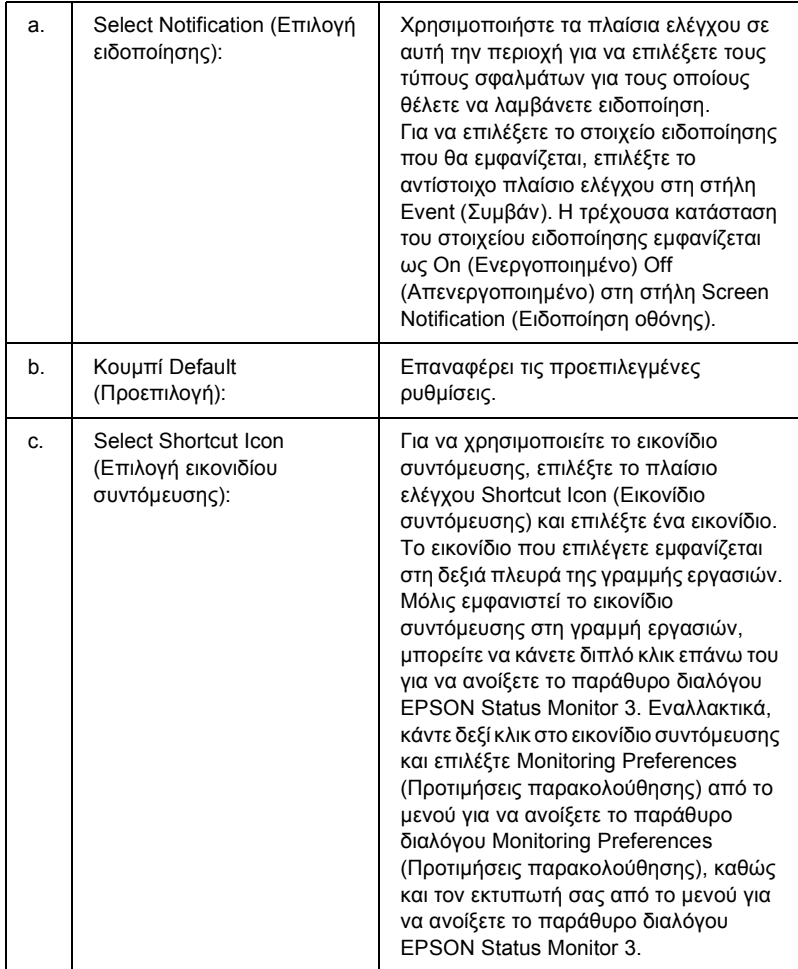

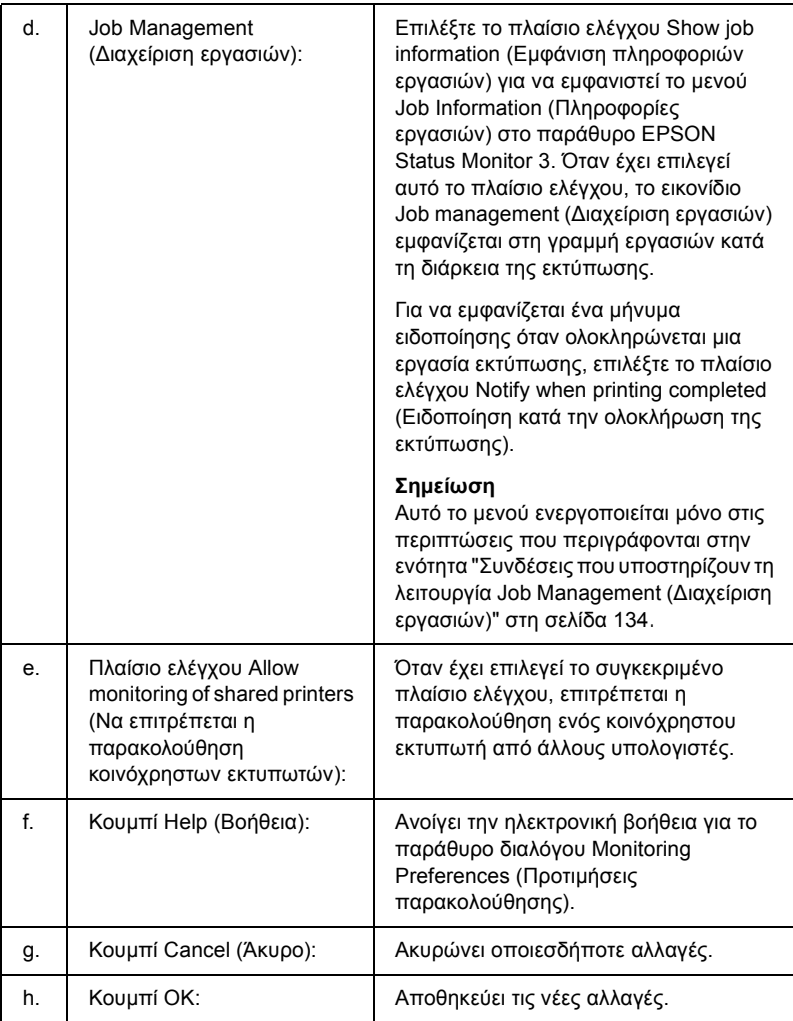

# *Παράθυρο Status Alert (Ειδοποίηση κατάστασης)*

Στο παράθυρο Status Alert (Ειδοποίηση κατάστασης) εµφανίζεται ο τύπος σφάλµατος που παρουσιάστηκε και προτείνεται πιθανή λύση. Το παράθυρο κλείνει αυτόµατα µόλις λυθεί το πρόβληµα.

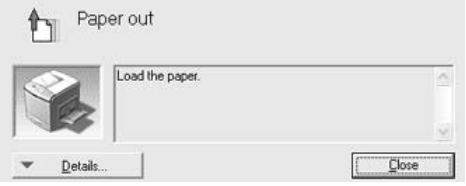

Αυτό το παράθυρο θα εµφανίζεται σύµφωνα µε την ειδοποίηση που έχει επιλεγεί στο παράθυρο διαλόγου Monitoring Preferences (Προτιµήσεις παρακολούθησης).

Αν θέλετε να δείτε πληροφορίες σχετικά µε τα αναλώσιµα του εκτυπωτή, κάντε κλικ στο Details (Λεπτοµέρειες). Όταν πατήσετε αυτό το κουµπί, το παράθυρο Status Alert (Ειδοποίηση κατάστασης) δεν θα κλείνει ακόµη και µετά την απαλοιφή ενός προβλήµατος. Επιλέξτε Close (Κλείσιµο) για να κλείσει το παράθυρο.

## *Λειτουργία Job management (∆ιαχείριση εργασιών)*

Με τη λειτουργία Job Management (∆ιαχείριση εργασιών) µπορείτε να λαµβάνετε πληροφορίες για εργασίες εκτύπωσης στο µενού Job Information (Πληροφορίες εργασιών) στο παράθυρο διαλόγου EPSON Status Monitor 3. Μπορείτε, επίσης, να επιλέξετε να εμφανίζεται ειδοποίηση στην οθόνη όταν ολοκληρώνεται η εκτύπωση.

## <span id="page-133-0"></span>*Συνδέσεις που υποστηρίζουν τη λειτουργία Job Management (∆ιαχείριση εργασιών)*

H λειτουργία Job Management (Διαγείριση εργασιών) είναι διαθέσιμη όταν χρησιµοποιούνται οι παρακάτω συνδέσεις:

## **Περιβάλλον διακοµιστή και πελατών:**

- ❏ Όταν χρησιµοποιείτε την κοινόχρηστη σύνδεση Windows 2000, Server 2003 ή NT 4.0 LPR µε πελάτες που χρησιµοποιούν Windows XP, Me, 98, 2000 ή NT 4.0.
- ❏ Όταν χρησιµοποιείτε την κοινόχρηστη τυπική σύνδεση TCP/IP Windows 2000 ή Server 2003 με πελάτες που γρησιμοποιούν Windows XP, Me, 98, 2000 ή NT 4.0.
- ❏ Όταν χρησιµοποιείτε την κοινόχρηστη σύνδεση EpsonNet Print TCP/IP Windows 2000, Server 2003 ή NT 4.0 µε πελάτες Windows XP, Me, 98, 2000 ή NT 4.0.

## **Περιβάλλον µόνο πελατών:**

- $\Box$  Σύνδεση LPR (σε Windows XP, 2000, Server 2003 ή NT 4.0).
- ❏ Τυπική σύνδεση TCP/IP (σε Windows XP, 2000 ή Server 2003).
- ❏ Σύνδεση EpsonNet Print TCP/IP (σε Windows XP, Me, 98, 2000, Server 2003 ή NT 4.0).

### *Σηµείωση:*

*∆εν µπορείτε να χρησιµοποιείτε αυτή τη λειτουργία στις παρακάτω περιπτώσεις:*

- ❏ *Χρήση πρόσθετης κάρτας διασύνδεσης Ethernet που δεν υποστηρίζει τη λειτουργία Job Management (∆ιαχείριση εργασιών).*
- ❏ *Όταν οι συνδέσεις NetWare δεν υποστηρίζουν τη λειτουργία Job Management (∆ιαχείριση εργασιών).*
- ❏ *Όταν οι εργασίες εκτύπωσης από τα NetWare και NetBEUI εµφανίζονται ως "Unknown" (Άγνωστο) στο µενού Job Management (∆ιαχείριση εργασιών).*
- ❏ *Εάν ο λογαριασµός χρήστη που χρησιµοποιείται για τη σύνδεση στον πελάτη είναι διαφορετικός από το λογαριασµό χρήστη που χρησιµοποιείται για τη σύνδεση στο διακοµιστή, η λειτουργία Job Management (∆ιαχείριση εργασιών) δεν είναι διαθέσιµη.*

### *Σηµείωση για τη διαγραφή εργασιών εκτύπωσης:*

*∆εν µπορείτε να διαγράψετε εργασία που βρίσκεται σε ουρά εκτύπωσης υπολογιστών-πελατών µε λειτουργικό σύστηµα Windows Me ή 98 µε χρήση του EPSON Status Monitor 3 όταν χρησιµοποιούνται οι παρακάτω συνδέσεις:*

- ❏ *Σύνδεση LPR σε κοινόχρηστο Windows 2000, Server 2003 ή NT 4.0.*
- ❏ *Τυπική σύνδεση TCP/IP σε κοινόχρηστο Windows 2000 ή Server 2003.*
- ❏ *Σύνδεση EpsonNet Print TCP/IP σε κοινόχρηστο Windows 2000, Server 2003 ή NT 4.0.*

## <span id="page-135-0"></span>*Χρήση του µενού Job Information (Πληροφορίες εργασιών)*

Για να εµφανίσετε το µενού Job Information (Πληροφορίες εργασιών), επιλέξτε το πλαίσιο ελέγχου Show job information (Εµφάνιση πληροφοριών εργασιών) στο παράθυρο διαλόγου Monitoring Preferences (Προτιμήσεις παρακολούθησης) (Για λεπτομέρειες, βλ. "Ρύθµιση προτιµήσεων [παρακολούθησης](#page-129-0)" στη σελίδα 130), Job Information (Πληροφορίες εργασιών) στο παράθυρο διαλόγου EPSON Status Monitor 3.

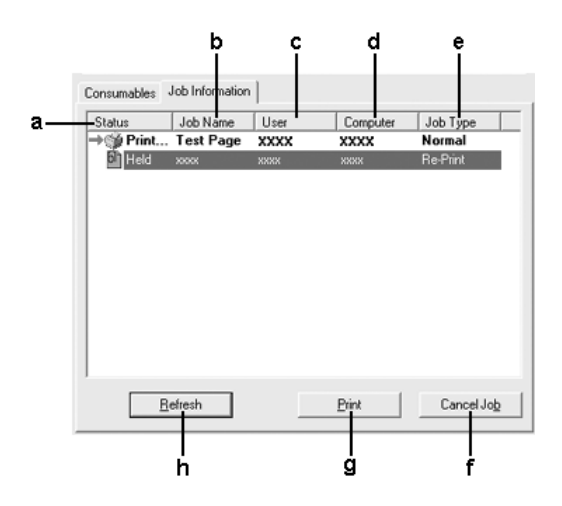

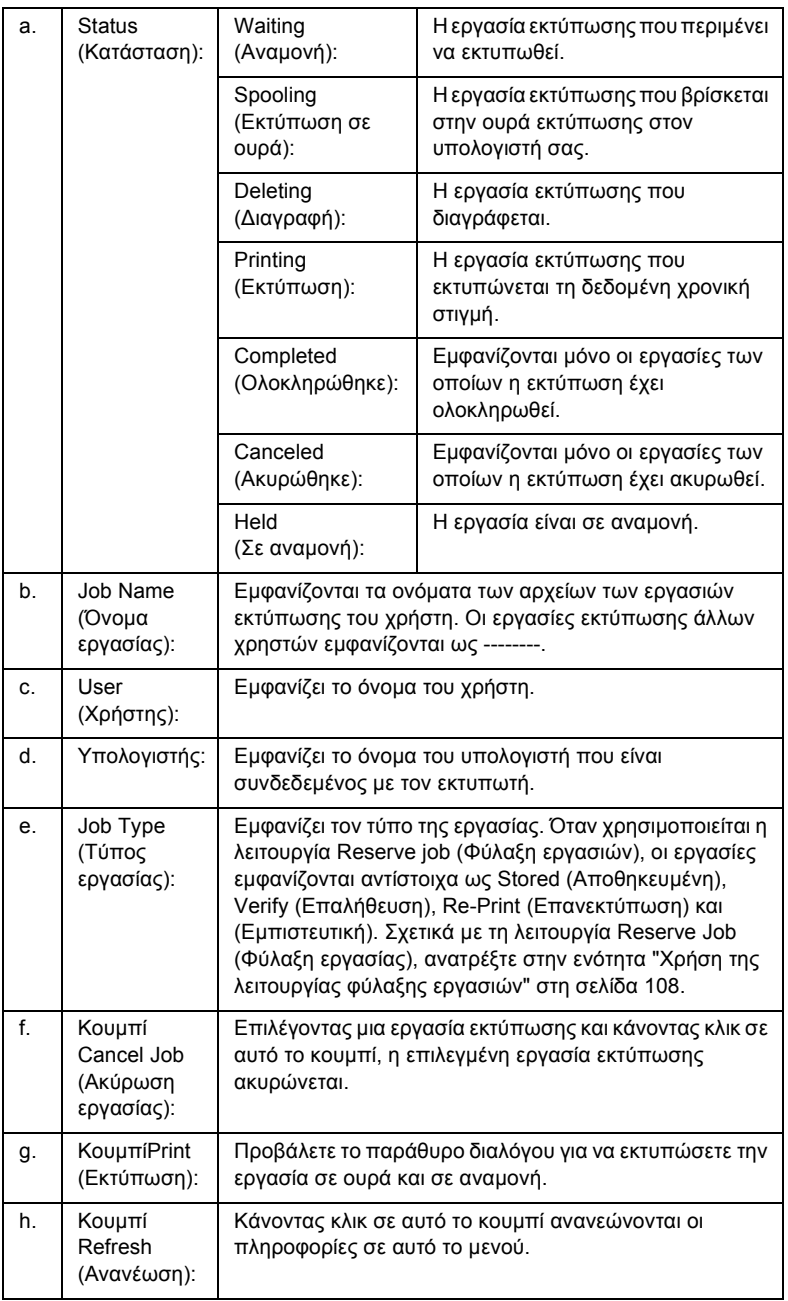

## *Επανεκτύπωση της εργασίας σας*

Πατώντας Print (Εκτύπωση) στην οθόνη EPSON Status Monitor 3 µπορείτε να δείτε µια εργασία σε ουρά.

Ακολουθήστε τα παρακάτω βήµατα για να επανεκτυπώσετε την εργασία σας.

#### *Σηµείωση:*

*∆εν µπορείτε να επανεκτυπώσετε τις εργασίες σας στις παρακάτω περιπτώσεις:*

- ❏ *Η κατάσταση της εργασίας είναι διαφορετική από την κατάσταση* Held (Σε αναµονή)*.*
- ❏ *Η εργασία δεν έχει αποσταλεί από εσάς αλλά από άλλο πρόσωπο.*
- ❏ *Όταν έχουν επιλεγεί πολλαπλές εργασίες.*
- 1. Μεταβείτε στο EPSON Status Monitor 3. Για λεπτοµέρειες, ανατρέξτε στην ενότητα "Πρόσβαση στο [EPSON Status Monitor 3"](#page-123-0)  στη [σελίδα](#page-123-0) 124.
- 2. Κάντε κλικ στην καρτέλα Job Information (Πληροφορίες εργασιών).
- 3. Επιλέξτε την εργασία που θέλετε να επανεκτυπώσετε.
- 4. Κάντε κλικ στο Print (Εκτύπωση). Εµφανίζεται η ακόλουθη οθόνη.

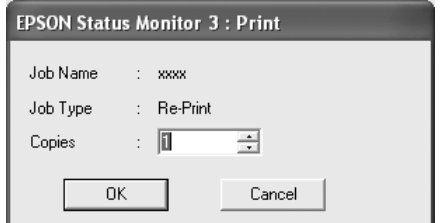

- 5. Στην οθόνη, επιβεβαιώστε το όνοµα της εργασίας και επιλέξτε αριθµό αντιγράφων από 1 έως 999.
- 6. Πατήστε OK για να επανεκτυπώσετε την εργασία σας.

## *Ρύθµιση για ειδοποίηση κατά την ολοκλήρωση της εκτύπωσης*

Όταν είναι επιλεγµένο το πλαίσιο ελέγχου Notify when printing completed) (Ειδοποίηση κατά την ολοκλήρωση της εκτύπωσης), µπορεί να χρησιµοποιηθεί η αντίστοιχη λειτουργία ειδοποίησης.

Όταν έχει ενεργοποιηθεί αυτή η λειτουργία, εµφανίζεται ένα παράθυρο διαλόγου που σας ειδοποιεί για την ολοκλήρωση των εργασιών εκτύπωσης.

## *Σηµείωση:*

*Όταν έχετε ακυρώσει µια εργασία, το παράθυρο διαλόγου Notify when printing completed (Ειδοποίηση κατά την ολοκλήρωση της εκτύπωσης) δεν εµφανίζεται.*

# *∆ιακοπή παρακολούθησης*

Μπορείτε να διακόψετε την παρακολούθηση της κατάστασης εκτύπωσης αποεπιλέγοντας το πλαίσιο ελέγχου Monitor the Printing Status (Παρακολούθηση της κατάστασης εκτύπωσης) στο µενού Optional Settings (Προαιρετικές ρυθμίσεις) του προγράμματος οδήγησης του εκτυπωτή αν δε θέλετε να παρακολουθείτε καθόλου τον εκτυπωτή.

## *Σηµείωση:*

❏ *Το πλαίσιο ελέγχου*Monitor the Printing Status (Παρακολούθηση της κατάστασης εκτύπωσης) *εµφανίζεται στο µενού Optional Settings (Προαιρετικές ρυθµίσεις) του Document Defaults (Προεπιλογές εγγράφων) στα Windows NT 4.0 ή στο µενού Optional Settings (Προαιρετικές ρυθµίσεις) του Printing Preference (Προτιµήσεις εκτύπωσης) στα Windows XP, 2000 ή Server 2003.*

❏ Μπορείτε να δείτε την τρέχουσα κατάσταση του εκτυπωτή κάνοντας κλικ στο εικονίδιο EPSON Status Monitor 3 στο µενού Optional Settings (Προαιρετικές ρυθµίσεις) του προγράµµατος οδήγησης του εκτυπωτή.

## *Ρυθµίσεις εκτυπωτών που παρακολουθούνται*

Από το βοηθητικό πρόγραµµα Monitored Printers (Εκτυπωτές που παρακολουθούνται) µπορείτε να αλλάξετε τους τύπους εκτυπωτών που θα παρακολουθεί το EPSON Status Monitor 3. Με την εγκατάσταση του EPSON Status Monitor 3, γίνεται επίσης εγκατάσταση αυτού του βοηθητικού προγράµµατος. Συνήθως δε χρειάζεται να αλλάξετε αυτή τη ρύθµιση.

- 1. Επιλέξτε Start (Έναρξη), τοποθετήστε το δείκτη στην επιλογή Programs (Προγράµµατα) και στη συνέχεια στην επιλογή EPSON Printers (Εκτυπωτές EPSON) και επιλέξτε Monitored printers (Εκτυπωτές που παρακολουθούνται).
- 2. Αποεπιλέξτε τα πλαίσια ελέγχου για τους τύπους εκτυπωτών που δε θέλετε να παρακολουθείτε.

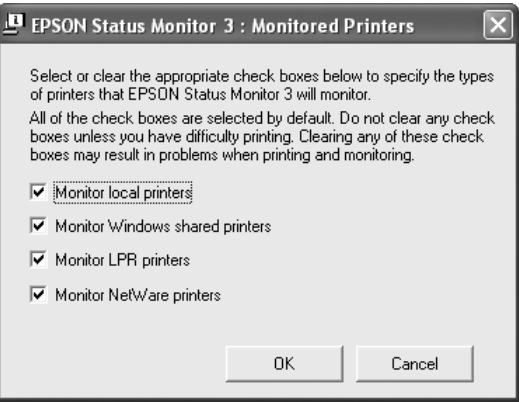

3. Πατήστε OK για να εφαρµόσετε τις ρυθµίσεις.

# *Ρύθµιση της σύνδεσης USB*

Η διασύνδεση USB του εκτυπωτή σας πληροί τις προδιαγραφές Τοποθέτησης και Άµεσης λειτουργίας (PnP) USB της Microsoft.

### *Σηµείωση:*

- ❏ *Μόνο τα συστήµατα υπολογιστών που διαθέτουν υποδοχή USB και λειτουργικό σύστηµα Windows XP, Me, 98, 2000 ή Server 2003 υποστηρίζουν τη διασύνδεση USB.*
- ❏ *Ο υπολογιστής σας πρέπει να υποστηρίζει USB 2.0 προκειµένου να χρησιµοποιήσετε τη διασύνδεση USB 2.0 ως σύνδεσµο του υπολογιστή σας µε τον εκτυπωτή.*
- ❏ *Καθώς η USB 2.0 είναι πλήρως συµβατή µε USB 1.1, η USB 1.1 µπορεί να χρησιµοποιηθεί ως διασύνδεση.*
- ❏ *Η USB 2.0 χρησιµοποιείται µε τα λειτουργικά συστήµατα Windows XP, 2000 και Server 2003. Αν το λειτουργικό σας σύστηµα είναι Windows Me ή 98, χρησιµοποιήστε τη διασύνδεση USB 1.1.*
- 1. Μεταβείτε στο πρόγραµµα οδήγησης του εκτυπωτή.
- 2. Για Windows Me ή 98, επιλέξτε την καρτέλα Details (Λεπτοµέρειες). Για Windows XP, 2000, ή Server 2003, επιλέξτε την καρτέλα Ports (Θύρες).

3. Για Windows Me ή 98, επιλέξτε τη θύρα USB EPUSB1: (το όνοµα του εκτυπωτή σας) από την αναπτυσσόµενη λίστα Print to the following port (Εκτύπωση στην παρακάτω θύρα). Για Windows XP, 2000 ή Server 2003, επιλέξτε τη θύρα USB USBΧΧΧ από τη λίστα του µενού Ports (Θύρες).

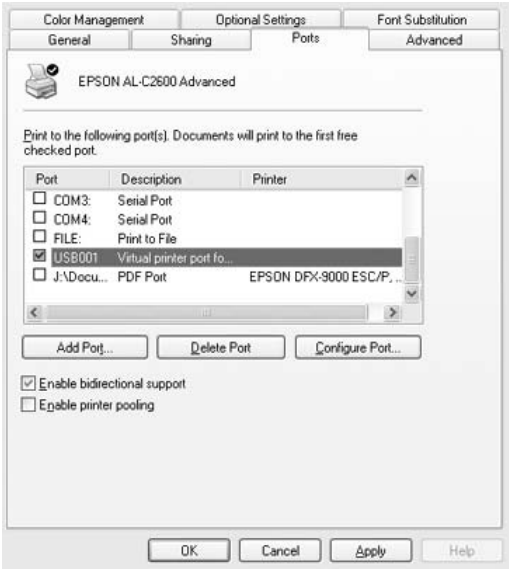

### *Σηµείωση:*

*Αυτή η οθόνη ενδέχεται να διαφέρει ανάλογα µε την έκδοση του λειτουργικού σας συστήµατος.*

4. Επιλέξτε OK για να αποθηκεύσετε τις ρυθµίσεις.

# *Ακύρωση εκτύπωσης*

Εάν οι εκτυπώσεις δεν έχουν την αναµενόµενη ποιότητα και εµφανίζουν εσφαλµένους χαρακτήρες ή µουντζούρες, πρέπει να ακυρώσετε την εκτύπωση. Όταν το εικονίδιο του εκτυπωτή εµφανίζεται στη γραµµή εργασιών, ακολουθήστε τις παρακάτω οδηγίες για να ακυρώσετε την εκτύπωση.

Κάντε διπλό κλικ στο εικονίδιο του εκτυπωτή σας στη γραµµή εργασιών. Επιλέξτε την εργασία από τη λίστα και στη συνέχεια Cancel (Άκυρο) από το µενού Document (Έγγραφο).

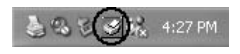

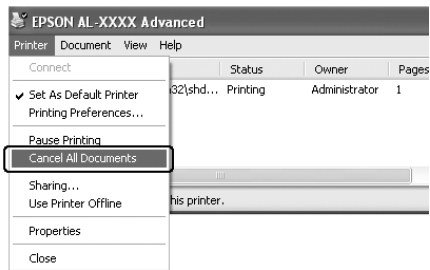

Μετά την εκτύπωση της τελευταίας σελίδας, ανάβει η (πράσινη) φωτεινή ένδειξη Ready (Έτοιµος) του εκτυπωτή.

Η τρέχουσα εργασία έχει ακυρωθεί.

### *Σηµείωση:*

*Μπορείτε να ακυρώσετε επίσης την τρέχουσα εργασία εκτύπωσης που αποστέλλεται από τον υπολογιστή σας, πατώντας το κουµπί* + Cancel Job (Ακύρωση εργασίας) *στον πίνακα ελέγχου του εκτυπωτή*.*Κατά την ακύρωση εργασίας εκτύπωσης, προσέξτε να µην ακυρώσετε εργασίες εκτύπωσης που έχουν αποσταλεί από άλλους χρήστες.*

# *Κατάργηση της εγκατάστασης του λογισµικού του εκτυπωτή*

Για να εγκαταστήσετε ξανά ή να αναβαθµίσετε το πρόγραµµα οδήγησης εκτυπωτή, απεγκαταστήστε πρώτα το εγκατεστηµένο λογισµικό εκτυπωτή.

## *Σηµείωση:*

*Κατά την απεγκατάσταση του EPSON Status Monitor 3 από περιβάλλον Windows XP, 2000, NT 4.0* ή *Server 2003 πολλαπλών χρηστών, διαγράψτετο εικονίδιο συντόµευσης από όλους τους πελάτες πριν από την απεγκατάσταση. Μπορείτε να αφαιρέσετε το εικονίδιο αποεπιλέγοντας το πλαίσιο ελέγχου Shortcut Icon (Εικονίδιο συντόµευσης) στο παράθυρο διαλόγου Monitoring Preference (Προτιµήσεις παρακολούθησης).*

## *Απεγκατάσταση του προγράµµατος οδήγησης εκτυπωτή*

- 1. Κλείστε όλες τις εφαρµογές.
- 2. Επιλέξτε Start (Έναρξη) Settings (Ρυθµίσεις), κάντε κλικ στο Control Panel (Πίνακας Ελέγχου). Για Windows XP ή Server 2003, επιλέξτε Start (Έναρξη), Control Panel (Πίνακας ελέγχου) και κάντε κλικ στο Add or Remove Programs (Προσθαφαίρεση προγραµµάτων).
- 3. Κάντε διπλό κλικ στο εικονίδιο Add/Remove Programs (Προσθαφαίρεση προγραµµάτων). Για Windows XP ή Server 2003, κάντε κλικ στο εικονίδιο Change or Remove Programs (Αλλαγή ή κατάργηση προγραµµάτων).

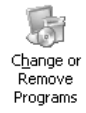
4. Επιλέξτε EPSON Printer Software (Λογισµικό Εκτυπωτή EPSON) και κάντε κλικ στο Add/Remove (Προσθαφαίρεση). Για Windows XP, 2000, ή Server 2003, επιλέξτε EPSON Printer Software (Λογισµικό Εκτυπωτή EPSON) και κάντε κλικ στο Change/Remove (Αλλαγή/Κατάργηση).

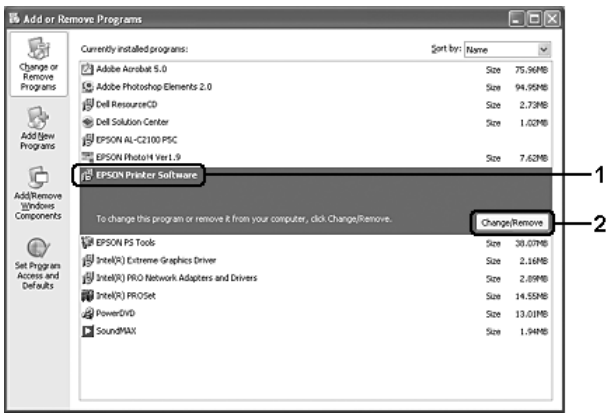

5. Επιλέξτε την καρτέλα Printer Model (Μοντέλο εκτυπωτή) και επιλέξτε το εικονίδιο του εκτυπωτή σας.

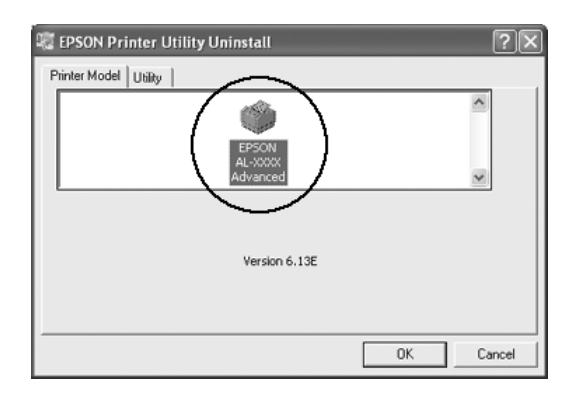

6. Επιλέξτε την καρτέλα Utility (Βοηθητικό πρόγραµµα) και βεβαιωθείτε ότι είναι επιλεγµένο το πλαίσιο ελέγχου για το λογισµικό εκτυπωτή που θέλετε να απεγκαταστήσετε.

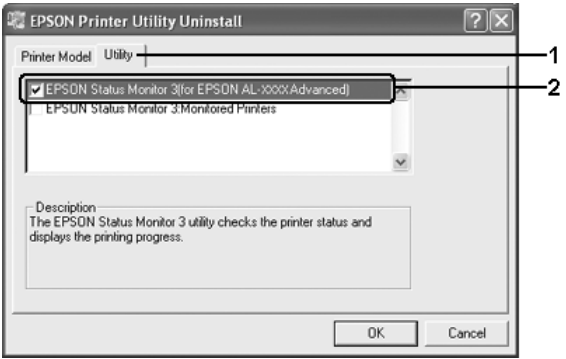

### *Σηµείωση:*

*Εάν θέλετε να απεγκαταστήσετε µόνο το πρόγραµµα EPSON Status Monitor 3, επιλέξτε το πλαίσιο ελέγχου* EPSON Status Monitor 3*.*

7. Για απεγκατάσταση πατήστε OK.

### *Σηµείωση:*

*Μπορείτε να απεγκαταστήσετε µόνο το βοηθητικό πρόγραµµα Monitored Printers (Εκτυπωτές που παρακολουθούνται) του EPSON Status Monitor 3. Μετά την απεγκατάσταση του βοηθητικού προγράµµατος, δεν µπορείτε να αλλάξετετις ρυθµίσεις του Monitored Printers (Εκτυπωτές που παρακολουθούνται) από το EPSON Status Monitor 3 άλλων εκτυπωτών.*

8. Ακολουθήστε τις οδηγίες που εµφανίζονται στην οθόνη.

## *Απεγκατάσταση του προγράµµατος οδήγησης συσκευής USB*

Όταν συνδέετε τον εκτυπωτή στον υπολογιστή σας µε καλώδιο διασύνδεσης USB, γίνεται επίσης εγκατάσταση του προγράµµατος οδήγησης της συσκευής USB. Κατά την απεγκατάσταση του προγράµµατος οδήγησης εκτυπωτή, πρέπει να απεγκαταστήσετε επίσης το πρόγραµµα οδήγησης της συσκευής USB.

Ακολουθήστε τα παρακάτω βήµατα για την απεγκατάσταση του προγράµµατος οδήγησης της συσκευής USB.

- ❏ *Απεγκαταστήστε το πρόγραµµα οδήγησης του εκτυπωτή πριν απεγκαταστήσετε το πρόγραµµα οδήγησης της συσκευής USB.*
- ❏ *Μετά την απεγκατάσταση του προγράµµατος οδήγησης της συσκευής USB, δεν µπορείτε να έχετε πρόσβαση σε άλλους εκτυπωτές EPSON που είναι συνδεδεµένοι µε καλώδιο διασύνδεσης USB.*
- 1. Ακολουθήστε τα βήµατα 1 έως 3 της ενότητας "[Απεγκατάσταση](#page-143-0) του προγράµµατος [οδήγησης](#page-143-0) εκτυπωτή" στη σελίδα 144.

2. Επιλέξτε EPSON USB Printer Devices (Συσκευές εκτυπωτών USB EPSON) και στη συνέχεια Add/Remove (Προσθαφαίρεση).

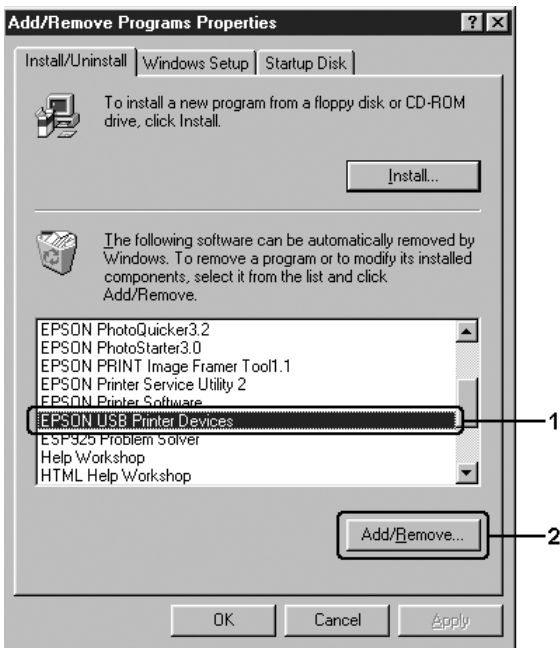

### *Σηµείωση:*

❏ *Η ένδειξη* EPSON USB Printer Devices (Συσκευές USB εκτυπωτών EPSON) ε*µφανίζεται µόνο όταν ο εκτυπωτής είναι συνδεδεµένος στα Windows Me ή 98 µε καλώδιο διασύνδεσης USB.*

- ❏ Εάν το πρόγραµµα οδήγησης συσκευής USB δεν έχει εγκατασταθεί σωστά, η ένδειξη EPSON USB Printer Devices (Συσκευές USB εκτυπωτών EPSON) ενδέχεται να µην εµφανίζεται. Ακολουθήστε τα παρακάτω βήµατα για να τρέξετε το αρχείο "Epusbun.exe" στο CD-ROM που συνοδεύει τον εκτυπωτή σας. *1.Εισάγετε το CD-ROM στη µονάδα CD-ROM του υπολογιστή σας.* 
	- *2.Μεταβείτε στη µονάδα CD-ROM.*
	- *3.Κάντε διπλό κλικ στον φάκελο Win9x*
	- *4.Κάντε διπλό κλικ στο εικονίδιο Epusbun.exe*
- 3. Κάντε διπλό κλικ στον φάκελο γλώσσας XXXX που αντιστοιχεί στη γλώσσα σας.
- 4. Ακολουθήστε τις οδηγίες που εµφανίζονται στην οθόνη.

# *Κοινή χρήση του εκτυπωτή σε δίκτυο*

# *Κοινή χρήση του εκτυπωτή*

Σε αυτή την ενότητα περιγράφεται ο τρόπος µε τον οποίο γίνεται κοινή χρήση του εκτυπωτή σε ένα τυποποιηµένο δίκτυο των Windows.

Οι υπολογιστές ενός δικτύου µπορούν να χρησιµοποιούν από κοινού έναν εκτυπωτή που είναι απευθείας συνδεδεµένος µε έναν από αυτούς. Ο υπολογιστής που είναι απευθείας συνδεδεµένος µε τον εκτυπωτή είναι ο διακοµιστής εκτύπωσης και οι άλλοι υπολογιστές είναι πελάτες που χρειάζονται άδεια για να χρησιµοποιήσουν από κοινού τον εκτυπωτή µε το διακοµιστή εκτύπωσης. Οι πελάτες χρησιµοποιούν από κοινού τον εκτυπωτή µέσω του διακοµιστή εκτύπωσης.

Ανάλογα µε την έκδοση του λειτουργικού συστήµατος Windows και τα δικαιώµατα πρόσβασής σας στο δίκτυο, πραγµατοποιήστε τις κατάλληλες ρυθµίσεις για το διακοµιστή εκτύπωσης και τους πελάτες.

### **Ρύθµιση του διακοµιστή εκτύπωσης**

- ❏ Για Windows XP ή 98, ανατρέξτε στην ενότητα "[Ρύθ](#page-150-0)µιση του εκτυπωτή ως [κοινόχρηστου](#page-150-0)" στη σελίδα 151.
- ❏ Για Windows XP, 2000, NT 4.0 ή Server 2003, ανατρέξτε στην ενότητα "Χρήση [πρόσθετων](#page-152-0) προγραµµάτων οδήγησης" στη [σελίδα](#page-152-0) 153.

#### **Ρύθµιση των πελατών**

- ❏ Για Windows XP ή 98, ανατρέξτε στην ενότητα "Με [Windows Me](#page-161-0)  ή 98" στη [σελίδα](#page-161-0) 162.
- ❏ Για Windows XP ή 2000, ανατρέξτε στην ενότητα "Με [Windows XP](#page-163-0)  ή [2000"](#page-163-0) στη σελίδα 164.
- ❏ Για Windows NT 4.0, ανατρέξτε στην ενότητα "Με [Windows NT 4.0"](#page-168-0) στη σελίδα 169.

- ❏ *Όταν χρησιµοποιείτε από κοινού τον εκτυπωτή, ρυθµίστε το EPSON Status Monitor 3 έτσι ώστε να είναι δυνατή η παρακολούθηση του κοινόχρηστου εκτυπωτή από το διακοµιστή εκτύπωσης. Ανατρέξτε στην ενότητα "Ρύθµιση προτιµ[ήσεων](#page-129-0) [παρακολούθησης](#page-129-0)" στη σελίδα 130.*
- ❏ *Όταν χρησιµοποιείται ένα κοινόχρηστο εκτυπωτή σε περιβάλλον Windows Me ή 98, στο διακοµιστή, κάντε διπλό κλικ στο εικονίδιο* Network (∆ίκτυο) *στο Control Panel (Πίνακα ελέγχου) και βεβαιωθείτε ότι έχει εγκατασταθεί το στοιχείο "File and printer sharing for Microsoft Networks" (Κοινή χρήση αρχείων και εκτυπωτών στα δίκτυα της Microsoft) ενώ, στη συνέχεια, στο διακοµιστή και τους πελάτες, βεβαιωθείτε ότι έχει εγκατασταθεί το "IPX/SPX-compatible Protocol" (Πρωτόκολλο συµβατό µε IPX/SPX) ή το "TCP/IP Protocol" (Πρωτόκολλο TCP/IP).*
- ❏ *Ο διακοµιστής εκτύπωσης και οι πελάτες πρέπει να βρίσκονται στο ίδιο σύστηµα δικτύου και πρέπει να βρίσκονται ήδη υπό την ίδια διαχείριση δικτύου.*
- ❏ *Η οθόνη ενδέχεται να διαφέρει ανάλογα µε την έκδοση του λειτουργικού συστήµατος.*

## <span id="page-150-0"></span>*Ρύθµιση του εκτυπωτή ως κοινόχρηστου*

Όταν το λειτουργικό σύστηµα του διακοµιστή εκτύπωσης είναι Windows Me ή 98, ακολουθήστε τα παρακάτω βήματα για να ρυθμίσετε το διακοµιστή εκτύπωσης.

- 1. ΕπιλέξτεStart (Έναρξη), Settings (Ρυθµίσεις) και κάντε κλικ στο Control Panel (Πίνακας Ελέγχου).
- 2. Κάντε διπλό κλικ στο εικονίδιο Network (∆ίκτυο).
- 3. Στο µενού Configuration (Ρύθµιση παραµέτρων) επιλέξτε File and Print Sharing (Κοινή χρήση αρχείων και εκτυπωτών).
- 4. Επιλέξτε το πλαίσιο ελέγχου I want to be able to allow others to print to my printer(s) (Με δυνατότητα εκτύπωσης στον εκτυπωτή ή τους εκτυπωτές µου από άλλους) και στη συνέχεια πατήστε OK.
- 5. Πατήστε OK για να εφαρµόσετε τις ρυθµίσεις.

- ❏ *Όταν εµφανιστεί το µήνυµα "Insert the Disk" (Εισάγετε τον δίσκο), τοποθετήστε το CD-ROM των Windows Me ή 98 στον υπολογιστή. Πατήστε* OK και ακολουθήστε τις οδηγίες που εµφανίζονται στην οθόνη.
- ❏ *Όταν εµφανιστεί το σχετικό µήνυµα, επανεκκινήστε τον υπολογιστή και συνεχίστε τη διαδικασία των ρυθµίσεων.*
- 6. Από το Control Panel (Πίνακας Ελέγχου) κάντε διπλό κλικ στο εικονίδιο Printers (Εκτυπωτές).
- 7. Κάντε δεξί κλικ στο εικονίδιο του εκτυπωτή σας και επιλέξτε Sharing (Κοινή χρήση) στο µενού που εµφανίζεται.
- 8. Επιλέξτε Shared As (Κοινόχρηστο ως), πληκτρολογήστε το όνοµα στο πλαίσιο Share Name (Όνοµα κοινόχρηστου στοιχείου) και πατήστε OK. Εάν χρειάζεται, καταχωρήστε ένα Comment (Σχόλιο) και έναν Password (Κωδικό πρόσβασης).

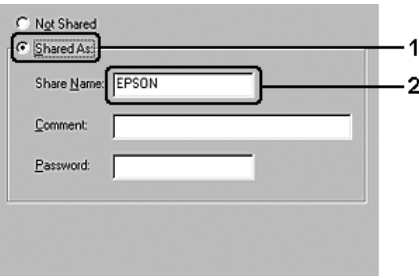

### *Σηµείωση:*

- ❏ *Μη χρησιµοποιήσετε διαστήµατα ή παύλες για το όνοµα κοινόχρηστου στοιχείου γιατί ενδέχεται να προκύψουν σφάλµατα.*
- ❏ *Όταν χρησιµοποιείτε από κοινού τον εκτυπωτή, ρυθµίστε το EPSON Status Monitor 3 έτσι ώστε να είναι δυνατή η παρακολούθηση του κοινόχρηστου εκτυπωτή από το διακοµιστή εκτύπωσης. Ανατρέξτε στην ενότητα "Ρύθµιση προτιµ[ήσεων](#page-129-0) [παρακολούθησης](#page-129-0)" στη σελίδα 130.*

Η ρύθµιση των υπολογιστών-πελατών πρέπει να γίνει έτσι, ώστε να επιτρέπει τη χρήση του εκτυπωτή σε δίκτυο. Για λεπτοµέρειες, ανατρέξτε στις επόµενες σελίδες:

- $\Box$  "Mε [Windows Me](#page-161-0) ή 98" στη σελίδα 162
- ❏ "Με [Windows XP](#page-163-0) ή 2000" στη σελίδα 164
- $\Box$  "Mε [Windows NT 4.0"](#page-168-0) στη σελίδα 169

# <span id="page-152-0"></span>*Χρήση πρόσθετων προγραµµάτων οδήγησης*

Όταν το λειτουργικό σύστηµα του διακοµιστή εκτύπωσης είναι Windows XP, 2000, NT 4.0 ή Server 2003, µπορείτε να εγκαταστήσετε τα πρόσθετα προγράµµατα οδήγησης στο διακοµιστή. Τα πρόσθετα προγράµµατα οδήγησης είναι για τους υπολογιστές-πελάτες που έχουν διαφορετικό λειτουργικό σύστηµα από το διακοµιστή.

Ακολουθήστε τα παρακάτω βήµατα για να ρυθµίσετε το λειτουργικό σύστηµα Windows XP, 2000, NT 4.0 ή Server 2003 ως διακοµιστή εκτύπωσης και για να εγκαταστήσετε στη συνέχεια τα πρόσθετα προγράµµατα οδήγησης.

- ❏ *Η πρόσβαση στα Windows XP, 2000, NT 4.0 ή Server 2003 πρέπει να γίνει µε δικαιώµατα διαχειριστή.*
- ❏ *Αν το λειτουργικό σύστηµα του διακοµιστή εκτύπωσης είναι Windows NT 4.0, το πρόσθετο πρόγραµµα οδήγησης µπορεί να χρησιµοποιηθεί µόνο µε το Service Pack 4 ή νεότερη έκδοση.*
- 1. Για διακοµιστή εκτύπωσης µε Windows 2000 ή NT 4.0, επιλέξτε Start (Έναρξη), τοποθετήστε το δείκτη στο Settings (Ρυθµίσεις) και στη συνέχεια επιλέξτε Printers (Εκτυπωτές). Για διακοµιστή εκτύπωσης µε Windows XP ή Server 2003, επιλέξτε Start (Έναρξη), και τοποθετήστε το δείκτη στο Printers and Faxes (Εκτυπωτές και φαξ).
- 2. Κάντε δεξί κλικ στο εικονίδιο του εκτυπωτή σας και επιλέξτε Sharing (Κοινή χρήση) στο µενού που εµφανίζεται.

Για Windows XP ή Server 2003, εάν εµφανιστεί το παρακάτω µενού, επιλέξτε είτε Network Setup Wizard (Οδηγός εγκατάστασης δικτύου) ή If you understand the security risks but want to share printers without running the wizard, click here (Εάν γνωρίζετε τους κινδύνους ασφαλείας αλλά θέλετε να χρησιµοποιήσετε από κοινού τους εκτυπωτές χωρίς να τρέξετε τον οδηγό, κάντε κλικ εδώ).

Σε κάθε περίπτωση, ακολουθήστε τις οδηγίες που θα εµφανιστούν στην οθόνη.

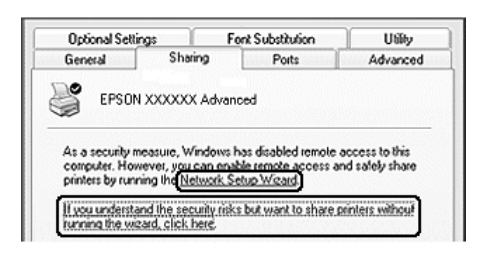

3. Για διακοµιστή εκτύπωσης µε Windows 2000 ή NT 4.0, επιλέξτε Shared as (Κοινόχρηστο ως) και στη συνέχεια πληκτρολογήστε το όνοµα στο πλαίσιο Share name (Όνοµα κοινόχρηστου στοιχείου).

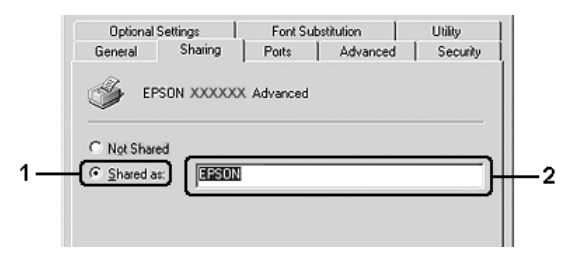

Για διακοµιστή εκτύπωσης µε Windows XP ή Server 2003, επιλέξτε Share this printer (Κοινή χρήση εκτυπωτή) και στη συνέχεια πληκτρολογήστε το όνοµα στο πλαίσιο Share name (Όνοµα κοινόχρηστου στοιχείου).

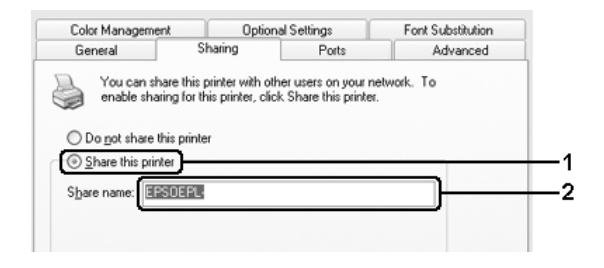

#### *Σηµείωση:*

*Μη χρησιµοποιήσετε διαστήµατα ή παύλες για το όνοµα του κοινόχρηστου στοιχείου γιατί ενδέχεται να προκύψουν σφάλµατα.*

4. Επιλέξτε τα πρόσθετα προγράµµατα οδήγησης

#### *Σηµείωση:*

*Εάν οι υπολογιστές του διακοµιστή και των πελατών χρησιµοποιούν το ίδιο λειτουργικό σύστηµα, δεν χρειάζεται να εγκαταστήσετε τα πρόσθετα προγράµµατα οδήγησης. Πατήστε απλώς* OK *µετά το βήµα 3.*

Σε διακοµιστή εκτύπωσης µε Windows NT 4.0

Επιλέξτε την έκδοση των Windows που διαθέτουν οι πελάτες. Για παράδειγµα, επιλέξτε Windows 95 για να εγκαταστήσετε το πρόσθετο πρόγραµµα οδήγησης για πελάτες µε Windows Me ή 98 και πατήστε OK.

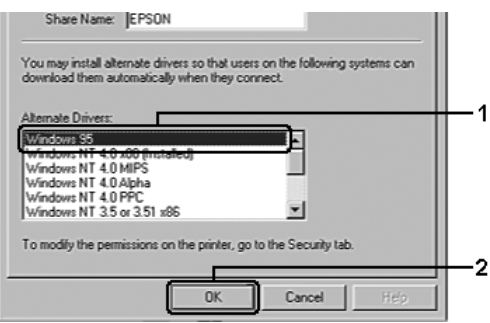

- ❏ *∆ε χρειάζεται να επιλέξετε* Windows NT 4.0 x86, *γιατί αυτό το πρόγραµµα οδήγησης είναι ήδη εγκατεστηµένο*.
- ❏ *Μην επιλέξετε πρόσθετα προγράµµατα οδήγησης εκτός από αυτά των* Windows 95. *Τα υπόλοιπα πρόσθετα προγράµµατα οδήγησης δεν είναι διαθέσιµα.*
- ❏ *∆ε µπορείτε να εγκαταστήσετε πρόγραµµα οδήγησης εκτυπωτή σε Windows XP, 2000 ή Server 2003 ως πρόσθετο πρόγραµµα οδήγησης.*

Σε διακοµιστή εκτύπωσης µε Windows XP, 2000 ή Server 2003

Επιλέξτε Additional Drivers (Πρόσθετα προγράµµατα οδήγησης).

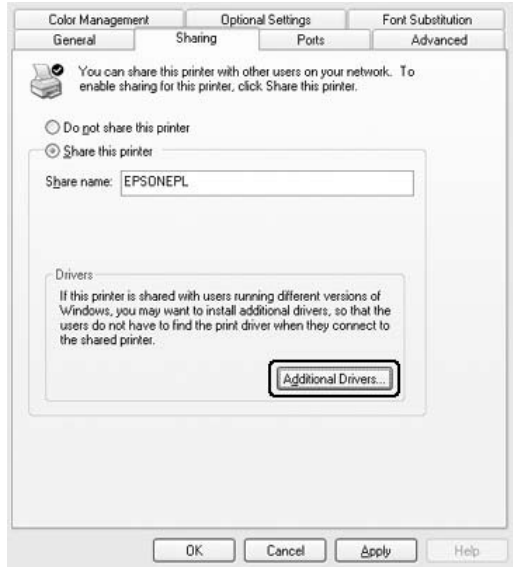

Επιλέξτε την έκδοση των Windows που διαθέτουν οι πελάτες και πατήστε OK.

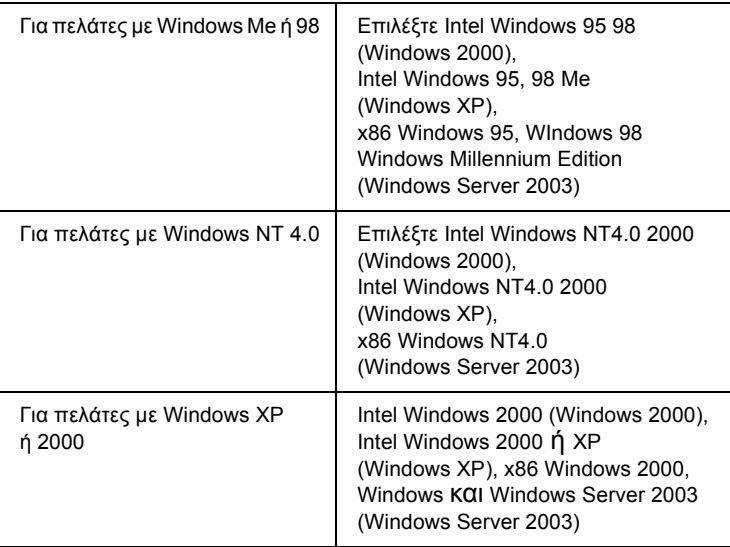

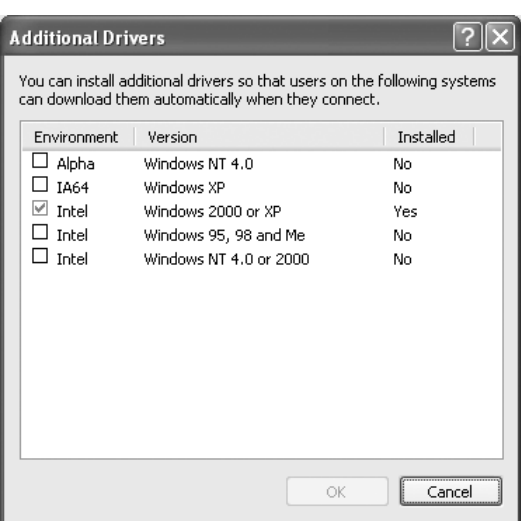

### *Σηµείωση:*

- ❏ *Τα ακόλουθα πρόσθετα προγράµµατα οδήγησης είναι προεγκατεστηµένα και δε χρειάζονται εγκατάσταση.* Intel Windows 2000 (για Windows 2000), Intel Windows 2000 ή XP (για Windows XP), x86 Windows 2000, Windows XP και Windows Server 2003 (για Windows Server 2003)
- ❏ *Επιλέγετε µόνο τα πρόσθετα προγράµµατα οδήγησης που παρατίθενται στον παραπάνω πίνακα. Τα υπόλοιπα πρόσθετα προγράµµατα οδήγησης δεν είναι διαθέσιµα.*
- 5. Όταν σας ζητηθεί, τοποθετήστε το CD-ROM που συνοδεύει τον εκτυπωτή στη µονάδα CD-ROM και στη συνέχεια πατήστε OK.
- 6. Ακολουθήστε τις οδηγίες του µηνύµατος και πληκτρολογήστε το σωστό όνοµα της µονάδας και του φακέλου όπου βρίσκεται το πρόγραµµα οδήγησης για τους πελάτες. Στη συνέχεια πατήστε OK. Ανάλογα µε το λειτουργικό σύστηµα του πελάτη, το µήνυµα που εµφανίζεται µπορεί να διαφέρει.

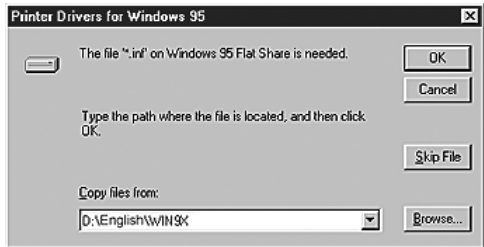

Το όνοµα του φακέλου ενδέχεται να διαφέρει ανάλογα µε το λειτουργικό σύστηµα που χρησιµοποιείται.

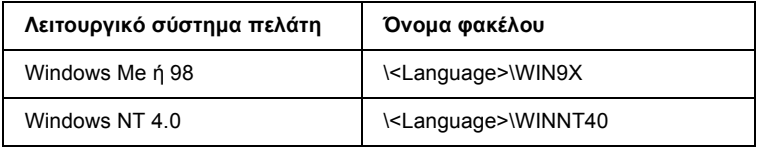

Κατά την εγκατάσταση προγραµµάτων οδήγησης σε Windows XP, 2000 ή Server 2003, ενδέχεται να εµφανιστεί το µήνυµα "Digital Signature is not found." (∆εν είναι δυνατή η εύρεση ψηφιακής υπογραφής). Επιλέξτε Yes (Ναι) (για Windows 2000) ή Continue Anyway (Συνέχιση) (για Windows XP ή Server 2003) και συνεχίστε την εγκατάσταση.

7. Κατά την εγκατάσταση σε Windows XP, 2000 ή Server 2003, επιλέξτε Close (Κλείσιµο). Κατά την εγκατάσταση σε λειτουργικό σύστηµα Windows NT 4.0, το παράθυρο ιδιοτήτων κλείνει αυτόµατα.

### *Σηµείωση:*

*Ελέγξτε τα παρακάτω στοιχεία όταν γίνεται κοινή χρήση του εκτυπωτή:*

- ❏ *Ρυθµίστετο EPSON Status Monitor 3 έτσι ώστε να είναι δυνατή η παρακολούθηση του κοινόχρηστου εκτυπωτή από το διακοµιστή εκτύπωσης. Ανατρέξτε στην ενότητα "[Ρύθ](#page-129-0)µιση προτιµήσεων [παρακολούθησης](#page-129-0)" στη σελίδα 130.*
- ❏ *Ορίστε παραµέτρους ασφάλειας για τον κοινόχρηστο εκτυπωτή (δικαίωµα πρόσβασης για τους πελάτες). Οι πελάτες δεν µπορούν να χρησιµοποιήσουν τον κοινόχρηστο εκτυπωτή χωρίς δικαίωµα πρόσβασης. Για λεπτοµέρειες, ανατρέξτε στη Βοήθεια των Windows.*

Η ρύθµιση των υπολογιστών-πελατών πρέπει να γίνει έτσι, ώστε να επιτρέπει τη χρήση του εκτυπωτή σε δίκτυο. Για λεπτοµέρειες, ανατρέξτε στις επόµενες σελίδες:

- $\Box$  "Mε [Windows Me](#page-161-0) ή 98" στη σελίδα 162
- $\Box$  "Mε [Windows XP](#page-163-0) ή 2000" στη σελίδα 164
- $\Box$  "Mε [Windows NT 4.0"](#page-168-0) στη σελίδα 169

## *Ρύθµιση των πελατών*

Σε αυτή την ενότητα περιγράφεται ο τρόπος εγκατάστασης του προγράµµατος οδήγησης του εκτυπωτή µε πρόσβαση στον κοινόχρηστο εκτυπωτή µέσω δικτύου.

- ❏ *Για να χρησιµοποιείτε από κοινού έναν εκτυπωτή σε δίκτυο των Windows πρέπει να ρυθµίσετε το διακοµιστή εκτύπωσης. Για λεπτοµέρειες, ανατρέξτε στις ενότητες "Ρύθµιση του [εκτυπωτή](#page-150-0) ως [κοινόχρηστου](#page-150-0)" στη σελίδα 151 (Windows Me ή 98) ή "[Χρήση](#page-152-0) [πρόσθετων](#page-152-0) προγραµµάτων οδήγησης" στη σελίδα 153 (Windows XP, 2000, NT 4.0 ή Server 2003)*.
- ❏ *Σε αυτή την ενότητα περιγράφεται ο τρόπος πρόσβασης στον κοινόχρηστο εκτυπωτή σε ένα τυποποιηµένο σύστηµα δικτύου µε τη χρήση του διακοµιστή (οµάδα εργασίας Microsoft). Εάν δεν έχετε πρόσβαση στον κοινόχρηστο εκτυπωτή και αυτό οφείλεται στο σύστηµα δικτύου, απευθυνθείτε στο διαχειριστή του δικτύου.*
- ❏ *Σε αυτή την ενότητα περιγράφεται ο τρόπος εγκατάστασης του προγράµµατος οδήγησης του εκτυπωτή µε πρόσβαση στον κοινόχρηστο εκτυπωτή από το φάκελο* Printers (Εκτυπωτές)*. Η πρόσβαση στον κοινόχρηστο εκτυπωτή µπορείεπίσης να γίνει από το Network Neighborhood (Περιοχή δικτύου) ή το My Network (∆ίκτυο) στην επιφάνεια εργασίας των Windows.*
- ❏ *∆εν µπορείτε να χρησιµοποιήσετε το πρόσθετο πρόγραµµα οδήγησης στο λειτουργικό σύστηµα του διακοµιστή.*
- ❏ *Αν θέλετε να χρησιµοποιείτετο EPSON Status Monitor 3 σε πελάτες, πρέπει να εγκαταστήσετε σε κάθε πελάτη το πρόγραµµα οδήγησης εκτυπωτή και το EPSON Status Monitor 3 από το CD-ROM.*

### <span id="page-161-0"></span>*Με Windows Me ή 98*

Ακολουθήστε τα παρακάτω βήµατα για να ρυθµίσετε τους πελάτες µε Windows Me ή 98.

- 1. Επιλέξτε Start (Έναρξη), Settings (Ρυθμίσεις) και κάντε κλικ στο Printers (Εκτυπωτές).
- 2. Κάντε διπλό κλικ στο εικονίδιο Add Printer (Προσθήκη εκτυπωτή) και επιλέξτε Next (Επόµενο).
- 3. Επιλέξτε Network printer (Εκτυπωτής δικτύου) και στη συνέχεια Next (Επόµενο).
- 4. Πατήστε Browse (Αναζήτηση) για να εµφανιστεί το παράθυρο διαλόγου Browse for Printer (Αναζήτηση εκτυπωτή).

#### *Σηµείωση:*

*Μπορείτεεπίσης να πληκτρολογήσετε*"\\(το όνοµα του υπολογιστή που είναι συνδεδεµένος απευθείας µε τον κοινόχρηστο εκτυπωτή)\(το όνοµα του κοινόχρηστου εκτυπωτή)" *στη διαδροµή δικτύου ή στο όνοµα ουράς*.

5. Κάντε κλικ στον υπολογιστή ή το διακοµιστή που είναι συνδεδεµένος µε τον κοινόχρηστο εκτυπωτή και στο όνοµα του κοινόχρηστου εκτυπωτή και πατήστε OK.

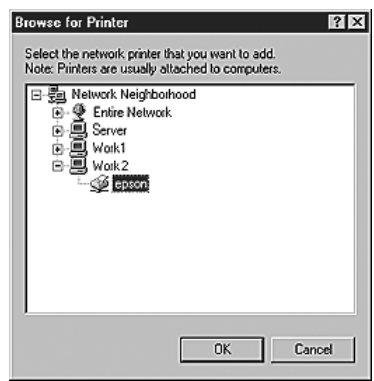

### *Σηµείωση:*

*Το όνοµα του κοινόχρηστου εκτυπωτή ενδέχεται να αλλάξει από τον υπολογιστή ή το διακοµιστή που είναι συνδεδεµένος στον κοινόχρηστο εκτυπωτή. Για να επαληθεύσετε το όνοµα του κοινόχρηστου εκτυπωτή, απευθυνθείτε στο διαχειριστή του δικτύου.*

6. Επιλέξτε Next (Επόµενο).

### *Σηµείωση:*

- ❏ *Εάν το πρόγραµµα οδήγησης έχειεγκατασταθείεκ των προτέρων στον πελάτη, πρέπει να επιλέξετε το νέο ή το τρέχον πρόγραµµα οδήγησης εκτυπωτή. Όταν εµφανιστεί το σχετικό µήνυµα, επιλέξτε το πρόγραµµα οδήγησης του εκτυπωτή σύµφωνα µε τις οδηγίες.*
- ❏ *Αν το λειτουργικό σύστηµα του διακοµιστή εκτύπωσης είναι Windows Me ή 98 ή το πρόσθετο πρόγραµµα οδήγησης για τα Windows Me ή 98 είναι εγκατεστηµένο στο διακοµιστή εκτύπωσης µε Windows XP, 2000, NT 4.0 ή Server 2003, προχωρήστε στο επόµενο βήµα.*
- ❏ *Αν το πρόσθετο πρόγραµµα οδήγησης για τα Windows Me ή 98 δεν είναι εγκατεστηµένο στο διακοµιστή εκτύπωσης µε Windows XP, 2000, NT 4.0 ή Server 2003, ανατρέξτε στην ενότητα "[Εγκατάσταση](#page-170-0) του προγράµµατος οδήγησης εκτυπωτή από το [CD-ROM"](#page-170-0) στη σελίδα 171.*
- 7. Ελέγξτε το όνοµα του κοινόχρηστου εκτυπωτή και επιλέξτε αν θα χρησιµοποιείται ως ο προεπιλεγµένος εκτυπωτής. Πατήστε Next (Επόµενο) και ακολουθήστε τις οδηγίες που εµφανίζονται στην οθόνη.

### *Σηµείωση:*

*Μπορείτε να αλλάξετετο όνοµα του κοινόχρηστου εκτυπωτή ώστε να εµφανίζεται µόνο στον υπολογιστή-πελάτη.*

## <span id="page-163-0"></span>*Με Windows XP ή 2000*

Ακολουθήστε τα παρακάτω βήµατα για να ρυθµίσετε τους πελάτες µε Windows XP ή 2000.

Μπορείτε να εγκαταστήσετε το πρόγραµµα οδήγησης εκτυπωτή για τον κοινόχρηστο εκτυπωτή, αν έχετε δικαιώµατα της οµάδας Power Users (Ισχυροί χρήστες) ή πιο ισχυρά δικαιώµατα πρόσβασης ακόµα και αν δεν έχετε δικαιώµατα διαχειριστή.

Αν το λειτουργικό σύστηµα του διαχειριστή εκτύπωσης είναι Windows NT 4.0, ελέγξτε τα παρακάτω:

- ❏ Σε διακοµιστή εκτύπωσης µε Windows NT 4.0, το πρόσθετο πρόγραµµα οδήγησης για πελάτες µε Windows XP ή 2000 είναι το πρόγραµµα οδήγησης "Windows NT 4.0 x86" που έχει εγκατασταθεί εκ των προτέρων ως το πρόγραµµα οδήγησης εκτυπωτή για τα Windows NT 4.0. Κατά την εγκατάσταση του προγράµµατος οδήγησης εκτυπωτή σε πελάτες µε Windows XP ή 2000 από διακοµιστή εκτύπωσης µε Windows NT 4.0, εγκαθίσταται το πρόγραµµα οδήγησης για τα Windows NT 4.0.
- ❏ ∆εν µπορείτε να εγκαταστήσετε το πρόγραµµα οδήγησης εκτυπωτή για Windows XP ή 2000 ως το πρόσθετο πρόγραµµα οδήγησης σε διακοµιστή εκτύπωσης Windows NT 4.0. Για την εγκατάσταση του προγράµµατος οδήγησης του εκτυπωτή για Windows XP ή 2000 σε πελάτες µε λειτουργικό σύστηµα Windows XP ή 2000, ο διαχειριστής εγκαθιστά το πρόγραµµα οδήγησης του τοπικού εκτυπωτή στους πελάτες από το CD-ROM που συνοδεύει τον εκτυπωτή και στη συνέχεια ακολουθεί τη διαδικασία που περιγράφεται παρακάτω.
- 1. Για πελάτες Windows 2000, επιλέξτε Start (Έναρξη) Settings (Ρυθµίσεις) και κάντε κλικ στο Printers (Εκτυπωτές). Για πελάτες Windows XP, επιλέξτε Start (Έναρξη) και στη συνέχεια Printers and Faxes (Εκτυπωτές και φαξ).

2. Για Windows 2000, κάντε διπλό κλικ στο εικονίδιο Add Printer (Προσθήκη εκτυπωτή), και στη συνέχεια επιλέξτε Next (Επόµενο).

Για Windows XP, επιλέξτε Add a printer (Προσθήκη εκτυπωτή) στο µενού Printer Tasks (Εργασίες εκτυπωτή).

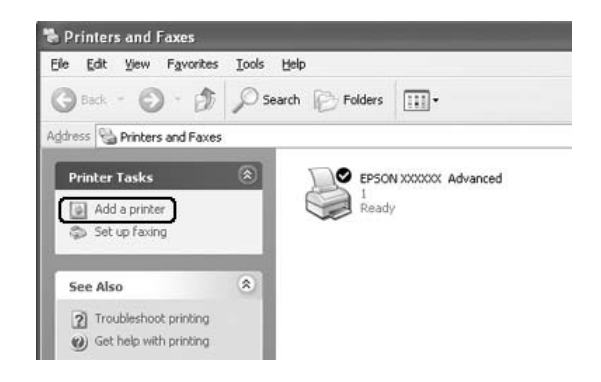

3. Για Windows 2000, επιλέξτε Network printer (Εκτυπωτής δικτύου) και στη συνέχεια Next (Επόµενο). Για Windows XP, επιλέξτε A network printer, or a printer attached to another computer (Ένας εκτυπωτής δικτύου ή ένας εκτυπωτής συνδεδεµένος σε άλλον υπολογιστή) και στη συνέχεια Next (Επόµενο).

4. Για Windows 2000, πληκτρολογήστε το όνοµα του κοινόχρηστου εκτυπωτή και πατήστε Next (Επόµενο).

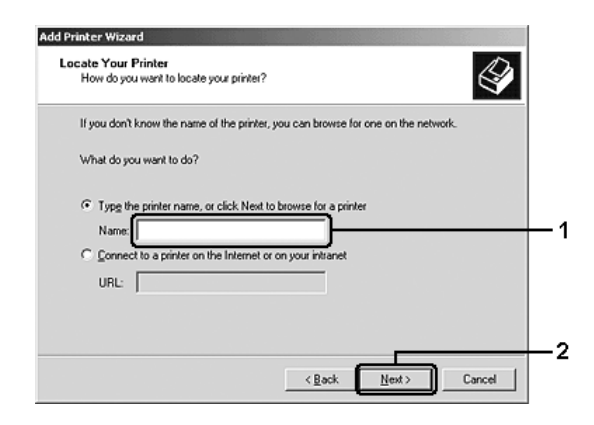

- ❏ *Μπορείτε επίσης να πληκτρολογήσετε* "\\(το όνοµα του υπολογιστή που είναι συνδεδεµένος απευθείας µε τον κοινόχρηστο εκτυπωτή)\(το όνοµα του κοινόχρηστου εκτυπωτή)" *στη διαδροµή δικτύου ή στο όνοµα ουράς*.
- ❏ *∆εν χρειάζεται να πληκτρολογήσετε απαραιτήτως το όνοµα του κοινόχρηστου εκτυπωτή.*

Για Windows XP, επιλέξτε Browse for a printer (Αναζήτηση εκτυπωτή).

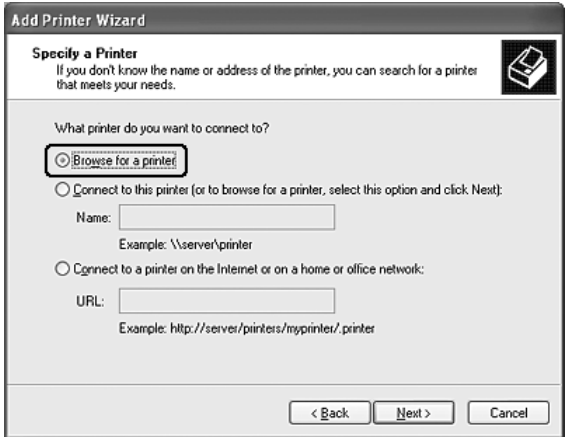

5. Κάντε κλικ στο εικονίδιο του υπολογιστή ή του διακοµιστή που είναι συνδεδεµένος µε τον κοινόχρηστο εκτυπωτή και στο όνοµα του κοινόχρηστου εκτυπωτή και επιλέξτε Next (Επόµενο).

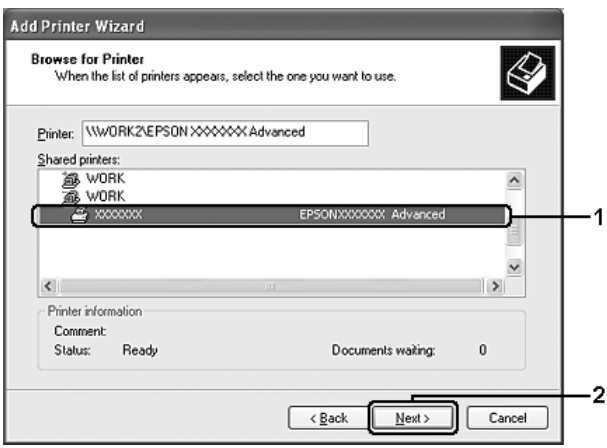

- ❏ *Το όνοµα του κοινόχρηστου εκτυπωτή ενδέχεται να αλλάξει από τον υπολογιστή ή το διακοµιστή που είναι συνδεδεµένος στον κοινόχρηστο εκτυπωτή. Για να επαληθεύσετε το όνοµα του κοινόχρηστου εκτυπωτή, απευθυνθείτε στο διαχειριστή του δικτύου.*
- ❏ *Εάν το πρόγραµµα οδήγησης έχειεγκατασταθείεκ των προτέρων στον πελάτη, πρέπει να επιλέξετε το νέο ή το τρέχον πρόγραµµα οδήγησης εκτυπωτή. Όταν εµφανιστεί το σχετικό µήνυµα, επιλέξτε το πρόγραµµα οδήγησης του εκτυπωτή σύµφωνα µε τις οδηγίες. Εάν το πρόγραµµα οδήγησης του τοπικού εκτυπωτή για Windows XP ή 2000 έχει εγκατασταθεί εκ των προτέρων, µπορείτε να επιλέξετε το πρόγραµµα οδήγησης εκτυπωτή για Windows XP ή 2000 ως το τρέχον πρόγραµµα οδήγησης αντί για το εναλλακτικό πρόγραµµα οδήγησης στο διακοµιστή που χρησιµοποιεί Windows NT 4.0.*
- ❏ *Αν το πρόσθετο πρόγραµµα οδήγησης για Windows XP ή 2000 (NT 4.0) είναι εγκατεστηµένο στο διακοµιστή εκτύπωσης µε Windows XP, 2000, NT 4.0 ή Server 2003, προχωρήστε στο επόµενο βήµα.*
- ❏ *Αν το πρόσθετο πρόγραµµα οδήγησης δεν είναι εγκατεστηµένο στο διακοµιστή εκτύπωσης µε Windows NT 4.0 ή αν το λειτουργικό σύστηµα του διακοµιστή εκτύπωσης είναι Windows Me ή 98, ανατρέξτε στην ενότητα "[Εγκατάσταση](#page-170-0) του προγράµµατος οδήγησης εκτυπωτή από το [CD-ROM"](#page-170-0) στη [σελίδα](#page-170-0) 171.*
- 6. Για Windows 2000, επιλέξτε αν θέλετε να ορίσετε τον εκτυπωτή ως προεπιλεγµένο εκτυπωτή και στη συνέχεια πατήστε Next (Επόµενο).

7. Ελέγξτε τις ρυθµίσεις και πατήστε Finish (Τέλος).

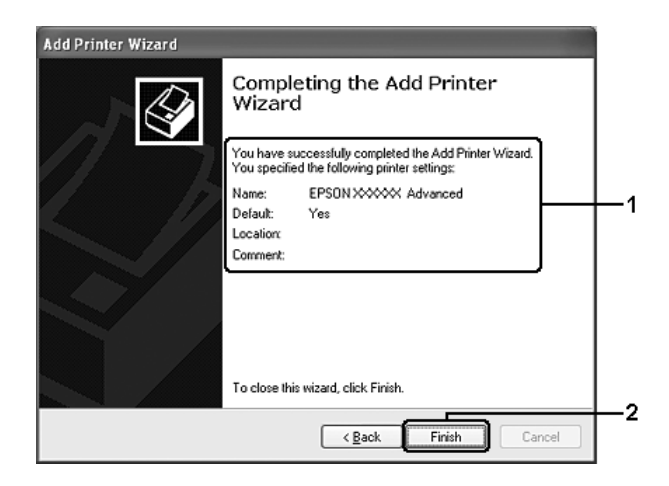

### <span id="page-168-0"></span>*Με Windows NT 4.0*

Ακολουθήστε τα παρακάτω βήµατα για να ρυθµίσετε τους πελάτες µε Windows ΝΤ 4.0.

Μπορείτε να εγκαταστήσετε το πρόγραµµα οδήγησης εκτυπωτή για τον κοινόχρηστο εκτυπωτή, αν έχετε δικαιώµατα της οµάδας Power Users (Ισχυροί χρήστες) ή πιο ισχυρά δικαιώµατα πρόσβασης ακόµα και αν δεν έχετε δικαιώµατα διαχειριστή.

- 1. ΕπιλέξτεStart (Έναρξη), Settings (Ρυθµίσεις) και κάντε κλικ στο Printers (Εκτυπωτές).
- 2. Κάντε διπλό κλικ στο εικονίδιο Add Printer (Προσθήκη εκτυπωτή).
- 3. Επιλέξτε Network printer server (∆ιακοµιστής εκτυπωτή δικτύου) και στη συνέχεια Next (Επόµενο).

4. Κάντε κλικ στο εικονίδιο του υπολογιστή ή του διακοµιστή που είναι συνδεδεµένος µε τον κοινόχρηστο εκτυπωτή και στο όνοµα του κοινόχρηστου εκτυπωτή. Κατόπιν, πατήστε OK.

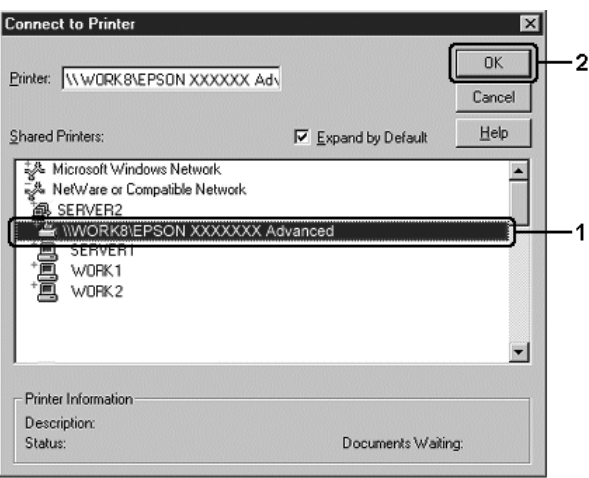

- ❏ *Μπορείτε επίσης να πληκτρολογήσετε* "\\(το όνοµα του υπολογιστή που είναι συνδεδεµένος απευθείας µε τον κοινόχρηστο εκτυπωτή)\(το όνοµα του κοινόχρηστου εκτυπωτή)" *στη διαδροµή δικτύου ή στο όνοµα ουράς*.
- ❏ *Το όνοµα του κοινόχρηστου εκτυπωτή ενδέχεται να αλλάξει από τον υπολογιστή ή το διακοµιστή που είναι συνδεδεµένος στον κοινόχρηστο εκτυπωτή. Για να επαληθεύσετε το όνοµα του κοινόχρηστου εκτυπωτή, απευθυνθείτε στο διαχειριστή του δικτύου.*
- ❏ *Εάν το πρόγραµµα οδήγησης έχειεγκατασταθείεκ των προτέρων στον πελάτη, πρέπει να επιλέξετε το νέο ή το τρέχον πρόγραµµα οδήγησης εκτυπωτή. Όταν εµφανιστεί το σχετικό µήνυµα, επιλέξτε το πρόγραµµα οδήγησης του εκτυπωτή σύµφωνα µε τις οδηγίες.*
- ❏ *Αν το πρόσθετο πρόγραµµα οδήγησης για Windows NT 4.0 είναι εγκατεστηµένο στο διακοµιστή εκτύπωσης µε Windows XP, 2000, NT 4.0 ή Server 2003, προχωρήστε στο επόµενο βήµα.*
- ❏ *Αν το πρόσθετο πρόγραµµα οδήγησης για Windows NT 4.0 δεν είναιεγκατεστηµένο στο διακοµιστή εκτύπωσης µε Windows XP, 2000 ή Server 2003 ή αν το λειτουργικό σύστηµα του διακοµιστή εκτύπωσης είναι Windows Me ή 98, ανατρέξτε στην ενότητα "[Εγκατάσταση](#page-170-0) του προγράµµατος οδήγησης εκτυπωτή από το [CD-ROM"](#page-170-0) στη σελίδα 171.*
- 5. Επιλέξτε εάν θέλετε να ορίσετε τον εκτυπωτή ως προεπιλεγµένο εκτυπωτή και στη συνέχεια πατήστε Next (Επόµενο).
- 6. Επιλέξτε Finish (Τέλος).

## <span id="page-170-0"></span>*Εγκατάσταση του προγράµµατος οδήγησης εκτυπωτή από το CD-ROM*

Η ενότητα αυτή περιγράφει τον τρόπο εγκατάστασης του προγράµµατος οδήγησης εκτυπωτή στους πελάτες κατά τη ρύθµιση του συστήµατος δικτύου ως εξής:

- ❏ Τα πρόσθετα προγράµµατα οδήγησης δεν είναι εγκατεστηµένα στο διακοµιστή εκτύπωσης µε Windows XP, 2000, NT 4.0 ή Server 2003.
- ❏ Το λειτουργικό σύστηµα του διακοµιστή εκτύπωσης είναι Windows Me ή 98 και το λειτουργικό σύστημα του πελάτη είναι Windows XP, 2000 ή NT 4.0.

Η εµφάνιση των οθονών που παρουσιάζονται στις επόµενες σελίδες ενδέχεται να διαφέρει ανάλογα µε την έκδοση του λειτουργικού συστήµατος Windows.

### *Σηµείωση:*

- ❏ *Όταν η εγκατάσταση γίνεται σε πελάτες που χρησιµοποιούν Windows XP, 2000 ή NT 4.0, η πρόσβαση στα Windows XP, 2000 ή NT 4.0 πρέπει να γίνει µε δικαιώµατα διαχειριστή.*
- ❏ *Εάν έχει γίνει η εγκατάσταση των πρόσθετων προγραµµάτων οδήγησης ή οι υπολογιστές του διακοµιστή και των πελατών χρησιµοποιούν το ίδιο λειτουργικό σύστηµα, δεν χρειάζεται να εγκαταστήσετε τα προγράµµατα οδήγησης εκτυπωτή από το CD-ROM.*
- 1. Μετά την πρόσβαση στον κοινόχρηστο εκτυπωτή ενδέχεται να παρουσιαστεί ένα µήνυµα. Πατήστε OK, και ακολουθήστε τις οδηγίες που εµφανίζονται στην οθόνη για την εγκατάσταση του προγράµµατος οδήγησης εκτυπωτή από το CD-ROM.
- 2. Τοποθετήστε το CD-ROM, πληκτρολογήστε το σωστό όνοµα της µονάδας και του φακέλου όπου βρίσκεται το πρόγραµµα οδήγησης για τους πελάτες και πατήστε OK.

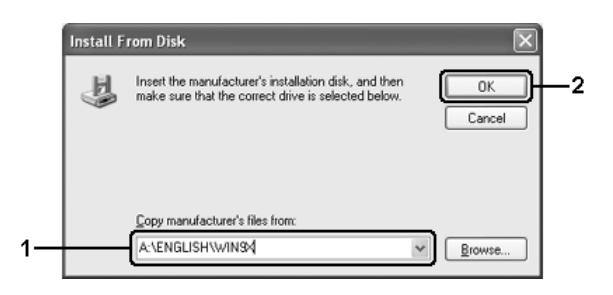

Κατά την εγκατάσταση προγραµµάτων οδήγησης σε Windows XP, 2000 ή Server 2003, ενδέχεται να εµφανιστεί το µήνυµα "Digital Signature is not found." (∆εν είναι δυνατή η εύρεση ψηφιακής υπογραφής). Επιλέξτε Yes (Ναι) (για Windows 2000) ή Continue Anyway (Συνέχιση) (για Windows XP ή Server 2003) και συνεχίστε την εγκατάσταση.

Το όνοµα του φακέλου ενδέχεται να διαφέρει ανάλογα µε το λειτουργικό σύστηµα που χρησιµοποιείται.

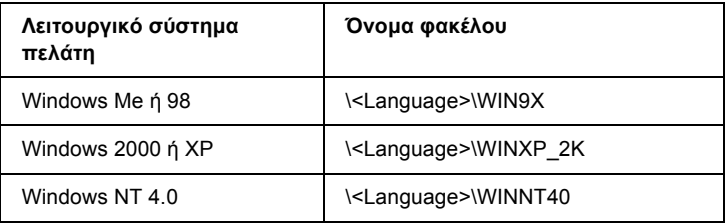

3. Επιλέξτε το όνοµα του εκτυπωτή, πατήστε OK και ακολουθήστε τις οδηγίες που εµφανίζονται στην οθόνη.

## *Κεφάλαιο 5*

# *Χρήση του λογισµικού του εκτυπωτή µε Macintosh*

## *Πληροφορίες για το λογισµικό του εκτυπωτή*

Το λογισµικό του εκτυπωτή περιλαµβάνει ένα πρόγραµµα οδήγησης εκτυπωτή και το βοηθητικό πρόγραµµα EPSON Status Monitor 3.Το πρόγραµµα οδήγησης εκτυπωτή σάς επιτρέπει να επιλέγετε από µια µεγάλη ποικιλία ρυθµίσεων για να έχετε τα καλύτερα αποτελέσµατα από τη λειτουργία του εκτυπωτή σας.

Ακολουθήστε τις παρακάτω διαδικασίες για να µεταβείτε στο EPSON Status Monitor 3.

Για τους χρήστες Mac OS X, ανοίξτε το παράθυρο διαλόγου Print  $(E\kappa\tau\omega\pi\omega\sigma\eta)$  και επιλέξτε Printer Settings (Ρυθμίσεις εκτυπωτή). Στη συνέχεια κάντε κλικ στο εικονίδιο του εκτυπωτή σας στο µενού Utility (Βοηθητικό πρόγραµµα).

Για τους χρήστες Mac OS 9, επιλέξτε το ψευδώνυµο του EPSON Status Monitor 3 από το µενού Apple και κάντε κλικ στο εικονίδιο του εκτυπωτή σας.

Το EPSON Status Monitor 3 σάς επιτρέπει να ελέγχετε την κατάσταση του εκτυπωτή σας. Για περισσότερες πληροφορίες, ανατρέξτε στην ενότητα "[Παρακολούθηση](#page-207-0) του εκτυπωτή µε το EPSON Status [Monitor 3"](#page-207-0) στη σελίδα 208.

## *Μετάβαση στο πρόγραµµα οδήγησης του εκτυπωτή*

Για να ελέγξετε τον εκτυπωτή σας και να αλλάξετε τις ρυθµίσεις του, χρησιµοποιήστε το πρόγραµµα οδήγησης του εκτυπωτή. Το πρόγραµµα οδήγησης του εκτυπωτή σάς δίνει τη δυνατότητα να αλλάξετε όλες τις ρυθµίσεις εκτύπωσης, συµπεριλαµβανοµένων των ρυθµίσεων για την προέλευση, το µέγεθος και τον προσανατολισµό του χαρτιού.

## *Mac OS X*

Για να µεταβείτε στο πρόγραµµα οδήγησης του εκτυπωτή, καταχωρήστε τον εκτυπωτή σας στο Printer Setup Utility (Βοηθητικό πρόγραµµα εγκατάστασης εκτυπωτή) (για Mac OS X 10.3) ή στο Print Center (Κέντρο εκτύπωσης) (για Mac OS X 10.2 ή παλαιότερο) και κάντε κλικ στην επιλογή Print (Εκτύπωση) στο µενού File (Αρχείο) οποιασδήποτε εφαρµογής και επιλέξτε τον εκτυπωτή σας.

## *Mac OS 9*

Για να µεταβείτε στο πρόγραµµα οδήγησης του εκτυπωτή, ανοίξτε το κατάλληλο παράθυρο διαλόγου, επιλέξτε Chooser (Επιλογέας) Apple από το µενού Apple και στη συνέχεια κάντε κλικ στο εικονίδιο του εκτυπωτή σας.

## *Άνοιγµα των παραθύρων διαλόγου από την εφαρµογή*

- ❏ Για να ανοίξετε το παράθυρο διαλόγου Paper Setting (Ρύθµιση χαρτιού), επιλέξτε Page Setup (∆ιαµόρφωση σελίδας) από το µενού File (Αρχείο) οποιασδήποτε εφαρµογής.
- ❏ Για να ανοίξετε το παράθυρο διαλόγου Basic Settings (Βασικές ρυθµίσεις), επιλέξτε Print (Εκτύπωση) από το µενού File (Αρχείο) οποιασδήποτε εφαρµογής.

### *Σηµείωση:*

*Η ηλεκτρονική βοήθεια του προγράµµατος οδήγησης του εκτυπωτή παρέχει λεπτοµέρειες σχετικά µε τις ρυθµίσεις του προγράµµατος οδήγησης του εκτυπωτή.*

# *Αλλαγή των ρυθµίσεων του εκτυπωτή*

# *Ρύθµιση της ποιότητας εκτύπωσης*

Μπορείτε να αλλάξετε την ποιότητα της εκτύπωσης προβαίνοντας στις κατάλληλες ρυθµίσεις στο πρόγραµµα οδήγησης του εκτυπωτή. Από το πρόγραµµα οδήγησης του εκτυπωτή, µπορείτε να ρυθµίσετε την εκτύπωση είτε επιλέγοντας από µία λίστα µε προκαθορισµένες ρυθµίσεις είτε προσαρµόζοντας τις ρυθµίσεις.

## *Επιλογή της ποιότητας εκτύπωσης χρησιµοποιώντας τη ρύθµιση Automatic (Αυτόµατη)*

Μπορείτε να αλλάξετε την ποιότητα της εκτύπωσης για να βελτιώσετε την ταχύτητα ή την ανάλυση. Υπάρχουν δύο επίπεδα εκτύπωσης, Fast (Γρήγορη) και Fine (Καλή). Το επίπεδο Fine (Καλή) παρέχει εκτύπωση ακριβείας και υψηλής ποιότητας, αλλά απαιτεί περισσότερη µνήµη και επιβραδύνει την ταχύτητα της εκτύπωσης.

Όταν επιλέξετε Automatic (Αυτόµατη) στο παράθυρο διαλόγου Basic Settings (Βασικές ρυθμίσεις),το πρόγραμμα οδήγησης του εκτυπωτή εκτελεί αυτόµατα όλες τις ρυθµίσεις ανάλογα µε τη ρύθµιση χρωµάτων που έχετε επιλέξει. Χρειάζεται να ορίσετε µόνο τις ρυθµίσεις για το χρώµα και την ανάλυση. Στις περισσότερες εφαρµογές µπορείτε να αλλάξετε άλλες ρυθµίσεις, όπως το µέγεθος ή ο προσανατολισµός του χαρτιού.

## **Για χρήστες Mac OS X**

- 1. Ανοίξτε το παράθυρο διαλόγου Print (Εκτύπωση).
- 2. Επιλέξτε Printer Settings (Ρυθµίσεις εκτυπωτή) από την αναπτυσσόµενη λίστα και επιλέξτε την καρτέλα Basic settings (Βασικές ρυθµίσεις).

3. ΕπιλέξτεAutomatic (Αυτόµατη) και κατόπιν επιλέξτε την ανάλυση από την αναπτυσσόµενη λίστα Resolution (Ανάλυση).

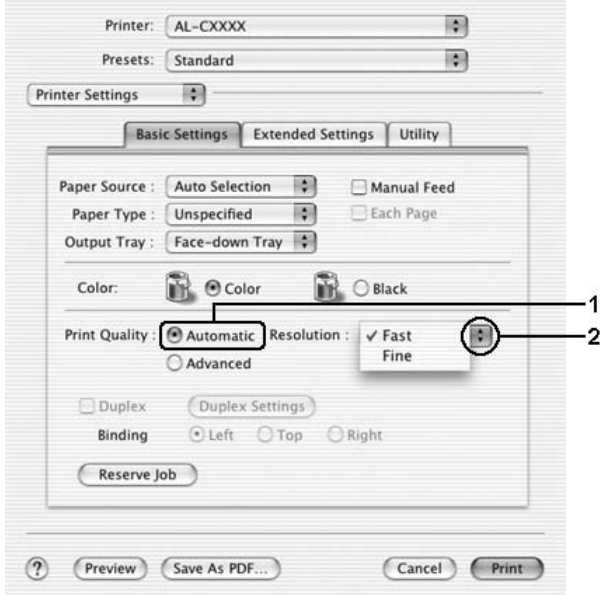

### **Για χρήστες Mac OS 9**

- 1. Ανοίξτε το παράθυρο διαλόγου Basic Settings (Βασικές ρυθµίσεις).
- 2. Επιλέξτε Automatic (Αυτόµατη) από το Print Quality (Ποιότητα εκτύπωσης) και κατόπιν επιλέξτε την ανάλυση εκτύπωσης που θέλετε µεταξύ των επιπέδων Fast (Γρήγορη) ή Fine (Καλή) µε τη ράβδο κύλισης.

#### *Σηµείωση:*

*Εάν η εκτύπωση δεν γίνει µεεπιτυχία ή εµφανιστεί µήνυµα σφάλµατος που αφορά τη µνήµη, επιλέξτε χαµηλότερη ανάλυση για να µπορέσετε να συνεχίσετε την εκτύπωση.*

## *Χρήση των προκαθορισµένων ρυθµίσεων*

Οι προκαθορισµένες ρυθµίσεις συµβάλλουν στη βελτιστοποίηση των ρυθµίσεων εκτύπωσης για ένα συγκεκριµένο είδος εκτυπώσεων, όπως έγγραφα παρουσιάσεων ή εικόνες που προέρχονται από βίντεο ή ψηφιακή κάµερα.

Ακολουθήστε τα παρακάτω βήµατα για να χρησιµοποιήσετε τις προκαθορισµένες ρυθµίσεις.

### **Για χρήστες Mac OS X**

- 1. Ανοίξτε το παράθυρο διαλόγου Print (Εκτύπωση).
- 2. Επιλέξτε Printer Settings (Ρυθµίσεις εκτυπωτή) από την αναπτυσσόµενη λίστα και επιλέξτε την καρτέλα Basic settings (Βασικές ρυθµίσεις).
- 3. Επιλέξτε Advanced (Σύνθετες ρυθµίσεις). Θα βρείτε τις προκαθορισµένες ρυθµίσεις στη λίστα που βρίσκεται στα δεξιά της επιλογής Automatic (Αυτόµατη).

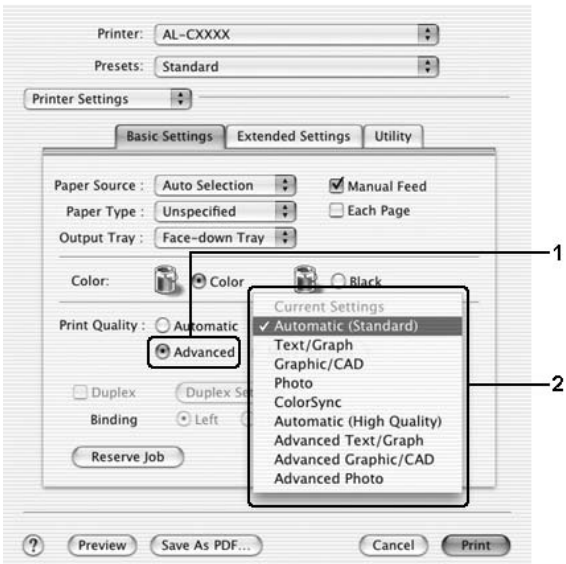

4. Επιλέξτε την καταλληλότερη ρύθµιση από τη λίστα ανάλογα µε τον τύπο του εγγράφου ή της εικόνας που θέλετε να εκτυπώσετε.

### **Για χρήστες Mac OS 9**

- 1. Ανοίξτε το παράθυρο διαλόγου Basic Settings (Βασικές ρυθµίσεις).
- 2. Επιλέξτε Advanced (Σύνθετες ρυθµίσεις). Θα βρείτε τις προκαθορισµένες ρυθµίσεις στη λίστα που βρίσκεται στα δεξιά της επιλογής Automatic (Αυτόµατη).

### *Σηµείωση:*

*Για λεπτοµέρειες σχετικά µε τη λειτουργία RITech, ανατρέξτε στην ηλεκτρονική βοήθεια.*

3. Επιλέξτε την καταλληλότερη ρύθµιση από τη λίστα ανάλογα µε τον τύπο του εγγράφου ή της εικόνας που θέλετε να εκτυπώσετε.

Όταν επιλέγετε µια προκαθορισµένη ρύθµιση, άλλες ρυθµίσεις όπως οι Printing Mode (Κατάσταση εκτύπωσης), Resolution (Ανάλυση), Screen (Οθόνη) και Color Management (∆ιαχείριση χρωµάτων) ορίζονται αυτόµατα. Οι αλλαγές εµφανίζονται στην αναπτυσσόµενη λίστα Summary (Σύνοψη) στο παράθυρο διαλόγου Print (Εκτύπωση) (για Mac OS X) ή στη λίστα µε τις τρέχουσες ρυθµίσεις στα αριστερά του παράθυρου διαλόγου Basic Settings (Βασικές ρυθµίσεις) (για Mac OS 9).

Το πρόγραµµα οδήγησης του εκτυπωτή περιλαµβάνει τις παρακάτω προκαθορισµένες ρυθµίσεις:

### **Automatic (Standard) [Αυτόµατη (Κανονική)]**

Κατάλληλη για κανονική εκτύπωση, ειδικά φωτογραφιών.

### **Text/Graph (Κείµενο/Γράφηµα)**

Κατάλληλη για εκτύπωση εγγράφων που περιέχουν κείµενο και γραφήµατα, όπως τα έγγραφα παρουσιάσεων.

### **Graphic/CAD (Γραφικά/CAD)**

Κατάλληλη για εκτύπωση γραφικών και διαγραµµάτων.

### **Photo (Φωτογραφία)**

Κατάλληλη για εκτύπωση φωτογραφιών.

### **PhotoEnhance4**

Κατάλληλη για εκτύπωση εικόνων που έχουν ληφθεί µε βίντεο, ψηφιακή κάµερα ή σαρωτή. Η λειτουργία EPSON PhotoEnhance4 ρυθµίζει αυτόµατα την αντίθεση, τον κορεσµό και τη φωτεινότητα των αρχικών δεδοµένων της εικόνας για τη δηµιουργία εκτυπώσεων µε εντονότερα χρώµατα και µεγαλύτερη ευκρίνεια. Αυτή η ρύθµιση δεν επηρεάζει τα αρχικά δεδοµένα της εικόνας.

#### *Σηµείωση:*

*Αυτή η λειτουργία δεν είναι διαθέσιµη σε λειτουργικά συστήµατα Mac OS X.*

### **ColorSync**

Ρυθµίζει αυτόµατα τα χρώµατα της εκτύπωσης για να ταυτίζονται µε τα χρώµατα που εµφανίζονται στην οθόνη.

### **Automatic (High Quality) [Αυτόµατη (Υψηλή ποιότητα)]**

Κατάλληλη για κανονική εκτύπωση µε προτεραιότητα στην υψηλή ποιότητα.

### **Advanced Text/Graph (Σύνθετο κείµενο/γράφηµα)**

Κατάλληλη για υψηλής ποιότητας εκτύπωση εγγράφων παρουσιάσεων που περιέχουν κείµενο και γραφήµατα.

### **Advanced Graphic/CAD (Σύνθετα γραφικά/CAD)**

Κατάλληλη για εκτύπωση γραφικών, διαγραµµάτων και φωτογραφιών υψηλής ποιότητας.

### **Advanced Photo (Σύνθετη φωτογραφία)**

Κατάλληλη για εκτύπωση φωτογραφιών υψηλής ποιότητας που έχουν σαρωθεί και εικόνων που έχουν ληφθεί ψηφιακά.
### *Προσαρµογή των ρυθµίσεων εκτύπωσης*

Ο εκτυπωτής σας σάς παρέχει τη δυνατότητα να προσαρµόσετε τις ρυθµίσεις εκτύπωσης αν θέλετε να έχετε περισσότερο έλεγχο της εκτύπωσης, αν θέλετε να αλλάξετε τις πιο αναλυτικές ρυθµίσεις ή απλά θέλετε να πειραµατιστείτε.

Ακολουθήστε τα παρακάτω βήµατα για να προσαρµόσετε τις ρυθµίσεις εκτύπωσης.

- 1. Ανοίξτε το παράθυρο διαλόγου Basic Settings (Βασικές ρυθµίσεις).
- 2. Επιλέξτε Advanced (Σύνθετες ρυθµίσεις) και κατόπιν επιλέξτε More Settings (Περισσότερες ρυθµίσεις). Εµφανίζεται το παρακάτω παράθυρο διαλόγου.

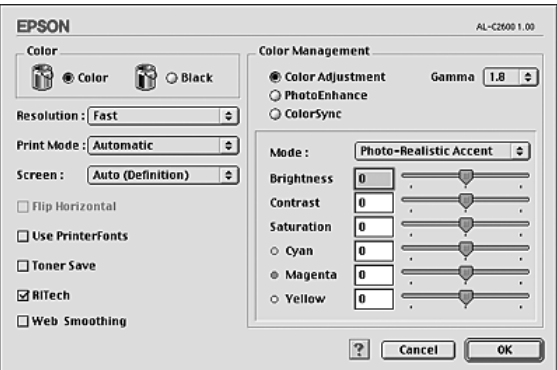

- 3. Επιλέξτε Color (Έγχρωµη) ή Black (Ασπρόµαυρη) για τη ρύθµιση Color (Χρώµα).
- 4. Ορίστε την ανάλυση εκτύπωσης που θέλετε ανάµεσα στο επίπεδο Fast (Γρήγορη) και στο επίπεδο Fine (Καλή).

#### *Σηµείωση:*

*Κατά τον ορισµό των άλλων ρυθµίσεων, κάντε κλικ στο κουµπί για λεπτοµέρειες σχετικά µε κάθε ρύθµιση.*

5. Πατήστε OK για να εφαρµόσετε τις ρυθµίσεις και να επιστρέψετε στο παράθυρο διαλόγου Basic Settings (Βασικές ρυθµίσεις).

#### *Σηµείωση:*

*Για λεπτοµέρειες σχετικά µε κάθε ρύθµιση, ανατρέξτε στην ηλεκτρονική βοήθεια.*

### *Αποθήκευση των ρυθµίσεων*

### **Για χρήστες Mac OS X**

Ακολουθήστε µια από τις διαδικασίες που περιγράφονται στη συνέχεια για να αποθηκεύσετε τις προσαρµοσµένες ρυθµίσεις σας.

Εάν χρησιµοποιείτε λειτουργικό σύστηµα Mac OS Χ 10.1.x, αποθηκεύστε τις προσαρµοσµένες ρυθµίσεις σας στο Save Custom Setting (Αποθήκευση προσαρμοσμένης ρύθμισης). Οι ρυθμίσεις σας θα αποθηκευτούν µε το όνοµα Custom (Προσαρµοσµένη) στην αναπτυσσόµενη λίστα Preset (Προεπιλογή). Μπορείτε να αποθηκεύσετε µόνο ένα σύνολο προκαθορισµένων ρυθµίσεων.

Για τους χρήστες Mac OS X 10.2 ή 10.3, αποθηκεύστε τις προσαρµοσµένες ρυθµίσεις σας επιλέγοντας Save (Αποθήκευση) ή Save As (Αποθήκευση ως) στη λίστα Preset (Προεπιλογή) στο παράθυρο διαλόγου Print (Εκτύπωση). Πληκτρολογήστε ένα όνοµα για τις προσαρµοσµένες ρυθµίσεις στο πλαίσιο ονόµατος. Οι ρυθµίσεις σας θα αποθηκευτούν µε αυτό το όνοµα στην αναπτυσσόµενη λίστα Preset (Προεπιλογή).

#### *Σηµείωση:*

*Η επιλογή* Custom Setting (Προσαρµοσµένη ρύθµιση) *είναι µια τυπική λειτουργία του Mac OS X.*

### **Για χρήστες Mac OS 9**

Για να αποθηκεύσετε τις προσαρµοσµένες ρυθµίσεις, επιλέξτε Advanced (Σύνθετες ρυθμίσεις) και Save Settings (Αποθήκευση ρυθµίσεων) στο παράθυρο διαλόγου Basic Settings (Βασικές ρυθµίσεις). Εµφανίζεται το παράθυρο διαλόγου Custom Settings (Προσαρµοσµένες ρυθµίσεις).

Πληκτρολογήστε ένα όνοµα για τις προσαρµοσµένες ρυθµίσεις στο πλαίσιο Name (Όνοµα) και κάντε κλικ στο Save (Αποθήκευση). Οι ρυθµίσεις σας θα εµφανιστούν στη λίστα που βρίσκεται στα δεξιά της επιλογής Automatic (Αυτόµατη) στο παράθυρο διαλόγου Basic Settings (Βασικές ρυθμίσεις).

#### *Σηµείωση:*

❏ *Για να διαγράψετε µια προσαρµοσµένη ρύθµιση, επιλέξτε*Advanced (Σύνθετες ρυθµίσεις)*, κάντε κλικ στο* Save Settings (Αποθήκευση ρυθµίσεων) *στο παράθυρο διαλόγου Basic Settings (Βασικές ρυθµίσεις), επιλέξτε τη ρύθµιση στο παράθυρο διαλόγου User Settings (Ρυθµίσεις χρήστη) και πατήστε* Delete (∆ιαγραφή)*.*

❏ *∆εν είναι δυνατή η διαγραφή προκαθορισµένων ρυθµίσεων.*

Εάν αλλάξετε οποιαδήποτε ρύθµιση στο παράθυρο διαλόγου Advanced Settings (Σύνθετες ρυθμίσεις) ενώ έχει επιλεγεί μία προσαρμοσμένη ρύθµιση από τη λίστα Advanced Settings (Σύνθετες ρυθµίσεις) στο παράθυρο διαλόγου Basic Settings (Βασικές ρυθµίσεις), η επιλεγµένη ρύθµιση στη λίστα αλλάζει σε User Settings (Ρυθµίσεις χρήστη). Η προσαρµοσµένη ρύθµιση που είχε ήδη επιλεγεί δεν επηρεάζεται από αυτή την αλλαγή. Για να επιστρέψετε στην προσαρµοσµένη ρύθµιση, αρκεί να την επιλέξετε ξανά από τη λίστα µε τις τρέχουσες ρυθµίσεις.

## *Αλλαγή µεγέθους εκτυπώσεων*

Η λειτουργία Fit to Page (Προσαρµογή στη σελίδα) στο παράθυρο διαλόγου Layout (∆ιάταξη) επιτρέπει τη µείωση ή την αύξηση του µεγέθους των εγγράφων που εκτυπώνετε ανάλογα µε το επιλεγµένο µέγεθος χαρτιού.

### *Σηµείωση:*

- ❏ *Αυτή η λειτουργία δεν είναι διαθέσιµη σε λειτουργικά συστήµατα Mac OS X.*
- ❏ *Το ποσοστό µεγέθυνσης ή σµίκρυνσης καθορίζεται αυτόµατα ανάλογα µετο µέγεθος χαρτιού που έχειεπιλεγεί στο πλαίσιο διαλόγου Paper Setting (Ρύθµιση χαρτιού).*
- ❏ *∆εν είναι διαθέσιµο το επιλεγµένο ποσοστό τροποποίησης ή σµίκρυνσης στο παράθυρο διαλόγου Paper Setting (Ρύθµιση χαρτιού).*
- 1. Κάντε κλικ στο εικονίδιο **ΠΑΙ Layout (Διάταξη)** στο παράθυρο διαλόγου Basic Settings (Βασικές ρυθµίσεις). Εµφανίζεται το παράθυρο διαλόγου Layout (∆ιάταξη).
- 2. Επιλέξτε το πλαίσιο ελέγχου Fit to Page (Προσαρµογή στη σελίδα) και κατόπιν επιλέξτε το µέγεθος χαρτιού που θέλετε από την αναπτυσσόµενη λίστα Output Paper (Χαρτί εξόδου). Η σελίδα θα εκτυπωθεί έτσι ώστε να ταιριάζει µε το χαρτί που επιλέξατε.

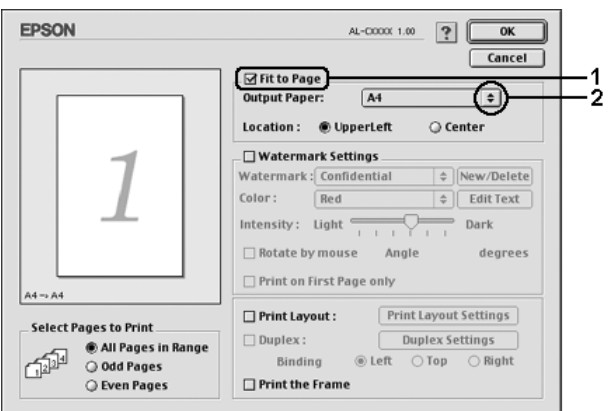

3. Πατήστε OK για να εφαρµόσετε τις ρυθµίσεις.

# *Τροποποίηση της διάταξης εκτύπωσης*

Χρησιµοποιώντας τις ρυθµίσεις και τις επιλογές του παραθύρου Layout (∆ιάταξη), µπορείτε να εκτυπώσετε δύο ή τέσσερις σελίδες σε ένα φύλλο χαρτιού και να ορίσετε τη σειρά εκτύπωσης αλλάζοντας αυτόµατα το µέγεθος κάθε σελίδας ώστε να ταιριάζει µε το καθορισµένο µέγεθος χαρτιού. Μπορείτε επίσης να εκτυπώσετε έγγραφα µε πλαίσιο.

### **Για χρήστες Mac OS X**

1. Ανοίξτε το παράθυρο διαλόγου Print (Εκτύπωση).

- 2. Επιλέξτε Layout (∆ιάταξη) από την αναπτυσσόµενη λίστα.
- 3. Επιλέξτε τον αριθµό των σελίδων που θέλετε να εκτυπώσετε σε ένα φύλλο χαρτιού από την αναπτυσσόµενη λίστα.

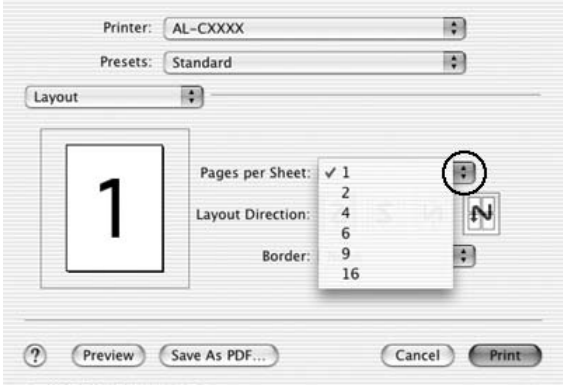

4. Επιλέξτε Print (Εκτύπωση) για να ξεκινήσετε την εκτύπωση.

#### *Σηµείωση:*

*Οι ρυθµίσεις* Layout (∆ιάταξη) *αποτελούν µια τυπική λειτουργία του Mac OS X.*

### **Για χρήστες Mac OS 9**

1. Κάντε κλικ στο εικονίδιο **□ Layout (Διάταξη)** στο παράθυρο διαλόγου Basic Settings (Βασικές ρυθµίσεις). Εµφανίζεται το παράθυρο διαλόγου Layout (∆ιάταξη).

2. Επιλέξτε το πλαίσιο ελέγχου Print Layout (∆ιάταξη εκτύπωσης) και κατόπιν επιλέξτε Print Layout Settings (Ρυθµίσεις διάταξης εκτύπωσης). Εµφανίζεται το παράθυρο διαλόγου Print Layout Settings (Ρυθμίσεις διάταξης εκτύπωσης).

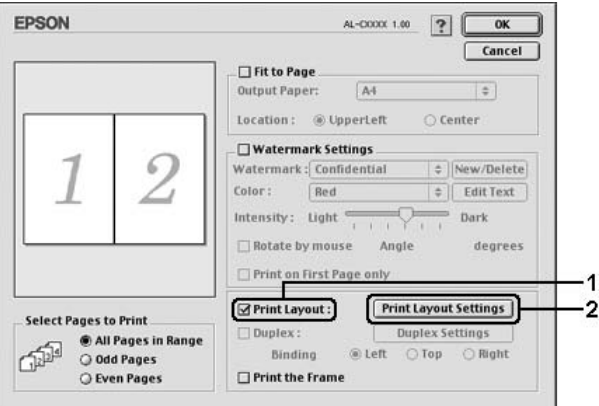

3. Επιλέξτε τον αριθµό των σελίδων που θέλετε να εκτυπώσετε σε ένα φύλλο χαρτιού.

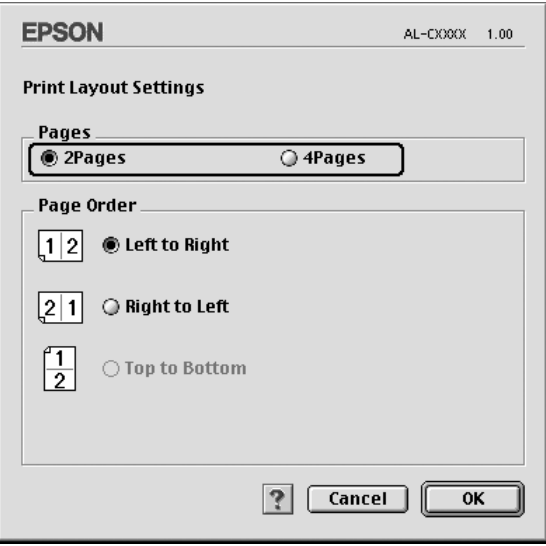

4. Επιλέξτε τη σειρά µε την οποία θα εκτυπώνονται οι σελίδες σε κάθε φύλλο.

#### *Σηµείωση:*

*Οι επιλογές της ρύθµισης Page Order (Σειρά σελίδων) εξαρτώνται από τις σελίδες που έχετε επιλέξει προηγουµένως και από τον προσανατολισµό.*

- 5. Πατήστε OK για να εφαρµόσετε τις ρυθµίσεις και να επιστρέψετε στο παράθυρο διαλόγου Layout (∆ιάταξη).
- 6. Επιλέξτε το πλαίσιο ελέγχου Print the Frame (Εκτύπωση πλαισίου) στο παράθυρο διαλόγου Layout Layout (∆ιάταξη), εάν θέλετε να εκτυπωθεί ένα πλαίσιο γύρω από τις σελίδες.
- 7. Πατήστε OK για να εφαρµόσετε τις ρυθµίσεις.

# *Χρήση υδατογραφήµατος*

Ακολουθήστε τα παρακάτω βήµατα για να χρησιµοποιήσετε ένα υδατογράφηµα στο έγγραφό σας. Στο παράθυρο διαλόγου Layout (∆ιάταξη), µπορείτε να επιλέξετε ένα από τα προκαθορισµένα υδατογραφήµατα της λίστας ή να επιλέξετε ένα αρχείο bitmap (PICT) ή ένα αρχείο κειµένου για να δηµιουργήσετε το δικό σας προσαρµοσµένο υδατογράφηµα. Επίσης, έχετε τη δυνατότητα να ορίσετε αναλυτικές ρυθµίσεις για τα υδατογραφήµατα στο παράθυρο διαλόγου Layout (∆ιάταξη). Για παράδειγµα, µπορείτε να επιλέξετε το µέγεθος, την ένταση και τη θέση του υδατογραφήµατος.

#### *Σηµείωση:*

*Αυτή η λειτουργία δεν είναι διαθέσιµη σε λειτουργικά συστήµατα Mac OS X.*

1. Κάντε κλικ στο εικονίδιο **□ Layout (Διάταξη)** στο παράθυρο διαλόγου Basic Settings (Βασικές ρυθµίσεις). Εµφανίζεται το παράθυρο διαλόγου Layout (∆ιάταξη).

2. Επιλέξτε το πλαίσιο ελέγχου Watermark Settings (Ρυθµίσεις υδατογραφήµατος) και στη συνέχεια επιλέξτε ένα υδατογράφηµα από την αναπτυσσόµενη λίστα Watermark (Υδατογράφηµα).

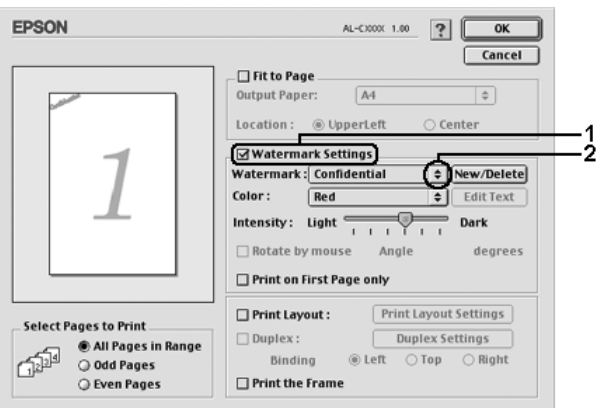

- 3. Επιλέξτε το σηµείο της σελίδας όπου θέλετε να εκτυπωθεί το υδατογράφηµα σύροντας την εικόνα του υδατογραφήµατος στο παράθυρο προεπισκόπησης. Επίσης, όταν θέλετε να αλλάξετε το µέγεθος του υδατογραφήµατος, σύρετε τη λαβή του.
- 4. Ρυθµίστε την ένταση εικόνας του υδατογραφήµατος χρησιµοποιώντας τη ράβδο κύλισης Intensity (Ένταση).
- 5. Για να δηµιουργήσετε το δικό σας προσαρµοσµένο υδατογράφηµα κειµένου, µπορείτε να το περιστρέψετε συµπληρώνοντας τις µοίρες στο πλαίσιο Angle (Γωνία). Ή επιλέξτε το πλαίσιο ελέγχου Rotate by mouse (Περιστροφή µε το ποντίκι) και περιστρέψτε το υδατογράφηµα του κειµένου µε τον δείκτη πάνω στο παράθυρο προεπισκόπησης.
- 6. Πατήστε OK για να εφαρµόσετε τις ρυθµίσεις.

### *∆ηµιουργία νέου υδατογραφήµατος*

Μπορείτε να δηµιουργήσετε ένα νέο υδατογράφηµα κειµένου ή bitmap µε τις ακόλουθες διαδικασίες.

### *∆ηµιουργία υδατογραφήµατος κειµένου*

- 1. Κάντε κλικ στο εικονίδιο **i**l Layout (Διάταξη) στο παράθυρο διαλόγου Basic Settings (Βασικές ρυθµίσεις). Εµφανίζεται το παράθυρο διαλόγου Layout (∆ιάταξη).
- 2. Επιλέξτε το πλαίσιο ελέγχου Watermark Settings (Ρυθµίσεις υδατογραφήµατος) και κάντε κλικ στο New/Delete (∆ηµιουργία/∆ιαγραφή). Εµφανίζεται το παράθυρο διαλόγου Custom Watermark (Προσαρµοσµένο υδατογράφηµα).

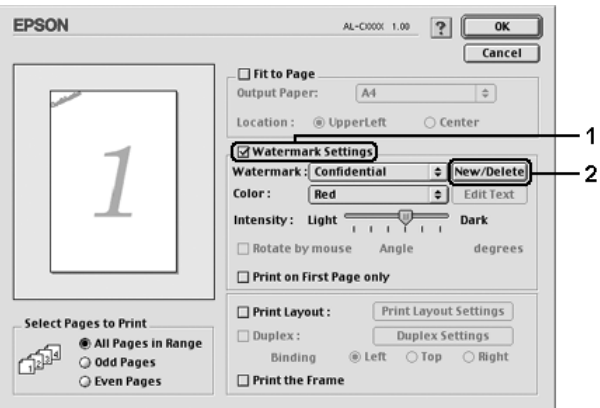

3. ΕπιλέξτεAdd Text(Προσθήκη κειµένου) στο παράθυρο διαλόγου Custom Watermark (Προσαρµοσµένο υδατογράφηµα).

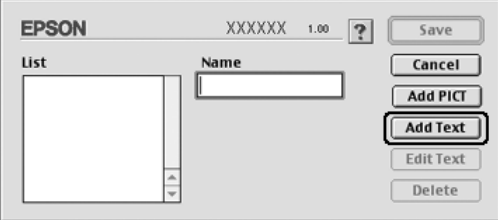

4. Πληκτρολογήστε το κείµενο του υδατογραφήµατος στο πλαίσιο Text (Κείμενο), επιλέξτε Font (Γραμματοσειρά) και Style (Στυλ) και πατήστε OK στο παράθυρο διαλόγου Text Watermark (Υδατογράφηµα κειµένου).

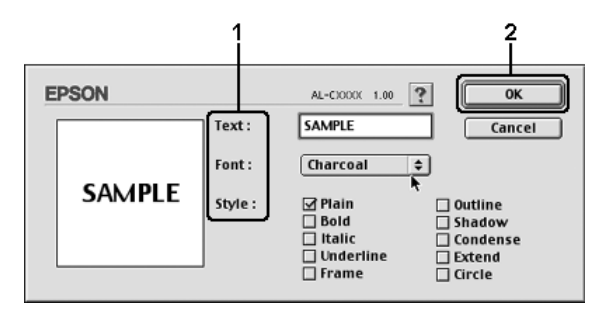

5. Πληκτρολογήστε το όνοµα αρχείου στο πλαίσιο Name (Όνοµα) και επιλέξτε Save (Αποθήκευση).

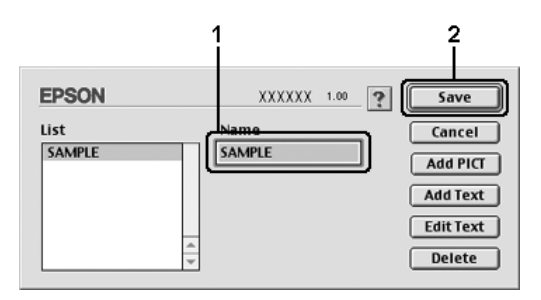

#### *Σηµείωση:*

- ❏ *Για να τροποποιήσετε το αποθηκευµένο υδατογράφηµα κειµένου, επιλέξτε το από το πλαίσιο List (Λίστα) και κάντε κλικ στο* Edit Text (Επεξεργασία κειµένου)*. Μετά την επεξεργασία, πατήστε* OK *για να κλείσετετο παράθυρο διαλόγου.*
- ❏ *Για να καταργήσετε το αποθηκευµένο υδατογράφηµα κειµένου, επιλέξτετο από το πλαίσιο List (Λίστα) και κάντε κλικ στο* Delete (∆ιαγραφή)*. Μετά τη διαγραφή του, πατήστε* Save (Αποθήκευση) γ*ια να κλείσετε το παράθυρο διαλόγου.*
- 6. Επιλέξτε το αποθηκευµένο προσαρµοσµένο υδατογράφηµα από την αναπτυσσόµενη λίστα Watermark (Υδατογράφηµα) στο παράθυρο διαλόγου Layout (∆ιάταξη) και πατήστε OK.

### *∆ηµιουργία υδατογραφήµατος εικόνας bitmap*

Πριν δηµιουργήσετε ένα προσαρµοσµένο υδατογράφηµα, πρέπει να προετοιµάσετε ένα αρχείο bitmap (PICT).

- 1. Κάντε κλικ στο εικονίδιο **□ Layout (Διάταξη)** στο παράθυρο διαλόγου Basic Settings (Βασικές ρυθµίσεις). Εµφανίζεται το παράθυρο διαλόγου Layout (∆ιάταξη).
- 2. Επιλέξτε το πλαίσιο ελέγχου Watermark Settings (Ρυθµίσεις υδατογραφήµατος) και κάντε κλικ στο New/Delete (∆ηµιουργία/∆ιαγραφή). Εµφανίζεται το παράθυρο διαλόγου Custom Watermark (Προσαρμοσμένο υδατογράφημα).

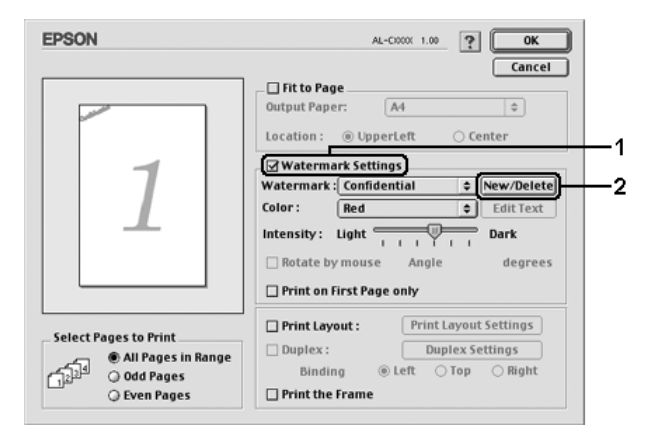

3. Πατήστε Add PICT (Προσθήκη εικόνας) στο παράθυρο διαλόγου Custom watermark (Προσαρµοσµένο υδατογράφηµα).

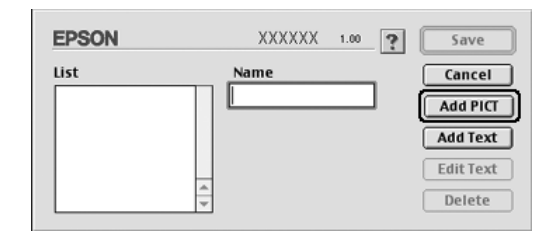

4. Επιλέξτε το αρχείο PICT και κάντε κλικ στο Open (Άνοιγµα).

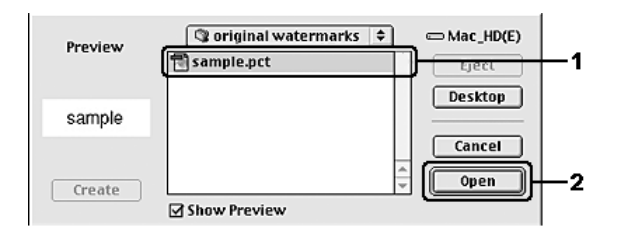

5. Πληκτρολογήστε το όνοµα αρχείου στο πλαίσιο Name (Όνοµα) και επιλέξτε Save (Αποθήκευση).

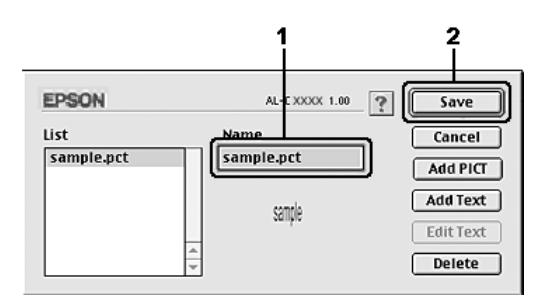

### *Σηµείωση:*

*Για να καταργήσετετο αποθηκευµένο υδατογράφηµα, επιλέξτετο από το πλαίσιο List (Λίστα) και κατόπιν κάντε κλικ στο* Delete (∆ιαγραφή)*. Μετά τη διαγραφή του, πατήστε* Save (Αποθήκευση) *για να κλείσετε το παράθυρο διαλόγου.*

6. Επιλέξτε το αποθηκευµένο προσαρµοσµένο υδατογράφηµα από την αναπτυσσόµενη λίστα Watermark (Υδατογράφηµα) στο παράθυρο διαλόγου Layout (∆ιάταξη) και πατήστε OK.

## *Εκτύπωση διπλής όψης*

Η εκτύπωση διπλής όψης γίνεται και στις δύο πλευρές του χαρτιού. Μπορείτε να εκτυπώνετε αυτόµατα και στις δύο όψεις εγκαθιστώντας την πρόσθετη µονάδα εκτύπωσης διπλής όψης. Μπορείτε επίσης να εκτυπώσετε µη αυτόµατα και στις δύο όψεις χωρίς να χρησιµοποιήσετε τη µονάδα εκτύπωσης διπλής όψης. Όταν η εκτύπωση γίνεται για βιβλιοδεσία, η πλευρά βιβλιοδεσίας µπορεί να καθοριστεί όπως απαιτείται για να δηµιουργηθεί η επιθυµητή σειρά σελίδων.

 $\Omega$ ς συνεργάτης του προγράμματος ENERGY STAR<sup>®</sup>, η Epson συνιστά τη χρήση της λειτουργίας εκτύπωσης διπλής όψης. Ανατρέξτε στις απαιτήσεις του ENERGY STAR® για περισσότερες πληροφορίες σχετικά µε το πρόγραµµα ENERGY STAR®.

### *Εκτύπωση µε τη µονάδα εκτύπωσης διπλής όψης*

Ακολουθήστε τα παρακάτω βήµατα για να εκτυπώσετε µε τη µονάδα εκτύπωσης διπλής όψης.

#### **Για χρήστες Mac OS X**

- 1. Ανοίξτε το παράθυρο διαλόγου Print (Εκτύπωση).
- 2. Επιλέξτε Printer Settings (Ρυθµίσεις εκτυπωτή) από την αναπτυσσόµενη λίστα και επιλέξτε την καρτέλα Basic settings (Βασικές ρυθµίσεις).
- 3. Επιλέξτε το πλαίσιο ελέγχου Duplex (∆ιπλή όψη) και έπειτα επιλέξτε Left (Αριστερά), Top (Επάνω) ή Right (∆εξιά) ως Binding position (Θέση βιβλιοδεσίας).
- 4. Επιλέξτε Duplex Settings (Ρυθµίσεις διπλής όψης).
- 5. Καθορίστε το Binding Margin (Περιθώριο βιβλιοδεσίας) για την µπροστινή και την πίσω πλευρά του χαρτιού.
- 6. Επιλέξτε εάν θα εκτυπωθεί η µπροστινή ή η πίσω πλευρά του χαρτιού ως Start Page (Πρώτη σελίδα).
- 7. Επιλέξτε Print (Εκτύπωση) για να ξεκινήσετε την εκτύπωση.

#### **Για χρήστες Mac OS 9**

- 1. Κάντε κλικ στο εικονίδιο Layout (∆ιάταξη) στο παράθυρο διαλόγου Basic Settings (Βασικές ρυθµίσεις). Εµφανίζεται το παράθυρο διαλόγου Layout (∆ιάταξη).
- 2. Επιλέξτε το πλαίσιο ελέγχου Duplex (∆ιπλή όψη).
- 3. Επιλέξτε τη θέση βιβλιοδεσίας, Left (Αριστερά), Top (Επάνω) Right (∆εξιά).
- 4. Κάντε κλικ στο κουµπί Duplex Settings (Ρυθµίσεις εκτύπωσης διπλής όψης) για να ανοίξει το παράθυρο διαλόγου Duplex Settings (Ρυθμίσεις εκτύπωσης διπλής όψης).
- 5. Καθορίστε το Binding Margin (Περιθώριο βιβλιοδεσίας) για την µπροστινή και την πίσω πλευρά του χαρτιού.

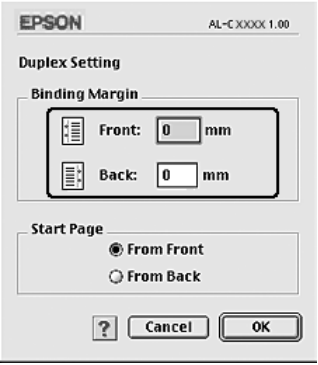

- 6. Επιλέξτε εάν θα εκτυπωθεί η µπροστινή ή η πίσω πλευρά του χαρτιού ως Start Page (Πρώτη σελίδα).
- 7. Πατήστε OK για να εφαρµόσετε τις ρυθµίσεις και να επιστρέψετε στο παράθυρο διαλόγου Layout (∆ιάταξη).

## *Πρόσθετες ρυθµίσεις*

Μπορείτε να κάνετε διάφορες ρυθµίσεις στο παράθυρο διαλόγου Extended Settings (Πρόσθετες ρυθμίσεις), για παράδειγμα τη ρύθμιση Page Protect (Προστασία σελίδας).

Για τους χρήστες Mac OS X, ανοίξτε το παράθυρο διαλόγου Print (Εκτύπωση) και επιλέξτε Printer Settings (Ρυθµίσεις εκτυπωτή) από την αναπτυσσόµενη λίστα και στη συνέχεια επιλέξτε Extended Settings (Πρόσθετες ρυθμίσεις).

Για τους χρήστες Mac OS 9, κάντε κλικ στο εικονίδιο Extended Settings (Πρόσθετες ρυθμίσεις) στο παράθυρο διαλόγου Basic Settings (Βασικές ρυθμίσεις).

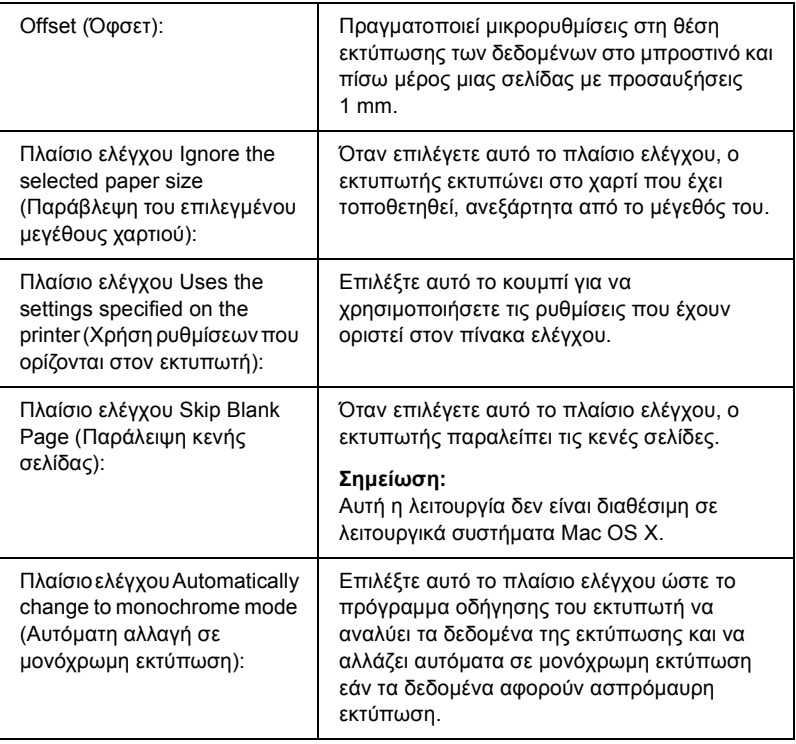

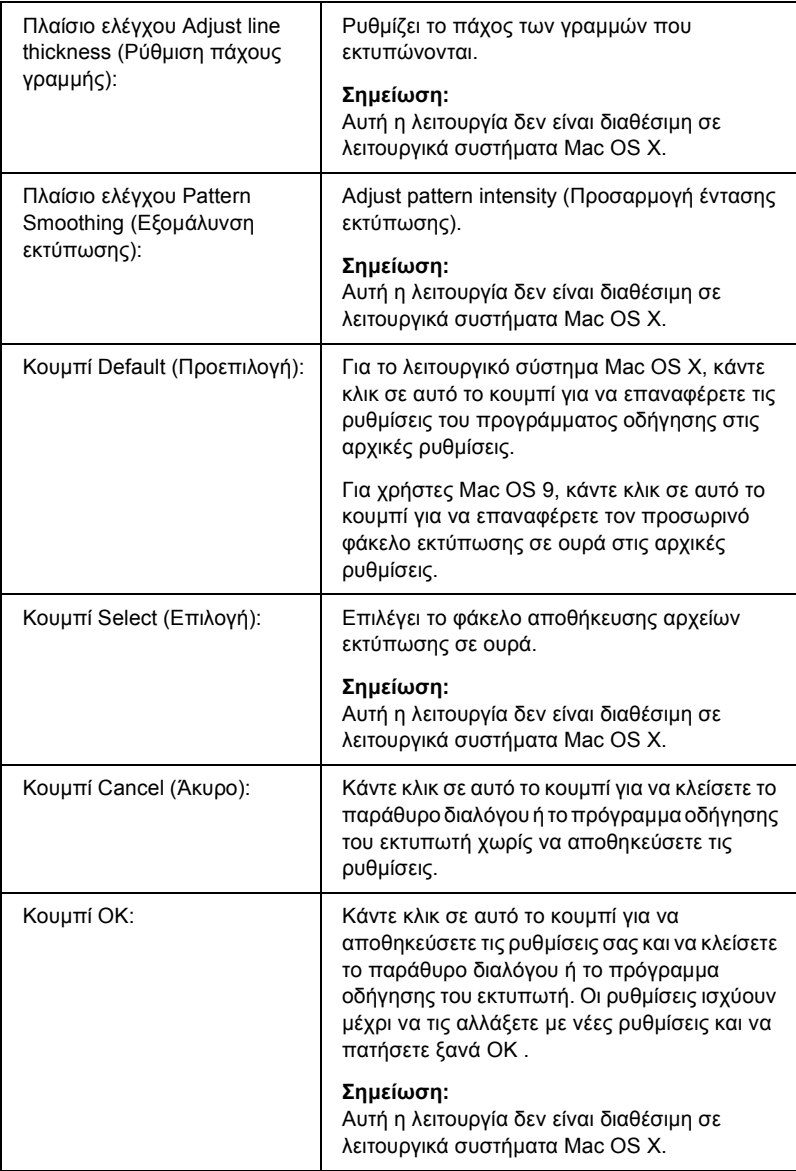

## *Εκτύπωση µιας σελίδας κατάστασης*

Για να επιβεβαιώσετε την τρέχουσα κατάσταση του εκτυπωτή, εκτυπώστε µια σελίδα κατάστασης από το πρόγραµµα οδήγησης του εκτυπωτή. Η σελίδα κατάστασης περιέχει πληροφορίες σχετικά µε τον εκτυπωτή και τις τρέχουσες ρυθµίσεις.

Ακολουθήστε τα παρακάτω βήµατα για να εκτυπώσετε µια σελίδα κατάστασης.

- 1. Επιλέξτε Chooser (Επιλογέας) από το µενού Apple. Κάντε κλικ στο εικονίδιο του εκτυπωτή σας και κατόπιν επιλέξτε τη θύρα USB στην οποία είναι συνδεδεµένος ο εκτυπωτής σας. Πατήστε Setup (∆ιαµόρφωση) για να εµφανιστεί το παράθυρο διαλόγου EPSON Printer Setup (∆ιαµόρφωση εκτυπωτή EPSON).
- 2. Κάντε κλικ στο Print Status (Κατάσταση εκτύπωσης) και ο εκτυπωτής θα ξεκινήσει να εκτυπώνει µια σελίδα κατάστασης.

#### *Σηµείωση:*

*Η λειτουργία αυτή δεν είναι διαθέσιµη για λειτουργικά συστήµατα Mac OS X. Εάν είστε χρήστης Mac OS X, εκτυπώστε µια σελίδα κατάστασης από τον πίνακα ελέγχου. Για οδηγίες, ανατρέξτε στην ενότητα "Εκτύπωση µιας σελίδας [κατάστασης](#page-316-0)" στη σελίδα 317.*

# <span id="page-196-0"></span>*Χρήση της λειτουργίας φύλαξης εργασιών*

Η λειτουργία Reserve Job (Φύλαξη εργασιών) σας παρέχει τη δυνατότητα να αποθηκεύετε εργασίες εκτύπωσης στο σκληρό δίσκο του εκτυπωτή και να τις εκτυπώνετε αργότερα απευθείας από τον πίνακα ελέγχου του εκτυπωτή. Για να χρησιµοποιήσετε τη λειτουργία φύλαξης εργασιών, ακολουθήστε τις οδηγίες σε αυτή την ενότητα.

#### *Σηµείωση:*

*Για να χρησιµοποιήσετε τη λειτουργία φύλαξης εργασιών πρέπει να έχετε εγκατεστηµένο στον εκτυπωτή σας έναν πρόσθετο σκληρό δίσκο. Πριν να ξεκινήσετε τη χρήση της λειτουργίας φύλαξης εργασιών, βεβαιωθείτε ότι το πρόγραµµα οδήγησης του εκτυπωτή αναγνωρίζει σωστά τον σκληρό δίσκο.*

Στον παρακάτω πίνακα παρέχεται επισκόπηση των επιλογών φύλαξης εργασιών. Σε αυτή την ενότητα περιγράφεται κάθε επιλογή αναλυτικά.

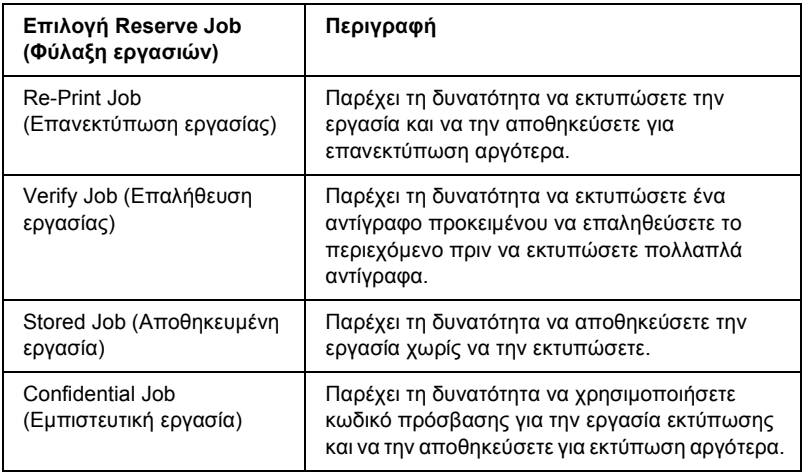

Η διαχείριση των εργασιών που αποθηκεύονται στο σκληρό δίσκο διαφέρει ανάλογα µε την επιλογή φύλαξης εργασιών. Για πληροφορίες, ανατρέξτε στους παρακάτω πίνακες.

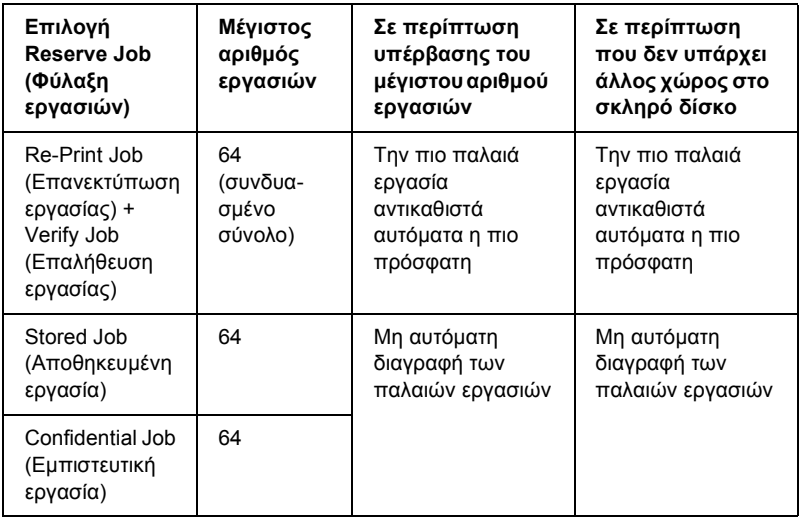

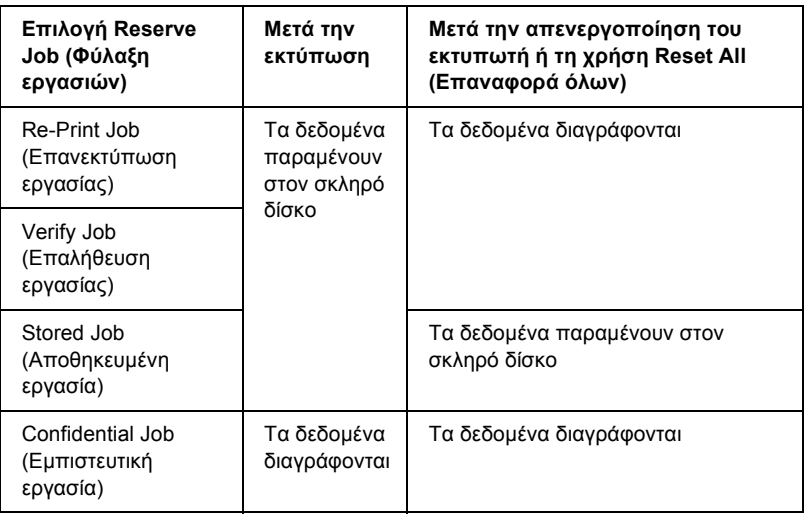

## *Re-Print Job (Επανεκτύπωση εργασίας)*

Η επιλογή Re-Print Job (Επανεκτύπωση εργασίας) παρέχει τη δυνατότητα να αποθηκεύσετε την εργασία που εκτυπώνετε, ούτως ώστε να µπορείτε να την εκτυπώσετε αργότερα απευθείας από τον πίνακα ελέγχου.

Ακολουθήστε τα παρακάτω βήµατα για να χρησιµοποιήσετε την επιλογή Re-Print Job (Επανεκτύπωση εργασίας).

#### **Για χρήστες Mac OS X**

- 1. Ανοίξτε το παράθυρο διαλόγου Print (Εκτύπωση), επιλέξτε Printer Settings (Ρυθμίσεις εκτυπωτή) από την αναπτυσσόμενη λίστα και κατόπιν επιλέξτε την καρτέλα Basic settings (Βασικές ρυθµίσεις).
- 2. Κάντε κλικ στο κουµπί Reserve Jobs (Φύλαξη εργασιών) Εµφανίζεται το παράθυρο διαλόγου Reserve Job (Φύλαξη εργασιών).
- 3. Επιλέξτε το πλαίσιο ελέγχου Reserve Job On (Ενεργοποίηση φύλαξης εργασιών) και κατόπιν επιλέξτε Re-Print Job (Επανεκτύπωση εργασίας).
- 4. Πληκτρολογήστε ένα όνοµα χρήστη και ένα όνοµα εργασίας στα αντίστοιχα πλαίσια κειµένου.
- 5. Κάντε κλικ στο OK. Ο εκτυπωτής εκτυπώνει το έγγραφό σας και αποθηκεύει τα δεδοµένα της εργασίας εκτύπωσης στο σκληρό δίσκο.

#### **Για χρήστες Mac OS 9**

1. Κάντε τις απαραίτητες για το έγγραφό σας ρυθµίσεις στο πρόγραµµα οδήγησης εκτυπωτή, ανοίξτε το µενού Basic Settings (Βασικές ρυθμίσεις) και κάντε κλικ στο εικονίδιο **B** Reserve Jobs (Φύλαξη εργασιών). Εµφανίζεται το παράθυρο διαλόγου Reserve Job Settings (Ρυθµίσεις φύλαξης εργασιών).

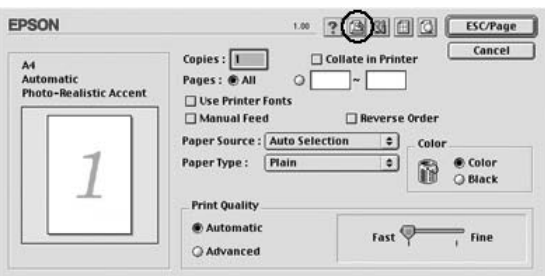

2. Επιλέξτε το πλαίσιο ελέγχου Reserve Job On (Ενεργοποίηση φύλαξης εργασιών) και κατόπιν επιλέξτε Re-Print Job (Επανεκτύπωση εργασίας).

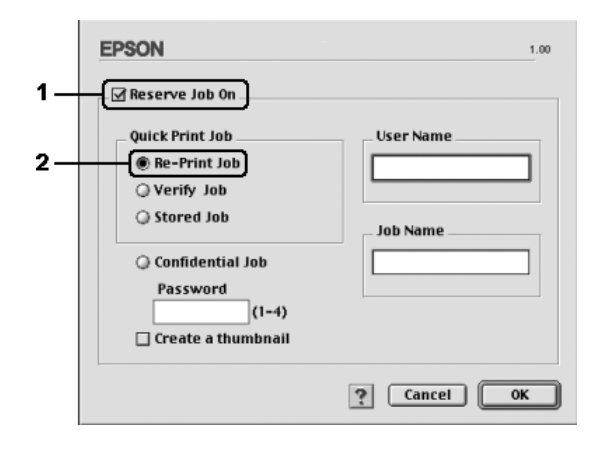

3. Πληκτρολογήστε ένα όνοµα χρήστη και ένα όνοµα εργασίας στα αντίστοιχα πλαίσια κειµένου.

#### *Σηµείωση:*

*Εάν θέλετε να δηµιουργήσετεένα µικρό εικονίδιο της πρώτης σελίδας µιας εργασίας, επιλέξτε το πλαίσιο ελέγχου* Create a thumbnail *(*∆ηµιουργία µικρού εικονιδίου)*. Μπορείτε να µεταβείτε στα µικρά εικονίδια πληκτρολογώντας http:// και στη συνέχεια την εσωτερική διεύθυνση IP του διακοµιστή εκτύπωσης σε ένα πρόγραµµα περιήγησης ∆ιαδικτύου.*

4. Κάντε κλικ στο OK. Ο εκτυπωτής εκτυπώνει το έγγραφό σας και αποθηκεύει την εργασία εκτύπωσης στο σκληρό δίσκο.

Για να επανεκτυπώσετε ή να διαγράψετε αυτά τα δεδοµένα χρησιµοποιώντας τον πίνακα ελέγχου του εκτυπωτή, ανατρέξτε στην ενότητα "Χρήση του µενού [Quick Print Job \(](#page-314-0)Γρήγορη εκτύπωση [εργασίας](#page-314-0))" στη σελίδα 315.

## *Verify Job (Επαλήθευση εργασίας)*

Η επιλογή Verify Job (Επαλήθευση εργασίας) παρέχει τη δυνατότητα να εκτυπώσετε ένα αντίγραφο προκειµένου να επαληθεύσετε το περιεχόµενο πριν να εκτυπώσετε πολλαπλά αντίγραφα.

Ακολουθήστε τα παρακάτω βήµατα για να χρησιµοποιήσετε την επιλογή Verify Job (Επαλήθευση εργασίας).

#### **Για χρήστες Mac OS X**

- 1. Ανοίξτε το παράθυρο διαλόγου Print (Εκτύπωση), επιλέξτε Printer Settings (Ρυθμίσεις εκτυπωτή) από την αναπτυσσόμενη λίστα και κατόπιν επιλέξτε την καρτέλα Basic settings (Βασικές ρυθµίσεις).
- 2. Κάντε κλικ στο κουµπί Reserve Job (Φύλαξη εργασιών). Εµφανίζεται το παράθυρο διαλόγου Reserve Job (Φύλαξη εργασιών).
- 3. Επιλέξτε το πλαίσιο ελέγχου Reserve Job On (Ενεργοποίηση φύλαξης εργασιών) και κατόπιν επιλέξτε Verify Job (Επαλήθευση εργασίας).
- 4. Πληκτρολογήστε ένα όνοµα χρήστη και ένα όνοµα εργασίας στα αντίστοιχα πλαίσια κειµένου.
- 5. Κάντε κλικ στο OK. Ο εκτυπωτής εκτυπώνει το έγγραφό σας και αποθηκεύει τα δεδοµένα της εργασίας εκτύπωσης στο σκληρό δίσκο.

#### **Για χρήστες Mac OS 9**

- 1. Ορίστε τον αριθµό αντιγράφων που θέλετε να εκτυπωθούν και προβείτε στις υπόλοιπες κατάλληλες για το έγγραφό σας ρυθµίσεις του προγράµµατος οδήγησης του εκτυπωτή.
- 2. Ανοίξτε το παράθυρο διαλόγου Basic Settings (Βασικές ρυθµίσεις) και κατόπιν κάντε κλικ στο εικονίδιο Reserve Jobs (Φύλαξη εργασιών). Εµφανίζεται το παράθυρο διαλόγου Reserve Job Settings (Ρυθμίσεις φύλαξης εργασιών).

3. Επιλέξτε το πλαίσιο ελέγχου Reserve Job On (Ενεργοποίηση φύλαξης εργασιών) και κατόπιν επιλέξτε Verify Job (Επαλήθευση εργασίας).

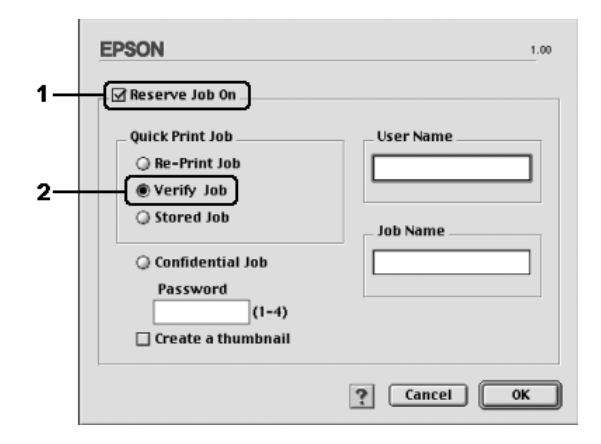

4. Πληκτρολογήστε ένα όνοµα χρήστη και ένα όνοµα εργασίας στα αντίστοιχα πλαίσια κειµένου.

#### *Σηµείωση:*

*Εάν θέλετε να δηµιουργήσετεένα µικρό εικονίδιο της πρώτης σελίδας µιας εργασίας, επιλέξτε το πλαίσιο ελέγχου* Create a thumbnail (∆ηµιουργία µικρού εικονιδίου)*. Μπορείτε να µεταβείτε στα µικρά εικονίδια πληκτρολογώντας http:// και στη συνέχεια την εσωτερική διεύθυνση IP του διακοµιστή εκτύπωσης σε ένα πρόγραµµα περιήγησης ∆ιαδικτύου.*

5. Κάντε κλικ στο OK. Ο εκτυπωτής εκτυπώνει ένα αντίγραφο του εγγράφου σας και αποθηκεύει τα δεδοµένα εκτύπωσης µε πληροφορίες σχετικά µε τον αριθµό των υπολειπόµενων αντιγράφων στο σκληρό δίσκο.

Αφού επαληθεύσετε την εκτύπωση, µπορείτε να εκτυπώσετε τα υπολειπόµενα αντίγραφα ή να διαγράψετε αυτά τα δεδοµένα χρησιµοποιώντας τον πίνακα ελέγχου του εκτυπωτή. Για οδηγίες, ανατρέξτε στην ενότητα "Χρήση του µενού [Quick Print Job \(](#page-314-0)Γρήγορη [εκτύπωση](#page-314-0) εργασίας)" στη σελίδα 315.

## *Stored Job (Αποθηκευµένη εργασία)*

Η επιλογή Stored Job (Αποθηκευμένη εργασία) είναι χρήσιμη για την αποθήκευση εγγράφων που εκτυπώνετε σε τακτική βάση, όπως τιµολόγια. Τα αποθηκευµένα δεδοµένα παραµένουν στο σκληρό δίσκο ακόµη και εάν απενεργοποιήσετε τον εκτυπωτή ή τον επαναφέρετε στις αρχικές του ρυθµίσεις χρησιµοποιώντας τη λειτουργία Reset All (Επαναφορά όλων).

Ακολουθήστε τα παρακάτω βήµατα για να αποθηκεύσετε τα δεδοµένα εκτύπωσης χρησιµοποιώντας την επιλογή Stored Job (Αποθηκευµένη εργασία).

#### **Για χρήστες Mac OS X**

- 1. Ανοίξτε το παράθυρο διαλόγου Print (Εκτύπωση), επιλέξτε Printer Settings (Ρυθμίσεις εκτυπωτή) από την αναπτυσσόμενη λίστα και κατόπιν επιλέξτε την καρτέλα Basic settings (Βασικές ρυθµίσεις).
- 2. Κάντε κλικ στο κουµπί Reserve Job (Φύλαξη εργασιών). Εµφανίζεται το παράθυρο διαλόγου Reserve Job (Φύλαξη εργασιών).
- 3. Επιλέξτε το πλαίσιο ελέγχου Reserve Job On (Ενεργοποίηση φύλαξης εργασιών) και κατόπιν επιλέξτε Stored Job (Αποθηκευµένη εργασία).
- 4. Πληκτρολογήστε ένα όνομα χρήστη και ένα όνομα εργασίας στα αντίστοιχα πλαίσια κειµένου.
- 5. Κάντε κλικ στο OK. Ο εκτυπωτής εκτυπώνει το έγγραφό σας και αποθηκεύει τα δεδοµένα της εργασίας εκτύπωσης στο σκληρό δίσκο.

#### **Για χρήστες Mac OS 9**

1. Κάντε τις απαραίτητες για το έγγραφό σας ρυθµίσεις στο πρόγραµµα οδήγησης εκτυπωτή, ανοίξτε το µενού Basic Settings (Βασικές ρυθμίσεις) και κάντε κλικ στο εικονίδιο **A** Reserve Jobs (Φύλαξη εργασιών). Εµφανίζεται το παράθυρο διαλόγου Reserve Job Settings (Ρυθµίσεις φύλαξης εργασιών).

2. Επιλέξτε το πλαίσιο ελέγχου Reserve Job On (Ενεργοποίηση φύλαξης εργασιών) και κατόπιν επιλέξτε Stored Job (Αποθηκευµένη εργασία).

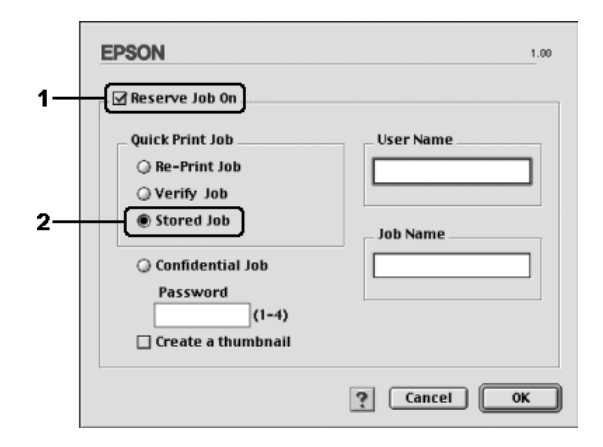

3. Πληκτρολογήστε ένα όνοµα χρήστη και ένα όνοµα εργασίας στα αντίστοιχα πλαίσια κειµένου.

#### *Σηµείωση:*

*Εάν θέλετε να δηµιουργήσετεένα µικρό εικονίδιο της πρώτης σελίδας µιας εργασίας, επιλέξτε το πλαίσιο ελέγχου* Create a thumbnail (∆ηµιουργία µικρού εικονιδίου)*. Μπορείτε να µεταβείτε στα µικρά εικονίδια πληκτρολογώντας http:// και στη συνέχεια την εσωτερική διεύθυνση IP του διακοµιστή εκτύπωσης σε ένα πρόγραµµα περιήγησης ∆ιαδικτύου.*

4. Κάντε κλικ στο OK. Ο εκτυπωτής αποθηκεύει τα δεδοµένα εκτύπωσης στο σκληρό δίσκο.

Για να εκτυπώσετε ή να διαγράψετε αυτά τα δεδοµένα χρησιµοποιώντας τον πίνακα ελέγχου του εκτυπωτή, ανατρέξτε στην ενότητα "[Χρήση](#page-314-0) του µενού [Quick Print Job \(](#page-314-0)Γρήγορη εκτύπωση εργασίας)" στη σελίδα 315.

## *Confidential Job (Εµπιστευτική εργασία)*

Η επιλογή Confidential Job (Εµπιστευτική εργασία) παρέχει τη δυνατότητα να χρησιµοποιείτε κωδικούς πρόσβασης για να εκτυπώνετε εργασίες που είναι αποθηκευµένες στο σκληρό δίσκο.

Ακολουθήστε τα παρακάτω βήµατα για να αποθηκεύσετε τα δεδοµένα εκτύπωσης χρησιµοποιώντας την επιλογή Confidential Job (Εµπιστευτική εργασία).

#### **Για χρήστες Mac OS X**

- 1. Ανοίξτε το παράθυρο διαλόγου Print (Εκτύπωση), επιλέξτε Printer Settings (Ρυθμίσεις εκτυπωτή) από την αναπτυσσόμενη λίστα και κατόπιν επιλέξτε την καρτέλα Basic settings (Βασικές ρυθµίσεις).
- 2. Κάντε κλικ στο κουµπί Reserve Job (Φύλαξη εργασιών). Εµφανίζεται το παράθυρο διαλόγου Reserve Job (Φύλαξη εργασιών).
- 3. Επιλέξτε το πλαίσιο ελέγχου Reserve Job On (Ενεργοποίηση φύλαξης εργασιών) και κατόπιν επιλέξτε Confidential Job (Εµπιστευτική εργασία).
- 4. Πληκτρολογήστε ένα όνοµα χρήστη και ένα όνοµα εργασίας στα αντίστοιχα πλαίσια κειµένου.
- 5. Ορίστε τον κωδικό πρόσβασης για την εργασία πληκτρολογώντας ένα τετραψήφιο αριθµό στο παράθυρο διαλόγου κωδικού πρόσβασης.

#### *Σηµείωση:*

- ❏ *Ο κωδικός πρόσβασης πρέπει να είναι τετραψήφιος.*
- ❏ *Ως κωδικός πρόσβασης µπορούν να χρησιµοποιούνται αριθµοί µόνο από το 1 έως το 4.*
- ❏ *Φυλάσσετε τον κωδικό πρόσβασης σε ασφαλές σηµείο. Όταν θέλετε να εκτυπώσετε µια Confidential Job (Εµπιστευτική εργασία), πρέπει να πληκτρολογήσετε τον σωστό κωδικό πρόσβασης.*
- 6. Κάντε κλικ στο OK. Ο εκτυπωτής εκτυπώνει το έγγραφό σας και αποθηκεύει τα δεδοµένα της εργασίας εκτύπωσης στο σκληρό δίσκο.

#### **Για χρήστες Mac OS 9**

- 1. Κάντε τις απαραίτητες για το έγγραφό σας ρυθµίσεις στο πρόγραµµα οδήγησης εκτυπωτή, ανοίξτε το παράθυρο διαλόγου Basic Settings (Βασικές ρυθμίσεις) και κάντε κλικ στο εικονίδιο Reserve Jobs (Φύλαξη εργασιών). Εµφανίζεται το παράθυρο διαλόγου Reserve Job Settings (Ρυθµίσεις φύλαξης εργασιών).
- 2. Επιλέξτε το πλαίσιο ελέγχου Reserve Job On (Ενεργοποίηση φύλαξης εργασιών) και κατόπιν επιλέξτε Confidential Job (Εµπιστευτική εργασία).

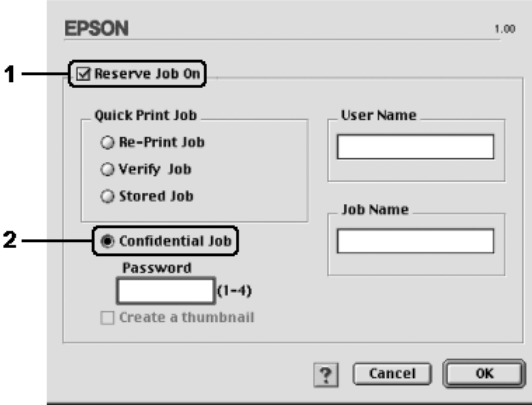

3. Πληκτρολογήστε ένα όνοµα χρήστη και ένα όνοµα εργασίας στα αντίστοιχα πλαίσια κειµένου.

4. Ορίστε τον κωδικό πρόσβασης για την εργασία πληκτρολογώντας ένα τετραψήφιο αριθµό στο πλαίσιο κειµένου κωδικού πρόσβασης.

#### *Σηµείωση:*

- ❏ *Ο κωδικός πρόσβασης πρέπει να είναι τετραψήφιος.*
- ❏ *Ως κωδικός πρόσβασης µπορούν να χρησιµοποιούνται αριθµοί µόνο από το 1 έως το 4.*
- ❏ *Φυλάσσετε τον κωδικό πρόσβασης σε ασφαλές σηµείο. Όταν θέλετε να εκτυπώσετε µια Confidential Job (Εµπιστευτική εργασία), πρέπει να πληκτρολογήσετε τον σωστό κωδικό πρόσβασης.*
- 5. Κάντε κλικ στο OK. Ο εκτυπωτής αποθηκεύει την εργασίας εκτύπωσης στο σκληρό δίσκο.

Για να εκτυπώσετε ή να διαγράψετε αυτά τα δεδοµένα χρησιµοποιώντας τον πίνακα ελέγχου του εκτυπωτή, ανατρέξτε στην ενότητα "[Χρήση](#page-315-0) του µενού Confidential Job (Εµ[πιστευτική εργασία](#page-315-0))" στη σελίδα 316.

## *Παρακολούθηση του εκτυπωτή µε το EPSON Status Monitor 3*

Το βοηθητικό πρόγραµµα EPSON Status Monitor 3 παρακολουθεί τον εκτυπωτή και σας δίνει πληροφορίες σχετικά µε την τρέχουσα κατάστασή του.

## *Πρόσβαση στο EPSON Status Monitor 3*

### **Για χρήστες Mac OS X**

1. Επιλέξτε Print (Εκτύπωση) από το µενού File (Αρχείο) οποιασδήποτε εφαρµογής. Εµφανίζεται το παράθυρο διαλόγου Print (Εκτύπωση).

2. Επιλέξτε Printer Settings (Ρυθµίσεις εκτυπωτή) από την αναπτυσσόµενη λίστα και επιλέξτε Utilities (Βοηθητικά προγράµµατα).

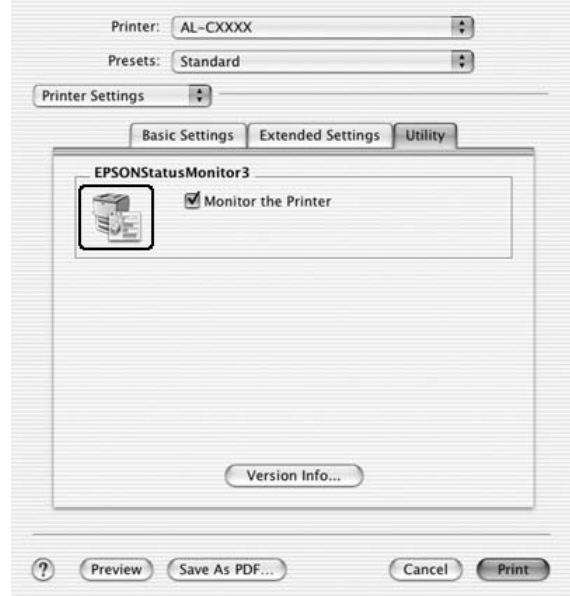

3. Κάντε κλικ στο εικονίδιο του εκτυπωτή σας.

#### **Για χρήστες Mac OS 9**

Μπορείτε να µεταβείτε στο EPSON Status Monitor 3 επιλέγοντας το ψευδώνυµο του EPSON Status Monitor 3 από το µενού Apple.

#### *Σηµείωση:*

❏ *Πρέπει να έχει ήδη επιλεγεί η κατάλληλη θύρα του εκτυπωτή στο Chooser (Επιλογέας) ώστε να µπορεί να γίνει λήψη των απαραίτητων πληροφοριών από το επιλεγµένο πρόγραµµα οδήγησης εκτυπωτή όταν ξεκινήσει το EPSON Status Monitor 3. Εάν δεν έχετε επιλέξει τη σωστή θύρα του εκτυπωτή, θα παρουσιαστεί σφάλµα.*

- ❏ *Εάν αλλάξετετο πρόγραµµα οδήγησης του εκτυπωτή από το Chooser (Επιλογέας) ενώ στο παρασκήνιο εκτελείται εκτύπωση του αρχείου ουράς εκτυπώσεων, ενδέχεται να υπάρξει πρόβληµα µετην εκτύπωση που βρίσκεται σε εξέλιξη.*
- ❏ *Οι πληροφορίες για τον εκτυπωτή και τα αναλώσιµα προϊόντα εµφανίζονται στο παράθυρο κατάστασης µόνο αν το Chooser (Επιλογέας) λαµβάνει κανονικά πληροφορίες για την κατάσταση.*

### *Λήψη πληροφοριών για την κατάσταση του εκτυπωτή*

Μπορείτε να παρακολουθείτε την κατάσταση του εκτυπωτή και να λαµβάνετε πληροφορίες σχετικά µε τα αναλώσιµα προϊόντα χρησιµοποιώντας το παράθυρο διαλόγου EPSON Status Monitor 3.

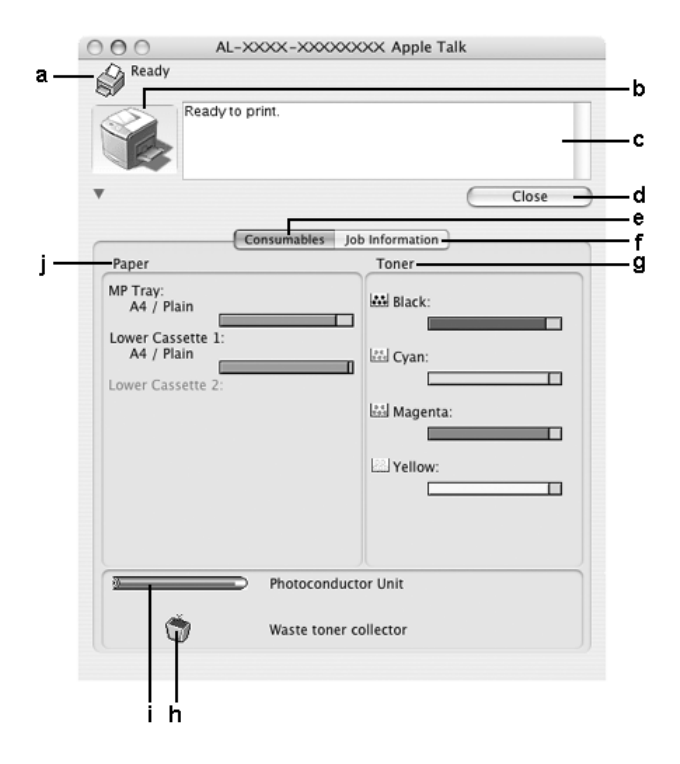

#### *Σηµείωση:*

*Αυτή η οθόνη ενδέχεται να διαφέρει ανάλογα µε την έκδοση του λειτουργικού σας συστήµατος.*

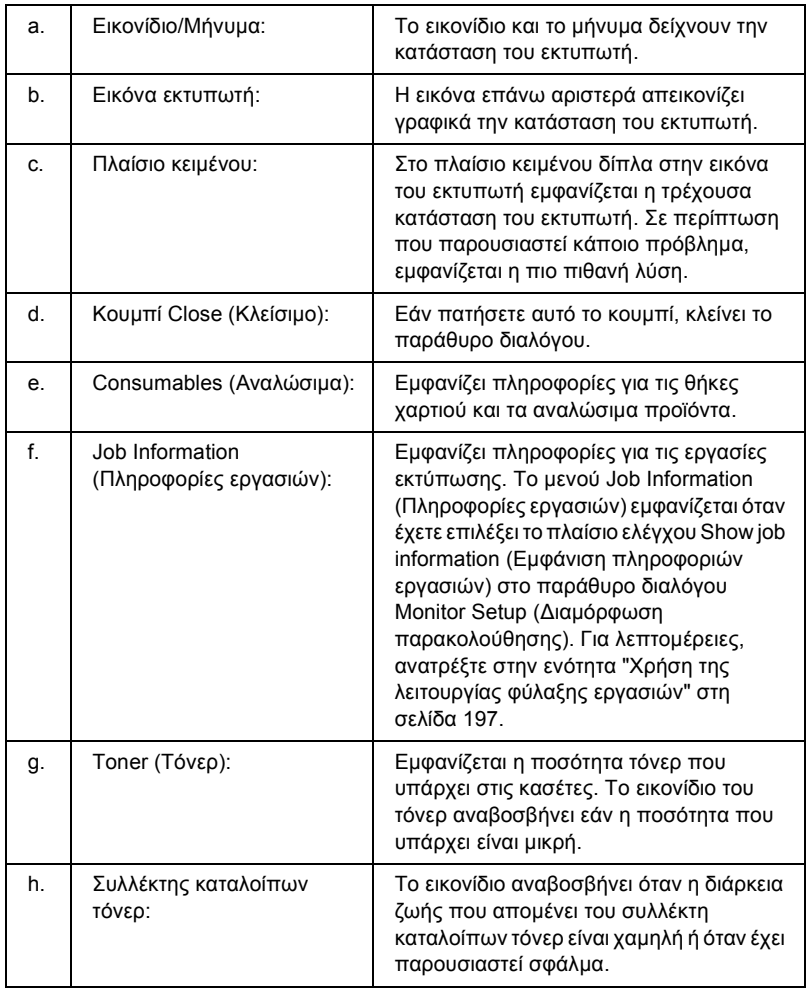

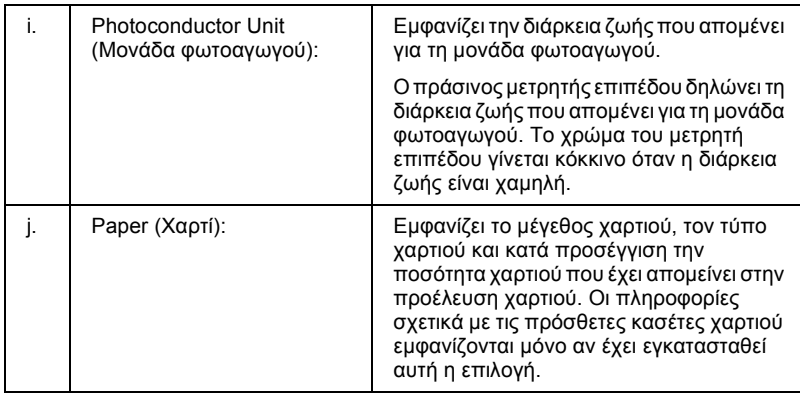

## *Ρύθµιση προτιµήσεων παρακολούθησης*

Για να ορίσετε τις ειδικές ρυθµίσεις παρακολούθησης, επιλέξτε Monitor Setup (Ρύθµιση παρακολούθησης) από το µενού File (Αρχείο). Εµφανίζεται το παράθυρο διαλόγου Monitor Setup (Ρύθµιση παρακολούθησης).

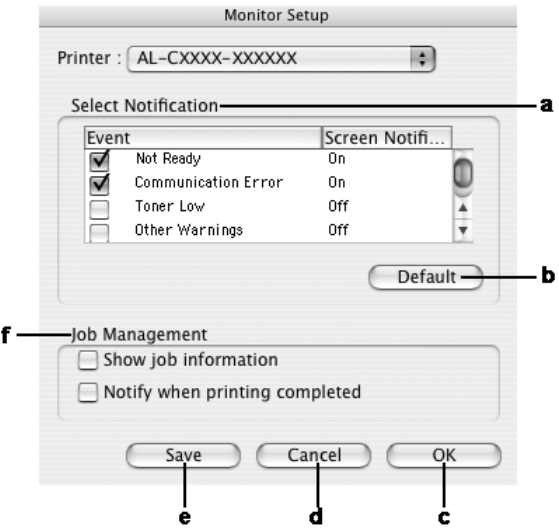

Στο παράθυρο διαλόγου εµφανίζονται οι ρυθµίσεις και τα κουµπιά που αναφέρονται παρακάτω:

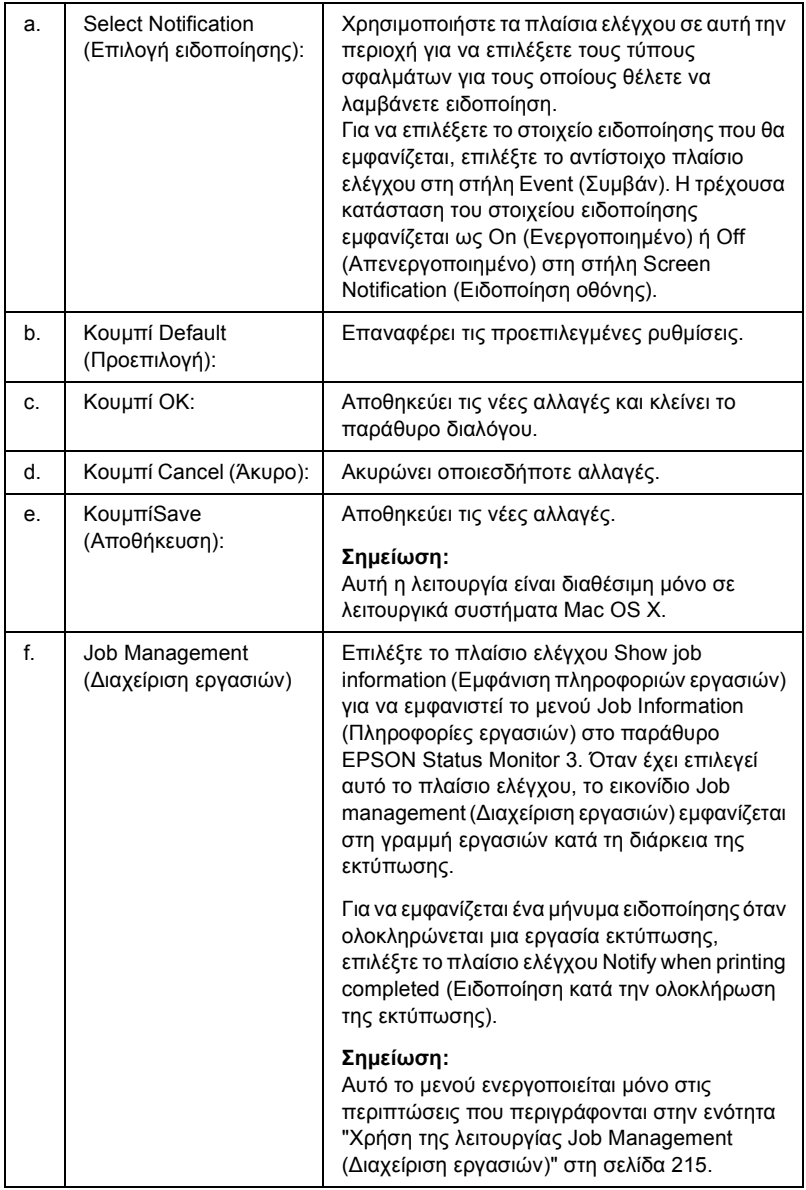

## *Παράθυρο Status Alert (Ειδοποίηση κατάστασης)*

Στο παράθυρο Status Alert (Ειδοποίηση κατάστασης) εµφανίζεται ο τύπος σφάλµατος που παρουσιάστηκε και προτείνεται πιθανή λύση. Το παράθυρο κλείνει αυτόµατα µόλις λυθεί το πρόβληµα.

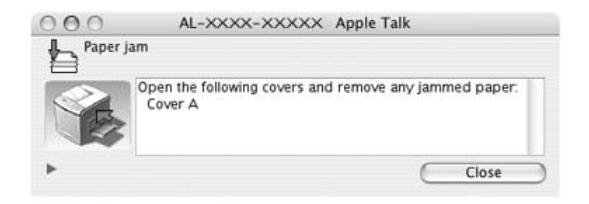

Αυτό το παράθυρο θα εµφανίζεται σύµφωνα µε την ειδοποίηση που έχει επιλεγεί στο παράθυρο διαλόγου Monitoring Preferences (Προτιµήσεις παρακολούθησης) όταν έχει επιλεγεί το πλαίσιο ελέγχου Monitor the Printer (Παρακολούθηση εκτυπωτή). Για να επιλέξετε το πλαίσιο ελέγχου Monitor the Printer (Παρακολούθηση εκτυπωτή), ακολουθήστε τις παρακάτω οδηγίες.

#### **Για χρήστες Mac OS X**

- 1. Ανοίξτε το παράθυρο διαλόγου Print (Εκτύπωση) και επιλέξτε Printer Settings (Ρυθµίσεις εκτυπωτή) από την αναπτυσσόµενη λίστα.
- 2. Κάντε κλικ στην καρτέλα Utility (Βοηθητικό πρόγραµµα) και επιλέξτε το πλαίσιο ελέγχου Monitor the Printer (Παρακολούθηση εκτυπωτή).

#### **Για χρήστες Mac OS 9**

- 1. Επιλέξτε Chooser (Επιλογέας) από το µενού Apple και κάντε κλικ στο εικονίδιο του εκτυπωτή σας.
- 2. Κάντε κλικ στην καρτέλα Setup (Ρύθμιση) και επιλέξτε το πλαίσιο ελέγχου Monitor the Printer (Παρακολούθηση εκτυπωτή).

Αν θέλετε να δείτε πληροφορίες για τα αναλώσιµα του εκτυπωτή, κάντε κλικ στο κουµπί (για Mac OS X) ή Details [Λεπτοµέρειες (για Mac OS 9)]. Αν κάνετε κλικ σε αυτό το κουµπί, το παράθυρο Status Alert (Ειδοποίηση κατάστασης) δε θα κλείσει ακόµα και όταν λυθεί το πρόβληµα. Για να κλείσετε αυτό το παράθυρο πρέπει να κάνετε κλικ στο Close (Κλείσιµο).

### <span id="page-214-0"></span>*Χρήση της λειτουργίας Job Management (∆ιαχείριση εργασιών)*

Μπορείτε να λαµβάνετε πληροφορίες σχετικά µε τις εργασίες εκτύπωσης στο µενού Job Information (∆ιαχείριση εργασιών) στο παράθυρο διαλόγου EPSON Status Monitor 3.

Για να εµφανίσετε το µενού Job Information (Πληροφορίες εργασιών), επιλέξτε το πλαίσιο ελέγχου Show job information (Εµφάνιση πληροφοριών εργασιών) στο παράθυρο διαλόγου Monitor Setup (Ρυθµίσεις παρακολούθησης) και κατόπιν επιλέξτε το µενού Job Information (Πληροφορίες εργασιών) στο παράθυρο διαλόγου EPSON Status Monitor 3.

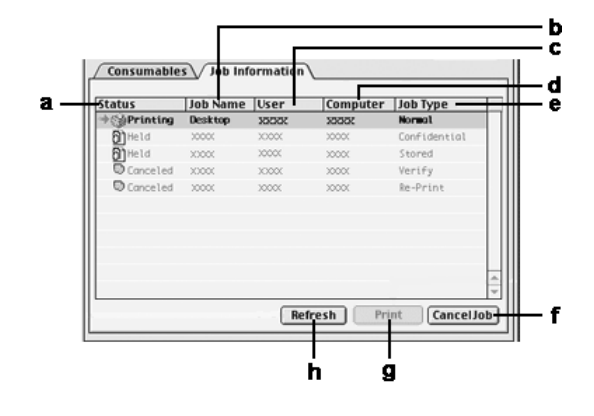

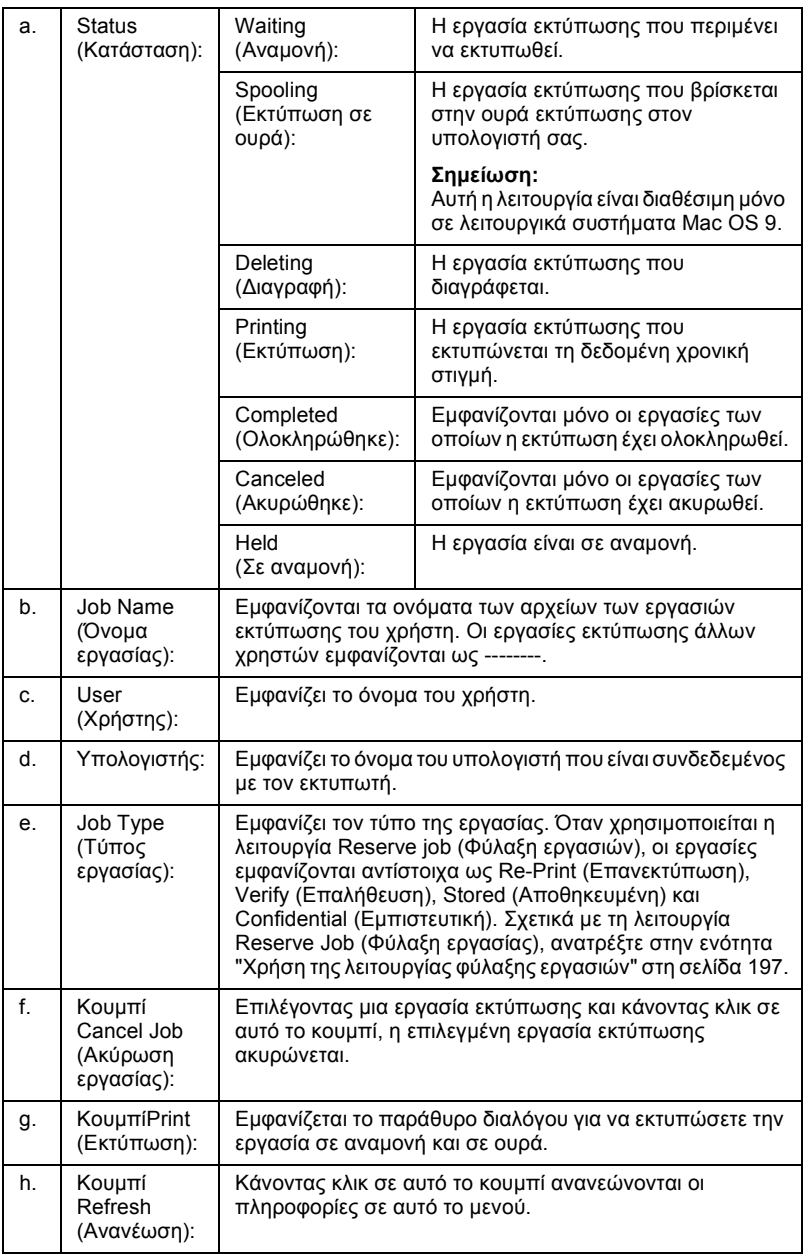
#### *Σηµείωση:*

*Η ουρά εκτύπωσης εργασιών στον κοινόχρηστο εκτυπωτή δεν µπορεί να εµφανιστεί στην καρτέλα Job Information (Πληροφορίες εργασιών).*

# *Ρύθµιση της σύνδεσης USB*

#### *Σηµείωση:*

*Αν συνδέετεένα καλώδιο USB στον υπολογιστή σας Macintosh µέσω ενός διανοµέα (hub) USB, βεβαιωθείτε ότι το συνδέετε χρησιµοποιώντας τον πρώτο διανοµέα (hub) στη σειρά. Η διασύνδεση USB µπορεί να είναι ασταθής ανάλογα µε το διανοµέα (hub) που χρησιµοποιείται. Αν αντιµετωπίζετε προβλήµατα µε αυτήν την εγκατάσταση, συνδέστε το καλώδιο USB απευθείας στην υποδοχή USB του υπολογιστή σας.*

# *Για χρήστες Mac OS X*

- 1. Ανοίξτε το φάκελο Applications (Εφαρµογές) στο σκληρό σας δίσκο και στη συνέχεια ανοίξτε το φάκελο Utilities (Βοηθητικά προγράµµατα) και κάντε διπλό κλικ στο εικονίδιο Printer Setup Utility (Βοηθητικό πρόγραμμα εγκατάστασης εκτυπωτή) (για Mac OS X 10.3) ή στο εικονίδιο Print Center (Κέντρο εκτύπωσης) (για Mac OS X 10.2 ή παλαιότερο).
- 2. Κάντε κλικ στο εικονίδιο Add Printer (Προσθήκη εκτυπωτή) στο παράθυρο διαλόγου Printer List (Λίστα εκτυπωτών).

3. Επιλέξτε EPSON USB από το αναδυόµενο µενού. Επιλέξτε το εικονίδιο του εκτυπωτή σας στη λίστα Product (Προϊόντων) και στη συνέχεια κάντε κλικ στο κουµπί Add (Προσθήκη).

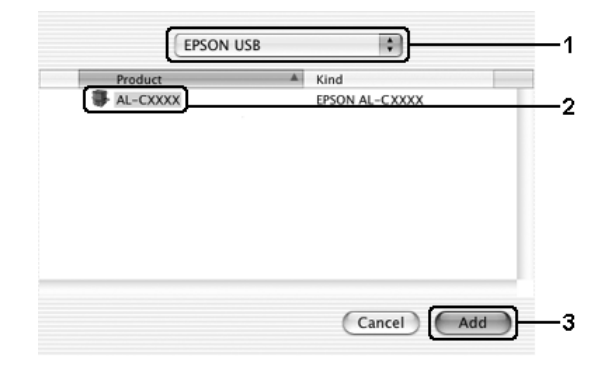

4. Κλείστε το Printer Setup Utility (Βοηθητικό πρόγραµµα εγκατάστασης εκτυπωτή) (για Mac OS X 10.3) ή το Print Center (Κέντρο εκτύπωσης) (για Mac OS X 10.2 ή παλαιότερο).

# *Για χρήστες Mac OS 9*

1. Επιλέξτε Chooser (Επιλογέας) από το µενού Apple. Κάντε κλικ στο εικονίδιο του εκτυπωτή σας και κατόπιν επιλέξτε τη θύρα USB στην οποία είναι συνδεδεµένος ο εκτυπωτής σας.

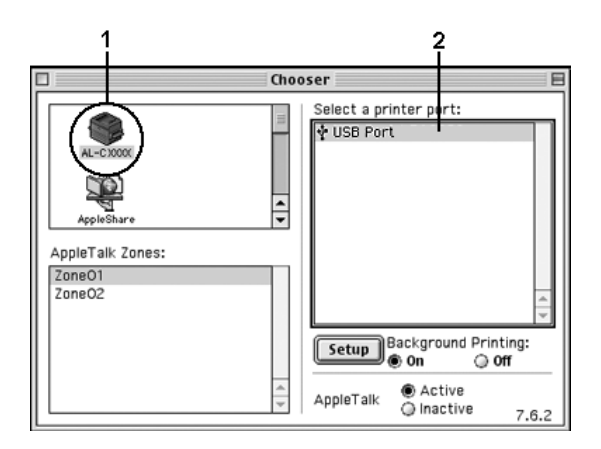

2. Επιλέξτε Background Printing (Εκτύπωση στο παρασκήνιο) για να ενεργοποιήσετε ή να απενεργοποιήσετε την εκτύπωση στο παρασκήνιο.

### *Σηµείωση:*

- ❏ *Για να είναι εφικτή η διαχείριση εργασιών εκτύπωσης από το EPSON Status Monitor 3, η λειτουργία Background printing (Εκτύπωση στο παρασκήνιο) πρέπει να είναι ενεργοποιηµένη.*
- ❏ *Όταν η εκτύπωση στο παρασκήνιο είναι ενεργοποιηµένη, µπορείτε να χρησιµοποιείτετον υπολογιστή σας κατά τη διάρκεια της προετοιµασίας ενός εγγράφου για εκτύπωση.*
- 3. Κλείστε το Chooser (Επιλογέας).

# *Ακύρωση εκτύπωσης*

Εάν οι εκτυπώσεις δεν έχουν την αναµενόµενη ποιότητα και εµφανίζουν εσφαλµένους χαρακτήρες ή µουντζούρες, πρέπει να ακυρώσετε την εκτύπωση. Όταν µια εργασία εκτύπωσης συνεχίζει να εµφανίζεται στον υπολογιστή, ακολουθήστε την παρακάτω οδηγία για να ακυρώσετε την εκτύπωση:

# *Για χρήστες Mac OS X*

Ανοίξτε τοPrinter Setup Utility (Βοηθητικό πρόγραµµα εγκατάστασης εκτυπωτή) (για Mac OS X 10.3) ή το Print Center (Κέντρο εκτύπωσης) (για Mac OS X 10.2 ή παλαιότερο) και κάντε κλικ στον εκτυπωτή σας από την ουρά εκτυπωτών. Κατόπιν, επιλέξτε Delete Job (∆ιαγραφή εργασίας) από το µενού εργασιών.

# *Για χρήστες Mac OS 9*

❏ Πατήστε το πλήκτρο της τελείας (.) µαζί µε το πλήκτρο Command για να ακυρώσετε την εκτύπωση. Ανάλογα µε την εφαρµογή, το µήνυµα εµφανίζει τη διαδικασία για την ακύρωση της εκτύπωσης. Εάν εµφανιστεί το µήνυµα, ακολουθήστε τις οδηγίες που αναφέρονται σε αυτό.

❏ Κατά τη διάρκεια της εκτύπωσης στο παρασκήνιο, ανοίξτε το EPSON Status Monitor 3 από το µενού Application (Εφαρµογή). Στη συνέχεια, διακόψτε την εκτύπωση από το EPSON Status Monitor 3 ή διαγράψτε το αρχείο που βρίσκεται σε κατάσταση αναστολής.

Μετά την εκτύπωση της τελευταίας σελίδας, ανάβει η (πράσινη) φωτεινή ένδειξη Ready (Έτοιµος) του εκτυπωτή.

### *Σηµείωση:*

*Μπορείτε να ακυρώσετε επίσης την τρέχουσα εργασία εκτύπωσης που αποστέλλεται από τον υπολογιστή σας, πατώντας το κουµπί* + Cancel Job (Ακύρωση εργασίας) *στον πίνακα ελέγχου του εκτυπωτή. Κατά την ακύρωση εργασίας εκτύπωσης, προσέξτε να µην ακυρώσετε εργασίες εκτύπωσης που έχουν αποσταλεί από άλλους χρήστες.*

# *Κατάργηση της εγκατάστασης του λογισµικού του εκτυπωτή*

Για να εγκαταστήσετε ξανά ή να αναβαθµίσετε το πρόγραµµα οδήγησης εκτυπωτή, απεγκαταστήστε πρώτα το εγκατεστηµένο λογισµικό εκτυπωτή.

# *Για χρήστες Mac OS X*

- 1. Κλείστε όλες τις εφαρµογές και επανεκκινήστε τον υπολογιστή σας Macintosh.
- 2. Τοποθετήστε στον υπολογιστή σας Macintosh το CD-ROM µε το λογισµικό του εκτυπωτή EPSON.
- 3. Κάντε διπλό κλικ στο φάκελο Mac OS X.
- 4. Κάντε διπλό κλικ στο φάκελο Printer Driver (Πρόγραµµα οδήγησης εκτυπωτή).

5. Κάνετε διπλό κλικ στο εικονίδιο του εκτυπωτή σας.

#### *Σηµείωση:*

*Αν εµφανιστεί το παράθυρο διαλόγου Authorization (Εξουσιοδότηση), εισάγετε το* Password or phrase (Κωδικός πρόσβασης ή φράση), *και κάντε κλικ στο* OK*.*

- 6. Όταν εµφανιστεί η οθόνη συγκατάθεσης µε την άδεια λογισµικού, διαβάστε το κείµενο και πατήστε Accept (Αποδοχή).
- 7. Επιλέξτε Uninstall (Απεγκατάσταση) από το µενού επάνω αριστερά και κατόπιν πατήστε Uninstall (Απεγκατάσταση).

Ακολουθήστε τις οδηγίες που εµφανίζονται στην οθόνη.

# *Για χρήστες Mac OS 9*

- 1. Κλείστε όλες τις εφαρµογές και επανεκκινήστε τον υπολογιστή σας Macintosh.
- 2. Τοποθετήστε στον υπολογιστή σας Macintosh το CD-ROM µε το λογισµικό του εκτυπωτή EPSON.
- 3. Κάντε διπλό κλικ στο φάκελο English (Αγγλικά) και στη συνέχεια διπλό κλικ στο φάκελο Disk 1 (∆ίσκος 1) στο φάκελο Printer Driver (Πρόγραµµα οδήγησης εκτυπωτή).
- 4. Κάνετε διπλό κλικ στο εικονίδιο Installer (Πρόγραµµα εγκατάστασης).

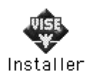

5. Πατήστε Continue (Συνέχεια). Όταν εµφανιστεί η οθόνη συγκατάθεσης µε την άδεια λογισµικού, διαβάστε το κείµενο και πατήστε Accept (Αποδοχή).

6. Επιλέξτε Uninstall (Απεγκατάσταση) από το µενού επάνω αριστερά και κατόπιν πατήστε Uninstall (Απεγκατάσταση).

Ακολουθήστε τις οδηγίες που εµφανίζονται στην οθόνη.

# *Κοινή χρήση του εκτυπωτή σε δίκτυο*

# *Κοινή χρήση του εκτυπωτή*

Σε αυτή την ενότητα περιγράφεται ο τρόπος µε τον οποίο γίνεται κοινή χρήση του εκτυπωτή σε ένα δίκτυο AppleTalk.

Οι υπολογιστές του δικτύου µπορούν να µοιράζονται τον εκτυπωτή που είναι απευθείας συνδεδεµένος σε έναν από αυτούς. Ο υπολογιστής που είναι απευθείας συνδεδεµένος µε τον εκτυπωτή είναι ο διακοµιστής εκτύπωσης και οι άλλοι υπολογιστές είναι πελάτες που χρειάζονται άδεια για να χρησιµοποιήσουν από κοινού τον εκτυπωτή µε το διακοµιστή εκτύπωσης. Οι πελάτες χρησιµοποιούν από κοινού τον εκτυπωτή µέσω του διακοµιστή εκτύπωσης.

# *Για χρήστες Mac OS X*

Χρησιµοποιήστε τη ρύθµιση Printer Sharing (Κοινή χρήση εκτυπωτή) που είναι µια τυπική λειτουργία του Mac OS X 10.2 ή των νεότερων εκδόσεων.

Αυτή η λειτουργία δεν είναι διαθέσιµη σε λειτουργικά συστήµατα Mac OS X 10.1.

Για λεπτοµέρειες, ανατρέξτε στην τεκµηρίωση του λειτουργικού σας συστήµατος.

# *Για χρήστες Mac OS 9*

### *Ρύθµιση του εκτυπωτή ως κοινόχρηστου*

Ακολουθήστε τα παρακάτω βήµατα για να χρησιµοποιηθεί από κοινού µε άλλους εκτυπωτές ένας εκτυπωτής που είναι απευθείας συνδεµένος µε τον υπολογιστή σας σε δίκτυο AppleTalk.

- 1. Ενεργοποιήστε τον εκτυπωτή.
- 2. Επιλέξτε Chooser (Επιλογέας) από το µενού Apple και στη συνέχεια κάντε κλικ στο εικονίδιο του εκτυπωτή σας. Επιλέξτε θύρα USB ή θύρα FireWire στο πλαίσιο "Select a printer port" (Επιλογή θύρας εκτυπωτή) στα δεξιά και κάντε κλικ στο Setup (Ρύθµιση). Εµφανίζεται το παράθυρο διαλόγου Printer Setup (Ρύθµιση εκτυπωτή).

#### *Σηµείωση:*

*Βεβαιωθείτε ότιέχειεπιλεγεί* On (Ενεργοποίηση)*για τη λειτουργία Background Printing (Εκτύπωση στο παρασκήνιο).*

3. Στην επιλογή Printer Sharing Set Up (Ρύθμιση κοινής χρήσης εκτυπωτή), επιλέξτε Printer Sharing Setup (Ρύθµιση κοινής χρήσης εκτυπωτή).

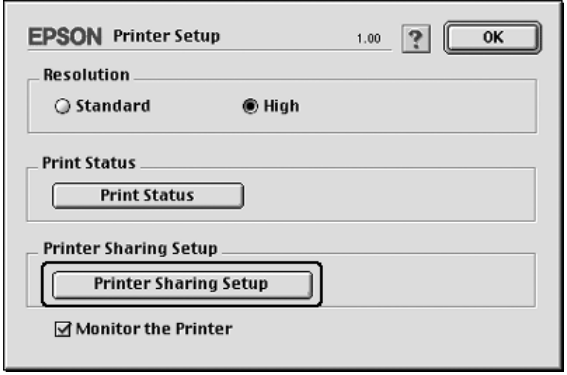

4. Εµφανίζεται το παράθυρο διαλόγου Printer Sharing (Κοινή χρήση εκτυπωτή). Επιλέξτε το πλαίσιο ελέγχου Share this Printer (Κοινή χρήση εκτυπωτή) και πληκτρολογήστε το όνοµα του εκτυπωτή και τα απαιτούµενα στοιχεία για τον κωδικό πρόσβασης.

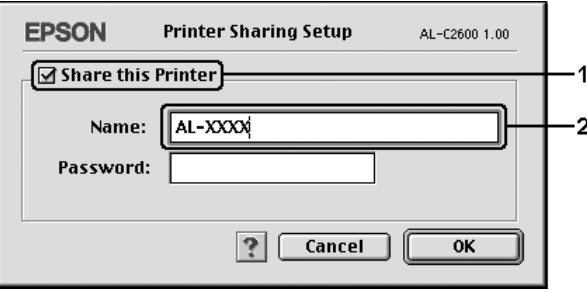

- 5. Πατήστε OK για να εφαρµόσετε τις ρυθµίσεις.
- 6. Κλείστε το Chooser (Επιλογέας).

### *Πρόσβαση στον κοινόχρηστο εκτυπωτή*

Ακολουθήστε τα παρακάτω βήµατα για να έχετε πρόσβαση στον εκτυπωτή από άλλο υπολογιστή στο δίκτυο.

- 1. Ενεργοποιήστε τον εκτυπωτή.
- 2. Σε κάθε υπολογιστή από τον οποίον θέλετε να έχετε πρόσβαση στον εκτυπωτή, επιλέξτε Chooser (Επιλογέας) από το µενού Apple. Κάντε κλικ στο εικονίδιο του εκτυπωτή και επιλέξτε το όνοµα του κοινόχρηστου εκτυπωτή στο πλαίσιο "Select a printer port" (Επιλογή θύρας εκτυπωτή) στα δεξιά. Μπορείτε να επιλέξετε µόνο µεταξύ των εκτυπωτών που είναι συνδεδεµένοιστην τρέχουσα ζώνη AppleTalk.

#### *Σηµείωση:*

*Βεβαιωθείτε ότιέχειεπιλεγεί* On (Ενεργοποίηση)*για τη λειτουργία Background Printing (Εκτύπωση στο παρασκήνιο).*

3. Επιλέξτε Setup (Ρύθµιση), πληκτρολογήστε τον κωδικό πρόσβασης για τον εκτυπωτή και στη συνέχεια πατήστε OK. Εµφανίζεται το παράθυρο διαλόγου Printer Setup (Ρύθµιση εκτυπωτή). Στην επιλογή Printer Sharing Set Up (Ρύθµιση κοινής χρήσης εκτυπωτή), επιλέξτε Shared Printer Information (Πληροφορίες κοινόχρηστου εκτυπωτή).

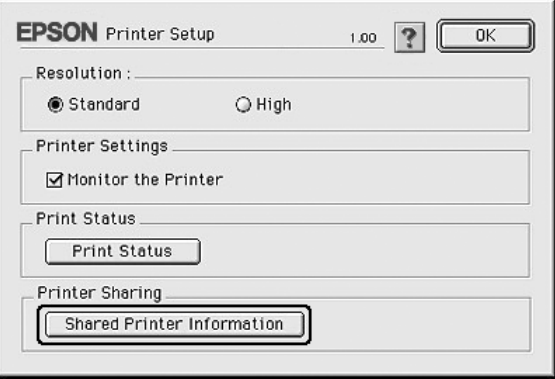

4. Ο παρακάτω τύπος µηνύµατος εµφανίζεται αν ο πελάτης έχει γραµµατοσειρές που δε διατίθενται στο διακοµιστή εκτύπωσης.

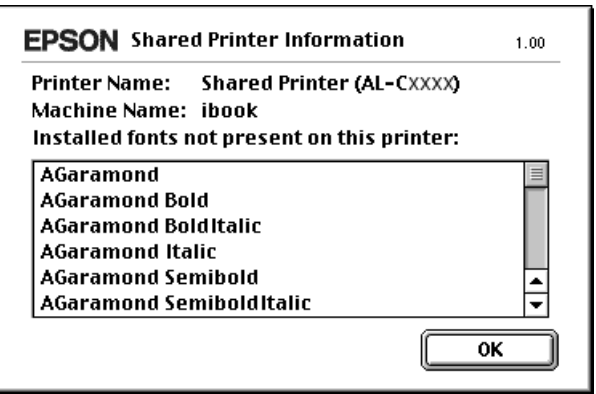

- 5. Επιλέξτε OK για να κλείσετε το µήνυµα.
- 6. Κλείστε το Chooser (Επιλογέας).

# *Κεφάλαιο 6*

# *Χρήση του προγράµµατος οδήγησης εκτυπωτή PostScript*

# *Πληροφορίες για τις λειτουργίες του PostScript 3*

### *Χαρακτηριστικά*

Το πρόγραµµα οδήγησης εκτυπωτή Adobe PostScript 3 παρέχει τις ακόλουθες λειτουργίες υψηλής απόδοσης:

- ❏ ∆υνατότητα εκτύπωσης εγγράφων τα οποία έχουν µορφοποιηθεί για εκτυπωτές PostScript. Μπορείτε να εκτυπώσετε εύκολα κείµενο, γραµµικό σχέδιο και γραφικά.
- ❏ ∆εκαεπτά γραµµατοσειρές σε πέντε οικογένειες. Περιλαµβάνονται: Courier, Helvetica, Helvetica Narrow, Symbol και Times.
- ❏ Τα IES (Intelligent Emulation Switch) και SPL (Shared Printer Language) παρέχουν τη δυνατότητα στον εκτυπωτή να µεταβαίνει µεταξύ της κατάστασης PostScript και άλλων καταστάσεων εξοµοίωσης καθώς ο εκτυπωτής λαµβάνει δεδοµένα εκτύπωσης.
- ❏ Ποιότητα, αξιοπιστία και ευκολία χειρισµού µε τη σφραγίδα της EPSON.

# *Απαιτήσεις υλικού*

Ο εκτυπωτής σας πρέπει να πληροί τις ακόλουθες απαιτήσεις υλικού προκειµένου να µπορεί να χρησιµοποιεί το πρόγραµµα οδήγησης εκτυπωτή PostScript 3.

Οι απαιτήσεις µνήµης για χρήση του προγράµµατος οδήγησης PostScript 3 παρατίθενται παρακάτω. Εάν η ποσότητα μνήμης που είναι ήδη εγκατεστηµένη δεν ικανοποιεί τις ανάγκες σας για εκτύπωση, εγκαταστήστε πρόσθετες µονάδες µνήµης στον εκτυπωτή σας.

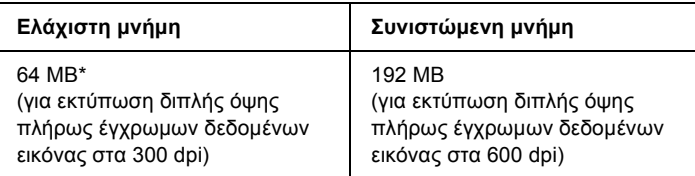

\* Η εκτύπωση µπορεί να µην είναι εφικτή µε αυτή την ποσότητα µνήµης, ανάλογα µε τα συγκεκριµένα χαρακτηριστικά της προς εκτύπωση εργασίας.

# *Απαιτήσεις συστήµατος*

Ο εκτυπωτής σας πρέπει να πληροί τις ακόλουθες απαιτήσεις συστήµατος προκειµένου να µπορεί να χρησιµοποιεί το πρόγραµµα οδήγησης εκτυπωτή Adobe PostScript 3.

### *Για Windows*

Για να χρησιµοποιήσετε το πρόγραµµα οδήγησης εκτυπωτή Adobe PostScript 3, ο υπολογιστής σας πρέπει να χρησιμοποιεί Microsoft Windows XP, Me, 98, 2000 ή NT 4.0. Για λεπτοµέρειες, ανατρέξτε στους πίνακες που ακολουθούν.

### *Windows XP ή 2000*

∆εν υπάρχουν περιορισµοί για αυτά τα συστήµατα.

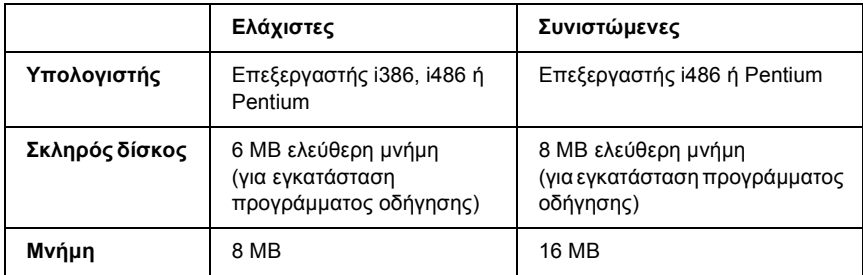

#### *Windows NT 4.0*

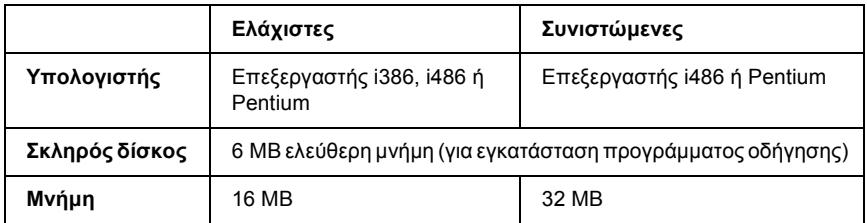

### *Για Macintosh*

Οποιοσδήποτε υπολογιστής Macintosh στον οποίο είναι συνδεδεµένος ο εκτυπωτής πρέπει να χρησιµοποιεί Mac OS 9, έκδ. 9.1 ή νεότερη, ή Mac OS X έκδ. 10.2.4 ή νεότερη. Για λεπτομέρειες, ανατρέξτε στους πίνακες που ακολουθούν.

### *Mac OS X*

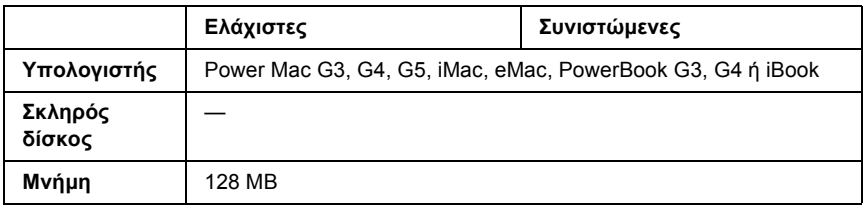

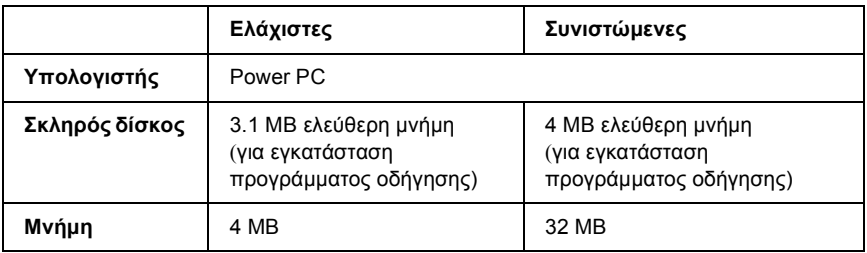

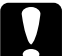

#### c *Προσοχή:*

❏ *Το πρόγραµµα οδήγησης εκτυπωτή Adobe PostScript 3 δεν µπορεί να χρησιµοποιηθεί σε υπολογιστές µε System 9.0.x ή παλαιότερο.*

❏ *Το πρόγραµµα οδήγησης εκτυπωτή Adobe PostScript 3 δεν µπορεί να χρησιµοποιηθεί σε υπολογιστές Macintosh 68K.*

#### *Σηµείωση:*

- ❏ *Όταν είναιενεργοποιηµένο το AppleTalk, ο εκτυπωτής πρέπει να έχει ρυθµιστεί για διαχείριση δεδοµένων ASCII ή ∆υαδικών δεδοµένων. Όταν είναι απενεργοποιηµένο το AppleTalk, ο εκτυπωτής πρέπει να έχει ρυθµιστεί για διαχείριση ASCII.*
- ❏ *Για καλύτερα αποτελέσµατα, συνδέστε τον εκτυπωτή απευθείας στη θύρα USB του υπολογιστή. Αν πρέπει να χρησιµοποιηθούν πολλοί διανοµείς USB, συνιστάται να συνδέσετε τον εκτυπωτή στον πρώτο διανοµέα της σειράς.*

# *Χρήση του προγράµµατος οδήγησης του εκτυπωτή PostScript µε Windows*

Γιαναεκτυπώσετε σε κατάσταση PostScript, θαπρέπει ναεγκαταστήσετε το πρόγραµµα οδήγησης του εκτυπωτή. Ανατρέξτε στις οικείες ενότητες παραπάνω για οδηγίες εγκατάστασης σύµφωνα µε τη διασύνδεση που χρησιµοποιείτε για εκτύπωση.

# <span id="page-229-0"></span>*Εγκατάσταση του προγράµµατος οδήγησης εκτυπωτή PostScript για την παράλληλη διασύνδεση*

Ακολουθήστε τα παρακάτω βήµατα για να εγκαταστήσετε το πρόγραµµα οδήγησης εκτυπωτή PostScript για την παράλληλη διασύνδεση.

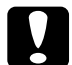

c *Προσοχή: Ποτέ µην χρησιµοποιείτε το πρόγραµµα οδήγησης EPSON Status Monitor 3 και PostScript 3 ταυτόχρονα όταν ο εκτυπωτής είναι συνδεδεµένος µέσω παράλληλης θύρας. Μπορεί να προκαλέσει ζηµιά στο σύστηµα.*

#### *Σηµείωση:*

- ❏ *Η εγκατάσταση του λογισµικού εκτυπωτή για Windows XP, 2000 ή NT 4.0 µπορεί να απαιτεί προνόµια διαχειριστή. Εάν αντιµετωπίζετε προβλήµατα, ρωτήστε τον διαχειριστή σας για περισσότερες πληροφορίες.*
- ❏ *Πριν να εγκαταστήσετετο λογισµικό εκτυπωτή, απενεργοποιήστε όλα τα προγράµµατα προστασίας από ιούς.*
- 1. Βεβαιωθείτεότι οεκτυπωτής είναιαπενεργοποιηµένος. Τοποθετήστε το CD-ROM που περιέχει το λογισµικό του εκτυπωτή στη µονάδα CD-ROM.
- 2. Για Windows 2000, ΜΕ, 98 ή NT 4.0, πατήστε Start (Έναρξη), Settings (Ρυθμίσεις) Printers (Εκτυπωτές). Στη συνέχεια κάντε διπλό κλικ στο εικονίδιο Add Printer (Προσθήκη εκτυπωτή). Windows XP, επιλέξτε Start (Έναρξη) Printer and Faxes (Εκτυπωτές και Φαξ) Add a printer (Προσθήκη εκτυπωτή) Printer Tasks (Εργασίες εκτυπωτή).
- 3. Εµφανίζεται το Add Printer Wizard (Οδηγός προσθήκης εκτυπωτή). Επιλέξτε Next (Επόµενο).

4. Για Windows Me ή 98, προχωρήστε στο βήµα 6. Windows XP, 2000, ή NT 4.0, επιλέξτε Local printer (Τοπικός εκτυπωτής) Next (Επόµενο).

#### *Σηµείωση:*

*Για Windows XP ή 2000, µην επιλέγετε το πλαίσιο ελέγχου* Automatically detect and install my Plug and Play printer (Αυτόµατη ανίχνευση και εγκατάσταση του εκτυπωτή µου τοποθέτησης και άµεσης λειτουργίας)*.*

- 5. Επιλέξτε LPT1 ως τη θύρα στην οποία είναι συνδεδεµένος ο εκτυπωτής και στη συνέχεια Next (Επόµενο).
- 6. Κάντε κλικ στο Have Disk (∆ίσκος) και καθορίστε την ακόλουθη διαδροµή για τη µονάδα CD-ROM. Εάν η µονάδα σας CD-ROM είναι η D:, η διαδρομή θα είναι η D:\ADOBEPS\ENGLISH\ \PS\_SETUP Στη συνέχεια κάντε κλικ στο OK.

#### *Σηµείωση:*

- ❏ *Αλλάξτε το γράµµα της µονάδας δίσκου ανάλογα µε το σύστηµά σας.*
- ❏ *Το όνοµα του φακέλου διαφέρει ανάλογα µε την έκδοση του λειτουργικού σας συστήµατος.*

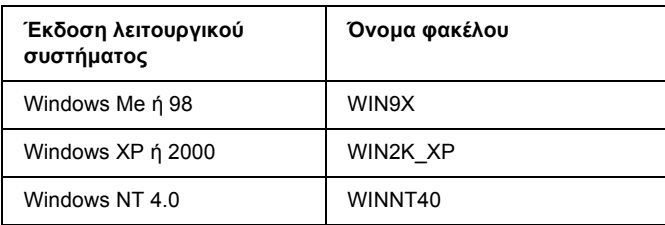

- 7. Επιλέξτε τον εκτυπωτή και πατήστε Next (Επόµενο).
- 8. Για Windows Me ή 98, επιλέξτε LPT1 ως τη θύρα στην οποία είναι συνδεδεµένος ο εκτυπωτής και στη συνέχεια Next (Επόµενο). Για Windows XP, 2000, ή NT 4.0, προχωρήστε στο επόµενο βήµα.
- 9. Ακολουθήστε τις οδηγίες που εµφανίζονται στην οθόνη για να ολοκληρώσετε την εγκατάσταση.
- 10. Μόλις ολοκληρωθεί η εγκατάσταση, πατήστε Finish (Τέλος).

# *Εγκατάσταση του προγράµµατος οδήγησης εκτυπωτή PostScript για τη διασύνδεση USB*

Ακολουθήστε τα παρακάτω βήµατα για να εγκαταστήσετε το πρόγραµµα οδήγησης εκτυπωτή PostScript για τη διασύνδεση USB.

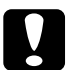

#### c *Προσοχή:*

*Ποτέ µην χρησιµοποιείτε το πρόγραµµα οδήγησης EPSON Status Monitor 3 και PostScript 3 ταυτόχρονα όταν ο εκτυπωτής είναι συνδεδεµένος µέσω θύρας USB. Μπορεί να προκαλέσει ζηµιά στο σύστηµα.*

#### *Σηµείωση:*

- ❏ *Η διασύνδεση USB δεν είναι διαθέσιµη για εκτύπωση σε περιβάλλον Windows NT 4.0.*
- ❏ *Για Windows Me ή 98, εάν στον υπολογιστή σας έχουν ήδη εγκατασταθεί το πρόγραµµα οδήγησης των Windows και το πρόγραµµα οδήγησης Adobe PS για εκτυπωτές Epson µε σύνδεση USB, ακολουθήστε τη διαδικασία εγκατάστασης "[Εγκατάσταση](#page-229-0) του προγράµµατος οδήγησης εκτυπωτή [PostScript](#page-229-0) για την παράλληλη [διασύνδεση](#page-229-0)" στη σελίδα 230, αλλά φροντίστε να επιλέξετε τη θύρα USB ως θύρα στο βήµα 5. Εάν δεν έχετε εγκαταστήσει πρόγραµµα οδήγησης εκτυπωτή Epson USB στον υπολογιστή σας, ακολουθήστε τη διαδικασία εγκατάστασης παρακάτω.*
- ❏ *Η εγκατάσταση του λογισµικού εκτυπωτή για Windows XP ή 2000 µπορεί να απαιτεί προνόµια διαχειριστή. Εάν αντιµετωπίζετε προβλήµατα, ρωτήστε τον διαχειριστή σας για περισσότερες πληροφορίες.*
- ❏ *Πριν να εγκαταστήσετετο λογισµικό εκτυπωτή, απενεργοποιήστε όλα τα προγράµµατα προστασίας από ιούς.*
- 1. Βεβαιωθείτεότιοεκτυπωτής είναιαπενεργοποιηµένος. Τοποθετήστε το CD-ROM που περιέχει το λογισµικό του εκτυπωτή στη µονάδα CD-ROM.
- 2. Συνδέστε τον υπολογιστή σας στον εκτυπωτή µε καλώδιο USB και στη συνέχεια ενεργοποιήστε τον εκτυπωτή.
- 3. Εγκαταστήστε το πρόγραµµα οδήγησης συσκευής USB.

Για Windows Me, επιλέξτε Automatic search for a better driver (Recommended) [Αυτόµατη αναζήτηση καλύτερου προγράµµατος οδήγησης (Συνιστώµενο)], κάντε κλικ στο Next (Επόµενο) και προχωρήστε στο βήµα 6.

Για Windows 98, κάντε κλικ στο Next (Επόµενο) στον Add New Hardware Wizard (Οδηγός προσθήκης νέου υλικού). Επιλέξτε Search for best driver for your device (Recommended) [Αναζήτηση βέλτιστου προγράµµατος οδήγησης για τη συσκευή σας (Συνιστώµενο)] και στη συνέχεια πατήστε Next (Επόµενο).

#### *Σηµείωση:*

*Για Windows XP ή 2000, εγκαθίσταται αυτόµατα πρόγραµµα οδήγησης συσκευής USB. Προχωρήστε στο βήµα 7.*

4. Επιλέξτε Specify a location (Καθορισµός θέσης) και στη συνέχεια καθορίστε την ακόλουθη διαδροµή για το CD-ROM. Εάν η µονάδα σας CD-ROM είναι η D:, η διαδροµή θα είναι η D:\ADOBEPS\ENGLISH\WIN9X\PS\_SETUP. Στη συνέχεια κάντε κλικ στο Next (Επόµενο).

#### *Σηµείωση:*

*Αλλάξτε το γράµµα της µονάδας δίσκου ανάλογα µε το σύστηµά σας.*

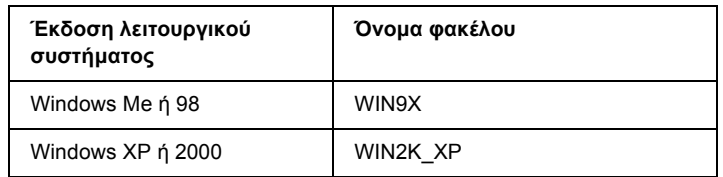

- 5. Επιλέξτε Next (Επόµενο) για να συνεχίσετε.
- 6. Μόλις ολοκληρωθεί η εγκατάσταση του προγράµµατος οδήγησης συσκευής USB, πατήστε Finish (Τέλος).
- 7. Εγκαταστήστε το πρόγραµµα οδήγησης εκτυπωτή ακολουθώντας τις οδηγίες που εµφανίζονται στην οθόνη. Για λεπτοµέρειες, ανατρέξτε στην ενότητα "[Εγκατάσταση](#page-229-0) του προγράµµατος οδήγησης εκτυπωτή PostScript για την παράλληλη [διασύνδεση](#page-229-0)" στη [σελίδα](#page-229-0) 230.

# *Εγκατάσταση του προγράµµατος οδήγησης εκτυπωτή PostScript για τη διασύνδεση δικτύου*

Ανατρέξτε στις οικείες ενότητες παρακάτω σύµφωνα µε το λειτουργικό σας σύστηµα και ακολουθήστε τις οδηγίες εγκατάστασης του προγράµµατος οδήγησης εκτυπωτή PostScript για τη διασύνδεση δικτύου.

### *Σηµείωση:*

- ❏ *Πριν να εγκαταστήσετετο πρόγραµµα οδήγησης εκτυπωτή, καθορίστε τις ρυθµίσεις δικτύου. Για λεπτοµέρειες, ανατρέξτε στις Οδηγίες δικτύου που παρέχεται µε τον εκτυπωτή σας.*
- ❏ *Πριν να εγκαταστήσετετο λογισµικό εκτυπωτή, απενεργοποιήστε όλα τα προγράµµατα προστασίας από ιούς.*

### *Για χρήστες Windows XP ή 2000*

1. Βεβαιωθείτε ότι ο εκτυπωτής είναι ενεργοποιηµένος. Τοποθετήστε το CD-ROM που περιέχει το λογισµικό του εκτυπωτή στη µονάδα CD-ROM.

- 2. Για Windows 2000, ΜΕ, 98 ή NT 4.0, πατήστε Start (Έναρξη), Settings (Ρυθμίσεις) και Printers (Εκτυπωτές). Στη συνέχεια κάντε διπλό κλικ στο εικονίδιοAdd Printer (Προσθήκη εκτυπωτή). Για Windows XP, επιλέξτε Start (Έναρξη) Printer and Faxes (Εκτυπωτές και Φαξ) και κάντε κλικστοAdd a printer (Προσθήκη εκτυπωτή) στο µενού. Printer Tasks (Εργασίες εκτυπωτή).
- 3. Εµφανίζεται το Add Printer Wizard (Οδηγός προσθήκης εκτυπωτή). Επιλέξτε Next (Επόµενο).
- 4. Επιλέξτε Local printer (Τοπικός εκτυπωτής) και στη συνέχεια Next (Επόµενο).

#### *Σηµείωση:*

*Μην επιλέγετε το πλαίσιο ελέγχου* Automatically detect and install my Plug and Play printer (Αυτόµατη ανίχνευση και εγκατάσταση του εκτυπωτή µου τοποθέτησης και άµεσης λειτουργίας)*.*

- 5. Επιλέξτε Create a new port check box and select Standard TCP/IP Port (∆ηµιουργία πλαισίου ελέγχου νέας θύρας και επιλογή βασικής θύρας TCP/IP) από τον αναπτυσσόµενο κατάλογο. Επιλέξτε Next (Επόµενο).
- 6. Επιλέξτε Next (Επόµενο) για να συνεχίσετε.
- 7. Επιλέξτε τη διεύθυνση IP και το όνοµα εκτυπωτή και πατήστε Next (Επόµενο).
- 8. Επιλέξτε Finish (Τέλος).
- 9. Κάντε κλικ στο Have Disk (∆ίσκος) στο Add Printer Wizard (Οδηγός προσθήκης εκτυπωτή) και καθορίστε την ακόλουθη διαδροµή για τη µονάδα CD-ROM. Εάν η µονάδα σας CD-ROM είναι η D:, η διαδροµή θα είναι η D:\ADOBEPS\ENGLISH\WIN2K\_XP\PS\_SETUP. Κατόπιν, πατήστε OK.

### *Σηµείωση:*

*Αλλάξτε το γράµµα της µονάδας δίσκου ανάλογα µε το σύστηµά σας.*

- 10. Επιλέξτε τον εκτυπωτή και πατήστε Next (Επόµενο).
- 11. Ακολουθήστε τις οδηγίες που εµφανίζονται στην οθόνη για να ολοκληρώσετε την εγκατάσταση.
- 12. Μόλις ολοκληρωθεί η εγκατάσταση, πατήστε Finish (Τέλος).

### *Για χρήστες Windows Me ή 98*

- 1. Εγκαταστήστε τον εκτυπωτή EpsonNet. Για οδηγίες, ανατρέξτε στο "Installing EpsonNet Print" (Εγκατάσταση του εκτυπωτή EpsonNet) στις Οδηγίες δικτύου.
- 2. Εγκαταστήστε το πρόγραµµα οδήγησης του εκτυπωτή. Για λεπτοµέρειες, ανατρέξτε στην ενότητα "[Εγκατάσταση](#page-229-0) του προγράµµατος οδήγησης εκτυπωτή [PostScript](#page-229-0) για την παράλληλη [διασύνδεση](#page-229-0)" στη σελίδα 230.
- 3. Ορίστε τη θύρα εκτυπωτή στη θύρα EpsonNet Print Port (Θύρα EpsonNet Print). Για οδηγίες, ανατρέξτε στο "Configuring the Printer Port" (∆ιαµόρφωση παραµέτρων θύρας εκτυπωτή) στον Οδηγό χρήσης σε δίκτυο.

### *Για χρήστες Windows NT 4.0*

- 1. Βεβαιωθείτε ότι ο εκτυπωτής είναι ενεργοποιηµένος. Τοποθετήστε το CD-ROM που περιέχει το λογισµικό του εκτυπωτή στη µονάδα CD-ROM.
- 2. ΕπιλέξτεStart (Έναρξη), Settings (Ρυθµίσεις) και κάντε κλικ στο Printers (Εκτυπωτές). Κατόπιν, κάντε διπλό κλικ στο εικονίδιο Add Printer (Προσθήκη εκτυπωτή).
- 3. Εµφανίζεται το Add Printer Wizard (Οδηγός προσθήκης εκτυπωτή). Βεβαιωθείτε ότι έχει επιλεγεί το πλαίσιο ελέγχου My Computer (Ο Υπολογιστής µου) και πατήστε Next (Επόµενο).
- 4. Κάντε κλικ στο Add Port (Προσθήκη θύρας).
- 5. Επιλέξτε LPR Port (Θύρα LPR) και κάντε κλικ στο New Port (Νέα θύρα).
- 6. Καθορίστε τη διεύθυνση IP και το όνοµα θύρας και πατήστε OK.
- 7. Κάντε κλικ στο Close (Κλείσιµο).
- 8. Βεβαιωθείτε ότι έχει επιλεγεί η θύρα που καταχωρήσατε και κάντε κλικ στο Next (Επόµενο).
- 9. Καθορίστε την ακόλουθη διαδροµή για τη µονάδα CD-ROM. Εάν η µονάδα σας CD-ROM είναι η D:, η διαδροµή θα είναι η D:\ADOBEPS\ENGLISH\WINNT40\PS\_SETUP Στη συνέχεια κάντε κλικ στο OK.

#### *Σηµείωση:*

*Αλλάξτε το γράµµα της µονάδας δίσκου ανάλογα µε το σύστηµά σας.*

- 10. Επιλέξτε τον εκτυπωτή και πατήστε Next (Επόµενο).
- 11. Ακολουθήστε τις οδηγίες που εµφανίζονται στην οθόνη για να ολοκληρώσετε την εγκατάσταση.

# *Μετάβαση στο πρόγραµµα οδήγησης εκτυπωτή PostScript*

Μπορείτε να µεταβείτε απευθείας στο πρόγραµµα οδήγησης εκτυπωτή PostScript από οποιαδήποτε προγράµµατα εφαρµογής, από το λειτουργικό σύστηµα Windows.

Οι ρυθµίσεις του εκτυπωτή που ενεργοποιούνται από πολλές εφαρµογές των Windows υπερισχύουν των ρυθµίσεων που ενεργοποιούνται όταν η πρόσβαση στο πρόγραµµα οδήγησης του εκτυπωτή γίνεται µέσω του λειτουργικού συστήµατος. Εποµένως, πρέπει να ανοίγετε το πρόγραµµα οδήγησης του εκτυπωτή από την εφαρµογή σας για να είναι σίγουρο ότι θα επιτύχετε το αποτέλεσµα που θέλετε.

### *Από την εφαρµογή*

Για να µεταβείτε στο πρόγραµµα οδήγησης του εκτυπωτή, επιλέξτε Print (Εκτύπωση) ή Page Setup (∆ιαµόρφωση σελίδας) από το µενού File (Αρχείο). Πρέπει επίσης να επιλέξετε Setup (∆ιαµόρφωση), Options (Επιλογές), Properties (Ιδιότητες) ή κάποιο συνδυασµό των παραπάνω κουµπιών.

### *Για χρήστες Windows XP*

Για να µεταβείτε στο πρόγραµµα οδήγησης του εκτυπωτή, επιλέξτε Start (Έναρξη), Printers and Faxes (Εκτυπωτές και φαξ) και κατόπιν επιλέξτε Printers (Εκτυπωτές). Κάντε δεξί κλικ στο εικονίδιο του εκτυπωτή σας και επιλέξτε Printing Preferences (Προτιµήσεις εκτυπωτή).

### *Για χρήστες Windows Me ή 98*

Για να µεταβείτε στο πρόγραµµα οδήγησης του εκτυπωτή, επιλέξτε Start (Έναρξη), Settings (Ρυθµίσεις) και κατόπιν επιλέξτε Printers (Εκτυπωτές). Κάντε δεξί κλικ στο εικονίδιο του εκτυπωτή σας και επιλέξτε Properties (Ιδιότητες).

### *Για χρήστες Windows 2000*

Για να µεταβείτε στο πρόγραµµα οδήγησης του εκτυπωτή, επιλέξτε Start (Έναρξη), Settings (Ρυθµίσεις) και κατόπιν επιλέξτε Printers (Εκτυπωτές). Κάντε δεξί κλικ στο εικονίδιο του εκτυπωτή σας και επιλέξτε Printing Preferences (Προτιµήσεις εκτυπωτή).

### *Για χρήστες Windows NT 4.0*

Για να µεταβείτε στο πρόγραµµα οδήγησης του εκτυπωτή, επιλέξτε Start (Έναρξη), Settings (Ρυθµίσεις) και κατόπιν επιλέξτε Printers (Εκτυπωτές). Κάντε δεξί κλικ στο εικονίδιο του εκτυπωτή σας και επιλέξτε Document Defaults (Προεπιλογές εγγράφων).

# *Αλλαγή των ρυθµίσεων εκτυπωτή PostScript*

Μπορείτε να αλλάξετε τις ρυθµίσεις εκτυπωτή PostScript στο πρόγραµµα οδήγησης εκτυπωτή PostScript. Η ηλεκτρονική βοήθεια µπορεί να σας παράσχει βοήθεια σχετικά µε τις ρυθµίσεις του προγράµµατος οδήγησης εκτυπωτή.

### *Χρήση της ηλεκτρονικής βοήθειας*

Εάν θέλετε βοήθεια για κάποιο συγκεκριµένο στοιχείο, κάντε κλικ στο εικονίδιο "?" στην άνω δεξιά γωνία της γραµµής τίτλων του παράθυρου διαλόγου και κατόπιν στο όνοµα της ρύθµισης για την οποία θέλετε να σας παρασχεθούν πληροφορίες. Θα εµφανιστεί επεξήγηση της ρύθµισης και των επιλογών της.

### *Σηµείωµα για χρήστες Windows Me ή 98*

Ο εκτυπωτής µπορεί να µην εκτυπώνει κανονικά εάν ο υπολογιστής είναι συνδεδεµένος στον εκτυπωτή µέσω της παράλληλης διασύνδεσης και η επιλογή παράλληλης θύρας έχει ρυθµιστεί στην κατάσταση ECP. Εάν συµβαίνει αυτό, απενεργοποιήστε τη αµφίδροµη υποστήριξη στο πρόγραµµα οδήγησης του εκτυπωτή. Για να το κάνετε αυτό, προβάλετε το πλαίσιο διαλόγου Properties (Ιδιότητες), κάντε κλικ στην καρτέλα Details (Λεπτοµέρειες) και στο Spool Settings (Ρυθµίσεις εκτύπωσης σε ουρά). Στο πλαίσιο διαλόγου Spool Settings (Ρυθµίσεις εκτύπωσης σε ουρά) που εµφανίζεται, επιλέξτε Disable bi-directional support for this printer (Απενεργοποίηση αµφίδροµης υποστήριξης για αυτόν τον εκτυπωτή) και κάντε κλικ στο OK.

# *Χρήση της λειτουργίας Reserve Job (Φύλαξη εργασιών)*

Η λειτουργία Reserve Job (Φύλαξη εργασιών) σας παρέχει τη δυνατότητα να αποθηκεύετε εργασίες εκτύπωσης στο σκληρό δίσκο του εκτυπωτή και να τις εκτυπώνετε αργότερα απευθείας από τον πίνακα ελέγχου του εκτυπωτή.

Ανατρέξτε στην ενότητα "Χρήση της [λειτουργίας](#page-107-0) φύλαξης εργασιών" στη [σελίδα](#page-107-0) 108 για λεπτοµέρειες.

#### *Σηµείωση:*

- ❏ *Για να χρησιµοποιήσετε τη λειτουργία φύλαξης εργασιών πρέπει να έχετε εγκατεστηµένο στον εκτυπωτή σας έναν πρόσθετο σκληρό δίσκο. Πριν να ξεκινήσετε τη χρήση της λειτουργίας φύλαξης εργασιών, βεβαιωθείτε ότι το πρόγραµµα οδήγησης του εκτυπωτή αναγνωρίζει σωστά τον σκληρό δίσκο.*
- ❏ *Η λειτουργία φύλαξης εργασιών δεν µπορεί να χρησιµοποιηθεί όταν εκτυπώνετε χρησιµοποιώντας το πρωτόκολλο AppleTalk σε περιβάλλον Windows 2000 ή NT 4.0.*
- ❏ *Φροντίστε να αποεπιλέξετε το πλαίσιο ελέγχου Job Management On (Ενεργοποίηση διαχείρισης εργασιών) στη σελίδα Job Settings (Ρυθµίσεις εργασιών) όταν στέλνετε δεδοµένα όπως ένα αρχείο PS. Το πλαίσιο ελέγχου Job Management (∆ιαχείριση εργασιών) είναι προεπιλεγµένο και, ως εκ τούτου, οι πληροφορίες εργασιών επισυνάπτονται στα δεδοµένα εκτύπωσης όταν στέλνονται στον εκτυπωτή.*

Ακολουθήστε τα παρακάτω βήµατα για να χρησιµοποιήσετε την επιλογή Reserve Job (Φύλαξη εργασίας) όταν εκτυπώνετε από οποιαδήποτε εφαρµογή.

- 1. Επιλέξτε Print (Εκτύπωση) από το µενού File (Αρχείο) της εφαρµογής.
- 2. Κάντε κλικ στο Properties (Ιδιότητες) και στη συνέχεια στην καρτέλα Job Settings (Ρυθµίσεις εργασιών).
- 3. Καθορίστε τις επιθυµητές ρυθµίσεις φύλαξης εργασιών στο παράθυρο διαλόγου που εµφανίζεται.
- 4. Όταν εκτυπώνετε πολλαπλά αντίγραφα, επιλέξτε το πλαίσιο ελέγχου Collated (Συρραφή) στις ρυθµίσεις Advanced (Σύνθετες) του προγράµµατος οδήγησης του εκτυπωτή.
- 5. Όταν ολοκληρώσετε τις ρυθµίσεις, κάντε κλικ στο Print (Εκτύπωση).

## *Χρήση του AppleTalk σε περιβάλλον Windows 2000 ή NT 4.0*

Χρησιµοποιήστε τις ακόλουθες ρυθµίσεις εάν ο υπολογιστής σας χρησιµοποιεί Windows 2000 ή NT 4.0 και ο εκτυπωτής είναι συνδεδεµένος µέσω διασύνδεσης δικτύου µε χρήση πρωτοκόλλου AppleTalk:

- ❏ Χρησιµοποιήστε την επιλογή SelecType (Επιλογή τύπου) για να ορίσετε το στοιχείο Emulation Mode-Network (Κατάσταση εξοµοίωσης-∆ίκτυο) στο PS3. Η χρήση της προεπιλεγµένης ρύθµισης Auto (Αυτόµατη) θα προκαλέσει την εκτύπωση µιας πρόσθετης, περιττής σελίδας.
- ❏ Στη σελίδα Device Settings (Ρυθµίσεις συσκευής) του παραθύρου διαλόγου Properties (Ιδιότητες), βεβαιωθείτε ότι τα SEND CTRL-D Before Each Job (Αποστολή CTRL-D πριν από κάθε εργασία) και SEND CTRL-D After Each Job (Αποστολή CTRL-D µετά από κάθε εργασία είναι ρυθµισµένα στο No (Όχι).
- ❏ Το TBCP (Tagged binary communications protocol-∆υαδικό πρωτόκολλο επικοινωνιών µε ετικέτα) δεν µπορεί να χρησιµοποιηθεί ως ρύθµιση Output Protocol (Πρωτόκολλο εξόδου).
- ❏ Φροντίστε να αποεπιλέξετε το παράθυρο διαλόγου Job Management On (Ενεργοποίηση διαχείρισης εργασιών) στη σελίδα Job Settings του πλαισίου ελέγχου Properties (Ιδιότητες) του εκτυπωτή.

# *Χρήση του προγράµµατος οδήγησης εκτυπωτή PostScript µε Macintosh*

# <span id="page-241-0"></span>*Εγκατάσταση του προγράµµατος οδήγησης εκτυπωτή PostScript*

Ακολουθήστε τα παρακάτω βήµατα για την εγκατάσταση του προγράµµατος οδήγησης εκτυπωτή PostScript.

#### *Σηµείωση:*

*Βεβαιωθείτε ότι δεν υπάρχουν εφαρµογές σε λειτουργία στον υπολογιστή σας Macintosh πριν να εγκαταστήσετετο πρόγραµµα οδήγησης εκτυπωτή.*

### *Για χρήστες Mac OS X*

#### *Σηµείωση:*

*Βεβαιωθείτε ότι το* Printer Setup Utility (Βοηθητικό πρόγραµµα ρύθµισης εκτυπωτή) *(για Mac OS X 10.3) ή το* Print Center (Κέντρο εκτύπωσης) *(για Mac OS X 10.2) δεν είναι ανοιχτά.*

- 1. Τοποθετήστε το CD-ROM που περιέχει το λογισµικό του εκτυπωτή στη µονάδα CD-ROM.
- 2. Κάντε διπλό κλικ στο εικονίδιο CD-ROM.
- 3. Κάντε διπλό κλικ στο Mac OS X και στη συνέχεια διπλό κλικ στο PS Installer (Πρόγραμμα εγκατάστασης PS).

#### *Σηµείωση:*

*Εάν χρησιµοποιείτε Mac OS X 10,2, σε περίπτωση που εµφανιστεί το παράθυρο εξουσιοδότησης, πληκτρολογήστετο όνοµα χρήστη καιτον κωδικό πρόσβασης ενός διαχειριστή.*

- 4. Εµφανίζεται η οθόνη Install EPSON PostScript Software (Εγκατάσταση λογισµικού EPSON PostScript), κάντε κλικ στο Continue (Συνέχεια) και ακολουθήστε τις οδηγίες που εµφανίζονται στην οθόνη.
- 5. Στην οθόνη εµφανίζεται η ένδειξη Easy Install (Εύκολη εγκατάσταση). Κάντε κλικ στο Install (Εγκατάσταση).

#### *Σηµείωση:*

*Εάν χρησιµοποιείτε Mac OS X 10.3, σε περίπτωση που εµφανιστεί το παράθυρο εξουσιοδότησης, πληκτρολογήστετο όνοµα χρήστη καιτον κωδικό πρόσβασης ενός διαχειριστή.*

6. Μόλις ολοκληρωθεί η εγκατάσταση, πατήστε Close (Κλείσιµο).

### *Για χρήστες Mac OS 9*

- 1. Τοποθετήστε το CD-ROM που περιέχει το λογισµικό του εκτυπωτή στη µονάδα CD-ROM.
- 2. Κάντε διπλό κλικ στο εικονίδιο CD-ROM.
- 3. Κάντε διπλό κλικ στο Mac OS 9 και στη συνέχεια διπλό κλικ στο English (Αγγλικά).
- 4. Κάντε διπλό κλικ στο AdobePS 8.7 και στη συνέχεια διπλό κλικ στοAdobePS Installer (Πρόγραµµα εγκατάστασης AdobePS). Έπειτα, ακολουθήστε τις οδηγίες που εµφανίζονται στην οθόνη.
- 5. Επιλέξτε Easy Install (Εύκολη εγκατάσταση) και κάντε κλικ στο Install (Εγκατάσταση).
- 6. Μόλις ολοκληρωθεί η εγκατάσταση, πατήστε Quit (Έξοδος).

#### *Σηµείωση:*

*Εάν συνδέετε δύο ή περισσότερα ίδια µοντέλα εκτυπωτή EPSON µε χρήση AppleTalk και επιθυµείτε να αλλάξτε το όνοµα του εκτυπωτή, ανατρέξτε στον Οδηγό χρήσης σε δίκτυο Οδηγίες δικτύου.*

# *Επιλογή εκτυπωτή*

Μετά την εγκατάσταση του προγράµµατος οδήγησης PostScript 3, πρέπει να επιλέξετε εκτυπωτή.

### *Επιλογή του εκτυπωτή όταν είναι συνδεδεµένος µέσω σύνδεσης USB για χρήστες Mac OS 9*

Εάν ο εκτυπωτής είναι συνδεδεµένος µε τον υπολογιστή σας µέσω θύρας USB, δεν θα είστε σε θέση ναεπιλέξετε εκτυπωτή από τον Chooser (Επιλογέα). Θα πρέπει να θέσετε σε λειτουργία το βοηθητικό πρόγραµµα Apple Desktop και στη συνέχεια να καταχωρήσετε τον εκτυπωτή σας ως Desktop Printer (Επιτραπέζιος εκτυπωτής). Το βοηθητικό πρόγραμμα Desktop Printer (Επιτραπέζιος εκτυπωτής) εγκαθίσταται αυτόµατα όταν εγκαθιστάτε το πρόγραµµα οδήγησης εκτυπωτή Adobe PostScript. Ακολουθήστε τα παρακάτω βήµατα για να επιλέξετε εκτυπωτή και να δηµιουργήσετε έναν Desktop Printer (Επιτραπέζιος εκτυπωτής).

#### *Σηµείωση:*

*Όταν εκτυπώνετε µέσω της θύρας USB από υπολογιστή Power Macintosh µε Mac 0S 9, ο εκτυπωτής πρέπει να είναι ρυθµισµένος για διαχείριση δεδοµένων ASCII. Για να ορίσετε αυτή τη ρύθµιση, επιλέξτε* Print (Εκτύπωση) *από το µενού File (Αρχείο) της εφαρµογής που χρησιµοποιείτε και, κατόπιν, επιλέξτε το όνοµα της εφαρµογής από τις διαθέσιµες επιλογές στο παράθυρο διαλόγου Print (Εκτύπωση). Στην οθόνη επιλογών εγκατάστασης που εµφανίζεται, επιλέξτε ASCII ως ρύθµιση µορφοποίησης δεδοµένων. Το πραγµατικό όνοµα της ρύθµισης ποικίλει ανάλογα µε την εφαρµογή, αλλά συνήθως είναι το Encoding (Κωδικοποίηση) ή Data (∆εδοµένα).*

- 1. Ανοίξτε τον φάκελο AdobePS Components (Στοιχεία AdobePS) στον σκληρό σας δίσκο και στη συνέχεια κάντε διπλό κλικ στο βοηθητικό πρόγραµµα Desktop Printer (Επιτραπέζιος εκτυπωτής).
- 2. Εµφανίζεται το παράθυρο διαλόγου New Desktop Printer (Νέος επιτραπέζιος εκτυπωτής). Επιλέξτε AdobePS από το αναπτυσσόµενο µενού With (Με), κάντε κλικ στο Printer (USB) [Εκτυπωτής (USB)] στη λίστα Create Desktop (∆ηµιουργία επιτραπέζιου εκτυπωτή) και κατόπιν στο OK.
- 3. Κάντε κλικ στο Change (Αλλαγή) στο USB Printer Selection (Επιλογή εκτυπωτή USB).
- 4. Εµφανίζεται το παράθυρο διαλόγου USB Printer (Εκτυπωτής USB). Επιλέξτε τον εκτυπωτή σας από τη λίστα συνδεδεµένων εκτυπωτών USB και κατόπιν κάντε κλικ στο OK.
- 5. Κάντε κλικ στο Auto Setup (Αυτόµατη διαµόρφωση) για να επιλέξετε το αρχείο PostScript Printer Description (PPD) [Περιγραφή εκτυπωτή PostScript (PPD)]. Ότανε πιλεγεί αρχείο PPD, το επιλεγμένο όνομα εκτυπωτή θα εμφανιστεί κάτω από το εικονίδιο του εκτυπωτή. Εάν το όνοµα του εκτυπωτή είναι εσφαλµένο, πατήστε Change (Αλλαγή) και στη συνέχεια επιλέξτε το σωστό αρχείο PPD.
- 6. Αφού επιλέξετε εκτυπωτή USB και αρχείο PPD, πατήστε Create (∆ηµιουργία). Εµφανίζεται ένα µήνυµα προειδοποίησης που προτείνει την αποθήκευση των αλλαγών στον επιτραπέζιο εκτυπωτή. Επιλέξτε Save (Αποθήκευση).
- 7. Επιλέξτε Save (Αποθήκευση) για να συνεχίσετε. Στην επιφάνεια εργασίας θα εµφανιστεί το εικονίδιο εκτυπωτή USB.

### *Επιλογή εκτυπωτή σε περιβάλλον δικτύου*

Εάν ο εκτυπωτής είναι συνδεδεµένος µέσω διασύνδεσης Ethernet ή µέσω πρόσθετης κάρτας δικτύου.

### *Για χρήστες Mac OS X*

Ακολουθήστε τα παρακάτω βήµατα για να επιλέξετε τον εκτυπωτή.

### *Σηµείωση:*

❏ *∆εν µπορείτε να χρησιµοποιήσετε FireWire για σύνδεση εκτυπωτή στην κατάσταση PostScript 3. Αν και το* EPSON FireWire *εµφανίζεται στην αναπτυσσόµενη λίστα διασυνδέσεων, δεν µπορεί να χρησιµοποιηθεί µε το πρόγραµµα οδήγησης εκτυπωτή PostScript 3.*

- ❏ *Πρέπει να κάνετε τις ρυθµίσεις για τα εγκατεστηµένα πρόσθετα στοιχεία µε µη αυτόµατο τρόπο όταν ο εκτυπωτής είναι συνδεδεµένος µέσω USB, IP printing ή Rendezvous. Όταν ο εκτυπωτής είναι συνδεδεµένος µε χρήση AppleTalk, το λογισµικό εκτυπωτή εκτελεί αυτόµατα τις ρυθµίσεις.*
- ❏ *Φροντίστε να ορίσετε το ASCII ως τον µορφότυπο δεδοµένων στην εφαρµογή. Τα δυαδικά δεδοµένα δεν µπορούν να εκτυπωθούν σωστά όταν χρησιµοποιείται σύνδεση IP Printing ή Rendezvous.*
- 1. Ανοίξτε το φάκελο Applications (Εφαρµογές), ανοίξτε το φάκελο Utilities (Βοηθητικά προγράµµατα) και κάντε διπλό κλικ στο εικονίδιο Printer Setup Utility (Βοηθητικό πρόγραµµα ρύθµισης εκτυπωτή) (για Mac OS X 10.3) στο εικονίδιο Print Center (Κέντρο εκτύπωσης) (για Mac OS X 10.2). Εµφανίζεται το παράθυρο Printer List (Λίστα εκτυπωτών).
- 2. Κάντε κλικ στο Add (Προσθήκη) στο παράθυρο Printer List (Λίστα εκτυπωτών).
- 3. Επιλέξτε το πρωτόκολλο ή τη διασύνδεση που χρησιµοποιείτε από την αναπτυσσόµενη λίστα.

### *Σηµείωση για χρήστες Appletalk:*

*Φροντίστε να επιλέξετε* AppleTalk*. Μην επιλέξετε* EPSON AppleTalk*, διότι δεν µπορεί να χρησιµοποιηθεί µε το πρόγραµµα οδήγησης εκτυπωτή PostScript 3.*

### *Σηµείωση για χρήστες IP Printing:*

- ❏ *Φροντίστε να επιλέξετε* IP Printing*. Μην επιλέξετε* EPSON TCP/IP*, διότι δεν µπορεί να χρησιµοποιηθεί µε το πρόγραµµα οδήγησης εκτυπωτή PostScript 3.*
- ❏ *Αφού επιλέξετε* IP Printing*, πληκτρολογήστε τη διεύθυνση IP για τον εκτυπωτή και κατόπιν φροντίστε να επιλέξετε το πλαίσιο ελέγχου* Use default queue on server (Χρήση προεπιλεγµένης ουράς στο διακοµιστή)*.*

#### *Σηµείωση για χρήστες USB:*

*Φροντίστε να επιλέξετε* USB*. Μην επιλέξετε* EPSON USB*, διότι δεν µπορεί να χρησιµοποιηθεί µε το πρόγραµµα οδήγησης εκτυπωτή PostScript 3.*

4. Ακολουθήστε τα παρακάτω βήµατα για να επιλέξετε τον εκτυπωτή.

### **AppleTalk**

Επιλέξτε τον εκτυπωτή σας από τη Name List (Λίστα ονοµάτων) και κατόπιν επιλέξτε Auto Select (Αυτόµατη επιλογή) από τη Printer Model List (Λίστα µοντέλων εκτυπωτή).

### **IP Printing**

Επιλέξτε Epson από τη Name List (Λίστα ονοµάτων) και κατόπιν επιλέξτε τον εκτυπωτή σας από τη Printer Model List (Λίστα µοντέλων εκτυπωτή).

### **USB**

Επιλέξτε τον εκτυπωτή σας από τη Name List (Λίστα ονοµάτων ) και κατόπιν επιλέξτε τον εκτυπωτή σας από τη Printer Model List (Λίστα µοντέλων εκτυπωτή).

### *Σηµείωση για χρήστες Mac OS X 10.3*

*Εάν δεν είναι εγκατεστηµένο το πρόγραµµα οδήγησης ESC/Page, το µοντέλο του εκτυπωτή σας επιλέγεται αυτόµατα στη Printer Model List (Λίστα µοντέλων εκτυπωτή), όταν επιλέγετε τον εκτυπωτή σας από τη Name List (Λίστα ονοµάτων) ενώ είναι ενεργοποιηµένος ο εκτυπωτής.*

### **Rendezvous**

Επιλέξτε τον εκτυπωτής σας, το όνοµα του εκτυπωτή ακολουθείται από το (PostScript), από τη Name List (Λίστα ονοµάτων). Το µοντέλο του εκτυπωτή σας επιλέγεται αυτόµατα από τη Printer Model List (Λίστα μοντέλων εκτυπωτή).

### *Σηµείωση για χρήστες USB (για Mac OS X 10.2) ή Rendezvous:*

*Εάν το µοντέλο του εκτυπωτή σας δεν επιλεγεί αυτόµατα στη Printer Model list (Λίστα µοντέλων εκτυπωτή), πρέπει να εγκαταστήσετε ξανά το πρόγραµµα οδήγησης εκτυπωτή PostScript. Ανατρέξτε στην ενότητα "[Εγκατάσταση](#page-241-0) του προγράµµατος οδήγησης εκτυπωτή [PostScript"](#page-241-0) στη σελίδα 242.*

5. Κάντε κλικ στο Add (Προσθήκη).

*Σηµείωση για χρήστες IP Printing, USB ή Rendezvous: Επιλέξτε τον εκτυπωτή σας από τη Name List (Λίστα ονοµάτων) και κατόπιν επιλέξτε* Show Info (Εµφάνιση πληροφοριών) *από το µενού Printers (Εκτυπωτές). Εµφανίζεται το παράθυρο διαλόγου Printer Info (Πληροφορίες εκτυπωτή). Επιλέξτε*Installable Options (Πρόσθετα στοιχεία για εγκατάσταση) *από την αναπτυσσόµενη λίστα και στη συνέχεια εκτελέστε τις απαραίτητες ρυθµίσεις.*

6. Βεβαιωθείτε ότι το όνοµα του εκτυπωτή σας έχει προστεθεί στη Printer List (Λίστα εκτυπωτών). Στη συνέχεια κλείστε το Printer Setup Utility (Βοηθητικό πρόγραμμα ρύθμισης εκτυπωτή) (για Mac OS X 10.3) ή το Print Center (Κέντρο εκτύπωσης) (για Mac OS X 10.2).

### *Για χρήστες Mac OS 9*

Ακολουθήστε τα παρακάτω βήµατα για να επιλέξετε τον εκτυπωτή.

- 1. Επιλέξτε Chooser (Επιλογέας) από το µενού Apple.
- 2. Βεβαιωθείτε ότι είναι ενεργό το AppleTalk.
- 3. Κάντε κλικ στο εικονίδιο AdobePS και επιλέξτε το δίκτυο που θα χρησιµοποιηθεί στο πλαίσιο AppleTalk Zone (Ζώνη AppleTalk). Ο εκτυπωτής σας εµφανίζεται στο πλαίσιο Select a PostScript Printer (Επιλογή εκτυπωτή PostScript).

### *Σηµείωση:*

*Ως προεπιλογή, η εξαψήφια διεύθυνση MAC εµφανίζεται µετά το όνοµα εκτυπωτή, εάν ο εκτυπωτής είναι συνδεδεµένος µέσω πρόσθετης κάρτας δικτύου. Για λεπτοµέρειες, ανατρέξτε στο εγχειρίδιο κάρτας δικτύου.*

4. Κάντε κλικ στον εκτυπωτή σας. Εµφανίζεται το κουµπί Create (∆ηµιουργία).

#### *Σηµείωση:*

*Εάν ο υπολογιστής σας είναι συνδεδεµένος σε περισσότερες από µία ζώνη AppleTalk, κάντε κλικ στη ζώνη AppleTalk στην οποία είναι συνδεδεµένος ο εκτυπωτής σας στη λίστα* AppleTalk Zones (Ζώνες AppleTalk)*.*

5. Κάντε κλικ στο Create (∆ηµιουργία).

# *Μετάβαση στο πρόγραµµα οδήγησης εκτυπωτή PostScript*

Για να ελέγξετε τον εκτυπωτή σας και να αλλάξετε τις ρυθµίσεις του, χρησιµοποιήστε το πρόγραµµα οδήγησης του εκτυπωτή. Το πρόγραµµα οδήγησης του εκτυπωτή σάς δίνει τη δυνατότητα να αλλάξετε όλες τις ρυθµίσεις εκτύπωσης, συµπεριλαµβανοµένων των ρυθµίσεων για την προέλευση, το µέγεθος και τον προσανατολισµό του χαρτιού.

### *Για χρήστες Mac OS X*

Για να µεταβείτε στο πρόγραµµα οδήγησης εκτυπωτή PostScript, καταχωρήστε τον εκτυπωτή σας στο Printer Setup Utility (Βοηθητικό πρόγραµµα ρύθµισης εκτυπωτή) (για Mac OS X 10.3) ή στο Print Center (Κέντρο εκτύπωσης) (για Mac OS X 10.2), κάντε κλικ στην επιλογή Print (Εκτύπωση) στο µενού File (Αρχείο) οποιασδήποτε εφαρµογής και επιλέξτε τον εκτυπωτή σας.

### *Για χρήστες Mac OS 9*

Για να µεταβείτε στο πρόγραµµα οδήγησης εκτυπωτή PostScript, επιλέξτε Chooser από το µενού Apple και στη συνέχεια κάντε κλικ στο εικονίδιο AdobePS.

Επιλέξτε Print (Εκτύπωση) από το µενού File (Αρχείο) οποιασδήποτε εφαρµογής.

# *Αλλαγή των ρυθµίσεων εκτυπωτή PostScript*

Μπορείτε να αλλάξετε τις ρυθµίσεις εκτυπωτή PostScript στο πρόγραµµα οδήγησης εκτυπωτή PostScript. Η βοήθεια σε συννεφάκι µπορεί να σας παράσχει βοήθεια σχετικά µε τις ρυθµίσεις του προγράµµατος οδήγησης εκτυπωτή.

### *Χρήση της βοήθειας σε συννεφάκι*

Ακολουθήστε τα παρακάτω βήµατα για να χρησιµοποιήσετε τη βοήθεια σε συννεφάκι.

- 1. Κάντε κλικ στο µενού Help (Βοήθεια) και στη συνέχεια επιλέξτε Show Balloons (Εµφάνιση σύννεφων).
- 2. Τοποθετήστε το δροµέα σας στο στοιχείο για το οποίο χρειάζεστε τη βοήθεια. Οι πληροφορίες σχετικά µε αυτό το στοιχείο εµφανίζονται εντός ενός µικρού σύννεφου που κινείται.

### *Αλλαγή των ρυθµίσεων εκτυπωτή*

Μπορείτε να αλλάξετε ή να ενηµερώσετε τις ρυθµίσεις του εκτυπωτή σας βάσει των πρόσθετων στοιχείων που είναι εγκατεστηµένα στον εκτυπωτή σας.

### *Για χρήστες Mac OS X*

Ακολουθήστε τα παρακάτω βήµατα για να αλλάξετε τις ρυθµίσεις.

- 1. Μεταβείτε στο πρόγραµµα οδήγησης του εκτυπωτή. Εµφανίζεται το παράθυρο Printer List (Λίστα εκτυπωτών).
- 2. Αφαιρέστε τον εκτυπωτή από τη λίστα.
- 3. Επιλέξτε Show Info (Εµφάνιση πληροφοριών) από το µενού Printers (Εκτυπωτές). Εµφανίζεται το παράθυρο διαλόγου Printer Info (Πληροφορίες εκτυπωτή).
- 4. Εκτελέστε τις απαραίτητες ρυθµίσεις και στη συνέχεια κλείστε το παράθυρο διαλόγου.
- 5. Κλείστε το Printer Setup Utility (Βοηθητικό πρόγραµµα ρύθµισης εκτυπωτή) (για Mac OS X 10.3) ή το Print Center (Κέντρο εκτύπωσης) (για Mac OS X 10.2).

### *Για χρήστες Mac OS 9*

Ακολουθήστε τα παρακάτω βήµατα για να αλλάξετε τις ρυθµίσεις.

- 1. Μεταβείτε στο πρόγραµµα οδήγησης του εκτυπωτή.
- 2. Κάντε κλικ στο µενού Printing (Εκτύπωση) και επιλέξτε Change Setup (Αλλαγή ρύθμισης).
- 3. Επιλέξτε τις ρυθμίσεις που γρησιμοποιούν τα αναπτυσσόμενα μενού.

# *Χρήση του πίνακα ελέγχου*

# *Χρήση των µενού του πίνακα ελέγχου*

Μπορείτε να χρησιµοποιείτε τον πίνακα ελέγχου του εκτυπωτή για να µεταβαίνετε σε διάφορα µενού που σας επιτρέπουν να ελέγχετε την κατάσταση των αναλώσιµων προϊόντων, να εκτυπώνετε σελίδες κατάστασης και να καθορίζετε τις ρυθµίσεις του εκτυπωτή. Η ενότητα αυτή περιγράφει πώς µπορείτε να χρησιµοποιείτε τα µενού του πίνακα ελέγχου και πώς να καθορίζετε, όταν αυτό είναι απαραίτητο, τις ρυθµίσεις του εκτυπωτή µέσω του πίνακα.

# *Πότε γίνονται ρυθµίσεις από τον πίνακα ελέγχου*

Γενικά, οι ρυθµίσεις του εκτυπωτή µπορούν να γίνουν από το πρόγραµµα οδήγησης και δε χρειάζεται να χρησιµοποιηθεί ο πίνακας ελέγχου. Οι ρυθµίσεις του προγράµµατος οδήγησης του εκτυπωτή αναιρούν τις ρυθµίσεις που έχουν γίνει από τον πίνακα ελέγχου. Για το λόγο αυτό, πρέπει να χρησιµοποιείτε τον πίνακα ελέγχου µόνο για τις ρυθµίσεις που δεν µπορούν να γίνουν µέσω της εφαρµογής που χρησιµοποιείτε ή µέσω του προγράµµατος οδήγησης του εκτυπωτή, όπως συµβαίνει στις παρακάτω περιπτώσεις:

- ❏ Αλλαγή των καταστάσεων εξοµοίωσης και επιλογή της κατάστασης IES (Intelligent Emulation Switching)
- ❏ Καθορισµός ενός καναλιού και διαµόρφωση της διασύνδεσης
- ❏ Επιλογή του µεγέθους της προσωρινής µνήµης που χρησιµοποιείται για τη λήψη δεδοµένων
## *Τρόπος πρόσβασης στα µενού του πίνακα ελέγχου*

Για την πλήρη περιγραφή των διαθέσιµων στοιχείων και ρυθµίσεων των µενού του πίνακα ελέγχου, ανατρέξτε στην ενότητα "Μενού του [πίνακα](#page-253-0) [ελέγχου](#page-253-0)" στη σελίδα 254.

1. Όταν η φωτεινή ένδειξη Ready (Έτοιµος) του εκτυπωτή είναι αναμμένη, πατήστε *ή* Enter για να μεταβείτε στα μενού του πίνακα ελέγχου.

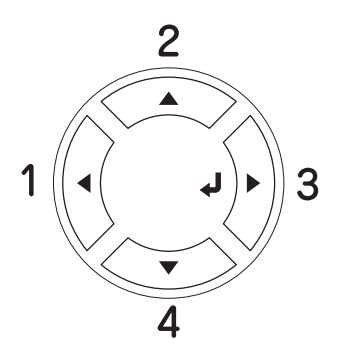

- 2. Χρησιμοποιήστε τα κουμπιά  $\triangle$  Up (Πάνω) και  $\nabla$  Down (Κάτω) για να µετακινηθείτε µεταξύ των µενού.
- 3. Πατήστε το κουμπί *ξ* Enter για να δείτε τα στοιχεία ενός μενού. Ανάλογα µε το µενού, στην οθόνη LCD εµφανίζεται ένα στοιχείο και η τρέχουσα ρύθµιση χωριστά (YYYY=ZZZZ) ή µόνο ένα στοιχείο (YYYY).
- 4. Χρησιμοποιήστε τα κουμπιά  $\triangle$  Up (Πάνω) και  $\nabla$  Down (Κάτω) για να μετακινηθείτε μεταξύ των στοιχείων ή πατήστε <Back (Πίσω) για να επιστρέψετε στο προηγούµενο επίπεδο.

5. Πατήστε το κουμπί  $\theta$  Enter για να εκτελέσετε τη λειτουργία που δηλώνει ένα στοιχείο, όπως η εκτύπωση µιας σελίδας κατάστασης, η επαναφορά του εκτυπωτή ή για να δείτε τις διαθέσιµες ρυθµίσεις για ένα στοιχείο, όπως τα µεγέθη χαρτιού ή οι καταστάσεις εξοµοίωσης.

 $X$ ρησιμοποιήστε τα κουμπιά  $\blacktriangle$  Up (Πάνω) και  $\nabla$  Down (Κάτω) για να µετακινηθείτε µεταξύ των διαθέσιµων ρυθµίσεων και στη συνέχεια πατήστε Enter για να επιλέξετε µια ρύθµιση. Πατήστε το κουμπί < Back (Πίσω) για να επιστρέψετε στο προηγούμενο επίπεδο χωρίς να αλλάξετε τη ρύθµιση.

### *Σηµείωση:*

*Πρέπει να κλείσετε και µετά να ανοίξετε τον εκτυπωτή για να ενεργοποιήσετε κάποιες από τις ρυθµίσεις. Για λεπτοµέρειες, ανατρέξτε στην ενότητα "Μενού του πίνακα [ελέγχου](#page-253-0)" στη σελίδα 254.*

6. Πατήστε το κουμπί  $\bigcirc$  Start/Stop (Έναρξη/Διακοπή) για να τερµατίσετε τα µενού του πίνακα ελέγχου.

# <span id="page-253-0"></span>*Μενού του πίνακα ελέγχου*

Πατήστε τα κουμπιά ▲ Up (Πάνω) και ▼ Down (Κάτω) για να µετακινηθείτε µεταξύ των µενού. Τα µενού και τα στοιχεία των µενού εµφανίζονται µε τη σειρά που φαίνεται παρακάτω.

## *Σηµείωση:*

*Ορισµένα µενού και στοιχεία µενού εµφανίζονται µόνον όταν η αντίστοιχη πρόσθετη συσκευή έχει εγκατασταθεί ή έχει γίνει κάποια κατάλληλη ρύθµιση.*

# *Information Menu (Μενού Πληροφορίες)*

Από αυτό το µενού µπορείτε να ελέγξετε τη στάθµη του τόνερ και τη διάρκεια ζωής που αποµένει για τα αναλώσιµα προϊόντα. Μπορείτε επίσης να εκτυπώσετε σελίδες κατάστασης και δοκιµαστικές σελίδες που δείχνουν τις τρέχουσες ρυθµίσεις του εκτυπωτή, τις διαθέσιµες γραµµατοσειρές και µια σύντοµη σύνοψη των διαθέσιµων λειτουργιών.

Πατήστε το κουμπί **V** Down (Κάτω) Δ Up (Πάνω) για να επιλέξετε ένα στοιχείο. Πατήστε το κουμπί  $\theta$  Enter για να εκτυπώσετε ένα δείγμα σελίδας ή γραµµατοσειράς.

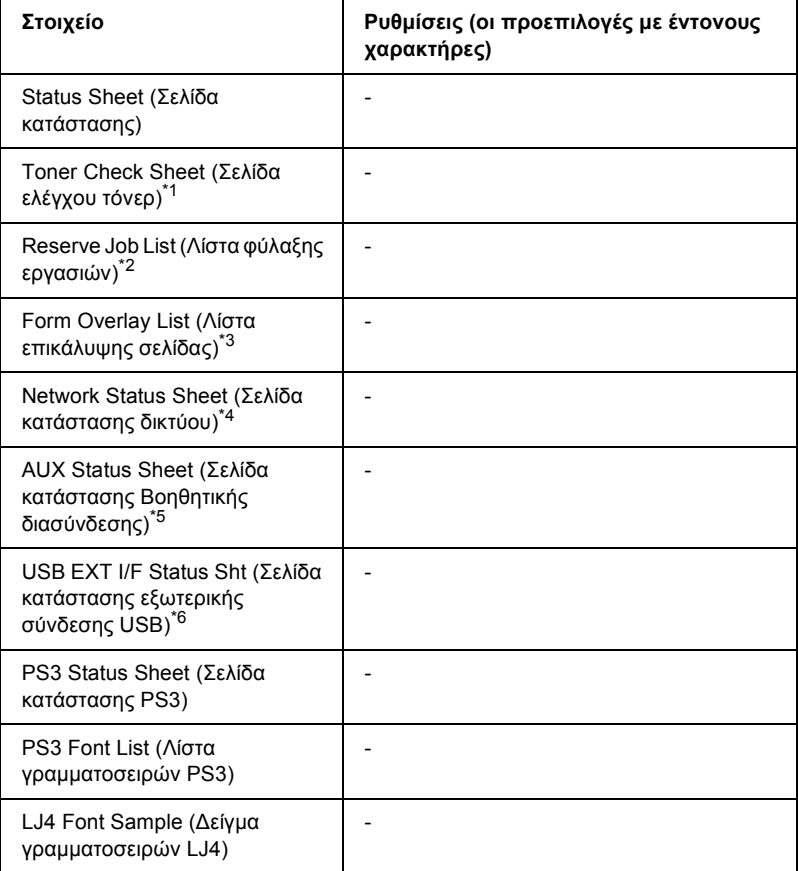

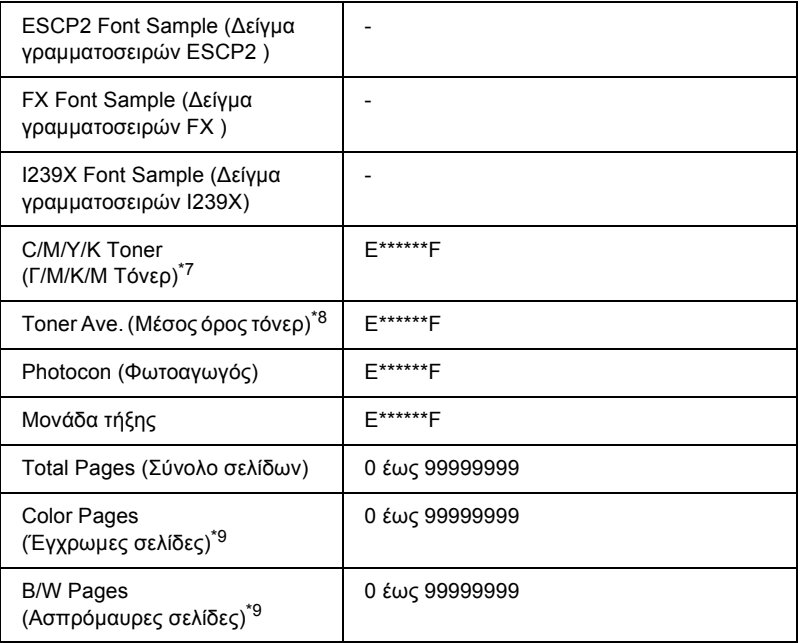

- \*1 ∆ιατίθεται µόνο στην κατάσταση Color (έγχρωµης εκτύπωσης) ή στην κατάσταση  $4 \times$  B/W (Ασπρόμαυρη).
- \*2 ∆ιατίθεται µόνο όταν οι εργασίες αποθηκεύονται µέσω της λειτουργίας Quick Print Job (Γρήγορη εκτύπωση εργασίας).
- \*3 ∆ιατίθεται µόνον όταν υπάρχουν δεδοµένα Form Overlay (Επικάλυψη σελίδας).
- \*4 ∆ιατίθεται µόνον όταν η ρύθµιση Network I/F (∆ιασύνδεση δικτύου) είναι ON (Ενεργοποιηµένη).
- \*5 ∆ιατίθεται µόνον όταν εγκαθίσταται προαιρετική κάρτα διασύνδεσης τύπου B και ο εκτυπωτής ενεργοποιείται όταν η ρύθµιση AUX I/F (Βοηθητική διασύνδεση) είναι ON (Ενεργοποιηµένη).
- \*6 ∆ιατίθεται µόνον όταν ο εκτυπωτής είναι συνδεδεµένος σε συσκευή USB µε υποστήριξη D4 και ενεργοποιείται όταν η ρύθµιση USB I/F (∆ιασύνδεση USB) είναι ON (Ενεργοποιηµένη).
- $^{\ast 7}$  Ποικίλει ανάλογα με την κατάσταση εκτύπωσης [Β/W (Ασπρόμαυρη), 4  $\times$  Β/W (Ασπρόµαυρη) ή Color (Έγχρωµη)].
- $^*$ <sup>8</sup> Διατίθεται μόνο στην κατάσταση εκτύπωσης 4 × B/W (Ασπρόμαυρη).
- \*9 ∆ιατίθεται µόνο στην κατάσταση εκτύπωσης Color (Έγχρωµη).

#### **Status Sheet (Σελίδα κατάστασης), AUX Status Sheet (Σελίδα κατάστασης βοηθητικής διασύνδεσης), PS3 Status Sheet (Σελίδα κατάστασης PS3)**

Εκτυπώνει µια σελίδα που εµφανίζει τις τρέχουσες ρυθµίσεις του εκτυπωτή και τα εγκατεστηµένα πρόσθετα στοιχεία. Οι σελίδες αυτές µπορούν να σας φανούν χρήσιµες όταν θέλετε να επιβεβαιώσετε αν τα πρόσθετα στοιχεία έχουν εγκατασταθεί σωστά.

#### **Toner Check Sheet (Σελίδα ελέγχου τόνερ)**

Εκτυπώνει µια σελίδα υποδειγµάτων εκτύπωσης µε χρήση των εγκατεστηµένων κασετών τόνερ.

#### **Reserve Job List (Λίστα φύλαξης εργασιών)**

Εκτυπώνει µια λίστα των προς φύλαξη εργασιών εκτύπωσης που είναι αποθηκευµένες στο σκληρό δίσκο.

### **Form Overlay List (Λίστα επικάλυψης σελίδας)**

Εκτυπώνει µια λίστα των επικαλύψεων σελίδας που είναι αποθηκευµένες στο σκληρό δίσκο.

#### **Network Status Sheet (Σελίδα κατάστασης δικτύου)**

Εκτυπώνει µια σελίδα που εµφανίζει την κατάσταση λειτουργίας του δικτύου.

#### **USB ExtI/F Status Sht (Σελίδα κατάστασης εξωτερικής σύνδεσης USB)**

Εκτυπώνει µια σελίδα που εµφανίζει την κατάσταση λειτουργίας της διασύνδεσης USB.

#### **PS3 Font List (Λίστα γραµµατοσειρών PS3), LJ4 Font Sample (∆είγµα γραµµατοσειρών LJ4), ESCP2 Font Sample (∆είγµα γραµµατοσειρών ESCP2), FX Font Sample (∆είγµα γραµµατοσειρών FX), I239X Font Sample (∆είγµα γραµµατοσειρών I239X).**

Εκτυπώνει µια λίστα των γραµµατοσειρών που είναι διαθέσιµες για την εξοµοίωση εκτυπωτή που επιλέξατε.

#### **C Toner/M Toner/Y Toner/K Toner/Photocon/Fuser Unit (Γ τόνερ/Μ τόνερ/Κ τόνερ/Μ τόνερ/Φωτοαγωγός/Μονάδα τήξης)**

Εµφανίζει την ποσότητα τόνερ που έχει αποµείνει στις κασέτες και τη διάρκεια ζωής που αποµένει για τη µονάδα φωτοαγωγού και τη µονάδα τήξης, όπως φαίνεται παρακάτω:

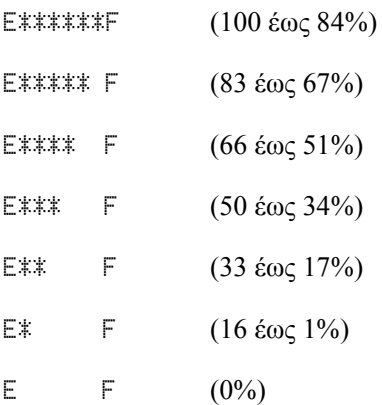

### **Toner Ave. (Μέσος όρος τόνερ)**

Η ρύθµιση αυτή είναι διαθέσιµη µόνον όταν ο εκτυπωτής είναι σε κατάσταση εκτύπωσης 4 × B/W (Ασπρόµαυρη). Εµφανίζει τη µέση ποσότητα τόνερ που αποµένει στις τέσσερις κασέτες µαύρου τόνερ.

### **Total Pages (Σύνολο σελίδων)**

Εµφανίζει το σύνολο των σελίδων που έχουν εκτυπωθεί.

### **Color Pages (Έγχρωµες σελίδες)**

Εµφανίζει το σύνολο των έγχρωµων σελίδων που έχουν εκτυπωθεί.

### **B/W Pages (Ασπρόµαυρες σελίδες)**

Εµφανίζει το σύνολο των ασπρόµαυρων σελίδων που έχουν εκτυπωθεί.

# *Tray Menu (Μενού θήκης)*

Από το µενού αυτό µπορείτε να ορίσετε το µέγεθος και τον τύπο του χαρτιού που έχετε τοποθετήσει στη θήκη πολλαπλών χρήσεων. Μεταβαίνοντας σε αυτό το µενού µπορείτε επίσης να ελέγξετε το µέγεθος του χαρτιού που βρίσκεται στις κάτω κασέτες χαρτιού.

Οι ρυθµίσεις σχετικά µε τον τύπο χαρτιού, που υπάρχουν σε αυτό το µενού, µπορούν να γίνουν και από το πρόγραµµα οδήγησης του εκτυπωτή. Χρησιµοποιήστε το πρόγραµµα οδήγησης του εκτυπωτή, όποτε µπορείτε, γιατί οι ρυθµίσεις που γίνονται µέσω αυτού αναιρούν τις ρυθµίσεις που έχουν γίνει από τα µενού του πίνακα ελέγχου.

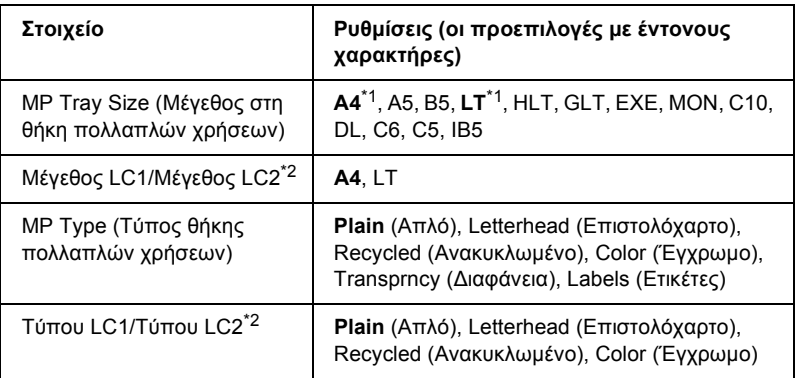

\*1 Η προεπιλεγµένη ρύθµιση διαφέρει ανάλογα µε τη χώρα στην οποία αγοράσατε τον εκτυπωτή.

\*2 ∆ιαθέσιµο µόνον όταν έχει εγκατασταθεί η πρόσθετη κασέτα χαρτιού.

### **MP Tray Size (Μέγεθος στη θήκη πολλαπλών χρήσεων)**

Επιλέξτε το µέγεθος χαρτιού από αυτό το µενού.

### **Μέγεθος LC1/Μέγεθος LC2**

Επιλέγετε το µέγεθος του χαρτιού που έχετε τοποθετήσει στην κανονική και την πρόσθετη κασέτα χαρτιού.

### **MP Type (Τύπος θήκης πολλαπλών χρήσεων)**

Σας δίνει τη δυνατότητα να καθορίσετε τον τύπο χαρτιού που έχετε τοποθετήσει στη θήκη πολλαπλών χρήσεων.

### **Τύπου LC1/Τύπου LC2**

Εµφανίζει τον τύπο του χαρτιού που έχετε τοποθετήσει στην κανονική και την πρόσθετη κασέτα χαρτιού.

# *Μενού Emulation (Εξοµοίωση)*

Χρησιµοποιήστε αυτό το µενού για να επιλέξετε την κατάσταση εξοµοίωσης του εκτυπωτή. Μπορείτε να καθορίσετε διαφορετικές καταστάσεις εξοµοίωσης για κάθε διασύνδεση, µε άλλα λόγια, για κάθε υπολογιστή µε τον οποίο συνδέετε τον εκτυπωτή. ∆εδοµένου ότι κάθε κατάσταση εξοµοίωσης διαθέτει τις δικές της συγκεκριµένες επιλογές, καθορίστε τις κατάλληλες ρυθµίσεις στα µενού LJ4, ESC P2, FX, GL2 ή I239X, όπως απαιτείται. Οι ρυθµίσεις από τις οποίες µπορείτε να επιλέξετε είναι οι ίδιες για κάθε διασύνδεση.

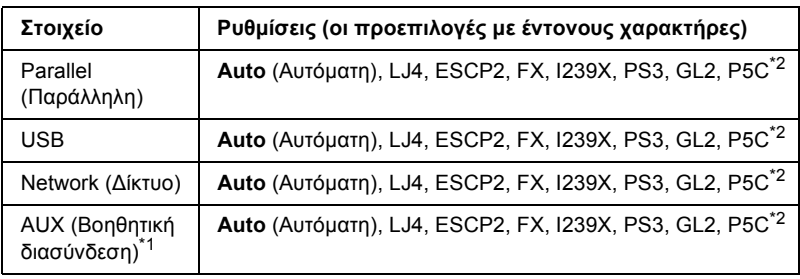

\*1 ∆ιαθέσιµο µόνον όταν έχει εγκατασταθεί η πρόσθετη κάρτα διασύνδεσης τύπου Β.

\*2 ∆ιαθέσιµο µόνον όταν έχει εγκατασταθεί η πρόσθετη µονάδα P5C.

# *Μενού Printing (Εκτύπωση)*

Το µενού αυτό σας δίνει τη δυνατότητα να κάνετε τυπικές ρυθµίσεις εκτύπωσης, όπως Page Size (Μέγεθος σελίδας) και Orientation (Προσανατολισµός) όταν εκτυπώνετε από µια εφαρµογή ή από λειτουργικό σύστηµα που δεν υποστηρίζει το πρόγραµµα οδήγησης του εκτυπωτή σας. Φροντίστε να χρησιµοποιείτε το πρόγραµµα οδήγησης του εκτυπωτή για να κάνετε αυτές τις ρυθµίσεις όποτε µπορείτε, δεδοµένου ότι οι ρυθµίσεις που γίνονται στον υπολογιστή σας αναιρούν πάντα αυτές τις ρυθµίσεις.

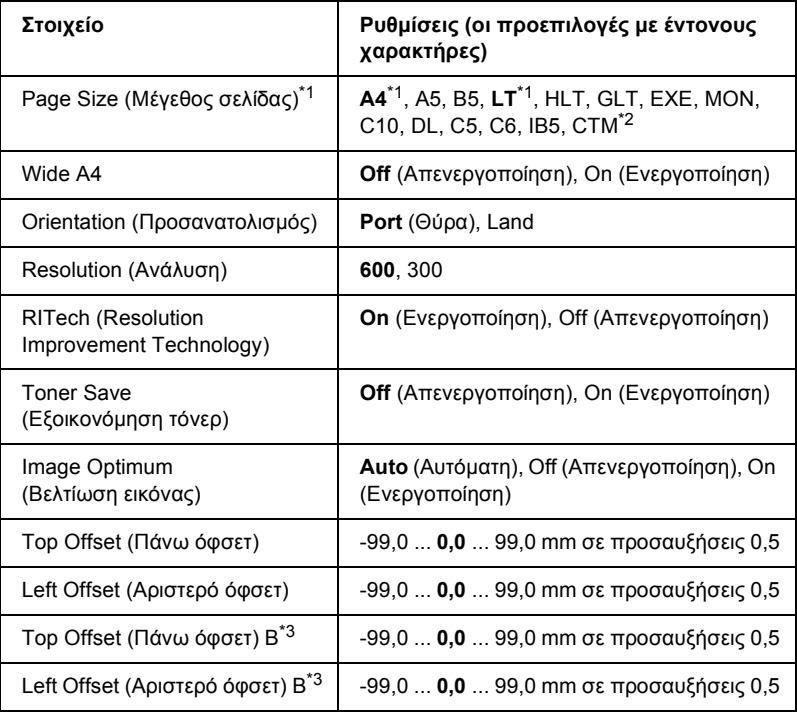

\*1 Τα προεπιλεγµένα µεγέθη χαρτιού ανιχνεύονται αυτόµατα.

 $^{\ast 2}$  Χαρτί μη τυποποιημένου μεγέθους: 98  $\times$  148 minimum (Ελάχιστο), 216  $\times$  297 maximum (Μέγιστο).

\*3 ∆ιαθέσιµο µόνον όταν έχει εγκατασταθεί η πρόσθετη µονάδα εκτύπωσης διπλής όψης.

## **Page Size (Μέγεθος σελίδας)**

Καθορίζει το µέγεθος χαρτιού.

## **Wide A4**

Επιλέγοντας On (Ενεργοποίηση) µειώνονται τα αριστερά και δεξιά περιθώρια από 4 mm σε 3,4 mm.

## **Orientation (Προσανατολισµός)**

Καθορίζει εάν η σελίδα θα εκτυπωθεί µε κατακόρυφο ή οριζόντιο προσανατολισµό.

## **Resolution (Ανάλυση)**

Καθορίζει την ανάλυση της εκτύπωσης.

## **RITech (Resolution Improvement Technology)**

Η ενεργοποίηση της ρύθµισης RITech (Resolution Improvement Technology-Τεχνολογία βελτίωσης ανάλυσης) έχει ως αποτέλεσµα την παραγωγή οµαλότερων και καθαρότερων γραµµών, κειµένου και γραφικών.

## **Toner Save (Εξοικονόµηση τόνερ)**

Όταν επιλέγεται αυτή η ρύθµιση στις καταστάσεις εκτύπωσης B/W (Ασπρόµαυρη) και 4 × B/W (Ασπρόµαυρη), ο εκτυπωτής εξοικονοµεί τόνερ υποκαθιστώντας γκρι σκιά στο µαύρο εντός των χαρακτήρων. Το περίγραµµα των χαρακτήρων στο δεξί και κάτω άκρο τους είναι πλήρως µαύρο.

Όταν επιλέγεται αυτή η ρύθµιση σε κατάσταση εκτύπωσης Color (Έγχρωµη), ο εκτυπωτής εξοικονοµεί τόνερ χρησιµοποιώντας τη µισή της συνήθους ποσότητας τόνερ.

### **Image Optimum (Βελτίωση εικόνας)**

Όταν είναι ενεργοποιηµένη αυτή η κατάσταση, µειώνεται η ποιότητα των γραφικών. Μειώνεται η ποσότητα των δεδοµένων γραφικών όταν τα δεδοµένα προσεγγίζουν το όριο µνήµης, παρέχοντας τη δυνατότητα εκτύπωσης πολύπλοκων εγγράφων.

### **Top Offset (Πάνω όφσετ)**

Εκτελεί λεπτές ρυθµίσεις στην κάθετη θέση εκτύπωσης της σελίδας.

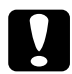

c *Προσοχή: Βεβαιωθείτε ότι η εκτυπωµένη σελίδα δεν εκτείνεται πέραν της άκρης του χαρτιού. ∆ιαφορετικά, ίσως προκαλέσετε βλάβη στον εκτυπωτή.*

### **Left Offset (Αριστερό όφσετ)**

Εκτελεί λεπτές ρυθµίσεις στην οριζόντια θέση εκτύπωσης της σελίδας. Χρησιµεύει για λεπτές ρυθµίσεις.

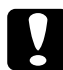

### c *Προσοχή:*

*Βεβαιωθείτε ότι η εκτυπωµένη σελίδα δεν εκτείνεται πέραν της άκρης του χαρτιού. ∆ιαφορετικά, ίσως προκαλέσετε βλάβη στον εκτυπωτή.*

### **Top Offset (Πάνω όφσετ) Β**

Ρυθµίζει την κάθετη θέση εκτύπωσης στην πίσω πλευρά του χαρτιού όταν εκτυπώνετε και στις δυο όψεις. Χρησιµοποιήστε αυτή τη ρύθµιση σε περίπτωση που η εκτύπωση στην πίσω πλευρά του χαρτιού δεν βρίσκεται στην αναµενόµενη θέση.

### **Left Offset (Αριστερό όφσετ) Β**

Ρυθµίζει την οριζόντια θέση εκτύπωσης στην πίσω πλευρά του χαρτιού όταν εκτυπώνετε και στις δυο όψεις. Χρησιµοποιήστε αυτή τη ρύθµιση σε περίπτωση που η εκτύπωση στην πίσω πλευρά του χαρτιού δεν βρίσκεται στην αναµενόµενη θέση.

# *Μενού Setup (∆ιαµόρφωση)*

Από το µενού αυτό µπορείτε να κάνετε διάφορες βασικές ρυθµίσεις διαµόρφωσης παραµέτρων σχετικά µε την προέλευση χαρτιού, τις καταστάσεις τροφοδοσίας και τη διαχείριση των σφαλµάτων. Μπορείτε επίσης να χρησιµοποιήσετε αυτό το µενού για να επιλέξετε τη γλώσσα στην οποία θα εµφανίζονται τα µηνύµατα στην οθόνη LCD.

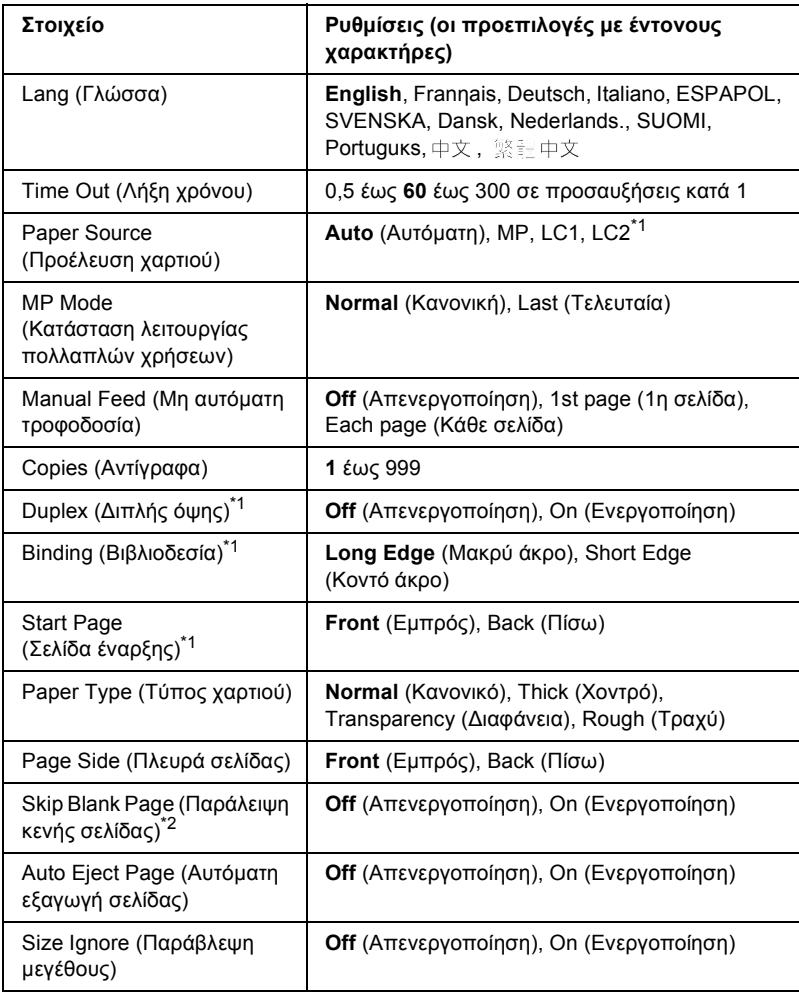

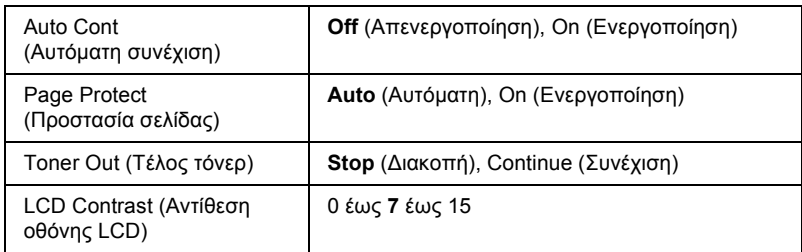

\*1 ∆ιαθέσιµο µόνον όταν έχει εγκατασταθεί το αντίστοιχο πρόσθετο στοιχείο.

\*2 ∆ιατίθεται µόνο στις καταστάσεις PCL5e, ESC/Page, ESC/P2, FX ή I239X.

### **Lang (Γλώσσα)**

Καθορίζει τη γλώσσα στην οποία εµφανίζονται τα µηνύµατα στην οθόνη LCD και στην οποία εκτυπώνεται η σελίδα κατάστασης.

### **Time Out (Λήξη χρόνου)**

Καθορίζει τη χρονική διάρκεια, σε δευτερόλεπτα, πριν από τη λήξη χρόνου όταν οι διασυνδέσεις ενεργοποιούνται αυτόµατα. Το χρονικό διάστηµα πριν από τη λήξη χρόνου είναι ο χρόνος από το σηµείο κατά το οποίο δεν γίνεται λήψη δεδοµένων από τη διασύνδεση µέχρι του σηµείου ενεργοποίησης της διασύνδεσης. Εάν υπάρχει εργασία εκτύπωσης στον εκτυπωτή κατά την ενεργοποίηση της διασύνδεσης, ο εκτυπωτής εκτελεί την εκτύπωση.

### **Paper Source (Προέλευση χαρτιού)**

Καθορίζει εάν η τροφοδοσία του εκτυπωτή µε χαρτί γίνεται από θήκη πολλαπλών χρήσεων ή από την πρόσθετη µονάδα κασέτας χαρτιού.

Εάν επιλέξετε Auto (Αυτόµατη), η τροφοδοσία γίνεται από προέλευση χαρτιού που αντιστοιχεί στη δική σας ρύθµιση Paper Size (Μέγεθος χαρτιού).

Εάν επιλεγεί µέγεθος φακέλου (C5, C6, C10, DL, MON ή IB5) ως ρύθµιση Page Size (Μέγεθος σελίδας), η τροφοδοσία γίνεται πάντα από τη θήκη πολλαπλών χρήσεων. Εάν επιλέξετε Thick (Χοντρό) ή Trnsprnc (∆ιαφάνεια) ως ρύθµιση Paper Type (Τύπος χαρτιού), η τροφοδοσία γίνεται πάντα από τη θήκη πολλαπλών χρήσεων.

## **MP Mode (Κατάσταση λειτουργίας πολλαπλών χρήσεων)**

Όταν στη ρύθµιση Paper Source (Προέλευση χαρτιού) του προγράµµατος οδήγησης έχει επιλεγεί Auto (Αυτόµατη), η ρύθµιση αυτή καθορίζει αν η θήκη πολλαπλών χρήσεων έχει υψηλή ή χαµηλή προτεραιότητα. Όταν στη ρύθµιση MP Mode (Κατάσταση λειτουργίας πολλαπλών χρήσεων) έχει επιλεγεί Normal (Κανονική), η θήκη πολλαπλών χρήσεων έχει την υψηλότερη προτεραιότητα ως προέλευση χαρτιού. Εάν επιλέξετε Last (Τελευταία), η θήκη πολλαπλών χρήσεων έχει τη χαµηλότερη προτεραιότητα.

## **Manual Feed (Μη αυτόµατη τροφοδοσία)**

Επιτρέπει την επιλογή της κατάστασης µη αυτόµατης τροφοδοσίας για τη θήκη πολλαπλών χρήσεων.

## **Copies (Αντίγραφα)**

Καθορίζει τον αριθµό αντιγράφων προς εκτύπωση, από 1 έως 999.

## **∆ιπλής όψης**

Ενεργοποιεί ή απενεργοποιεί την εκτύπωση διπλής όψης.

## **Binding (Βιβλιοδεσία)**

Καθορίζει την κατεύθυνση βιβλιοδεσίας της εκτύπωσης.

## **Start Page (Σελίδα έναρξης)**

Καθορίζει το εάν η εκτύπωση θα ξεκινήσει από την µπροστινή ή την πίσω πλευρά της σελίδας.

## **Paper Type (Τύπος χαρτιού)**

Καθορίζει τον τύπο χαρτιού εκτύπωσης. Ο εκτυπωτής προσαρµόζει την ταχύτητα της εκτύπωσης βάσει αυτής της ρύθµισης. Η ταχύτητα εκτύπωσης µειώνεται όταν επιλέγεται Thick (Χοντρό) ή Trnsprnc (∆ιαφάνεια).

### **Page Side (Πλευρά σελίδας)**

Επιλέξτε Front (Εµπρός) όταν εκτυπώνετε στη µπροστινή πλευρά χοντρού χαρτιού [Thick (Χοντρό)].

Επιλέξτε Back (Πίσω) όταν εκτυπώνετε στην πίσω πλευρά χοντρού χαρτιού [Thick (Χοντρό)].

### **Skip Blank Page (Παράλειψη κενής σελίδας)**

Παρέχει τη δυνατότητα παράλειψης των κενών σελίδων κατά την εκτύπωση. ∆ιατίθεται κατά την εκτύπωση στις καταστάσεις PCL5e, ESC/Page, ESC/P2, FX ή I239X.

### **Auto Eject Page (Αυτόµατη εξαγωγή σελίδας)**

Καθορίζει το εάν θα εξαχθεί το χαρτί όταν επέλθει το όριο που έχει καθοριστεί στη ρύθµιση Time Out (Λήξη χρόνου). Η προεπιλεγµένη ρύθµιση είναι Off (Απενεργοποίηση), δηλαδή το χαρτί δεν εξάγεται όταν επέλθει το όριο λήξης χρόνου.

### **Size Ignore (Παράβλεψη µεγέθους)**

Αν θέλετε να αγνοήσετε τυχόν σφάλµα σχετικά µε το µέγεθος του χαρτιού, επιλέξτε On (Ενεργοποίηση). Όταν έχει ενεργοποιηθεί η επιλογή αυτή, ο εκτυπωτής συνεχίζει να εκτυπώνει ακόµα και όταν το µέγεθος της εκτύπωσης υπερβαίνει τα όρια της περιοχής εκτύπωσης για το καθορισµένο µέγεθος χαρτιού. Αυτό µπορεί να προκαλέσει µουτζούρες λόγω του τόνερ που δεν θα έχει µεταφερθεί σωστά πάνω στο χαρτί. Όταν η επιλογή αυτή είναι απενεργοποιηµένη, ο εκτυπωτής σταµατά την εκτύπωση σε περίπτωση σφάλµατος ως προς το µέγεθος του χαρτιού.

### **Auto Cont (Αυτόµατη συνέχιση)**

Όταν έχει ενεργοποιηθεί η ρύθµιση αυτή, ο εκτυπωτής συνεχίζει αυτόµατα την εκτύπωση ύστερα από συγκεκριµένο χρονικό διάστηµα όταν παρουσιαστεί ένα από τα παρακάτωσφάλµατα: Paper Set (Ρύθµιση χαρτιού), Print Overrun (Υπέρβαση εκτύπωσης) ή Mem Overflow (Μνήµη πλήρης). Όταν αυτή η επιλογή είναι απενεργοποιηµένη, πρέπει να πατήσετε το κουμπί Ο Start/Stop (Έναρξη/Διακοπή) για να συνεχιστεί η εκτύπωση.

### **Page Protect (Προστασία σελίδας)**

Εκχωρεί πρόσθετη µνήµη εκτυπωτή για εκτύπωση δεδοµένων και όχι για λήψη δεδοµένων. Σε περίπτωση που εκτυπώνετε µια ιδιαίτερα πολύπλοκη σελίδα, ενδέχεται να χρειαστεί να ενεργοποίησετε αυτή τη ρύθµιση. Σε περίπτωση εµφάνισης σφάλµατος Print Overrun (Υπέρβαση εκτύπωσης) στην οθόνη LCD κατά την εκτύπωση, ενεργοποιήστε αυτή τη ρύθµιση και επανεκτυπώστε τα δεδοµένα σας. Αυτό συνεπάγεται τη µείωση της ποσότητας µνήµης που εκχωρείται για την επεξεργασία δεδοµένων, µε αποτέλεσµα να χρειάζεται περισσότερος χρόνος στον υπολογιστή σας για να στείλει την εργασία εκτύπωσης, αλλά µε το πλεονέκτηµα να µπορείτε να εκτυπώνετε πολύπλοκες εργασίες. Η ρύθµιση Page Protect (Προστασία σελίδας) συνήθως αποδίδει καλύτερα όταν επιλέγετε Auto (Αυτόµατη). Σε περίπτωση συνέχισης εµφάνισης των σφαλµάτων µνήµης, θα χρειαστεί να αυξήσετε τη µνήµη του εκτυπωτή σας.

### *Σηµείωση:*

*Η αλλαγή της ρύθµισης Page Protect (Προστασία σελίδας) επαναδιαµορφώνει τις παραµέτρους της µνήµης του εκτυπωτή, µε αποτέλεσµα τη διαγραφή τυχόν τηλεφορτωµένων γραµµατοσειρών.*

### **Toner Out (Τέλος τόνερ)**

Εάν θέσετε αυτή τη ρύθµιση στο Stop (∆ιακοπή), ο εκτυπωτής σας ενηµερώνει όταν τελειώσει το τόνερ. Για να απενεργοποιήσετε αυτή τη λειτουργία, ρυθµίστε την στο Continue (Συνέχιση).

#### *Σηµείωση:*

*Εάν θέσετε αυτή τη λειτουργία στο* Continue (Συνέχιση)*, το αποτέλεσµα της εκτύπωσης ενδέχεται να είναι διαφορετικό από το αναµενόµενο διότι µπορεί να µην υπάρχει επαρκής ποσότητα τόνερ για την εκτύπωση των δεδοµένων.*

### **LCD Contrast (Αντίθεση οθόνης LCD)**

Ρυθµίζει την αντίθεση της οθόνης LCD. Χρησιµοποιήστε τα κουµπιά  $\triangle$  Up (Πάνω) και  $\nabla$  Down (Κάτω) για να ρυθμίσετε την αντίθεση µεταξύ 0 (η χαµηλότερη αντίθεση) και 15 (η υψηλότερη αντίθεση.)

# *Mode Config. Menu (Μενού ρύθµισης κατάστασης εκτύπωσης)*

Χρησιµοποιήστε αυτό το µενού για να αλλάξετε την κατάσταση εκτύπωσης. Μπορείτε επίσης να χρησιµοποιήσετε αυτό το µενού για να διακόψετε τη χρήση µιας από τις κασέτες µαύρου τόνερ όταν ο εκτυπωτής είναι στην κατάσταση εκτύπωσης 4 × B/W (Ασπρόµαυρη).

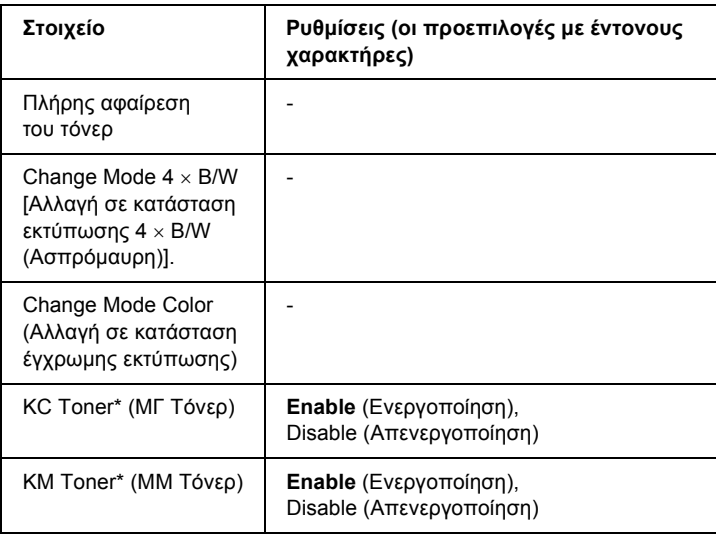

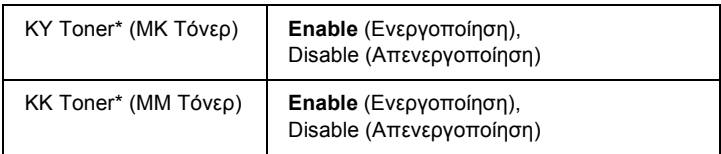

\* ∆ιατίθεται µόνο στην κατάσταση εκτύπωσης 4 × B/W (Ασπρόµαυρη).

### **Πλήρης αφαίρεση του τόνερ**

Αφαίρεση όλων των κασετών τόνερ. Χρησιµοποιήστε αυτή τη λειτουργία πριν να µεταφέρετε τον εκτυπωτή.

### **Change mode B/W (Αλλαγή σε κατάσταση ασπρόµαυρης εκτύπωση)**

Αλλαγή σε κατάσταση ασπρόµαυρης εκτύπωσης, δηλάδή σε κατάσταση µονόχρωµης εκτύπωσης µε εγκατεστηµένη µόνο τη µια κασέτα µαύρου τόνερ.

### **Change mode 4** × **B/W** (**Αλλαγή σε κατάσταση εκτύπωσης 4** × **Ασπρόµαυρη**)

Αλλαγή σε κατάσταση εκτύπωσης 4 × B/W (Ασπρόµαυρη), δηλαδή σε κατάσταση µονόχρωµης εκτύπωσης µε εγκατεστηµένες τέσσερις κασέτες µαύρου τόνερ.

### **Change Mode Color (Αλλαγή σε κατάσταση έγχρωµης εκτύπωσης)**

Αλλαγή σε κατάσταση Color (Έγχρωµης) εκτύπωσης, δηλαδή σε κατάσταση έγχρωµης εκτύπωσης µε εγκατεστηµένες µόνο τις κασέτες τόνερ Γ, Μ και Κ.

### **ΜΓ/ΜM/ΜΚ/ΜΜ Τόνερ**

Η ρύθµιση αυτή είναι διαθέσιµη µόνον όταν ο εκτυπωτής είναι σε κατάσταση εκτύπωσης 4 × B/W (Ασπρόµαυρη). Όταν διαπιστώσετε ξεθωριασµένη εκτύπωση στη Toner Check Sheet (Σελίδα ελέγχου τόνερ), ρυθµίστε την υποδεικνυόµενη κασέτα τόνερ στο Disable (Απενεργοποίηση) για να διατηρήσετε την ποιότητα της εκτύπωσης.

# <span id="page-270-0"></span>*Reset Menu (Μενού Επαναφορά)*

Από το µενού αυτό µπορείτε να ακυρώσετε την εκτύπωση και να επαναφέρετε τις ρυθµίσεις του εκτυπωτή.

### **Clear Warning (Απαλοιφή προειδοποίησης)**

Απαλοίφει µηνύµατα προειδοποίησης που εµφανίζουν σφάλµατα, εκτός από αυτά που αναφέρονται σε αναλώσιµα προϊόντα ή εξαρτήµατα που πρέπει να αντικατασταθούν.

#### **Clear All Warnings (Απαλοιφή όλων των προειδοποιήσεων)**

Απαλοίφει όλα τα µηνύµατα προειδοποίησης που εµφανίζονται στην οθόνη LCD.

#### **Reset (Επαναφορά)**

∆ιακόπτει την εκτύπωση και διαγράφει την τρέχουσα εργασία που έχει ληφθεί από την ενεργό διασύνδεση. Μπορείτε να εκτελέσετε επαναφορά όταν η εργασία εκτύπωσης έχει κάποιο πρόβληµα και ο εκτυπωτής δεν µπορεί να εκτυπώσει σωστά.

#### **Reset All (Επαναφορά όλων)**

∆ιακόπτει την εκτύπωση, εκκαθαρίζει τη µνήµη του εκτυπωτή και επαναφέρει τις προεπιλεγµένες ρυθµίσεις του. Οι εργασίες εκτύπωσης που έχουν ληφθεί από όλες τις διασυνδέσεις διαγράφονται.

#### *Σηµείωση:*

*Η εκτέλεση της λειτουργίας Reset All (Επαναφορά όλων) διαγράφει τις εργασίες εκτύπωσης που έχουν ληφθεί από όλες τις διασυνδέσεις. Προσέξτε να µη διακόψετε την εργασία κάποιου άλλου.*

#### **SelecType Init (Επαναφορά αρχικών ρυθµίσεων πίνακα ελέγχου)**

Επαναφέρει τις ρυθµίσεις του πίνακα ελέγχου του εκτυπωτή στις προεπιλεγµένες τιµές τους.

### **Change Toner C/M/Y/K (Αλλαγή Γ/Μ/Κ/Μ τόνερ)**

Αντικαταστήστε την υποδεικνυόµενη κασέτα τόνερ. Για λεπτοµέρειες, ανατρέξτε στην ενότητα "[Κασέτα](#page-353-0) τόνερ" στη σελίδα 354.

# *Μενού Quick Print Job (Γρήγορη εκτύπωση εργασίας)*

Από αυτό το µενού µπορείτε να εκτυπώσετε ή να διαγράψετε εργασίες που είναι αποθηκευµένες στο σκληρό δίσκο του εκτυπωτή χρησιµοποιώντας τη λειτουργία Quick Print Job (Γρήγορη εκτύπωση εργασίας) [Re-Print Job (Επανεκτύπωση εργασίας), Verify Job (Επαλήθευση εργασίας), Stored Job (Αποθηκευµένη εργασία)] της λειτουργίας Reserve Job (Φύλαξη εργασίας) του προγράµµατος οδήγησης του εκτυπωτή. Για οδηγίες σχετικά µε τη χρήση αυτού του µενού, ανατρέξτε στην ενότητα "Χρήση του µενού [Quick Print Job](#page-314-0)  (Γρήγορη [εκτύπωση](#page-314-0) εργασίας)" στη σελίδα 315.

# *Μενού Confidential Job (Εµπιστευτική εργασία)*

Από αυτό το µενού µπορείτε να εκτυπώσετε ή να διαγράψετε εργασίες που είναι αποθηκευµένες στο σκληρό δίσκο του εκτυπωτή χρησιµοποιώντας τη λειτουργία Confidential Job (Εµπιστευτική εργασία) της λειτουργίας Reserve Job (Φύλαξη εργασίας) του προγράµµατος οδήγησης του εκτυπωτή. Για πρόσβαση σε αυτά τα δεδοµένα πρέπει να πληκτρολογήσετε τον σωστό κωδικό πρόσβασης. Για οδηγίες σχετικά µε τη χρήση αυτού του µενού, ανατρέξτε στην ενότητα "Χρήση του µενού Confidential Job (Εµ[πιστευτική εργασία](#page-315-0))" στη [σελίδα](#page-315-0) 316.

# *Parallel Menu (Μενού παράλληλης διασύνδεσης)*

Οι ρυθµίσεις αυτές ελέγχουν την επικοινωνία µεταξύ του εκτυπωτή και του υπολογιστή όταν χρησιµοποιείτε την παράλληλη διασύνδεση.

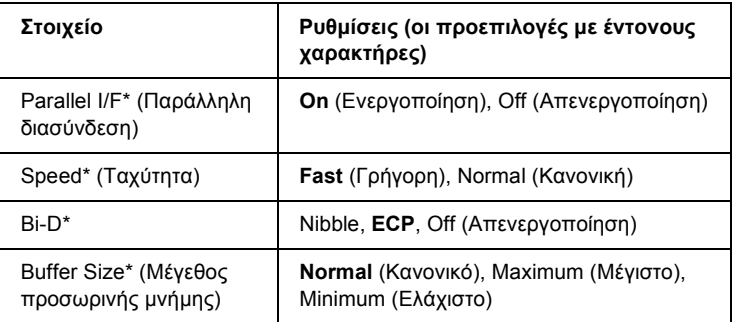

\* Όταν αλλάξει αυτό το στοιχείο, η ρύθµιση ισχύει µετά από επανεκκίνηση µέσω του λειτουργικού συστήµατος ή µετά την απενεργοποίηση και ενεργοποίηση του εκτυπωτή. Αν και αναφέρεται στη σελίδα κατάστασης και στη σύνοψη EJL, η αλλαγή ισχύει µετά από επανεκκίνηση µέσω του λειτουργικού συστήµατος ή µετά την απενεργοποίηση και ενεργοποίηση του εκτυπωτή.

### **Parallel I/F (Παράλληλη σύνδεση)**

Σας επιτρέπει να ενεργοποιήσετε ή να απενεργοποιήσετε την παράλληλη διασύνδεση.

#### **Speed (Ταχύτητα)**

Καθορίζει το πλάτος παλµού του σήµατος ACKNLG κατά τη λήψη δεδοµένων σε κατάσταση Compatibility (Συµβατότητα) ή κατάσταση Nibble. Όταν επιλέγετε Fast (Γρήγορο), το πλάτος παλμού είναι περίπου 1 µs. Όταν επιλέγετε Normal (Κανονικό), το πλάτος παλµού είναι περίπου 10 µs.

#### **Bi-D**

Σας επιτρέπει να ορίσετε την κατάσταση της αµφίδροµης επικοινωνίας. Όταν επιλέγετε Off (Απενεργοποίηση), απενεργοποιείται η αµφίδροµη επικοινωνία.

### **Buffer Size (Μέγεθος προσωρινής µνήµης)**

Καθορίζει την ποσότητα της µνήµης που θα χρησιµοποιείται για τη λήψη και εκτύπωση δεδομένων. Αν έχει επιλεγεί η ρύθμιση Maximum (Μέγιστο), εκχωρείται περισσότερη µνήµη για τη λήψη δεδοµένων. Αν έχει επιλεγεί η ρύθµιση Minimum (Ελάχιστο), εκχωρείται περισσότερη µνήµη για την εκτύπωση δεδοµένων.

### *Σηµείωση:*

- ❏ *Για να ενεργοποιήσετετη ρύθµιση Buffer Size (Μέγεθος προσωρινής µνήµης), πρέπει να απενεργοποιήσετε τον εκτυπωτή για περισσότερο από πέντε δευτερόλεπτα και στη συνέχεια να τον ενεργοποιήσετε πάλι. Ή µπορείτε να εκτελέσετετη λειτουργία Reset All (Επαναφορά όλων), όπως περιγράφεται στην ενότητα ["Reset Menu \(](#page-270-0)Μενού Επαναφορά)" στη [σελίδα](#page-270-0) 271.*
- ❏ *Με την επαναφορά του εκτυπωτή διαγράφονται όλες οι εργασίες εκτύπωσης. Βεβαιωθείτε ότι η φωτεινή ένδειξη* Ready (Έτοιµος) *δεν αναβοσβήνει όταν εκτελείτε επαναφορά του εκτυπωτή.*

# *USB Menu (Μενού USB)*

Οι ρυθµίσεις αυτές ελέγχουν την επικοινωνία µεταξύ του εκτυπωτή και του υπολογιστή όταν χρησιµοποιείτε τη διασύνδεση USB.

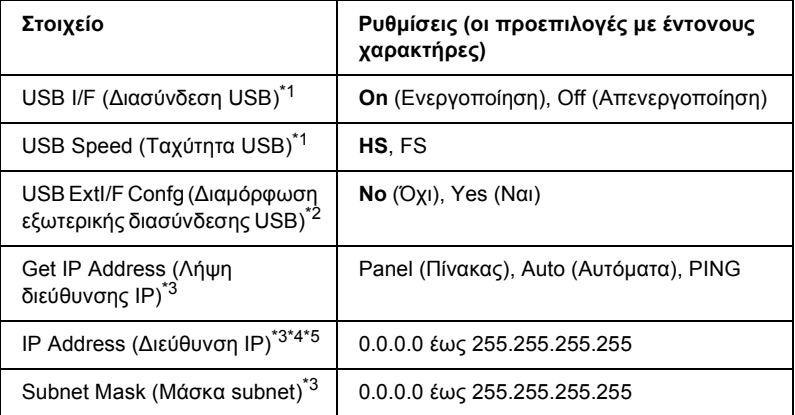

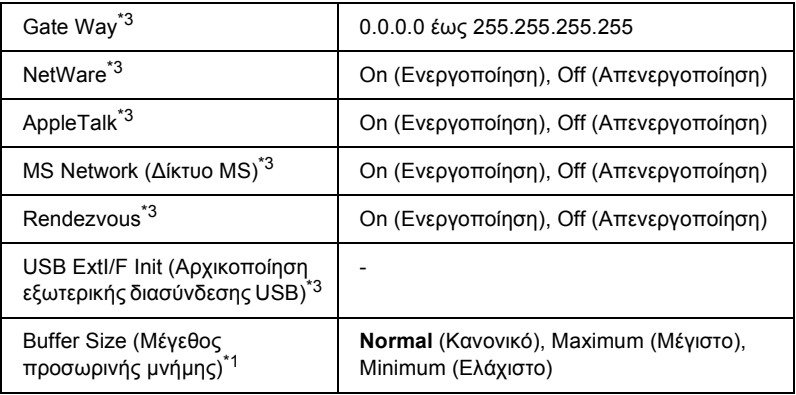

- \*1 Όταν αλλάξει αυτό το στοιχείο, η ρύθµιση ισχύει µετά από επανεκκίνηση µέσω του λειτουργικού συστήµατος ή µετά την απενεργοποίηση και ενεργοποίηση του εκτυπωτή. Αν και αναφέρεται στη σελίδα κατάστασης και στη σύνοψη EJL, η αλλαγή ισχύει µετά από επανεκκίνηση µέσω του λειτουργικού συστήµατος ή µετά την απενεργοποίηση και ενεργοποίηση του εκτυπωτή.
- \*2 Εµφανίζεται µόνο όταν είναι συνδεδεµένη µια εξωτερική συσκευή USB µε υποστήριξη D4. Η ρύθµιση USB Ext I/F Confg (∆ιαµόρφωση παραµέτρων αρχικοποίησης εξωτερικής διασύνδεσης USB) ορίζεται αυτόµατα ως No (Όχι) όταν κλείνετε τις ρυθµίσεις του πίνακα.
- \*3 Εµφανίζεται µόνο όταν είναι συνδεδεµένη µια εξωτερική συσκευή USB µε υποστήριξη D4 και η ρύθµιση USB Ext I/F Confg (∆ιαµόρφωση παραµέτρων αρχικοποίησης εξωτερικής διασύνδεσης USB) ορίζεται αυτόµατα ως Yes (Ναι). Τα περιεχόµενα των ρυθµίσεων εξαρτώνται από τις ρυθµίσεις της εξωτερικής συσκευής USB.
- \*4 Εµφανίζεται µόνο όταν η ρύθµιση Get IPAddress (Λήψη διεύθυνσης ΙΡ) έχει οριστεί ως Auto (Αυτόµατα). Η ρύθµιση αυτή δεν µπορεί να αλλάξει.
- \*5 Όταν αλλάζετε τη ρύθµιση Get IPAddress Λήψη διεύθυνσης ΙΡ) από Panel (Πίνακας) ή PING σε Auto (Αυτόµατα), οι τιµές των ρυθµίσεων του πίνακα αποθηκεύονται. Όταν η ρύθμιση Auto (Αυτόματα) αλλάζει σε Panel (Πίνακας) ή PING, εµφανίζονται οι αποθηκευµένες τιµές των ρυθµίσεων. Αν οι ρυθµίσεις δεν γίνονται από τον πίνακα, εµφανίζεται η διεύθυνση 192.168.192.168.

#### **USB I/F (∆ιασύνδεση USB)**

Σας επιτρέπει να ενεργοποιήσετε ή να απενεργοποιήσετε τη διασύνδεση USB.

## **USB SPEED (Ταχύτητα USB)**

Επιτρέπει την επιλογή της κατάστασης λειτουργίας για τη διασύνδεση USB. Συνιστάται η επιλογή του HS. Επιλέξτε FS εάν η ρύθμιση HS δεν λειτουργεί στο υπολογιστή που διαθέτετε.

### **Buffer Size (Μέγεθος προσωρινής µνήµης)**

Καθορίζει την ποσότητα της µνήµης που θα χρησιµοποιείται για τη λήψη και εκτύπωση δεδομένων. Αν έχει επιλεγεί η ρύθμιση Maximum (Μέγιστο), εκχωρείται περισσότερη µνήµη για τη λήψη δεδοµένων. Αν έχει επιλεγεί η ρύθµιση Minimum (Ελάχιστο), εκχωρείται περισσότερη µνήµη για την εκτύπωση δεδοµένων.

### *Σηµείωση:*

- ❏ *Για να ενεργοποιήσετετη ρύθµιση Buffer Size (Μέγεθος προσωρινής µνήµης), πρέπει να απενεργοποιήσετε τον εκτυπωτή για περισσότερο από πέντε δευτερόλεπτα και στη συνέχεια να τον ενεργοποιήσετε πάλι. Ή µπορείτε να εκτελέσετετη λειτουργία Reset All (Επαναφορά όλων), όπως περιγράφεται στην ενότητα ["Reset Menu \(](#page-270-0)Μενού Επαναφορά)" στη [σελίδα](#page-270-0) 271.*
- ❏ *Με την επαναφορά του εκτυπωτή διαγράφονται όλες οι εργασίες εκτύπωσης. Βεβαιωθείτε ότι η φωτεινή ένδειξη* Ready (Έτοιµος) *δεν αναβοσβήνει όταν εκτελείτε επαναφορά του εκτυπωτή.*

# *Network Menu (Μενού ∆ίκτυο)*

Για πληροφορίες για την κάθε ρύθµιση, ανατρέξτε στον *Οδηγό χρήσης σε δίκτυο*.

# *AUX Menu*

Για πληροφορίες για την κάθε ρύθµιση, ανατρέξτε στον *Οδηγό χρήσης σε δίκτυο*.

## *Μενού LJ4*

Οι ρυθµίσεις αυτές ελέγχουν τις γραµµατοσειρές και τα σύµβολα όταν ο εκτυπωτής βρίσκεται σε κατάσταση LJ4.

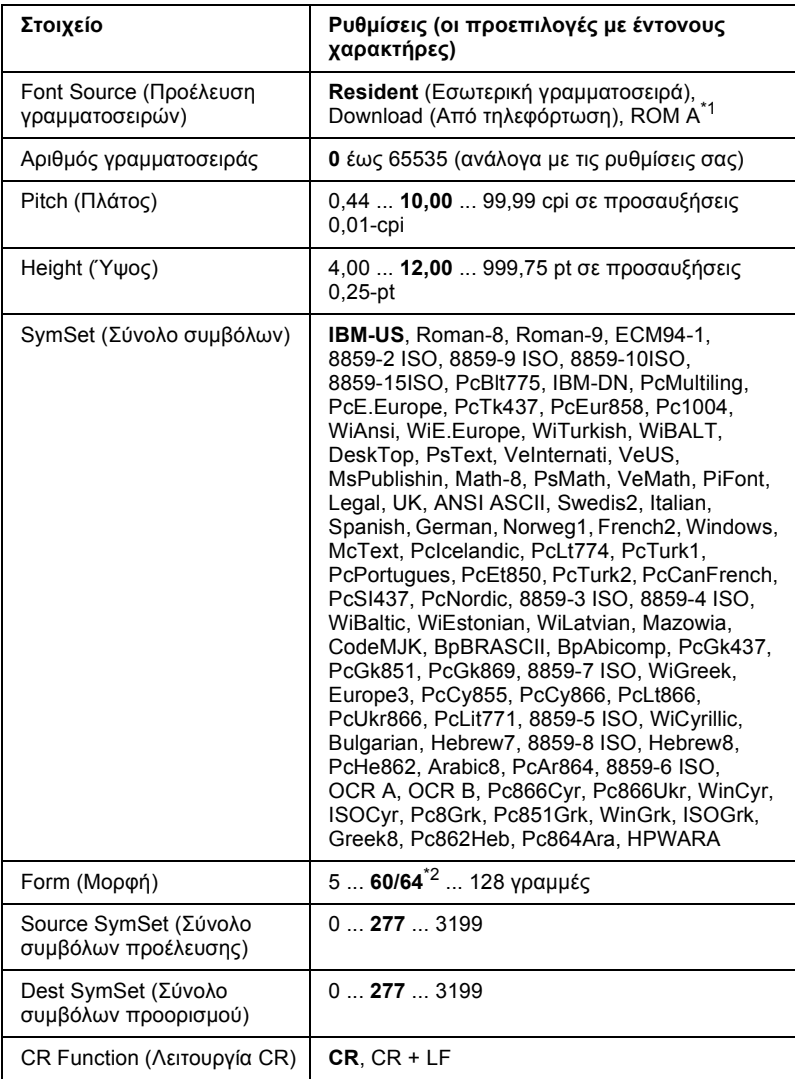

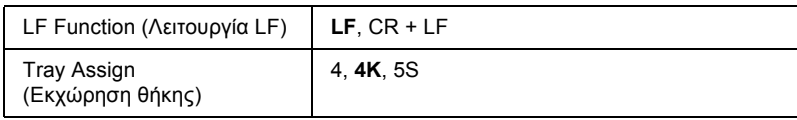

- \*1 ∆ιαθέσιµο µόνον όταν έχει εγκατασταθεί η πρόσθετη µονάδα γραµµατοσειρών ROM.
- \*2 Ανάλογα µε το εάν έχει επιλεγεί χαρτί Letter (60) ή A4 (64).

### *Σηµείωση:*

*Εάν, συνήθως, κατά την εκτύπωση χρησιµοποιείτε το πρόγραµµα οδήγησης εκτυπωτή HP LaserJet 4, πρέπει να αλλάξετε τις ρυθµίσεις χρησιµοποιώντας αυτό το πρόγραµµα οδήγησης όποτε µπορείτε. Οι ρυθµίσεις του προγράµµατος οδήγησης εκτυπωτή αναιρούν πάντα τις επιλογές του µενού LJ4.*

## **Font Source (Προέλευση γραµµατοσειρών)**

Ρυθµίζει την προεπιλεγµένη προέλευση γραµµατοσειρών.

## **Αριθµός γραµµατοσειράς**

Ρυθµίζει τον προεπιλεγµένο αριθµό γραµµατοσειράς για την προεπιλεγµένη προέλευση γραµµατοσειρών. Ο διαθέσιµος αριθµός εξαρτάται από τις ρυθµίσεις που κάνατε.

## **Pitch (Πλάτος)**

Καθορίζει το προεπιλεγµένο πλάτος γραµµατοσειρών, εάν η γραµµατοσειρά είναι προσαρµόσιµη και σταθερού πλάτους. Μπορείτε να επιλέξετε από 0,44 έως 99,99 cpi (χαρακτήρες ανά ίντσα), σε προσαυξήσεις 0,01-cpi. Αυτό το στοιχείο ενδέχεται να µην εµφανίζεται ανάλογα µε τις ρυθµίσεις για Font Source (Προέλευση γραµµατοσειρών) ή Font Number (Αριθµός γραµµατοσειρών).

## **Height (Ύψος)**

Καθορίζει το προεπιλεγµένο ύψος γραµµατοσειρών, εάν η γραµµατοσειρά είναι προσαρµόσιµη και αναλογική. Μπορείτε να επιλέξετε από 4,00 έως 999,75 στιγµές, σε προσαυξήσεις 0,25 στιγµής. Αυτό το στοιχείο ενδέχεται να µην εµφανίζεται ανάλογα µε τις ρυθµίσεις για Font Source (Προέλευση γραµµατοσειρών) ή Font Number (Αριθµός γραµµατοσειρών).

### **SymSet (Σύνολο συµβόλων)**

Ρυθµίζει το προεπιλεγµένο σύνολο συµβόλων. Εάν η γραµµατοσειρά που επιλέξατε για τις ρυθµίσεις Font Source (Προέλευση γραµµατοσειρών) και Font Number (Αριθµός γραµµατοσειρών) δεν είναι διαθέσιµη στη νέα ρύθµιση SymSet (Σύνολο συµβόλων), οι ρυθµίσεις Font Source (Προέλευση γραµµατοσειρών) και Font Number (Αριθµός γραµµατοσειρών) αντικαθίστανται αυτόµατα µε την προεπιλεγµένη ρύθµιση, IBM-US.

### **Form (Μορφή)**

Επιλέγει τον αριθµό γραµµών για το επιλεγµένο µέγεθος και τον προσανατολισμό του γαρτιού. Αυτό έγει ως αποτέλεσμα επίσης μια αλλαγή στα διαστήµατα γραµµών (VMI) και η νέα τιµή VMI αποθηκεύεται στον εκτυπωτή. Αυτό σηµαίνει ότι µεταγενέστερες αλλαγές στις ρυθµίσεις Page Size (Μέγεθος σελίδας) ή Orientation (Προσανατολισµός) προκαλούν αλλαγές στην τιµή Form (Μορφή), µε βάση το αποθηκευµένο VMI.

#### **Source SymSet (Σύνολο συµβόλων προέλευσης), Dest SymSet (Σύνολο συµβόλων προορισµού)**

∆ιατίθεται µόνο σε ορισµένες περιοχές όπου οι εκτυπωτές πωλούνται µε εγκατεστηµένη ειδική µονάδα ROM για τη διαχείριση συγκεκριµένων γλωσσών.

### **Λειτουργία CR, λειτουργία LF**

Οι εν λόγω λειτουργίες περιλαµβάνονται για χρήστες συγκεκριµένων λειτουργικών συστηµάτων, όπως το UNIX.

### **Tray Assign (Εκχώρηση θήκης)**

Αλλάζει την εκχώρηση για την εντολή επιλογής προέλευσης χαρτιού. Όταν επιλέγεται 4, οι εντολές ορίζονται ως συµβατές µε HP LaserJet 4. Όταν επιλέγεται 4K, οι εντολές ορίζονται ως συµβατές µε HP LaserJet 4000, 5000 και 8000. Όταν επιλέγεται 5S, οι εντολές ορίζονται ως συµβατές µε HP LaserJet 5Si.

# *Μενού GL2*

Από αυτό το µενού µπορείτε να ορίσετε την εξοµοίωση του εκτυπωτή µε σχεδιογράφο, αποκτώντας έτσι τη δυνατότητα να χρησιµοποιείτε λογισµικό που απαιτεί σχεδιογράφο για εκτύπωση. Η κατάσταση LJ4GL2 είναι παρόµοια µε την κατάσταση GL/2 που υποστηρίζεται στην κατάσταση HP LaserJet 4. Η κατάσταση GLlike εκτελεί υπό τύπον εξοµοίωσης ορισµένες από τις εντολές σχεδιογράφου HP-GL και περιλαµβάνει όλες τις εντολές της κατάστασης HP GL/2, καθώς και δύο πρόσθετες εντολές.

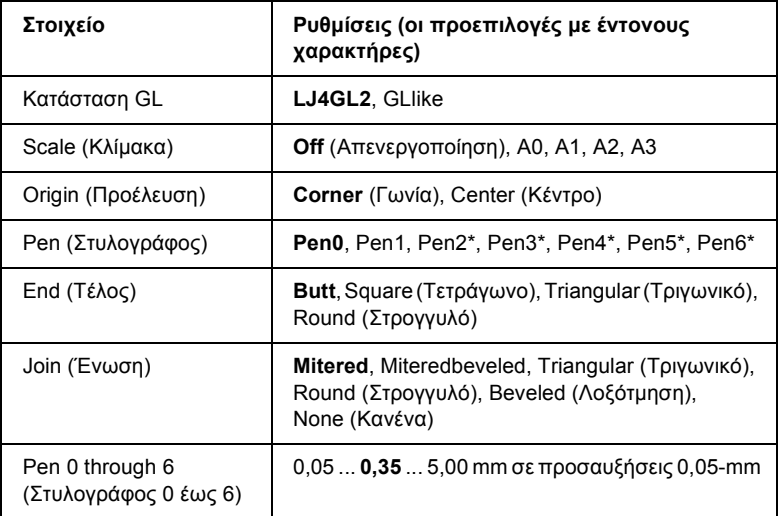

\* ∆ιαθέσιµο µόνον όταν ως κατάσταση GL επιλέγεται η GLlike.

## *Πριν να ξεκινήσετε την εκτύπωση σε κατάσταση GL/2*

Ίσως να χρειαστεί να αλλάξετε τις ακόλουθες επιλογές εκτύπωσης στην εφαρµογή σας, ανάλογα µε τις ανάγκες σας εκτύπωσης. Ελέγξτε αυτές τις ρυθµίσεις για να βεβαιωθείτε ότι αντιστοιχούν στα δεδοµένα που θέλετε να εκτυπώσετε.

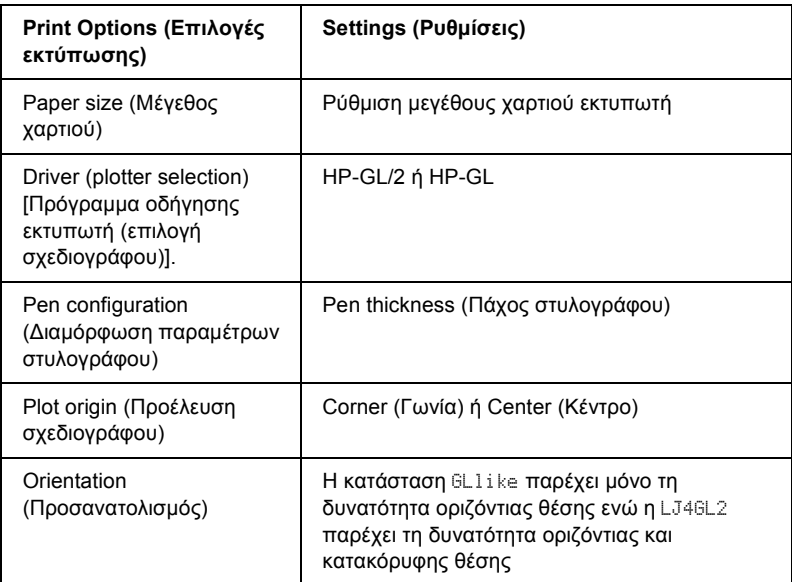

Εάν χρειαστεί να διαµορφώσετε τις ρυθµίσεις του εκτυπωτή, µεταβείτε πρώτα στην κατάσταση εξοµοίωσης GL/2 και στη συνέχεια αλλάξτε τις ρυθµίσεις χρησιµοποιώντας το πρόγραµµα οδήγησης του εκτυπωτή ή τα µενού του πίνακα ελέγχου.

#### *Σηµείωση:*

*Ρυθµίσεις ή δεδοµένα που έχουν αποθηκευτεί στη µνήµη RAM (όπως γραµµατοσειρές από τηλεφόρτωση) του εκτυπωτή ενδέχεται να διαγραφούν όταν αλλάζετε την κατάσταση εξοµοίωσης.*

### **Κατάσταση GL**

Καθορίζει το εάν ο εκτυπωτής χρησιµοποιεί απευθείας εξοµοίωση της γλώσσας σχεδιογράφου GL/2 ή την εξοµοίωση HP LaserJet 4 του GL/2.

### **Scale (Κλίµακα)**

Καθορίζει το εάν η έξοδος από το λογισµικό είναι προσαρµόσιµη. Ο συντελεστής προσαρµογής βασίζεται στο µέγεθος του χαρτιού εξόδου της εφαρµογής.

## **Origin (Προέλευση)**

Καθορίζει το εάν η λογική προέλευση του "plotter" (σχεδιογράφου) είναι η γωνία ή το κέντρο του χαρτιού.

## **Pen (Στυλογράφος)**

Σας παρέχει τη δυνατότητα να επιλέξετε έναν στυλογράφο για τον οποίο µπορείτε στη συνέχεια να ρυθµίσετε το πάχος στο στοιχείο Pen 0 έως 6. Η κατάσταση LJ4GL2 υποστηρίζει δύο στυλογράφους (0 και 1) ενώ η κατάσταση GLlike υποστηρίζει επτά στυλογράφους (0 έως 6).

## **End (Τέλος)**

Καθορίζει τον τρόπο µε τον οποίο τελειώνουν οι γραµµές.

## **Join (Ένωση)**

Καθορίζει τον τρόπο µε τον οποίο ενώνονται οι γραµµές.

## **Pens 0 through 6 (Στυλογράφοι 0 έως 6)**

Σας παρέχει τη δυνατότητα να ορίζετε το πάχος των στυλογράφων που χρησιµοποιούνται για την εκτύπωση. Οι στυλογράφοι Pen 0 και Pen 1 διατίθενται στην κατάσταση LJ4GL2 και οι στυλόγράφοι Pen 0 έως Pen 6 διατίθενται στην κατάσταση GLlike.

## *Μενού PS3*

Αυτές οι ρυθµίσεις διατίθενται στην κατάσταση PS3.

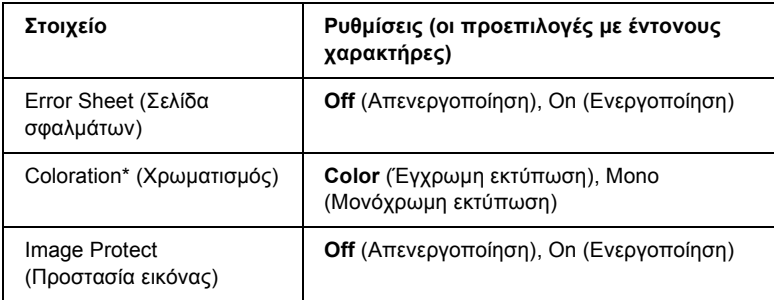

\* ∆ιατίθεται µόνο στην κατάσταση Color (Έγχρωµη εκτύπωση).

#### **Error Sheet (Σελίδα σφαλµάτων)**

Όταν επιλέγετε On (Ενεργοποίηση), ο εκτυπωτής εκτυπώνει µια σελίδα σφαλµάτων.

### **Coloration (Χρωµατισµός)**

Επιτρέπει την επιλογή της κατάστασης έγχρωµης ή µονόχρωµης εκτύπωσης.

#### **Image Protect (Προστασία εικόνας)**

Ο εκτυπωτής χρησιµοποιεί συµπίεση µε απώλειες όταν επιλέγεται Off (Απενεργοποίηση). Ο εκτυπωτής δεν χρησιµοποιεί συµπίεση µε απώλειες όταν επιλέγεται On (Ενεργοποίηση). Η συµπίεση µε απώλειες είναι µια τεχνική συµπίεσης δεδοµένων κατά την οποία ορισµένη ποσότητα δεδοµένων χάνεται.

# *Μενού ESCP2*

Από το µενού αυτό µπορείτε να κάνετε ρυθµίσεις που εφαρµόζονται στον εκτυπωτή όταν βρίσκεται στην κατάσταση εξοµοίωσης ESC/P 2.

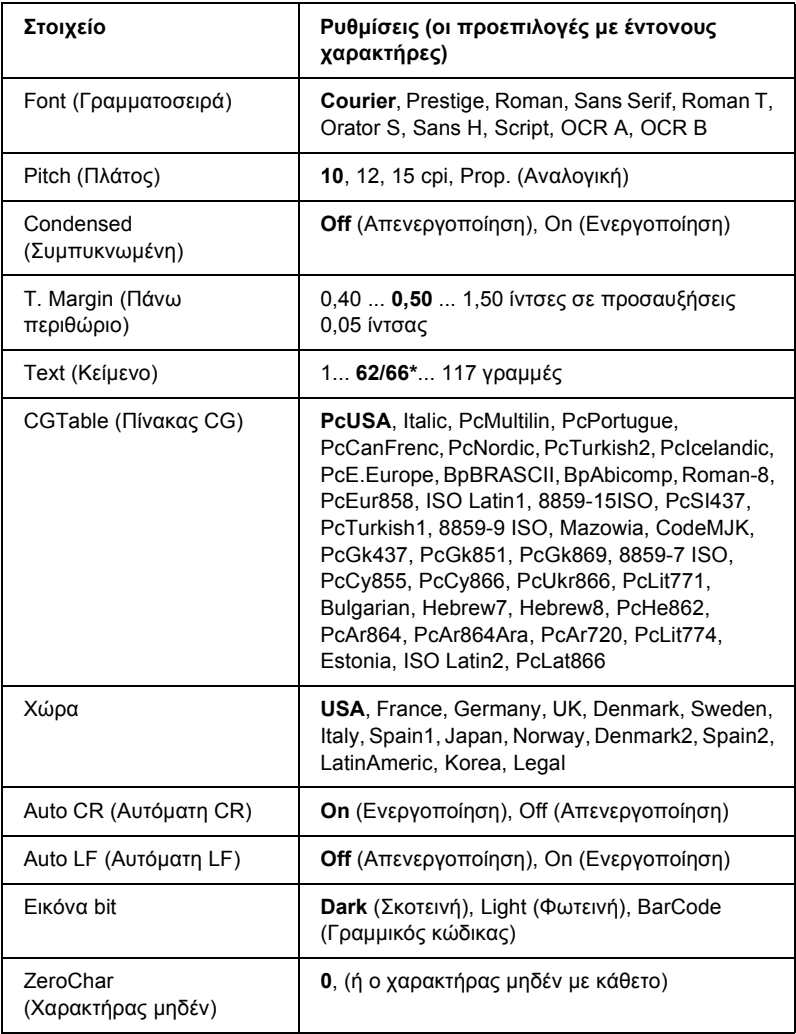

\* Ανάλογα µε το εάν έχει επιλεγεί χαρτί Letter (62) ή A4 (66).

### **Font (Γραµµατοσειρά)**

Επιλέγει τη γραµµατοσειρά.

## **Pitch (Πλάτος)**

Επιλέγει το πλάτος (οριζόντια διαστήµατα) της γραµµατοσειράς σε σταθερό πλάτος, µετρούµενο σε cpi (χαρακτήρες ανά ίντσα). Μπορείτε επίσης να επιλέξετε αναλογικά διαστήµατα.

## **Condensed (Συµπυκνωµένη)**

Ενεργοποιεί ή απενεργοποιεί τη συµπυκνωµένη εκτύπωση.

## **T. Margin (Πάνω περιθώριο)**

Ορίζει την απόσταση από το πάνω µέρος της σελίδας έως το κάτω άκρο της πρώτης εκτυπώσιµης γραµµής. Η απόσταση µετράται σε ίντσες. Όσο µικρότερη είναι η τιµή, τόσο πιο κοντά στην κορυφή βρίσκεται η εκτυπώσιµη γραµµή.

## **Text (Κείµενο)**

Ορίζει το µήκος της σελίδας σε γραµµές. Για αυτή την επιλογή, µια γραµµή θεωρείται ότι είναι 1 pica (1/6 ίντσα). Εάν αλλάξετε τις ρυθµίσεις Orientation (Προσανατολισµό), Page Size (Μέγεθος σελίδας) ή T. Margin (Πάνω περιθώριο), η ρύθµιση µήκους σελίδας επιστρέφει αυτόµατα στην προεπιλεγµένη ρύθµιση για κάθε µέγεθος χαρτιού.

## **CG Table (Πίνακας CG)**

Χρησιµοποιήστε την επιλογή του πίνακα δηµιουργίας χαρακτήρων (CG) για να επιλέξετε τον πίνακα γραφικών χαρακτήρων ή τον πίνακα στοιχείων πλάγιας γραφής. Ο πίνακας γραφικών περιέχει γραφικούς χαρακτήρες για εκτύπωση γραµµών, γωνιών, σκιασµένων περιοχών, διεθνών χαρακτήρων, ελληνικών χαρακτήρων και µαθηµατικών συµβόλων. Εάν επιλέξετε Italic (Στοιχεία πλάγιας γραφής), το πάνω ήµισυ του πίνακα χαρακτήρων ορίζεται ως πλάγιοι χαρακτήρες.

## **Χώρα**

Χρησιµοποιήστε αυτή την επιλογή για να επιλέξετε ένα από τα δεκαπέντε σύνολα διεθνών συµβόλων. Για δείγµατα χαρακτήρων από το σύνολο συµβόλων της κάθε χώρας, ανατρέξτε στην ενότητα "[∆ιεθνή](#page-498-0) σύνολα [χαρακτήρων](#page-498-0)" στη σελίδα 499.

## **Auto CR (Αυτόµατη CR)**

Καθορίζει το εάν ο εκτυπωτής εκτελεί λειτουργία χαρακτήρα επιστροφής/τροφοδοσίας γραµµής (CR-LF) όποτε η θέση εκτύπωσης υπερβαίνει το δεξί περιθώριο. Εάν επιλέξετε Off (Απενεργοποίηση), ο εκτυπωτής δεν εκτυπώνει χαρακτήρες πέραν του δεξιού περιθωρίου και δεν εκτελεί αναδίπλωση γραµµής µέχρι να λάβει χαρακτήρα επιστροφής. Οι περισσότερες εφαρµογές διαχειρίζονται αυτόµατα αυτή τη λειτουργία.

## **Auto LF (Αυτόµατη LF)**

Εάν επιλέξετε Off (Απενεργοποίηση), ο εκτυπωτής δεν αποστέλλει εντολή αυτόµατης τροφοδοσίας γραµµής (LF) µε κάθε χαρακτήρα επιστροφής (CR). Εάν επιλεγεί On (Ενεργοποίηση), µε κάθε χαρακτήρα επιστροφής αποστέλλεται τροφοδοσία γραµµής. Επιλέξτε On (Ενεργοποίηση), εάν οι γραµµές του κειµένου σας αλληλοεπικαλύπτονται.

## **Εικόνα bit**

Ο εκτυπωτής έχει τη δυνατότητα εξοµοίωσης του πάχους γραφικών που ορίζονται µε τις εντολές του εκτυπωτή. Εάν επιλέξετε Dark (Σκοτεινό), το πάχος της εικόνας bit είναι υψηλό και εάν επιλέξετε Light (Φωτεινό) το πάχος της εικόνας bit είναι χαµηλό.

Εάν επιλέξετε BarCode (Γραµµικός κώδικας), ο εκτυπωτής µετατρέπει τις εικόνες bit σε γραµµικούς κώδικες συµπληρώνοντας αυτόµατα τυχόν κάθετα κενά µεταξύ των κουκκίδων. Αυτό έχει ως αποτέλεσµα τη δηµιουργία αδιάσπαστων κάθετων γραµµών που µπορούν να αναγνωστούν από συσκευή ανάγνωσης γραµµικού κώδικα. Η κατάσταση αυτή θα µειώσει το µέγεθος της εικόνας που εκτυπώνεται και µπορεί επίσης να προκαλέσει παραµόρφωση σε κάποιο βαθµό όταν εκτυπώνετε γραφικά εικόνας bit.

### **ZeroChar (Χαρακτήρας µηδέν)**

Καθορίζει το εάν ο εκτυπωτής εκτυπώνει µηδέν µε ή χωρίς κάθετο.

## *FX Menu*

Από το µενού αυτό µπορείτε να κάνετε ρυθµίσεις που εφαρµόζονται στον εκτυπωτή όταν βρίσκεται στην κατάσταση εξοµοίωσης FX.

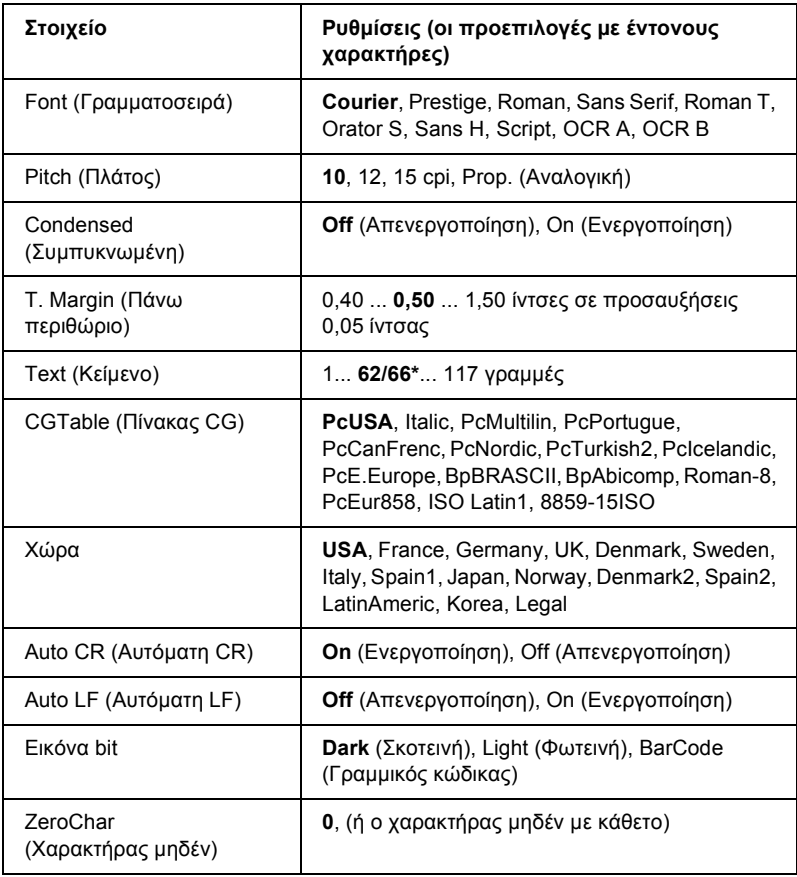

\* Ανάλογα µε το εάν έχει επιλεγεί χαρτί Letter (62) ή A4 (66).

## **Font (Γραµµατοσειρά)**

Επιλέγει τη γραµµατοσειρά.

## **Pitch (Πλάτος)**

Επιλέγει το πλάτος (οριζόντια διαστήµατα) της γραµµατοσειράς σε σταθερό πλάτος, µετρούµενο σε cpi (χαρακτήρες ανά ίντσα). Μπορείτε επίσης να επιλέξετε αναλογικά διαστήµατα.

## **Condensed (Συµπυκνωµένη)**

Ενεργοποιεί ή απενεργοποιεί τη συµπυκνωµένη εκτύπωση.

## **T. Margin (Πάνω περιθώριο)**

Ορίζει την απόσταση από το πάνω µέρος της σελίδας έως το κάτω άκρο της πρώτης εκτυπώσιµης γραµµής. Η απόσταση µετράται σε ίντσες. Όσο µικρότερη είναι η τιµή, τόσο πιο κοντά στην κορυφή βρίσκεται η εκτυπώσιµη γραµµή.

## **Text (Κείµενο)**

Ορίζει το µήκος της σελίδας σε γραµµές. Για αυτή την επιλογή, µια γραµµή θεωρείται ότι είναι 1 pica (1/6 ίντσα). Εάν αλλάξετε τις ρυθµίσεις Orientation (Προσανατολισµό), Page Size (Μέγεθος σελίδας) ή T. Margin (Πάνω περιθώριο), η ρύθµιση µήκους σελίδας επιστρέφει αυτόµατα στην προεπιλεγµένη ρύθµιση για κάθε µέγεθος χαρτιού.

## **CG Table (Πίνακας CG)**

Χρησιµοποιήστε την επιλογή του πίνακα δηµιουργίας χαρακτήρων (CG) για να επιλέξετε τον πίνακα γραφικών χαρακτήρων ή τον πίνακα στοιχείων πλάγιας γραφής. Ο πίνακας γραφικών περιέχει γραφικούς χαρακτήρες για εκτύπωση γραµµών, γωνιών, σκιασµένων περιοχών, διεθνών χαρακτήρων, ελληνικών χαρακτήρων και µαθηµατικών συµβόλων. Εάν επιλέξετε Italic (Στοιχεία πλάγιας γραφής), το πάνω ήµισυ του πίνακα χαρακτήρων ορίζεται ως πλάγιοι χαρακτήρες.
## **Χώρα**

Χρησιµοποιήστε αυτή την επιλογή για να επιλέξετε ένα από τα δεκαπέντε σύνολα διεθνών συµβόλων. Για δείγµατα χαρακτήρων από το σύνολο συµβόλων της κάθε χώρας, ανατρέξτε στην ενότητα "∆ιεθνή σύνολα [χαρακτήρων](#page-498-0)" στη σελίδα 499.

#### **Auto CR (Αυτόµατη CR)**

Καθορίζει το εάν ο εκτυπωτής εκτελεί λειτουργία χαρακτήρα επιστροφής/τροφοδοσίας γραµµής (CR-LF) όποτε η θέση εκτύπωσης υπερβαίνει το δεξί περιθώριο. Εάν επιλέξετε Off (Απενεργοποίηση), ο εκτυπωτής δεν εκτυπώνει χαρακτήρες πέραν του δεξιού περιθωρίου και δεν εκτελεί αναδίπλωση γραµµής µέχρι να λάβει χαρακτήρα επιστροφής. Οι περισσότερες εφαρµογές διαχειρίζονται αυτόµατα αυτή τη λειτουργία.

### **Auto LF (Αυτόµατη LF)**

Εάν επιλέξετε Off (Απενεργοποίηση), ο εκτυπωτής δεν αποστέλλει εντολή αυτόµατης τροφοδοσίας γραµµής (LF) µε κάθε χαρακτήρα επιστροφής (CR). Εάν επιλεγεί On (Ενεργοποίηση), µε κάθε χαρακτήρα επιστροφής αποστέλλεται τροφοδοσία γραµµής. Επιλέξτε On (Ενεργοποίηση), εάν οι γραµµές του κειµένου σας αλληλοεπικαλύπτονται.

#### **Εικόνα bit**

Ο εκτυπωτής έχει τη δυνατότητα εξοµοίωσης του πάχους γραφικών που ορίζονται µε τις εντολές του εκτυπωτή. Εάν επιλέξετε Dark (Σκοτεινό), το πάχος της εικόνας bit είναι υψηλό και εάν επιλέξετε Light (Φωτεινό) το πάχος της εικόνας bit είναι χαµηλό.

Εάν επιλέξετε BarCode (Γραµµικός κώδικας), ο εκτυπωτής µετατρέπει τις εικόνες bit σε γραµµικούς κώδικες συµπληρώνοντας αυτόµατα τυχόν κάθετα κενά µεταξύ των κουκκίδων. Αυτό έχει ως αποτέλεσµα τη δηµιουργία αδιάσπαστων κάθετων γραµµών που µπορούν να αναγνωστούν από συσκευή ανάγνωσης γραµµικού κώδικα. Η κατάσταση αυτή θα µειώσει το µέγεθος της εικόνας που εκτυπώνεται και µπορεί επίσης να προκαλέσει παραµόρφωση σε κάποιο βαθµό όταν εκτυπώνετε γραφικά εικόνας bit.

## **ZeroChar (Χαρακτήρας µηδέν)**

Καθορίζει το εάν ο εκτυπωτής εκτυπώνει µηδέν µε ή χωρίς κάθετο.

# *Μενού I239X*

Η κατάσταση I239X εξοµοιώνει τις εντολές IBM® 2390/2391 Plus.

Το µενού αυτό είναι διαθέσιµο µόνον όταν ο εκτυπωτής είναι σε κατάσταση I239X.

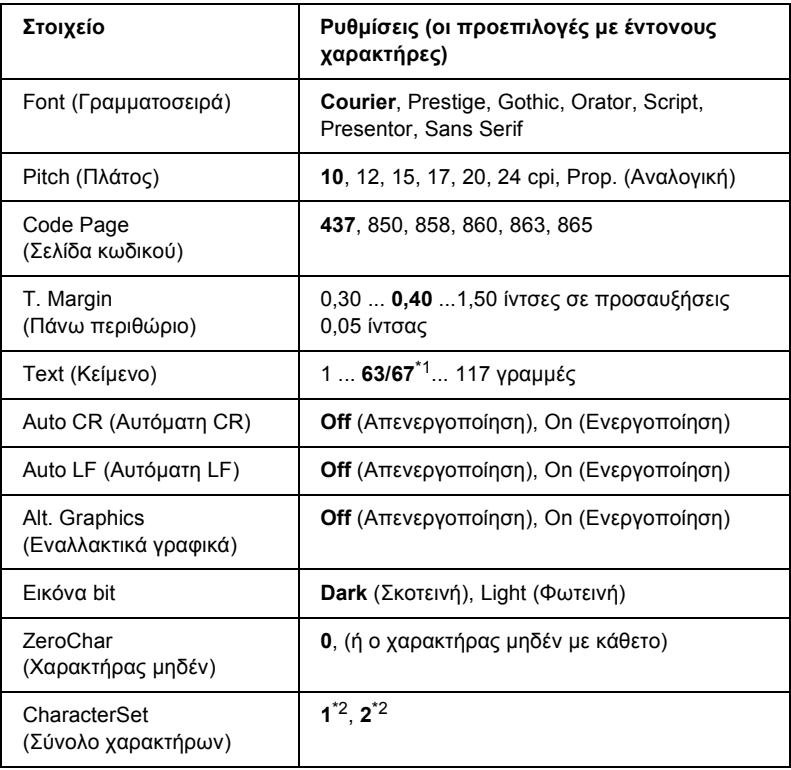

<sup>\*1</sup> Ανάλογα με το εάν έχει επιλεγεί χαρτί Letter (63) ή A4 (67).

 $*$ <sup>2</sup> Ανάλογα με το εάν έχει επιλεγεί χαρτί Letter (1) ή A4 (2).

## **Font (Γραµµατοσειρά)**

Επιλέγει τη γραµµατοσειρά.

## **Pitch (Πλάτος)**

Επιλέγει το πλάτος (οριζόντια διαστήµατα) της γραµµατοσειράς σε σταθερό πλάτος, µετρούµενο σε cpi (χαρακτήρες ανά ίντσα). Μπορείτε επίσης να επιλέξετε αναλογικά διαστήµατα.

### **Code Page (Σελίδα κωδικού)**

Επιλέγει τους πίνακες χαρακτήρων. Οι πίνακες χαρακτήρων περιέχουν τους χαρακτήρες και τα σύµβολα που χρησιµοποιούνται από διάφορες γλώσσες. Ο εκτυπωτής εκτυπώνει κείµενο βάσει του επιλεγµένου πίνακα χαρακτήρων.

### **T. Margin (Πάνω περιθώριο)**

Ορίζει την απόσταση από το πάνω µέρος της σελίδας έως το κάτω άκρο της πρώτης εκτυπώσιµης γραµµής. Η απόσταση µετράται σε ίντσες. Όσο µικρότερη είναι η τιµή, τόσο πιο κοντά στην κορυφή βρίσκεται η εκτυπώσιµη γραµµή.

#### **Text (Κείµενο)**

Ορίζει το µήκος της σελίδας σε γραµµές. Για αυτή την επιλογή, µια γραµµή θεωρείται ότι είναι 1 pica (1/6 ίντσα). Εάν αλλάξετε τις ρυθµίσεις Orientation (Προσανατολισµό), Page Size (Μέγεθος σελίδας) ή T. Margin (Πάνω περιθώριο), η ρύθµιση µήκους σελίδας επιστρέφει αυτόµατα στην προεπιλεγµένη ρύθµιση για κάθε µέγεθος χαρτιού.

## **Auto CR (Αυτόµατη CR)**

Καθορίζει το εάν ο εκτυπωτής εκτελεί λειτουργία χαρακτήρα επιστροφής/τροφοδοσίας γραµµής (CR-LF) όποτε η θέση εκτύπωσης υπερβαίνει το δεξί περιθώριο. Εάν επιλέξετε Off (Απενεργοποίηση), ο εκτυπωτής δεν εκτυπώνει χαρακτήρες πέραν του δεξιού περιθωρίου και δεν εκτελεί αναδίπλωση γραµµής µέχρι να λάβει χαρακτήρα επιστροφής. Οι περισσότερες εφαρµογές διαχειρίζονται αυτόµατα αυτή τη λειτουργία.

## **Auto LF (Αυτόµατη LF)**

Εάν επιλέξετε Off (Απενεργοποίηση), ο εκτυπωτής δεν αποστέλλει εντολή αυτόµατης τροφοδοσίας γραµµής (LF) µε κάθε χαρακτήρα επιστροφής (CR). Εάν επιλεγεί On (Ενεργοποίηση), µε κάθε χαρακτήρα επιστροφής αποστέλλεται τροφοδοσία γραµµής. Επιλέξτε On (Ενεργοποίηση), εάν οι γραµµές του κειµένου σας αλληλοεπικαλύπτονται.

## **Alt.Graphics (Εναλλακτικά γραφικά)**

Ενεργοποιεί ή απενεργοποιεί την επιλογή εναλλακτικών γραφικών.

## **Εικόνα bit**

Ο εκτυπωτής έχει τη δυνατότητα εξοµοίωσης του πάχους γραφικών που ορίζονται µε τις εντολές του εκτυπωτή. Εάν επιλέξετε Dark (Σκοτεινό), το πάχος της εικόνας bit είναι υψηλό και εάν επιλέξετε Light (Φωτεινό) το πάχος της εικόνας bit είναι χαµηλό.

Εάν επιλέξετε BarCode (Γραµµικός κώδικας), ο εκτυπωτής µετατρέπει τις εικόνες bit σε γραµµικούς κώδικες συµπληρώνοντας αυτόµατα τυχόν κάθετα κενά µεταξύ των κουκκίδων. Αυτό έχει ως αποτέλεσµα τη δηµιουργία αδιάσπαστων κάθετων γραµµών που µπορούν να αναγνωστούν από συσκευή ανάγνωσης γραµµικού κώδικα. Η κατάσταση αυτή θα µειώσει το µέγεθος της εικόνας που εκτυπώνεται και µπορεί επίσης να προκαλέσει παραµόρφωση σε κάποιο βαθµό όταν εκτυπώνετε γραφικά εικόνας bit.

# **ZeroChar (Χαρακτήρας µηδέν)**

Καθορίζει το εάν ο εκτυπωτής εκτυπώνει µηδέν µε ή χωρίς κάθετο.

## **CharacterSet (Σύνολο χαρακτήρων)**

Επιλέγει τον πίνακα χαρακτήρων 1 ή 2.

# *Μενού Support (Υποστήριξη)*

Μεταβείτε στην κατάσταση Support (Υποστήριξη) πατώντας το κουµπί **▼ Down (Κάτω)** ενώ ενεργοποιείτε τον εκτυπωτή, για να εμφανιστεί το µενού Support (Υποστήριξη).

#### **HDD Format (Μορφοποίηση του σκληρού δίσκου)**

Μορφοποιεί τον σκληρό δίσκο του εκτυπωτή, εάν υπάρχει.

#### **PS3 HDD Init (Αρχικοποίηση PS3 του σκληρού δίσκου)**

Αρχικοποιεί την περιοχή του σκληρού δίσκου όπου αποθηκεύονται οι πληροφορίες PostScript, εάν υπάρχει µονάδα σκληρού δίσκου.

### **Sleep Mode (Κατάσταση αναστολής)**

Ορίστε το χρονικό διάστηµα µετά την πάροδο του οποίου ο εκτυπωτής εισέρχεται σε κατάσταση αναστολής, σε περίπτωση που παραµείνει ανενεργός.

## **Οπίσθιος φωτισµός οθόνης LCD**

Ορίστε τη ρύθµιση ελέγχου της οθόνης LCD. Όταν επιλέγεται Auto (Αυτόµατη), ο εκτυπωτής ελέγχει αυτόµατα τον οπίσθιο φωτισµό της οθόνης LCD. Όταν ο εκτυπωτής βρίσκεται σε κατάσταση αναστολής, ο οπίσθιος φωτισµός είναι απενεργοποιηµένος. Όταν επιλέγεται On (Ενεργοποίηση), ο οπίσθιος φωτισµός της οθόνης LCD είναι πάντα ενεργοποιηµένος.

# *Μενού Printer Adjust (Προσαρµογή εκτυπωτή)*

Μεταβείτε στην κατάσταση Support (Υποστήριξη) πατώντας το κουµπί d Down (Κάτω) ενώ ενεργοποιείτε τον εκτυπωτή, για να εµφανιστεί το µενού Printer Adjust (Προσαρµογή εκτυπωτή).

#### *Σηµείωση:*

*Το µενού αυτό είναι µια ειδική λειτουργία. ∆ε χρειάζεται να το αλλάξετε για κανονική χρήση.*

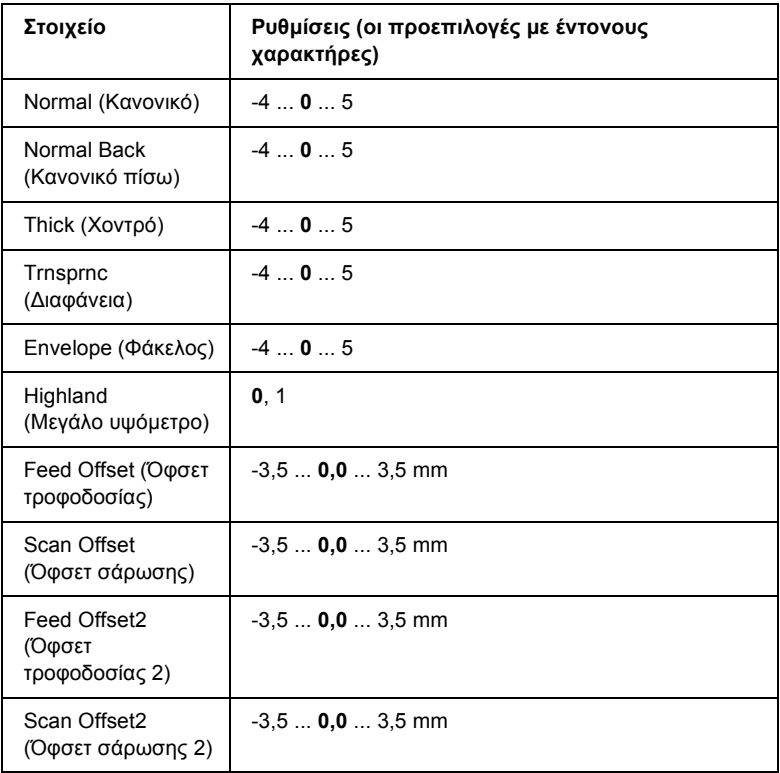

#### **Normal (Κανονικό)**

Ρυθµίζει το πάχος για το κανονικό χαρτί. Η ρύθµιση αυτή σκουραίνει όσο αυξάνεται η τιµή.

#### **Normal Back (Κανονικό πίσω)**

Ρυθµίζει το πάχος της εκτύπωσης για την πίσω πλευρά κανονικού χαρτιού. Η ρύθµιση αυτή σκουραίνει όσο αυξάνεται η τιµή.

### **Thick (Χοντρό)**

Ρυθµίζει την πυκνότητα για το χοντρό χαρτί. Η ρύθµιση αυτή σκουραίνει όσο αυξάνεται η τιµή.

#### **Trnsprnc (∆ιαφάνεια)**

Ρυθµίζει το πάχος για τις διαφάνειες. Η ρύθµιση αυτή σκουραίνει όσο αυξάνεται η τιµή.

#### **Envelope (Φάκελος)**

Ρυθµίζει το πάχος για τους φακέλους. Η ρύθµιση αυτή σκουραίνει όσο αυξάνεται η τιµή.

#### **Highland (Μεγάλο υψόµετρο)**

Αποτρέπει την ελαττωµατική εκτύπωση που προκαλείται από µη κανονικές ηλεκτρικές εκκενώσεις που µπορεί να παρουσιαστούν όταν χρησιµοποιείτε τον εκτυπωτή σε τοποθεσίες µε µεγάλο υψόµετρο. Επιλέξτε 1 όταν χρησιµοποιείτε τον εκτυπωτή σε τοποθεσίες µε µεγάλο υψόµετρο.

#### **Feed Offset (Όφσετ τροφοδοσίας)**

Ρυθµίζει την κάθετη θέση από όπου θα ξεκινήσει η εκτύπωση. Η θέση αυτή κινείται χαµηλότερα στο φύλλο όσο αυξάνεται η τιµή. Η ρύθµιση αυτή χρησιµοποιείται για εκτύπωση µίας όψης ή για την εκτύπωση της πρώτης σελίδας µιας εκτύπωσης διπλής όψης.

#### **Scan Offset (Όφσετ σάρωσης)**

Ρυθµίζει την οριζόντια θέση από όπου θα ξεκινήσει η εκτύπωση. Η θέση αυτή κινείται προς τα δεξιά στο φύλλο όσο αυξάνεται η τιµή. Η ρύθµιση αυτή χρησιµοποιείται για εκτύπωση µίας όψης ή για την εκτύπωση της πρώτης σελίδας µιας εκτύπωσης διπλής όψης.

## **Feed Offset2 (Όφσετ τροφοδοσίας 2)**

Ρυθµίζει την κάθετη θέση από όπου θα ξεκινήσει η εκτύπωση. Η θέση αυτή κινείται χαµηλότερα στο φύλλο όσο αυξάνεται η τιµή. Η ρύθµιση αυτή χρησιµοποιείται κατά την εκτύπωση της πίσωπλευράς του χαρτιού στην εκτύπωση διπλής όψης.

# **Scan Offset2 (Όφσετ σάρωσης 2)**

Ρυθµίζει την οριζόντια θέση από όπου θα ξεκινήσει η εκτύπωση. Η θέση αυτή κινείται προς τα δεξιά στο φύλλο όσο αυξάνεται η τιµή. Η ρύθµιση αυτή χρησιµοποιείται κατά την εκτύπωση της πίσωπλευράς του χαρτιού στην εκτύπωση διπλής όψης.

# *Μηνύµατα κατάστασης και µηνύµατα σφάλµατος*

Στηην ενότητα αυτή περιλαµβάνεται µια λίστα µηνυµάτων σφάλµατος που εµφανίζονται στην οθόνη LCD, µε µια σύντοµη περιγραφή του κάθε µηνύµατος και προτάσεις επίλυσης του προβλήµατος. Επισηµαίνεται ότι τα µηνύµατα που εµφανίζονται στην οθόνη LCD του εκτυπωτή δε δηλώνουν μόνο προβλήματα. Όταν η ένδειξη ♦ εμφανίζεται αριστερά του µηνύµατος προειδοποίησης, υπάρχουν πολλά µηνύµατα προειδοποίησης. Για να επιβεβαιώστε όλες τις προειδοποιήσεις που εμφανίζονται, πατήστε το κουμπί  $\nabla$  Down (Κάτω) για να εμφανιστεί το µενού Status (Κατάσταση) και στη συνέχεια πατήστε το κουµπί Enter. Στην οθόνη LCD εµφανίζονται επίσης οι ποσότητες των τόνερ που αποµένουν καθώς και τα διαθέσιµα µεγέθη χαρτιού.

# **Calibrating Printer (Μικρορύθµιση εκτυπωτή)**

Ο εκτυπωτής µικρορυθµίζεται αυτόµατα. Αυτό δεν είναι µήνυµα σφάλµατος και θα απαλοιφθεί αυτόµατα µετά την ολοκλήρωση της διαδικασίας µικρορύθµισης. Όσο εµφανίζεται αυτό το µήνυµα, µην ανοίξετε τα καλύµµατα του εκτυπωτή και µην τον απενεργοποιήσετε.

### **Cancel All Print Job (Ακύρωση όλων των εργασιών εκτύπωσης)**

Ακυρώνονται όλες οι εργασίες εκτύπωσης που βρίσκονται στη µνήµη του εκτυπωτή, συµπεριλαµβανοµένων των εργασιών που αποστέλλονται ή εκτυπώνονται τη δεδοµένη χρονική στιγµή. Το µήνυµα αυτό εµφανίζεται όταν το κουμπί  $\tilde{I}$  Cancel Job (Ακύρωση εργασίας) έχει πατηθεί για περισσότερο από 2 δευτερόλεπτα.

### **Cancel Print Job (Ακύρωση εργασίας εκτύπωσης)**

Ακυρώνεται η τρέχουσα εργασία εκτύπωσης. Το µήνυµα αυτό εμφανίζεται όταν το κουμπί  $\tilde{I}$  Cancel Job (Ακύρωση εργασίας) έχει πατηθεί και αφεθεί εντός 2 δευτερολέπτων.

#### **Cancel Print Job [Ακύρωση εργασίας εκτύπωσης (από κεντρικό υπολογιστή)]**

Ακυρώνεται η εργασία εκτύπωσης στο πρόγραµµα οδήγησης εκτυπωτή.

## **Can't Print (∆εν είναι δυνατή η εκτύπωση)**

Τα δεδοµένα εκτύπωσης διαγράφηκαν γιατί δεν είναι σωστά.

Βεβαιωθείτε ότι έχει ρυθµιστεί το κατάλληλο µέγεθος χαρτιού και ότι χρησιµοποιείται το κατάλληλο πρόγραµµα οδήγησης.

## **Can't Print Duplex (∆εν είναι δυνατή η εκτύπωση διπλής όψης)**

Οεκτυπωτής αντιµετώπισε προβλήµατα κατά την εκτύπωση διπλής όψης. Βεβαιωθείτε ότι ο τύπος και το µέγεθος του χαρτιού που χρησιµοποιείτε ενδείκνυνται για τη µονάδα εκτύπωσης διπλής όψης. Το συγκεκριµένο πρόβληµα µπορεί επίσης να οφείλεται σε εσφαλµένες ρυθµίσεις για την προέλευση χαρτιού που χρησιµοποιείτε. Εάν πατήσετε το κουµπί N Start/Stop (Έναρξη/∆ιακοπή) θα εκτυπωθεί η υπόλοιπη εργασία μόνο στη μία πλευρά του γαρτιού. Πατήστε το κουμπί  $\overline{\mathfrak{m}}$  Cancel Job (Ακύρωση εργασίας) για να ακυρώσετε την εργασία εκτύπωσης.

# **Change Toner to X (Αλλαγή τόνερ σε Χ)**

Το µήνυµα αυτό εµφανίζεται όταν ο εκτυπωτής µεταβαίνει από την κατάσταση εκτύπωσης 4 × B/W (Ασπρόµαυρη) στην κατάσταση εκτύπωσης Color 4 (Έγχρωμη). (Τα γράμματα C (Γ), M (Μ) ή Y (Κ) εμφανίζονται στη θέση του X και δηλώνουν τα χρώματα γαλάζιο, µατζέντα ή κίτρινο αντίστοιχα.) Για να βρείτε τον τρόπο αλλαγής της κατάστασης, ανατρέξτε στην ενότητα "Αλλαγή της [κατάστασης](#page-319-0) [εκτύπωσης](#page-319-0)" στη σελίδα 320.

## **Check Paper Size (Έλεγχος µεγέθους χαρτιού)**

Η ρύθµιση για το µέγεθος του χαρτιού διαφέρει από το µέγεθος του χαρτιού που έχει τοποθετηθεί στον εκτυπωτή. Ελέγξτε αν έχει τοποθετηθεί το σωστό µέγεθος χαρτιού στην καθορισµένη προέλευση χαρτιού.

Γιανα σβήσετε αυτό τοσφάλµα από την οθόνη, επιλέξτε Clear Warning (Απαλοιφή προειδοποιήσεων) από το µενού Reset (Επαναφορά) του πίνακα ελέγχου. Για οδηγίες, ανατρέξτε στην ενότητα "[Τρόπος](#page-252-0) πρόσβασης στα µενού του [πίνακα ελέγχου](#page-252-0)" στη σελίδα 253.

# **Check Paper Type (Έλεγχος τύπου χαρτιού)**

Το µέσο εκτύπωσης που έχει τοποθετηθεί στον εκτυπωτή δε συµφωνεί µε τη ρύθµιση για τον τύπο χαρτιού στο πρόγραµµα οδήγησης του εκτυπωτή. Μπορείτε να χρησιµοποιήσετε µόνο τα µέσα εκτύπωσης που συµφωνούν µε τη ρύθµιση για το µέγεθος χαρτιού.

Γιανα σβήσετε αυτό τοσφάλµα από την οθόνη, επιλέξτε Clear Warning (Απαλοιφή προειδοποιήσεων) από το µενού Reset (Επαναφορά) του πίνακα ελέγχου. Για οδηγίες, ανατρέξτε στην ενότητα "[Τρόπος](#page-252-0) πρόσβασης στα µενού του [πίνακα ελέγχου](#page-252-0)" στη σελίδα 253.

## **Clean Parts v v (v v καθαρισµού εξαρτηµάτων)**

Υποδεικνύει ότι ο εκτυπωτής πρέπει να καθαριστεί χρησιµοποιώντας τη λαβή [α] ή [β] (υποδεικνύεται ως vv). Για οδηγίες, ανατρέξτε στην ενότητα "Καθαρισµός του καλωδίου [φωτοαγωγού](#page-377-0) (λαβή [α])" στη [σελίδα](#page-377-0) 378 ή "Καθαρισµός του [παραθύρου](#page-378-0) έκθεσης (λαβή [β])" στη [σελίδα](#page-378-0) 379.

### **Clean Sensor (Καθαρισµός αισθητήρα)**

Ο αισθητήρας εντός του εκτυπωτή πρέπει να καθαριστεί. Για να καθαρίσετε τον αισθητήρα, ανοίξτε το κάλυµµα D και κλείστε το ξανά.

## **Collate Disabled (Απενεργοποίηση συρραφής)**

Η εκτύπωση µε καθορισµό του αριθµού αντιγράφων δεν είναι πλέον εφικτή λόγω έλλειψης µνήµης (RAM) ή ελεύθερου χώρου στον πρόσθετο σκληρό δίσκο. Εάν παρουσιαστεί αυτό το σφάλµα, εκτυπώστε µόνο ένα αντίγραφο τη φορά.

Για να σβήσετε αυτό τοσφάλµα από την οθόνη, επιλέξτε Clear Warning (Απαλοιφή προειδοποιήσεων) από το µενού Reset (Επαναφορά) του πίνακα ελέγχου. Για οδηγίες σχετικά µε την πρόσβαση στα µενού του πίνακα ελέγχου, ανατρέξτε στην ενότητα "Τρόπος [πρόσβασης](#page-252-0) στα µενού του [πίνακα ελέγχου](#page-252-0)" στη σελίδα 253.

## **Color Data Received (Λήψη δεδοµένων έγχρωµης εκτύπωσης)**

Ο εκτυπωτής λαµβάνει δεδοµένα έγχρωµης εκτύπωσης όταν είναι στην κατάσταση εκτύπωσης B/W (Ασπρόµαυρη) ή 4 × B/W (Ασπρόµαυρη). Πατήστε το κουμπί O Start/Stop (Έναρξη/Διακοπή) για να εκτυπώσετε τα δεδομένα σε μονόχρωμη εκτύπωση ή πατήστε το κουμπί  $\mathbf{\tilde{u}}$  Cancel Job (Ακύρωση εργασίας) για να ακυρώσετε την εκτύπωση.

## **Cooling Down (Ψύξη)**

Ο εκτυπωτής χαµηλώνει τη θερµοκρασία του για τη στερεοποίηση του τόνερ. Περιµένετε λίγο έως ότου εµφανιστεί η ένδειξη Ready (Έτοιµος) στην οθόνη LCD.

#### **Duplex Mem Overflow (∆ιακοπή εκτύπωσης διπλής όψης-Μνήµη πλήρης)**

∆εν υπάρχει αρκετή µνήµη για εκτύπωση διπλής όψης. Το χαρτί εκτυπώνεται µόνο από τη µία πλευρά και εξάγεται από τον εκτυπωτή. Για να σβήσετε αυτό το σφάλµα από την οθόνη, ακολουθήστε τις παρακάτω οδηγίες.

Αν έχετε επιλέξει Off (Απενεργοποίηση) στη ρύθµιση Auto Cont (Αυτόµατη συνέχιση) στο µενού Setup (∆ιαµόρφωση) του πίνακα ελέγχου, πατήστε το κουμπί  $\bigcirc$  Start/Stop (Έναρξη/Διακοπή) για να εκτυπώσετε στην πίσω πλευρά της επόµενης σελίδας ή πατήστε το κουμπί Φ Cancel Job (Ακύρωση εργασίας) για να ακυρώσετε την εργασία εκτύπωσης.

Αν έχετε επιλέξει On (Ενεργοποίηση) στη ρύθµιση Auto Cont (Αυτόµατη συνέχιση) στο Setup (∆ιαµόρφωση) του πίνακα ελέγχου, η εκτύπωση συνεχίζεται αυτόµατα µετά από συγκεκριµένο χρονικό διάστηµα.

# **Formatting HDD (Μορφοποίηση σκληρού δίσκου)**

Ο σκληρός δίσκος µορφοποιείται.

# **Form Data Canceled (Ακύρωση δεδοµένων σελίδας)**

∆εν είναι εφικτή η αποθήκευση δεδοµένων επικάλυψης σελίδας στον πρόσθετο σκληρό δίσκο του εκτυπωτή. Είτε η µονάδα είναι πλήρης ή έχει συµπληρωθεί ο µέγιστος αριθµός αρχείων επικάλυψης σελίδας. ∆ιαγράψτε τυχόν αρχεία επικάλυψης σελίδας που δεν χρειάζεστε και στη συνέχεια προσπαθήστε να αποθηκεύσετε ξανά τη νέα επικάλυψη.

Γιανα σβήσετε αυτό τοσφάλµα από την οθόνη, επιλέξτε Clear Warning (Απαλοιφή προειδοποιήσεων) από το µενού Reset (Επαναφορά) του πίνακα ελέγχου. Για οδηγίες σχετικά µε την πρόσβαση στα µενού του πίνακα ελέγχου, ανατρέξτε στην ενότητα "Τρόπος [πρόσβασης](#page-252-0) στα µενού του [πίνακα ελέγχου](#page-252-0)" στη σελίδα 253.

# **Form Feed (Τροφοδοσία σελίδας)**

Ο εκτυπωτής εξάγει το χαρτί ύστερα από αίτηση του χρήστη. Το μήνυμα αυτό εμφανίζεται όταν πατήσετε το κουμπί O Start/Stop (Έναρξη/∆ιακοπή) µία φορά για να τεθεί ο εκτυπωτής εκτός σύνδεσης και στη συνέχεια πατήσετε το κουμπί Ο Start/Stop (Έναρξη/∆ιακοπή) για περισσότερα από 2 δευτερόλεπτα προκειµένου να µη λάβει εντολή τροφοδοσίας σελίδας.

## **Format Error ROM A (Σφάλµα µορφοποίησης ROM A)**

Έχει εισαχθεί µη µορφοποιηµένη µονάδα ROM.

Γιαν να απαλείψετε αυτό το σφάλμα είτε πατήστε το κουμπί  $\circ$  Start/Stop (Έναρξη/∆ιακοπή) ή απενεργοποιήστε τον εκτυπωτή σας και αφαιρέστε τη µονάδα ROM και στη συνέχεια επανεγκαταστήστε την. Εάν δεν απαλειφθεί το σφάλµα, επικοινωνήστε µε τον αντιπρόσωπό σας.

## **Hard Disk Full (Σκληρός δίσκος πλήρης)**

Ο πρόσθετος σκληρός δίσκος είναι πλήρης και δεν µπορείτε να αποθηκεύσετε δεδοµένα. ∆ιαγράψτε τα περιττά δεδοµένα από τον σκληρό δίσκο Για να σβήσετε αυτό το σφάλµα από την οθόνη, επιλέξτε Clear Warning (Απαλοιφή προειδοποιήσεων) από το µενού Reset (Επαναφορά) του πίνακα ελέγχου. Για οδηγίες σχετικά µε την πρόσβαση στα µενού του πίνακα ελέγχου, ανατρέξτε στην ενότητα "[Τρόπος](#page-252-0) πρόσβασης στα µενού του [πίνακα ελέγχου](#page-252-0)" στη σελίδα 253.

## **HDD CHECK (Έλεγχος σκληρού δίσκου)**

Ο εκτυπωτής ελέγχει τον σκληρό δίσκο.

# **Image Optimum (Βελτίωση εικόνας)**

∆εν υπάρχει αρκετή µνήµη για την εκτύπωση της σελίδας µε την καθορισµένη ποιότητα εκτύπωσης. Ο εκτυπωτής µειώνει αυτόµατα την ποιότητα της εκτύπωσης για να µπορέσει να συνεχιστεί η εκτύπωση. Εάν η ποιότητα της εκτύπωσης δεν είναι ικανοποιητική, προσπαθήστε να απλοποιήσετε τη σελίδα περιορίζοντας τον αριθµό των γραφικών ή µειώνοντας τον αριθµό και τα µεγέθη των γραµµατοσειρών.

Για να σβήσετε αυτό τοσφάλµα από την οθόνη, επιλέξτε Clear Warning (Απαλοιφή προειδοποιήσεων) από το µενού Reset (Επαναφορά) του πίνακα ελέγχου. Για οδηγίες, ανατρέξτε στην ενότητα "[Τρόπος](#page-252-0) πρόσβασης στα µενού του [πίνακα ελέγχου](#page-252-0)" στη σελίδα 253.

Απενεργοποιήστε τη ρύθµιση Image Optimum (Βελτίωση εικόνας) στο µενού Printing (Εκτύπωση) του πίνακα ελέγχου εάν δεν θέλετε να µειώσει αυτόµατα ο εκτυπωτής την ποιότητα της εκτύπωσης προκειµένου να συνεχίσει την εκτύπωση.

Για να µπορέσετε να εκτυπώσετε το έγγραφό σας µε την επιθυµητή ποιότητα εκτύπωσης, ίσως χρειαστεί να αυξήσετε το µέγεθος της µνήµης του εκτυπωτή. Για περισσότερες πληροφορίες σχετικά µε την προσθήκη µνήµης, ανατρέξτε στην ενότητα "[Μονάδα](#page-340-0) µνήµης" στη [σελίδα](#page-340-0) 341.

# **Install Fuser (Εγκατάσταση µονάδας τήξης)**

∆εν έχει εγκατασταθεί µονάδα τήξης ή η µονάδα τήξης δεν έχει εγκατασταθεί σωστά. Απενεργοποιήστε τον εκτυπωτή και στη συνέχεια εγκαταστήστε τη µονάδα τήξης εάν δεν το έχετε κάνει ήδη.

Εάν η µονάδα τήξης έχει ήδη εγκατασταθεί, απενεργοποιήστε τον εκτυπωτή και επανεγκαταστήστε τη µονάδα αφού κρυώσει (30 λεπτά). Ανοίξτε τα καλύµµατα A και B, αφαιρέστε τη µονάδα τήξης και επανεγκαταστήστε την σωστά. Κλείστε τα καλύµµατα Α και Β. Το σφάλµα διαγράφεται αυτόµατα εάν η µονάδα τήξης έχει εγκατασταθεί σωστά.

Εάν το σφάλµα δεν εξαλείφεται, η µονάδα τήξης έχει υποστεί βλάβη. Αντικαταστήσετε την µε µία καινούργια.

# **Install Photoconductor (Εγκατάσταση φωτοαγωγού)**

∆εν έχει εγκατασταθεί φωτοαγωγός ή η µονάδα φωτοαγωγού δεν έχει εγκατασταθεί σωστά. Απενεργοποιήστε τον εκτυπωτή και στη συνέχεια εγκαταστήστε τη µονάδα φωτοαγωγού εάν δεν το έχετε κάνει ήδη.

Εάν έχει ήδη εγκατασταθεί φωτοαγωγός, βεβαιωθείτε ότι είναι κλειστό το κάλυµµα D. ∆ιαφορετικά, απενεργοποιήστε τον εκτυπωτή και ανοίξτε το κάλυµµα D. Αφαιρέστε τη µονάδα φωτοαγωγού και στη συνέχεια επανεγκαταστήστε την σωστά. Κλείστε το κάλυµµα D. Το σφάλµα διαγράφεται αυτόµατα εάν η µονάδα φωτοαγωγού έχει εγκατασταθεί σωστά.

## **Install uuuu TnrCart (Εγκατάσταση uuuu κασέτας τόνερ)**

Οι αναφερόµενες κασέτες τόνερ δεν είναι εγκατεστηµένες στον εκτυπωτή. (Τα γράµµατα C (Γ), M (Μ), Y (Κ) ή K (Μ) εµφανίζονται στη θέση του uuuu και δηλώνουν τα χρώµατα γαλάζιο, µατζέντα, κίτρινο και µαύρο αντίστοιχα.)

Τοποθετήστε τις υποδεικνυόµενες κασέτες τόνερ. Ανατρέξτε στην ενότητα "[Κασέτα](#page-353-0) τόνερ" στη σελίδα 354.

### **Install Waste T Box (Εγκατάσταση κουτιού καταλοίπων τόνερ)**

Ο συλλέκτης καταλοίπων τόνερ δεν έχει εγκατασταθεί ή δεν έχει εγκατασταθεί σωστά. Εάν δεν έχει εγκατασταθεί συλλέκτης καταλοίπων τόνερ, εγκαταστήστε έναν στον εκτυπωτή. Εάν έχει ήδη εγκατασταθεί συλλέκτης καταλοίπων τόνερ, προσπαθήστε να τον αφαιρέσετε και να τον επανεγκαταστήσετε. Για οδηγίες, ανατρέξτε στην ενότητα "Συλλέκτης [καταλοίπων](#page-369-0) τόνερ" στη σελίδα 370.

#### **Invalid AUX I/F Card (Η κάρτα βοηθητικής διασύνδεσης δεν είναι έγκυρη).**

Αυτό το µήνυµα σηµαίνει ότι ο εκτυπωτής δεν µπορεί να επικοινωνήσει µε την εγκατεστηµένη πρόσθετη κάρτα διασύνδεσης. Απενεργοποιήστε τον εκτυπωτή, αφαιρέστε την κάρτα και στη συνέχεια επανεγκαταστήστε την.

#### **Invalid Data (Τα δεδοµένα δεν είναι έγκυρα)**

Το αρχείο εκτύπωσης σε ουρά στο πρόγραµµα οδήγησης διαγράφηκε κατά τη διάρκεια εκτύπωσης ή τα δεδοµένα δεν είναι σωστά. Πατήστε το κουµπί N Start/Stop (Έναρξη/∆ιακοπή) για να σβήσετε το σφάλµα από την οθόνη.

#### **Invalid HDD (Ο σκληρός δίσκος δεν είναι έγκυρος)**

Είτε έχει υποστεί βλάβη ο πρόσθετος σκληρός δίσκος, είτε δεν µπορεί να χρησιµοποιηθεί µε αυτόν τον εκτυπωτή. Απενεργοποιήστε τον εκτυπωτή και στη συνέχεια αφαιρέστε τον σκληρό δίσκο.

## **Invalid N/W Module (Μη έγκυρη µονάδα δικτύου)**

∆εν υπάρχει πρόγραµµα δικτύου ή το πρόγραµµα δικτύου δεν µπορεί να χρησιµοποιηθεί µε τον εκτυπωτή σας. Επικοινωνήστε µε κάποιον εξουσιοδοτηµένο τεχνικό αντιπρόσωπο.

## **Invalid P5C (Το κιτ P5C δεν είναι έγκυρο)**

Το πρόσθετο κιτ εξοµοίωσης P5C έχει εγκατασταθεί αλλά ο εκτυπωτής είναι στην κατάσταση εκτύπωσης B/W (Ασπρόµαυρη) ή 4 × B/W (Ασπρόµαυρη). Όταν χρησιµοποιείτε το πρόσθετο κιτ εξοµοίωσης P5C, βεβαιωθείτε ότι ο εκτυπωτής βρίσκεται στην κατάσταση εκτύπωσης Color (Έγχρωμη).

## **Invalid PS3 (To κιτ PS3 δεν είναι έγκυρο)**

Η µονάδα PostScript3 ROM έχει υποστεί βλάβη. Απενεργοποιήστε τον εκτυπωτή και επικοινωνήστε µε τον προµηθευτή σας.

## **Invalid ROM A (Η µονάδα ROM A δεν είναι έγκυρη)**

Ο εκτυπωτής δεν µπορεί να αναγνώσει την εγκατεστηµένη πρόσθετη µονάδα ROM. Απενεργοποιήστε τον εκτυπωτή και στη συνέχεια αφαιρέστε τη µονάδα ROM.

#### **Jam-Paper Size Error (Εµπλοκή χαρτιού λόγω εσφαλµένου µεγέθους)**

Παρουσιάστηκε εµπλοκή χαρτιού λόγω εσφαλµένου µεγέθους του χαρτιού. Αφαιρέστε το χαρτί και ρυθµίστε σωστά το µέγεθος του χαρτιού. Για να βρείτε τον τρόπο αφαίρεσης του χαρτιού, ανατρέξτε στην ενότητα "[Αφαίρεση](#page-384-0) χαρτιού που έχει µπλοκάρει" στη σελίδα 385.

## **Manual Feed ssss (Μη αυτόµατη τροφοδοσία ssss)**

Η κατάσταση µη αυτόµατης τροφοδοσίας καθορίζεται για την τρέχουσα εργασία εκτύπωσης. Βεβαιωθείτε ότι το µέγεθος χαρτιού που υποδεικνύεται µε το ssss είναι τοποθετηµένο και πατήστε το κουµπί N Start/Stop (Έναρξη/∆ιακοπή).

## **Mem Overflow (Μνήµη πλήρης)**

Ο εκτυπωτής δεν έχει αρκετή µνήµη για την εκτέλεση της τρέχουσας εργασίας. Πατήστε το κουμπί Ο Start/Stop (Έναρξη/Διακοπή) στον πίνακα ελέγχου για να συνεχίσει η εκτύπωση ή πατήστε το κουµπί  $\tilde{w}$  Cancel Job (Ακύρωση εργασίας) για να ακυρώσετε την εργασία εκτύπωσης.

## **Menus Locked (Κλειδωµένα µενού)**

Το µήνυµα αυτό εµφανίζεται αν προσπαθήσετε να αλλάξετε τις ρυθµίσεις του εκτυπωτή µέσω του πίνακα ελέγχου όταν τα κουµπιά είναι κλειδωµένα. Μπορείτε να τα ξεκλειδώσετε χρησιµοποιώντας το βοηθητικό πρόγραµµα δικτύου. Για πληροφορίες, ανατρέξτε στον *Οδηγό χρήσης σε δίκτυο*.

## **Need Memory (Ανεπαρκής µνήµη)**

Ο εκτυπωτής δεν έχει αρκετή µνήµη για την ολοκλήρωση της τρέχουσας εργασίας εκτύπωσης.

Για να σβήσετε αυτό το σφάλµα από την οθόνη, επιλέξτε Clear Warning (Απαλοιφή προειδοποιήσεων) από το µενού Reset (Επαναφορά) του πίνακα ελέγχου. Για οδηγίες, ανατρέξτε στην ενότητα "Τρόπος πρόσβασης στα µενού του [πίνακα ελέγχου](#page-252-0)" στη σελίδα 253.

Για να αποτρέψετε την επανεµφάνιση αυτού του προβλήµατος, προσθέστε περισσότερη µνήµη στον εκτυπωτή σας όπως περιγράφεται στην ενότητα "[Μονάδες](#page-455-0) µνήµης" στη σελίδα 456 ή µειώστε την ανάλυση της προς εκτύπωση εικόνας.

## **NonGenuine Toner Cartridge (Μη γνήσια κασέτα τόνερ)**

Η εγκατεστηµένη κασέτα τόνερ δεν είναι γνήσιο προϊόν της Epson. Συνιστάται να τοποθετήσετε γνήσια κασέτα τόνερ. Αν δεν χρησιµοποιήσετε γνήσια κασέτα τόνερ ενδέχεται να επηρεαστεί η ποιότητα της εκτύπωσης. Η Epson δε φέρει ευθύνη για τυχόν βλάβες ή προβλήµατα που έχουν προκληθεί από τη χρήση αναλώσιµων προϊόντων που δεν κατασκευάζονται ή εγκρίνονται από την Epson.

Εγκαταστήστε ένα γνήσιο προϊόν Epson ή επιλέξτε Clear All Warnings (Απαλοιφή όλων των προειδοποιήσεων) στο µενού Reset (Επαναφορά) του πίνακα ελέγχου για να σβήσετε το µήνυµα προειδοποίησης από την οθόνη. Ανατρέξτε στην ενότητα "[Κασέτα](#page-353-0) τόνερ" στη σελίδα 354 για οδηγίες σχετικά µε την αντικατάσταση της κασέτας απεικόνισης.

### **NonGenuine Toner uuuu (Μη γνήσιο uuuu τόνερ)**

Η εγκατεστηµένη κασέτα τόνερ δεν είναι γνήσιο προϊόν της Epson. Αν δεν χρησιµοποιήσετε γνήσια κασέτα τόνερ ενδέχεται να επηρεαστεί η ποιότητα της εκτύπωσης. Η Epson δε φέρει ευθύνη για τυχόν βλάβες ή προβλήµατα που έχουν προκληθεί από τη χρήση αναλώσιµων προϊόντων που δεν κατασκευάζονται ή εγκρίνονται από την Epson. Συνιστάται να τοποθετήσετε γνήσια κασέτα τόνερ. Πατήστε το κουμπί O Start/Stop (Έναρξη/∆ιακοπή) στον πίνακα ελέγχου για να συνεχίσετε την εκτύπωση.

## **Offline (Χωρίς σύνδεση)**

Ο εκτυπωτής δεν είναι έτοιµος για εκτύπωση. Πατήστε το κουµπί N Start/Stop (Έναρξη/∆ιακοπή).

## **Optional RAM Error (Σφάλµα πρόσθετης µνήµης RAM)**

Η πρόσθετη µονάδα µνήµης µπορεί να είναι κατεστραµµένη ή ακατάλληλη για τον εκτυπωτή. Αντικαταστήσετε την µε µία καινούργια.

#### **Paper Jam WWWW (WWWW εµπλοκής χαρτιού)**

Η θέση όπου προέκυψε η εμπλοκή χαρτιού εμφανίζεται στο WWWWW. Το WWWWW δηλώνει τη θέση του σφάλµατος.

Σε περίπτωση που υπάρξει εµπλοκή χαρτιού σε δύο ή περισσότερες περιοχές ταυτόχρονα, εµφανίζονται οι αντίστοιχες περιοχές.

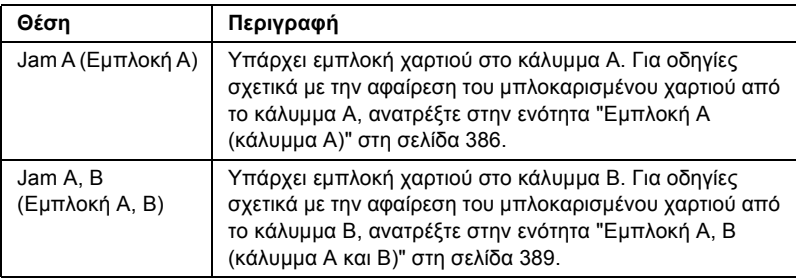

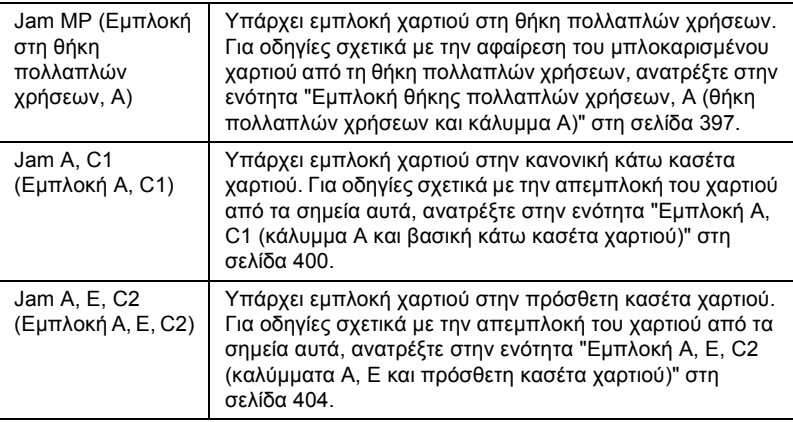

#### **Paper Out tttt sssss (Τέλος χαρτιού sssss στην tttt)**

∆εν υπάρχει χαρτί στην καθορισµένη προέλευση χαρτιού (tttt). Τοποθετήστε χαρτί µεγέθους (sssss) στην προέλευση χαρτιού.

#### **Paper Set tttt sssss (Ρύθµιση χαρτιού sssss στη tttt)**

Το χαρτί που έχει τοποθετηθεί στην καθορισµένη προέλευση χαρτιού (tttt) δεν αντιστοιχεί στο απαιτούµενο µέγεθος χαρτιού (sssss). Αντικαταστήστε το χαρτί που έχει τοποθετηθεί µε χαρτί σωστού µεγέθους και πατήστε το κουµπί N Start/Stop (Έναρξη/∆ιακοπή) για να συνεχίσει η εκτύπωση ή πατήστε το κουμπί  $\overline{u}$  Cancel Job (Ακύρωση εργασίας) για να ακυρώσετε την εργασία εκτύπωσης.

Eάν πατήσετε το κουμπί O Start/Stop (Έναρξη/ $\Delta$ ιακοπή) χωρίς να αντικαταστήσετε το χαρτί, ο εκτυπωτής θα συνεχίσει την εκτύπωση µε το χαρτί που υπάρχει ακόµη και αν το µέγεθός του δεν είναι κατάλληλο.

#### **Please Shutdown (Απενεργοποιήστε τον εκτυπωτή)**

Αυτό το µήνυµα εµφανίζεται µετά την αφαίρεση όλων των κασετών τόνερ. Απενεργοποιήστε τον εκτυπωτή.

#### **Please Wait (Περιµένετε)**

Η κασέτα τόνερ που θα αντικατασταθεί κινείται προς τη θέση αντικατάστασης στον εκτυπωτή.

# **Printer Open (Ο εκτυπωτής είναι ανοιχτός)**

Το κάλυµµα D, B, A ή E είναι ανοιχτό. Κλείστε όλα τα καλύµµατα.

# **Print Overrun (Υπέρβαση εκτύπωσης)**

Ο απαιτούµενος χρόνος για την επεξεργασία των δεδοµένων εκτύπωσης έχει υπερβεί την ταχύτητα του µηχανισµού του εκτυπωτή γιατί η συγκεκριµένη σελίδα είναι εξαιρετικά πολύπλοκη. Πατήστε το κουµπί N Start/Stop (Έναρξη/∆ιακοπή) για να συνεχίσει η εκτύπωση ή πατήστε το κουμπί  $\overline{u}$  Cancel Job (Ακύρωση εργασίας) για να ακυρώσετε την εργασία εκτύπωσης. Εάν εµφανιστεί ξανά αυτό το µήνυµα, επιλέξτε On (Απενεργοποίηση) ως ρύθµιση της επιλογής Page Protect (Προστασία σελίδας) στο µενού Setup (∆ιαµόρφωση) του πίνακα ελέγχου ή επιλέξτε Avoid Page Error (Αποτροπή σφάλµατος σελίδας) στο πρόγραµµα οδήγησης του εκτυπωτή.

Εάν αυτό το µήνυµα συνεχίσει να εµφανίζεται κατά την εκτύπωση µιας συγκεκριµένης σελίδας, προσπαθήστε να απλοποιήσετε τη σελίδα περιορίζοντας τον αριθµό των γραφικών ή µειώνοντας τον αριθµό και τα µεγέθη των γραµµατοσειρών.

Για να αποφύγετε την εµφάνιση αυτού του σφάλµατος, συνιστάται να ορίσετε τη ρύθµιση Page Protect (Προστασία σελίδας) στο On (Ενεργοποίηση) και να προσθέσετε περισσότερη µνήµη στον εκτυπωτή. Γιαλεπτοµέρειες, ανατρέξτε στην ενότητα "Μενού Setup (∆ιαµ[όρφωση](#page-263-0))" στη [σελίδα](#page-263-0) 264 και "[Μονάδα](#page-340-0) µνήµης" στη σελίδα 341.

# **PS3 Hard Disk full (PS3 σκληρού δίσκου πλήρης)**

Η µνήµη που εκχωρείται για την εγγραφή εντολών PostScript 3 στον πρόσθετο σκληρό δίσκο είναι πλήρης.

Για να σβήσετε αυτό το σφάλµα από την οθόνη, επιλέξτε Clear Warning (Απαλοιφή προειδοποιήσεων) από το Μενού Reset (Επαναφορά) του πίνακα ελέγχου ή αφαιρέστε τις τηλεφορτωµένες γραµµατοσειρές PS για να δηµιουργήσετε χώρο στο σκληρό δίσκο. Για οδηγίες σχετικά µε την πρόσβαση στα µενού του πίνακα ελέγχου, ανατρέξτε στην ενότητα "Τρόπος [πρόσβασης](#page-252-0) στα µενού του [πίνακα ελέγχου](#page-252-0)" στη σελίδα 253.

## **RAM CHECK (Έλεγχος RAM)**

Ο εκτυπωτής ελέγχει τη µνήµη RAM.

### **Ready (Έτοιµος)**

Ο εκτυπωτής είναι έτοιµος να λάβει δεδοµένα και να εκτυπώσει.

### **Remove Toner (Αφαιρέστε το τόνερ)**

Το µήνυµα αυτό εµφανίζεται όταν ο εκτυπωτής µεταβαίνει στην κατάσταση εκτύπωσης B/W (Ασπρόµαυρη). Για να βρείτε τον τρόπο αλλαγής της κατάστασης, ανατρέξτε στην ενότητα "[Αλλαγή](#page-319-0) της [κατάστασης](#page-319-0) εκτύπωσης" στη σελίδα 320.

## **Replace Fuser (Αντικαταστήστε τη µονάδα τήξης)**

Η διάρκεια ζωής της µονάδας τήξης έληξε. Απενεργοποιήστε τον εκτυπωτή και στη συνέχεια αντικαταστήστε τη µονάδα τήξης µε µια νέα. Για οδηγίες, ανατρέξτε στην ενότητα "[Μονάδα](#page-364-0) τήξης" στη σελίδα 365.

### **Replace Photoconductor (Αντικαταστήστε τη µονάδα φωτοαγωγού)**

Η διάρκεια ζωής της µονάδας φωτοαγωγού έληξε. Απενεργοποιήστε τον εκτυπωτή και στη συνέχεια αντικαταστήστε τη µονάδα φωτοαγωγού µε µια νέα. Για οδηγίες, ανατρέξτε στην ενότητα "Μονάδα [φωτοαγωγού](#page-357-0)" στη [σελίδα](#page-357-0) 358.

Το µήνυµα σφάλµατος σβήνει αυτόµατα από την οθόνη µόλις αντικαταστήσετε τη µονάδα και κλείσετε κατόπιν όλα τα καλύµµατα του εκτυπωτή. Ο µετρητής για τη διάρκεια ζωής του φωτοαγωγού µηδενίζεται αυτόµατα.

Όταν αναβοσβήνει η φωτεινή ένδειξη σφάλµατος, µπορείτε να συνεχίσετε την εκτύπωση πατώντας το κουµπί N Start/Stop (Έναρξη/∆ιακοπή). Ωστόσο, η ποιότητα εκτύπωσης δεν είναι εγγυηµένη.

## **Replace Toner uuuu (Αντικατάσταση uuuu τόνερ)**

Οι υποδεικνυόµενες κασέτες τόνερ έχουν αδειάσει και πρέπει να αντικατασταθούν. (Τα γράµµατα C (Γ), M (M), Y (Κ) ή K (Μ) εµφανίζονται στη θέση του uuuu και δηλώνουν τα χρώµατα γαλάζιο, µατζέντα, κίτρινο ή µαύρο αντίστοιχα.)

Για οδηγίες, ανατρέξτε στην ενότητα "[Κασέτα](#page-353-0) τόνερ" στη σελίδα 354.

## **Replace Waste T Box (Αντικατάσταση κουτιού καταλοίπων τόνερ)**

Ο συλλέκτης καταλοίπων τόνερ είναι πλήρης. Αντικαταστήσετε τον µε νέο. Για οδηγίες, ανατρέξτε στην ενότητα "Συλλέκτης [καταλοίπων](#page-369-0) τόνερ" στη [σελίδα](#page-369-0) 370.

## **Reserve JobCanceled (Η φύλαξη εργασίας ακυρώθηκε)**

Ο εκτυπωτής δεν µπορεί να αποθηκεύσει τα δεδοµένα της εργασίας χρησιµοποιώντας τη λειτουργία Reserve Job (Φύλαξη εργασίας). Συµπληρώθηκε ο µέγιστος αριθµός εργασιών εκτύπωσης που µπορούν να αποθηκευτούν στο σκληρό δίσκο του εκτυπωτή ή το πρόγραµµα οδήγησης δεν διαθέτει ελεύθερη µνήµη για την αποθήκευση νέας εργασίας. Για να αποθηκεύσετε νέα εργασία εκτύπωσης, διαγράψτε µια εργασία που αποθηκεύσατε προηγουµένως. Επίσης, εάν έχετε αποθηκευµένες τυχόν εµπιστευτικές εργασίες, η εκτύπωσή τους θα δηµιουργήσει ελεύθερο χώρο στη µνήµη.

Για να σβήσετε αυτό το σφάλµα από την οθόνη, επιλέξτε Clear Warning (Απαλοιφή προειδοποιήσεων) από το µενού Reset (Επαναφορά) του πίνακα ελέγχου. Για οδηγίες σχετικά µε την πρόσβαση στα µενού του πίνακα ελέγχου, ανατρέξτε στην ενότητα "[Τρόπος](#page-252-0) πρόσβασης στα µενού του [πίνακα ελέγχου](#page-252-0)" στη σελίδα 253.

## **Reset (Επαναφορά)**

Έχει γίνει επαναφορά της τρέχουσας διασύνδεσης του εκτυπωτή και η προσωρινή µνήµη έχει διαγραφεί. Ωστόσο, κάποιες άλλες διασυνδέσεις είναι ακόµη ενεργές και διατηρούν τις ρυθµίσεις και τα δεδοµένα τους.

#### **Reset All (Επαναφορά όλων)**

Έχει γίνει επαναφορά όλων των προεπιλεγµένων ρυθµίσεων διαµόρφωσης του εκτυπωτή ή των τελευταίων αποθηκευµένων ρυθµίσεων.

#### **Reset to Save (Επαναφορά σε αποθηκευµένη ρύθµιση)**

Έχετε αλλάξει µια ρύθµιση σε µενού του πίνακα ελέγχου κατά τη διάρκεια της εκτύπωσης. Πατήστε το κουμπί  $\circ$  Start/Stop (Έναρξη/∆ιακοπή) για να σβήσετε το µήνυµα από την οθόνη. Η ρύθµιση ρύθµιση θα ενεργοποιηθεί αφού ολοκληρωθεί η εκτύπωση. Εναλλακτικά, µπορείτε να σβήσετε αυτό το µήνυµα από την οθόνη επιλέγοντας Reset (Επαναφορά) ή Reset All (Επαναφορά όλων) στον πίνακα ελέγχου. Ωστόσο, τα δεδοµένα εκτύπωσης θα διαγραφούν.

#### **ROM CHECK (Έλεγχος ROM)**

Ο εκτυπωτής ελέγχει τη µνήµη ROM.

#### **SELF TEST (Αυτόµατος έλεγχος)**

Ο εκτυπωτής πραγµατοποιεί τη δεδοµένη χρονική στιγµή αυτόµατο έλεγχο και αρχικοποίηση.

#### **Service Req Cffff/Service Req Eggg**

Παρουσιάστηκε κάποιο σφάλµα ελεγκτή ή κάποιο σφάλµα στο µηχανισµό εκτύπωσης. Απενεργοποιήστε τον εκτυπωτή. Περιµένετε τουλάχιστον 5 δευτερόλεπτα και ενεργοποιήστε τον πάλι. Αν συνεχίζει να εµφανίζεται το µήνυµα σφάλµατος, σηµειώστε τον αριθµό σφάλµατος που εµφανίζεται στην οθόνη LCD (Cffff/Eggg), απενεργοποιήστε τον εκτυπωτή, αποσυνδέστε το καλώδιο τροφοδοσίας και επικοινωνήστε µε κάποιον εξουσιοδοτηµένο τεχνικό αντιπρόσωπο.

## **Sleep (Κατάσταση αναστολής)**

Ο εκτυπωτής βρίσκεται σε κατάσταση εξοικονόµησης ενέργειας. Αυτή η κατάσταση ακυρώνεται όταν ο εκτυπωτής λάβει δεδοµένα εκτύπωσης. Η κατάσταση αυτή ακυρώνεται επίσης εάν επιλέξετε Reset (Επαναφορά) ή Reset All (Επαναφορά όλων) από το µενού Reset (Επαναφορά) του πίνακα ελέγχου. Για οδηγίες, ανατρέξτε στην ενότητα "Χρήση των µενού του πίνακα [ελέγχου](#page-251-0)" στη σελίδα 252.

## **TonerCart Error uuuu (Σφάλµα uuuu κασέτας τόνερ)**

Παρουσιάστηκε σφάλµα ανάγνωσης/εγγραφής για τις υποδεικνυόµενες κασέτες τόνερ (Τα γράµµατα C (Γ), M (Μ), Y (Κ) ή K (Μ) εµφανίζονται στη θέση του uuuu και δηλώνουν τα χρώµατα γαλάζιο, µατζέντα, κίτρινο και µαύρο αντίστοιχα.) Αφαιρέστε τις κασέτες τόνερ και τοποθετήστε τις πάλι. Αν δε σβήσει το σφάλµα από την οθόνη µε αυτήν την ενέργεια, αντικαταστήστε τις κασέτες.

Για να τοποθετήστε τις αναφερόµενες κασέτες τόνερ Ανατρέξτε στην ενότητα "[Κασέτα](#page-353-0) τόνερ" στη σελίδα 354.

# **Turn Paper (Εσφαλµένη τοποθέτηση χαρτιού)**

Το χαρτί δεν τοποθετήθηκε σωστά στη θήκη πολλαπλών χρήσεων. Αφαιρέστε το χαρτί και τοποθετήστε το ξανά στη θήκη πολλαπλών χρήσεων.

# **Unable Clear Error (∆εν είναι δυνατή η απαλοιφή σφάλµατος)**

Ο εκτυπωτής δεν µπορεί να σβήσει το µήνυµα σφάλµατος από την οθόνη γιατί εξακολουθεί να υπάρχει η συγκεκριµένη κατάσταση σφάλµατος. Προσπαθήστε ξανά να επιλύσετε το πρόβληµα.

# **uuuu Toner Low (Ποσότητα uuuu τόνερ µικρή)**

Το µήνυµα αυτό δηλώνει ότι η κασέτα τόνερ για το αναφερόµενο χρώµα πλησιάζει στο τέλος της διάρκειας ζωής της. Ετοιµάστε µια νέα κασέτα τόνερ.

### **Warming Up (Προθέρµανση)**

Ο εκτυπωτής προθερμαίνει τη μονάδα τήξης για να είναι έτοιμη για εκτύπωση.

#### **Waste Toner Box Near Full (Το κουτί καταλοίπων τόνερ είναι σχεδόν γεµάτο)**

Ο συλλέκτης καταλοίπων τόνερ είναι σχεδόν πλήρης µε τόνερ.

#### **Worn Fuser (Η µονάδα τήξης έχει φθαρεί)**

Το µήνυµα αυτό δηλώνει ότι η διάρκεια ζωής της µονάδας τήξης πλησιάζει στη λήξη της. Μετά την εµφάνιση του συγκεκριµένου µηνύµατος δεν είναι σίγουρο ότι θα µπορέσετε να συνεχίσετε την εκτύπωση. Απενεργοποιήστε τον εκτυπωτή και στη συνέχεια εγκαταστήστε τη µονάδα τήξης αφού την αφήσετε να κρυώσει (30 λεπτά). Κατόπιν αντικαταστήστε τη µε µία καινούργια µονάδα τήξης. Για οδηγίες, ανατρέξτε στην ενότητα "[Μονάδα](#page-364-0) τήξης" στη [σελίδα](#page-364-0) 365.

Το µήνυµα σφάλµατος σβήνει αυτόµατα από την οθόνη µόλις αντικαταστήσετε τη µονάδα και κλείσετε όλα τα καλύµµατα του εκτυπωτή.

#### **Worn Photoconductor (Η µονάδα φωτοαγωγού έχει φθαρεί)**

Το µήνυµα αυτό δηλώνει ότι η διάρκεια ζωής της µονάδας φωτοαγωγού πλησιάζει στη λήξη της. Μετά την εµφάνιση του συγκεκριµένου µηνύµατος δεν είναι σίγουρο ότι θα µπορέσετε να συνεχίσετε την εκτύπωση. Απενεργοποιήστε τον εκτυπωτή και στη συνέχεια αντικαταστήστε τη µονάδα φωτοαγωγού µε µια νέα. Για οδηγίες, ανατρέξτε στην ενότητα "Μονάδα [φωτοαγωγού](#page-357-0)" στη [σελίδα](#page-357-0) 358. Το µήνυµασφάλµατοςσβήνει αυτόµατα από την οθόνη µόλις αντικαταστήσετε τη µονάδα και κλείσετε τα καλύµµατα του εκτυπωτή.

# **Worn Transfer Unit (Η µονάδα µεταφοράς έχει φθαρεί)**

Το µήνυµα αυτό δηλώνει ότι η διάρκεια ζωής της µονάδας µεταφοράς πλησιάζει στη λήξη της. Επικοινωνήστε µε τον προµηθευτή σας.

Για να σβήσετε αυτό το σφάλµα από την οθόνη, επιλέξτε Clear All Warning (Απαλοιφή όλων των προειδοποιήσεων) από το µενού Reset (Επαναφορά) του πίνακα ελέγχου. Για οδηγίες σχετικά µε την πρόσβαση στα µενού του πίνακα ελέγχου, ανατρέξτε στην ενότητα "[Τρόπος](#page-252-0) πρόσβασης στα µενού του [πίνακα ελέγχου](#page-252-0)" στη σελίδα 253.

# **Write Error ROM P (Σφάλµα εγγραφής στη µονάδα ROM P)**

∆εν είναι δυνατή η σωστή εγγραφή των δεδοµένων στη µονάδα ROM από τον εκτυπωτή. ∆εν µπορείτε να αφαιρέσετε το ROM P επειδή το ROM P ανήκει στη µονάδα ROM. Επικοινωνήστε µε τον προµηθευτή σας.

## **Writing ROM A/Writing ROM P (Εγγραφή ROM A/Εγγραφή ROM P)**

Το µήνυµα αυτό δηλώνει ότι εγγράφεται µια µονάδα ROM στην υποδοχή. Περιµένετε µέχρι να σβήσει αυτό το µήνυµα.

# *Printing and Deleting Reserve Job Data (Εκτύπωση και διαγραφή δεδοµένων φύλαξης εργασίας)*

Εργασίες εκτύπωσης που είναι αποθηκευµένες στον πρόσθετο σκληρό δίσκο µε χρήση των επιλογών Re-Print Job (Επανεκτύπωση εργασίας), Verify Job (Επαλήθευση εργασίας) και Stored Job (Αποθηκευµένη εργασία) της λειτουργίας Reserve Job (Φύλαξη εργασίας) µπορούν να εκτυπωθούν και να διαγραφούν χρησιµοποιώντας το µενού Quick Print Job (Γρήγορη εκτύπωση εργασίας). Εργασίες που έχουν αποθηκευτεί με χρήση της επιλογής Confidential Job (Εµπιστευτική εργασία) µπορούν να εκτυπωθούν από το µενού Confidential Job (Εµπιστευτική εργασία). Ακολουθήστε τις οδηγίες σε αυτή την ενότητα.

# *Χρήση του µενού Quick Print Job (Γρήγορη εκτύπωση εργασίας)*

Ακολουθήστε τα παρακάτω βήµατα για να εκτυπώσετε ή να διαγράψετε δεδοµένα των επιλογών Re-Print Job (Επανεκτύπωση εργασίας), Verify Job (Επαλήθευση εργασίας) και Stored Job (Αποθηκευµένη εργασία).

- 1. Βεβαιωθείτε ότι στην οθόνη LCD εµφανίζεται η ένδειξη Ready (Έτοιµος) ή Sleep (Κατάσταση αναστολής) και στη συνέχεια πατήστε το κουμπί  $\hat{p}$  Enter για να μεταβείτε στα μενού του πίνακα ελέγχου.
- 2. Πατήστε το κουμπί ▼ Down (Κάτω) αρκετές φορές μέχρι να εµφανιστεί το Quick Print Job Menu (Μενού γρήγορη εκτύπωση εργασίας) στην οθόνη LCD και κατόπιν πατήστε *ή* Enter.
- 3. Χρησιμοποιήστε τα κουμπιά  $\blacktriangledown$  Down (Κάτω) ή  $\blacktriangle$  Up (Πάνω) για να βρείτε το κατάλληλο όνοµα χρήστη και κατόπιν πατήστε  $\theta$  Enter.
- 4. Χρησιμοποιήστε τα κουμπιά  $\blacktriangledown$  Down (Κάτω) ή  $\blacktriangle$  Up (Πάνω) για να βρείτε το κατάλληλο όνοµα εργασίας και κατόπιν πατήστε  $\theta$  Enter.
- 5. Για να καθορίσετε τον αριθµό αντιγράφων που θέλετε να εκτυπωθούν, πατήστε  $\theta$  Enter και κατόπιν χρησιμοποιήστε τα κουμπιά  $\nabla$  Down (Κάτω) και  $\triangle$  Up (Πάνω) για να επιλέξετε τον αριθµό αντιγράφων.

Για να διαγράψετε την εργασία εκτύπωσης χωρίς να εκτυπώσετε  $\alpha$ ντίγραφα, πατήστε το κουμπί  $\nabla$  Down (Κάτω) για να εμφανιστεί στην οθόνη LCD η ένδειξη Delete (∆ιαγραφή).

6. Πατήστε το κουμπί  $\theta$  Enter για να ξεκινήσει η εκτύπωση ή για να διαγράψετε τα δεδοµένα.

# *Χρήση του µενού Confidential Job (Εµπιστευτική εργασία)*

Ακολουθήστε τα παρακάτω βήµατα για να εκτυπώσετε ή να διαγράψετε τα δεδοµένα Confidential Job (Εµπιστευτική εργασία).

- 1. Βεβαιωθείτε ότι στην οθόνη LCD εµφανίζεται η ένδειξη Ready (Έτοιµος) ή Sleep (Κατάσταση αναστολής) και στη συνέχεια πατήστε το κουμπί  $\theta$  Enter για να μεταβείτε στα μενού του πίνακα ελέγχου.
- 2. Πατήστε το κουμπί  $\nabla$  Down (Κάτω) αρκετές φορές μέχρι να εµφανιστεί το ConfidentialJobMenu (Μενού εµπιστευτικής εργασίας) στην οθόνη LCD και κατόπιν πατήστε  $\hat{P}$  Enter.
- 3. Χρησιμοποιήστε τα κουμπιά  $\blacktriangledown$  Down (Κάτω) ή  $\blacktriangle$  Up (Πάνω) για να βρείτε το κατάλληλο όνοµα χρήστη και κατόπιν πατήστε  $\hat{v}$  Enter.
- 4. Πληκτρολογήστε τον τετραψήφιο κωδικό πρόσβασης χρησιµοποιώντας τα αντίστοιχα πλήκτρα, όπως φαίνεται παρακάτω.

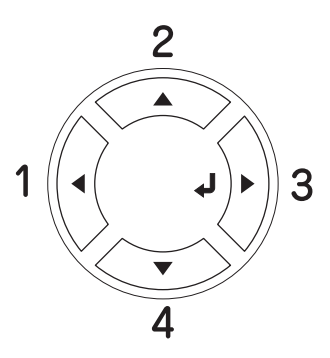

#### *Σηµείωση:*

- ❏ *Οι κωδικοί πρόσβασης πρέπει πάντα να είναι τετραψήφιοι.*
- ❏ *Οι κωδικοί πρόσβασης αποτελούνται από αριθµούς από το 1 έως το 4.*
- ❏ *Εάν δεν έχουν αποθηκευτεί εργασίες εκτύπωσης µε τον κωδικό πρόσβασης που πληκτρολογήσατε, εµφανίζεται για µικρό χρονικό διάστηµα η ένδειξη* Password Error (Σφάλµα κωδικού πρόσβασης) *στην οθόνη LCD και κατόπιν ο εκτυπωτής κλείνει τα µενού του πίνακα ελέγχου. Επιβεβαιώστε τον κωδικό πρόσβασης και προσπαθήστε ξανά.*
- 5. Χρησιμοποιήστε τα κουμπιά  $\blacktriangledown$  Down (Κάτω) ή  $\blacktriangle$  Up (Πάνω) για να βρείτε το κατάλληλο όνοµα εργασίας και κατόπιν πατήστε  $\hat{p}$  Enter.
- 6. Για να καθορίσετε τον αριθµό αντιγράφων που θέλετε να εκτυπωθούν, πατήστε *ή* Enter και κατόπιν χρησιμοποιήστε τα κουμπιά  $\nabla$  Down (Κάτω) και  $\triangle$  Up (Πάνω) για να επιλέξετε τον αριθµό αντιγράφων.

Για να διαγράψετε την εργασία εκτύπωσης, πατήστε το κουµπί d Down (Κάτω) για να εµφανιστεί στην οθόνη LCD η ένδειξη Delete (∆ιαγραφή).

7. Πατήστε το κουμπί  $\theta$  Enter για να ξεκινήσει η εκτύπωση ή για να διαγράψετε τα δεδοµένα.

# *Εκτύπωση µιας σελίδας κατάστασης*

Για να επιβεβαιώσετε την τρέχουσα κατάσταση του εκτυπωτή και ότι έχουν εγκατασταθεί σωστά τα πρόσθετα στοιχεία, εκτυπώστε µιασελίδα κατάστασης χρησιµοποιώντας τον πίνακα ελέγχου του εκτυπωτή.

Ακολουθήστε τα παρακάτω βήµατα για να εκτυπώσετε µια σελίδα κατάστασης.

- 1. Ενεργοποιήστε τον εκτυπωτή. Στην οθόνη LCD εµφανίζεται η ένδειξη Ready (Έτοιµος).
- 2. Πατήστε το κουμπί *ή* Enter τρεις φορές. Ο εκτυπωτής εκτυπώνει µία σελίδα κατάστασης.

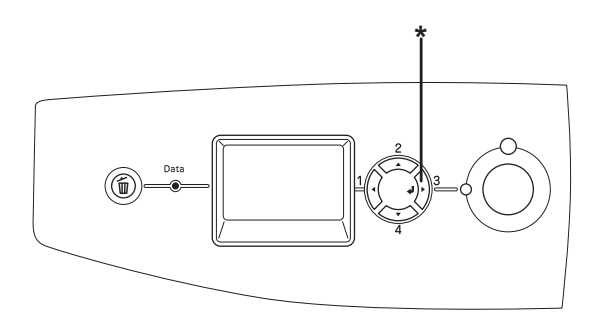

\* Κουµπί Enter

3. Βεβαιωθείτε ότι οι πληροφορίες για τα εγκατεστηµένα πρόσθετα στοιχεία είναισωστές. Εάν ταπρόσθετα στοιχεία έχουν εγκατασταθεί σωστά, εµφανίζονται στην κατηγορία Hardware Configurations (Ρυθµίσεις παραµέτρων υλικού). Εάν τα πρόσθετα στοιχεία δεν εµφανίζονται στη σελίδα κατάστασης, προσπαθήστε να τα εγκαταστήσετε ξανά.

#### *Σηµείωση:*

- ❏ *Εάν η σελίδα κατάστασης δεν εµφανίζειτα πρόσθετα στοιχεία σωστά, βεβαιωθείτε ότι αυτά είναι σωστά συνδεδεµένα µε τον εκτυπωτή.*
- ❏ *Εάν ο εκτυπωτής δεν µπορεί να εκτυπώσει σωστά τη σελίδα κατάστασης, απευθυνθείτε στον προµηθευτή σας.*
- ❏ *Στο πρόγραµµα οδήγησης του εκτυπωτή για Windows, µπορείτε να ενηµερώσετετις πληροφορίες για τα πρόσθετα στοιχεία µη αυτόµατα. Ανατρέξτε στην ενότητα "[Προαιρετικές](#page-105-0) ρυθµίσεις" στη σελίδα 106.*

# *Ακύρωση εκτύπωσης*

Μπορείτε να ακυρώσετε την εκτύπωση από τον υπολογιστή σας χρησιµοποιώντας το πρόγραµµα οδήγησης του εκτυπωτή.

Για να ακυρώσετε µια εργασία εκτύπωσης πριν αποσταλεί από τον υπολογιστή σας, ανατρέξτε στην ενότητα "Ακύρωση [εκτύπωσης](#page-142-0)" στη [σελίδα](#page-142-0) 143 (για Windows) ή "Ακύρωση [εκτύπωσης](#page-218-0)" στη σελίδα 219 (για Macintosh).

# *Χρήση του κουµπιού Cancel Job (Ακύρωση εργασίας)*

Το κουµπί + Cancel Job (Ακύρωση εργασίας) πάνω στον εκτυπωτή σας είναι ο γρηγορότερος και ευκολότερος τρόπος για να ακυρώσετε µια εργασία εκτύπωσης. Πατώντας αυτό το κουµπί µπορείτε να ακυρώσετε την τρέχουσα εργασία εκτύπωσης. Αν πατήσετε το κουµπί  $\tilde{w}$  Cancel Job (Ακύρωση εργασίας) για περισσότερο από δύο δευτερόλεπτα διαγράφονται όλες οι εργασίες από τη µνήµη του εκτυπωτή, συµπεριλαµβανοµένων των εργασιών που λαµβάνονται ή εκτυπώνονται τη δεδοµένη χρονική στιγµή.

# *Χρήση του µενού Reset (Επαναφορά)*

Επιλέγοντας Reset (Επαναφορά) από το µενού Reset (Επαναφορά) του πίνακα ελέγχου διακόπτεται η εκτύπωση, διαγράφεται η εργασία εκτύπωσης που αποστέλλεται από την ενεργή διασύνδεση και διαγράφονται τα σφάλµατα που µπορεί να προέκυψαν στη διασύνδεση.

Ακολουθήστε τα παρακάτω βήµατα για να χρησιµοποιήσετε το µενού Reset (Επαναφορά).

- 1. Πατήστε το κουμπί  $\theta$  Enter για να μεταβείτε στα μενού του πίνακα ελέγχου.
- 2. Πατήστε το κουμπί ▼ Down (Κάτω) αρκετές φορές μέχρι να εµφανιστεί το Μενού Reset (Eπαναφορά) στην οθόνη LCD και πατήστε το κουμπί  $\hat{v}$  Enter.
- 3. Πατήστε το κουμπί ▼ Down (Κάτω) αρκετές φορές μέχρι να εµφανιστεί η επιλογή Reset (Επαναφορά).
- 4. Πατήστε το κουμπί  $\theta$  Enter. Η εκτύπωση ακυρώνεται. Ο εκτυπωτής είναι έτοιµος να λάβει µια νέα εργασία εκτύπωσης.

# <span id="page-319-0"></span>*Αλλαγή της κατάστασης εκτύπωσης*

Μπορείτε να επιλέξετε την κατάσταση εκτύπωσης Color (Έγχρωµη), B/W (Ασπρόμαυρη) (κατάσταση μονόχρωμης εκτύπωσης με μια κασέτα µαύρου τόνερ) ή κατάσταση εκτύπωσης 4 × B/W (Ασπρόµαυρη) (κατάστασης µονόχρωµης εκτύπωσης µε τέσσερις κασέτες µαύρου τόνερ) χρησιµοποιώντας τον πίνακα ελέγχου. Για να βρείτε τον τρόπο αλλαγής της κατάστασης, ανατρέξτε στις ακόλουθες ενότητες.

# *Αλλαγή από κατάσταση έγχρωµης εκτύπωσης σε κατάσταση εκτύπωσης B/W (Ασπρόµαυρη)*

Ακολουθήστε τα παρακάτω βήµατα για να µεταβείτε από κατάσταση έγχρωµης εκτύπωσης στην κατάσταση εκτύπωσης B/W (Ασπρόµαυρη).

- 1. Βεβαιωθείτε ότι στην οθόνη LCD εµφανίζεται η ένδειξη Ready (Έτοιµος) ή Sleep (Κατάσταση αναστολής) και στη συνέχεια πατήστε το κουμπί  $\theta$  Enter για να μεταβείτε στα μενού του πίνακα ελέγχου.
- 2. Πατήστε το κουμπί **V Down (Κάτω)** αρκετές φορές μέχρι να εµφανιστεί το µενού Mode Config. (∆ιαµόρφωση παραµέτρων κατάστασης) στην οθόνη LCD και κατόπιν πατήστε  $\hat{p}$  Enter.
- 3. Πατήστε το κουμπί **V Down (Κάτω)** αρκετές φορές μέχρι να εµφανιστεί η ρύθµιση Change Mode å/W [Αλλαγή σε κατάσταση εκτύπωσης B/W (Ασπρόμαυρη)]  $\hat{p}$  Enter.
- 4. Όταν στην οθόνη LCD εµφανίζεται η ένδειξη Remove Toner (Αφαίρεση τόνερ), αφαιρέστε την εγκατεστηµένη κασέτα έγχρωµου τόνερ. Ανατρέξτεστην ενότητα "[Αντικατάσταση](#page-354-0) κασέτας τόνερ" στη [σελίδα](#page-354-0) 355 για οδηγίες σχετικά µε την αντικατάσταση της κασέτας τόνερ.
- 5. Μετά την αφαίρεση όλων των κασετών έγχρωµου τόνερ από τον εκτυπωτή, ο εκτυπωτής µεταβαίνει αυτόµατα σε κατάσταση εκτύπωσης B/W (Ασπρόµαυρη).

#### *Σηµείωση για χρήστες Windows:*

*Εάν δεν είναιεγκατεστηµένο το πρόγραµµα EPSON Status Monitor 3, βεβαιωθείτε ότι το πλαίσιο ελέγχου* Color Toner Cartridges (Κασέτες έγχρωµου τόνερ) *στο πλαίσιο διαλόγου Optional Settings (Προαιρετικές ρυθµίσεις) δεν έχει επιλεγεί. Το παράθυρο διαλόγου Optional Settings (Προαιρετικές ρυθµίσεις) εµφανίζεται πατώντας το κουµπί* Settings (Ρυθµίσεις) *στην καρτέλα* Optional Settings (Προαιρετικές ρυθµίσεις)*.*

#### *Για χρήστες Mac OS X:*

*Μετά την αλλαγή καταστάσεων, πρέπει να κλείσετε όλες τις εφαρµογές, να διαγράψετετον εκτυπωτή χρησιµοποιώντας το* Print Setup Utility (Βοηθητικό πρόγραµµα εγκατάστασης εκτυπωτή) *(για Mac OS X 10.3) ή το* Print Center (Κέντρο εκτύπωσης) *(για Mac OS X 10.2 ή παλαιότερο) και στη συνέχεια να καταχωρήσετε πάλι τον εκτυπωτή.*

# *Αλλαγή από έγχρωµη κατάσταση εκτύπωσης σε κατάσταση εκτύπωσης 4 x B/W (Ασπρόµαυρη)*

Ακολουθήστε τα παρακάτω βήµατα για να µεταβείτε από την κατάσταση εκτύπωσης Color (Έγχρωµη) στην κατάσταση εκτύπωσης 4 × B/W (Ασπρόµαυρη).

- 1. Βεβαιωθείτε ότι στην οθόνη LCD εµφανίζεται η ένδειξη Ready (Έτοιµος) ή Sleep (Κατάσταση αναστολής) και στη συνέχεια πατήστε το κουμπί  $\hat{\theta}$  Enter για να μεταβείτε στα μενού του πίνακα ελέγχου.
- 2. Πατήστε το κουμπί **▼ Down (Κάτω)** αρκετές φορές μέχρι να εµφανιστεί το µενού Mode Config. (∆ιαµόρφωση παραµέτρων κατάστασης) στην οθόνη LCD και κατόπιν πατήστε » Enter.
- 3. Πατήστε το κουμπί ▼ Down (Κάτω) αρκετές φορές μέχρι να εµφανιστεί η ρύθµιση Change Mode 4 x å/W [Αλλαγή σε κατάσταση εκτύπωσης 4 x B/W (Ασπρόµαυρη)] και κατόπιν πατήστε  $\hat{v}$  Enter.
- 4. Όταν στην οθόνη LCD εµφανίζεται η ένδειξη Change Toner to K (Αλλαγή σε µαύρο τόνερ), αφαιρέστε την εγκατεστηµένη κασέτα έγχρωµου τόνερ και εγκαταστήστε µια κασέτα µαύρου τόνερ. Ανατρέξτε στην ενότητα "[Αντικατάσταση](#page-354-0) κασέτας τόνερ" στη [σελίδα](#page-354-0) 355 για οδηγίες σχετικά µε την αντικατάσταση της κασέτας τόνερ.

#### *Σηµείωση:*

*Εάν εγκαταστήσατε εσφαλµένη κασέτα τόνερ, ο εκτυπωτής δεν µεταβαίνει στο επόµενο βήµα. Ακολουθήστε τις οδηγίες που εµφανίζονται στην οθόνη LCD.*

5. Μετά την αντικατάσταση όλων των κασετών έγχρωµου τόνερ µε κασέτες µαύρου τόνερ, ο εκτυπωτής µεταβαίνει αυτόµατα σε κατάσταση εκτύπωσης 4 × B/W (Ασπρόµαυρη).

## *Σηµείωση για χρήστες Windows:*

*Εάν δεν είναιεγκατεστηµένο το πρόγραµµα EPSON Status Monitor 3, βεβαιωθείτε ότι το πλαίσιο ελέγχου* Color Toner Cartridges (Κασέτες έγχρωµου τόνερ) *στο πλαίσιο διαλόγου Optional Settings (Προαιρετικές ρυθµίσεις) δεν έχει επιλεγεί. Το παράθυρο διαλόγου Optional Settings (Προαιρετικές ρυθµίσεις) εµφανίζεται πατώντας το κουµπί* Settings (Ρυθµίσεις) *στην καρτέλα* Optional Settings (Προαιρετικές ρυθµίσεις)*.*

## *Για χρήστες Mac OS X:*

*Μετά την αλλαγή καταστάσεων, πρέπει να κλείσετε όλες τις εφαρµογές, να διαγράψετε τον εκτυπωτή χρησιµοποιώντας το* Print Setup Utility (Βοηθητικό πρόγραμμα εγκατάστασης εκτυπωτή) *(για Mac OS X 10.3) ή το* Print Center (Κέντρο εκτύπωσης) *(για Mac OS X 10.2 ή παλαιότερο) και στη συνέχεια να καταχωρήσετε πάλι τον εκτυπωτή.*

# *Αλλαγή από κατάσταση εκτύπωσης B/W (Ασπρόµαυρη) σε κατάσταση εκτύπωσης Color (Έγχρωµη)*

Ακολουθήστε τα παρακάτω βήµατα για να µεταβείτε από κατάσταση εκτύπωσης B/W (Ασπρόµαυρη) σε κατάσταση εκτύπωσης Color (Έγχρωµη).

- 1. Βεβαιωθείτε ότι στην οθόνη LCD εµφανίζεται η ένδειξη Ready (Έτοιµος) ή Sleep (Κατάσταση αναστολής) και στη συνέχεια πατήστε το κουμπί *ή* Enter για να μεταβείτε στα μενού του πίνακα ελέγχου.
- 2. Πατήστε το κουμπί ▼ Down (Κάτω) αρκετές φορές μέχρι να εµφανιστεί το µενού Mode Config. (∆ιαµόρφωση παραµέτρων κατάστασης) στην οθόνη LCD και κατόπιν πατήστε *{*} Enter.
- 3. Πατήστε το κουμπί ▼ Down (Κάτω) αρκετές φορές μέχρι να εµφανιστεί η ρύθµιση Change Mode Color [Αλλαγή σε κατάσταση εκτύπωσης Color (Έγχρωμη)] και κατόπιν πατήστε  $\theta$  Enter.
- 4. Όταν στην οθόνη εµφανίζεται η ένδειξη Install xx TnrCart (Εγκατάσταση κασέτας τόνερ), τοποθετήστε µια κασέτα τόνερ µε το χρώµα που υποδεικνύεται ως xx [C (Γ), M (Μ) ή Y (Κ)] στον εκτυπωτή. Ανατρέξτε στην ενότητα "[Αντικατάσταση](#page-354-0) κασέτας τόνερ" στη [σελίδα](#page-354-0) 355 για οδηγίες σχετικά µε την τοποθέτηση της κασέτας τόνερ.

#### *Σηµείωση:*

*Εάν εγκαταστήσατε εσφαλµένη κασέτα τόνερ, ο εκτυπωτής δεν µεταβαίνει στο επόµενο βήµα. Ακολουθήστε τις οδηγίες που εµφανίζονται στην οθόνη LCD.*

5. Μετά την αντικατάσταση όλων των κασετών έγχρωµου τόνερ µε κασέτες µαύρου τόνερ, ο εκτυπωτής µεταβαίνει αυτόµατα σε κατάσταση εκτύπωσης 4 × B/W (Ασπρόµαυρη).

### *Σηµείωση για χρήστες Windows:*

*Εάν δεν είναιεγκατεστηµένο το πρόγραµµα EPSON Status Monitor 3, επιλέξτε το πλαίσιο ελέγχου* Color Toner Cartridges (Κασέτες έγχρωµου τόνερ) *στο πλαίσιο διαλόγου Optional Settings (Προαιρετικές ρυθµίσεις). Το παράθυρο διαλόγου Optional Settings (Προαιρετικές ρυθµίσεις) εµφανίζεται πατώντας το κουµπί* Settings (Ρυθµίσεις) *στην καρτέλα* Optional Settings (Προαιρετικές ρυθµίσεις)*.*

## *Για χρήστες Mac OS X:*

*Μετά την αλλαγή καταστάσεων, πρέπει να κλείσετε όλες τις εφαρµογές, να διαγράψετε τον εκτυπωτή χρησιµοποιώντας το* Print Setup Utility (Βοηθητικό πρόγραµµα εγκατάστασης εκτυπωτή) *(για Mac OS X 10.3) ή το* Print Center (Κέντρο εκτύπωσης) *(για Mac OS X 10.2 ή παλαιότερο) και στη συνέχεια να καταχωρήσετε πάλι τον εκτυπωτή.*

# *Αλλαγή από κατάσταση εκτύπωσης B/W (Ασπρόµαυρη) σε κατάσταση εκτύπωσης 4 x B/W (Ασπρόµαυρη)*

Ακολουθήστε τα παρακάτω βήµατα για να µεταβείτε από κατάσταση εκτύπωσης B/W (Ασπρόµαυρη) σε κατάσταση εκτύπωσης 4 × B/W (Ασπρόµαυρη).

- 1. Βεβαιωθείτε ότι στην οθόνη LCD εµφανίζεται η ένδειξη Ready (Έτοιµος) ή Sleep (Κατάσταση αναστολής) και στη συνέχεια πατήστε το κουμπί  $\theta$  Enter για να μεταβείτε στα μενού του πίνακα ελέγχου.
- 2. Πατήστε το κουμπί **▼ Down (Κάτω)** αρκετές φορές μέχρι να εµφανιστεί το µενού Mode Config. (∆ιαµόρφωση παραµέτρων κατάστασης) στην οθόνη LCD και κατόπιν πατήστε  $\hat{p}$  Enter.
- 3. Πατήστε το κουμπί **▼ Down (Κάτω)** αρκετές φορές μέχρι να εµφανιστεί η ρύθµιση Change Mode 4 x å/W [Αλλαγή σε κατάσταση εκτύπωσης 4 x B/W (Ασπρόµαυρη)] και κατόπιν πατήστε  $\theta$  Enter.
4. Όταν στην οθόνη LCD εµφανίζεται η ένδειξη Insert K TnrCart (Τοποθέτηση κασέτας µαύρου τόνερ), τοποθετήστε µια κασέτα µαύρου τόνερ στον εκτυπωτή. Ανατρέξτε στην ενότητα "[Αντικατάσταση](#page-354-0) κασέτας τόνερ" στη σελίδα 355 για οδηγίες σχετικά µε την τοποθέτηση της κασέτας τόνερ.

## *Σηµείωση:*

*Εάν εγκαταστήσατε εσφαλµένη κασέτα τόνερ, ο εκτυπωτής δεν µεταβαίνει στο επόµενο βήµα. Ακολουθήστε τις οδηγίες που εµφανίζονται στην οθόνη LCD.*

5. Μετά την εγκατάσταση τριών κασετών µαύρου τόνερ, ο εκτυπωτής µεταβαίνει αυτόµατα σε κατάσταση εκτύπωσης 4 × B/W (Ασπρόµαυρη).

# *Αλλαγή από κατάσταση εκτύπωσης 4 x B/W (Ασπρόµαυρη) σε κατάσταση εκτύπωσης B/W (Ασπρόµαυρη)*

Ακολουθήστε τα παρακάτω βήµατα για να µεταβείτε από ) σε κατάσταση εκτύπωσης 4 × B/W (Ασπρόµαυρη) σε κατάσταση εκτύπωσης B/W (Ασπρόµαυρη).

- 1. Βεβαιωθείτε ότι στην οθόνη LCD εµφανίζεται η ένδειξη Ready (Έτοιµος) ή Sleep (Κατάσταση αναστολής) και στη συνέχεια πατήστε το κουμπί  $\theta$  Enter για να μεταβείτε στα μενού του πίνακα ελέγχου.
- 2. Πατήστε το κουμπί **▼ Down (Κάτω)** αρκετές φορές μέχρι να εµφανιστεί το µενού Mode Config. (∆ιαµόρφωση παραµέτρων κατάστασης) στην οθόνη LCD και κατόπιν πατήστε *ή* Enter.
- 3. Πατήστε το κουμπί ▼ Down (Κάτω) αρκετές φορές μέχρι να εµφανιστεί η ρύθµιση Change Mode å/W [Αλλαγή σε κατάσταση εκτύπωσης  $B/W$  (Ασπρόμαυρη)]  $\hat{B}$  Enter.
- 4. Όταν στην οθόνη LCD εµφανίζεται η ένδειξη Remove Toner (Αφαίρεση τόνερ), αφαιρέστε την εγκατεστηµένη κασέτα µαύρου τόνερ. Ανατρέξτε στην ενότητα "[Αντικατάσταση](#page-354-0) κασέτας τόνερ" στη [σελίδα](#page-354-0) 355 για οδηγίες σχετικά µε την αντικατάσταση της κασέτας τόνερ.
- 5. Μετά την αφαίρεση των τριών κασετών µαύρου τόνερ από τον εκτυπωτή, ο εκτυπωτής µεταβαίνει αυτόµατα σε κατάσταση εκτύπωσης B/W (Ασπρόµαυρη).

# *Αλλαγή από κατάσταση εκτύπωσης 4 x B/W (Ασπρόµαυρη) σε κατάσταση εκτύπωσης Color (Έγχρωµη)*

Ακολουθήστε τα παρακάτω βήµατα για να µεταβείτε από κατάσταση εκτύπωσης 4 × B/W σε κατάσταση εκτύπωσης Color (Έγχρωµη).

- 1. Βεβαιωθείτε ότι στην οθόνη LCD εµφανίζεται η ένδειξη Ready (Έτοιµος) ή Sleep (Κατάσταση αναστολής) και στη συνέχεια πατήστε το κουμπί *{*} Enter για να μεταβείτε στα μενού του πίνακα ελέγχου.
- 2. Πατήστε το κουμπί **▼ Down (Κάτω)** αρκετές φορές μέχρι να εµφανιστεί το µενού Mode Config. (∆ιαµόρφωση παραµέτρων κατάστασης) στην οθόνη LCD και κατόπιν πατήστε *ή* Enter.
- 3. Πατήστε το κουμπί  $\nabla$  Down (Κάτω) αρκετές φορές μέχρι να εµφανιστεί η ρύθµιση Change Mode Color [Αλλαγή σε κατάσταση εκτύπωσης Color (Έγχρωμη)] και κατόπιν πατήστε  $\theta$  Enter.
- 4. Όταν στην οθόνη εµφανίζεται η ένδειξη Change Toner to xx (Αλλαγή τόνερ σε xx), αφαιρέστε την εγκατεστηµένη κασέτα µαύρου τόνερ και τοποθετήστε µια κασέτα τόνερ µε το χρώµα που υποδεικνύεται ως xx [C (Γ), M (Μ) ή Y (Κ)]. Ανατρέξτε στην ενότητα "[Αντικατάσταση](#page-354-0) κασέτας τόνερ" στη σελίδα 355 για οδηγίες σχετικά µε την αντικατάσταση της κασέτας τόνερ.

## *Σηµείωση:*

*Εάν εγκαταστήσατε εσφαλµένη κασέτα τόνερ, ο εκτυπωτής δεν µεταβαίνει στο επόµενο βήµα. Ακολουθήστε τις οδηγίες που εµφανίζονται στην οθόνη LCD.*

5. Μετά την αντικατάσταση των τριών κασετών µαύρου τόνερ από τις κασέτες έγχρωµου τόνερ, ο εκτυπωτής µεταβαίνει αυτόµατα σε κατάσταση εκτύπωσης Color (Έγχρωµη).

### *Σηµείωση για χρήστες Windows:*

*Εάν δεν είναιεγκατεστηµένο το πρόγραµµα EPSON Status Monitor 3, επιλέξτε το πλαίσιο ελέγχου* Color Toner Cartridges (Κασέτες έγχρωµου τόνερ) *στο πλαίσιο διαλόγου Optional Settings (Προαιρετικές ρυθµίσεις). Το παράθυρο διαλόγου Optional Settings (Προαιρετικές ρυθµίσεις) εµφανίζεται πατώντας το κουµπί* Settings (Ρυθµίσεις) *στην καρτέλα* Optional Settings (Προαιρετικές ρυθµίσεις)*.*

## *Για χρήστες Mac OS X:*

*Μετά την αλλαγή καταστάσεων, πρέπει να κλείσετε όλες τις εφαρµογές, να διαγράψετε τον εκτυπωτή χρησιµοποιώντας το* Print Setup Utility (Βοηθητικό πρόγραμμα εγκατάστασης εκτυπωτή) *(για Mac OS X 10.3) ή το* Print Center (Κέντρο εκτύπωσης) *(για Mac OS X 10.2 ή παλαιότερο) και στη συνέχεια να καταχωρήσετε πάλι τον εκτυπωτή.*

# *Πρόσθετη κασέτα χαρτιού*

Για λεπτοµέρειες σχετικά µε τους τύπους και τα µεγέθη χαρτιού που µπορείτε να χρησιµοποιήσετε µε την πρόσθετη κασέτα χαρτιού, ανατρέξτε στην ενότητα "[Πρόσθετη](#page-43-0) κασέτα χαρτιού" στη σελίδα 44. Για τις προδιαγραφές, ανατρέξτε στην ενότητα "[Πρόσθετη](#page-454-0) κασέτα [χαρτιού](#page-454-0)" στη σελίδα 455.

# *Προφυλάξεις κατά το χειρισµό*

Ακολουθείτε πάντα τις παρακάτω προφυλάξεις κατά το χειρισµό πριν εγκαταστήσετε το πρόσθετο στοιχείο:

Ο εκτυπωτής έχει βάρος περίπου 37 kg. Μην προσπαθήσετε να σηκώσετε ή να µεταφέρετε τον εκτυπωτή χωρίς τη βοήθεια κάποιου άλλου. Πρέπει να µεταφέρεται από δύο άτοµα που θα τον σηκώνουν από τα σηµεία που φαίνονται στην παρακάτω εικόνα.

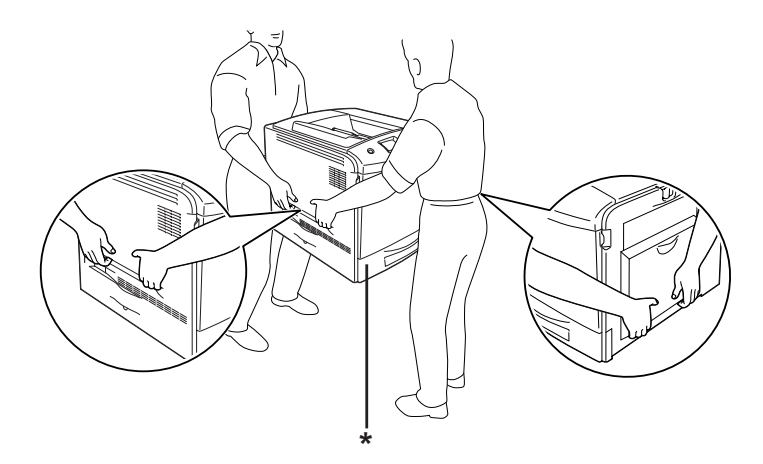

\* Μην σηκώνετε τον εκτυπωτή από αυτά τα σηµεία.

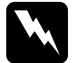

w *Προειδοποίηση: Εάν σηκώσετε τον εκτυπωτή µε λάθος τρόπο, µπορεί να σας πέσει και να προκληθεί τραυµατισµός.*

# *Εγκατάσταση της πρόσθετης κασέτας χαρτιού*

Ακολουθήστε τα παρακάτωβήµατα για να εγκαταστήσετε την πρόσθετη κασέτα χαρτιού.

- 1. Απενεργοποιήστε τον εκτυπωτή και αποσυνδέστε το καλώδιο τροφοδοσίας και το καλώδιο διασύνδεσης.
- 2. Βγάλτε την πρόσθεση κασέτα χαρτιού από το χαρτόκουτο και αφαιρέστε τα προστατευτικά υλικά της κασέτας.
- 3. Τοποθετήστε την πρόσθετη κασέτα χαρτιού στο µέρος που σκοπεύετε να τοποθετήσετε τον εκτυπωτή. Έπειτα, τοποθετήστε τον εκτυπωτή πάνω στην πρόσθετη κασέτα χαρτιού. Ευθυγραµµίστε τις γωνίες του εκτυπωτή µε αυτές της κασέτας και χαµηλώστε τον εκτυπωτή µέχρι να ακουµπήσει καλά πάνω στη µονάδα.

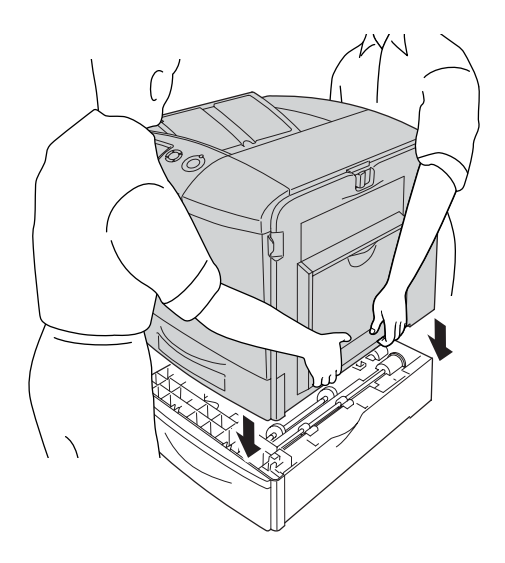

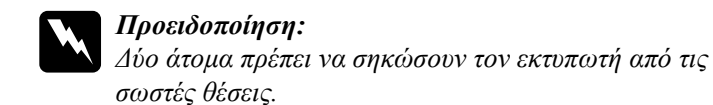

4. Ανοίξτε το κάλυµµα Ε.

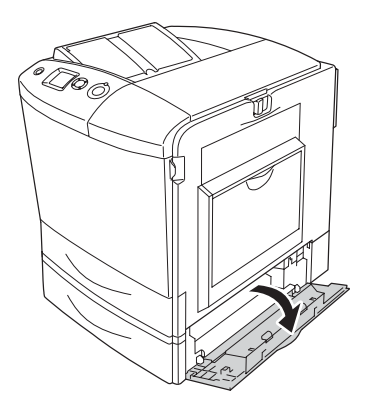

5. Προσαρτήστε την πρόσθετη κασέτα χαρτιού στον εκτυπωτή µε τα παρεχόµενα πλακίδια και τις βίδες.

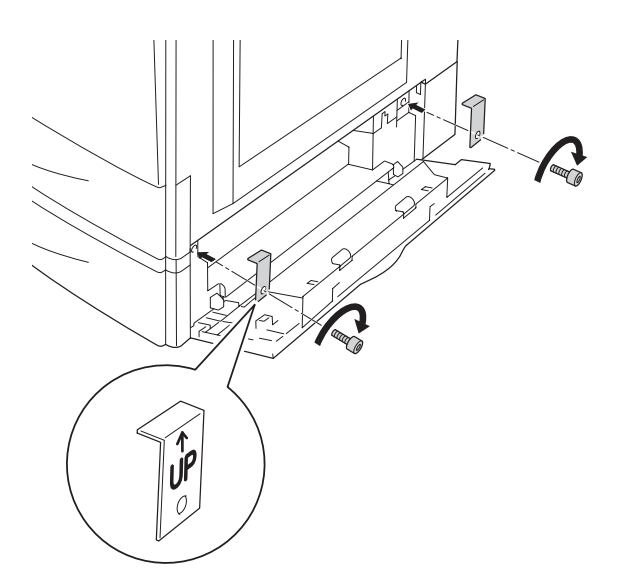

- 6. Κλείστε το κάλυµµα Ε.
- 7. Ασφαλίστε τη µονάδα στην αριστερή πλευρά του εκτυπωτή µε το πλακίδιο και τη βίδα που αποµένουν.

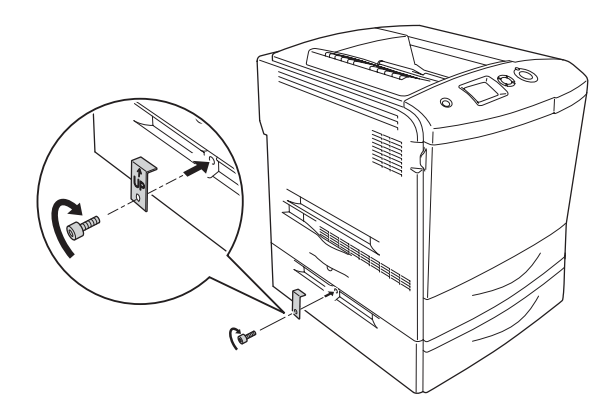

8. Συνδέστε πάλι το καλώδιο διασύνδεσης και το καλώδιο τροφοδοσίας και ενεργοποιήστε τον εκτυπωτή.

Για να βεβαιωθείτε ότι το πρόσθετο στοιχείο έχει εγκατασταθεί σωστά, εκτυπώστε µία σελίδα κατάστασης. Ανατρέξτε στην ενότητα "Εκτύπωση µιας σελίδας [κατάστασης](#page-409-0)" στη σελίδα 410.

## *Σηµείωση για χρήστες Windows:*

*Αν δεν έχει εγκατασταθεί το EPSON Status Monitor 3, πρέπει να ορίσετε τις ρυθµίσεις µη αυτόµατα στο πρόγραµµα οδήγησης του εκτυπωτή. Ανατρέξτε στην ενότητα "[Προαιρετικές](#page-105-0) ρυθµίσεις" στη σελίδα 106.*

## *Σηµείωση για χρήστες Macintosh:*

*Όταν έχετε συνδέσει ή αφαιρέσει πρόσθετα στοιχεία, πρέπει να διαγράψετε τον εκτυπωτή χρησιµοποιώντας το* Print Setup Utility (Βοηθητικό πρόγραµµα εγκατάστασης εκτυπωτή) *(για Mac OS X 10.3), το* Print Center (Κέντρο εκτύπωσης) *(για Mac OS X 10.2 ή παλαιότερο), ή το* Chooser (Επιλογέας) *(για Mac OS 9) και στη συνέχεια να καταχωρήσετε πάλι τον εκτυπωτή.*

# *Αφαίρεση της πρόσθετης κασέτας χαρτιού*

Απενεργοποιήστε τον εκτυπωτή και εκτελέστε τη διαδικασία εγκατάστασης αντιστρόφως.

# *Μονάδα εκτύπωσης διπλής όψης*

Για προδιαγραφές ή λεπτοµέρειες σχετικά µε τους τύπους και τα µεγέθη χαρτιού που µπορείτε να χρησιµοποιήσετε µε τη µονάδα εκτύπωσης διπλής όψης, ανατρέξτε στην ενότητα "Μονάδα [εκτύπωσης](#page-455-0) διπλής όψης" στη [σελίδα](#page-455-0) 456.

## *Εγκατάσταση της µονάδας εκτύπωσης διπλής όψης*

Ακολουθήστε τα παρακάτωβήµατα για να εγκαταστήσετε την πρόσθετη µονάδα εκτύπωσης διπλής όψης.

- 1. Απενεργοποιήστε τον εκτυπωτή και αποσυνδέστε το καλώδιο τροφοδοσίας και το καλώδιο διασύνδεσης.
- 2. Ανοίξτε τη θήκη πολλαπλών χρήσεων.

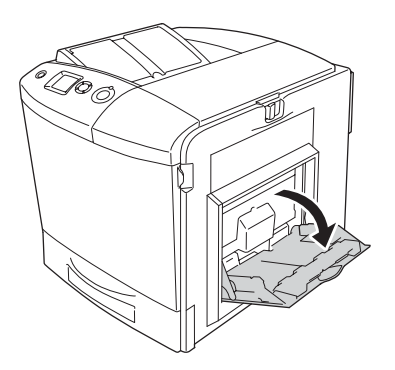

3. Ωθήστε το µάνταλο στο κάλυµµα A προς τα αριστερά και ανοίξτε το κάλυµµα.

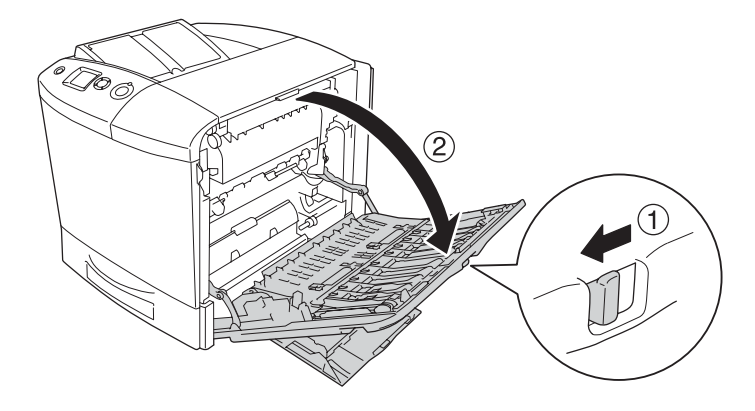

4. Αφαιρέστε τις δύο βίδες που στερεώνουν το κάλυµµα της θήκης πολλαπλών χρήσεων.

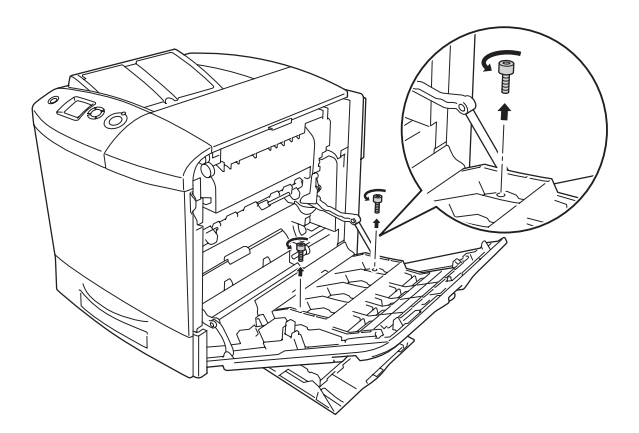

5. Αφαιρέστε το κάλυµµα της θήκης πολλαπλών χρήσεων από το κάλυµµα A.

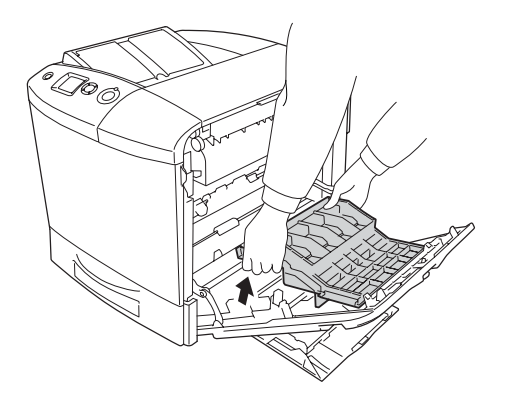

- 6. Βγάλτε τη µονάδα εκτύπωσης διπλής όψης από τη συσκευασία της.
- 7. Τοποθετήστε τα άγκιστρα στο κάλυµµα A στις εγκοπές της µονάδας εκτύπωσης διπλής όψης.

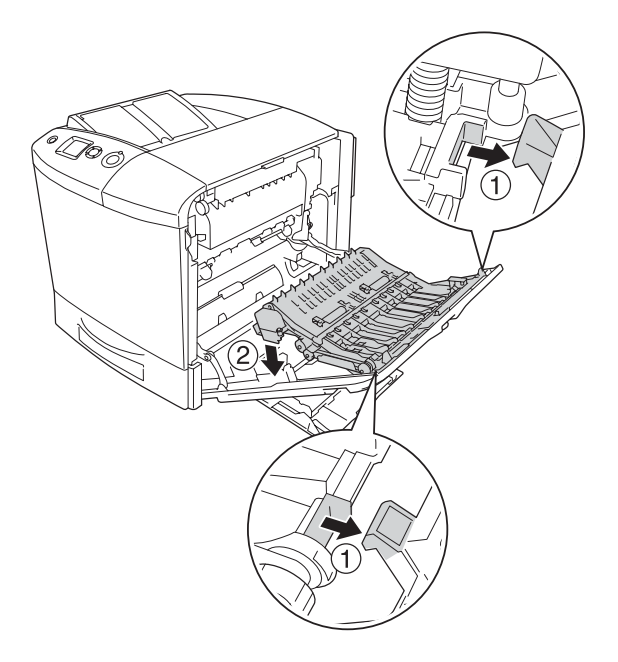

8. Τραβήξτε προς τα πάνω τη µονάδα εκτύπωσης διπλής όψης και στερεώστε την στον εκτυπωτή µε τις δύο παρεχόµενες βίδες.

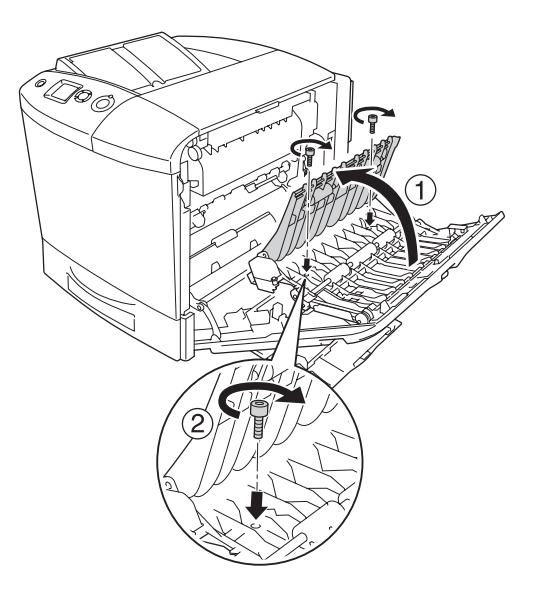

9. Κλείστε το κάλυµµα Α και τη θήκη πολλαπλών χρήσεων.

Για να βεβαιωθείτε ότι το πρόσθετο στοιχείο έχει εγκατασταθεί σωστά, εκτυπώστε µία σελίδα κατάστασης. Ανατρέξτε στην ενότητα "Εκτύπωση µιας σελίδας [κατάστασης](#page-409-0)" στη σελίδα 410.

## *Σηµείωση για χρήστες Windows:*

*Αν δεν έχει εγκατασταθεί το EPSON Status Monitor 3, πρέπει να ορίσετε τις ρυθµίσεις µη αυτόµατα στο πρόγραµµα οδήγησης του εκτυπωτή. Ανατρέξτε στην ενότητα "[Προαιρετικές](#page-105-0) ρυθµίσεις" στη σελίδα 106.*

## *Σηµείωση για χρήστες Macintosh:*

*Όταν έχετε συνδέσει ή αφαιρέσει πρόσθετα στοιχεία, πρέπει να διαγράψετε τον εκτυπωτή χρησιµοποιώντας το* Print Setup Utility (Βοηθητικό πρόγραµµα εγκατάστασης εκτυπωτή) *(για Mac OS X 10.3), το* Print Center (Κέντρο εκτύπωσης) *(για Mac OS X 10.2 ή παλαιότερο), ή το* Chooser (Επιλογέας) *(για Mac OS 9) και στη συνέχεια να καταχωρήσετε πάλι τον εκτυπωτή.*

Για Windows, ανατρέξτε στην ενότητα "[Εκτύπωση](#page-100-0) µε τη µονάδα [εκτύπωσης](#page-100-0) διπλής όψης" στη σελίδα 101, για Macintosh, ανατρέξτε στην ενότητα για πληροφορίες σχετικά µε την εκτύπωση διπλής όψης "Εκτύπωση µε τη µονάδα [εκτύπωσης](#page-192-0) διπλής όψης" στη σελίδα 193.

# *Αφαίρεση της µονάδας εκτύπωσης διπλής όψης*

Απενεργοποιήστε τον εκτυπωτή και εκτελέστε τη διαδικασία εγκατάστασης αντιστρόφως.

# *Μονάδα σκληρού δίσκου*

Η πρόσθετη µονάδα σκληρού δίσκου σας παρέχει τη δυνατότητα να επεκτείνετε την προσωρινή µνήµη εισόδου του εκτυπωτή όταν χρησιµοποιείται η διασύνδεση Ethernet και σας παρέχει πρόσθετη µνήµη για γραφικά, δεδοµένα σελίδας και ταχύτερη ταξινόµηση πολλαπλών σελίδων και πολλαπλών εκτυπώσεων.

## *Εγκατάσταση της µονάδας σκληρού δίσκου*

Ακολουθήστε τα παρακάτω βήµατα για την εγκατάσταση της µονάδας σκληρού δίσκου.

c *Προσοχή: Πριν εγκαταστήσετε τη µονάδα σκληρού δίσκου, αγγίξτε ένα γειωµένο µεταλλικό αντικείµενο για να βεβαιωθείτε ότι έχετε αποφορτιστεί από τυχόν στατικό ηλεκτρισµό. ∆ιαφορετικά, ίσως προκαλέσετε βλάβη σε εξαρτήµατα που είναι ευαίσθητα στο στατικό ηλεκτρισµό.*

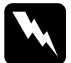

### $\Pi$ ροειδοποίηση:

*Να είστε προσεκτικοί όταν εκτελείτε κάποια εργασία στο εσωτερικό του εκτυπωτή καθώς κάποια εξαρτήµατα είναι αιχµηρά και ίσως προκαλέσουν τραυµατισµό.*

1. Απενεργοποιήστε τον εκτυπωτή και αποσυνδέστε το καλώδιο τροφοδοσίας.

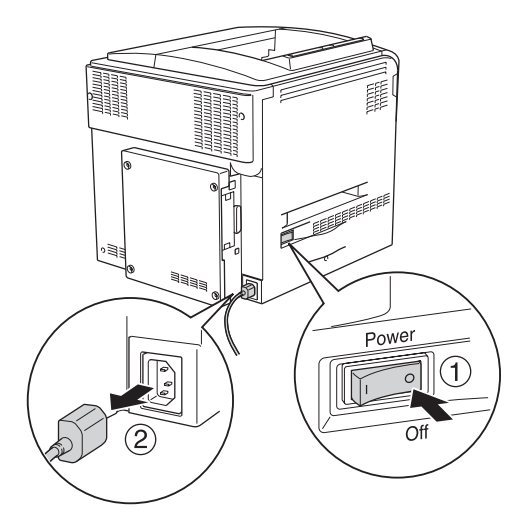

2. Αφαιρέστε τις τέσσερις βίδες από το κάλυµµα στην πίσω πλευρά του εκτυπωτή.

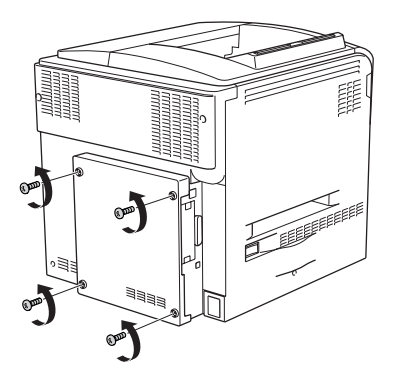

3. Κρατήστε το κάλυµµα και µε τα δύο χέρια σας και τραβήξτε το προς το µέρος σας για να το αφαιρέσετε.

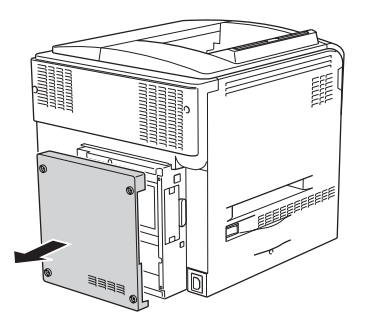

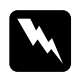

## $\Pi$ ροειδοποίηση:

*Να είστε προσεκτικοί όταν αγγίζετε την πλακέτα τυπωµένου κυκλώµατος εντός του καλύµµατος της πίσω πλευράς δεδοµένου ότι ορισµένα µέρη ενδέχεται να είναι υπερβολικά θερµά.*

4. Εντοπίστε την υποδοχή σύνδεσης για τη µονάδα σκληρού δίσκου.

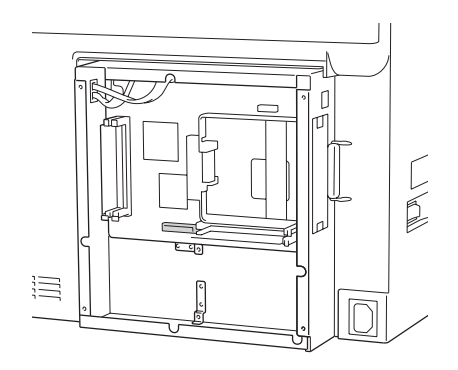

5. Στερεώστε τη µονάδα σκληρού δίσκου µε τις τέσσερις παρεχόµενες βίδες.

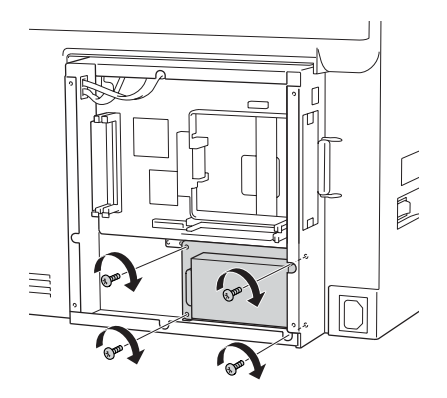

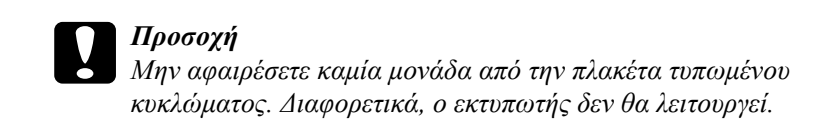

6. Τοποθετήστε το καλώδιο σύνδεσης στην υποδοχή του σκληρού δίκσου και στην υποδοχή της πλακέτας όπως φαίνεται παρακάτω.

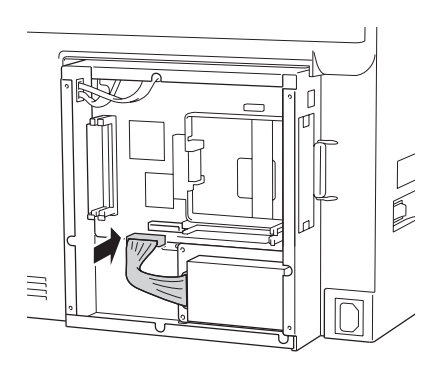

7. Στερεώστε και πάλι το κάλυµµα στην πίσω πλευρά του εκτυπωτή και ασφαλίστε την µε τις τέσσερις βίδες.

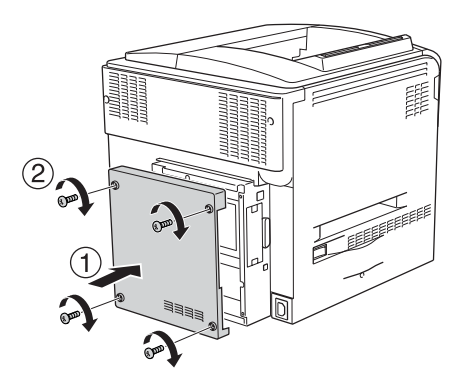

Για να βεβαιωθείτε ότι το πρόσθετο στοιχείο έχει εγκατασταθεί σωστά, εκτυπώστε µία σελίδα κατάστασης. Ανατρέξτε στην ενότητα "Εκτύπωση µιας σελίδας [κατάστασης](#page-409-0)" στη σελίδα 410.

## *Σηµείωση για χρήστες Windows:*

*Αν δεν έχει εγκατασταθεί το EPSON Status Monitor 3, πρέπει να ορίσετε τις ρυθµίσεις µη αυτόµατα στο πρόγραµµα οδήγησης του εκτυπωτή. Ανατρέξτε στην ενότητα "[Προαιρετικές](#page-105-0) ρυθµίσεις" στη σελίδα 106.*

## *Σηµείωση για χρήστες Macintosh:*

*Όταν έχετε συνδέσει ή αφαιρέσει πρόσθετα στοιχεία, πρέπει να διαγράψετε τον εκτυπωτή χρησιµοποιώντας το* Print Setup Utility (Βοηθητικό πρόγραµµα εγκατάστασης εκτυπωτή) *(για Mac OS X 10.3), το* Print Center (Κέντρο εκτύπωσης) *(για Mac OS X 10.2 ή παλαιότερο), ή το* Chooser (Επιλογέας) *(για Mac OS 9) και στη συνέχεια να καταχωρήσετε πάλι τον εκτυπωτή.*

# *Αφαίρεση της µονάδας σκληρού δίσκου*

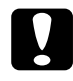

c *Προσοχή: Πριν να αφαιρέσετε τη µονάδα σκληρού δίσκου, αγγίξτε ένα γειωµένο µεταλλικό αντικείµενο για να βεβαιωθείτε ότι έχετε αποφορτιστεί από τυχόν στατικό ηλεκτρισµό. ∆ιαφορετικά, ίσως προκαλέσετε βλάβη σε εξαρτήµατα που είναι ευαίσθητα στο στατικό ηλεκτρισµό.*

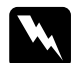

w *Προειδοποίηση: Να είστε προσεκτικοί όταν εκτελείτε κάποια εργασία στο εσωτερικό του εκτυπωτή καθώς κάποια εξαρτήµατα είναι αιχµηρά και ίσως προκαλέσουν τραυµατισµό.*

Απενεργοποιήστε τον εκτυπωτή και εκτελέστε τη διαδικασία εγκατάστασης αντιστρόφως.

# *Μονάδα µνήµης*

Εγκαθιστώντας µια πρόσθετη µονάδα µνήµης DIMM (Dual In-line Memory Module), µπορείτε να αυξήσετε τη µνήµη του εκτυπωτή έως 512 MB. Ίσως χρειαστεί να αυξήσετε τη µνήµη του εκτυπωτή εάν αντιµετωπίζετε προβλήµατα κατά την εκτύπωση πολύπλοκων γραφικών.

Αυτός ο εκτυπωτής έχει δύ υποδοχές µνήµης, αλλά στη µία υποδοχή έχει ήδη τοποθετηθεί DIMM 64 ΜΒ κατά την κατασκευή. Για να αυξήσετε τη µνήµη του εκτυπωτή σε περισσότερο από 320 MB, πρέπει να αφαιρέσετε την αρχική µνήµη DIMM 64 ΜΒ και στη συνέχεια να τοποθετήσετε δύο πρόσθετες DIMM.

# *Εγκατάσταση µονάδας µνήµης*

Ακολουθήστε τα παρακάτωβήµατα για να εγκαταστήσετε την πρόσθετη µονάδα µνήµης.

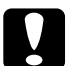

c *Προσοχή: Πριν εγκαταστήσετε τη µονάδα µνήµης, αγγίξτε ένα γειωµένο µεταλλικό αντικείµενο για να βεβαιωθείτε ότι έχετε αποφορτιστεί από τυχόν στατικό ηλεκτρισµό. ∆ιαφορετικά, ίσως προκαλέσετε βλάβη σεεξαρτήµατα που είναιευαίσθητα στο στατικό ηλεκτρισµό.*

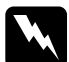

w *Προειδοποίηση: Να είστε προσεκτικοί όταν εκτελείτε κάποια εργασία στο εσωτερικό του εκτυπωτή καθώς κάποια εξαρτήµατα είναι αιχµηρά και ίσως προκαλέσουν τραυµατισµό.*

- 1. Απενεργοποιήστε τον εκτυπωτή και αποσυνδέστε το καλώδιο τροφοδοσίας και το καλώδιο διασύνδεσης.
- 2. Αφαιρέστε τις τέσσερις βίδες από το κάλυµµα στην πίσω πλευρά του εκτυπωτή.

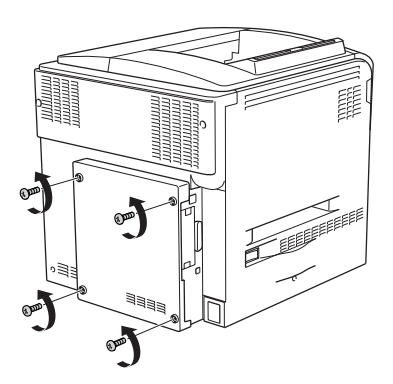

3. Κρατήστε το κάλυµµα και µε τα δύο χέρια σας και τραβήξτε το προς το µέρος σας για να το αφαιρέσετε.

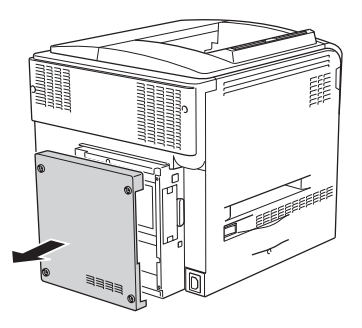

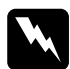

w *Προειδοποίηση: Να είστε προσεκτικοί όταν αγγίζετε την πλακέτα τυπωµένου κυκλώµατος εντός του καλύµµατος της πίσω πλευράς δεδοµένου ότι ορισµένα µέρη ενδέχεται να είναι υπερβολικά θερµά.*

4. Εντοπίστε την υποδοχή RAM.

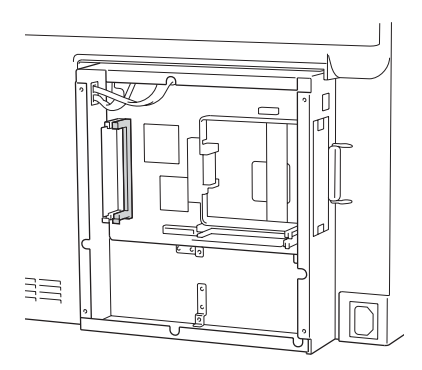

5. Τοποθετήστε τη µονάδα µνήµης κάθετα στην υποδοχή µέχρι το κλιπ να βγει έξω. Βεβαιωθείτε ότι η αριστερή υποδοχή έχει πάντα µια µονάδα.

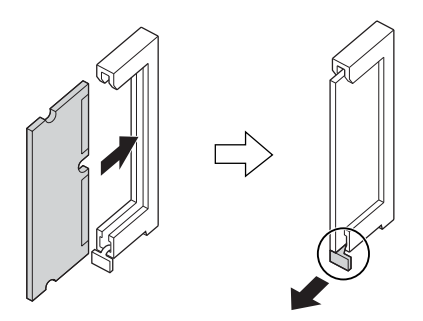

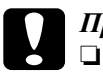

## c *Προσοχή:*

❏ *Μη πιέσετε µε δύναµη τη µονάδα µνήµης στην υποδοχή.*

- ❏ *Τοποθετήσετε τη µονάδα µνήµης µε τη σωστή κατεύθυνση.*
- ❏ *Μην αφαιρέσετε καµία µονάδα από την πλακέτα τυπωµένου κυκλώµατος. ∆ιαφορετικά, ο εκτυπωτής δεν θα λειτουργεί.*
- 6. Στερεώστε και πάλι το κάλυµµα στην πίσω πλευρά του εκτυπωτή και ασφαλίστε την µε τις τέσσερις βίδες.

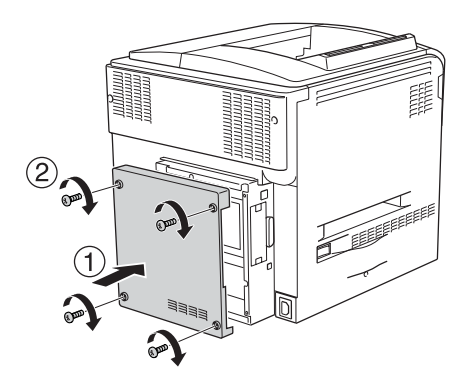

7. Συνδέστε πάλι το καλώδιο διασύνδεσης και το καλώδιο τροφοδοσίας και ενεργοποιήστε τον εκτυπωτή.

Για να βεβαιωθείτε ότι το πρόσθετο στοιχείο έχει εγκατασταθεί σωστά, εκτυπώστε µία σελίδα κατάστασης. Ανατρέξτε στην ενότητα "Εκτύπωση µιας σελίδας [κατάστασης](#page-409-0)" στη σελίδα 410.

## *Σηµείωση για χρήστες Windows:*

*Αν δεν έχει εγκατασταθεί το EPSON Status Monitor 3, πρέπει να ορίσετε τις ρυθµίσεις µη αυτόµατα στο πρόγραµµα οδήγησης του εκτυπωτή. Ανατρέξτε στην ενότητα "[Προαιρετικές](#page-105-0) ρυθµίσεις" στη σελίδα 106.*

## *Σηµείωση για χρήστες Macintosh:*

*Όταν έχετε συνδέσει ή αφαιρέσει πρόσθετα στοιχεία, πρέπει να διαγράψετε τον εκτυπωτή χρησιµοποιώντας το* Print Setup Utility (Βοηθητικό πρόγραµµα εγκατάστασης εκτυπωτή) *(για Mac OS X 10.3), το* Print Center (Κέντρο εκτύπωσης) *(για Mac OS X 10.2 ή παλαιότερο), ή το* Chooser (Επιλογέας) *(για Mac OS 9) και στη συνέχεια να καταχωρήσετε πάλι τον εκτυπωτή.*

# *Αφαίρεση µονάδας µνήµης*

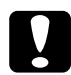

c *Προσοχή: Πριν αφαιρέσετε µια µονάδα µνήµης, αγγίξτε ένα γειωµένο µεταλλικό αντικείµενο για να βεβαιωθείτε ότι έχετε αποφορτιστεί από τυχόν στατικό ηλεκτρισµό. ∆ιαφορετικά, ίσως προκαλέσετε βλάβη σεεξαρτήµατα που είναιευαίσθητα στο στατικό ηλεκτρισµό.*

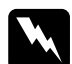

w *Προειδοποίηση: Να είστε προσεκτικοί όταν εκτελείτε κάποια εργασία στο εσωτερικό του εκτυπωτή καθώς κάποια εξαρτήµατα είναι αιχµηρά και ίσως προκαλέσουν τραυµατισµό.*

Απενεργοποιήστε τον εκτυπωτή και εκτελέστε τη διαδικασία εγκατάστασης αντιστρόφως.

# *Κάρτα διασύνδεσης*

Ο εκτυπωτής σας παρέχεται µε υποδοχή διασύνδεσης τύπου B. Υπάρχουν διάφορες πρόσθετες κάρτες διασύνδεσης για την επέκταση των πρόσθετων στοιχείων διασύνδεσης του εκτυπωτή σας.

## *Εγκατάσταση κάρτας διασύνδεσης*

Ακολουθήστε τα παρακάτωβήµατα για να εγκαταστήσετε την πρόσθετη κάρτα διασύνδεσης.

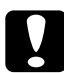

c *Προσοχή: Πριν εγκαταστήσετε την κάρτα διασύνδεσης, αγγίξτεένα γειωµένο µεταλλικό αντικείµενο για να βεβαιωθείτε ότι έχετε αποφορτιστεί από τυχόν στατικό ηλεκτρισµό. ∆ιαφορετικά, ίσως προκαλέσετε βλάβη σεεξαρτήµατα που είναιευαίσθητα στο στατικό ηλεκτρισµό.*

- 1. Απενεργοποιήστε τον εκτυπωτή και αποσυνδέστε το καλώδιο τροφοδοσίας και το καλώδιο διασύνδεσης.
- 2. Αφαιρέστε τις δύο βίδες που στερεώνουν την υποδοχή της κάρτας διασύνδεσης και αφαιρέστε το κάλυµµα.

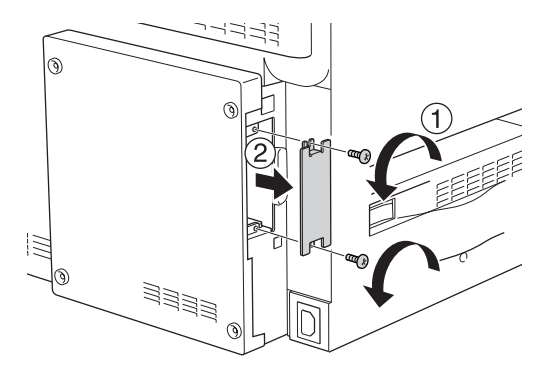

3. Τοποθετήστε και ωθήστε την κάρτα διασύνδεσης στην υποδοχή σταθερά και στη συνέχεια στερεώστε τη βίδα όπως φαίνεται παρακάτω.

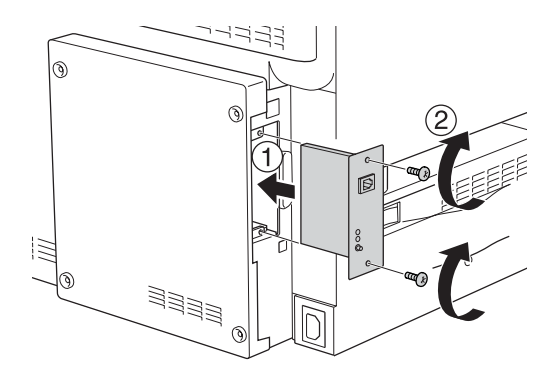

4. Συνδέστε πάλι το καλώδιο διασύνδεσης και το καλώδιο τροφοδοσίας και ενεργοποιήστε τον εκτυπωτή.

Για να βεβαιωθείτε ότι το πρόσθετο στοιχείο έχει εγκατασταθεί σωστά, εκτυπώστε µία σελίδα κατάστασης. Ανατρέξτε στην ενότητα "Εκτύπωση µιας σελίδας [κατάστασης](#page-409-0)" στη σελίδα 410.

# *Αφαίρεση κάρτας διασύνδεσης*

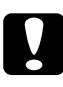

c *Προσοχή: Πριν να αφαιρέσετε την κάρτα διασύνδεσης, αγγίξτε ένα γειωµένο µεταλλικό αντικείµενο για να βεβαιωθείτε ότι έχετε αποφορτιστεί από τυχόν στατικό ηλεκτρισµό. ∆ιαφορετικά, ίσως προκαλέσετε βλάβη σεεξαρτήµατα που είναιευαίσθητα στο στατικό ηλεκτρισµό.*

Απενεργοποιήστε τον εκτυπωτή και εκτελέστε τη διαδικασία εγκατάστασης αντιστρόφως.

# *Κιτ εξοµοίωσης P5C*

Το κιτ εξοµοίωσης P5C διατίθεται ως πρόσθετο στοιχείο για αυτόν τον εκτυπωτή. Η µονάδα αυτή παρέχει τη δυνατότητα στον εκτυπωτή σας να εκτυπώνει έγγραφα στη γλώσσα εκτύπωσης PCL5c.

# *Εγκατάσταση της µονάδας ROM P5C*

Ακολουθήστε τα παρακάτω βήµατα για την εγκατάσταση της µονάδας Adobe PostScript 3 ROM.

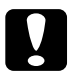

c *Προσοχή: Πριν εγκαταστήσετε τη µονάδα ROM, αγγίξτε ένα γειωµένο µεταλλικό αντικείµενο για να βεβαιωθείτε ότι έχετε αποφορτιστεί από τυχόν στατικό ηλεκτρισµό. ∆ιαφορετικά, ίσως προκαλέσετε βλάβη σεεξαρτήµατα που είναιευαίσθητα στο στατικό ηλεκτρισµό.*

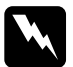

w *Προειδοποίηση: Να είστε προσεκτικοί όταν εκτελείτε κάποια εργασία στο εσωτερικό του εκτυπωτή καθώς κάποια εξαρτήµατα είναι αιχµηρά και ίσως προκαλέσουν τραυµατισµό.*

- 1. Απενεργοποιήστε τον εκτυπωτή και αποσυνδέστε το καλώδιο τροφοδοσίας και το καλώδιο διασύνδεσης.
- 2. Αφαιρέστε τις τέσσερις βίδες από το κάλυµµα στην πίσω πλευρά του εκτυπωτή.

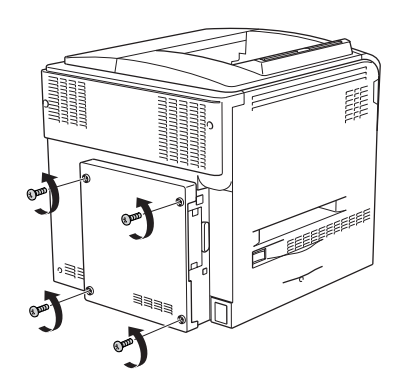

3. Κρατήστε το κάλυµµα και µε τα δύο χέρια σας και τραβήξτε το προς το µέρος σας για να το αφαιρέσετε.

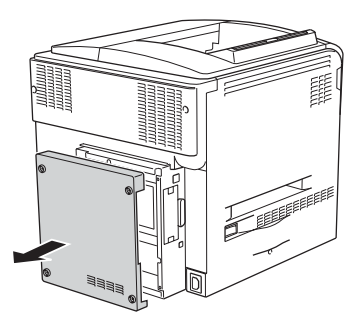

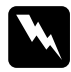

w *Προειδοποίηση: Να είστε προσεκτικοί όταν αγγίζετε την πλακέτα τυπωµένου κυκλώµατος εντός του καλύµµατος της πίσω πλευράς δεδοµένου ότι ορισµένα µέρη ενδέχεται να είναι υπερβολικά θερµά.*

4. Εντοπίστε τις υποδοχές της µονάδας RAM.

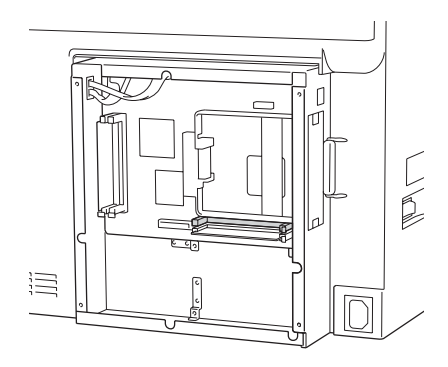

### *Σηµείωση:*

*Υπάρχουν δύο υποδοχές ROM και µπορείτε να χρησιµοποιήσετε µία από τις δύο για να τοποθετήσετε τη µονάδα ROM.*

5. Τοποθετήστε τη µονάδα ROM κάθετα στην υποδοχή µέχρι το κλιπ να βγει έξω.

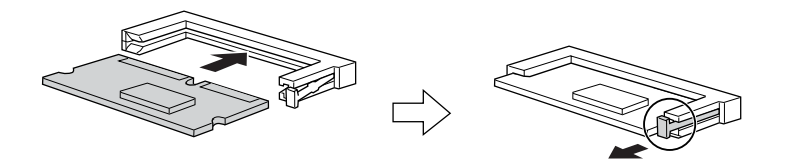

# **Προσοχή:**<br>□ *Mn* πιέ

- ❏ *Μη πιέσετε µε δύναµη τη µονάδα ROM στην υποδοχή.*
- ❏ *Τοποθετήσετε τη µονάδα ROM προς τη σωστή κατεύθυνση.*
- ❏ *Ποτέ µην αφαιρείτε τη µονάδα ROM που έχει εγκατασταθεί στην τυπική υποδοχή ROM (P).*
- 6. Στερεώστε και πάλι το κάλυµµα στην πίσω πλευρά του εκτυπωτή και ασφαλίστε την µε τις τέσσερις βίδες.

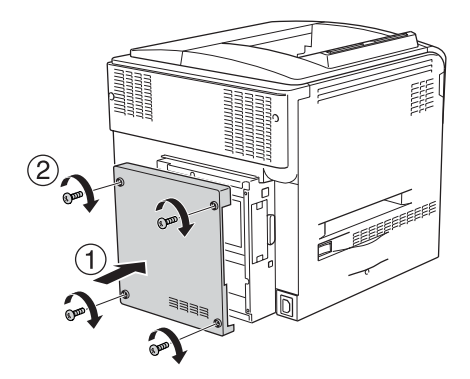

7. Συνδέστε πάλι το καλώδιο τροφοδοσίας και ενεργοποιήστε τον εκτυπωτή.

Για να βεβαιωθείτε ότι το πρόσθετο στοιχείο έχει εγκατασταθεί σωστά, εκτυπώστε µία σελίδα κατάστασης. Ανατρέξτε στην ενότητα "Εκτύπωση µιας σελίδας [κατάστασης](#page-409-0)" στη σελίδα 410.

Εάν το P5C δεν υπάρχει στη σελίδα κατάστασης ως εγκατεστηµένη εξοµοίωση, προσπαθήστε να επανεγκαταστήστε τη µονάδα. Φροντίστε να την στερεώσετε καλά στην υποδοχή ROM στην πλακέτα τυπωµένου κυκλώµατος.

# *Αφαίρεση της µονάδας µνήµης ROM P5C*

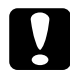

c *Προσοχή: Πριν να αφαιρέσετε τη µονάδα ROM, αγγίξτε ένα γειωµένο µεταλλικό αντικείµενο για να βεβαιωθείτε ότι έχετε αποφορτιστεί από τυχόν στατικό ηλεκτρισµό. ∆ιαφορετικά, ίσως προκαλέσετε βλάβη σεεξαρτήµατα που είναιευαίσθητα στο στατικό ηλεκτρισµό.*

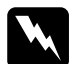

w *Προειδοποίηση: Να είστε προσεκτικοί όταν εκτελείτε κάποια εργασία στο εσωτερικό του εκτυπωτή καθώς κάποια εξαρτήµατα είναι αιχµηρά και ίσως προκαλέσουν τραυµατισµό.*

Απενεργοποιήστε τον εκτυπωτή και εκτελέστε τη διαδικασία εγκατάστασης αντιστρόφως.

# *Αντικατάσταση αναλώσιµων προϊόντων*

# *Μηνύµατα αντικατάστασης*

Όταν δείτε τα ακόλουθα µηνύµατα στην οθόνη LCD του εκτυπωτή ή στο παράθυρο του βοηθητικού προγράµµατος EPSON Status Monitor 3, αντικαταστήστε τα αντίστοιχα αναλώσιµα προϊόντα. Μπορείτε να συνεχίσετε να εκτυπώνετε για ένα σύντοµο χρονικό διάστηµα µετά την εµφάνιση του µηνύµατος, αλλά η Epson συνιστά την έγκαιρη αντικατάσταση προκειµένου να διατηρηθεί η ποιότητα εκτύπωσης και να παραταθεί η διάρκεια ζωής του εκτυπωτή.

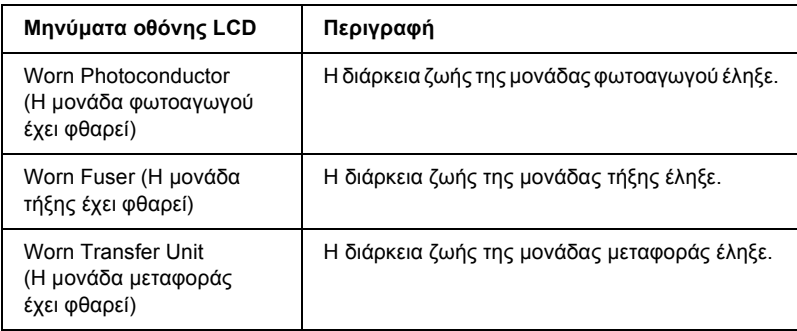

## *Σηµείωση:*

*Για να σβήσετε αυτό το σφάλµα από την οθόνη, επιλέξτε* Clear All Warning (Απαλοιφή όλων των προειδοποιήσεων) από το *Reset Menu*  (Μενού Επαναφορά) του πίνακα ελέγχου*.*

Όταν η διάρκεια ζωής ενός αναλώσιµου προϊόντος λήξει, η εκτύπωση διακόπτεται και τα ακόλουθα µηνύµατα εµφανίζονται στην οθόνη LCD του εκτυπωτή ή στο παράθυρο του βοηθητικού προγράµµατος EPSON Status Monitor 3. Σε αυτή την περίπτωση, ο εκτυπωτής δεν μπορεί να συνεχίσει την εκτύπωση µέχρι να αντικαταστήσετε τα αναλώσιµα προϊόντα

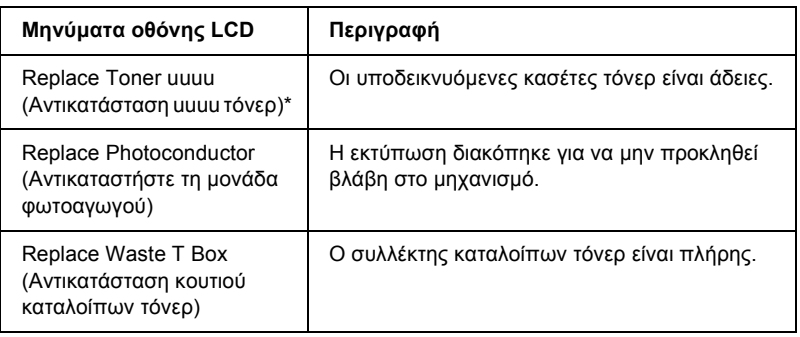

\* Σε αυτή τη θέση εµφανίζονται τα γράµµατα C, M, Y K. και K που δηλώνουν το χρώµα του τόνερ που πρέπει να αντικατασταθεί. Για παράδειγµα, το µήνυµα Y Toner Low (Ποσότητα Κ τόνερ µικρή) σηµαίνει ότι η ποσότητα τόνερ που αποµένει στην κασέτα κίτρινου τόνερ είναι µικρή.

## *Σηµείωση:*

*Για κάθε αναλώσιµο προϊόν εµφανίζεται ξεχωριστό µήνυµα. Αφού αντικαταστήσετε κάποιο αναλώσιµο προϊόν, ελέγξτε την οθόνη LCD για τυχόν µηνύµατα αντικατάστασης άλλων αναλώσιµων προϊόντων.*

Ακόµα και αν εµφανίζεται το µήνυµα Replace Toner uuuu (Αντικατάσταση uuuu τόνερ) ή Replace Photoconductor (Αντικατάσταση φωτοαγωγού) στην οθόνη LCD, µπορείτε να συνεχίσετε να εκτυπώνετε για σύντοµο χρονικό διάστηµα πατώντας το κουµπί N Start/Stop (Έναρξη/∆ιακοπή). Το µήνυµα στην οθόνη LCD αλλάζει από Replace Toner uuuu (Αντικατάσταση uuuu τόνερ) ή Replace Photocondctor (Αντικατάσταση φωτοαγωγού ) uuuu Toner Low (Ποσότητα uuuu τόνερ µικρή) ή Worn Photoconductor (Η µονάδα φωτοαγωγού έχει φθαρεί).

## *Σηµείωση:*

- ❏ *Η ποιότητα της εκτύπωσης δεν είναι εγγυηµένη όταν εκτυπώνετε µε φθαρµένο αναλώσιµο προϊόν. Αν οι εκτυπώσεις δεν έχουν την αναµενόµενη ποιότητα, αντικαταστήστε το αναλώσιµο προϊόν.*
- ❏ *Η εκτύπωση διακόπτεται αν υπάρχει περίπτωση να προκληθεί ζηµιά στον εκτυπωτή λόγω εκτύπωσης µε φθαρµένο αναλώσιµο προϊόν. Αν διακοπεί η εκτύπωση, αντικαταστήστε το αναλώσιµο προϊόν.*

# *Κασέτα τόνερ*

# *Προφυλάξεις κατά το χειρισµό*

Ακολουθείτε πάντα τις παρακάτω προφυλάξεις κατά το χειρισµό όταν αντικαθιστάτε τα αναλώσιµα προϊόντα:

- ❏ Συνιστάται να τοποθετήσετε γνήσια κασέτα τόνερ. Αν δεν χρησιµοποιήσετε γνήσια κασέτα τόνερ ενδέχεται να επηρεαστεί η ποιότητα της εκτύπωσης. Η Epson δε φέρει ευθύνη για τυχόν βλάβες ή προβλήµατα που έχουν προκληθεί από τη χρήση αναλώσιµων προϊόντων που δεν κατασκευάζονται ή εγκρίνονται από την Epson.
- ❏ Κατά το χειρισµό κασέτας τόνερ, τοποθετείτε την πάντα πάνω σε µια καθαρή λεία επιφάνεια.
- ❏ Αν µετακινήσετε µια κασέτα τόνερ από κρύο σε θερµό περιβάλλον, περιµένετε τουλάχιστον µία ώρα πριν την εγκαταστήσετε προκειµένου να αποφευχθούν ζηµιές λόγω συµπύκνωσης.

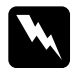

## $\Pi$ ροειδοποίηση:

- ❏ *Μην αγγίζετετο τόνερ. Κρατάτετο τόνερ µακριά από τα µάτια σας. Εάν το τόνερ πέσει στο δέρµα ή στα ρούχα σας, ξεπλύνετε το αµέσως µε σαπούνι και νερό.*
- ❏ *Αποθηκεύετε τα αναλώσιµα προϊόντα µακριά από τα παιδιά.*
- ❏ *Μη πετάτε τα χρησιµοποιηµένα αναλώσιµα προϊόντα στη φωτιά, καθώς µπορεί να εκραγούν και να προκληθεί τραυµατισµός. Η απόρριψή τους πρέπει να πραγµατοποιείται σύµφωνα µε τους τοπικούς κανονισµούς.*
- ❏ *Εάν το τόνερ χυθεί, σκουπίστε το µε σκούπα και φαράσι ή καθαρίστε το µε ένα πανί, σαπούνι και νερό. Επειδή τα µικροσωµατίδια µπορούν να προκαλέσουν φωτιά ή έκρηξη αν έρθουν σε επαφή µε σπινθήρα, µη χρησιµοποιείτε ηλεκτρική σκούπα.*

# <span id="page-354-0"></span>*Αντικατάσταση κασέτας τόνερ*

Ακολουθήστε τα παρακάτω βήµατα για την αντικατάσταση µιας κασέτας τόνερ.

- 1. Ετοιµάστε µια νέα κασέτα τόνερ µε το χρώωµα που εµφανίζεται [K,(Μ), C (Γαλάζιο), M (Μ), ή, Y(Κ)] στην οθόνη LCD.
- 2. Ανοίξτε το κάλυµµα D.

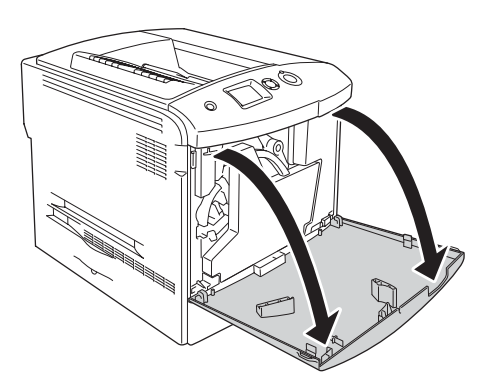

3. Κρατήστε τη λαβή της κασέτας τόνερ και γύρετέ την προς το µέρος σας.

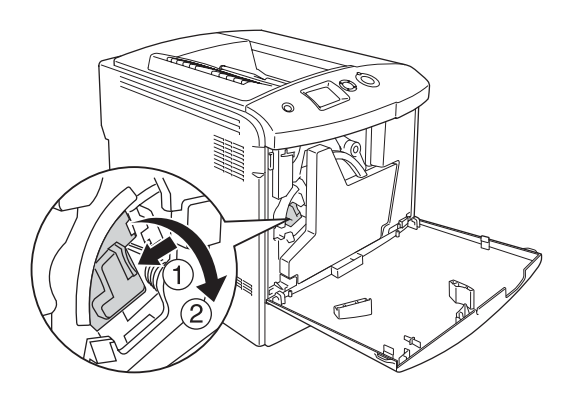

4. Αφαιρέστε την άδεια κασέτα τόνερ από τον εκτυπωτή.

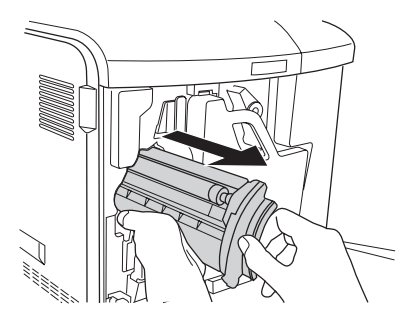

5. Αφαιρέστε τα προστατευτικά υλικά από τη νέα κασέτα και ανακινήστε την προσεκτικά µερικές φορές.

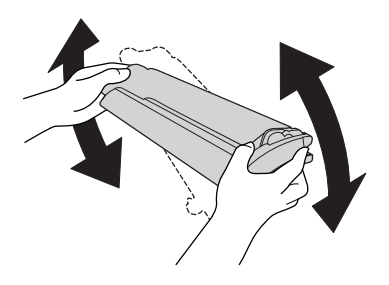

6. Αφαιρέστε τη νέα κασέτα τόνερ από τη συσκευασία της και αφαιρέστε το πλαστικό προστατευτικό κάλυµµα.

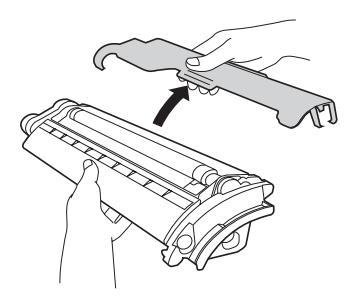

7. Τοποθετήστε τη νέα κασέτα στον εκτυπωτή.

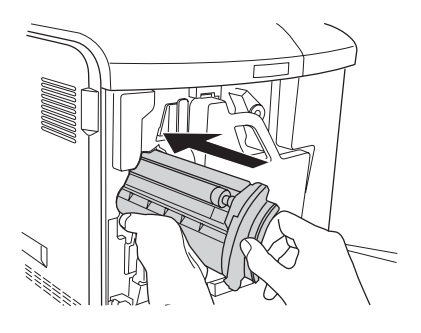

8. Κλείστε το κάλυµµα της κασέτας τόνερ.

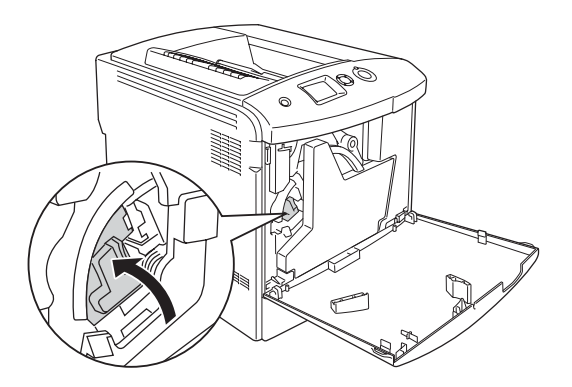

9. Κλείστε το κάλυµµα D.

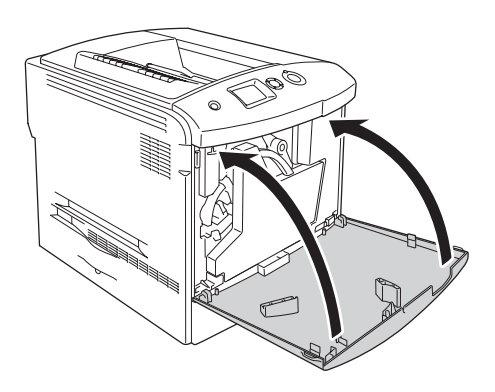

# *Μονάδα φωτοαγωγού*

# *Προφυλάξεις κατά το χειρισµό*

Ακολουθείτε πάντα τις παρακάτω προφυλάξεις κατά το χειρισµό όταν αντικαθιστάτε τα αναλώσιµα προϊόντα:

- ❏ Η µονάδα φωτοαγωγού έχει βάρος 1,3 kg. Κρατήστε την καλά από τη λαβή όταν τη µεταφέρετε.
- ❏ Όταν αντικαθιστάτε τη µονάδα φωτοαγωγού, αποφύγετε την έκθεσή της σε φως δωµατίου για περισσότερο από τρία λεπτά.
- ❏ Προσέξτε να µη γρατσουνίσετε την επιφάνεια του τύµπανου. Αποφύγετε την επαφή µε το τύµπανο γιατί η λιπαρότητα του δέρµατος µπορεί να προκαλέσει µόνιµη φθορά της επιφάνειας επηρεάζοντας την ποιότητα εκτύπωσης.
- ❏ Για βέλτιστη ποιότητα εκτύπωσης, µην αποθηκεύετε τη µονάδα φωτοαγωγού σε περιοχή που εκτίθεται άµεσα στο φως του ηλίου, σε σκόνη, θαλασσινό αέρα ή διαβρωτικά αέρια (όπως η αµµωνία). Αποφύγετε επίσης χώρους όπου σηµειώνονται απότοµες ή ακραίες αλλαγές θερµοκρασίας ή υγρασίας.
- ❏ Κατά την αποθήκευση της µονάδας φωτοαγωγού, φροντίστε να τοποθετήσετε το προστατευτικό κάλυµµα της, να την τοποθετήσετε στο απόλυτα στεγανό πακέτο και στο κουτί στο οποίο την παραλάβατε και να την αποθηκεύσετε σε ασφαλές, επίπεδο σηµείο.
- ❏ Μη γέρνετε τη µονάδα φωτοαγωγού.

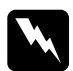

### w *Προειδοποίηση:*

❏ *Μη πετάτε τα χρησιµοποιηµένα αναλώσιµα προϊόντα στη φωτιά, καθώς µπορεί να εκραγούν και να προκληθεί τραυµατισµός. Η απόρριψή τους πρέπει να πραγµατοποιείται σύµφωνα µε τους τοπικούς κανονισµούς.*

❏ *Αποθηκεύετε τα αναλώσιµα προϊόντα µακριά από τα παιδιά.*

# *Αντικατάσταση της µονάδας φωτοαγωγού*

Ακολουθήστε τα παρακάτω βήµατα για να αντικαταστήσετε τη µονάδα φωτοαγωγού, τον συλλέκτη καταλοίπων τόνερ και το φίλτρο.

1. Ανοίξτε το κάλυµµα D.

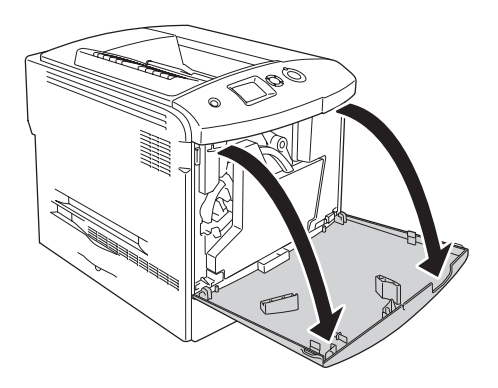

2. Αφαιρέστε το φίλτρο από τον εκτυπωτή.

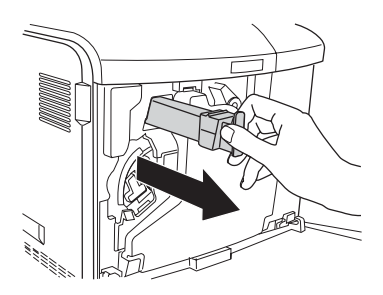

3. Βγάλτε το νέο φίλτρο από τη συσκευασία του. Τοποθετήστε το νέο φίλτρο στον εκτυπωτή.

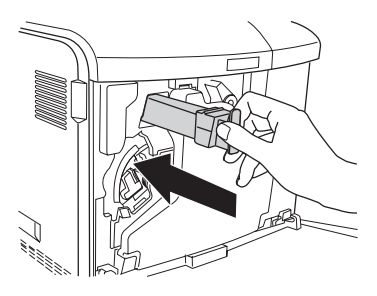

4. Αφαιρέστε τον συλλέκτη καταλοίπων τόνερ.

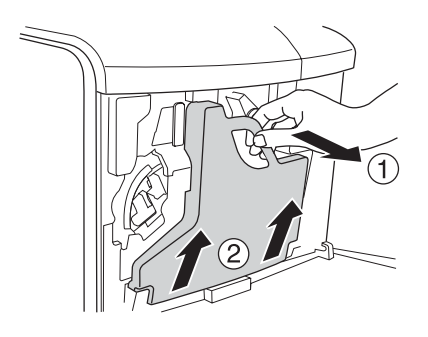
5. Αφαιρέστε το καπάκι και καλύψτε την οπή για τον συλλέκτη καταλοίπων τόνερ µε αυτό.

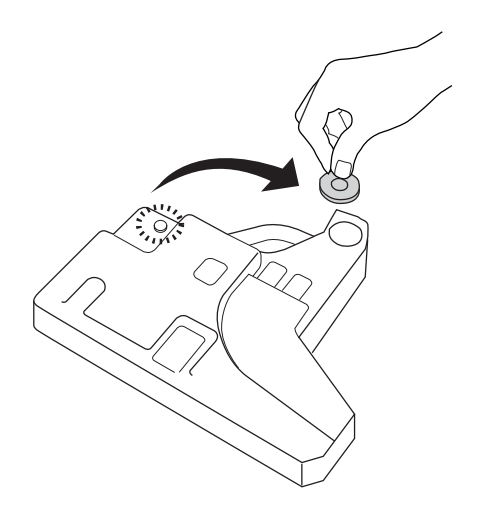

### *Σηµείωση:*

*Εάν πρέπει να τοποθετήσετε κάτω τον συλλέκτη καταλοίπων τόνερ, τοποθετήστε τον σε µια επίπεδη επιφάνεια µε την πλευρά που φέρει το καπάκι να είναι στραµµένη προς τα πάνω προκειµένου να αποφύγετε το χύσιµο του τόνερ.*

6. Στρέψτε τη µπλε λαβή στο µπροστινό µέρος του φωτοαγωγού όπως φαίνεται παρακάτω.

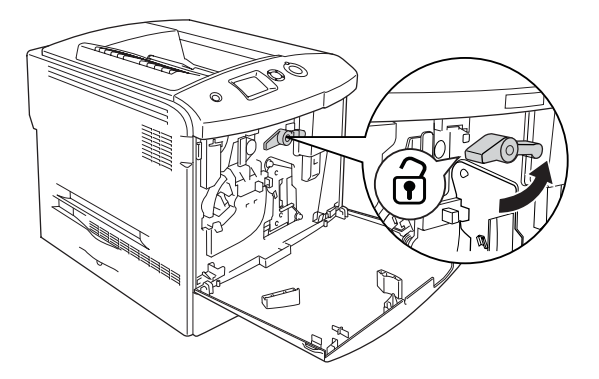

7. Κρατήστε τη λαβή του φωτοαγωγού και τραβήξτε την προς το µέρος σας για να τον αφαιρέσετε από τον εκτυπωτή.

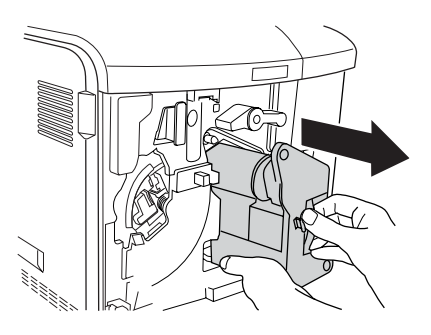

8. Βγάλτε τη νέα µονάδα φωτοαγωγού από τη συσκευασία της και αφαιρέστε το προστατευτικό κάλυµµα.

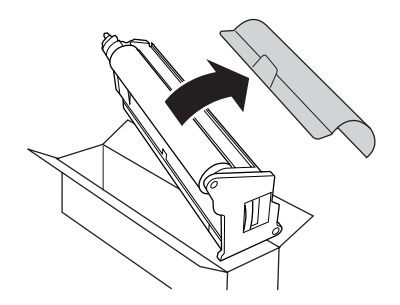

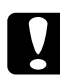

c *Προσοχή: Μην αγγίζετε τον ιµάντα στο πάνω µέρος της µονάδας ή την πράσινη περιοχή του φωτοαγωγού. ∆ιαφορετικά, µπορεί να µειωθεί η ποιότητα εκτύπωσης.*

9. Κρατήστε τη µονάδα φωτοαγωγού από τη λαβή της και τοποθετήστε την στον εκτυπωτή.

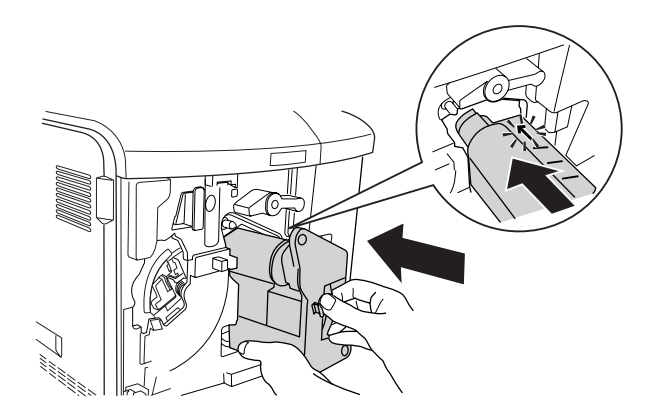

10. Στρέψτε τη µπλε λαβή πίσω στην αρχική της θέση.

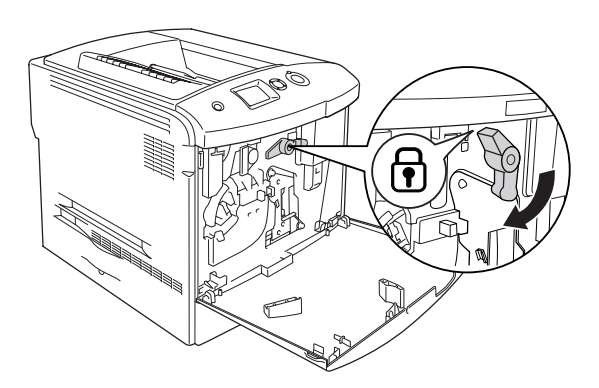

11. Κρατήστε τη λαβή καθαρισµού [α] και µετακινήστε την αργά µέσα και έξω µερικές φορές.

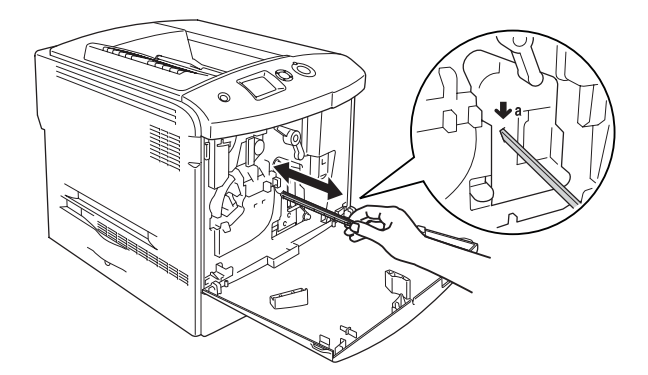

12. Τοποθετήστε το νέο συλλέκτη καταλοίπων τόνερ στον εκτυπωτή.

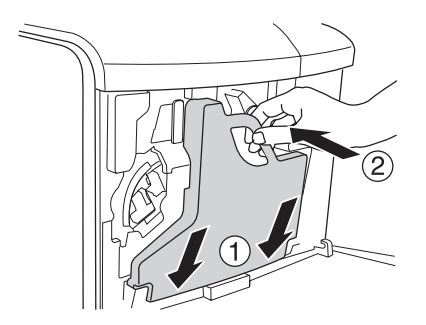

13. Κλείστε το κάλυµµα D.

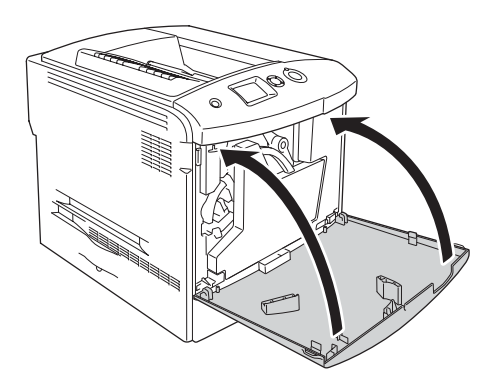

# *Μονάδα τήξης*

## *Προφυλάξεις κατά το χειρισµό*

Ακολουθείτε πάντα τις παρακάτω προφυλάξεις κατά το χειρισµό όταν αντικαθιστάτε τα αναλώσιµα προϊόντα.

Μην αγγίζετε την επιφάνεια των αναλώσιµων προϊόντων. Μπορεί να υποβαθµιστεί η ποιότητα της εκτύπωσης.

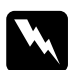

#### w *Προειδοποίηση:*

❏ *Εάν ο εκτυπωτής έχει χρησιµοποιηθεί πρόσφατα, η θερµοκρασία της µονάδας τήξης µπορεί να είναι εξαιρετικά υψηλή. Πριν να αντικαταστήσετετη µονάδα τήξης, απενεργοποιήστετον εκτυπωτή και περιµένετε 30 λεπτά µέχρι να υποχωρήσει η θερµοκρασία.*

- ❏ *Μη πετάτε τα χρησιµοποιηµένα αναλώσιµα προϊόντα στη φωτιά, καθώς µπορεί να εκραγούν και να προκληθεί τραυµατισµός. Η απόρριψή τους πρέπει να πραγµατοποιείται σύµφωνα µε τους τοπικούς κανονισµούς.*
- ❏ *Αποθηκεύετε τα αναλώσιµα προϊόντα µακριά από τα παιδιά.*

# *Αντικατάσταση της µονάδας τήξης*

Ακολουθήστε τα παρακάτω βήµατα για την αντικατάσταση της µονάδας τήξης.

- 1. Απενεργοποιήστε τον εκτυπωτή και περιµένετε 30 λεπτά µέχρι να υποχωρήσει η θερµοκρασία.
- 2. Ωθήστε το µάνταλο στο κάλυµµα A προς τα αριστερά και ανοίξτε το κάλυµµα.

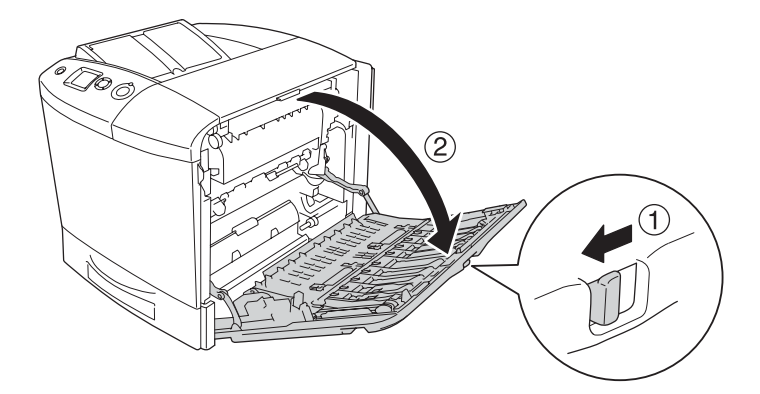

3. Ανοίξτε το κάλυµµα Β.

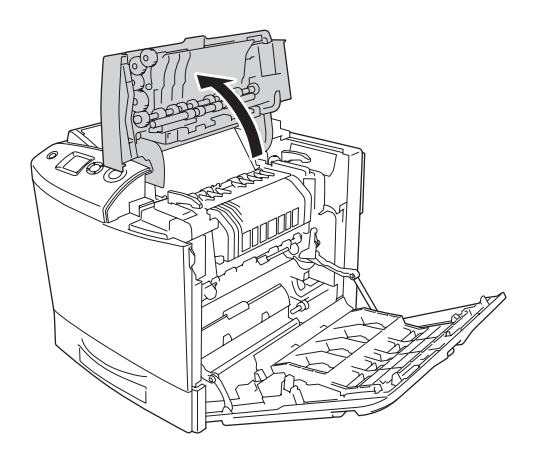

4. Γυρίστε τις λαβές και στις δύο πλευρές της µονάδας τήξης για να τις απασφαλίσετε.

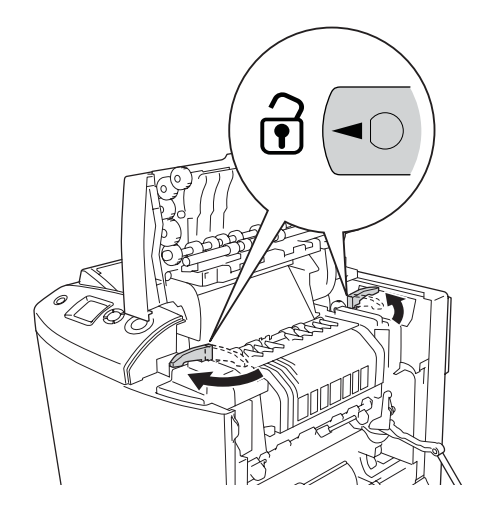

5. Σηκώστε και βγάλτε τη µονάδα τήξης έξω από τον εκτυπωτή όπως φαίνεται παρακάτω.

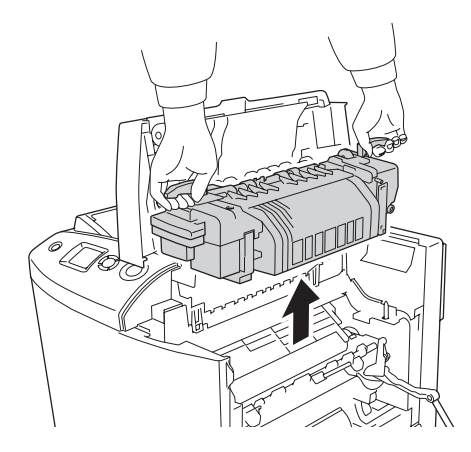

6. Βγάλτε τη νέα µονάδα τήξης από τη συσκευασία της και αφαιρέστε το προστατευτικό κάλυµµα.

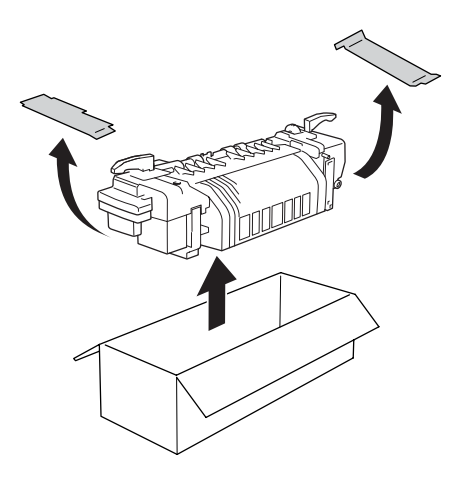

7. Κρατήστε τη νέα µονάδα τήξης από τις λαβές και κατεβάστε την στον εκτυπωτή φροντίζοντας οι ορθοστάτες του οδηγού να γλιστρήσουν στις οπές της βάσης της µονάδας.

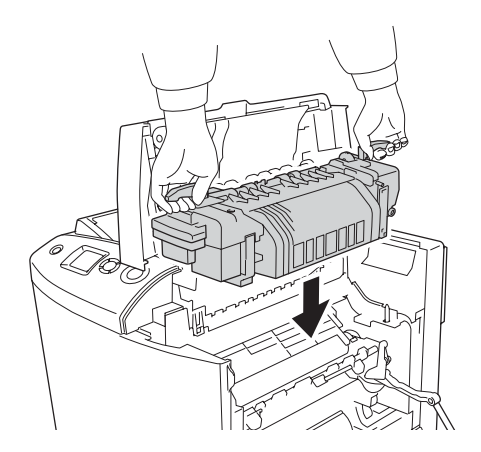

8. Γυρίστε τις λαβές και στις δύο πλευρές της µονάδας τήξης για να τις ασφαλίσετε.

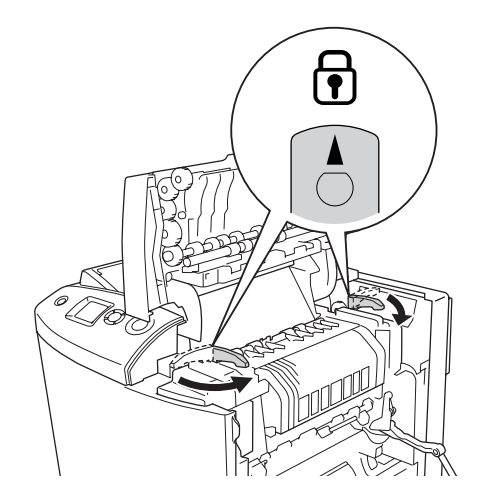

### *Σηµείωση: Βεβαιωθείτε ότι οι ασφάλειες έχουν κλειδώσει πλήρως.*

9. Κλείστε τα καλύµµατα Β και Α.

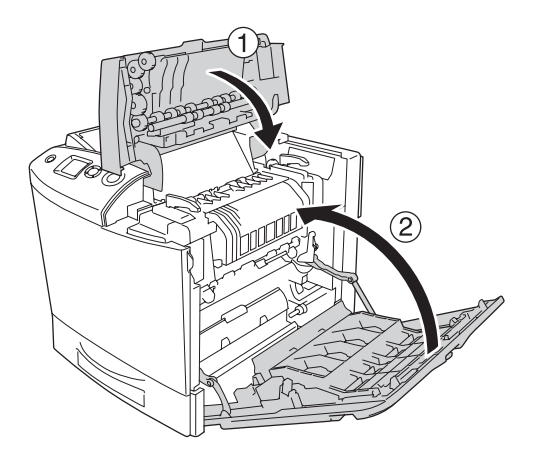

# *Συλλέκτης καταλοίπων τόνερ*

## *Προφυλάξεις κατά το χειρισµό*

Ακολουθείτε πάντα τις παρακάτω προφυλάξεις κατά το χειρισµό όταν αντικαθιστάτε τα αναλώσιµα προϊόντα.

Μην χρησιµοποιείτε εκ νέου τόνερ που βρίσκετε στον συλλέκτη καταλοίπων τόνερ.

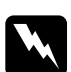

#### $\Pi$ ροειδοποίηση:

❏ *Μη πετάτε τα χρησιµοποιηµένα αναλώσιµα προϊόντα στη φωτιά, καθώς µπορεί να εκραγούν και να προκληθεί τραυµατισµός. Η απόρριψή τους πρέπει να πραγµατοποιείται σύµφωνα µε τους τοπικούς κανονισµούς.*

❏ *Αποθηκεύετε τα αναλώσιµα προϊόντα µακριά από τα παιδιά.* 

## *Αντικατάσταση του συλλέκτη καταλοίπων τόνερ*

Ακολουθήστε τα παρακάτω βήµατα για να αντικαταστήσετε τον συλλέκτη καταλοίπων τόνερ και το φίλτρο.

1. Ανοίξτε το κάλυµµα D.

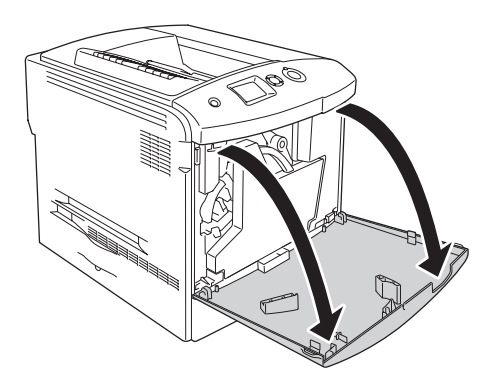

2. Αφαιρέστε τον συλλέκτη καταλοίπων τόνερ.

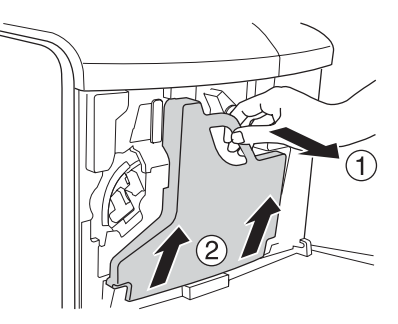

3. Αφαιρέστε το καπάκι και καλύψτε τον συλλέκτη καταλοίπων τόνερ µε αυτό.

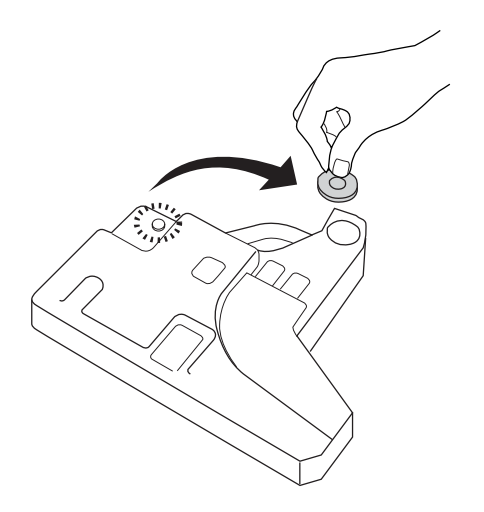

### *Σηµείωση:*

*Όταν αφαιρείτε τον συλλέκτη καταλοίπων τόνερ, τοποθετήστε τον σε µια επίπεδη επιφάνεια µε την πλευρά που φέρει το καπάκι να είναι στραµµένη προς τα πάνω προκειµένου να αποφύγετε το χύσιµο του τόνερ.*

4. Τοποθετήστε το νέο συλλέκτη καταλοίπων τόνερ στον εκτυπωτή.

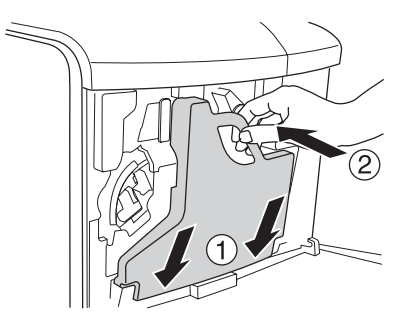

5. Αφαιρέστε το φίλτρο από τον εκτυπωτή.

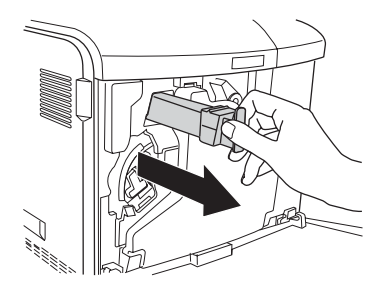

6. Βγάλτε το νέο φίλτρο από τη συσκευασία του. Τοποθετήστε το νέο φίλτρο στον εκτυπωτή.

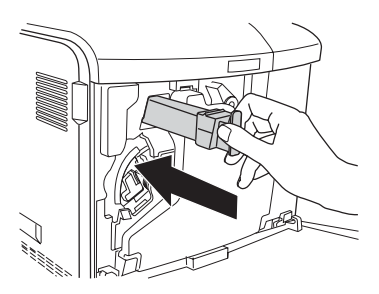

7. Κλείστε το κάλυµµα D.

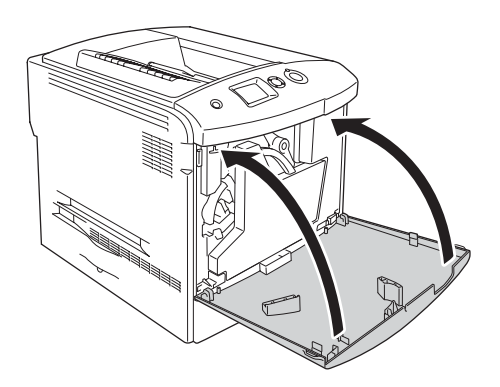

# *Καθαρισµός και µεταφορά του εκτυπωτή*

## *Καθαρισµός του εκτυπωτή*

Ο εκτυπωτής χρειάζεται ελάχιστο καθαρισµό. Αν το περίβληµα του εκτυπωτή είναι λερωµένο ή σκονισµένο, απενεργοποιήστε τον εκτυπωτή και καθαρίστε τον µε ένα µαλακό, καθαρό πανί νοτισµένο µε ένα απαλό καθαριστικό.

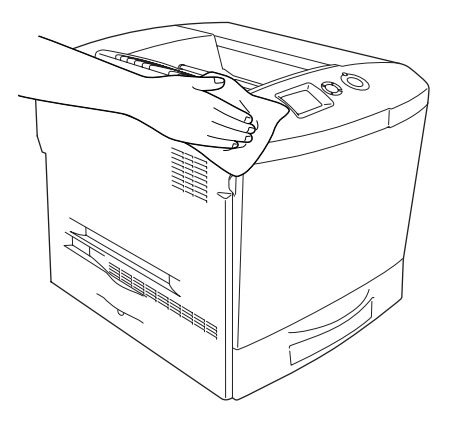

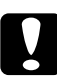

c *Προσοχή: Ποτέ µη χρησιµοποιείτε οινόπνευµα ή διαλυτικό για να καθαρίσετε το κάλυµµα του εκτυπωτή. Τα χηµικά αυτά µπορεί να προκαλέσουν βλάβη στα εξαρτήµατα και το περίβληµα. Προσέξτε να µην εισχωρήσει νερό στο µηχανισµό του εκτυπωτή ή σε κάποιο ηλεκτρικό εξάρτηµα.*

# *Καθαρισµός της θήκης εξόδου*

1. Ανοίξτε την επέκταση της θήκης εξόδου.

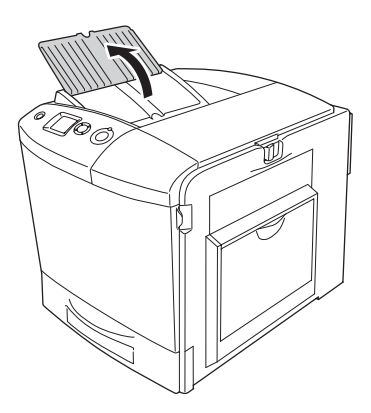

2. Καθαρίστε προσεκτικά την εκτεθειµένη περιοχή διαδροµής του χαρτιού µε ένα καλά στραγγισµένο πανί.

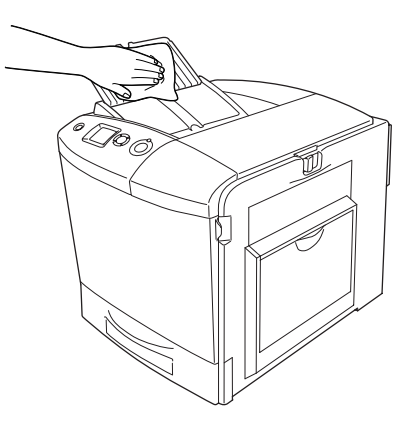

3. Κλείστε την επέκταση της θήκης εξόδου.

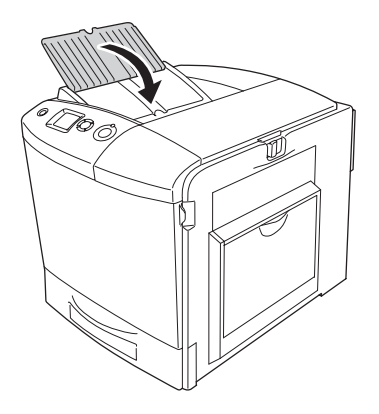

## *Καθαρισµός του κυλίνδρου συλλογής*

1. Βεβαιωθείτε ότι ο εκτυπωτής είναι απενεργοποιηµένος και κατόπιν ανοίξτε τη θήκη πολλαπλών επιλογών.

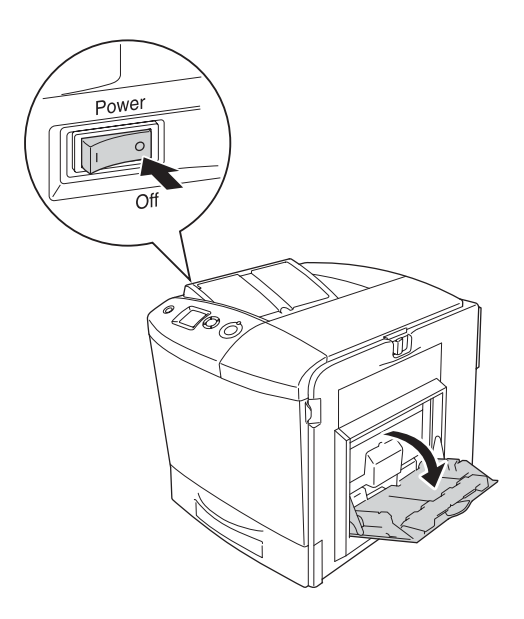

2. Σκουπίστε απαλά τα ελαστικά µέρη του κυλίνδρου συλλογής µέσα στη θήκη πολλαπλών χρήσεων µε ένα βρεγµένο, καλά στραγγισµένο πανί.

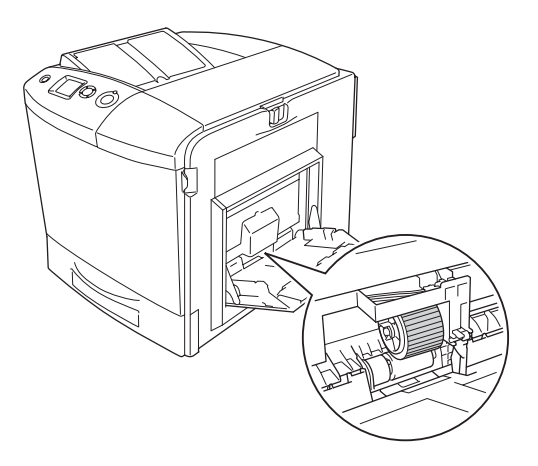

3. Κλείστε τη θήκη πολλαπλών χρήσεων.

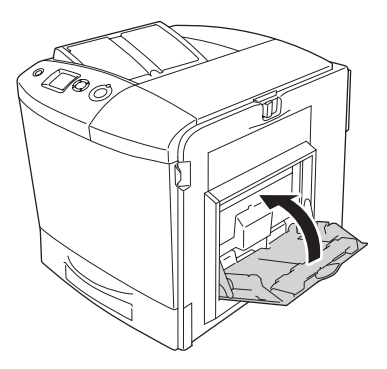

## *Καθαρισµός του καλωδίου φωτοαγωγού (λαβή [α])*

1. Ανοίξτε το κάλυµµα D και αφαιρέστε τον συλλέκτη καταλοίπων τόνερ.

#### *Σηµείωση:*

*Όταν τοποθετείτετον συλλέκτη καταλοίπων τόνερ που έχει αφαιρεθεί, φροντίστε να τον ακουµπήσετε σεεπίπεδη επιφάνεια και στηρίξτετον σε κάτι σταθερό.*

2. Κρατήστε τη λαβή καθαρισµού [α] και µετακινήστε την αργά µέσα και έξω µερικές φορές.

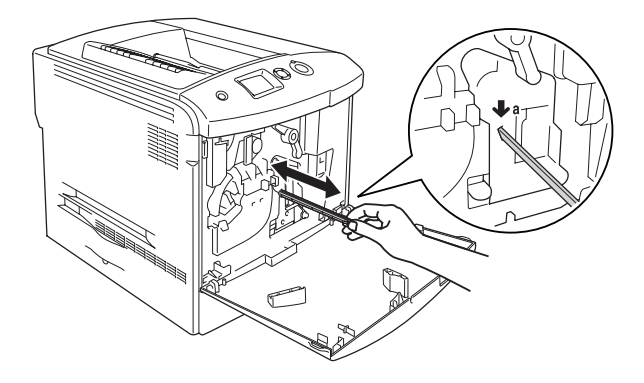

### *Σηµείωση:*

*Μετακινήστε τη λαβή τελείως µέσα και έξω. ∆ιαφορετικά, ο εκτυπωτής µπορεί να µην καθαριστεί αποτελεσµατικά.*

3. Κλείστε το κάλυµµα D.

## *Καθαρισµός του παραθύρου έκθεσης (λαβή [β])*

1. Ανοίξτε το κάλυµµα D και αφαιρέστε τον συλλέκτη καταλοίπων τόνερ.

#### *Σηµείωση:*

*Όταν τοποθετείτετον συλλέκτη καταλοίπων τόνερ που έχει αφαιρεθεί, φροντίστε να τον ακουµπήσετε σεεπίπεδη επιφάνεια και στηρίξτε τον σε κάτι σταθερό.*

2. Κρατήστε τη λαβή καθαρισµού [β] και µετακινήστε την αργά µέσα και έξω µερικές φορές.

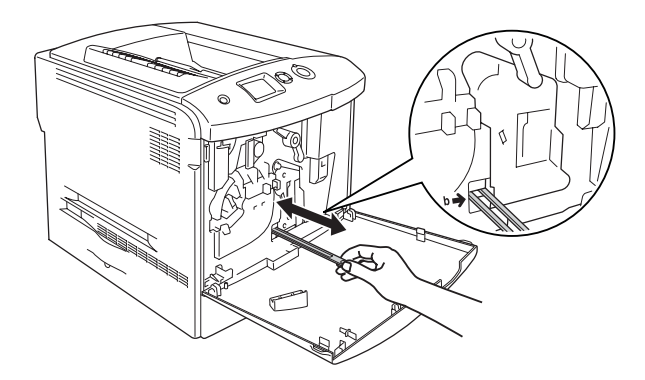

#### *Σηµείωση:*

*Μετακινήστε τη λαβή καθαρισµού τελείως µέσα και έξω. ∆ιαφορετικά, ο εκτυπωτής µπορεί να µην καθαριστεί αποτελεσµατικά.*

3. Κλείστε το κάλυµµα D.

## *Μεταφορά του εκτυπωτή*

## *Για µεγάλες αποστάσεις*

Εάν χρειαστεί να µεταφέρετε τον εκτυπωτή σε µεγάλη απόσταση, πακετάρετέ τον χρησιµοποιώντας τα υλικά συσκευασίας και το κουτί στο οποίο βρισκόταν κατά την παραλαβή του.

Ακολουθήστε τα παρακάτω βήµατα για να πακετάρετε τον εκτυπωτή.

- 1. Απενεργοποιήστε τον εκτυπωτή και αφαιρέστε τα παρακάτω:
	- ❏ Καλώδιο τροφοδοσίας
	- ❏ Καλώδιο διασύνδεσης
	- ❏ Τοποθετηµένο χαρτί
	- ❏ Κασέτα τόνερ
	- ❏ Μονάδα φωτοαγωγού
	- ❏ Εγκατεστηµένα πρόσθετα στοιχεία

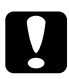

#### c *Προσοχή:*

*Πριν να µετακινήσετε τη µονάδα φωτοαγωγού, βεβαιωθείτε ότι τηρείτε τις προφυλάξεις χειρισµού. Για οδηγίες, ανατρέξτε στην ενότητα "[Προφυλάξεις](#page-357-0) κατά το χειρισµό" στη σελίδα 358.*

2. Τοποθετήστε τα προστατευτικά υλικά στον εκτυπωτή, και µετά βάλτε τον στο κουτί που ήταν συσκευασµένος κατά την παραλαβή του.

## *Για µικρές αποστάσεις*

Ακολουθείτε πάντα τις παρακάτω προφυλάξεις κατά το χειρισµό όταν πρέπει να µεταφέρετε τον εκτυπωτή για µικρές αποστάσεις.

Εάν θέλετε να µετακινήσετε µόνο τον εκτυπωτή, χρειάζονται δύο άτοµα για να τον σηκώσουν και να τον κουβαλήσουν.

Ακολουθήστε τα παρακάτω βήµατα για να µεταφέρετε τον εκτυπωτή για µικρές αποστάσεις.

- 1. Απενεργοποιήστε τον εκτυπωτή και αφαιρέστε τα παρακάτω:
	- ❏ Καλώδιο τροφοδοσίας
	- ❏ Καλώδιο διασύνδεσης
	- ❏ Τοποθετηµένο χαρτί
	- ❏ Κασέτα τόνερ
	- ❏ Μονάδα φωτοαγωγού
	- ❏ Εγκατεστηµένα πρόσθετα στοιχεία

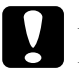

c *Προσοχή: Πριν να µετακινήσετε τη µονάδα φωτοαγωγού, βεβαιωθείτε ότι τηρείτε τις προφυλάξεις χειρισµού. Για οδηγίες, ανατρέξτε στην ενότητα "[Προφυλάξεις](#page-357-0) κατά το χειρισµό" στη σελίδα 358.* 2. Βεβαιωθείτε ότι σηκώνετε τον εκτυπωτή από τα σωστά σηµεία, όπως φαίνεται στην παρακάτω εικόνα.

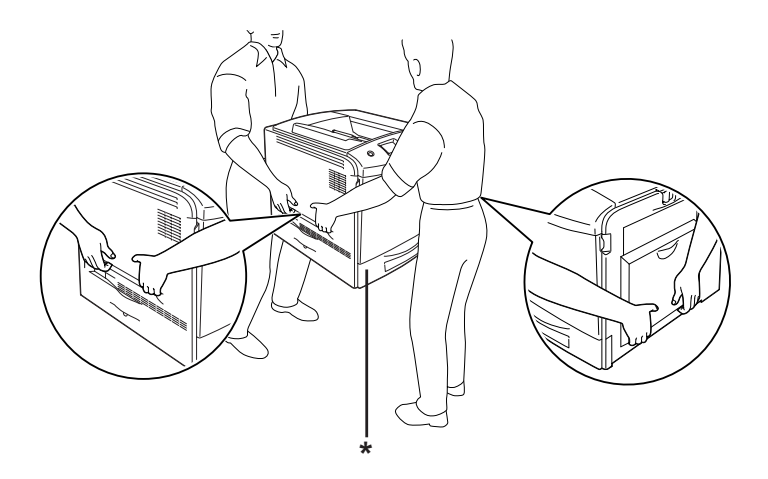

\*Μην σηκώνετε τον εκτυπωτή από αυτά τα σηµεία.

3. Όταν µετακινείτε τον εκτυπωτή, να τον κρατάτε πάντα οριζόντια.

## *Η κατάλληλη θέση για τον εκτυπωτή*

Όταν αλλάζετε τη θέση του εκτυπωτή, επιλέγετε πάντοτε θέσεις µε αρκετό χώρο για να διεξάγονται εύκολα η λειτουργία και η συντήρηση. Στην παρακάτω εικόνα απεικονίζεται ο κενός χώρος που πρέπει να υπάρχει γύρω από τον εκτυπωτή, ώστε να εξασφαλίζεται η σωστή λειτουργία του. Οι διαστάσεις που φαίνονται στις παρακάτω εικόνες είναι σε εκατοστόµετρα.

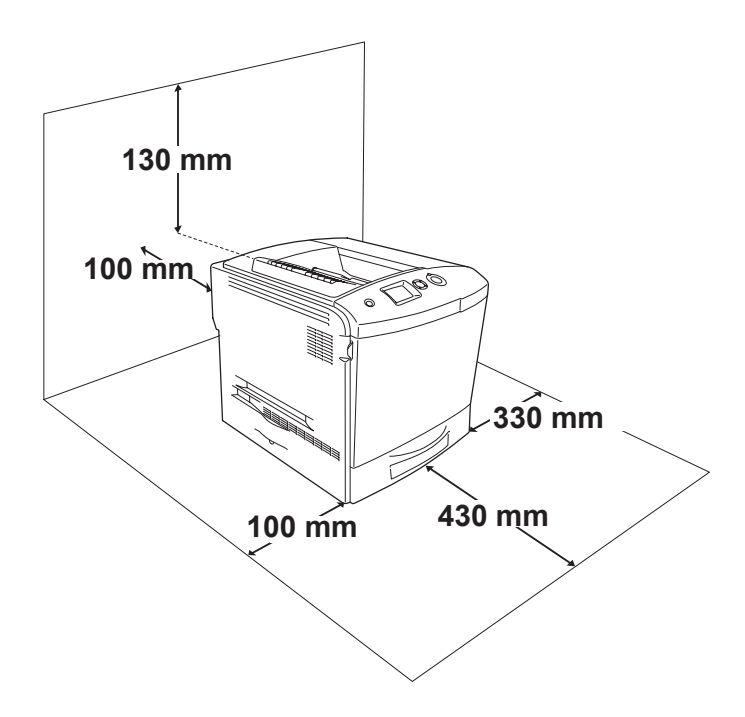

Για την εγκατάσταση και τη χρήση των παρακάτω πρόσθετων στοιχείων θα χρειαστείτε τον αναφερόµενο πρόσθετο χώρο.

Η πρόσθετη κασέτα χαρτιού προσθέτει 115 mm στη βάση του εκτυπωτή.

Πέρα από το θέµα του χώρου, πρέπει να ακολουθείτε πάντα τις παρακάτω προφυλάξεις όταν αναζητείτε την κατάλληλη θέση για την τοποθέτηση του εκτυπωτή:

- ❏ Φροντίστε να είναι σε σηµείο όπου θα µπορείτε εύκολα να αποσυνδέσετε το καλώδιο τροφοδοσίας.
- ❏ Φροντίστε ολόκληρο το σύστηµα υπολογιστή και εκτυπωτή να βρίσκεται µακριά από πιθανές πηγές παρεµβολών, όπως είναι τα ηχεία ή οι συσκευές βάσης ασύρµατων τηλεφώνων.
- ❏ Μη χρησιµοποιείτε πρίζες που ελέγχονται από διακόπτες ή αυτόµατους χρονοδιακόπτες. Η διακοπή της τροφοδοσίας κατά λάθος µπορεί να διαγράψει πολύτιµες πληροφορίες από τη µνήµη του υπολογιστή και του εκτυπωτή σας.

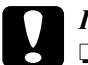

#### c *Προσοχή:*

- ❏ *Αφήστε αρκετό χώρο γύρω από τον εκτυπωτή ώστε να επιτυγχάνεται ο επαρκής εξαερισµός του.*
- ❏ *Αποφύγετε σηµεία που είναι εκτεθειµένα άµεσα στο φως του ήλιου, σε υπερβολική ζέστη, υγρασία ή σκόνη.*
- ❏ *Μη χρησιµοποιείτε πρίζες στις οποίες έχουν συνδεθεί και άλλες συσκευές.*
- ❏ *Χρησιµοποιήστεγειωµένη πρίζα που να ταιριάζει µετο βύσµα τροφοδοσίας του εκτυπωτή. Μη χρησιµοποιείτε µετασχηµατιστή.*
- ❏ *Χρησιµοποιήστε µόνο πρίζες που πληρούν τις προδιαγραφές τροφοδοσίας του συγκεκριµένου εκτυπωτή.*

# *Αντιµετώπιση προβληµάτων*

## *Αφαίρεση χαρτιού που έχει µπλοκάρει*

Αν µπλοκάρει το χαρτί στον εκτυπωτή, η οθόνη LCD του εκτυπωτή και το EPSON Status Monitor 3 σας ενημερώνουν με μηνύματα ειδοποίησης.

## *Προφυλάξεις κατά την απεµπλοκή χαρτιού*

Ακολουθήστε τις παρακάτω οδηγίες κατά την απεµπλοκή χαρτιού.

- ❏ Μη χρησιµοποιείτε υπερβολική δύναµη όταν αφαιρείτε το µπλοκαρισµένο χαρτί. Το σκισµένο χαρτί αφαιρείται δύσκολα και ενδέχεται να προκαλέσει και άλλη εµπλοκή χαρτιού. Τραβήξτε το απαλά για να µην σκιστεί περισσότερο.
- ❏ Αφαιρείτε πάντα το µπλοκαρισµένο χαρτί µε τα δύο χέρια σας για να µην σκιστεί.
- ❏ Εάν το µπλοκαρισµένο χαρτί είναι σκισµένο και δεν αφαιρείται από τον εκτυπωτή ή εάν έχει µπλοκάρει σε κάποια θέση που δεν αναφέρεται σε αυτό το , επικοινωνήστε µε τον προµηθευτή σας.
- ❏ Βεβαιωθείτε ότι ο τύπος του χαρτιού που έχετε τοποθετήσει στον εκτυπωτή είναι ίδιος µε αυτόν που έχετε επιλέξει για τη ρύθµιση Paper Type (Τύπος γαρτιού) στο πρόγραμμα οδήγησης του εκτυπωτή.

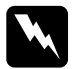

### w*Προειδοποίηση:*

❏ *Προσέξτε να µην αγγίξετε τη µονάδα τήξης, που φέρει την ένδειξη* CAUTION HIGH TEMPERATURE (ΠΡΟΣΟΧΗ ΥΨΗΛΗ ΘΕΡΜΟΚΡΑΣΙΑ) ή τις περιοχές γύρω από αυτή*. Εάν ο εκτυπωτής έχει χρησιµοποιηθεί πρόσφατα, η θερµοκρασία της µονάδας τήξης και των γύρω περιοχών µπορεί να είναι εξαιρετικά υψηλή.*

❏ *Μην τοποθετείτε το χέρι σας µέσα στη µονάδα τήξης καθώς ορισµένα εξαρτήµατα είναι αιχµηρά και ίσως προκαλέσουν τραυµατισµό.*

## *Εµπλοκή Α (κάλυµµα Α)*

Ακολουθήστε τα παρακάτω βήµατα για την απεµπλοκή χαρτιού από το κάλυµµα Α.

1. Αφαιρέστε όλο το χαρτί που είναι τοποθετηµένο στη θήκη πολλαπλών χρήσεων.

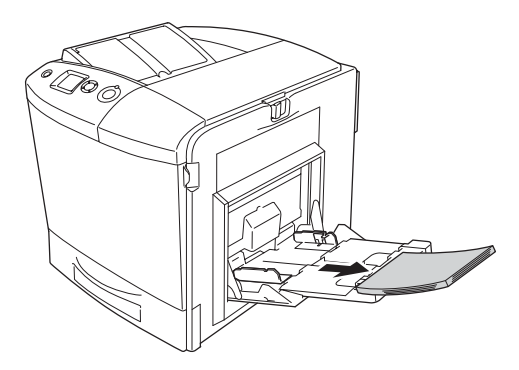

2. Κλείστε τη θήκη πολλαπλών χρήσεων.

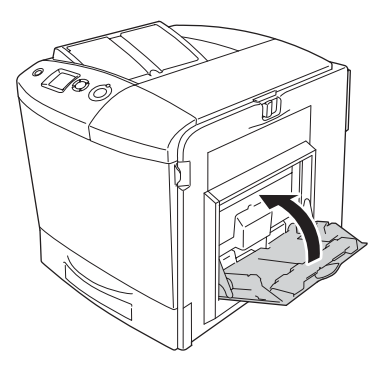

### *Σηµείωση:*

*Πριν να κλείσετε τη θήκη πολλαπλών χρήσεων, κλείστε, εφόσον χρειάζεται, τις θήκες επέκτασης.*

3. Ωθήστε το µάνταλο στο κάλυµµα A προς τα αριστερά και ανοίξτε το κάλυµµα µέχρι να σταµατήσει.

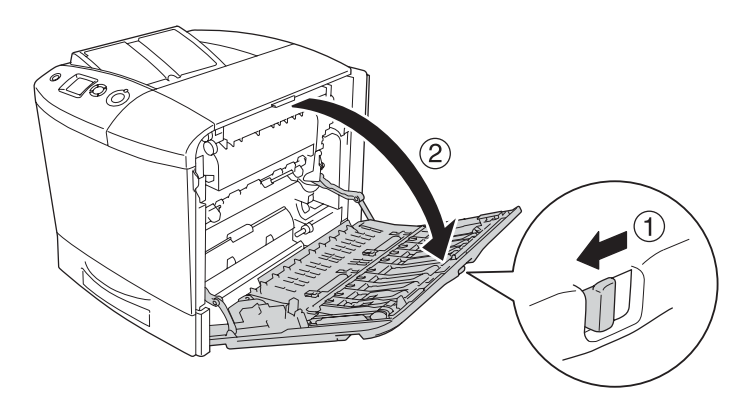

4. Εάν δεν έχει εγκατασταθεί η πρόσθετη µονάδα εκτύπωσης διπλής όψης, τραβήξτε προσεκτικά προς τα έξω τυχόν φύλλα χαρτιού. Προσέξτε να µη σκιστεί το χαρτί.

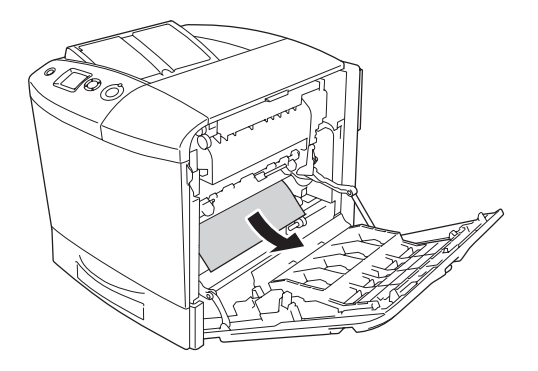

Όταν είναι εγκατεστηµένη η πρόσθετη µονάδα εκτύπωσης διπλής όψης, σηκώστε την. Κρατήστε την και τραβήξτε προς τα έξω τυχόν φύλλα χαρτιού. Προσέξτε να µη σκιστεί το χαρτί.

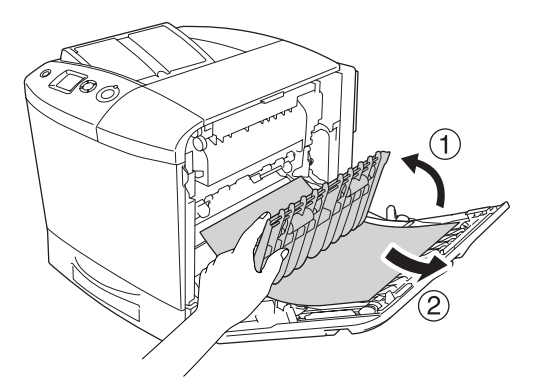

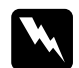

w *Προειδοποίηση: Προσέξτε να µην αγγίξετε τη µονάδα τήξης, που φέρει την ένδειξη* CAUTION HIGH TEMPERATURE (ΠΡΟΣΟΧΗ ΥΨΗΛΗ ΘΕΡΜΟΚΡΑΣΙΑ) ή τις περιοχές γύρω από αυτή*. Εάν ο εκτυπωτής έχει χρησιµοποιηθεί πρόσφατα, η θερµοκρασία της µονάδας τήξης και των γύρω περιοχών µπορεί να είναι εξαιρετικά υψηλή. Εάν πρέπει να αγγίξετε ένα από αυτά τα σηµεία, ανοίξτε τα καλύµµατα Α και Β και περιµένετε 30 λεπτά µέχρι να υποχωρήσει η θερµότητα.*

5. Κλείστε το κάλυµµα Α. Ανοίξτε τη θήκη πολλαπλών χρήσεων και τοποθετήστε πάλι το χαρτί.

## *Εµπλοκή A, B (κάλυµµα A και B)*

Ακολουθήστε τα παρακάτω βήµατα για την απεµπλοκή χαρτιού από τα καλύµµατα Α και Β.

1. Αφαιρέστε όλο το χαρτί που είναι τοποθετηµένο στη θήκη πολλαπλών χρήσεων.

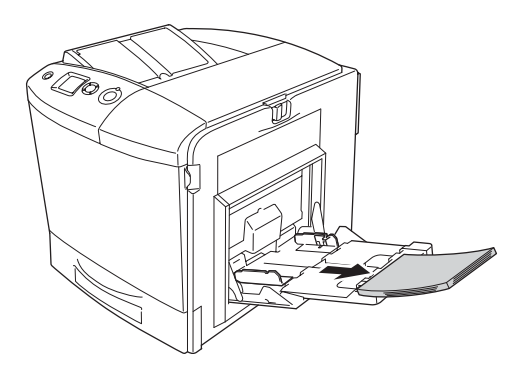

2. Κλείστε τη θήκη πολλαπλών χρήσεων.

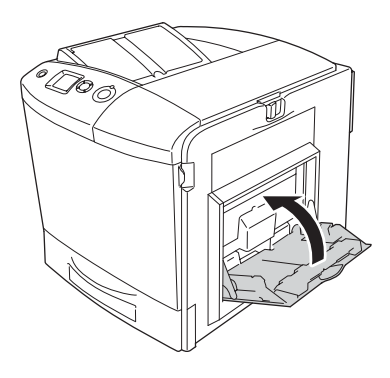

### *Σηµείωση:*

*Πριν να κλείσετε τη θήκη πολλαπλών χρήσεων, κλείστε, εφόσον χρειάζεται, τις θήκες επέκτασης.*

3. Ωθήστε το µάνταλο στο κάλυµµα A προς τα αριστερά και ανοίξτε το κάλυµµα µέχρι να σταµατήσει.

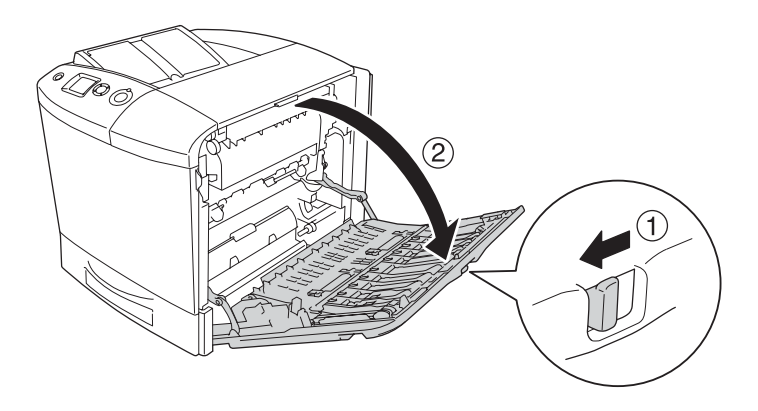

4. Εάν δεν έχει εγκατασταθεί η πρόσθετη µονάδα εκτύπωσης διπλής όψης, τραβήξτε προσεκτικά προς τα έξω τυχόν φύλλα χαρτιού. Προσέξτε να µη σκιστεί το χαρτί.

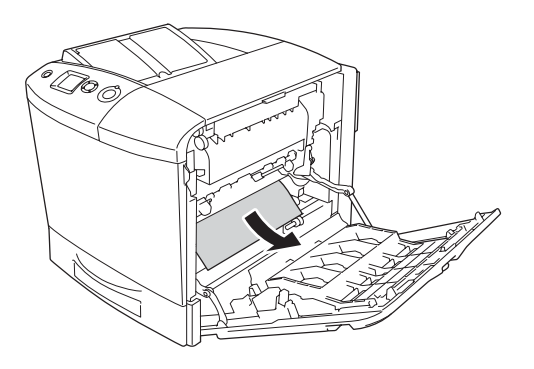

Όταν είναι εγκατεστηµένη η πρόσθετη µονάδα εκτύπωσης διπλής όψης, σηκώστε την. Κρατήστε την και τραβήξτε προς τα έξω τυχόν φύλλα χαρτιού. Προσέξτε να µη σκιστεί το χαρτί.

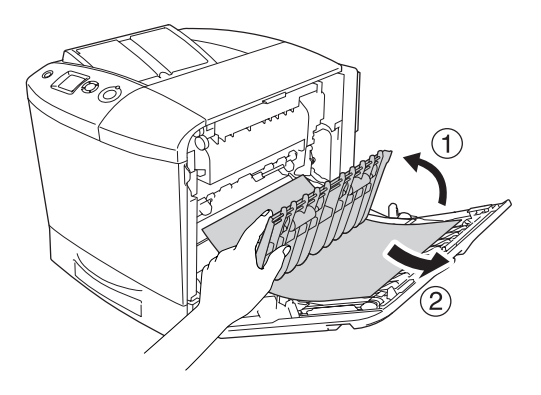

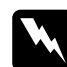

w *Προειδοποίηση: Προσέξτε να µην αγγίξετε τη µονάδα τήξης, που φέρει την ένδειξη* CAUTION HIGH TEMPERATURE (ΠΡΟΣΟΧΗ ΥΨΗΛΗ ΘΕΡΜΟΚΡΑΣΙΑ) *ή τις περιοχές γύρω από αυτή. Εάν ο εκτυπωτής έχει χρησιµοποιηθεί πρόσφατα, η θερµοκρασία της µονάδας τήξης και των γύρω περιοχών µπορεί να είναι εξαιρετικά υψηλή. Εάν πρέπει να αγγίξετε ένα από αυτά τα σηµεία, ανοίξτε τα καλύµµατα Α και Β και περιµένετε 30 λεπτά µέχρι να υποχωρήσει η θερµότητα.*

5. Ανοίξτε το κάλυµµα Β.

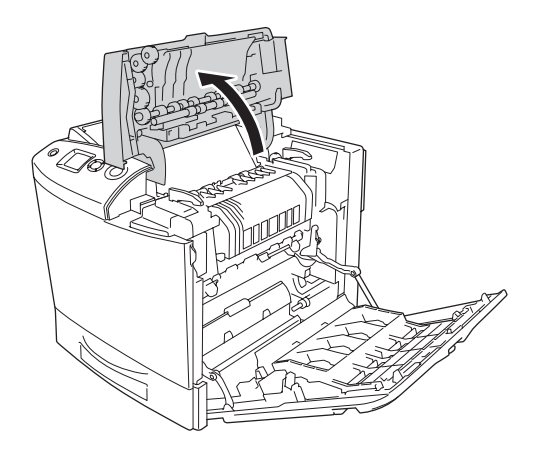

6. Κρατήστε τον οδηγό προς τα επάνω κρατώντας την πράσινη προεξοχή και τραβήξτε απαλά προς τα έξω τα φύλλα χαρτιού. Προσέξτε να µη σκιστεί το χαρτί.

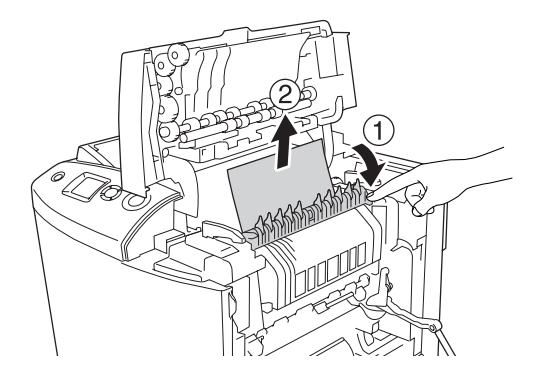

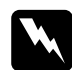

w *Προειδοποίηση: Προσέξτε να µην αγγίξετε τη µονάδα τήξης, που φέρει την ένδειξη* CAUTION HIGH TEMPERATURE (ΠΡΟΣΟΧΗ ΥΨΗΛΗ ΘΕΡΜΟΚΡΑΣΙΑ) *ή τις περιοχές γύρω από αυτή. Εάν ο εκτυπωτής έχει χρησιµοποιηθεί πρόσφατα, η θερµοκρασία της µονάδας τήξης και των γύρω περιοχών µπορεί να είναι εξαιρετικά υψηλή. Εάν πρέπει να αγγίξετε ένα από αυτά τα σηµεία, ανοίξτε τα καλύµµατα Α και Β και περιµένετε 30 λεπτά µέχρι να υποχωρήσει η θερµότητα.*

Εάν µπορείτε να αφαιρέσετε το χαρτί, κλείστε τα καλύµµατα B και A. Εάν δεν µπορείτε να το αφαιρέσετε, συνεχίστε στο επόµενο βήµα.

7. Γυρίστε τις λαβές και στις δύο πλευρές της µονάδας τήξης για να τις απασφαλίσετε.

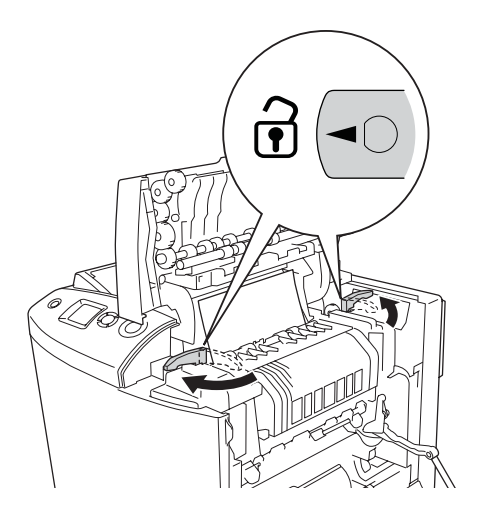

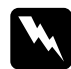

w *Προειδοποίηση: Προσέξτε να µην αγγίξετε τη µονάδα τήξης, που φέρει την ένδειξη* CAUTION HIGH TEMPERATURE (ΠΡΟΣΟΧΗ ΥΨΗΛΗ ΘΕΡΜΟΚΡΑΣΙΑ) *ή τις περιοχές γύρω από αυτή. Εάν ο εκτυπωτής έχει χρησιµοποιηθεί πρόσφατα, η θερµοκρασία της µονάδας τήξης και των γύρω περιοχών µπορεί να είναι εξαιρετικά υψηλή. Εάν πρέπει να αγγίξετεένα από αυτά τα σηµεία, ανοίξτε τα καλύµµατα Α και Β και περιµένετε 30 λεπτά µέχρι να υποχωρήσει η θερµότητα.*

8. Σηκώστε και βγάλτε τη µονάδα τήξης έξω από τον εκτυπωτή.

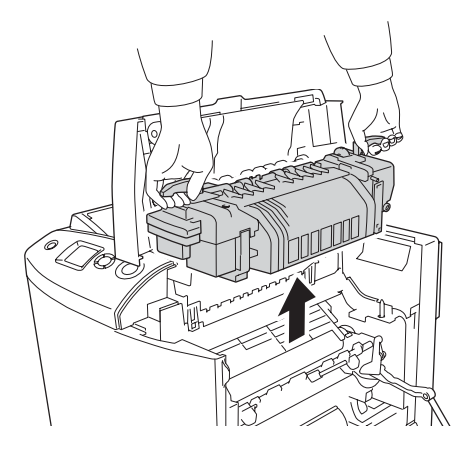

9. Αφαιρέστε το χαρτί. Εάν το χαρτί παραµένει µπλοκαρισµένο στη µονάδα τήξης, γυρίστε την πράσινη λαβή στο πίσω µέρος της µονάδας τήξης και αφαιρέστε το.

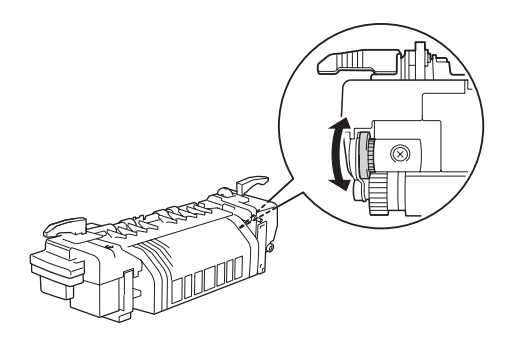

10. Κατεβάστε τη µονάδα τήξης στον εκτυπωτή φροντίζοντας οι ορθοστάτες του οδηγού να γλιστρήσουν στις οπές της βάσης της µονάδας.

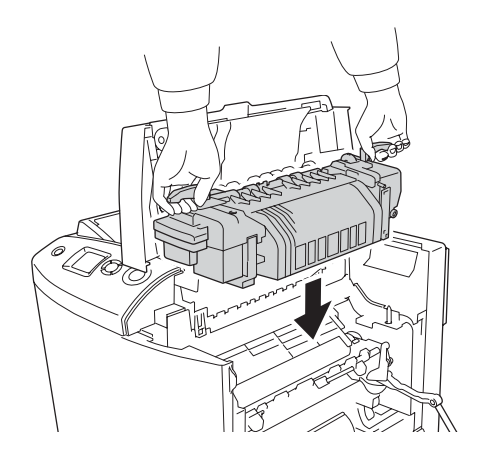

11. Γυρίστε τις λαβές και στις δύο πλευρές της µονάδας τήξης για να τις ασφαλίσετε.

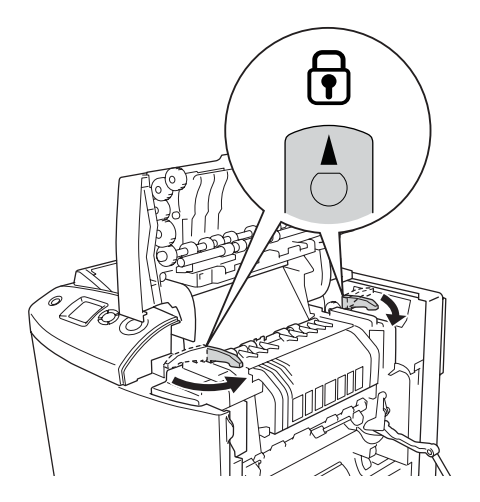

12. Κλείστε τα καλύµµατα Β και Α.

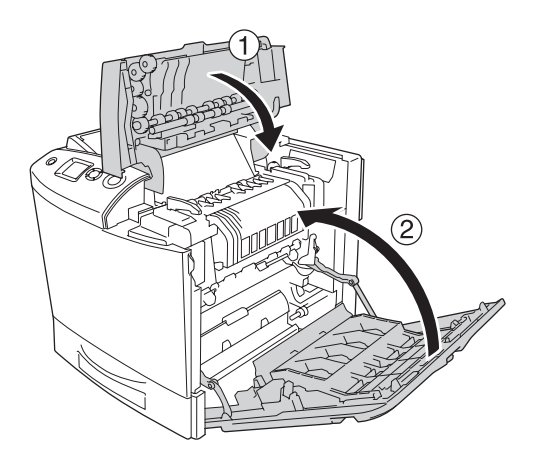

13. Ανοίξτε τη θήκη πολλαπλών χρήσεων και τοποθετήστε ξανά το χαρτί.
#### *Εµπλοκή θήκης πολλαπλών χρήσεων, A (θήκη πολλαπλών χρήσεων και κάλυµµα A)*

Ακολουθήστε τα παρακάτω βήµατα για την απεµπλοκή χαρτιού από τη θήκη πολλαπλών χρήσεων και το κάλυµµα Α.

1. Αφαιρέστε όλο το χαρτί που είναι τοποθετηµένο στη θήκη πολλαπλών χρήσεων.

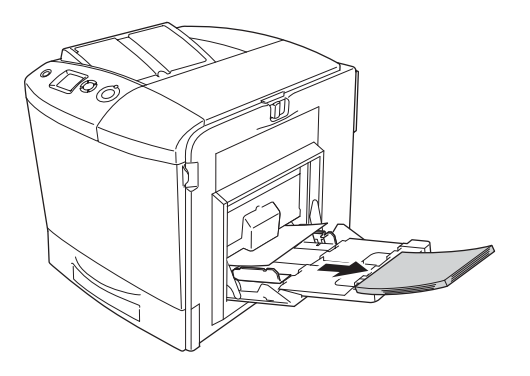

2. Τραβήξτε απαλά προς τα έξω τα φύλλα χαρτιού που έχουν τροφοδοτηθεί µερικώς στον εκτυπωτή.

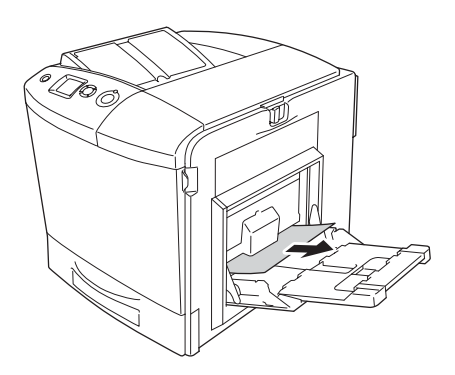

3. Κλείστε τη θήκη πολλαπλών χρήσεων.

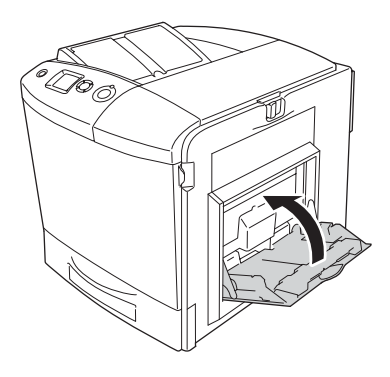

#### *Σηµείωση:*

*Πριν να κλείσετε τη θήκη πολλαπλών χρήσεων, κλείστε, εφόσον χρειάζεται, τις θήκες επέκτασης.*

4. Ωθήστε το µάνταλο στο κάλυµµα A προς τα αριστερά και ανοίξτε το κάλυµµα µέχρι να σταµατήσει.

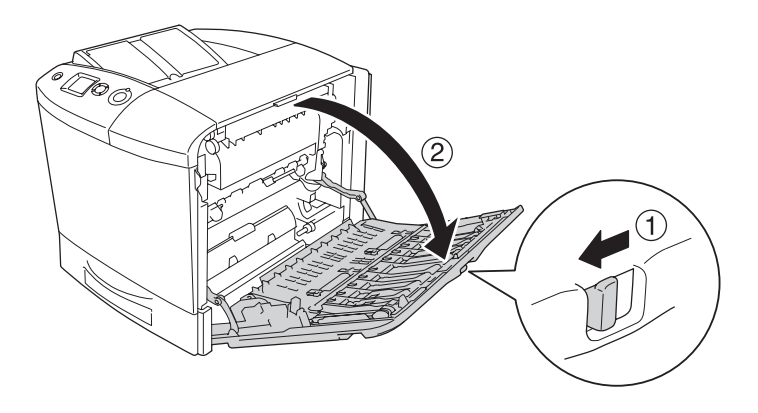

5. Εάν δεν έχει εγκατασταθεί η πρόσθετη µονάδα εκτύπωσης διπλής όψης, τραβήξτε προσεκτικά προς τα έξω τυχόν φύλλα χαρτιού. Προσέξτε να µη σκιστεί το χαρτί.

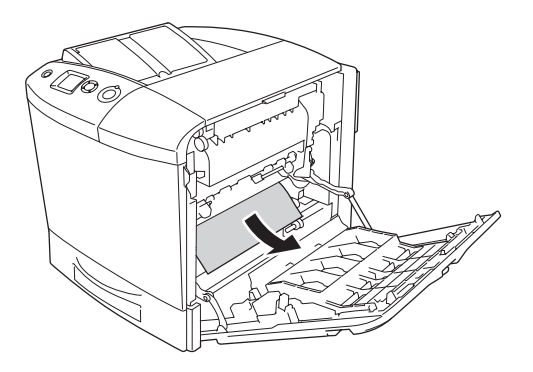

Όταν είναι εγκατεστηµένη η πρόσθετη µονάδα εκτύπωσης διπλής όψης, σηκώστε την. Κρατήστε την και τραβήξτε προς τα έξω τυχόν φύλλα χαρτιού. Προσέξτε να µη σκιστεί το χαρτί.

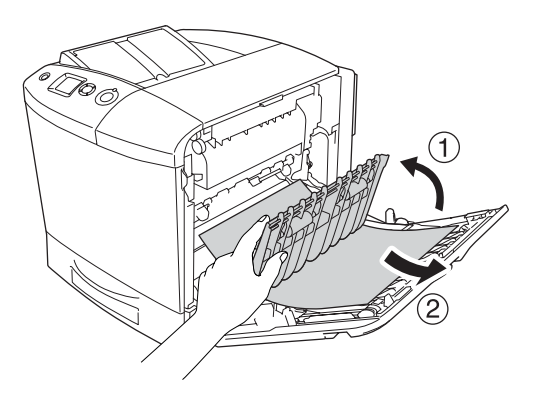

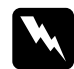

w *Προειδοποίηση: Προσέξτε να µην αγγίξετε τη µονάδα τήξης, που φέρει την ένδειξη* CAUTION HIGH TEMPERATURE (ΠΡΟΣΟΧΗ ΥΨΗΛΗ ΘΕΡΜΟΚΡΑΣΙΑ) *ή τις περιοχές γύρω από αυτή. Εάν ο εκτυπωτής έχει χρησιµοποιηθεί πρόσφατα, η θερµοκρασία της µονάδας τήξης και των γύρω περιοχών µπορεί να είναι εξαιρετικά υψηλή. Εάν πρέπει να αγγίξετε ένα από αυτά τα σηµεία, ανοίξτε τα καλύµµατα Α και Β και περιµένετε 30 λεπτά µέχρι να υποχωρήσει η θερµότητα.*

6. Κλείστε το κάλυµµα Α. Ανοίξτε τη θήκη πολλαπλών χρήσεων και τοποθετήστε πάλι το χαρτί.

#### *Εµπλοκή A, C1 (κάλυµµα A και βασική κάτω κασέτα χαρτιού)*

Ακολουθήστε τα παρακάτω βήµατα για την απεµπλοκή χαρτιού από το κάλυµµα Α και την κανονική κάτω κασέτα χαρτιού.

1. Αφαιρέστε όλο το χαρτί που είναι τοποθετηµένο στη θήκη πολλαπλών χρήσεων.

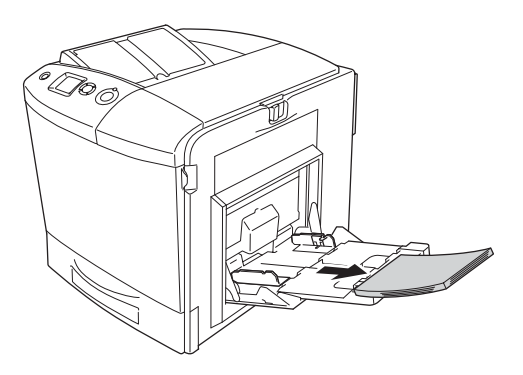

2. Κλείστε τη θήκη πολλαπλών χρήσεων.

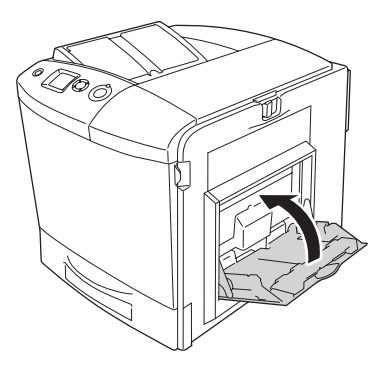

#### *Σηµείωση:*

*Πριν να κλείσετε τη θήκη πολλαπλών χρήσεων, κλείστε, εφόσον χρειάζεται, τις θήκες επέκτασης.*

3. Ωθήστε το µάνταλο στο κάλυµµα A προς τα αριστερά και ανοίξτε το κάλυµµα µέχρι να σταµατήσει.

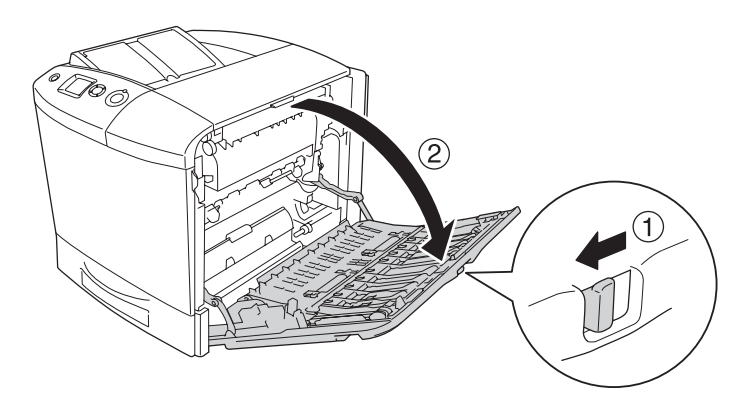

4. Εάν δεν έχει εγκατασταθεί η πρόσθετη µονάδα εκτύπωσης διπλής όψης, τραβήξτε προσεκτικά προς τα έξω τυχόν φύλλα χαρτιού. Προσέξτε να µη σκιστεί το χαρτί.

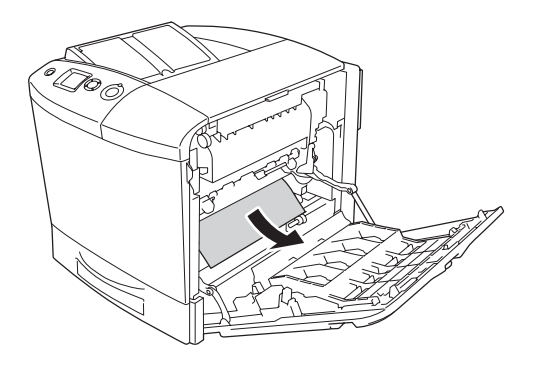

Όταν είναι εγκατεστηµένη η πρόσθετη µονάδα εκτύπωσης διπλής όψης, σηκώστε την. Κρατήστε την και τραβήξτε προς τα έξω τυχόν φύλλα χαρτιού. Προσέξτε να µη σκιστεί το χαρτί.

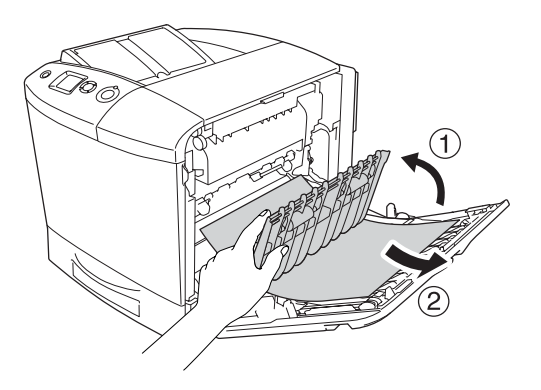

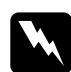

w *Προειδοποίηση: Προσέξτε να µην αγγίξετε τη µονάδα τήξης, που φέρει την ένδειξη* CAUTION HIGH TEMPERATURE (ΠΡΟΣΟΧΗ ΥΨΗΛΗ ΘΕΡΜΟΚΡΑΣΙΑ) *ή τις περιοχές γύρω από αυτή. Εάν ο εκτυπωτής έχει χρησιµοποιηθεί πρόσφατα, η θερµοκρασία της µονάδας τήξης και των γύρω περιοχών µπορεί να είναι εξαιρετικά υψηλή. Εάν πρέπει να αγγίξετε ένα από αυτά τα σηµεία, ανοίξτε τα καλύµµατα Α και Β και περιµένετε 30 λεπτά µέχρι να υποχωρήσει η θερµότητα.*

- 5. Κλείστε το κάλυµµα Α.
- 6. Τραβήξτε προς τα έξω την κανονική κασέτα χαρτιού. Στη συνέχεια τραβήξτε προς τα πάνω την κασέτα για να την αφαιρέσετε από τον εκτυπωτή.

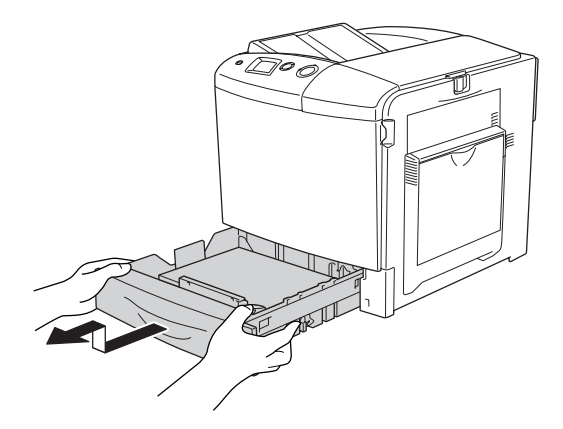

7. Τραβήξτε απαλά προς τα έξω τα φύλλα χαρτιού που έχουν τροφοδοτηθεί µερικώς στον εκτυπωτή.

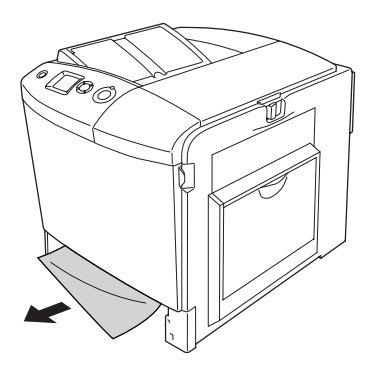

8. Τοποθετήστε πάλι την κασέτα χαρτιού.

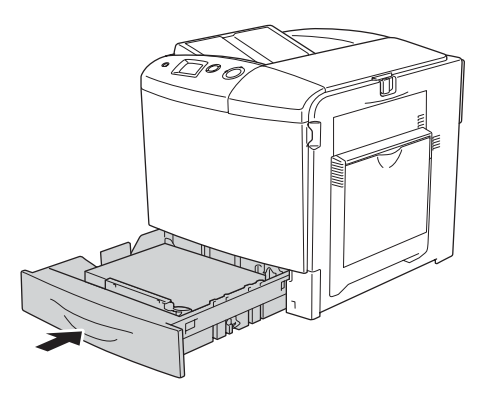

9. Ανοίξτε τη θήκη πολλαπλών χρήσεων και τοποθετήστε ξανά το χαρτί.

#### *Εµπλοκή A, Ε, C2 (καλύµµατα A, Ε και πρόσθετη κασέτα χαρτιού)*

Ακολουθήστε τα παρακάτω βήµατα για την απεµπλοκή χαρτιού από τα καλύµµατα A, C και την πρόσθετη κασέτα χαρτιού.

1. Αφαιρέστε όλο το χαρτί που είναι τοποθετηµένο στη θήκη πολλαπλών χρήσεων.

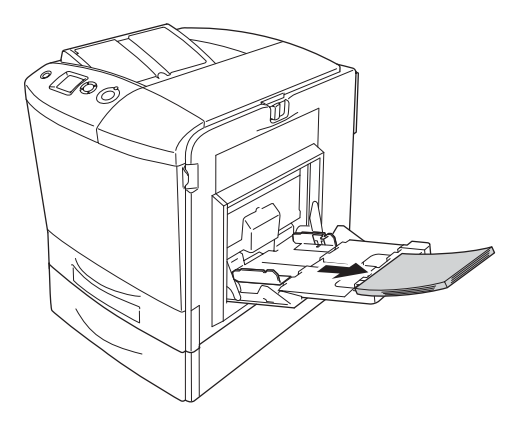

2. Κλείστε τη θήκη πολλαπλών χρήσεων.

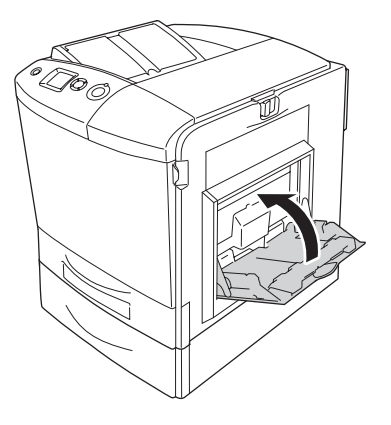

#### *Σηµείωση:*

*Πριν να κλείσετε τη θήκη πολλαπλών χρήσεων, κλείστε, εφόσον χρειάζεται, τις θήκες επέκτασης.*

3. Ωθήστε το µάνταλο στο κάλυµµα A προς τα αριστερά και ανοίξτε το κάλυµµα µέχρι να σταµατήσει.

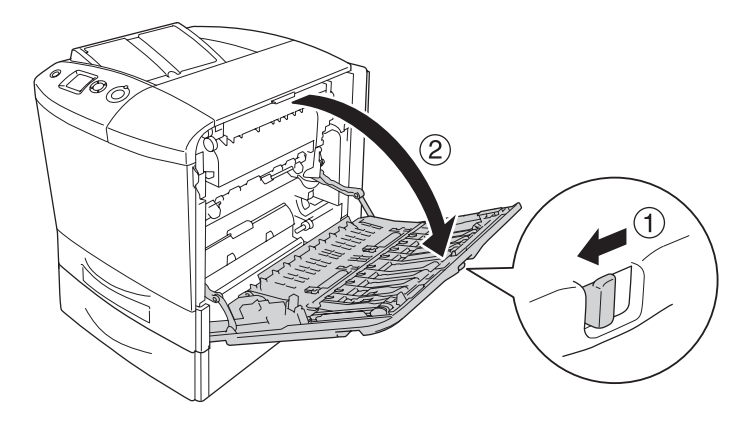

4. Εάν δεν έχει εγκατασταθεί η πρόσθετη µονάδα εκτύπωσης διπλής όψης, τραβήξτε προσεκτικά προς τα έξω τυχόν φύλλα χαρτιού. Προσέξτε να µη σκιστεί το χαρτί.

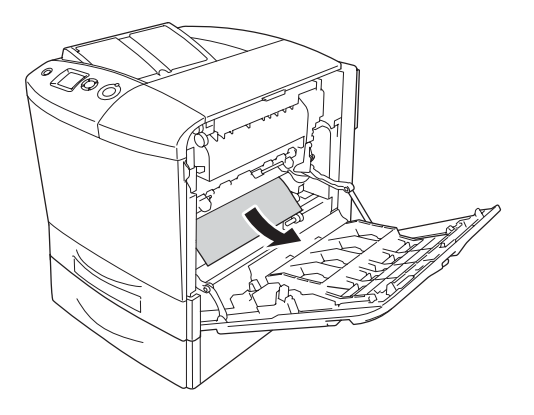

Όταν είναι εγκατεστηµένη η πρόσθετη µονάδα εκτύπωσης διπλής όψης, σηκώστε την. Κρατήστε την και τραβήξτε προς τα έξω τυχόν φύλλα χαρτιού. Προσέξτε να µη σκιστεί το χαρτί.

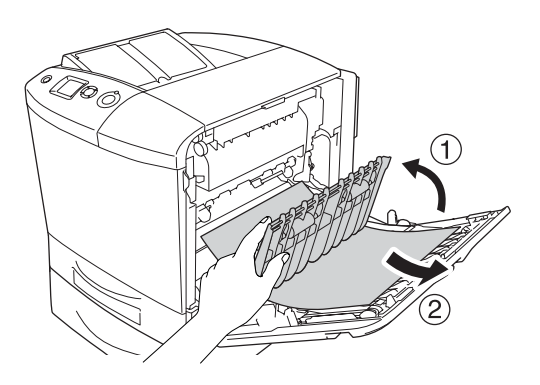

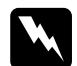

#### w *Προειδοποίηση:*

*Προσέξτε να µην αγγίξετε τη µονάδα τήξης, που φέρει την ένδειξη* CAUTION HIGH TEMPERATURE (ΠΡΟΣΟΧΗ ΥΨΗΛΗ ΘΕΡΜΟΚΡΑΣΙΑ) *ή τις περιοχές γύρω από αυτή. Εάν ο εκτυπωτής έχει χρησιµοποιηθεί πρόσφατα, η θερµοκρασία της µονάδας τήξης και των γύρω περιοχών µπορεί να είναι εξαιρετικά υψηλή. Εάν πρέπει να αγγίξετε ένα από αυτά τα σηµεία, ανοίξτε τα καλύµµατα Α και Β και περιµένετε 30 λεπτά µέχρι να υποχωρήσει η θερµότητα.*

- 5. Κλείστε το κάλυµµα Α.
- 6. Ανοίξτε το κάλυµµα Ε.

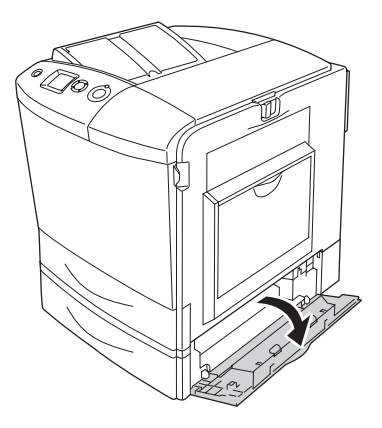

7. Τραβήξτε απαλά προς τα έξω τα φύλλα χαρτιού που έχουν τροφοδοτηθεί µερικώς στον εκτυπωτή.

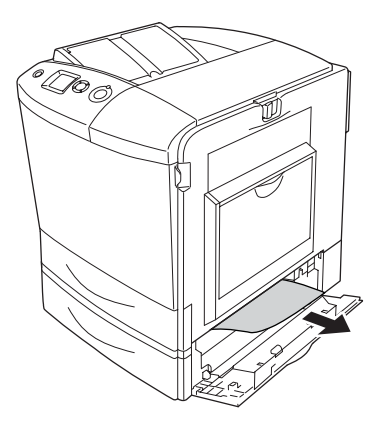

- 8. Κλείστε το κάλυµµα Ε.
- 9. Τραβήξτε προς τα έξω την πρόσθετη κασέτα χαρτιού. Στη συνέχεια τραβήξτε προς τα πάνω την κασέτα για να την αφαιρέσετε από την πρόσθετη µονάδα κασέτας χαρτιού.

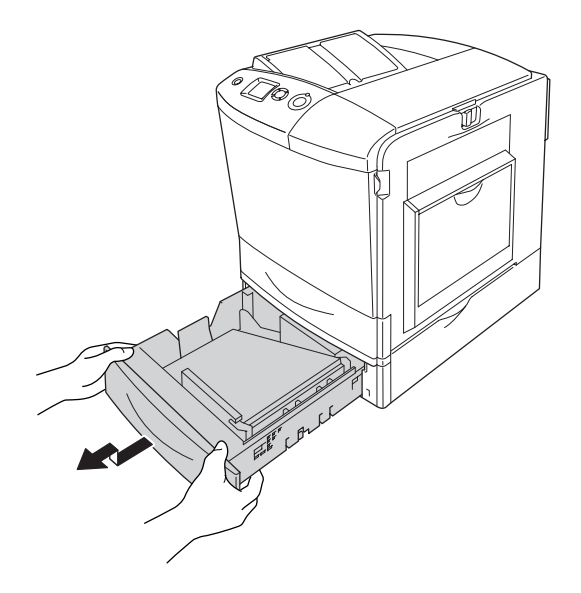

10. Τραβήξτε απαλά προς τα έξω τα φύλλα χαρτιού που έχουν τροφοδοτηθεί µερικώς στον εκτυπωτή.

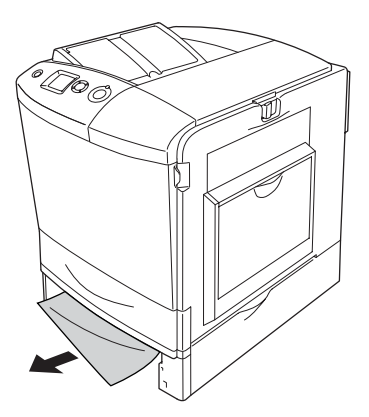

11. Τοποθετήστε πάλι την κασέτα χαρτιού στην πρόσθετη µονάδα κασέτας χαρτιού.

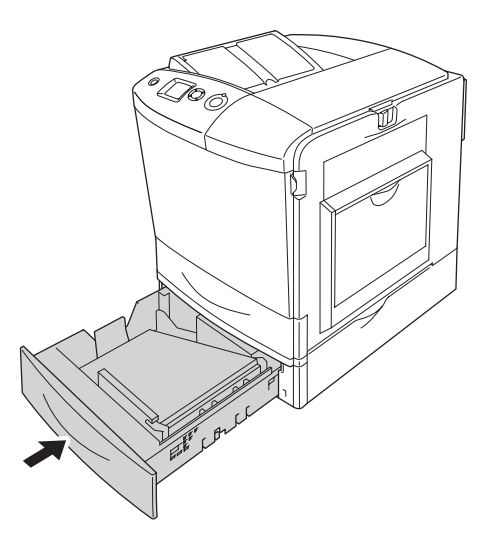

12. Ανοίξτε τη θήκη πολλαπλών χρήσεων και τοποθετήστε ξανά το χαρτί.

## *Εκτύπωση µιας σελίδας κατάστασης*

Για να επιβεβαιώσετε την τρέχουσα κατάσταση του εκτυπωτή και ότι έχουν εγκατασταθεί σωστά τα πρόσθετα στοιχεία, εκτυπώστε µια σελίδα κατάστασης χρησιµοποιώντας τον πίνακα ελέγχου ή το πρόγραµµα οδήγησης του εκτυπωτή.

Για να εκτυπώσετε µια σελίδα κατάστασης χρησιµοποιώντας τον πίνακα ελέγχου του εκτυπωτή, ανατρέξτε στην ενότητα "[Εκτύπωση](#page-316-0) µιας σελίδας [κατάστασης](#page-316-0)" στη σελίδα 317.

Για να εκτυπώσετε µια σελίδα κατάστασης από το πρόγραµµα οδήγησης του εκτυπωτή, για Windows, ανατρέξτε στην ενότητα "[Εκτύπωση](#page-105-0) µιας σελίδας [κατάστασης](#page-105-0)" στη σελίδα 106 ή για Macintosh, ανατρέξτε στην ενότητα "Εκτύπωση µιας σελίδας [κατάστασης](#page-196-0)" στη σελίδα 197.

# *Προβλήµατα λειτουργίας*

### *Η φωτεινή ένδειξη Ready (Έτοιµος) δεν ανάβει*

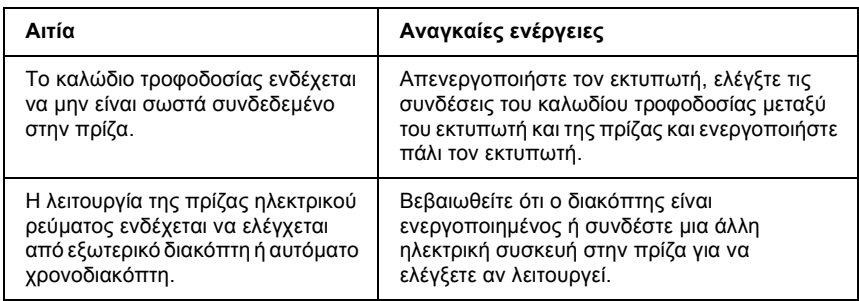

#### *Ο εκτυπωτής δεν εκτυπώνει [η φωτεινή ένδειξη Ready (Έτοιµος) είναι σβηστή]*

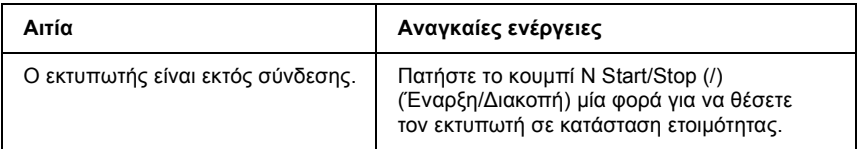

#### *Η φωτεινή ένδειξη Ready (Έτοιµος) είναι αναµµένη αλλά δε γίνεται εκτύπωση*

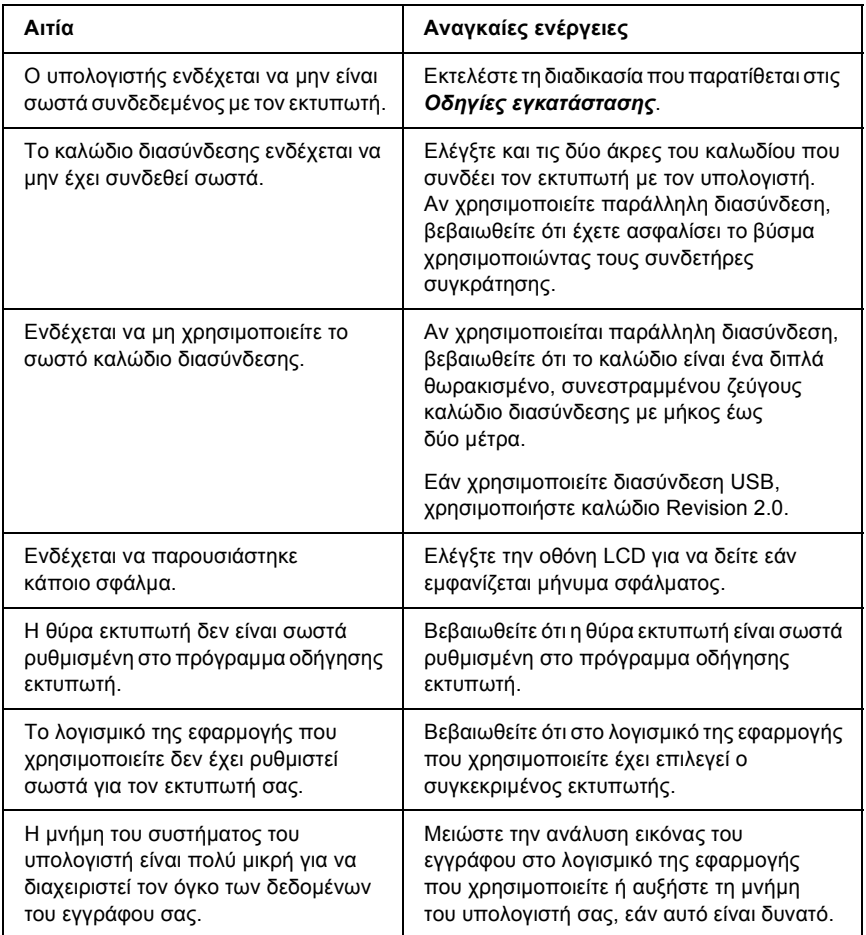

#### *Το πρόσθετο στοιχείο δεν είναι διαθέσιµο*

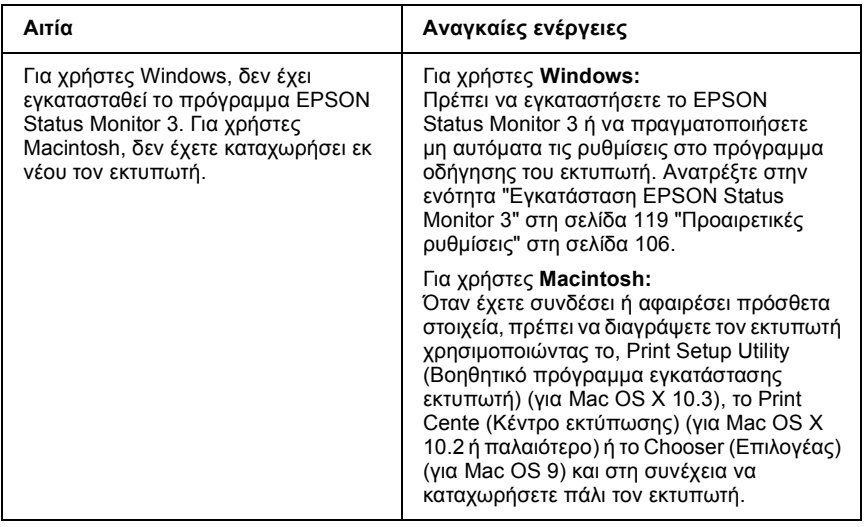

#### *Το παράθυρο διαλόγου Properties (Ιδιότητες) δεν εµφανίζεται ή καθυστερεί πολύ να ανοίξει. (Μόνο για χρήστες Windows)*

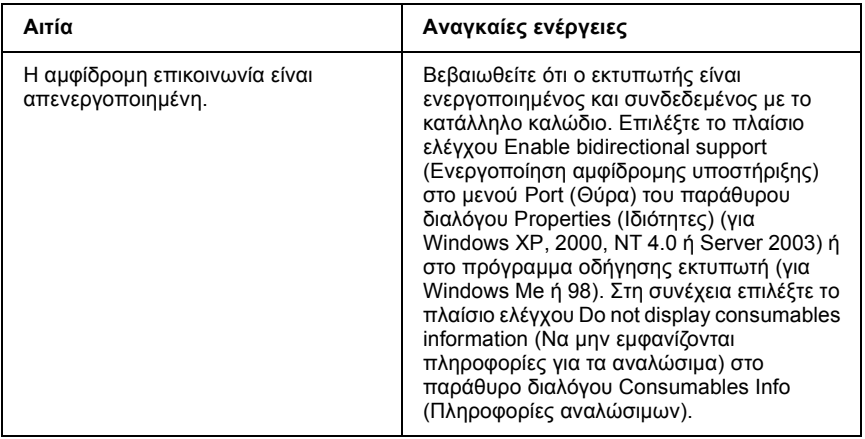

# *Προβλήµατα εκτύπωσης*

## *∆εν µπορεί να εκτυπωθεί η γραµµατοσειρά*

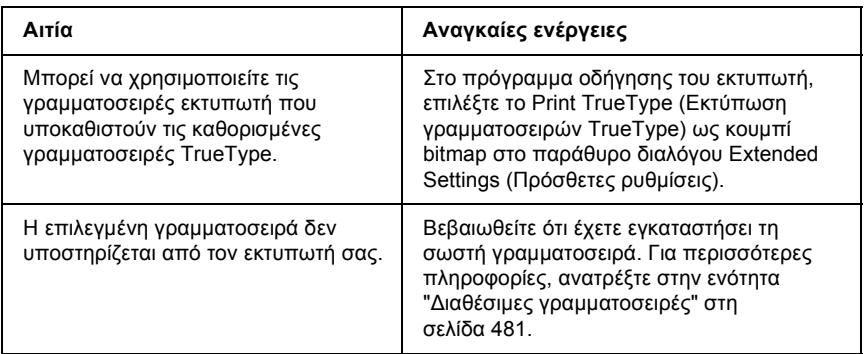

## *Υπάρχουν προβλήµατα στις εκτυπώσεις*

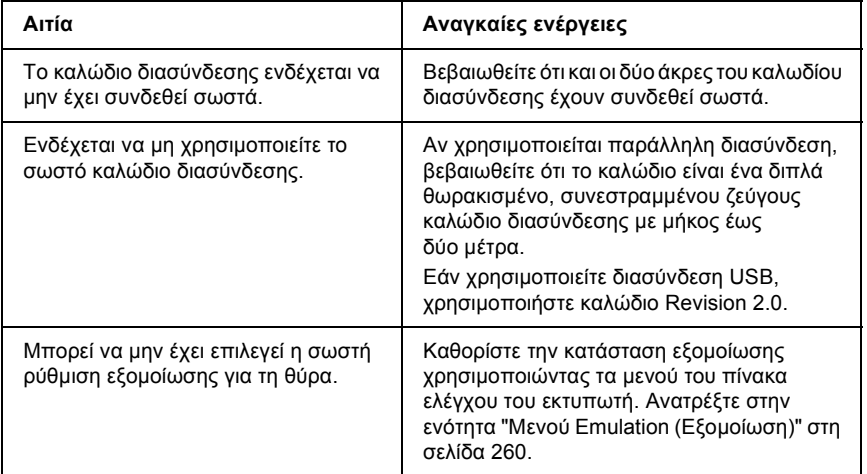

*Σηµείωση:*

*Εάν δεν εκτυπώνεται σωστά µια σελίδα κατάστασης, ενδέχεται να υπάρχει βλάβη στον εκτυπωτή. Επικοινωνήστε µε τον προµηθευτή σας ή µε κάποιον εξουσιοδοτηµένο τεχνικό αντιπρόσωπο.*

## *Η θέση εκτύπωσης δεν είναι σωστή*

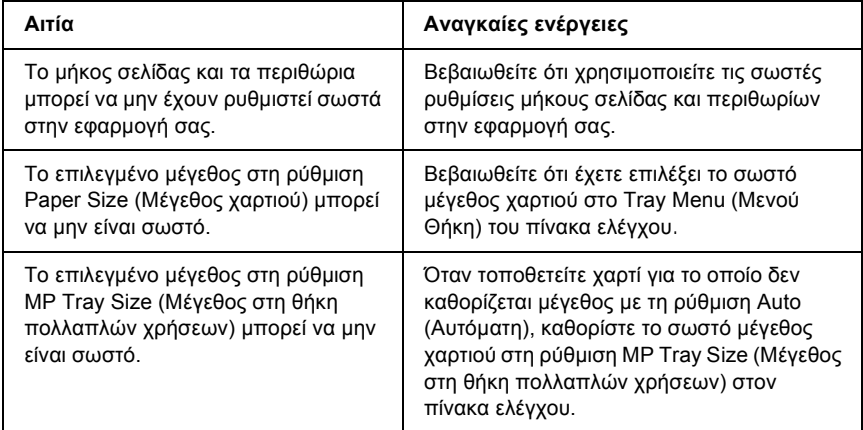

#### *∆εν εκτυπώνονται σωστά τα γραφικά*

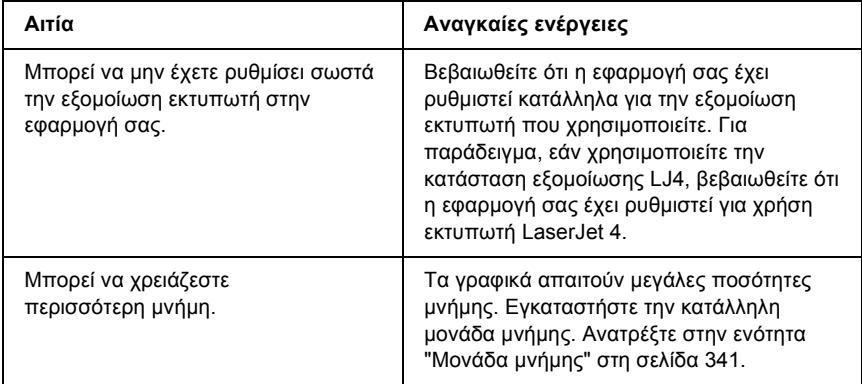

#### *Το τόνερ δεν σταθεροποιείται στο χαρτί*

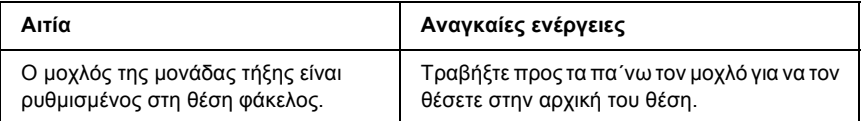

# *Προβλήµατα έγχρωµης εκτύπωσης*

#### *∆εν είναι δυνατή η έγχρωµη εκτύπωση*

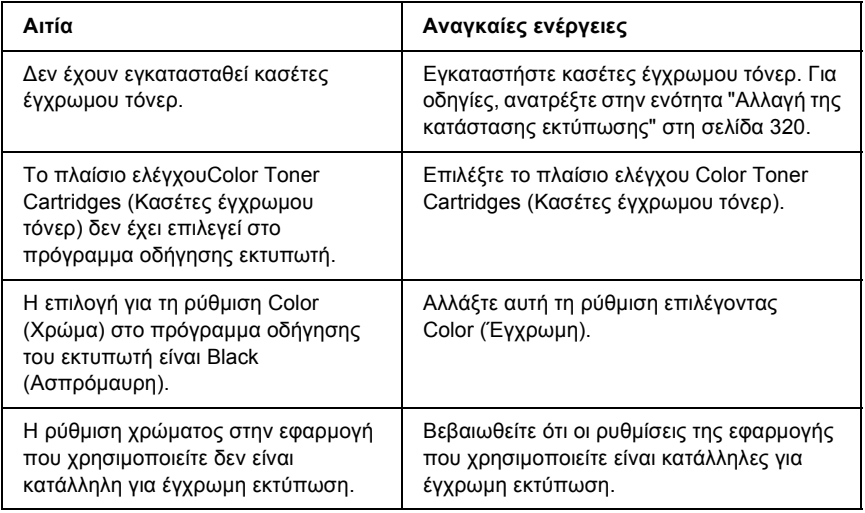

#### *Τοχρώµατης εκτύπωσης διαφέρειαπόεκτυπωτή σε εκτυπωτή*

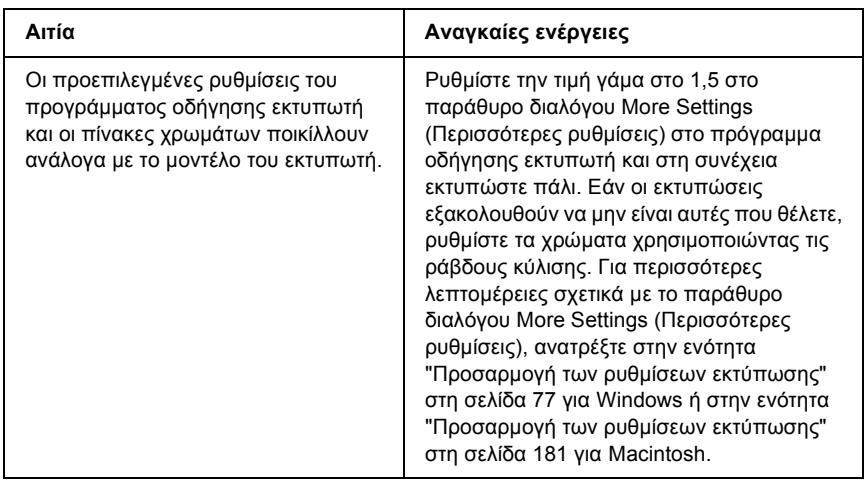

#### *Τα χρώµατα στις εκτυπώσεις διαφέρουν από τα χρώµατα που εµφανίζονται στην οθόνη*

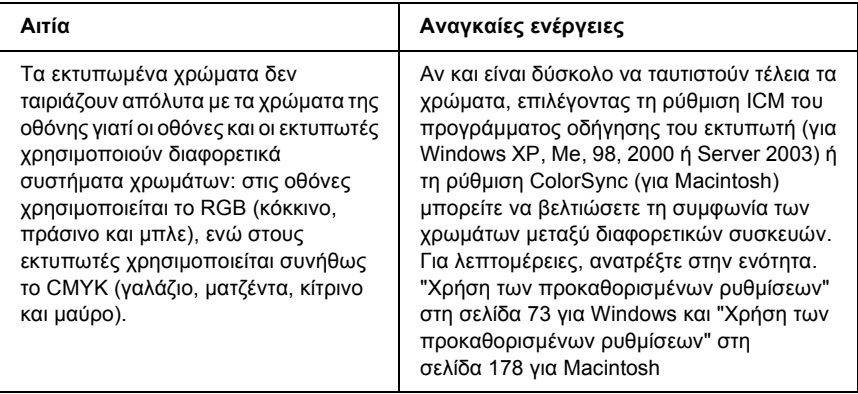

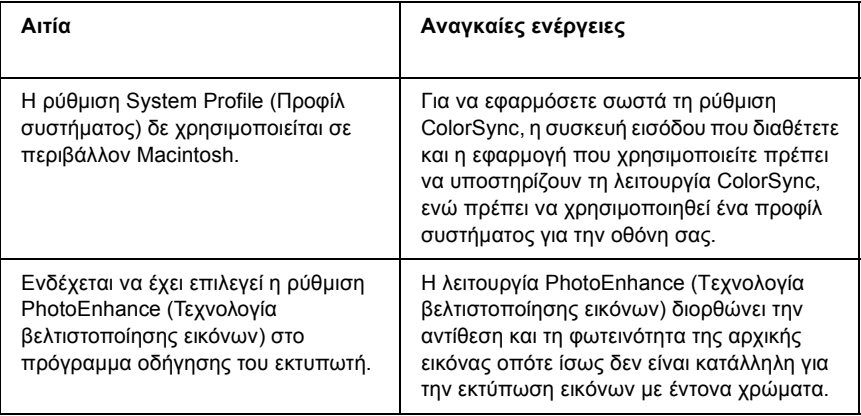

# *Προβλήµατα ποιότητας εκτύπωσης*

## *Το φόντο είναι σκούρο ή µουτζουρωµένο*

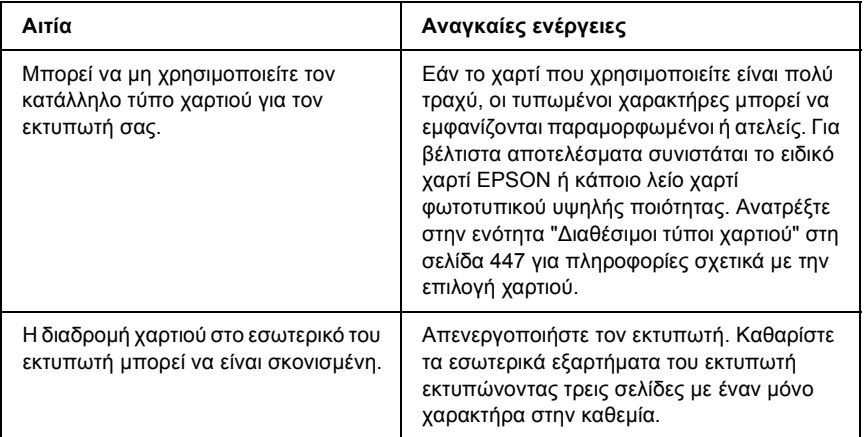

# *Στην εκτύπωση εµφανίζονται λευκές κουκίδες*

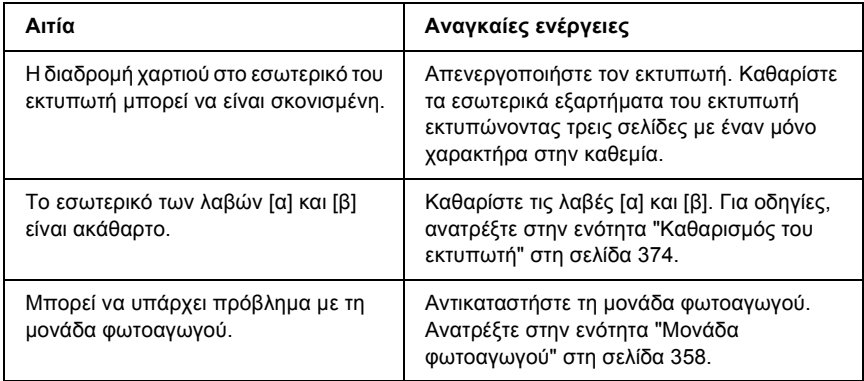

#### *Η ποιότητα εκτύπωσης ή ο τόνος παρουσιάζουν ανοµοιοµορφία*

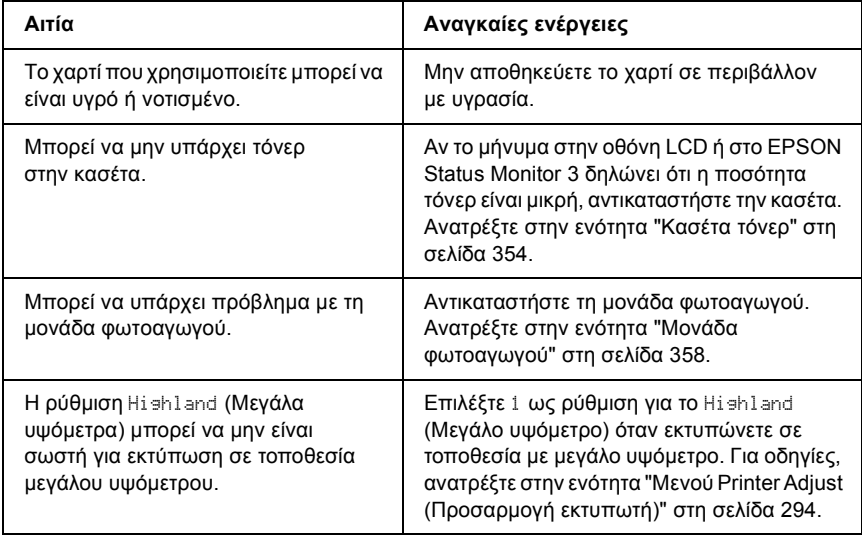

#### *Η εκτύπωση των εικόνων σε ενδιάµεσους τόνους είναι ανοµοιόµορφη*

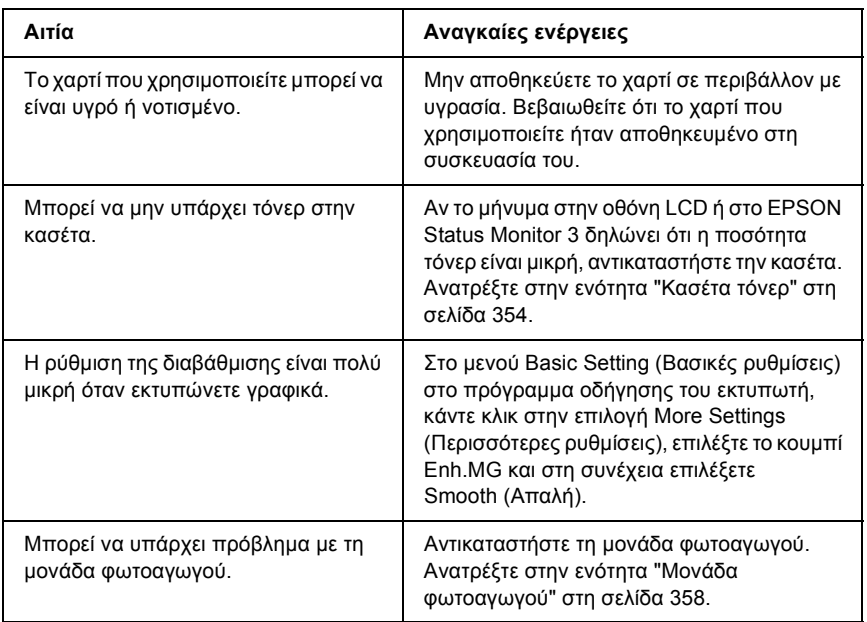

## *Μουτζούρες στην εκτύπωση*

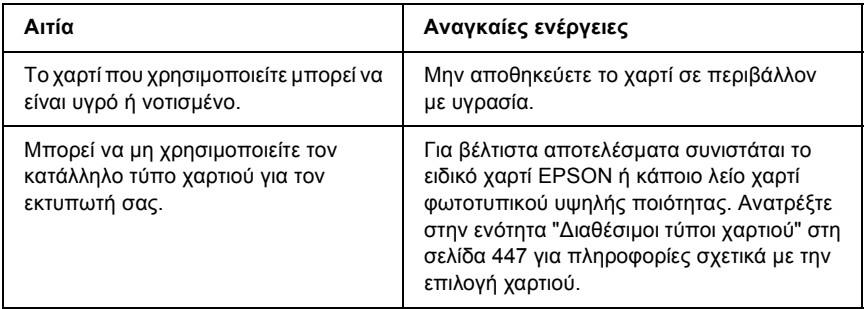

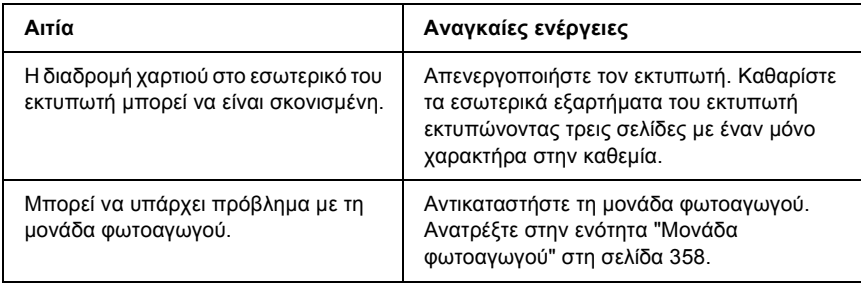

# *Τµήµατα της εικόνας δεν έχουν εκτυπωθεί*

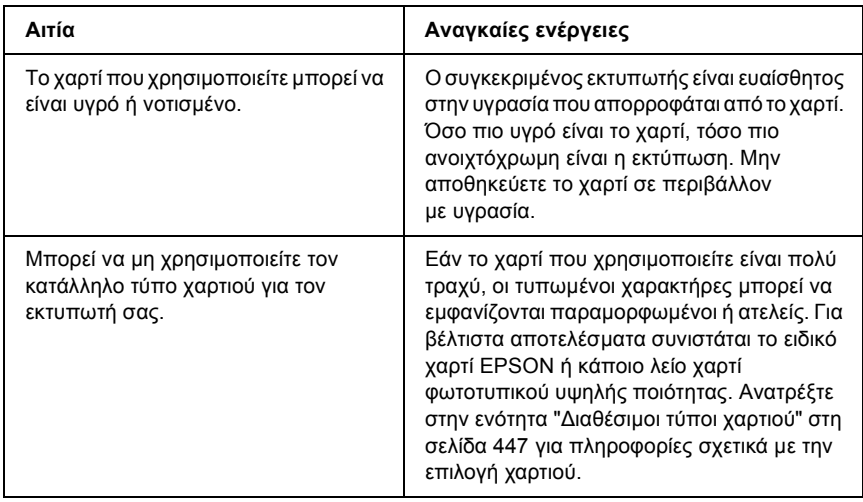

## *Οι σελίδες βγαίνουν από τον εκτυπωτή κενές*

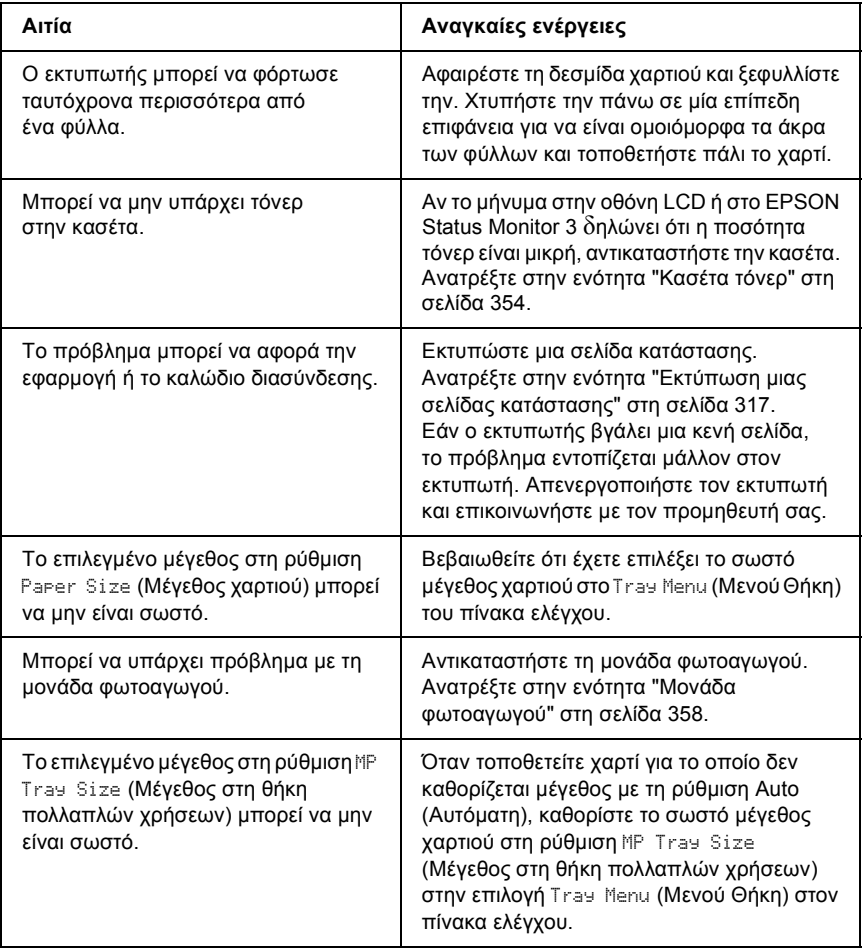

#### *Η εκτυπωµένη εικόνα είναι ανοιχτόχρωµη ή ξεθωριασµένη*

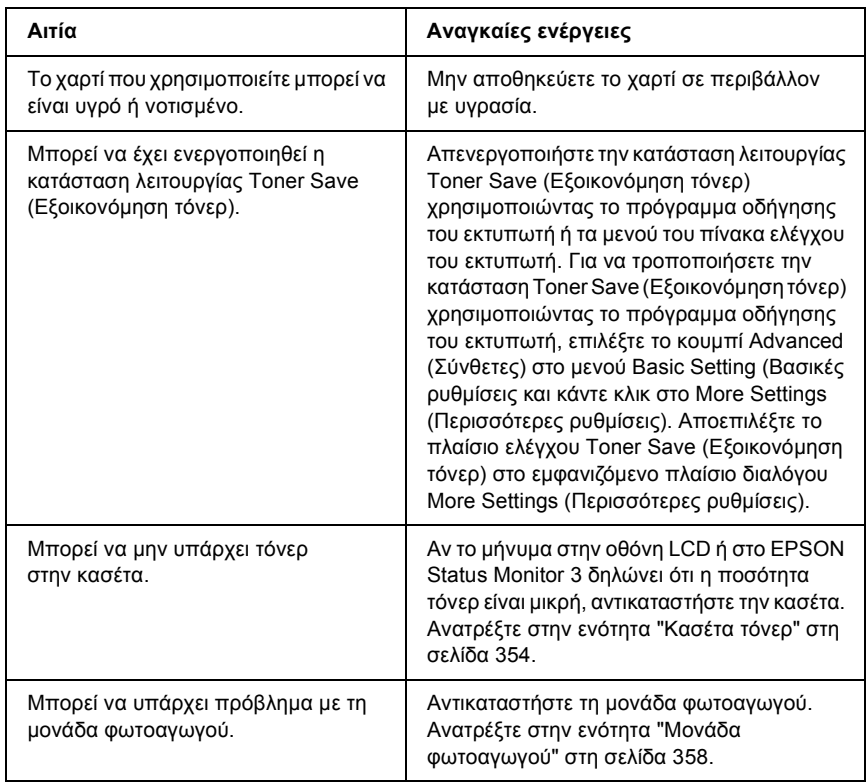

## *Η µη εκτυπωµένη πλευρά του φύλλου είναι ακάθαρτη*

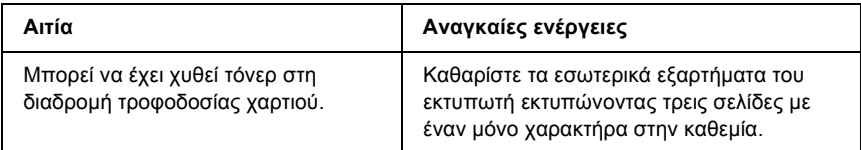

# *Προβλήµατα µνήµης*

#### *Χαµηλή ποιότητα εκτύπωσης*

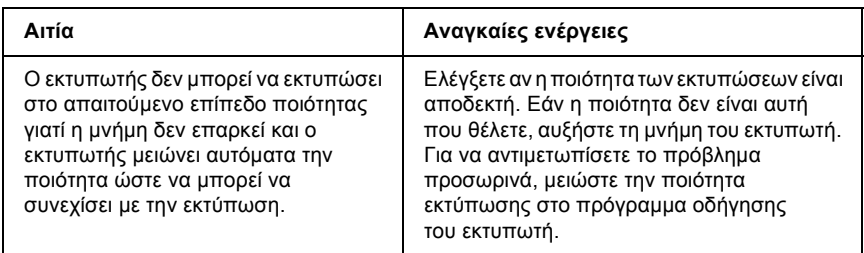

#### *Η µνήµη δεν επαρκεί για την τρέχουσα εργασία*

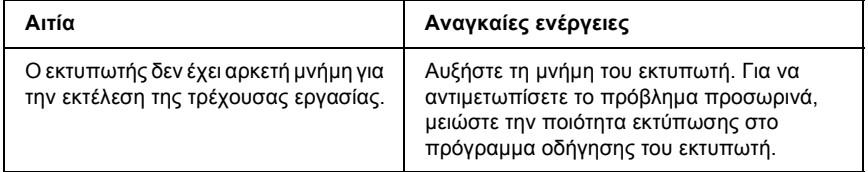

#### *Η µνήµη δεν επαρκεί για την εκτύπωση όλων των αντιγράφων*

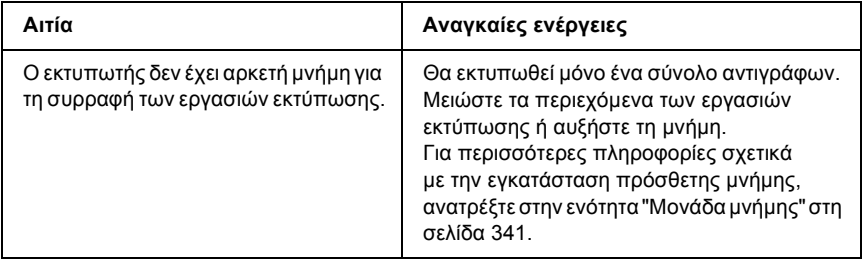

# *Προβλήµατα χειρισµού του χαρτιού*

#### *Η τροφοδοσία του χαρτιού δε γίνεται σωστά*

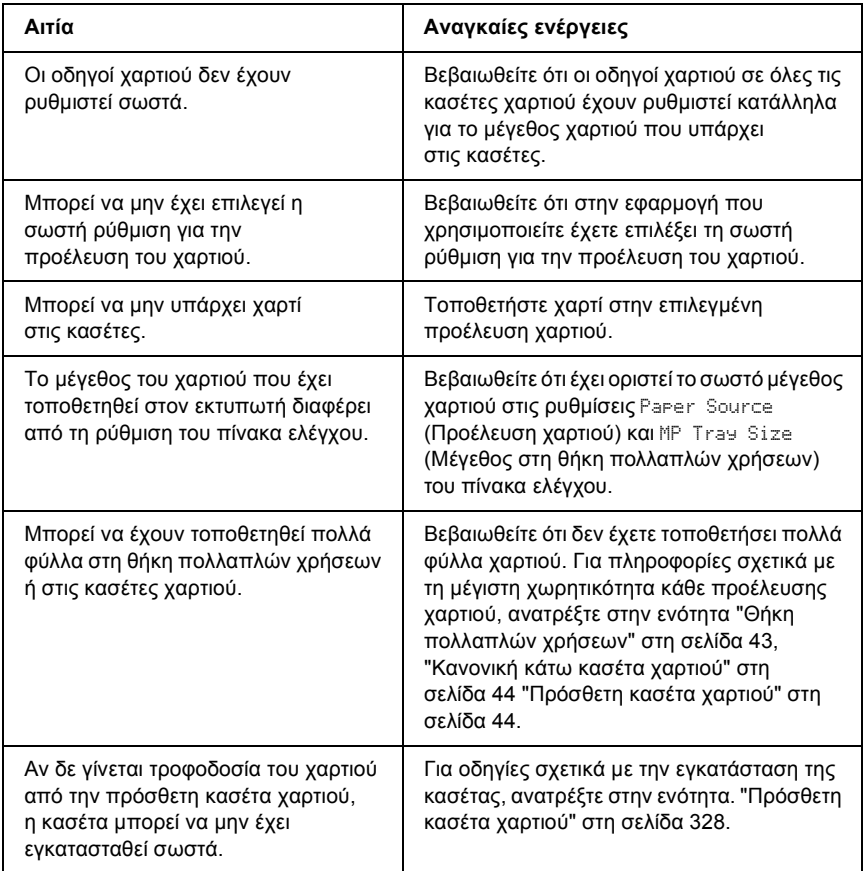

## *Προβλήµατα στη χρήση των πρόσθετων στοιχείων*

Για να ελέγξετε ότι τα πρόσθετα στοιχεία έχουν εγκατασταθεί σωστά, εκτυπώστε µια σελίδα κατάστασης. Για λεπτοµέρειες, ανατρέξτε στην ενότητα "Εκτύπωση µιας σελίδας [κατάστασης](#page-316-0)" στη σελίδα 317.

#### *Στην οθόνη LCD εµφανίζεται το µήνυµα Invalid AUX /IF Card (Η κάρτα βοηθητικής διασύνδεσης δεν είναι έγκυρη)*

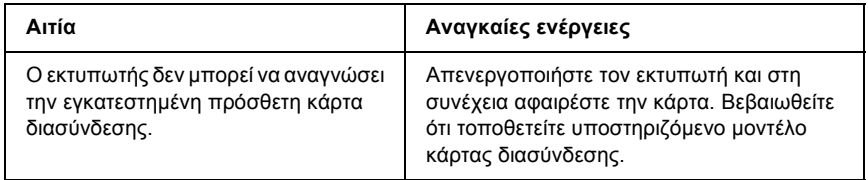

#### *∆ε γίνεται τροφοδοσία χαρτιού από την πρόσθετη κασέτα χαρτιού*

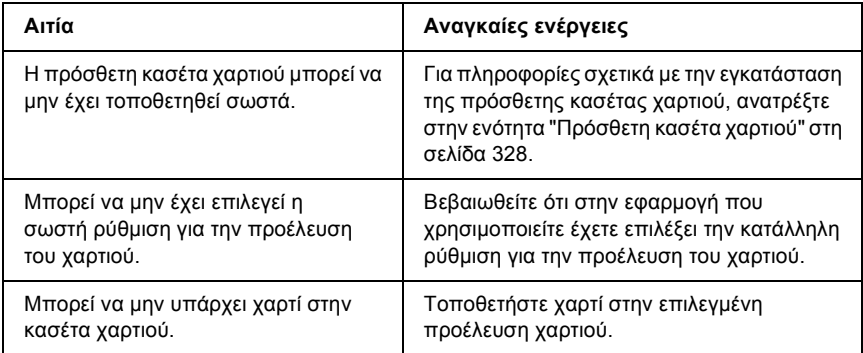

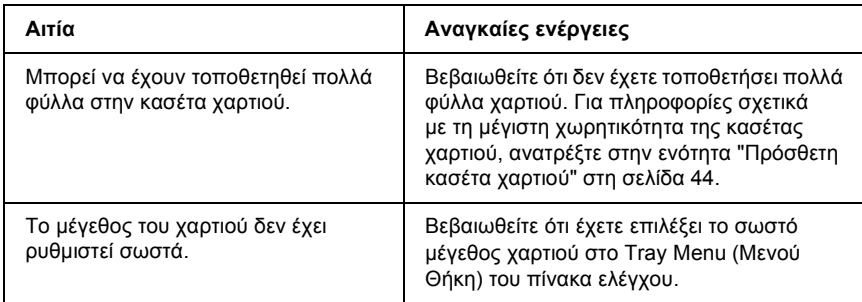

#### *Εµπλοκή τροφοδοσίας κατά τη χρήση της πρόσθετης κασέτας χαρτιού*

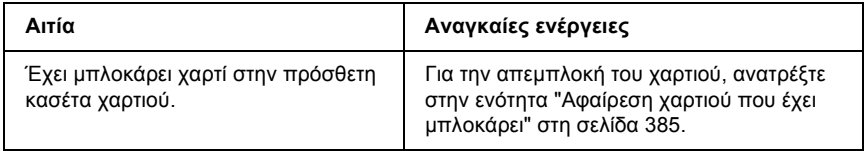

#### *∆εν είναι δυνατή η χρήση ενός εγκατεστηµένου πρόσθετου στοιχείου*

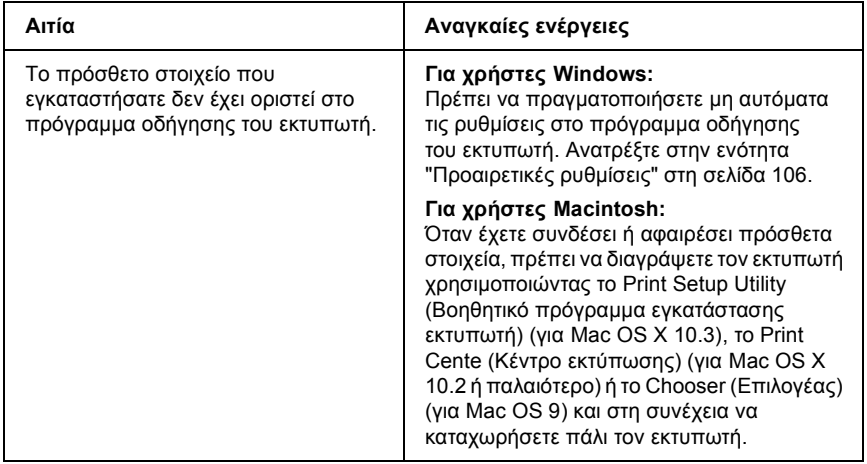

## *Προβλήµατα σύνδεσης USB*

Αν αντιµετωπίζετε προβλήµατα κατά τη χρήση εκτυπωτή µε σύνδεση USB, δείτε αν αναφέρεται το πρόβλημά σας παρακάτω και ακολουθήστε τις προτεινόµενες ενέργειες.

#### *Συνδέσεις USB*

Τα καλώδια ή οι συνδέσεις USB µπορεί µερικές φορές να ευθύνονται για τα προβλήµατα USB. ∆οκιµάστε µία ή και τις δύο από τις παρακάτω λύσεις.

❏ Για καλύτερα αποτελέσµατα, συνδέστε τον εκτυπωτή απευθείας στη θύρα USB του υπολογιστή. Αν πρέπει να χρησιµοποιήσετε πολλούς διανοµείς USB, συνιστάται να συνδέσετε τον εκτυπωτή στον πρώτο διανοµέα της σειράς.

#### *Λειτουργικό σύστηµα Windows*

Ο υπολογιστής σας πρέπει να είναι ένα µοντέλο που να έχει ήδη εγκατεστηµένο το λειτουργικό σύστηµα Windows XP, Me, 98, 2000 ή Server 2003, ένα µοντέλο που είχε εγκατεστηµένο το λειτουργικό σύστηµα Windows 98 και έγινε αναβάθµιση σε Windows Me ή ένα µοντέλο που είχε εγκατεστηµένο το λειτουργικό σύστηµα Windows Me, 98, 2000 ή Server 2003 και έγινε αναβάθµιση σε Windows XP. Ίσως δεν µπορέσετε να εγκαταστήσετε ή να εκτελέσετε το πρόγραµµα οδήγησης εκτυπωτή USB σε έναν υπολογιστή που δεν πληροί αυτές τις προδιαγραφές ή δε διαθέτει µια ενσωµατωµένη θύρα USB.

Για αναλυτικές πληροφορίες σχετικά µε τον υπολογιστή σας, επικοινωνήστε µε τον προµηθευτή σας.

#### *Εγκατάσταση λογισµικού εκτυπωτή*

Η εσφαλµένη ή ελλιπής εγκατάσταση του λογισµικού µπορεί να προκαλέσει προβλήµατα USB. Λάβετε υπόψη σας τα ακόλουθα και εκτελέστε τις προτεινόµενες ενέργειες για να βεβαιωθείτε ότι η εγκατάσταση έχει γίνει σωστά.

#### *Έλεγχος της εγκατάστασης του λογισµικού εκτυπωτή για Windows 2000, XP ή Server 2003*

Όταν χρησιµοποιείτε τα Windows XP, 2000 ή Server 2003, πρέπει να ακολουθήσετε τα βήµατα των Οδηγιών εγκατάστασης που συνοδεύουν τον εκτυπωτή για να εγκαταστήσετε το λογισµικό εκτυπωτή. ∆ιαφορετικά, µπορείτε να εγκαταστήσετε το πρόγραµµα οδήγησης Universal της Microsoft. Για να ελέγξετε αν έχει εγκατασταθεί το πρόγραµµα οδήγησης Universal, ακολουθήστε την παρακάτω διαδικασία.

- 1. Ανοίξτε τον φάκελο Printers (Εκτυπωτές) και κάντε δεξί κλικ στο εικονίδιο του εκτυπωτή σας.
- 2. Κάντε κλικ στην επιλογή Printing Preferences (Προτιµήσεις εκτυπωτή) στο µενού συντόµευσης που εµφανίζεται και στη συνέχεια κάντε δεξί κλικ σε οποιοδήποτε σηµείο στο πρόγραµµα οδήγησης.

Αν εµφανιστεί η επιλογή About (Πληροφορίες) στο µενού συντόµευσης, επιλέξτε την. Αν εµφανιστεί ένα παράθυρο µηνύµατος µε τις λέξεις "Unidrv Printer Driver" (Πρόγραµµα οδήγησης εκτυπωτή Unidrv), πρέπει να εγκαταστήσετε πάλι το λογισµικό του εκτυπωτή όπως περιγράφεται στις Οδηγίες εγκατάστασης. Αν δεν εµφανιστεί η επιλογή About (Πληροφορίες), το λογισµικό εκτυπωτή έχει εγκατασταθεί σωστά.

#### *Σηµείωση:*

*Για τα Windows 2000, αν εµφανιστεί το παράθυρο διαλόγου Digital Signature Not Found (∆εν είναι δυνατή η εύρεση ψηφιακής υπογραφής), κάντε κλικ στην επιλογή* Yes (Ναι). *Αν επιλέξετε* No (Όχι) *θα πρέπει να εγκαταστήσετε πάλι το λογισµικό του εκτυπωτή.*

*Για τα Windows XP ή Server 2003, ή Server 2003, αν εµφανιστεί το πλαίσιο διαλόγου Software Installation* (*Εγκατάσταση λογισµικού) κατά τη διάρκεια της διαδικασίας εγκατάστασης, επιλέξτε* Continue Anyway (Συνέχιση). *Αν επιλέξτε* STOP Installation (∆ιακοπή εγκατάστασης)*, θα πρέπει να εγκαταστήσετε πάλι το λογισµικό του εκτυπωτή.*

#### *Έλεγχος της εγκατάστασης του λογισµικού εκτυπωτή σε λειτουργικά συστήµατα Windows Me και 98*

Εάν διακόψατε την εγκατάσταση του προγράµµατος άµεσης τοποθέτησης και λειτουργίας στα Windows Me ή 98 πριν ολοκληρωθεί η διαδικασία, ενδέχεται να µην έχει εγκατασταθεί σωστά το πρόγραµµα οδήγησης συσκευής εκτυπωτή USB ή το λογισµικό του εκτυπωτή. Ακολουθήστε τις οδηγίες που αναφέρονται στη συνέχεια για να βεβαιωθείτε ότι το πρόγραµµα οδήγησης και το λογισµικό του εκτυπωτή έχουν εγκατασταθεί σωστά.

#### *Σηµείωση:*

*Οι οθόνες που εµφανίζονται στα παραδείγµατα ανήκουν σε Windows 98. Οι οθόνες των Windows Me µπορεί να έχουν µικρές διαφορές.*

1. Μεταβείτε στο πρόγραµµα οδήγησης του εκτυπωτή, ανατρέξτε στην ενότητα "[Μετάβαση](#page-68-0) στο πρόγραµµα οδήγησης του εκτυπωτή" στη [σελίδα](#page-68-0) 69 και πατήστε την καρτέλα Details (Λεπτοµέρειες).

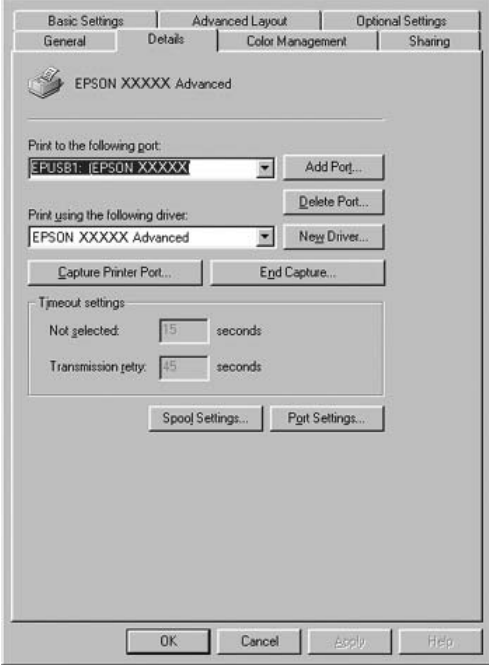

Εάν εµφανιστεί το στοιχείο EPUSBX: (το όνοµα του εκτυπωτή σας) στην αναπτυσσόµενη λίστα "Print to the following port" (Εκτύπωση στην παρακάτω θύρα), τότε το πρόγραµµα οδήγησης συσκευής εκτυπωτή USB και το λογισµικό του εκτυπωτή έχουν εγκατασταθεί σωστά. Εάν δεν εµφανίζεται η σωστή θύρα, προχωρήστε στο επόµενο βήµα.

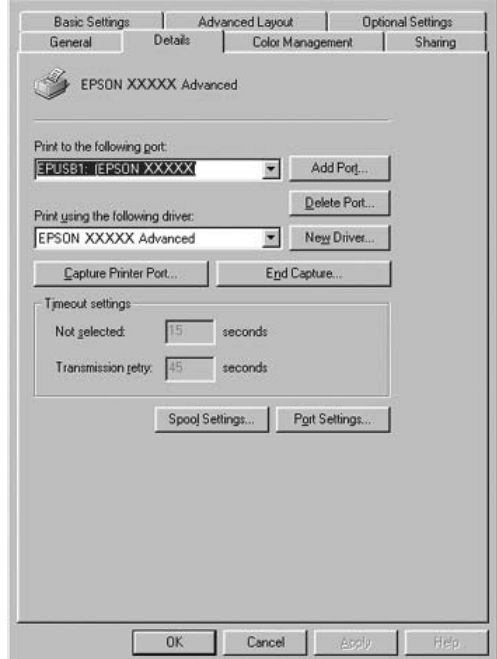

2. Κάντε δεξί κλικ στο εικονίδιο My Computer (Ο Υπολογιστής µου) στην επιφάνεια εργασίας και κάντε κλικ στο πλαίσιο διαλόγου Properties (Ιδιότητες).

3. Επιλέξτε την καρτέλα Device Manager (∆ιαχείριση συσκευών).

Εάν τα προγράµµατα οδήγησης έχουν εγκατασταθεί σωστά, το στοιχείο EPSON USB Printer Devices (Συσκευές εκτυπωτών EPSON USB) θα εµφανίζεται στο µενού Device Manager (∆ιαχείριση συσκευών).

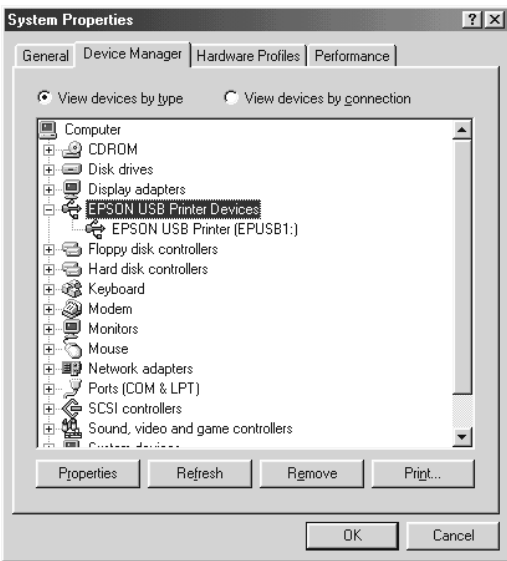
Εάν το στοιχείο EPSON USB Printer Devices (Συσκευές εκτυπωτών EPSON USB) δεν εµφανίζεται στο µενού Device Manager (∆ιαχείριση συσκευών), κάντε κλικ στο σύµβολο συν (+) δίπλα στο στοιχείο Other devices (Άλλες συσκευές) για να δείτε τις εγκατεστηµένες συσκευές.

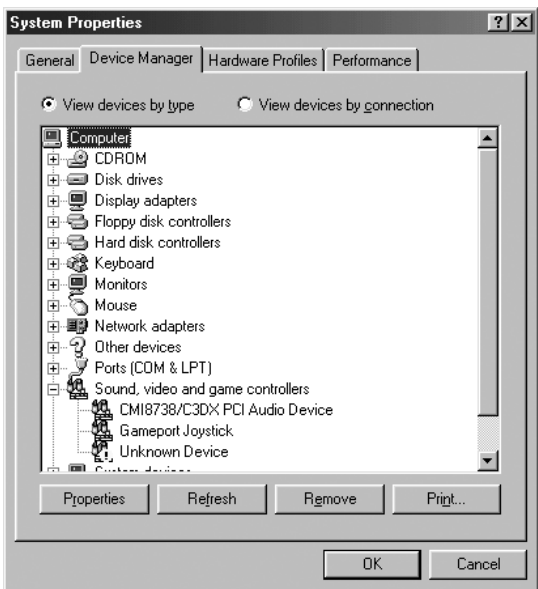

Αν το στοιχείο USB Printer (Εκτυπωτής USB) ή το όνοµα του εκτυπωτή σας εµφανίζεται στην κατηγορία Other devices (Άλλες συσκευές), το λογισµικό του εκτυπωτή δεν έχει εγκατασταθεί σωστά. Προχωρήστε στο βήµα 5.

Αν δεν εµφανίζεται ούτε το στοιχείο USB Printer (Εκτυπωτής USB) ούτε το όνοµα του εκτυπωτή σας στην κατηγορία Other devices (Άλλες συσκευές), επιλέξτε Refresh (Ανανέωση) ή αποσυνδέστε το καλώδιο USB από τον εκτυπωτή και στη συνέχεια συνδέσετε το πάλι. Μόλις επιβεβαιώστε ότι εµφανίζονται αυτά τα στοιχεία, προχωρήστε στο βήµα 5.

4. Στην κατηγορία Other devices (Άλλες συσκευές), επιλέξτε USB Printe (Εκτυπωτής USB), κάντε κλικ στην επιλογή Remove (Αφαίρεση) και στη συνέχεια πατήστε OK.

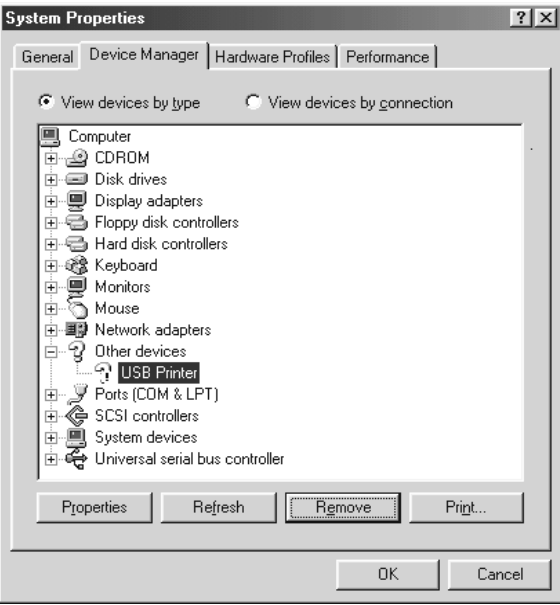

Όταν εµφανιστεί το παρακάτω πλαίσιο διαλόγου, πατήστε OK και πάλι OK για να κλείσετε το παράθυρο διαλόγου System Properties (Ιδιότητες συστήµατος).

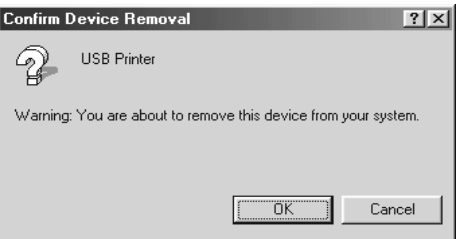

5. Απεγκαταστήστε το λογισµικό του εκτυπωτή όπως περιγράφεται στην ενότητα "Κατάργηση της [εγκατάστασης](#page-143-0) του λογισµικού του [εκτυπωτή](#page-143-0)" στη σελίδα 144. Κλείστε τον εκτυπωτή, επανεκκινήστε τον υπολογιστή και εγκαταστήστε πάλι το λογισµικό του εκτυπωτή όπως περιγράφεται στον Οδηγό εγκατάστασης.

## *Μηνύµατα κατάστασης και µηνύµατα σφάλµατος*

Μπορείτε να δείτε την κατάσταση του εκτυπωτή σας και τα µηνύµατα σφάλµατοςστην οθόνη LCD. Για λεπτοµέρειες, ανατρέξτε στην ενότητα "Μηνύµατα [κατάστασης](#page-295-0) και µηνύµατα σφάλµατος" στη σελίδα 296.

## *Ακύρωση εκτύπωσης*

Μπορείτε να ακυρώσετε την εκτύπωση από τον υπολογιστή σας χρησιµοποιώντας το πρόγραµµα οδήγησης του εκτυπωτή ή τον πίνακα ελέγχου του εκτυπωτή.

Για να ακυρώσετε µια εργασία εκτύπωσης πριν αποσταλεί από τον υπολογιστή σας, ανατρέξτε στην ενότητα "Ακύρωση [εκτύπωσης](#page-142-0)" στη [σελίδα](#page-142-0) 143 (για Windows) ή"Ακύρωση [εκτύπωσης](#page-218-0)" στη σελίδα 219 (για Macintosh).

Το κουµπί + Cancel Job (Ακύρωση εργασίας) πάνω στον εκτυπωτή σας είναι ο γρηγορότερος και ευκολότερος τρόπος για να ακυρώσετε μια εργασία εκτύπωσης.).

Για οδηγίες, βλέπε επίσης "Ακύρωση [εκτύπωσης](#page-318-0)" στη σελίδα 319.

### *Προβλήµατα εκτύπωσης στην κατάσταση PostScript 3*

Τα προβλήµατα που παρατίθενται σε αυτή την ενότητα είναι αυτά που µπορεί να συναντήσετε όταν εκτυπώνετε µε το πρόγραµµα οδήγησης PostScript. Όλες οι οδηγίες αναφέρονται στο πρόγραμμα οδήγησης PostScript του εκτυπωτή.

#### *Ο εκτυπωτής δεν εκτυπώνει σωστά στην κατάσταση Postscript*

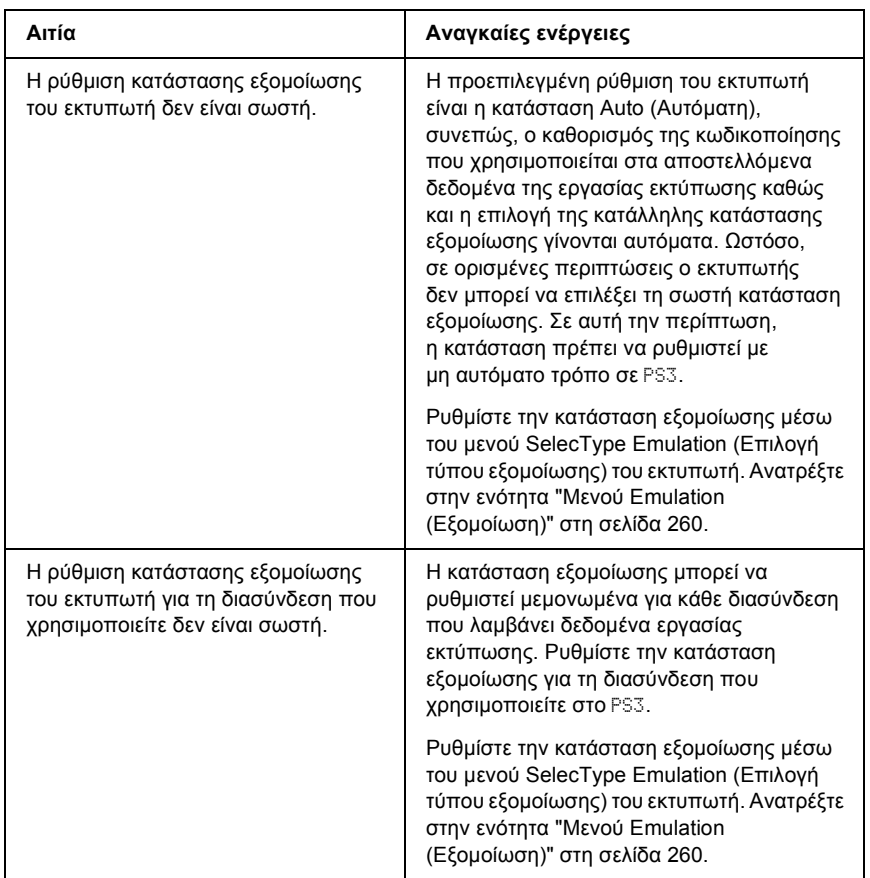

## *Ο εκτυπωτής δεν εκτυπώνει*

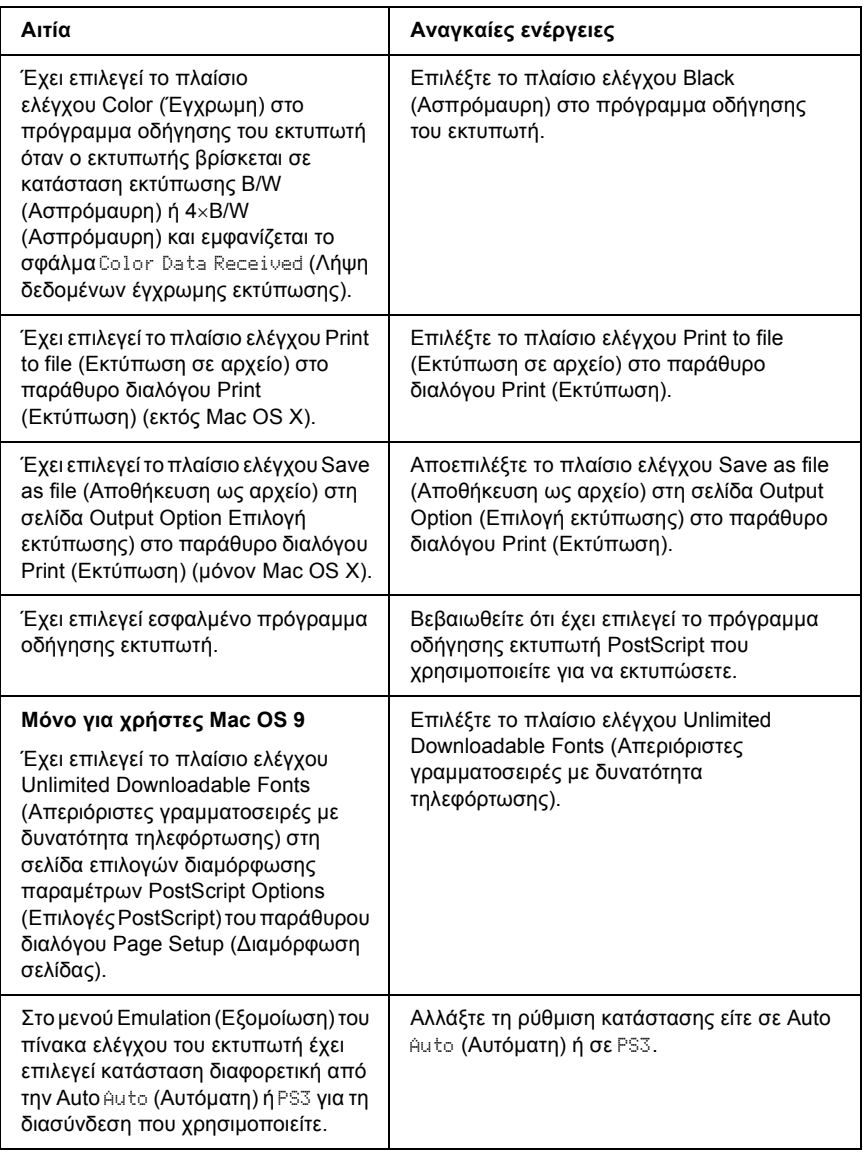

*Οι εκτυπώσεις είναι ασπρόµαυρες παρ' όλο που η ρύθµιση Resolution (Ανάλυση) έχει οριστεί στο Color (Έγχρωµη) στο πρόγραµµα οδήγησης εκτυπωτή. (Μόνο για χρήστες Mac OS X) [µόνο για εκτύπωση µε µοντέλο AL-2600 το οποίο έχει ρυθµιστεί στο Color (Έγχρωµη)]*

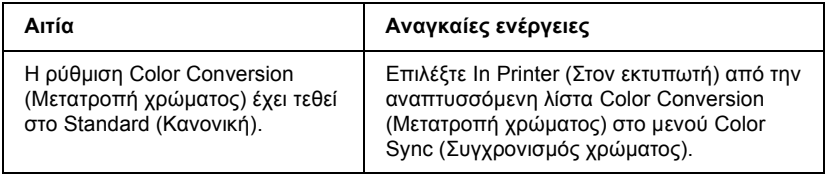

*Το πρόγραµµα οδήγησης εκτυπωτή ή ο εκτυπωτής που πρέπει να χρησιµοποιήσετε δεν εµφανίζεται στο Printer Setup Utility (Βοηθητικό πρόγραµµα διαµόρφωσης παραµέτρων εκτυπωτή) (για Mac OS X 10.3) στο Print Center (Κέντρο εκτυπωτή) (για Mac OS X 10.2) ή στο Chooser (Επιλογέας) (για Mac OS 9)*

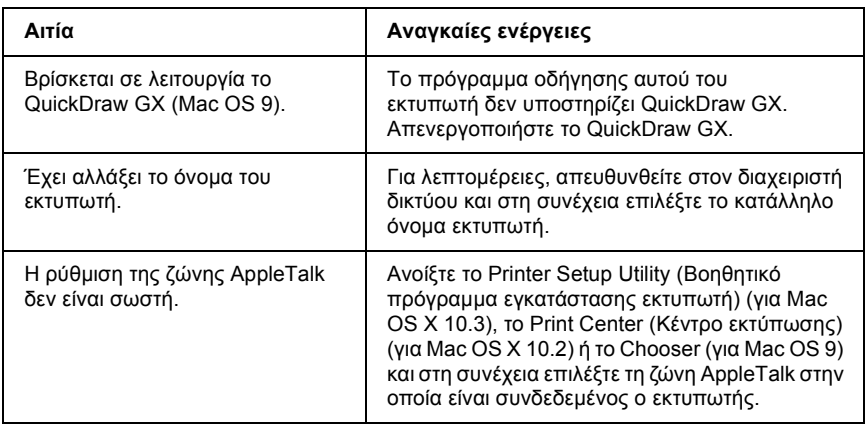

#### *Η γραµµατοσειρά στο εκτυπωµένο έγγραφο είναι διαφορετική από αυτή που εµφανίζεται στην οθόνη*

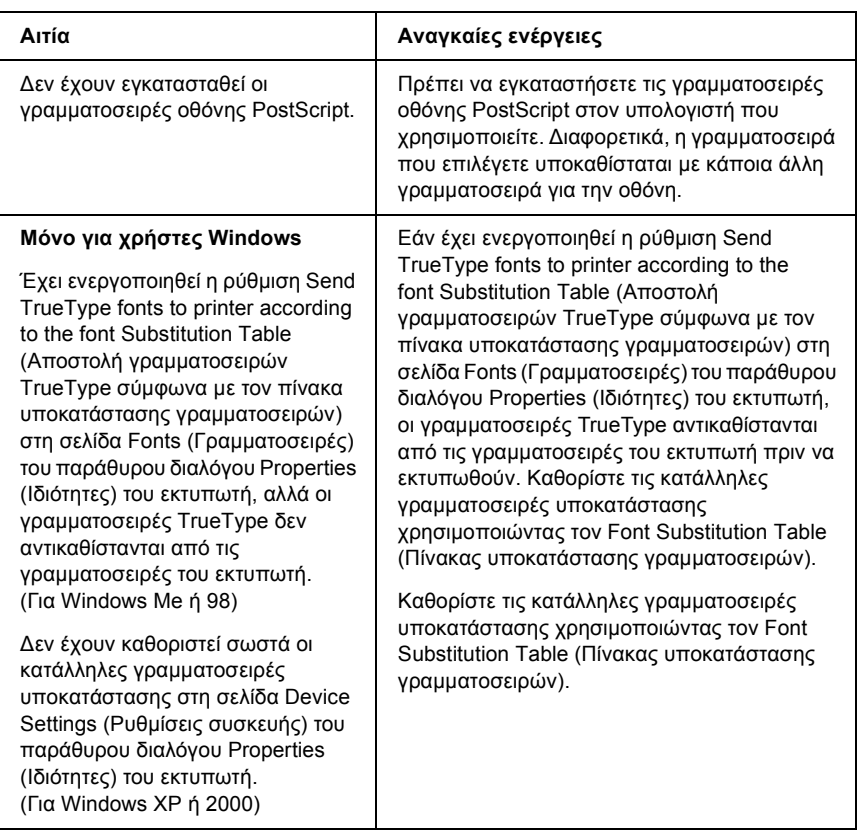

#### *∆εν µπορούν να εγκατασταθούν οι γραµµατοσειρές του εκτυπωτή*

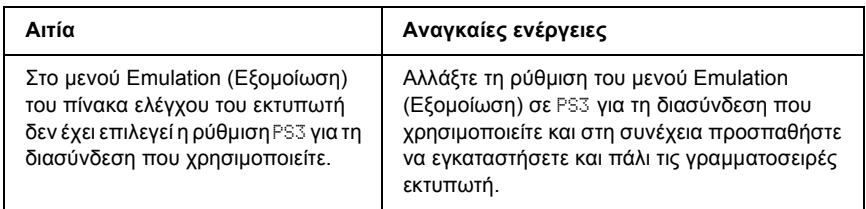

### *Τα άκρα των κειµένων και/ή εικόνων δεν είναι οµαλά*

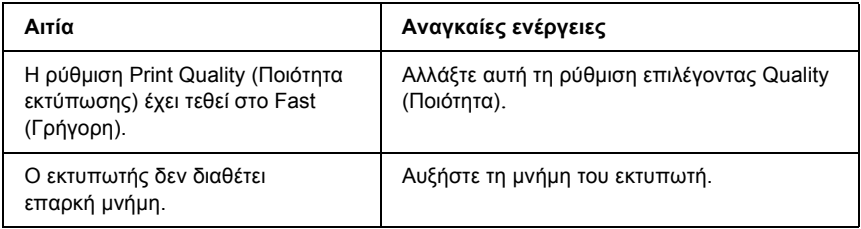

#### *Ο εκτυπωτής δεν εκτυπώνει κανονικά µέσω της παράλληλης διασύνδεσης (µόνο για Windows 98)*

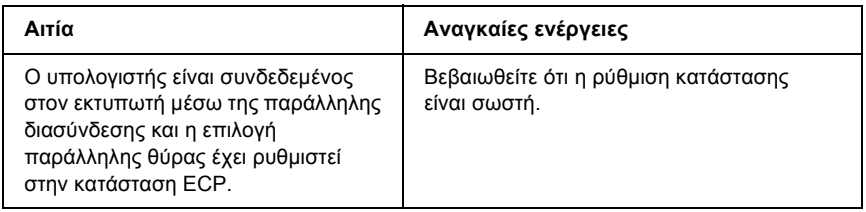

### *Ο εκτυπωτής δεν εκτυπώνει κανονικά µέσω της διασύνδεσης USB*

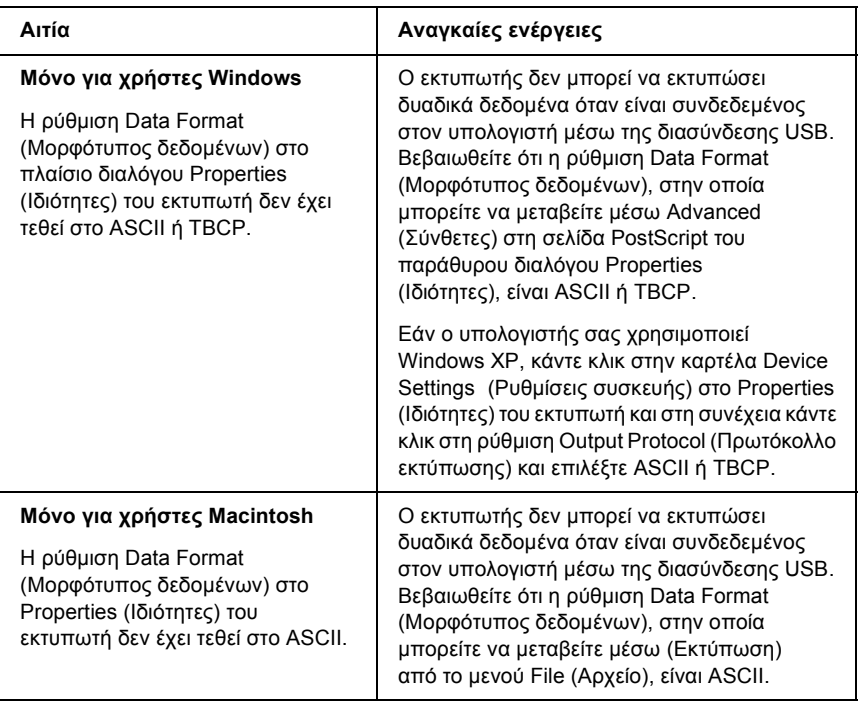

### *Ο εκτυπωτής δεν εκτυπώνει κανονικά µέσω της διασύνδεσης δικτύου*

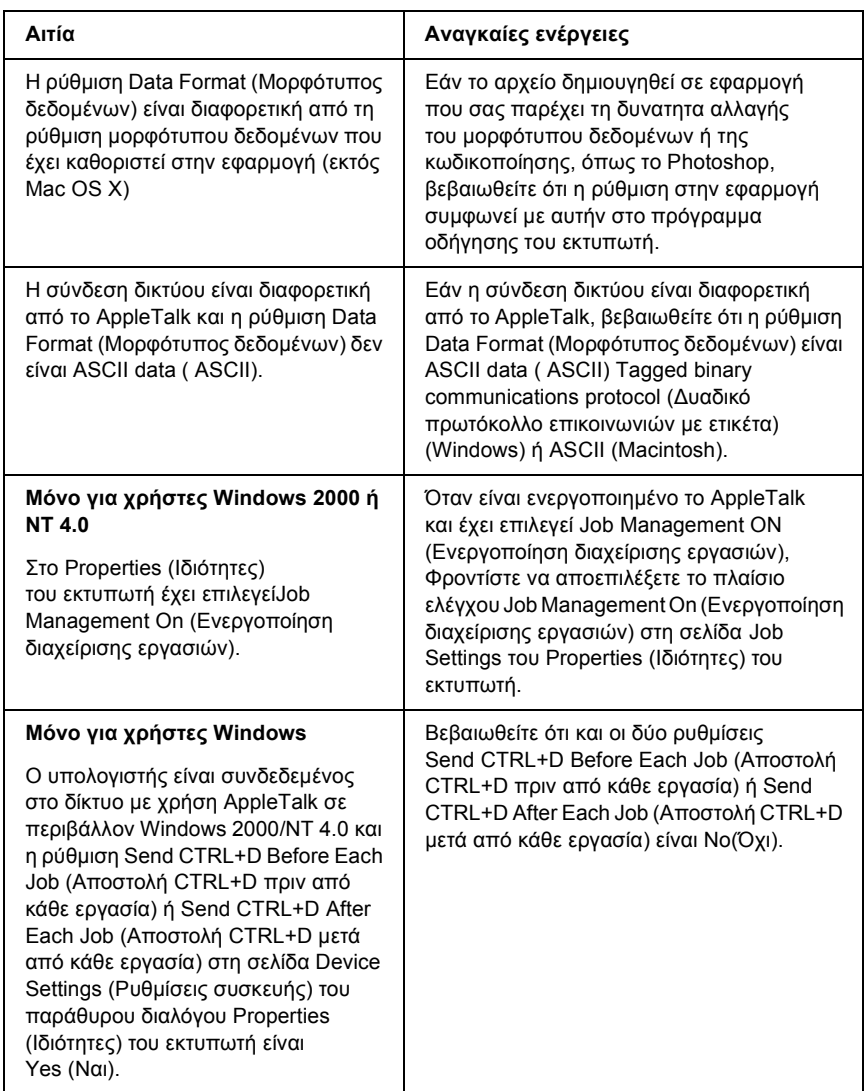

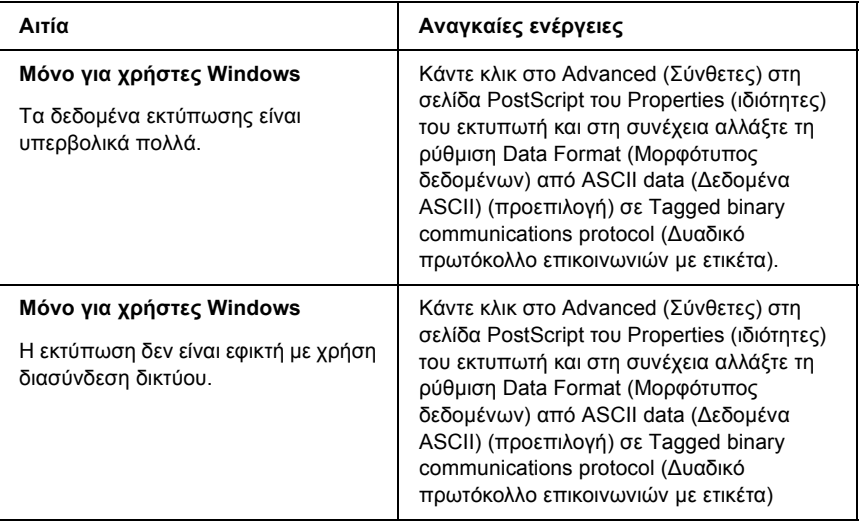

#### *Εµφανίστηκε απροσδιόριστο σφάλµα (Μόνο Macintosh)*

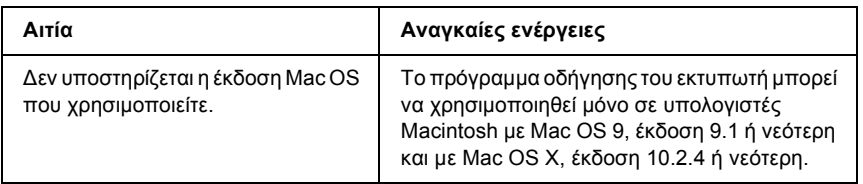

### *Η µνήµη δεν επαρκεί για την εκτύπωση των δεδοµένων (Μόνο Macintosh)*

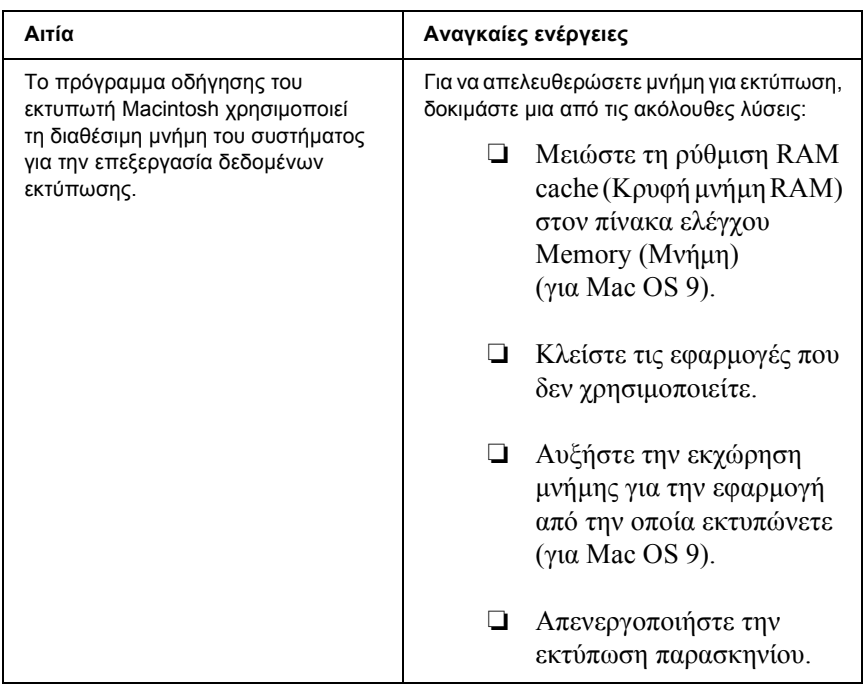

# *Παράρτηµα A Υποστήριξη πελατών*

### *Επικοινωνία µε το Τµήµα υποστήριξης πελατών*

Εάν το προϊόν Epson που έχετε παρουσιάζει προβλήµατα και δεν µπορείτε να τα αντιµετωπίσετε σύµφωνα µε τις υποδείξεις της αντιµετώπισης προβληµάτων που παρατίθενται στην τεκµηρίωση του προϊόντος, επικοινωνήστε για βοήθεια µε τις υπηρεσίες τεχνικής υποστήριξης. Ανατρέξτε στο Πανευρωπαϊκό Έγγραφο Εγγύησης για πληροφορίες σχετικά µε το πώς µπορείτε να επικοινωνήσετε µε το τµήµα υποστήριξης πελατών της EPSON. Θα µπορέσουν να σας βοηθήσουν πολύ πιο γρήγορα εάν τους δώσετε τις ακόλουθες πληροφορίες:

- ❏ Σειριακός αριθµός προϊόντος (Η ετικέτα σειριακού αριθµού βρίσκεται συνήθως στο πίσω µέρος του προϊόντος.)
- ❏ Μοντέλο προϊόντος
- ❏ Έκδοση λογισµικού προϊόντος [Πατήστε About, (Πληροφορίες) Version Info (Πληροφορίες έκδοσης) ή άλλο ανάλογο κουµπί στο λογισµικό του προϊόντος που έχετε]
- ❏ Μάρκα και µοντέλο του υπολογιστή σας
- ❏ Όνοµα και έκδοση του λειτουργικού συστήµατος του υπολογιστή σας
- ❏ Ονόµατα και εκδόσεις των εφαρµογών λογισµικού που χρησιµοποιείτε συνήθως µε το προϊόν

## *Ιστοσελίδα Τµήµατος Τεχνικής Υποστήριξης*

Μεταβείτε στη διεύθυνση http://www.epson.com και επιλέξτε την ενότητα Support (Υποστήριξη) τηςιστοσελίδας της τοπικής EPSON για να βρείτε τους πιο πρόσφατους οδηγούς, τις συνήθεις ερωτήσεις (FAQ), τα εγχειρίδια και άλλα στοιχεία µε δυνατότητα τηλεφόρτωσης.

Η ιστοσελίδα του Τµήµατος Τεχνικής Υποστήριξης της Epson παρέχει βοήθεια σε προβλήµατα τα οποία δεν µπορείτε να τα αντιµετωπίσετε σύµφωνα µε τις υποδείξεις της αντιµετώπισης προβληµάτων που παρατίθενται στην τεκµηρίωση του προϊόντος.

# *Παράρτηµα B Τεχνικές προδιαγραφές*

## *Χαρτί*

Καθώς η ποιότητα οποιασδήποτε µάρκας ή τύπου χαρτιού µπορεί να αλλάξει από τον κατασκευαστή οποιαδήποτε στιγµή, η Epson δε µπορεί να εγγυηθεί την ποιότητα κανενός τύπου χαρτιού. Να δοκιµάζετε πάντα δείγµατα της δεσµίδας χαρτιού πριν αγοράσετε µεγάλες ποσότητες ή εκτυπώσετε εργασίες µεγάλου όγκου.

#### *∆ιαθέσιµοι τύποι χαρτιού*

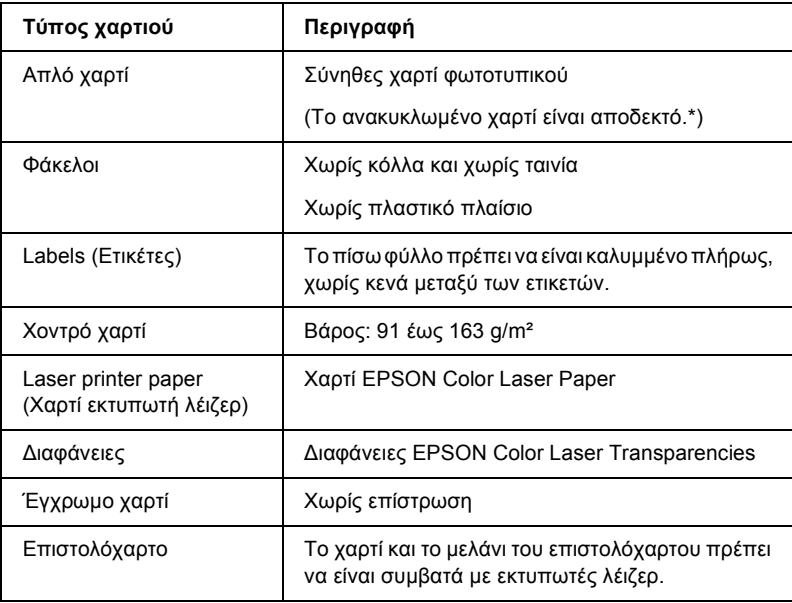

\* Χρησιµοποιείτε ανακυκλωµένο χαρτί µόνο κάτω από κανονικές συνθήκες θερµοκρασίας και υγρασίας. Το χαρτί κακής ποιότητας µπορεί να επηρεάσει την ποιότητα εκτύπωσης ή να προκαλέσει εµπλοκές χαρτιού και άλλα προβλήµατα.

#### *Χαρτί που δε θα πρέπει να χρησιµοποιείται*

∆εν είναι δυνατή η χρήση των παρακάτω τύπων χαρτιού σε αυτό τον εκτυπωτή. Μπορεί να προκληθεί βλάβη στον εκτυπωτή, εµπλοκές χαρτιού και εκτυπώσεις κακής ποιότητας:

- ❏ Μέσα που προορίζονται για άλλους έγχρωµους εκτυπωτές λέιζερ, ασπρόµαυρους εκτυπωτές λέιζερ, έγχρωµα φωτοτυπικά, ασπρόµαυρα φωτοτυπικά ή εκτυπωτές ψεκασµού µελάνης
- ❏ Χαρτί όπου προηγουµένως έχει γίνει εκτύπωση από οποιονδήποτε άλλον έγχρωµο εκτυπωτή λέιζερ, ασπρόµαυρο εκτυπωτή λέιζερ, έγχρωµο φωτοτυπικό, ασπρόµαυρο φωτοτυπικό, εκτυπωτή ψεκασµού µελάνης ή εκτυπωτή θερµοµεταφοράς
- ❏ Χαρτί καρµπόν, αυτοαντιγραφικό χαρτί, θερµοευαίσθητο χαρτί, χαρτί µε ευαισθησία στην πίεση, όξινο χαρτί ή χαρτί που χρησιµοποιεί µελάνι ευαίσθητο στις υψηλές θερµοκρασίες (περίπου 235°C)
- ❏ Ετικέτες που αποκολλώνται εύκολα ή ετικέτες που δεν καλύπτουν εντελώς το πίσω φύλλο
- ❏ Χαρτί µε επίστρωση ή ειδικό χαρτί µε έγχρωµη επιφάνεια
- ❏ Χαρτί που έχει τρύπες δεσίµατος ή είναι διάτρητο
- ❏ Χαρτί που έχει επάνω του κόλλα, συρραπτικά, συνδετήρες ή ταινία
- ❏ Χαρτί που δηµιουργεί στατικό ηλεκτρισµό
- ❏ Υγρό ή βρεγµένο χαρτί
- ❏ Χαρτί ανοµοιόµορφου πάχους
- ❏ Υπερβολικά χοντρό ή λεπτό χαρτί
- ❏ Χαρτί υπερβολικά λείο ή τραχύ
- ❏ Χαρτί που είναι διαφορετικό στο µπροστινό και πίσω µέρος
- ❏ Χαρτί που είναι διπλωµένο, τσαλακωµένο, κυµατιστό ή σκισµένο
- ❏ Χαρτί ακανόνιστου σχήµατος ή χαρτί που δεν έχει ορθές γωνίες

## *Περιοχή εκτύπωσης*

4-mm ελάχιστο περιθώριο σε όλες τις πλευρές.

#### *Σηµείωση:*

*Η περιοχή εκτύπωσης ποικίλει, ανάλογα µε τη χρησιµοποιούµενη κατάσταση εξοµοίωσης.*

## *Εκτυπωτής*

### *Γενικά*

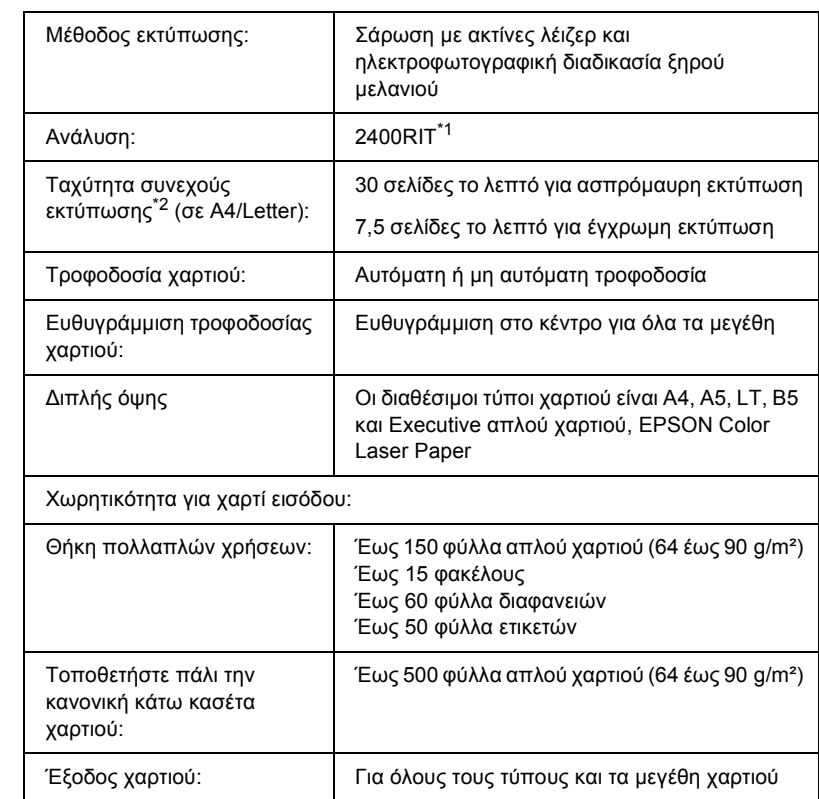

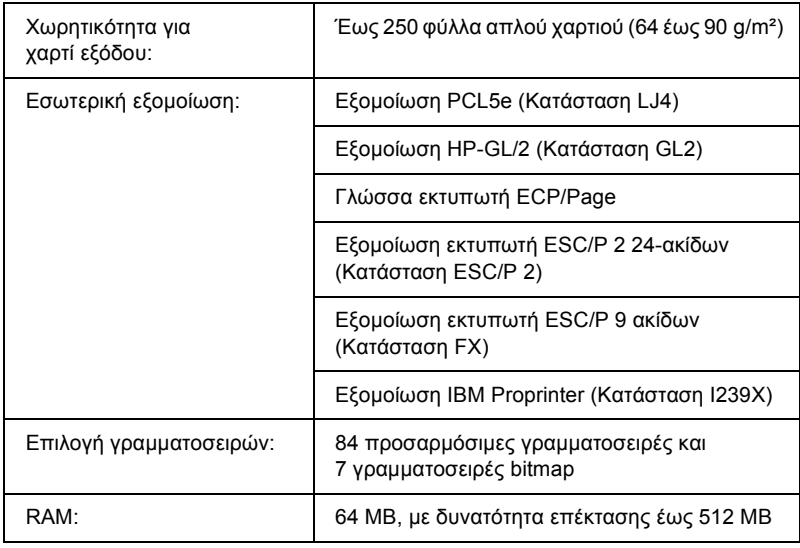

\*1 Τεχνολογία βελτίωσης ανάλυσης Epson AcuLaser.

 $^{\ast 2}$  Η ταχύτητα εκτύπωσης ποικίλει ανάλογα με την προέλευση του χαρτιού ή άλλες συνθήκες.

## *Συνθήκες περιβάλλοντος*

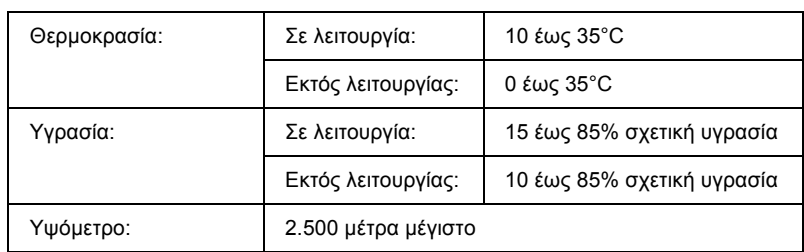

### *Μηχανικά στοιχεία*

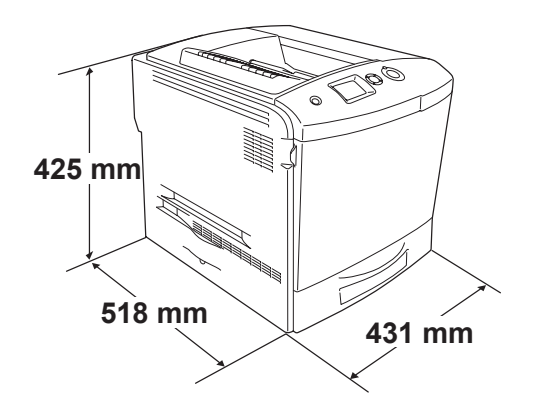

Βάρος: Περίπου 37 kg χωρίς την κασέτα τόνερ και τα πρόσθετα στοιχεία

### *Ηλεκτρικά στοιχεία*

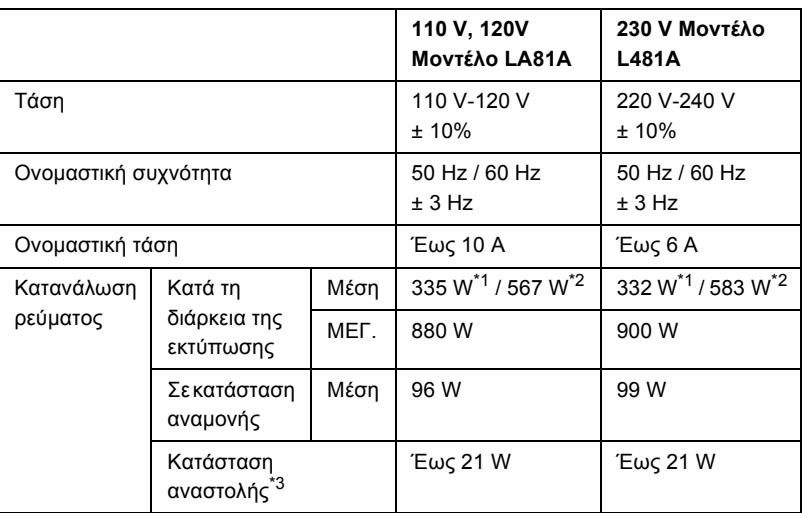

\*1 Έγχρωµη εκτύπωση.

\*2 Μονόχρωµη εκτύπωση.

\*<sup>3</sup> Σε πλήρη αναστολή. Συμβατό με το πρόγραμμα Energy Star.

### *Πρότυπα και εγκρίσεις*

Μοντέλο Η.Π.Α.:

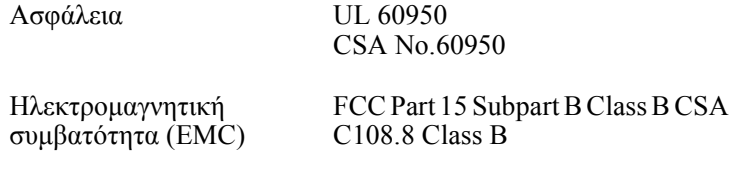

Μοντέλο Ευρώπης:

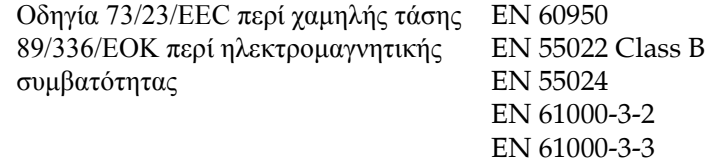

Μοντέλο Αυστραλίας:

Ηλεκτροµαγνητική συµβατότητα (EMC) AS/NZS 3548 CISPR22 Class B

#### *Ασφάλεια χρήσης λέιζερ*

Ο παρών εκτυπωτής έχει πιστοποιηθεί ως προϊόν λέιζερ Κλάσης 1 σύµφωνα µε τα πρότυπα εκποµπής ακτινοβολίας του Υπουργείου Υγείας των ΗΠΑ (U.S. Department of Health and Human Services-DHHS) και το νόμο περί ελέγχου της ακτινοβολίας για την υγεία και την ασφάλεια (Radiation Control for Health and Safety Act) του 1968. Αυτό σηµαίνει ότι ο εκτυπωτής δεν παράγει επικίνδυνη ακτινοβολία λέιζερ.

Καθώς η εκπεµπόµενη από το λέιζερ ακτινοβολία περιορίζεται πλήρως εντός των προστατευτικών περιβληµάτων και των εξωτερικών καλυµµάτων, η ακτίνα λέιζερ δεν µπορεί να διαφύγει στο περιβάλλον στη διάρκεια οποιασδήποτε φάσης της χρήσης του εκτυπωτή.

#### *Κανονισµοί CDRH*

Το CDRH (Center for Devices and Radiological Health) της Υπηρεσίας Τροφίµων και Φαρµάκων των ΗΠΑ (U.S. Food and Drug Administration) εφήρµοσε κανονισµούς για τα προϊόντα λέιζερ στις 2 Αυγούστου 1976. Η συµµόρφωση µε τους κανονισµούς είναι υποχρεωτική για τα προϊόντα που διατίθενται στις Ηνωµένες Πολιτείες. Η ετικέτα που εµφανίζεται παρακάτω δηλώνει συµµόρφωση µε τους κανονισµούς του CDRH και πρέπει να είναι κολληµένη στα προϊόντα λέιζερ που διατίθενται στις Ηνωµένες Πολιτείες.

> This laser product conforms to the applicable requirement of 21 CFR Chapter I, subchapter J.

SEIKO EPSON CORP. Hirooka Office 80 Hirooka, Shiojiri-shi, Nagano-ken, Japan

#### *∆ιασυνδέσεις*

#### *Παράλληλη διασύνδεση*

Χρησιµοποιήστε υποδοχή παράλληλης διασύνδεσης συµβατής µε IEEE 1284-I.

Κατάσταση ECP/Κατάσταση nibble

### *∆ιασύνδεση USB*

Κατάσταση USB 2.0 υψηλής ταχύτητας

#### *Σηµείωση:*

- ❏ *Μόνο οι υπολογιστές που διαθέτουν υποδοχή USB και λειτουργικό σύστηµα Mac OS 9.x ή X και Windows XP, Me, 98, 2000 ή Server 2003 υποστηρίζουν τη διασύνδεση USB.*
- ❏ *Ο υπολογιστής σας πρέπει να υποστηρίζει USB 2.0 προκειµένου να χρησιµοποιήσετε τη διασύνδεση USB 2.0 ως σύνδεσµο του υπολογιστή σας µε τον εκτυπωτή.*
- ❏ *Καθώς η USB 2.0 είναι πλήρως συµβατή µε USB 1.1, η USB 1.1 µπορεί να χρησιµοποιηθεί ως διασύνδεση.*
- ❏ *Η USB 2.0 µπορεί να χρησιµοποιηθεί µε τα λειτουργικά συστήµατα Windows XP, 2000 και Server 2003. Αν το λειτουργικό σας σύστηµα είναι Windows Me ή 98, χρησιµοποιήστε τη διασύνδεση USB 1.1.*

## *∆ιασύνδεση Ethernet*

Μπορείτε να χρησιµοποιήσετε ένα θωρακισµένο, συνεστραµµένου ζεύγους καλώδιο διασύνδεσης IEEE 802.3 100BASE-TX/10 BASE-T µε βύσµα RJ45.

#### *Σηµείωση:*

*Μπορεί να µην είναι διαθέσιµη η διασύνδεση Ethernet ανάλογα µε το µοντέλο του εκτυπωτή.*

## *Πρόσθετα στοιχεία και αναλώσιµα προϊόντα*

#### *Πρόσθετη κασέτα χαρτιού*

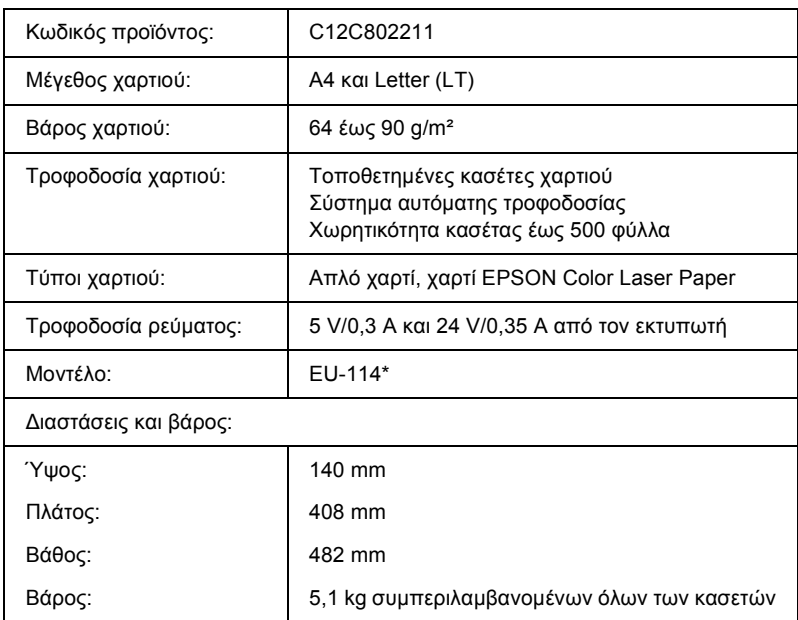

\* Αυτό το προϊόν συµµορφώνεται µε τις απαιτήσεις σήµανσης CE σύµφωνα µε την οδηγία 89/336/ΕΟΚ της Ε.Κ.

### *Μονάδα εκτύπωσης διπλής όψης*

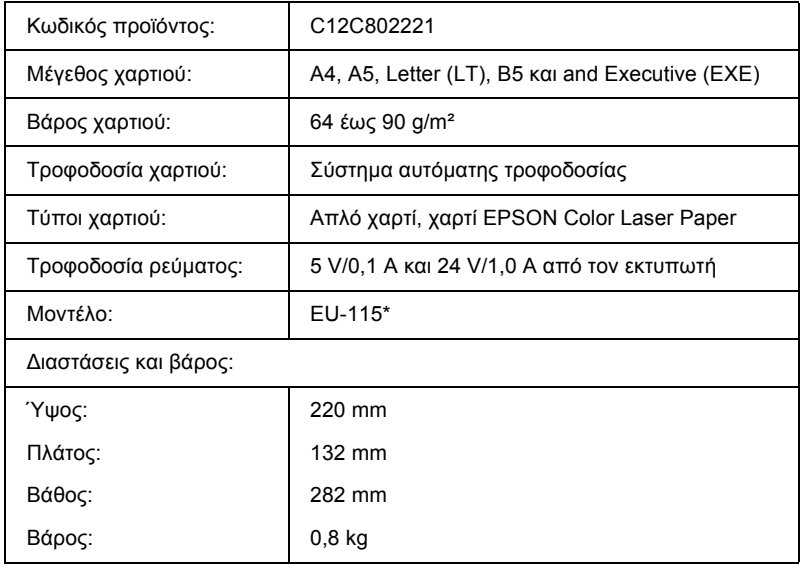

\* Αυτό το προϊόν συµµορφώνεται µε τις απαιτήσεις σήµανσης CE σύµφωνα µε την οδηγία 89/336/ΕΟΚ της Ε.Κ.

### *Μονάδες µνήµης*

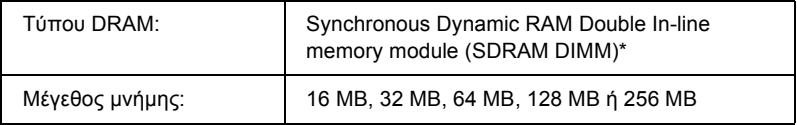

\* Συµβατές είναι µόνον οι DIMM που παράγονται ειδικά για προϊόντα EPSON.

### *Μονάδα σκληρού δίσκου*

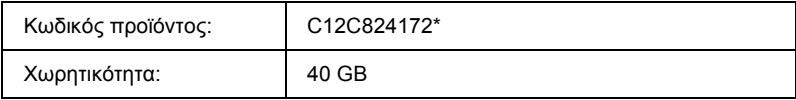

\* Αυτό το προϊόν συµµορφώνεται µε τις απαιτήσεις σήµανσης CE σύµφωνα µε την οδηγία 89/336/ΕΟΚ της Ε.Κ.

#### *Κασέτα τόνερ*

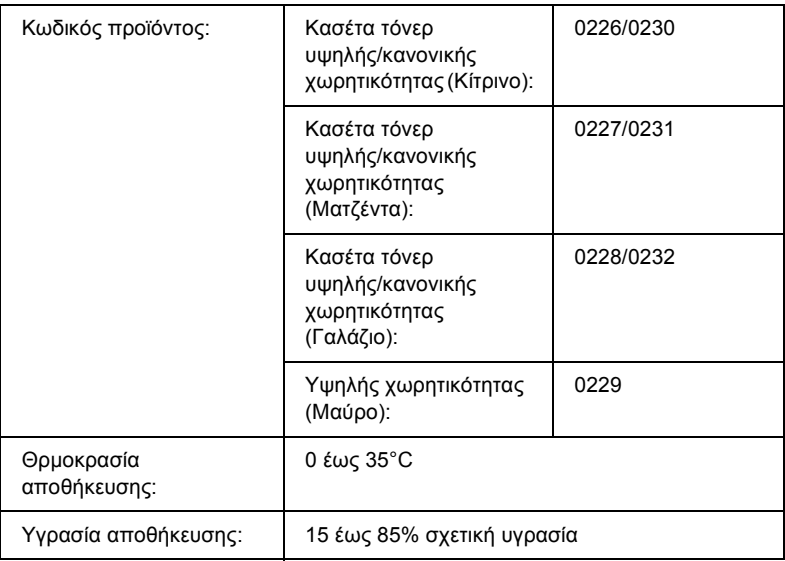

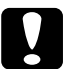

#### c *Προσοχή:*

*Αν µετακινήσετε µια κασέτα τόνερ από κρύο σε θερµό περιβάλλον, περιµένετε τουλάχιστον µία ώρα πριν την εγκαταστήσετε προκειµένου να αποφευχθούν ζηµιές λόγω συµπύκνωσης.*

### *Μονάδα φωτοαγωγού*

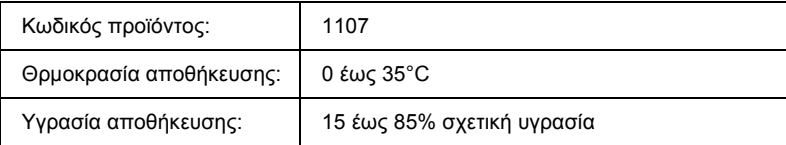

❏ Όταν αγοράζετε µια µονάδα φωτοαγωγού στο πακέτο περιλαµβάνονται φίλτρο και συλλέκτης καταλοίπων τόνερ.

#### *Μονάδα τήξης 120/220*

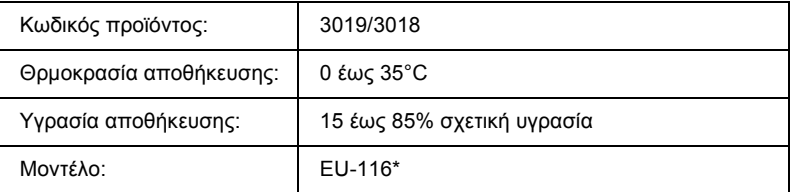

\* Αυτό το προϊόν συµµορφώνεται µε τις απαιτήσεις σήµανσης CE σύµφωνα µε την οδηγία 89/336/ΕΟΚ της Ε.Κ.

#### *Συλλέκτης καταλοίπων τόνερ*

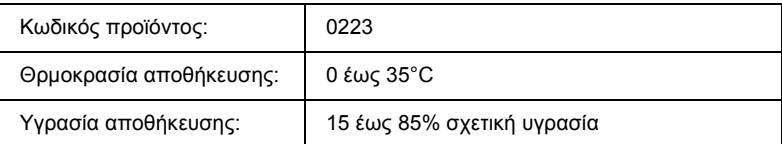

❏ Ο πραγµατικός αριθµός σελίδων που µπορείτε να εκτυπώσετε µε τον συλλέκτη καταλοίπων τόνερ διαφέρει ανάλογα µε τον τύπο εκτύπωσης.

❏ Όταν αγοράζετε έναν συλλέκτη καταλοίπων τόνερ στο πακέτο περιλαµβάνεται ένα φίλτρο.

## *Παράρτηµα Γ*

## *Πληροφορίες σχετικά µε τις γραµµατοσειρές*

### *Χρήση γραµµατοσειρών*

#### *Γραµµατοσειρές EPSON BarCode (Μόνο για Windows)*

Οι γραµµατοσειρές EPSON BarCode σάς επιτρέπουν να δηµιουργήσετε και να εκτυπώσετε εύκολα διάφορα είδη γραµµικού κώδικα.

Συνήθως, η δηµιουργία γραµµικού (bar code) είναι µια σύνθετη διαδικασία κατά την οποία πρέπει να καθορίσετε κωδικούς για διάφορες εντολές, π.χ. γραµµή έναρξης (Start bar), (Stop bar) OCR-B καθώς και τους ίδιους τους χαρακτήρες του γραµµικού κώδικα Ωστόσο, οι γραµµατοσειρές EPSON BarCode είναι σχεδιασµένες για την αυτόµατη προσθήκη αυτών των κωδικών, παρέχοντάς σας τη δυνατότητα να εκτυπώνετε µε ευκολία γραµµικούς κώδικες που συµµορφώνονται µε ένα ευρύ φάσµα προτύπων για γραµµικούς.

Οι γραµµατοσειρές EPSON BarCode υποστηρίζουν τα ακόλουθα είδη γραµµικού.

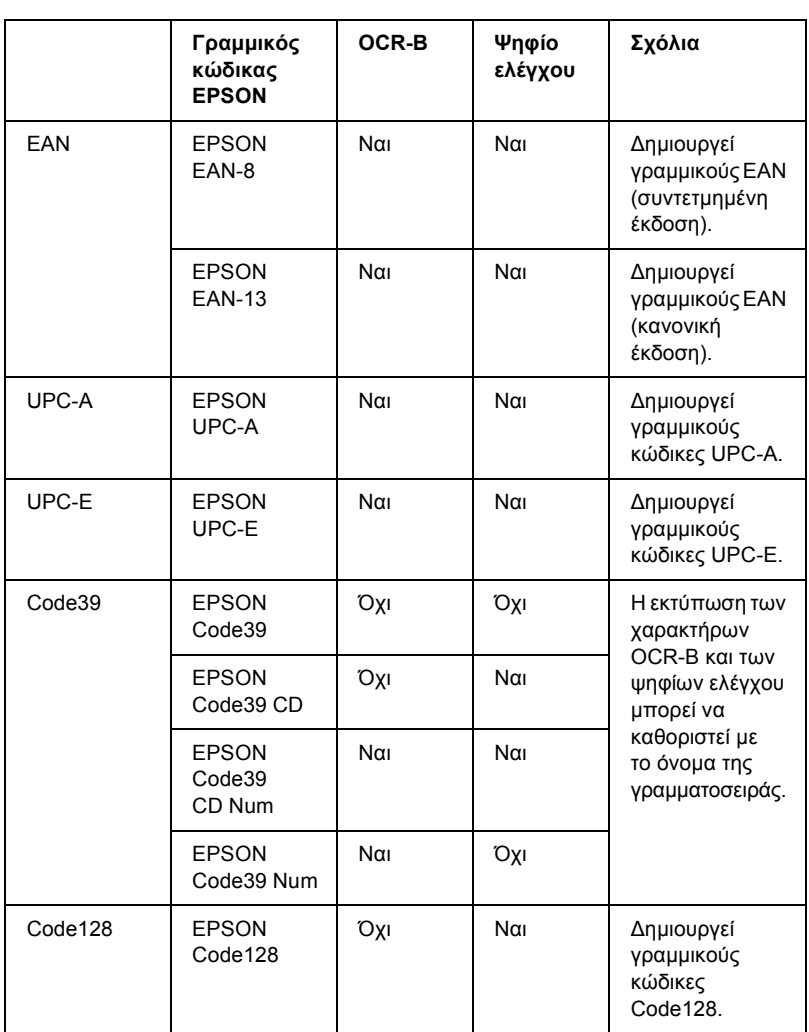

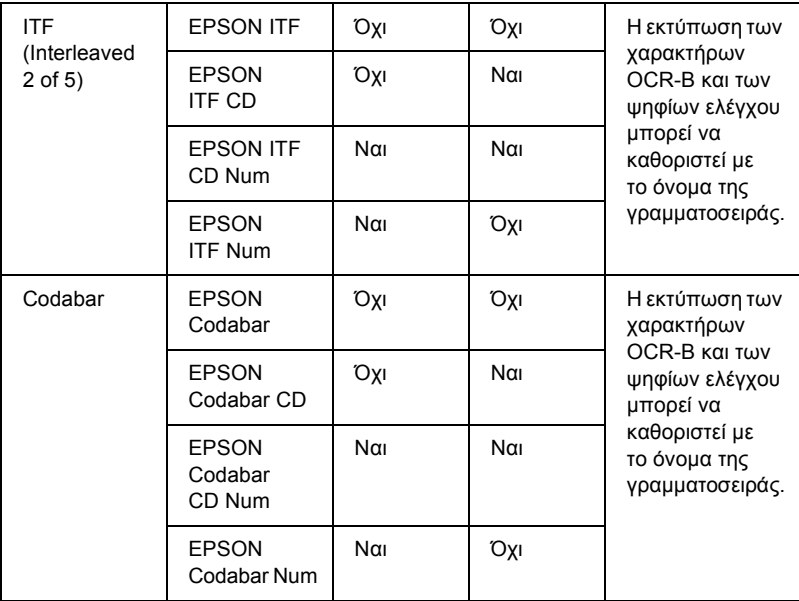

#### *Απαιτήσεις συστήµατος*

Για να χρησιµοποιήσετε τις γραµµατοσειρές EPSON BarCode, ο υπολογιστής σας πρέπει να πληροί τις παρακάτω προϋποθέσεις:

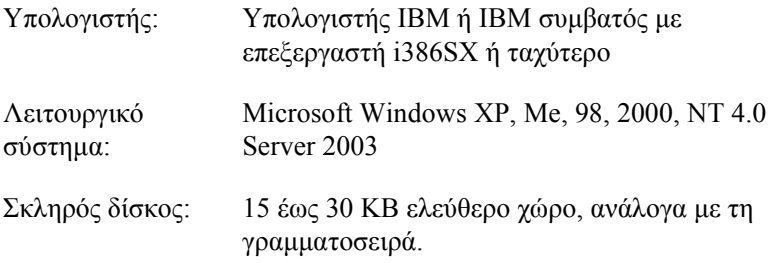

#### *Σηµείωση:*

*Οι γραµµατοσειρές EPSON BarCode µπορούν να χρησιµοποιηθούν µόνο µε προγράµµατα οδήγησης εκτυπωτών Epson.*

#### *Εγκατάσταση γραµµατοσειρών EPSON BarCode*

Ακολουθήστε αυτά τα βήµατα για να εγκαταστήσετε τις γραµµατοσειρές EPSON BarCode. Η διαδικασία που περιγράφεται εδώ αφορά εγκατάσταση σε Windows 98. Η διαδικασία εγκατάστασης σε άλλα λειτουργικά συστήµατα Windows είναι σχεδόν ίδια.

- 1. Βεβαιωθείτε ότι ο εκτυπωτής είναι απενεργοποιηµένος και ότι έχει γίνει εκκίνηση των Windows στον υπολογιστή σας.
- 2. Τοποθετήστε το CD-ROM που περιέχει το λογισµικό του εκτυπωτή στη µονάδα CD-ROM.

#### *Σηµείωση:*

❏ *Αν εµφανιστεί το παράθυρο για τη γλώσσα, επιλέξτετη χώρα σας.*

- ❏ *Αν η οθόνη του προγράµµατος εγκατάστασης EPSON δεν εµφανιστεί αυτόµατα, κάντε διπλό κλικ στο εικονίδιο My Computer (Ο Υπολογιστής µου), δεξί κλικ στο εικονίδιο του CD-ROM και κλικ στο OPEN (Άνοιγµα) στο µενού που εµφανίζεται. Στη συνέχεια, κάντε διπλό κλικ στο Epsetup.exe.*
- 3. Πατήστε Continue (Συνέχεια). Όταν εµφανιστεί η οθόνη µε την άδεια χρήσης λογισµικού, διαβάστε τη δήλωση και στη συνέχεια πατήστε Agree (Συµφωνώ).
- 4. Κάντε κλικ στο User Installation (Εγκατάσταση χρήστη).

5. Επιλέξτε User Installation (Εγκατάσταση χρήστη), και στη συνέχεια επιλέξτε τον εκτυπωτή σας.

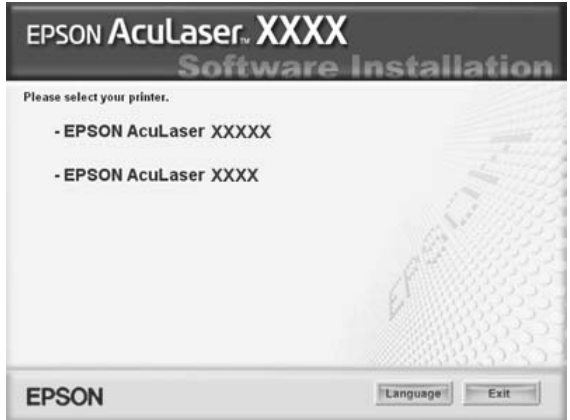

6. Στο πλαίσιο διαλόγου που εµφανίζεται, πατήστε Local (Τοπική).

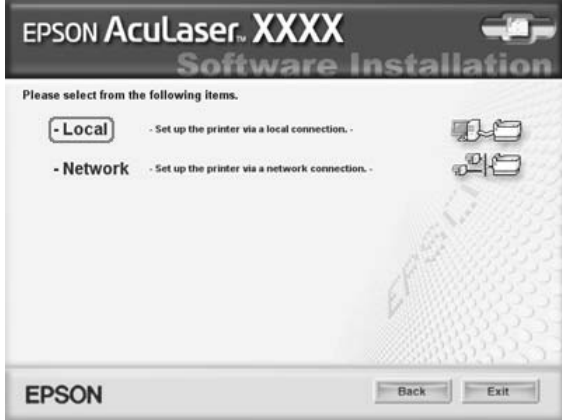

7. Επιλέξτε Custom (Προσαρµοσµένη).

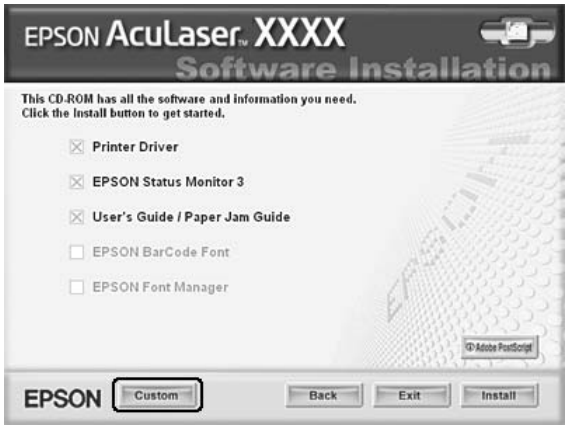

8. Επιλέξτε το πλαίσιο ελέγχου EPSON BarCode Font (EPSON BarCode) και πατήστε Install (Εγκατάσταση). Έπειτα, ακολουθήστε τις οδηγίες που εµφανίζονται στην οθόνη.

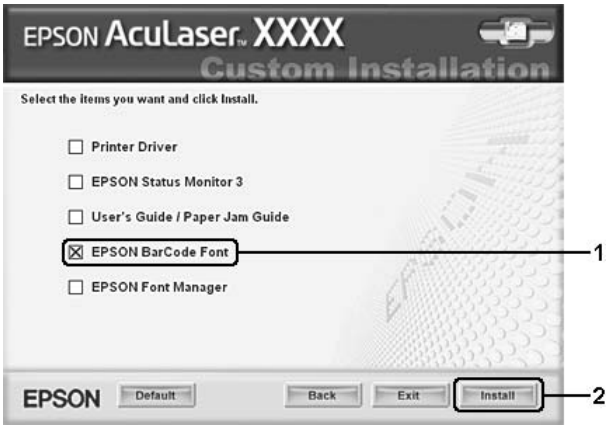

9. Μόλις ολοκληρωθεί η εγκατάσταση, πατήστε OK.

Οι γραµµατοσειρές EPSON BarCode έχουν εγκατασταθεί στον υπολογιστή σας.

#### *Εκτύπωση µε τις γραµµατοσειρές EPSON BarCode*

Ακολουθήστε τα παρακάτω βήµατα για να δηµιουργήσετε και να εκτυπώσετε γραµµικούς κώδικες χρησιµοποιώντας τις γραµµατοσειρές EPSON BarCode. Η εφαρµογή που χρησιµοποιείταιως παράδειγµα σε αυτές τις οδηγίες είναι το Microsoft WordPad. Η διαδικασία µπορεί να διαφέρει λίγο στην πράξη όταν εκτυπώνετε από άλλες εφαρµογές.

1. Ανοίξτε ένα έγγραφο της εφαρµογής σας και πληκτρολογήστε τους χαρακτήρες που θέλετε να µετατραπούν σε γραµµικό κώδικα.

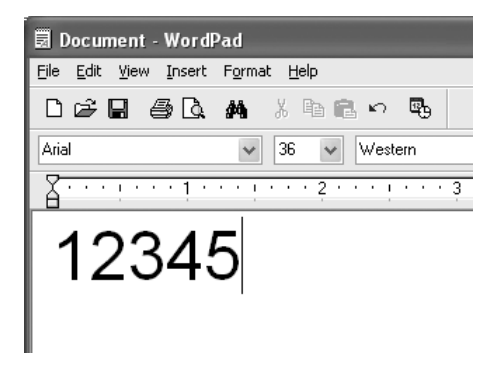

2. Επιλέξτε τους χαρακτήρες και στη συνέχεια επιλέξτε Font (Γραµµατοσειρά) από το µενού Format (Μορφή).

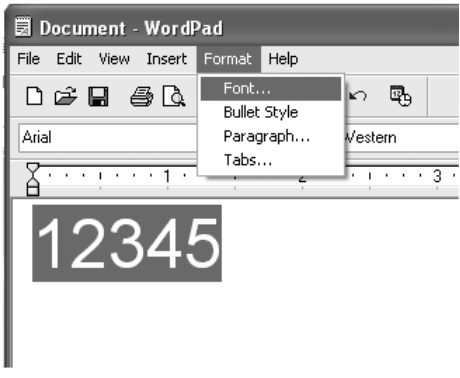

3. Επιλέξτε τη γραµµατοσειρά EPSON BarCode που θέλετε να χρησιµοποιήσετε, ορίστε το µέγεθος της γραµµατοσειράς και πατήστε OK.

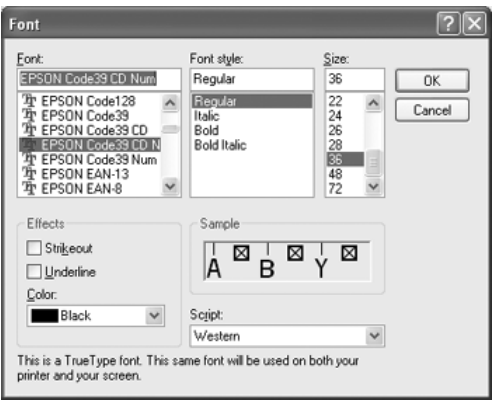

#### *Σηµείωση:*

*Στα Windows XP, 2000 και NT 4.0 ή Server 2003 δεν µπορείτε να χρησιµοποιήσετε γραµµατοσειρές µεγαλύτερες των 96 στιγµών για την εκτύπωση γραµµικών .*

4. Οι χαρακτήρες που έχετε επιλέξει εµφανίζονται ως χαρακτήρες γραµµικού κώδικα, παρόµοιοι µε αυτούς που απεικονίζονται παρακάτω.

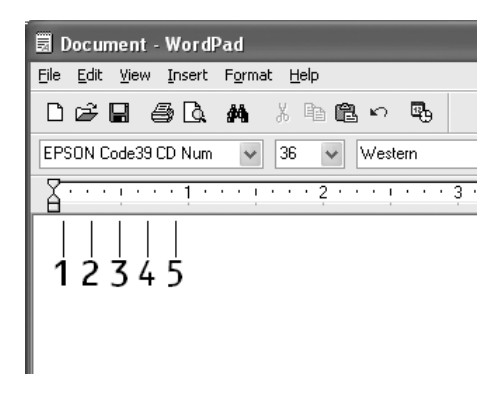

5. Επιλέξτε Print (Εκτύπωση) από το µενού File (Αρχείο), επιλέξτε τον εκτυπωτή σας EPSON και κάντε κλικ στο Properties (Ιδιότητες). Ορίστε τις παρακάτω ρυθµίσεις στο πρόγραµµα οδήγησης εκτυπωτή. Σε περίπτωση που χρησιµοποιείτε EPSON AcuLaser C2600 και EPSON AcuLaser 2600, ανατρέξτε στην ενότητα Πρόγραµµα οδήγησης έγχρωµου εκτυπωτή στον πίνακα παρακάτω.

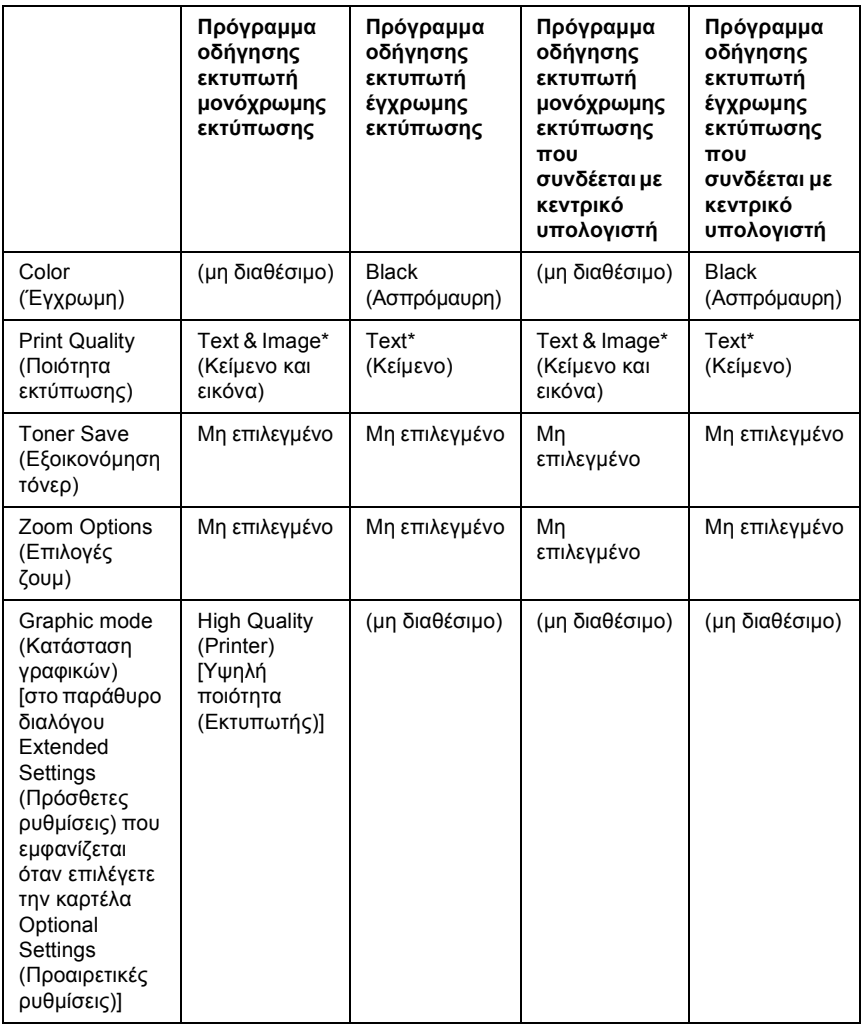

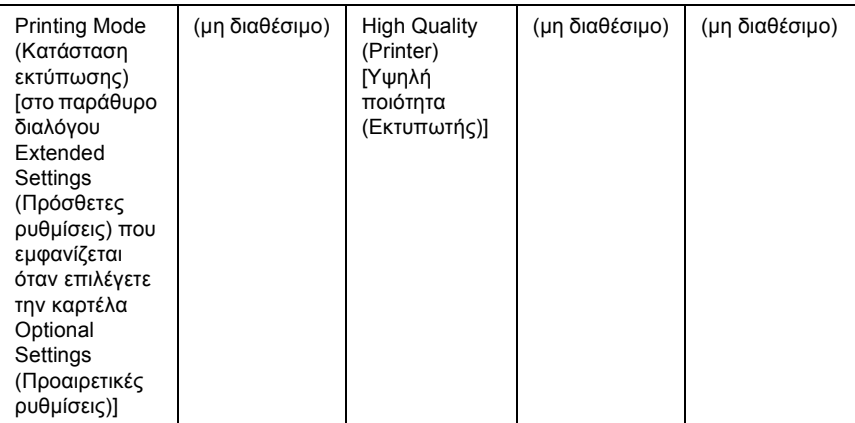

\* Οι ρυθµίσεις αυτές είναι διαθέσιµες όταν έχει επιλεγεί το πλαίσιο ελέγχου Automatic (Αυτόµατο) στο µενού Basic Settings (Βασικές ρυθµίσεις). Όταν έχει επιλεγεί το πλαίσιο ελέγχου Advanced (Για προχωρηµένους), κάντε κλικ στο κουµπί More Settings (Περισσότερες ρυθµίσεις) και ορίστε την επιλογή Resolution (Ανάλυση) 600dpi.

6. Κάντε κλικ στο OK για να εκτυπώσετε τον γραµµικό κώδικα.

#### *Σηµείωση:*

*Αν παρουσιαστεί σφάλµα στη συµβολοσειρά χαρακτήρων του γραµµικού κώδικα, π.χ. ακατάλληλα δεδοµένα, ο γραµµικός κώδικας θα εκτυπωθεί όπως εµφανίζεται στην οθόνη, αλλά δεν θα είναιεφικτή η ανάγνωσή του από συσκευή ανάγνωσης γραµµικού κώδικα.*
### *Σηµειώσεις για την εισαγωγή και τη µορφοποίηση γραµµικού κώδικα*

Ακολουθήστε τις παρακάτω συµβουλές κατά την πληκτρολόγηση και µορφοποίηση των χαρακτήρων γραµµικού κώδικα:

- ❏ Μη χρησιµοποιείτε σκίαση ή ειδική µορφοποίηση, όπως έντονους, πλάγιους ή υπογραµµισµένους χαρακτήρες.
- ❏ Για τον γραµµικό κώδικα χρησιµοποιείτε µόνο ασπρόµαυρη εκτύπωση.
- ❏ Κατά την περιστροφή χαρακτήρων, µπορείτε να καθορίσετε µόνο γωνίες περιστροφής 90°, 180° και 270°.
- ❏ Απενεργοποιήστε όλες τις αυτόµατες ρυθµίσεις της εφαρµογής για τα διαστήµατα µεταξύ χαρακτήρων ή λέξεων.
- ❏ Μη χρησιµοποιείτε λειτουργίες της εφαρµογής για µεγέθυνση ή σµίκρυνση χαρακτήρων η οποία εφαρµόζεται µόνο σε οριζόντια ή κατακόρυφη κατεύθυνση.
- ❏ Απενεργοποιήστε τις λειτουργίες αυτόµατης διόρθωσης της εφαρµογής για την ορθογραφία, τη γραµµατική, τα διαστήµατα, κτλ.
- ❏ Για να διακρίνετε πιο εύκολα τους γραµµικούς κώδικες από το υπόλοιπο κείµενο σε ένα έγγραφο, κάντε τις απαραίτητες ρυθµίσεις στην εφαρµογήώστε να εµφανίζονται σύµβολα κειµένου, όπως σηµάδια παραγράφου, στηλοθέτες κτλ.
- ❏ Επειδή όταν επιλέγετε µια γραµµατοσειρά EPSON BarCode προστίθενται ειδικοί χαρακτήρες όπως η γραµµή έναρξης και η γραµµή τέλους, ο γραµµικός κώδικας που προκύπτει µπορεί να περιλαµβάνει περισσότερους χαρακτήρες από όσους είχαν εισαχθεί αρχικά.

❏ Για καλύτερα αποτελέσµατα, χρησιµοποιήστε µόνο τα προτεινόµενα µεγέθη γραµµατοσειρών (που αναφέρονται στην ενότητα "[Προδιαγραφές](#page-469-0) γραµµατοσειρών BarCode" στη [σελίδα](#page-469-0) 470) για τη γραµµατοσειρά EPSON BarCode που χρησιµοποιείτε. Αν χρησιµοποιηθούν άλλα µεγέθη για τους γραµµικούς κώδικες µπορεί να µην είναι δυνατή η ανάγνωσή τους από όλες τις συσκευές .

### *Σηµείωση:*

*Οι γραµµικοί κώδικες µπορεί να παρουσιάζουν προβλήµατα στην ανάγνωση από ορισµένες συσκευές, ανάλογα µε την πυκνότητα της εκτύπωσης και την ποιότητα ή το χρώµα του χαρτιού. Εκτυπώστε ένα δείγµα και βεβαιωθείτε ότιείναι δυνατή η ανάγνωση του συγκεκριµένου γραµµικού κώδικα πριν εκτυπώσετε µεγάλες ποσότητες.*

## <span id="page-469-0"></span>*Προδιαγραφές γραµµατοσειρών BarCode*

Αυτή η ενότητα περιλαµβάνει λεπτοµέρειες σχετικά µε τις προδιαγραφές εισαγωγής χαρακτήρων για κάθε γραµµατοσειρά EPSON BarCode.

### *EPSON EAN-8*

- ❏ EAN-8 είναι η οκταψήφια συντετµηµένη έκδοση του προτύπου γραµµικού EAN.
- ❏ Επειδή το ψηφίο ελέγχου προστίθεται αυτόµατα, µπορούν να εισαχθούν µόνο 7 χαρακτήρες.

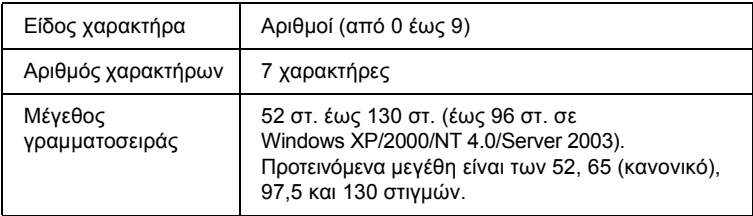

- ❏ Αριστερό/δεξί περιθώριο
- ❏ Αριστερή/δεξιά διαχωριστική γραµµή (guard bar)
- ❏ Μεσαία διαχωριστική γραµµή
- ❏ Ψηφίο ελέγχου
- ❏ OCR-B

### **∆είγµα εκτύπωσης**

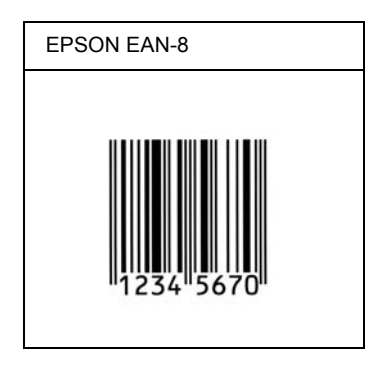

### *EPSON EAN-13*

- ❏ EAN-13 είναι ο τυποποιηµένος γραµµικός EAN που αποτελείται από 13 ψηφία.13 .
- ❏ Επειδή το ψηφίο ελέγχου προστίθεται αυτόµατα, µπορούν να εισαχθούν µόνο 12 χαρακτήρες.

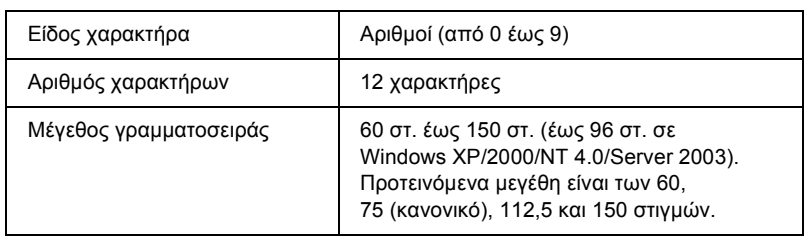

- ❏ Αριστερό/δεξί περιθώριο
- ❏ Αριστερή/δεξιά διαχωριστική γραµµή (guard bar)
- ❏ Μεσαία διαχωριστική γραµµή
- ❏ Ψηφίο ελέγχου
- ❏ OCR-B

### **∆είγµα εκτύπωσης**

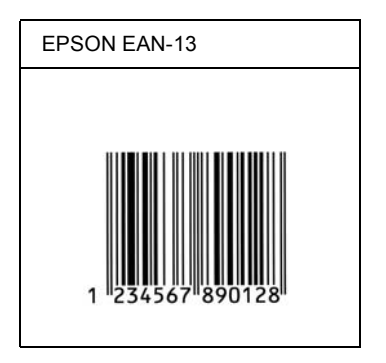

### *EPSON UPC-A*

- ❏ UPC-A είναι ο τυποποιηµένος γραµµικός κώδικας που έχει καθοριστεί από τις Η.Π.Α. για την κωδικοποίηση προϊόντων λιανικής πώλησης (Εγχειρίδιο προδιαγραφών για σύµβολα κωδικού UPC - UPC Symbol Specification Manual).
- ❏ Υποστηρίζονται µόνο οι κανονικοί κώδικες UPC. ∆εν υποστηρίζονται συµπληρωµατικοί κώδικες.

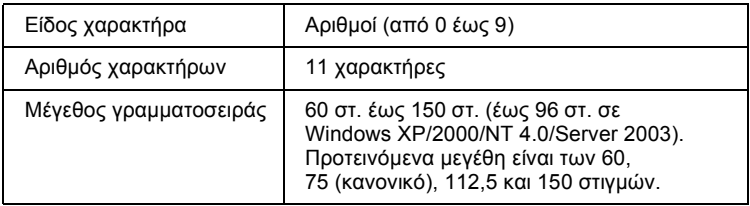

- ❏ Αριστερό/δεξί περιθώριο
- ❏ Αριστερή/δεξιά διαχωριστική γραµµή (guard bar)
- ❏ Μεσαία διαχωριστική γραµµή
- ❏ Ψηφίο ελέγχου
- ❏ OCR-B

### **∆είγµα εκτύπωσης**

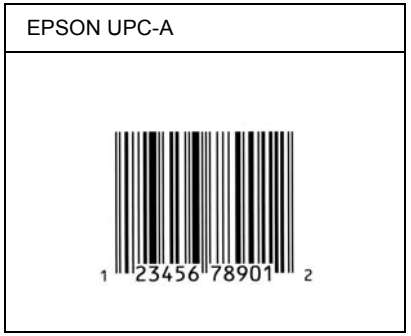

## *EPSON UPC-E*

❏ UPC-E είναι ο γραµµικός UPC-A µε απόκρυψη µηδενικών (τα µηδενικά διαγράφονται) που έχει καθοριστεί από τις Η.Π.Α. για την κωδικοποίηση προϊόντων λιανικής πώλησης (Εγχειρίδιο προδιαγραφών για σύµβολα κωδικού UPC - UPC Symbol Specification Manual).

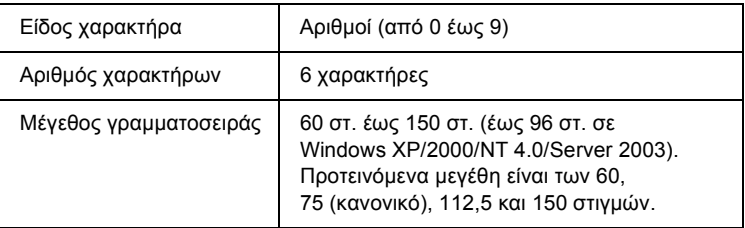

- ❏ Αριστερό/δεξί περιθώριο
- ❏ Αριστερή/δεξιά διαχωριστική γραµµή (guard bar)
- ❏ Ψηφίο ελέγχου
- ❏ OCR-B
- ❏ Ο αριθµός "0"

### **∆είγµα εκτύπωσης**

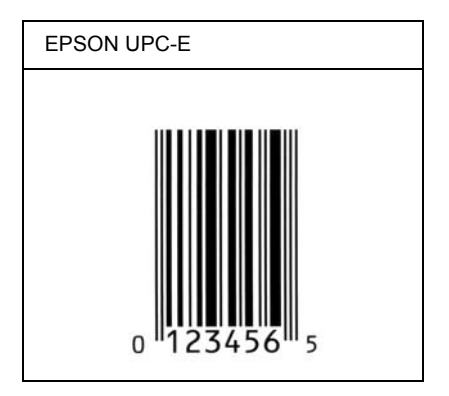

### *EPSON Code39*

- ❏ Υπάρχουν διαθέσιµες τέσσερις γραµµατοσειρές Code39, που σας επιτρέπουν να ενεργοποιείτε και να απενεργοποιείτε την αυτόµατη εισαγωγή ψηφίων ελέγχου και χαρακτήρων OCR-B.
- ❏ Το ύψος του γραµµικού κώδικα προσαρµόζεται αυτόµατα στο 15% ή και σε µεγαλύτερο ποσοστό επί του συνολικού του µήκους σύµφωνα µε το πρότυπο Code39. Για αυτό το λόγο είναι σηµαντικό να υπάρχει τουλάχιστον ένα διάστηµα µεταξύ του γραµµικού κώδικα και του κειµένου που έπεται ή προηγείται για να αποφεύγετε την επικάλυψη.
- ❏ Για την εισαγωγή των διαστηµάτων στους γραµµικούς κώδικες Code39 χρησιμοποιείται η κάτω οριζόντια γραμμή "...
- ❏ Κατά την εκτύπωση δύο ή περισσότερων γραµµικών κωδικών σε µία γραµµή, χρησιµοποιήστε έναν στηλοθέτη για να διαχωρίσετε τους γραµµικούς κώδικες ή επιλέξτε µια γραµµατοσειρά εκτός των γραµµατοσειρών BarCode και εισαγάγετε το διάστηµα. Αν η εισαγωγή διαστήµατος γίνει ενώ είναι επιλεγµένη µια γραµµατοσειρά Code39, ο γραµµικός κώδικας δεν θα είναι σωστός.

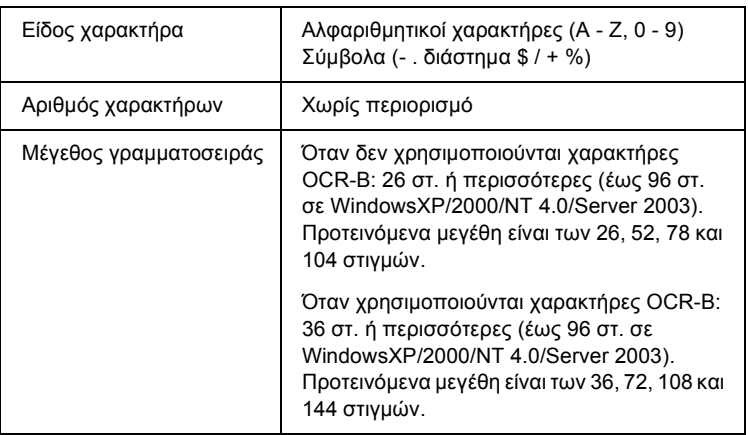

- ❏ Αριστερό/δεξί κενό διάστηµα
- ❏ Ψηφίο ελέγχου
- ❏ Χαρακτήρας αρχής/τέλους

### **∆είγµα εκτύπωσης**

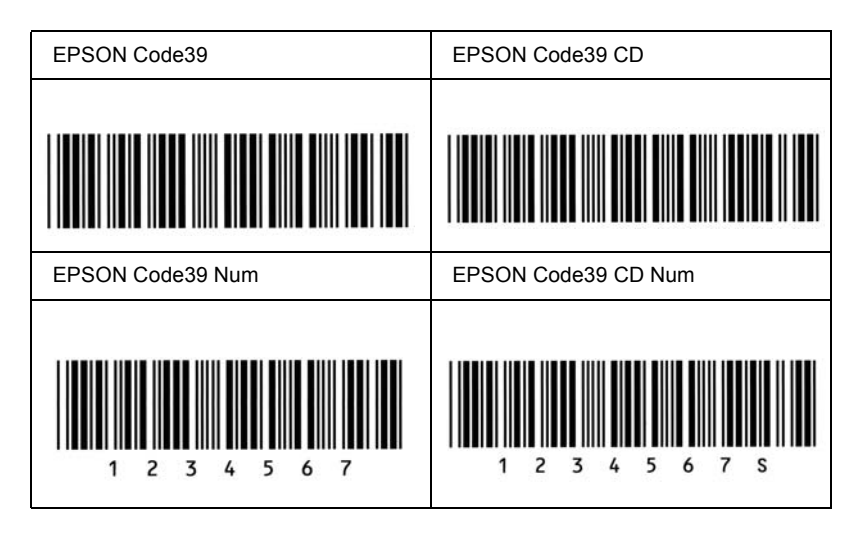

### *EPSON Code128*

- ❏ Οι γραµµατοσειρές Code128 υποστηρίζουν τα σύνολα κωδικών A, B και C. Όταν το σύνολο κωδικών µιας γραµµής χαρακτήρων αλλάζει στη µέση της γραµµής, εισάγεται αυτόµατα ένας κωδικός µετατροπής.
- ❏ Το ύψος του γραµµικού κώδικα προσαρµόζεται αυτόµατα στο 15% ή και σε µεγαλύτερο ποσοστό επί του συνολικού του µήκους σύµφωνα µε το πρότυπο Code128. Για αυτό το λόγο είναι σηµαντικό να υπάρχει τουλάχιστον ένα διάστηµα µεταξύ του γραµµικού κώδικα και του κειµένου που έπεται ή προηγείται για να αποφεύγετε την επικάλυψη.
- ❏ Ορισµένες εφαρµογές διαγράφουν αυτόµατα τα διαστήµατα στο τέλος των γραµµών ή µετατρέπουν τα πολλά διαστήµατα σε στηλοθέτες. Οι γραµµικοί κώδικες που περιέχουν διαστήµατα µπορεί να µην εκτυπώνονται σωστά από εφαρµογές που διαγράφουν αυτόµατα τα διαστήµατα από τις άκρες των γραµµών ή µετατρέπουν πολλά διαστήµατα σε στηλοθέτες.

❏ Κατά την εκτύπωση δύο ή περισσότερων γραµµικών κωδικών σε µία γραµµή, χρησιµοποιήστε έναν στηλοθέτη για να διαχωρίσετε τους γραµµικούς κώδικες ή επιλέξτε µια γραµµατοσειρά εκτός των γραµµατοσειρών BarCode και εισαγάγετε το διάστηµα. Αν κατά την εισαγωγή διαστήµατος είναι επιλεγµένη η γραµµατοσειρά Code128, ο γραµµικός κώδικας δεν θα είναι σωστός.

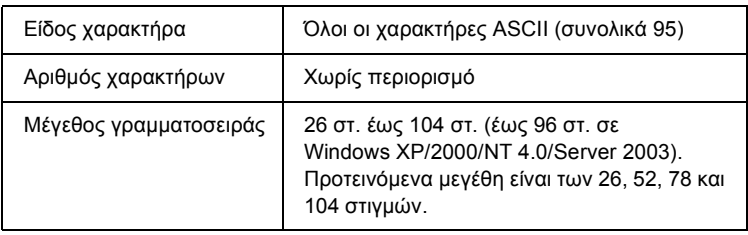

Οι παρακάτω κωδικοί εισάγονται αυτόµατα και δεν χρειάζεται να τους πληκτρολογήσετε εσείς:

- ❏ Αριστερό/δεξί κενό διάστηµα
- ❏ Χαρακτήρας αρχής/τέλους
- ❏ Ψηφίο ελέγχου
- ❏ Χαρακτήρας αλλαγής συνόλου κωδικών

### **∆είγµα εκτύπωσης**

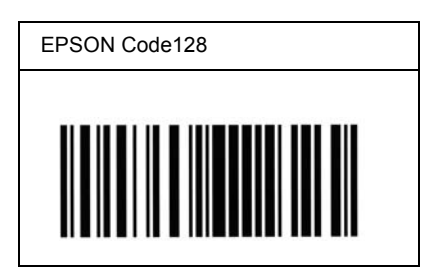

## *EPSON ITF*

- ❏ Οι γραµµατοσειρές EPSON ITF συµµορφώνονται µε το πρότυπο των Η.Π.Α. USS ITF (Interleaved 2-of-5).
- ❏ Υπάρχουν διαθέσιµες τέσσερις γραµµατοσειρές EPSON ITF, που σας επιτρέπουν να ενεργοποιείτε και να απενεργοποιείτε την αυτόµατη εισαγωγή ψηφίων ελέγχου και χαρακτήρων OCR-B.
- ❏ Το ύψος του γραµµικού κώδικα προσαρµόζεται αυτόµατα στο 15% ή και σε µεγαλύτερο ποσοστό επί του συνολικού του µήκους, ώστε να συµµορφώνεται µε το πρότυπο ITF. Για αυτό το λόγο είναι σηµαντικό να υπάρχει τουλάχιστον ένα διάστηµα µεταξύ του γραμμικού κώδικα και του κειμένου που έπεται ή προηγείται για να αποφεύγετε την επικάλυψη.
- ❏ Σύµφωνα µε το πρότυπο ITF, κάθε δύο χαρακτήρες θεωρούνται ότι αποτελούν ένα σύνολο. Όταν υπάρχει µονός αριθµός χαρακτήρων, οι γραµµατοσειρές EPSON ITF προσθέτουν αυτόµατα ένα µηδενικό στην αρχή της συµβολοσειράς χαρακτήρων.

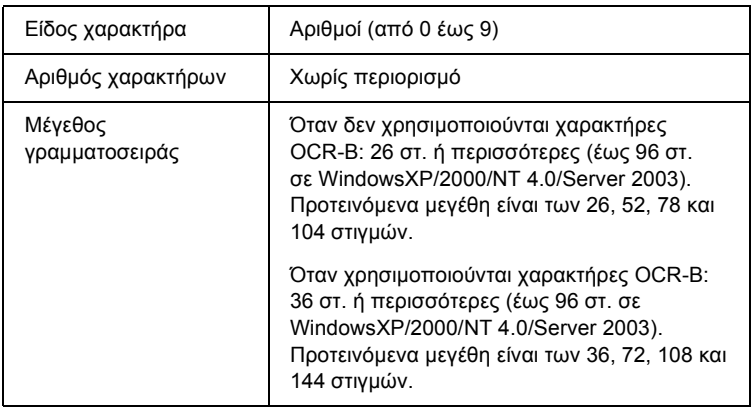

- ❏ Αριστερό/δεξί κενό διάστηµα
- ❏ Χαρακτήρας αρχής/τέλους
- ❏ Ψηφίο ελέγχου
- ❏ Ο αριθµός "0" (προστίθεται στην αρχή των συµβολοσειρών χαρακτήρων όταν αυτό είναι αναγκαίο)

### **∆είγµα εκτύπωσης**

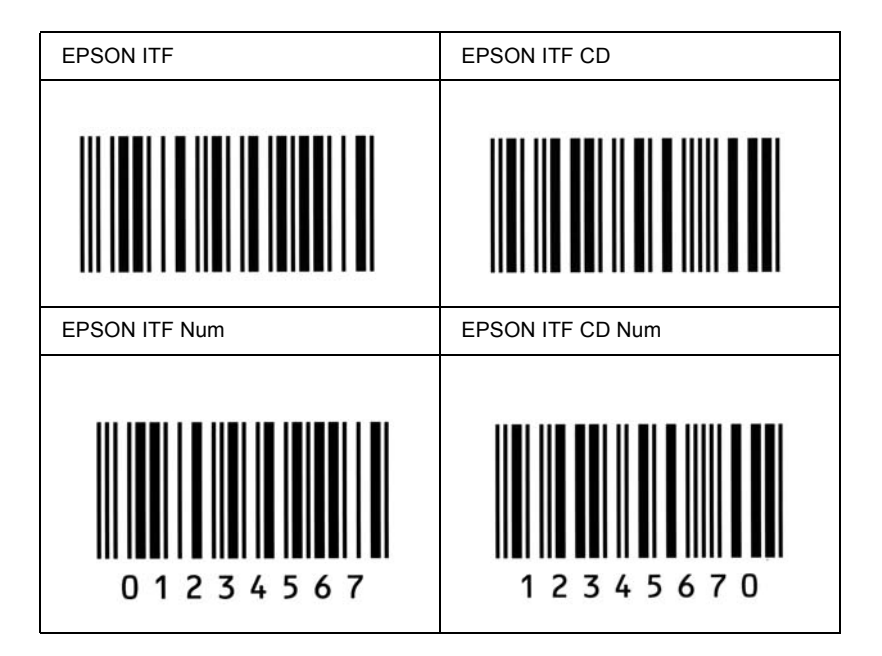

## *EPSON Codabar*

- ❏ Υπάρχουν διαθέσιµες τέσσερις γραµµατοσειρές Codabar, που σας επιτρέπουν να ενεργοποιείτε και να απενεργοποιείτε την αυτόµατη εισαγωγή ψηφίων ελέγχου και χαρακτήρων OCR-B.
- ❏ Το ύψος του γραµµικού κώδικα προσαρµόζεται αυτόµατα στο 15% ή και σε µεγαλύτερο ποσοστό επί του συνολικού του µήκους, ώστε να συµµορφώνεται µε το πρότυπο Codabar. Για αυτό το λόγο είναι σηµαντικό να υπάρχει τουλάχιστον ένα διάστηµα µεταξύ του γραμμικού κώδικα και του κειμένου που έπεται ή προηγείται για να αποφεύγετε την επικάλυψη.
- ❏ Κατά την εισαγωγή του χαρακτήρα αρχής ή τέλους, οι γραµµατοσειρές Codabar εισάγουν αυτόµατα το συµπληρωµατικό χαρακτήρα.
- ❏ Εάν δεν έχει εισαχθεί χαρακτήρας αρχής ή τέλους, εισάγεται αυτόµατα το γράµµα *"A."* για τους χαρακτήρες αυτούς.

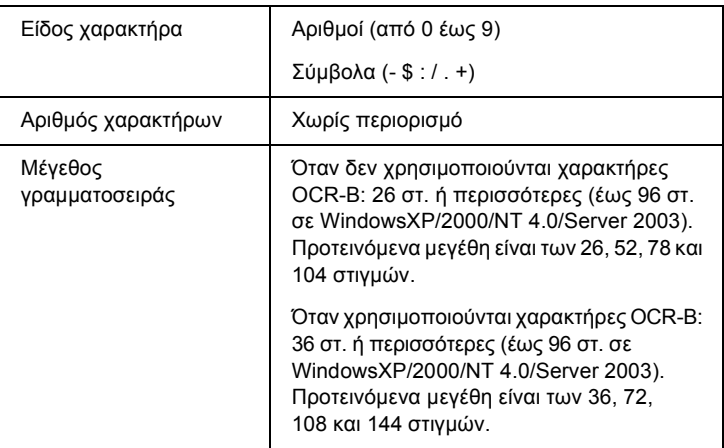

- ❏ Αριστερό/δεξί κενό διάστηµα
- ❏ Χαρακτήρας αρχής/τέλους (όταν δεν έχει εισαχθεί)
- ❏ Ψηφίο ελέγχου

### **∆είγµα εκτύπωσης**

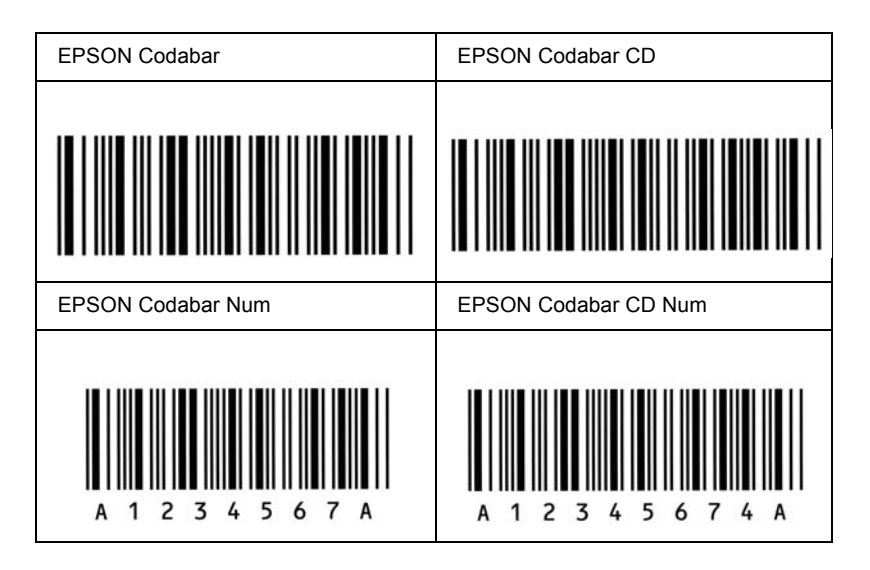

# *∆ιαθέσιµες γραµµατοσειρές*

Στον ακόλουθο πίνακα παρατίθενται οι γραµµατοσειρές που έχουν εγκατασταθεί στον εκτυπωτή σας. Εάν χρησιµοποιείτε το πρόγραµµα οδήγησης που παρέχεται µε τον εκτυπωτή, στη λίστα γραµµατοσειρών του λογισµικού της εφαρµογής σας εµφανίζονται τα ονόµατα όλων των γραµµατοσειρών. Εάν χρησιµοποιείτε διαφορετικό πρόγραµµα οδήγησης, µπορεί να µην διατίθεται το σύνολο αυτών των γραµµατοσειρών.

Οι γραµµατοσειρές που παρέχονται µε τον εκτυπωτή παρατίθενται παρακάτω, σύµφωνα µε την κατάσταση εξοµοίωσης.

## *Κατάσταση LJ4/GL2*

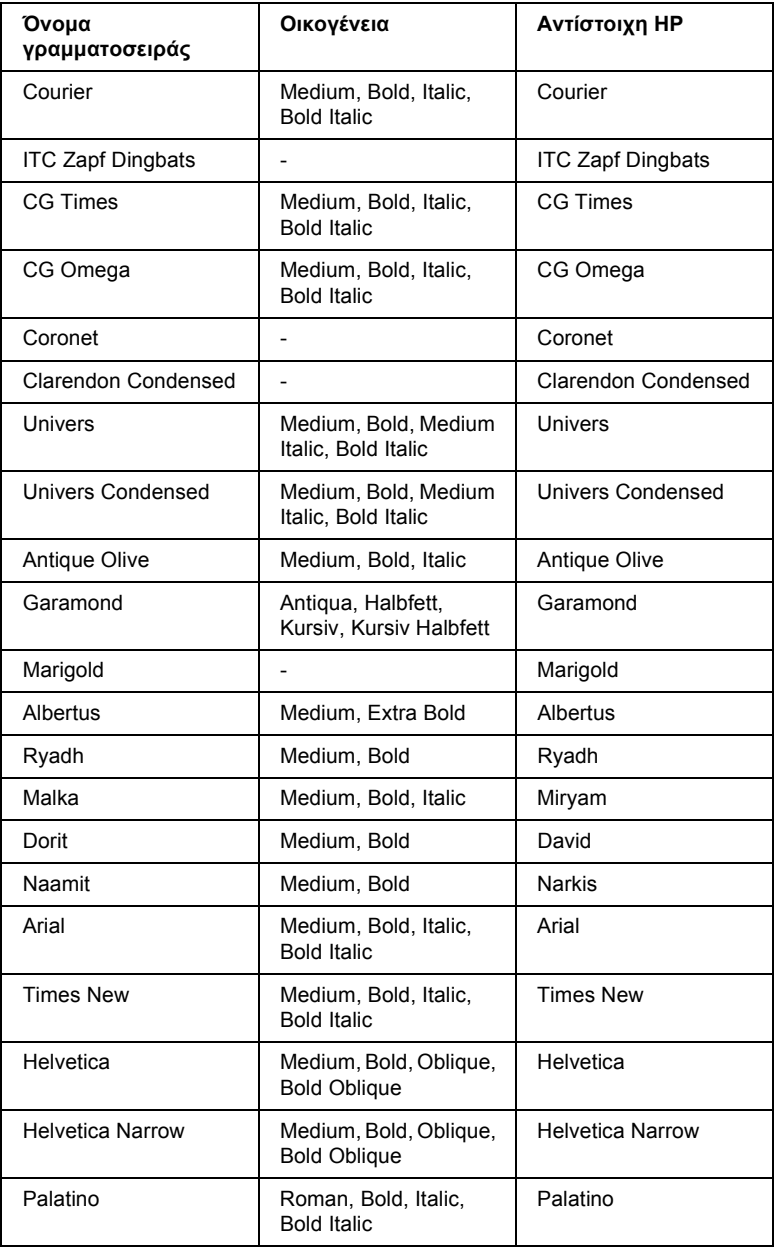

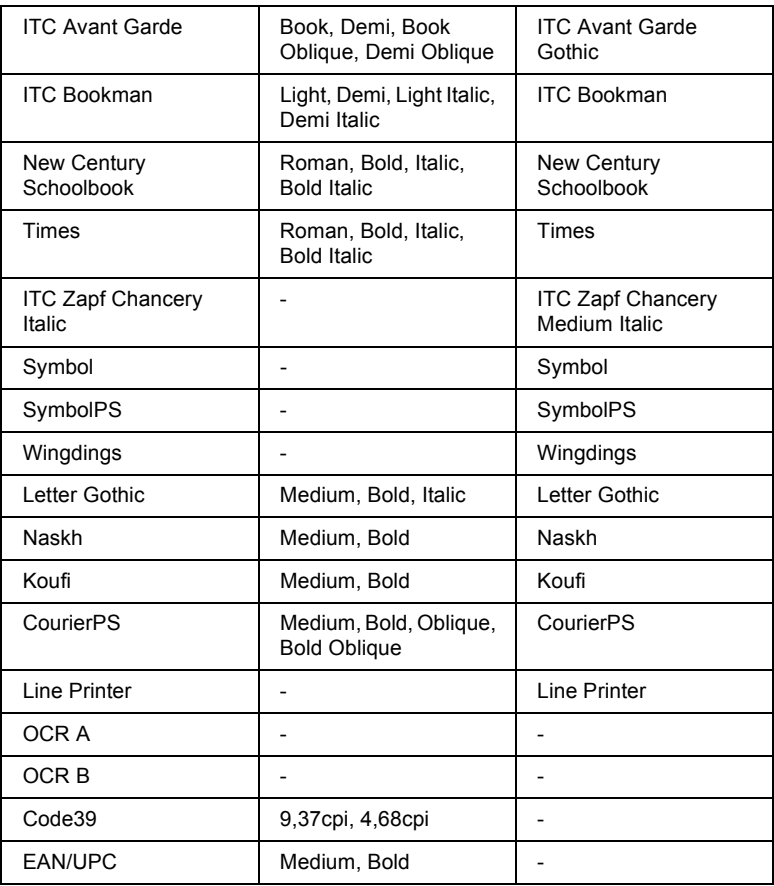

Όταν επιλέγετε γραµµατοσειρές στο λογισµικό της εφαρµογής σας, επιλέξτε το όνοµα της γραµµατοσειράς που παρατίθεται στη στήλη αντίστοιχη HP.

### *Σηµείωση:*

*Οι γραµµατοσειρές OCR A, OCR B, Code39 και EAN/UPC µπορεί να µην είναι αναγνώσιµες, ανάλογα µετην πυκνότητα της εκτύπωσης καιτην ποιότητα ή το χρώµα του χαρτιού. Εκτυπώστεένα δείγµα και βεβαιωθείτε ότι είναι δυνατή η ανάγνωση των συγκεκριµένων γραµµατοσειρών πριν εκτυπώσετε µεγάλες ποσότητες.*

## *Καταστάσεις ESC/P 2 και FX modes*

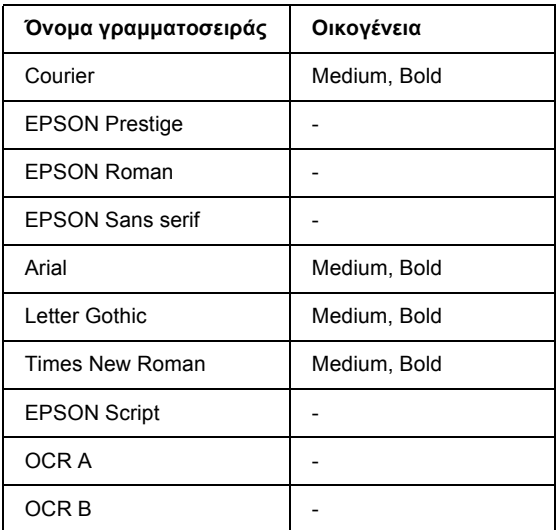

\* ∆ιαθέσιµη µόνο σε κατάσταση ESC/P2 mode.

### *Σηµείωση:*

*Οι γραµµατοσειρές OCR A και OCR B µπορεί να µην είναι αναγνώσιµες, ανάλογα µε την πυκνότητα της εκτύπωσης και την ποιότητα ή το χρώµα του χαρτιού. Εκτυπώστε ένα δείγµα και βεβαιωθείτε ότι είναι δυνατή η ανάγνωση των συγκεκριµένων γραµµατοσειρών πριν εκτυπώσετε µεγάλες ποσότητες.*

## *Κατάσταση I239X*

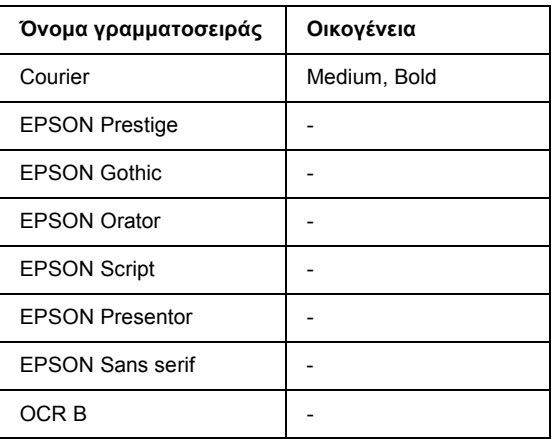

### *Σηµείωση:*

*Η γραµµατοσειρά OCR B µπορεί να µην είναι αναγνώσιµη, ανάλογα µε την πυκνότητα της εκτύπωσης και την ποιότητα ή το χρώµα του χαρτιού. Εκτυπώστε ένα δείγµα και βεβαιωθείτε ότι είναι δυνατή η ανάγνωση της συγκεκριµένης γραµµατοσειράς πριν εκτυπώσετε µεγάλες ποσότητες.* 

## *Κατάσταση PS 3*

∆εκαεπτά προσαρµόσιµες γραµµατοσειρές. Περιλαµβάνονται: Courier, Courier Oblique, Courier Bold, Courier Bold Oblique, Helvetica, Helvetica Oblique, Helvetica Bold, Helvetica Bold Oblique, Helvetica Narrow, Helvetica Narrow Oblique, Helvetica Narrow Bold, Helvetica Narrow Bold Oblique, Times Roman, Times Italic, Times Bold, Times Bold Italic και Symbol.

## *Κατάσταση P5C*

### **Προσαρµόσιµη γραµµατοσειρά**

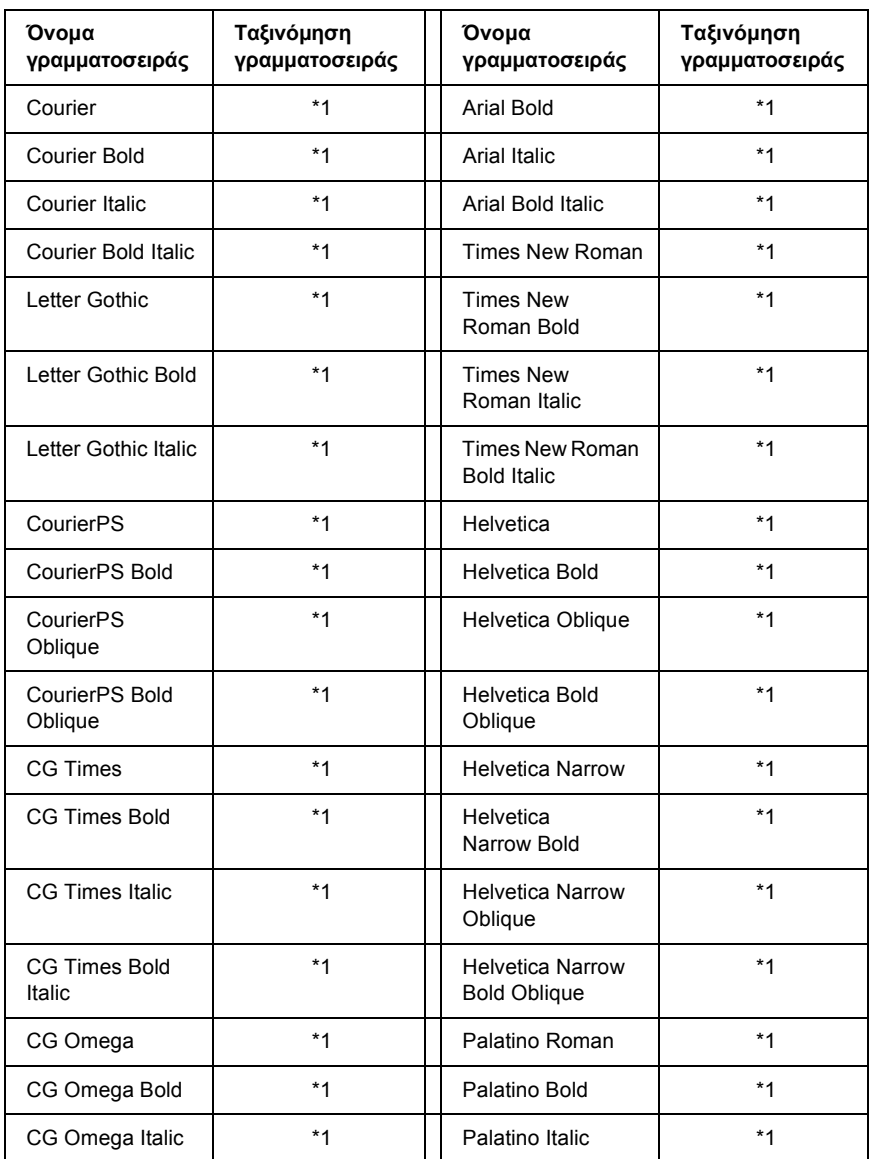

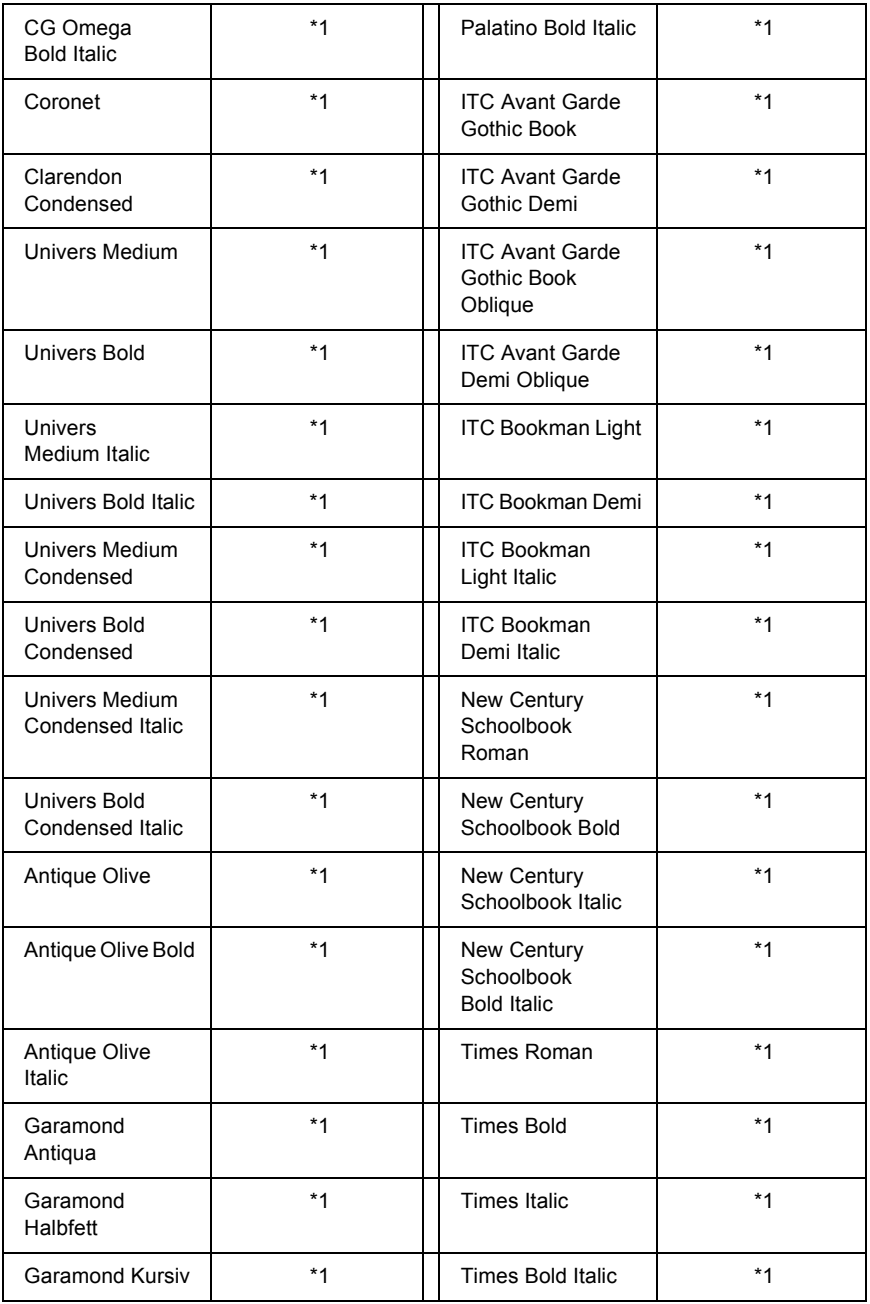

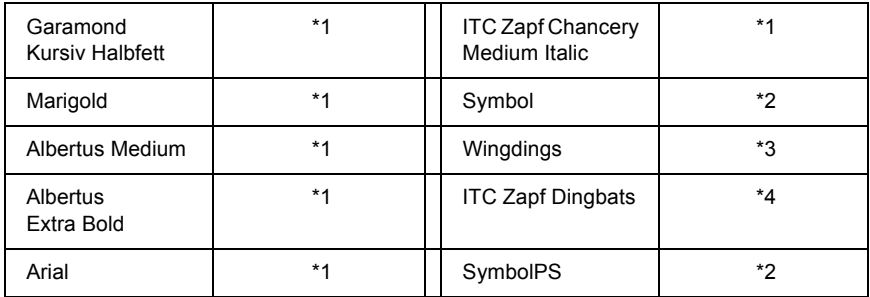

### **Γραµµατοσειρά bitmap**

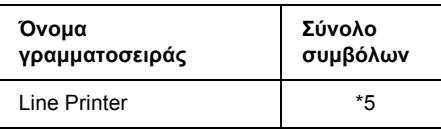

## *Εκτύπωση δειγµάτων γραµµατοσειρών*

Μπορείτε να εκτυπώσετε δείγµατα των γραµµατοσειρών που διατίθενται σε κάθε κατάσταση χρησιµοποιώντας το Information Menu (Μενού πληροφοριών) του πίνακα ελέγχου. Ακολουθήστε αυτά τα βήµατα για να εκτυπώσετε δείγµατα γραµµατοσειρών.

- 1. Βεβαιωθείτε ότι υπάρχει χαρτί στον εκτυπωτή.
- 2. Βεβαιωθείτε ότι στην οθόνη LCD εµφανίζεται η ένδειξη Ready (Έτοιµος) Sleep (Κατάσταση αναστολής) και στη συνέχεια πατήστε το κουμπί  $\hat{v}$  Enter.
- 3. Πατήστε το κουμπί ▼ Down (Κάτω) για να επιλέξετε το δείγμα γραμματοσειράς για την κατάλληλη κατάσταση.
- 4. Πατήστε το κουμπί *()* Enter για να εκτυπώσετε το επιλεγμένο φύλλο δείγµατος γραµµατοσειράς.

## *Προσθήκη περισσότερων γραµµατοσειρών*

Μπορείτε να προσθέσετε µια ευρεία ποικιλία γραµµατοσειρών στον υπολογιστή σας. Τα περισσότερα πακέτα γραµµατοσειρών περιλαµβάνουν πρόγραµµα εγκατάστασης για αυτό το σκοπό.

Για οδηγίες σχετικά µε την εγκατάσταση γραµµατοσειρών, ανατρέξτε στην τεκµηρίωση του ηλεκτρονικού υπολογιστή σας.

## *Επιλογή γραµµατοσειρών*

Όποτε είναι εφικτό, επιλέξτε γραµµατοσειρές στην εφαρµογή σας. Για οδηγίες, ανατρέξτε στην τεκµηρίωση του λογισµικού σας.

Εάν στέλνετε µη µορφοποιηµένο κείµενο στον εκτυπωτή απευθείας από το DOS ή εάν χρησιµοποιείτε απλό πακέτο λογισµικού που δεν περιέχει επιλογή γραµµατοσειρών, µπορείτε να επιλέξετε γραµµατοσειρές χρησιµοποιώντας τα µενού του πίνακα ελέγχου του εκτυπωτή όταν βρίσκεστε σε κατάσταση εξοµοίωσης LJ4, ESC/P 2, FX ή I239X.

# *Επιλογή γραµµατοσειρών*

Γραµµατοσειρές οι οποίες είναι µόνιµα εγκαταστηµένες στο σκληρό δίσκο του υπολογιστή σας µπορούν να τηλεφορτωθούν ή να µεταφερθούν στον εκτυπωτή προς εκτύπωση. Οι γραµµατοσειρές που έχουν τηλεφορτωθεί, οι οποίες ονοµάζονται και «soft», παραµένουν στη µνήµη του εκτυπωτή µέχρι να τον απενεργοποιήσετε ή να τον επανεκκινήσετε µε άλλο τρόπο. Εάν σκοπεύετε να τηλεφορτώσετε πολλές γραµµατοσειρές, βεβαιωθείτε ότι ο εκτυπωτής σας έχει επαρκή µνήµη.

Τα περισσότερα πακέτα γραµµατοσειρών διευκολύνουν τη διαχείριση των γραµµατοσειρών παρέχοντας το δικό τους πρόγραµµα εγκατάστασης. Το πρόγραµµα εγκατάστασης σας παρέχει τη δυνατότητα αυτόµατης τηλεφόρτωσης όποτε εκκινείτε τον υπολογιστή σας ή µόνον όταν χρειάζεται να εκτυπώσετε µια συγκεκριµένη γραµµατοσειρά.

## *EPSON Font Manager (Μόνο για Windows)*

Το πρόγραµµα EPSON Font Manager σας παρέχει 131 γραµµατοσειρές λογισµικού.

## *Απαιτήσεις συστήµατος*

Για να χρησιµοποιήσετε το πρόγραµµα EPSON Font Manager, ο υπολογιστής σας πρέπει να πληροί τις παρακάτω προϋποθέσεις:

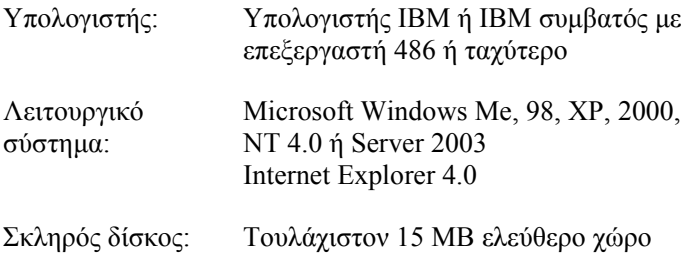

### *Εγκατάσταση EPSON Font Manager*

Ακολουθήστε αυτά τα βήµατα για να εγκαταστήσετε το πρόγραµµα EPSON Font Manager.

- 1. Βεβαιωθείτε ότι ο εκτυπωτής είναι απενεργοποιηµένος και ότι έχει γίνει εκκίνηση των Windows στον υπολογιστή σας.
- 2. Τοποθετήστε το CD-ROM που περιέχει το λογισµικό του εκτυπωτή στη µονάδα CD-ROM.

### *Σηµείωση:*

- ❏ *Εάν εµφανιστεί το παράθυρο επιλογής γλώσσας, επιλέξτε τη χώρα σας.*
- ❏ *Αν η οθόνη του προγράµµατος εγκατάστασης EPSON δεν εµφανιστεί αυτόµατα, κάντε διπλό κλικ στο εικονίδιο My Computer (Ο Υπολογιστής µου), δεξί κλικ στο εικονίδιο του CD-ROM, κλικ στο OPEN (Άνοιγµα) στο µενού που εµφανίζεται και στη συνέχεια, διπλό κλικ στο Epsetup.exe.*
- 3. Πατήστε Continue (Συνέχεια). Όταν εµφανιστεί η οθόνη µε την άδεια χρήσης του λογισµικού, διαβάστε τη δήλωση και κατόπιν πατήστε Agree (Συµφωνώ).
- 4. Κάντε κλικ στο User Installation (Εγκατάσταση χρήστη).
- 5. Επιλέξτε User Installation (Εγκατάσταση χρήστη), και στη συνέχεια επιλέξτε τον εκτυπωτή σας.

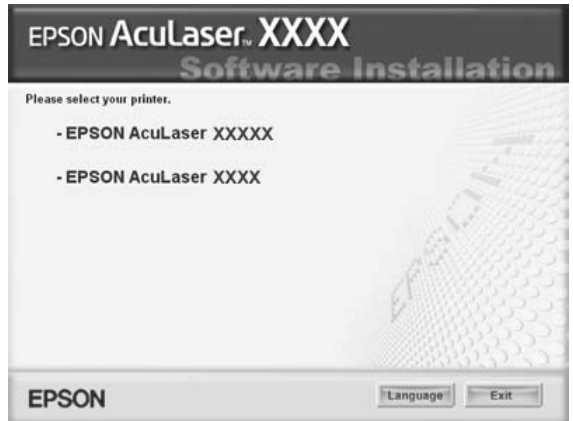

6. Στο πλαίσιο διαλόγου που εµφανίζεται, πατήστε Local (Τοπική).

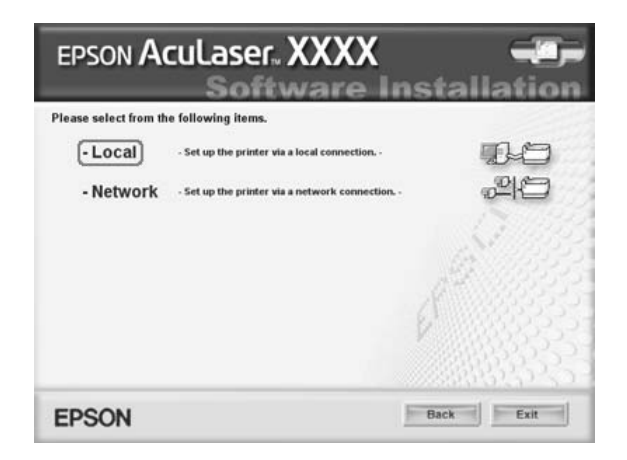

7. Επιλέξτε Custom (Προσαρµοσµένη).

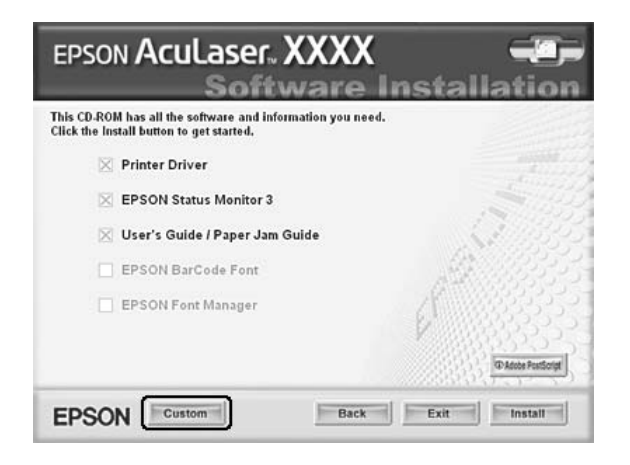

8. Επιλέξτε το πλαίσιο ελέγχου EPSON Font Manager και πατήστε Install (Εγκατάσταση). Έπειτα, ακολουθήστε τις οδηγίες που εµφανίζονται στην οθόνη.

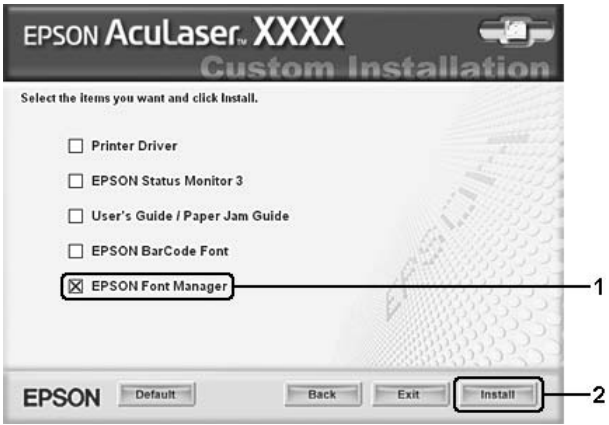

9. Μόλις ολοκληρωθεί η εγκατάσταση, πατήστε OK.

Το πρόγραµµα EPSON Font Manager έχει εγκατασταθεί στον υπολογιστή σας.

# *Σύνολα συµβόλων*

## *Εισαγωγή στα σύνολα συµβόλων*

Ο εκτυπωτής σας έχει πρόσβαση σε µια ποικιλία συνόλων συµβόλων. Πολλά από αυτά τα σύνολα συµβόλων διαφέρουν µόνο σε ό,τι αφορά τους διεθνείς χαρακτήρες που ανήκουν σε κάθε γλώσσα.

### *Σηµείωση:*

*∆εδοµένου ότι τα περισσότερα λογισµικά χειρίζονται αυτόµατα τις γραµµατοσειρές και τα σύµβολα, πιθανώς να µην χρειαστεί ποτέ να προσαρµόσετε τις ρυθµίσεις του εκτυπωτή. Ωστόσο, εάν είστε ο ίδιος συντάκτης των προγραµµάτων του εκτυπωτή σας ή εάν χρησιµοποιείτε παλαιότερο λογισµικό το οποίο δεν µπορεί να χειριστεί γραµµατοσειρές, ανατρέξτε στις ακόλουθες ενότητες για λεπτοµέρειες σχετικά µετο σύνολο συµβόλων.*

Όταν σκέφτεστε ποια γραµµατοσειρά να χρησιµοποιήσετε, πρέπει επίσης να εξετάσετε ποιο σύνολο συµβόλων θα συνδυάσετε µε τη γραµµατοσειρά. Τα διαθέσιµα σύνολα συµβόλων ποικίλουν ανάλογα µε την κατάσταση εξοµοίωσης που χρησιµοποιείτε και ποια γραµµατοσειρά επιλέγετε.

# <span id="page-493-0"></span>*Στην κατάσταση εξοµοίωσης LJ4*

Τα ακόλουθα σύνολα συµβόλων διατίθενται στην κατάσταση εξοµοίωσης LJ4.

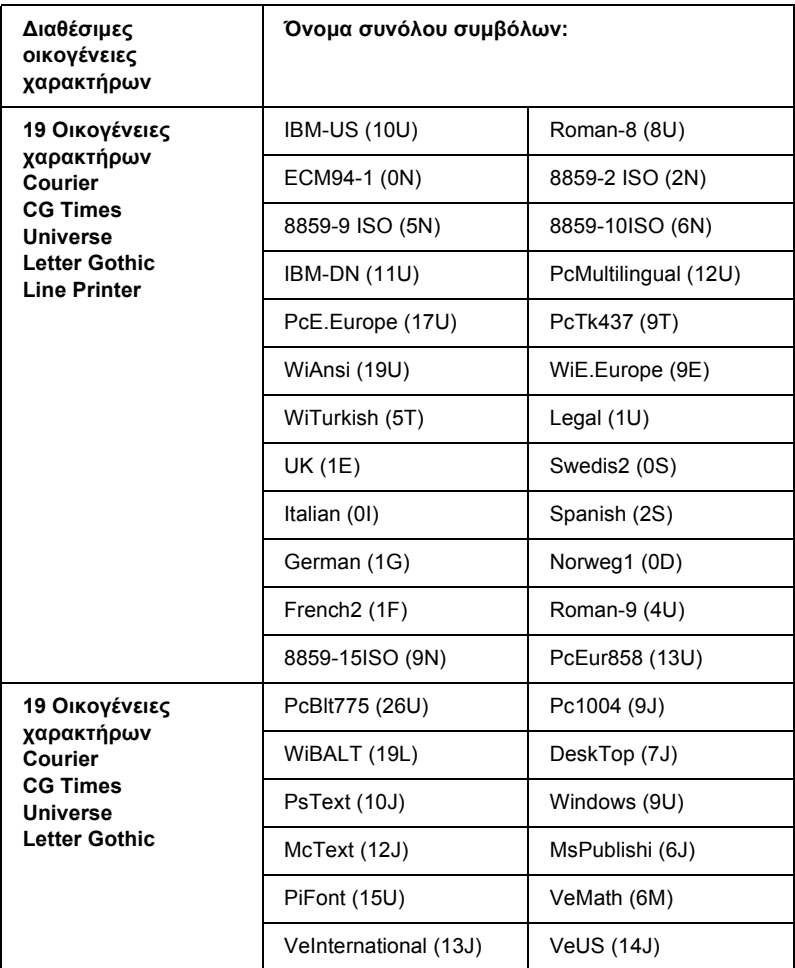

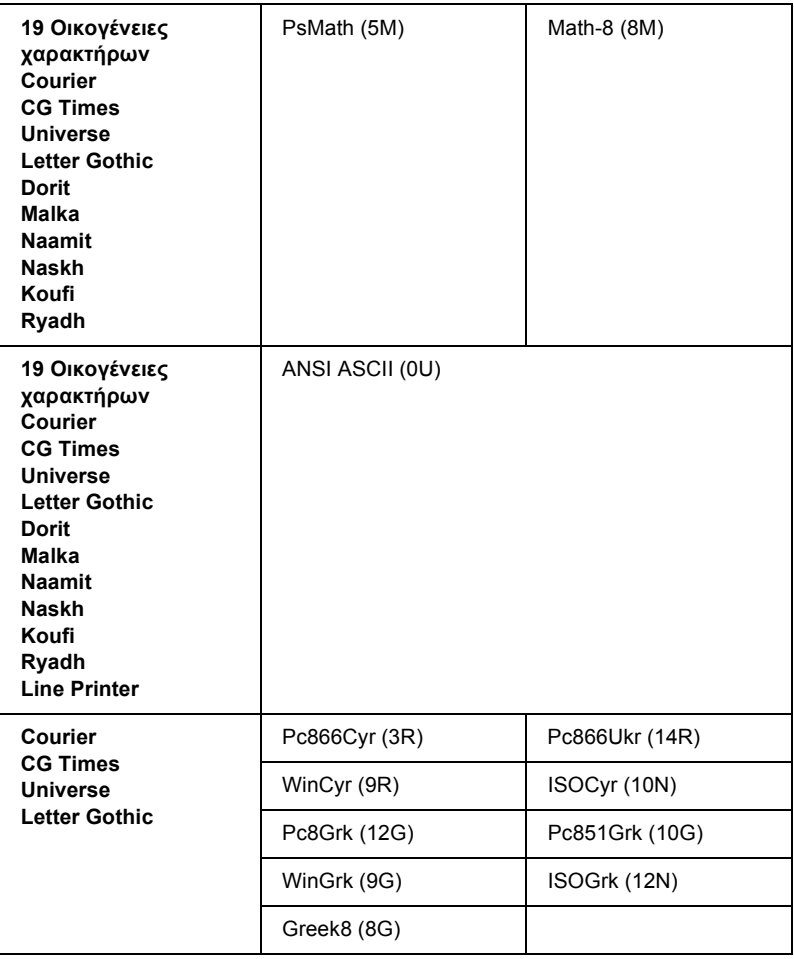

Οι 19 οικογένειες χαρακτήρων αναφέρονται σε αυτές που παρατίθενται ακολούθως:

CG Omega Coronet Clarendon Condensed Univers Condensed Antique Olive Garamond Marigold Albertus Arial Times New Helvetica Helvetica Narrow Palatino ITC Avant Garde Gothic ITC Bookman New Century Schoolbook Times ITC Zapf Chancery Medium Italic CourierPS

## *∆ιεθνή σύνολα χαρακτήρων για ISO*

Τα ακόλουθα είναι τα διαθέσιµα διεθνή σύνολα χαρακτήρων για ISO.

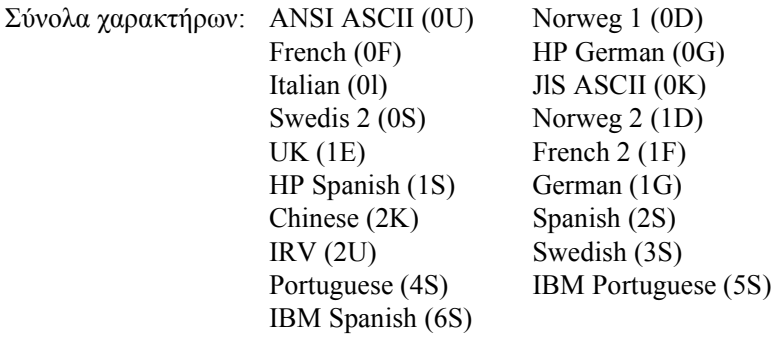

# <span id="page-496-0"></span>*Στις καταστάσεις ESC/P 2 ή FX Modes*

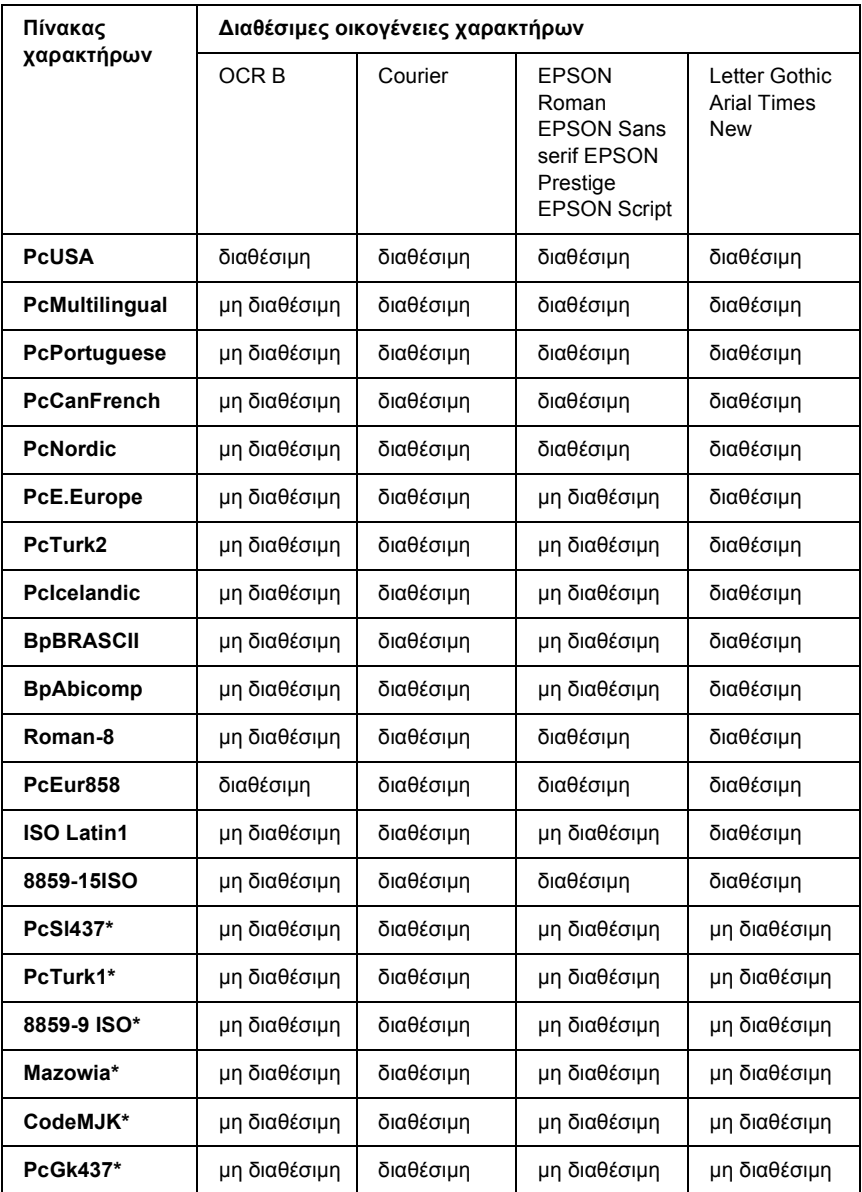

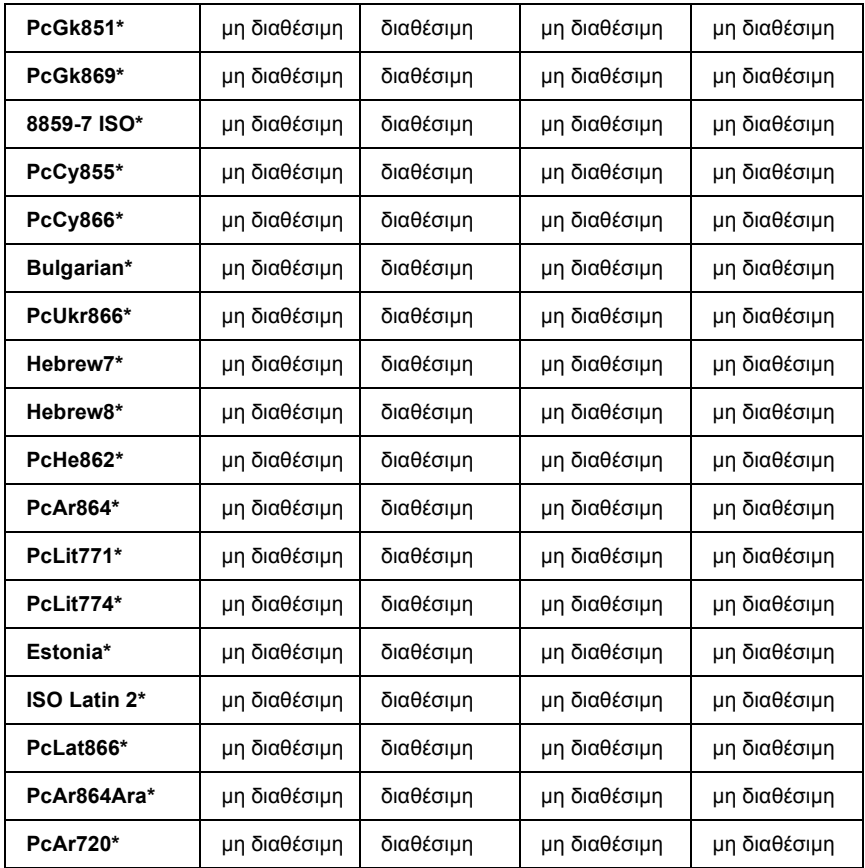

\* ∆ιαθέσιµη µόνο σε κατάσταση ESC/P2 mode.

- Η Times New είναι µια οικογένεια χαρακτήρων συµβατή µε RomanT.
- Η Letter Gothic είναι µια οικογένεια χαρακτήρων συµβατή µε OratorS.
- Η Arial είναι µια οικογένεια χαρακτήρων συµβατή µε SansH.

## *∆ιεθνή σύνολα χαρακτήρων*

Μπορείτε να επιλέξετε ένα από τα ακόλουθα διεθνή σύνολα χαρακτήρων χρησιµοποιώντας την εντολή ESC R:

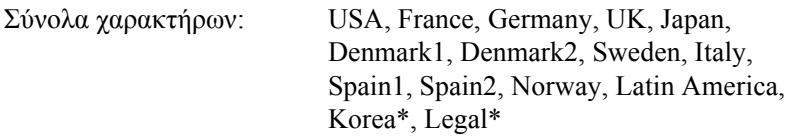

\* ∆ιαθέσιµο µόνο για εξοµοίωση ESC/P 2

## *Οι χαρακτήρες καθίστανται διαθέσιµοι µε την εντολή ESC (^*

Για να εκτυπώσετε τους χαρακτήρες στον παρακάτω πίνακα, χρησιµοποιήστε την εντολή ESC (^.

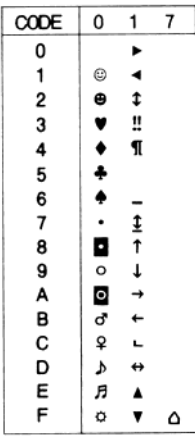

## *Στην κατάσταση εξοµοίωσης I239X*

Τα διαθέσιµα σύνολα συµβόλων στην κατάσταση I239X είναι τα PcUSA, PcMultilingual, PcEur858, PcPortuguese, PcCanFrench, PcNordic. Ανατρέξτε στην ενότητα "Στις [καταστάσεις](#page-496-0) ESC/P 2 ή FX [Modes"](#page-496-0) στη σελίδα 497.

Οι διαθέσιµες γραµµατοσειρές είναι οι EPSON Sans Serif, Courier, EPSON Prestige, EPSON Gothic, EPSON Presentor, EPSON Orator και EPSON Script.

## *Στην κατάσταση EPSON GL/2 Mode*

Τα διαθέσιµα σύνολα συµβόλων στην κατάσταση EPSON GL/ 2 είναι τα ίδια µε αυτά της κατάστασης εξοµοίωσης LaserJet4. Ανατρέξτε στην ενότητα "Στην [κατάσταση](#page-493-0) εξοµοίωσης LJ4" στη σελίδα 494.

## *Στην κατάσταση P5C Mode*

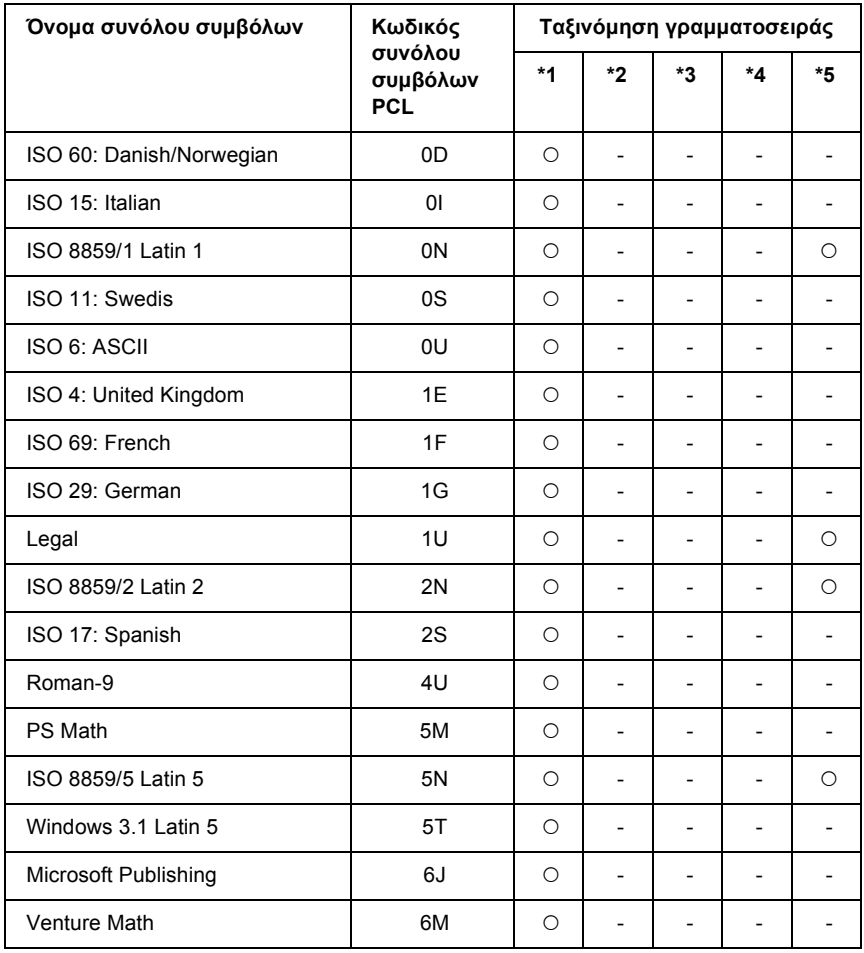

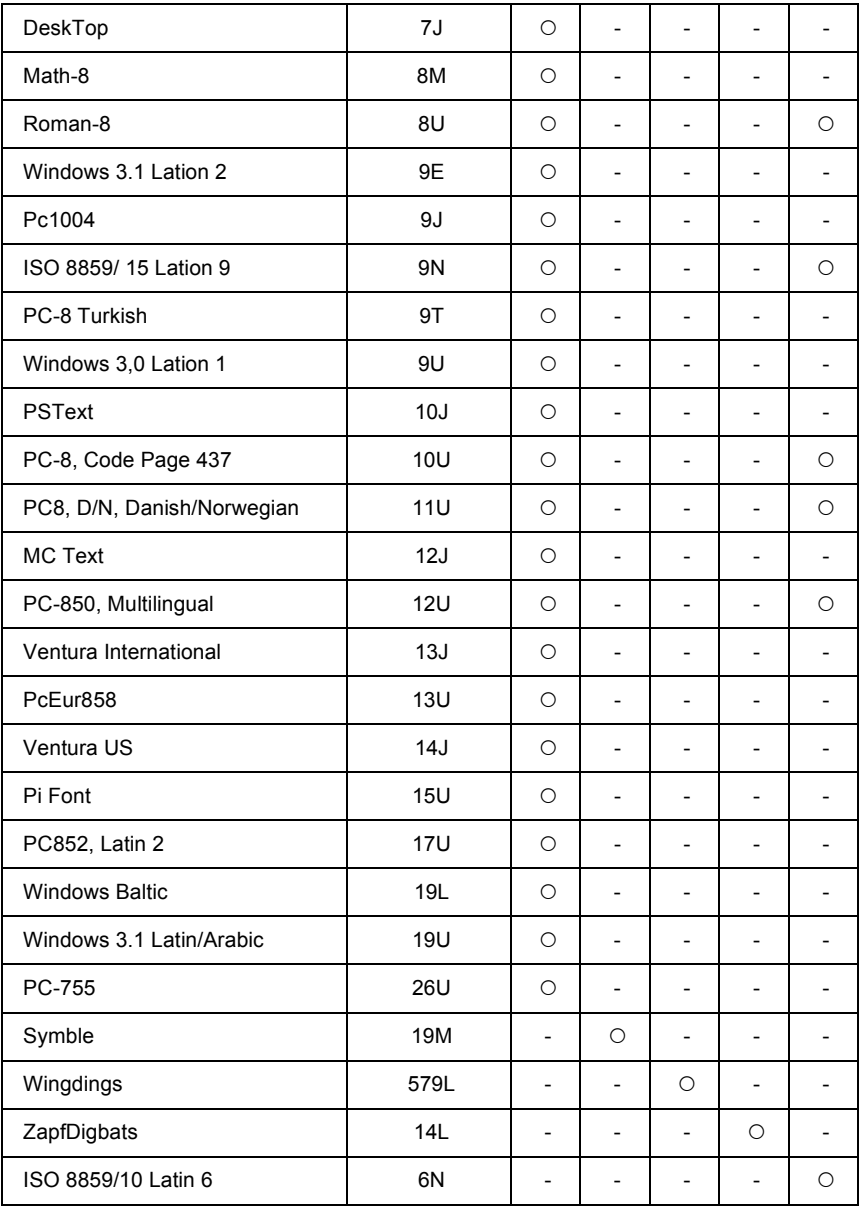

# *Γλωσσάριο*

### *ASCII*

American Standard Code for Information Interchange (Αµερικανικός πρότυπος κώδικας για την ανταλλαγή πληροφοριών). Ένας τυποποιηµένος τρόπος εκχώρησης κωδικών σε χαρακτήρες και κωδικών ελέγχου. Το σύστηµα αυτό χρησιµοποιείται ευρέως από κατασκευαστές ηλεκτρονικών υπολογιστών, εκτυπωτών και λογισµικού.

### *ColorSync*

Λογισµικό Macintosh µε τη βοήθεια του οποίου επιτυγχάνεται απόλυτη πιστότητα (WYSIWYG) στην εκτύπωση των χρωµάτων. Με αυτό το λογισµικό τα χρώµατα εκτυπώνονται όπως εµφανίζονται στην οθόνη σας.

### *cpi (χαρακτήρες ανά ίντσα)*

Μονάδα µέτρησης του µεγέθους χαρακτήρων κειµένου σταθερού πλάτους.

### *CR (χαρακτήρας επιστροφής)*

Ένα κωδικός ελέγχου για την επιστροφή της θέσης εκτύπωσης στην αρχή της επόµενης γραµµής µετά την εκτύπωση µιας γραµµής.

### *dpi (κουκκίδες ανά ίντσα)*

Ο αριθµός των κουκκίδων ανά ίντσα αποτελεί µονάδα µέτρησης της ανάλυσης του εκτυπωτή. Όσο µεγαλύτερος είναι ο αριθµός των κουκκίδων, τόσο υψηλότερη είναι η ανάλυση.

### *FF (Form Feed-Τροφοδοσία σελίδας)*

Κωδικός ελέγχου για την αλλαγή σελίδας.

### *LF (Line Feed-Τροφοδοσία γραµµής)*

Κωδικός ελέγχου για την έναρξη νέας γραµµής.

### *PCL*

Η γλώσσα εντολών που είναι ενσωµατωµένη στη σειρά εκτυπωτών Hewlett-Packard® LaserJet®.

### *ppm (pages per minute - σελίδες ανά λεπτό)*

Ο αριθµός των σελίδων που µπορούν να εκτυπωθούν σε ένα λεπτό.

### *RAM (Random Access Memory)*

Μνήµη τυχαίας προσπέλασης. Το τµήµα της µνήµης του εκτυπωτή που χρησιµοποιείται ως προσωρινή µνήµη και για την αποθήκευση χαρακτήρων που ορίζονται από το χρήστη. Όλα τα δεδοµένα που αποθηκεύονται στη µνήµη RAM χάνονται όταν απενεργοποιηθεί ο εκτυπωτής.

### *RITech (Resolution Improvement Technology)*

Τεχνολογία βελτίωσης ανάλυσης. Λειτουργία που εξοµαλύνει τις άκρες των γραµµών ή των σχηµάτων όταν έχουν προεξοχές.

### *ROM (Read Only Memory)*

Μνήµη ανάγνωσης µόνο. Ένα τµήµα µνήµης το οποίο χρησιµεύει µόνο για ανάγνωση και δεν µπορεί να χρησιµοποιηθεί για αποθήκευση δεδοµένων. Η µνήµη ROM διατηρεί τα δεδοµένα της µετά την απενεργοποίηση του εκτυπωτή.

### *sRGB*

Ένας τυπικός προεπιλεγµένος χρωµατικός χώρος κόκκινου, πράσινου και µπλε (RGB) που λειτουργεί σε κάθε συσκευή.

### *TrueType*

Ένας µορφότυπος γραµµατοσειράς περιγράµµατος που αναπτύχθηκε από κοινού από την Apple<sup>®</sup> Computer Microsoft Corporation. Οι γραμματοσειρές TrueType είναι γραµµατοσειρές περιγράµµατος που επιδέχονται εύκολα τροποποίηση του µεγέθους τους για εµφάνιση στην οθόνη ή για εκτύπωση.

### *αναλογική γραµµατοσειρά*

Γραµµατοσειρά µε χαρακτήρες των οποίων το οριζόντιο διάστηµα ποικίλλει, ανάλογα µε το πλάτος του χαρακτήρα. Κατά συνέπεια, ο κεφαλαίος χαρακτήρας M καταλαµβάνει περισσότερο χώρο από τον πεζό χαρακτήρα l.

### *ανάλυση*

Μονάδα µέτρησης για την καθαρότητα και την ευκρίνεια εικόνων που είναι εκτυπωµένες ή εµφανίζονται σε οθόνη. Η ανάλυση ενός εκτυπωτή υπολογίζεται σε κουκκίδες ανά ίντσα. Η ανάλυση µιας οθόνης υπολογίζεται σε pixel.

### *απόχρωση του γκρι*

Εικόνα µε αποχρώσεις του γκρι που αποτελείται από µικρές κουκκίδες. Οι κουκκίδες µπορεί να πυκνώνουν ή να αραιώνουν ώστε να δηµιουργούνται µαύρες, γκρι ή λευκές περιοχές στην εικόνα. Ένα από τα συνηθέστερα παραδείγµατα εικόνων µε αποχρώσεις του γκρι είναι οι φωτογραφίες των εφηµερίδων.

### *αρχικοποίηση*

Η επαναφορά στις προεπιλεγµένες ρυθµίσεις του εκτυπωτή (σταθερό σύνολο συνθηκών).

### *γραµµατοσειρά*

Σύνολο χαρακτήρων και συµβόλων που έχουν σχεδιαστεί µε το ίδιο τυπογραφικό στυλ.

### *γραµµατοσειρά bitmap*

Η αναπαράσταση μιας γραμματοσειράς στιγμή προς στιγμή. Οι γραμματοσειρές bitmap εµφανίζονται σε οθόνες ηλεκτρονικών υπολογιστών και εκτυπώνονται σε εκτυπωτές µήτρας στιγµών. Ανατρέξτε στην ενότητα "γραµµ[ατοσειρά](#page-503-0) περιγράµµατος" στη [σελίδα](#page-503-0) 504.

#### *γραµµατοσειρά sans serif*

Γραµµατοσειρές χωρίς πατούρες.

#### *γραµµατοσειρά από τηλεφόρτωση*

Γραµµατοσειρά που φορτώνεται στη µνήµη του εκτυπωτή από εξωτερική πηγή, όπως ένας ηλεκτρονικός υπολογιστής. Ονοµάζεται επίσης και γραµµατοσειρά "soft".

#### <span id="page-503-0"></span>*γραµµατοσειρά περιγράµµατος*

Γραµµατοσειρά της οποίας το περίγραµµα απεικονίζεται µε µαθηµατικό τρόπο, µε αποτέλεσµα να αποδίδεται (στην εκτύπωση ή στην εµφάνιση) οµαλά σε οποιοδήποτε µέγεθος.

#### *γραµµατοσειρά σταθερού πλάτους*

Γραµµατοσειρά της οποίας οι χαρακτήρες καταλαµβάνουν τον ίδιο οριζόντιο χώρο, ανεξάρτητα από το πλάτος κάθε χαρακτήρα. Κατά συνέπεια, ο κεφαλαίος χαρακτήρας M καταλαμβάνει τον ίδιο χώρο με το γράμμα l.

#### *διασύνδεση*

Η σύνδεση µεταξύ του υπολογιστή και του εκτυπωτή. Μια παράλληλη διασύνδεση µεταδίδει τα δεδοµένα ανά χαρακτήρα ή ανά κωδικό, ενώ µια σειριακή διασύνδεση µεταδίδει τα δεδοµένα ανά bit.

#### *εξοµοίωση*

Ανατρέξτε στην ενότητα "εξοµοίωση [εκτυπωτή](#page-503-1)" στη σελίδα 504.

### <span id="page-503-1"></span>*εξοµοίωση εκτυπωτή*

Ένα σύνολο εντολών λειτουργίας που καθορίζει τον τρόπο ερµηνείας δεδοµένων που αποστέλλονται από τον υπολογιστή καθώς και τις αντίστοιχες ενέργειες. Οι εξοµοιώσεις εκτυπωτή αντιγράφουν υφιστάµενους εκτυπωτές, όπως ο HP LaserJet 4.

#### *επαναφορά*

Για την ανανέωση της µνήµης του εκτυπωτή και τη διαγραφή των τρεχόντων εργασιών εκτύπωσης.

#### *κατακόρυφη εκτύπωση*

Εκτύπωση που προσανατολίζεται κατά µήκος της σελίδας (σε αντίθεση µε την οριζόντια, στην οποία η εκτύπωση προσανατολίζεται κατά πλάτος της σελίδας). Αυτός είναι ο καθιερωµένος προσανατολισµός για την εκτύπωση επιστολών και εγγράφων.

### *µέγεθος στιγµών*

Το ύψος µιας γραµµατοσειράς, δηλαδή η απόσταση από το ανώτατο έως το κατώτατο σηµείο στο οποίο εκτείνονται οι χαρακτήρες της. Στιγµή είναι µια τυπογραφική µονάδα µέτρησης που ισούται µε το 1/72 της ίντσας.
### <span id="page-504-1"></span>*µνήµη*

Το τµήµα του ηλεκτρονικού συστήµατος του εκτυπωτή που χρησιµοποιείται για την αποθήκευση πληροφοριών. Ορισµένες πληροφορίες είναι αµετάβλητες και χρησιµοποιούνται για τον έλεγχο της λειτουργίας του εκτυπωτή. Οι πληροφορίες που αποστέλλονται στον εκτυπωτή από τον υπολογιστή (όπως γραµµατοσειρές από τηλεφόρτωση) αποθηκεύονται προσωρινά στη µνήµη. Βλέπε επίσης ["RAM \(Random](#page-501-0)  [Access Memory\)"](#page-501-0) στη σελίδα 502 ["ROM \(Read Only Memory\)"](#page-502-0) στη σελίδα 503.

#### *µονάδα φωτοαγωγού*

Εξάρτηµα του εκτυπωτή που περιέχει ένα φωτοευαίσθητο τύµπανο εκτύπωσης.

#### *µόνιµη γραµµατοσειρά*

Γραµµατοσειρά που είναι µόνιµα αποθηκευµένη στη µνήµη του εκτυπωτή.

#### *οικογένεια γραµµατοσειρών*

Τα µεγέθη και τα στυλ στα οποία είναι διαθέσιµη µια γραµµατοσειρά.

### *οριζόντια εκτύπωση*

Εκτύπωση που προσανατολίζεται κατά πλάτος της σελίδας. Με αυτό τον προσανατολισµό το ύψος είναι µικρότερο από το πλάτος της σελίδας. ∆ιευκολύνει την εκτύπωση υπολογιστικών φύλλων.

### *πατούρα*

Οι µικρές διακοσµητικές γραµµές στην άκρη των κύριων γραµµών ενός χαρακτήρα.

### *πλάτος (pitch)*

Μονάδα µέτρησης του αριθµού χαρακτήρων ανά ίντσα (cpi-characters per inch) για γραµµατοσειρές σταθερού πλάτους.

### *πρόγραµµα οδήγησης*

Ανατρέξτε στην ενότητα "πρόγραµµα [οδήγησης](#page-504-0) εκτυπωτή" στη σελίδα 505.

### <span id="page-504-0"></span>*πρόγραµµα οδήγησης εκτυπωτή*

Λογισµικό που στέλνει κατευθυντήριες οδηγίες στον εκτυπωτή. Για παράδειγµα, το πρόγραµµα οδήγησης εκτυπωτή λαµβάνει δεδοµένα εκτύπωσης από την εφαρµογή επεξεργασίας κειµένου που χρησιµοποιείτε και στέλνει στον εκτυπωτή οδηγίες σχετικά µε τον τρόπο εκτύπωσης αυτών των δεδοµένων.

### *προεπιλογή*

Τιµή ή ρύθµιση που χρησιµοποιείται κατά την εκκίνηση, επανεκκίνηση ή αρχικοποίηση του εκτυπωτή.

### *προσανατολισµός*

Αναφέρεται στην κατεύθυνση µε την οποία εκτυπώνονται οι χαρακτήρες σε µια σελίδα. Η κατεύθυνση της εκτύπωσης µπορεί να είναι είτε κατακόρυφη, όπου το µήκος είναι µεγαλύτερο από το πλάτος της σελίδας, είτε οριζόντια, όπου το πλάτος είναι µεγαλύτερο από το µήκος της σελίδας.

#### *προσαρµόσιµη γραµµατοσειρά*

Ανατρέξτε στην ενότητα "γραµµ[ατοσειρά](#page-503-0) περιγράµµατος" στη σελίδα 504.

#### *προσωρινή µνήµη*

Ανατρέξτε στην ενότητα "µνήµη" στη [σελίδα](#page-504-1) 505.

#### *σελίδα κατάστασης*

Αναφορά στην οποία αναγράφονται οι ρυθµίσεις του εκτυπωτή και άλλες πληροφορίες σχετικά µε αυτόν.

#### *σύνολο συµβόλων*

Σύνολο συµβόλων και ειδικών χαρακτήρων. Τα σύµβολα εκχωρούνται σε συγκεκριµένους κωδικούς σε έναν πίνακα χαρακτήρων.

#### *σύνολο χαρακτήρων*

Το σύνολο γραµµάτων, αριθµών και συµβόλων που χρησιµοποιείται σε µια συγκεκριµένη γλώσσα.

#### *τηλεφόρτωση*

Η µεταφορά πληροφοριών από τον υπολογιστή στον εκτυπωτή.

#### *τόνερ*

Η έγχρωµη σκόνη που περιέχεται στις κασέτες τόνερ και η οποία χρησιµοποιείται για την εκτύπωση εικόνων στο χαρτί.

#### *τύµπανο*

Το εξάρτηµα του µηχανισµού του εκτυπωτή όπου σχηµατίζεται η εικόνα και µεταφέρεται στο χαρτί.

# *Ευρετήριο*

# *E*

EPSON Font Manager [Απαιτήσεις](#page-489-0) συστήµατος, 490 Εγκατάσταση [EPSON Font Manager, 490](#page-489-1) EPSON Status Monitor 3 [Order Online \(](#page-126-0)Παραγγελία σε πραγµατικό χρόνο), 127 ∆ιακοπή [παρακολούθησης](#page-138-0) (Windows), 139 Εγκατάσταση [EPSON Status Monitor 3 \(Windows\), 119](#page-118-0) Επανεκτύπωση της εργασίας σας [\(Windows\), 138](#page-137-0) Λήψη πληροφοριών για την κατάσταση του εκτυπωτή [\(Macintosh\), 210](#page-209-0) Λήψη πληροφοριών για την κατάσταση του εκτυπωτή [\(Windows\), 125](#page-124-0) Λειτουργία [Job Management \[](#page-132-0)∆ιαχείριση εργασιών (Windows)], 133 Μετάβαση στο [EPSON Status Monitor 3 \(Macintosh\), 208](#page-207-0) Μετάβαση στο [EPSON Status Monitor 3 \(Windows\), 124](#page-123-0) Παρακολούθηση του εκτυπωτή µε χρήση του [EPSON Status Monitor 3](#page-207-1)  (Macintosh), 208 Παρακολούθηση του εκτυπωτή µε χρήση του [EPSON Status Monitor 3 \(Windows\), 118](#page-117-0) Παράθυρο [Status Alert \(Macintosh\), 214](#page-213-0) Παράθυρο Status Alert [Ειδοποίηση κατάστασης [\(Windows\)\], 133](#page-132-1) Ρύθµιση για ειδοποίηση κατά την ολοκλήρωση της εκτύπωσης [\(Windows\), 139](#page-138-1) Ρύθµιση προτιµήσεων παρακολούθησης [\(Macintosh\), 212](#page-211-0) Ρύθµιση προτιµήσεων [παρακολούθησης](#page-129-0) (Windows), 130 Ρυθµίσεις [Monitored Printers \[](#page-139-0)Εκτυπωτές που παρακολουθούνται (Windows)], 140 Συνδέσεις που υποστηρίζουν τη λειτουργία [Job Management \(Windows\), 134](#page-133-0) Χρήση της λειτουργίας [Job Management \[](#page-214-0)∆ιαχείριση εργασιών (Macintosh)], 215 Χρήση του µενού [Job Information \(](#page-135-0)Πληροφορίες εργασιών), 136

# *L*

Labels (Ετικέτες) ρυθµίσεις [εκτυπωτή](#page-64-0), 65

# *Α*

Ακύρωση εκτύπωσης από το πρόγραµµα οδήγησης εκτυπωτή [\(Macintosh\), 219](#page-218-0) από το πρόγραµµα οδήγησης εκτυπωτή [\(Windows\), 143](#page-142-0) Αλλαγή µεγέθους σελίδας Αλλαγή µεγέθους εκτυπώσεων [\(Macintosh\), 183](#page-182-0) Αλλαγή µεγέθους των σελίδων µε καθορισµένο ποσοστό [\(Windows\), 81](#page-80-0) Για να αλλάξετε αυτόµατα το µέγεθος των σελίδων ώστε να [ταιριάζουν](#page-79-0) µε το χαρτί εξόδου [\(Windows\), 80](#page-79-0)

Αντικατάσταση αναλώσιµων προϊόντων [Κασέτα](#page-353-0) τόνερ, 354 Μηνύµατα [αντικατάστασης](#page-351-0), 352 [Μονάδα](#page-364-0) τήξης, 365 Μονάδα [φωτοαγωγού](#page-357-0), 358 Συλλέκτης [καταλοίπων](#page-369-0) τόνερ, 370 Αντιµετώπιση προβληµάτων Ακύρωση [εκτύπωσης](#page-434-0), 435 [Αφαίρεση](#page-384-0) χαρτιού που έχει µπλοκάρει, 385 Εκτύπωση µιας σελίδας [κατάστασης](#page-409-0), 410 Μηνύµατα [κατάστασης](#page-434-1) και µηνύµατα σφάλµατος, 435 Προβλήµατα έγχρωµης [εκτύπωσης](#page-414-0), 415 Προβλήµατα [εκτύπωσης](#page-412-0), 413 Προβλήµατα εκτύπωσης στην κατάσταση [PostScript 3, 435](#page-434-2) Προβλήµατα [λειτουργίας](#page-409-1), 410 [Προβλή](#page-422-0)µατα µνήµης, 423 Προβλήµατα ποιότητας [εκτύπωσης](#page-416-0), 417 Προβλήµατα σύνδεσης [USB, 427](#page-426-0) Προβλήµατα στη χρήση των [πρόσθετων](#page-424-0) στοιχείων, 425 [Προβλή](#page-423-0)µατα χειρισµού του χαρτιού, 424 Αποθήκευση προσαρµοσµένων ρυθµίσεων Αποθήκευση ρυθµίσεων [\(Windows\), 78](#page-77-0) Αποθήκευση των ρυθµίσεων σας [\(Macintosh\), 182](#page-181-0)

# *Γ*

Γραμματοσειρές επιλογή γραµµ[ατοσειρών](#page-488-0), 489 προσθήκη γραµµ[ατοσειρών](#page-488-1), 489 [τηλεφόρτωση](#page-488-2) γραµµατοσειρών, 489 Γραµµατοσειρά EPSON BarCode [Απαιτήσεις](#page-460-0) συστήµατος, 461 Εγκατάσταση γραµµατοσειρών [EPSON BarCode, 462](#page-461-0) Εκτύπωση µε τις γραµµατοσειρές [EPSON BarCode, 465](#page-464-0) [Προδιαγραφές](#page-469-0) γραµµατοσειρών BarCode, 470

# *∆*

∆ιαθέσιµες γραµµατοσειρές Εκτύπωση δειγµάτων γραµµ[ατοσειρών](#page-487-0), 488 [Καταστάσεις](#page-483-0) ESC/P2 και FX, 484 Κατάσταση [1239X, 485](#page-484-0) Κατάσταση [LJ4/GL2, 482](#page-481-0) [Κατάσταση](#page-485-0) P5C, 486 [Κατάσταση](#page-484-1) PS 3, 485

∆ιασυνδέσεις ∆ιασύνδεση [Ethernet, 454](#page-453-0) [∆ιασύνδεση](#page-453-1) USB, 454 [Παράλληλη](#page-452-0) διασύνδεση, 453 ∆ιαφάνειες Epson Color Laser Paper Transparencies ρυθµίσεις [εκτυπωτή](#page-59-0), 60 ∆ιάταξη εκτύπωσης Τροποποίηση της διάταξης εκτύπωσης [\(Macintosh\), 184](#page-183-0) Τροποποίηση της διάταξης εκτύπωσης [\(Windows\), 82](#page-81-0)

# *Ε*

Εγκατάσταση πρόσθετων στοιχείων Αφαίρεση κάρτας [διασύνδεσης](#page-346-0), 347 [Αφαίρεση](#page-344-0) µονάδας µνήµης, 345 Αφαίρεση της µονάδας [εκτύπωσης](#page-335-0) διπλής όψης, 336 Αφαίρεση της µονάδας µνήµης [ROM P5C, 351](#page-350-0) [Αφαίρεση](#page-340-0) της µονάδας σκληρού δίσκου, 341 Αφαίρεση της [πρόσθετης](#page-331-0) κασέτας χαρτιού, 332 [Εγκατάσταση](#page-345-0) κάρτας διασύνδεσης, 346 [Εγκατάσταση](#page-341-0) µονάδας µνήµης, 342 Εγκατάσταση της µονάδας [ROM P5C, 348](#page-347-0) [εγκατάσταση](#page-331-1) της µονάδας εκτύπωσης διπλής όψης, 332 [Εγκατάσταση](#page-335-1) της µονάδας σκληρού δίσκου, 336 [Εγκατάσταση](#page-328-0) της πρόσθετης κασέτας χαρτιού, 329 Κιτ εξοµοίωσης [P5C, 348](#page-347-1) Κάρτα [διασύνδεσης](#page-345-1), 346 Μονάδα [εκτύπωσης](#page-331-2) διπλής όψης, 332 [Μονάδα](#page-340-1) µνήµης, 341 Μονάδα [σκληρού](#page-335-2) δίσκου, 336 [Πρόσθετη](#page-327-0) κασέτα χαρτιού, 328 Εγκατάσταση του προγράµµατος οδήγησης εκτυπωτή PostScript για τη διασύνδεση USB [\(Windows\), 232](#page-231-0) Εγκατάσταση του προγράµµατος οδήγησης εκτυπωτή PostScript για τη διασύνδεση δικτύου [\(Windows\), 234](#page-233-0) Εγκατάσταση του προγράµµατος οδήγησης εκτυπωτή PostScript για την παράλληλη διασύνδεση [\(Windows\), 230](#page-229-0) Εκτυπωτής αναλώσιµα [προϊόντα](#page-33-0), 34 [Γενικά](#page-448-0), 449 [Ηλεκτρικά](#page-450-0) στοιχεία, 451 µέρη ([εσωτερικό](#page-29-0)), 30 µέρη ([πίσω](#page-28-0) όψη), 29 µέρη ([πρόσοψη](#page-27-0)), 28 [Μηχανικά](#page-450-1) στοιχεία, 451

[Πίνακας](#page-30-0) ελέγχου, 31 [πρόσθετα](#page-31-0) προϊόντα, 32 Πρότυπα και [εγκρίσεις](#page-451-0), 452 Συνθήκες [περιβάλλοντος](#page-449-0), 450 Επικοινωνία µε την [EPSON, 445](#page-444-0) Επικάλυψη διαφορετικές ρυθµίσεις εκτυπωτή [\(Windows\), 93](#page-92-0) τρόπος δηµιουργίας [\(Windows\), 87](#page-86-0) τρόπος εκτύπωσης [\(Windows\), 92](#page-91-0) τρόπος χρήσης [\(Windows\), 87](#page-86-1) Επικάλυψη σελίδας σκληρού δίσκου τρόπος διαγραφής [\(Windows\), 98](#page-97-0) τρόπος εκτύπωσης [\(Windows\), 96](#page-95-0) τρόπος καταχώρησης [\(Windows\), 95](#page-94-0) τρόπος χρήσης [\(Windows\), 94](#page-93-0)

# *Θ*

Θήκη [εξόδου](#page-57-0), 58 Θήκη πολλαπλών χρήσεων [διαθέσι](#page-42-0)µο χαρτί, 43 [τοποθέτηση](#page-47-0) χαρτιού, 48

### *Κ*

Καθαρισµός [Καθαρισ](#page-374-0)µός της θήκης εξόδου, 375 Καθαρισµός του [εκτυπωτή](#page-373-0), 374 Καθαρισµός του καλωδίου [φωτοαγωγού](#page-377-0) (λαβή α), 378 Καθαρισµός του [κυλίνδρου](#page-375-0) συλλογής, 376 Καθαρισµός του [παραθύρου](#page-378-0) έκθεσης (λαβή β), 379 Κανονική κάτω κασέτα χαρτιού [διαθέσι](#page-43-0)µο χαρτί, 44 [τοποθέτηση](#page-50-0) χαρτιού, 51 Κασέτα τόνερ [Προδιαγραφές](#page-456-0), 457 Κιτ εξοµοίωσης P5C Αφαίρεση της µονάδας µνήµης [ROM P5C, 351](#page-350-0) Εγκατάσταση της µονάδας [ROM P5C, 348](#page-347-0) Κοινή χρήση του εκτυπωτή Για χρήστες [Mac OS 9, 223](#page-222-0) Για χρήστες [Mac OS X, 222](#page-221-0) Εγκατάσταση του προγράµµατος οδήγησης εκτυπωτή από το CD-ROM [\(Windows\), 171](#page-170-0) Κοινή χρήση του εκτυπωτή [\(Macintosh\), 222](#page-221-1) Κοινή χρήση του εκτυπωτή [\(Windows\), 149](#page-148-0)

Ρύθµιση του εκτυπωτή ως κοινόχρηστου [\(Windows\), 151](#page-150-0) Ρύθµιση των πελατών [\(Windows\), 161](#page-160-0) Χρήση πρόσθετου προγράµµατος οδήγησης [\(Windows\), 153](#page-152-0) Κάρτα διασύνδεσης Αφαίρεση κάρτας [διασύνδεσης](#page-346-0), 347 [Εγκατάσταση](#page-345-0) κάρτας διασύνδεσης, 346

### *Μ*

Μενού του πίνακα ελέγχου [Mode Config. Menu \(](#page-268-0)Μενού ρύθµισης κατάστασης εκτύπωσης), 269 [Parallel menu \(](#page-272-0)Μενού παράλληλης διασύνδεσης), 273 [Tray menu \(](#page-258-0)Μενού θήκης), 259 Μενού AUX (Βοηθητική [διασύνδεση](#page-275-0)), 276 Μενού [Confidential Job \(](#page-271-0)Εµπιστευτική εργασία), 272 Μενού [Emulation \(](#page-259-0)Εξοµοίωση), 260 Μενού [ESCP2, 284](#page-283-0) Μενού [FX, 287](#page-286-0) Μενού [GL2, 280](#page-279-0) Μενού [I239X, 290](#page-289-0) Μενού [Information \(](#page-254-0)Πληροφορίες), 255 Μενού [LJ4, 277](#page-276-0) Μενού [Network \(](#page-275-1)∆ίκτυο), 276 Μενού [Printer Adjust \(](#page-293-0)Προσαρµογή εκτυπωτή), 294 Μενού Printing ([Εκτύπωση](#page-260-0)), 261 Μενού [PS3, 283](#page-282-0) Μενού [Quick Print Job \(](#page-271-1)Γρήγορη εκτύπωση εργασίας), 272 Μενού Reset ([Επαναφορά](#page-270-0)), 271 Μενού Setup (∆ιαµ[όρφωση](#page-263-0)), 264 Μενού Support ([Υποστήριξη](#page-292-0)), 293 Μενού [USB, 274](#page-273-0) Πότε [γίνονται](#page-251-0) ρυθµίσεις από τον πίνακα ελέγχου, 252 τρόπος [πρόσβασης](#page-252-0) στα µενού του πίνακα ελέγχου, 253 Μεταφορά Για µεγάλες [αποστάσεις](#page-379-0), 380 Για µικρές [αποστάσεις](#page-380-0), 381 Η [κατάλληλη](#page-382-0) θέση για τον εκτυπωτή, 383 Μονάδα εκτύπωσης διπλής όψης Αφαίρεση της µονάδας [εκτύπωσης](#page-335-0) διπλής όψης, 336 [Εγκατάσταση](#page-331-1) της µονάδας εκτύπωσης διπλής όψης, 332 [Προδιαγραφές](#page-455-0), 456 Μονάδα μνήμης [Αφαίρεση](#page-344-0) µονάδας µνήµης, 345 [Εγκατάσταση](#page-341-0) µονάδας µνήµης, 342 [Προδιαγραφές](#page-455-1), 456

Μονάδα σκληρού δίσκου [Αφαίρεση](#page-340-0) της µονάδας σκληρού δίσκου, 341 [Εγκατάσταση](#page-335-1) της µονάδας σκληρού δίσκου, 336 [Προδιαγραφές](#page-456-1), 457 Μονάδα τήξης [Προδιαγραφές](#page-457-0), 458 Μονάδα φωτοαγωγού [Προδιαγραφές](#page-457-1), 458

# *Ο*

Οδηγίες [Ηλεκτρονική](#page-26-0) βοήθεια, 27 [Οδηγίες](#page-26-1) απεµπλοκής χαρτιού, 27 Οδηγίες [εγκατάστασης](#page-26-2), 27 [Οδηγίες](#page-26-3) χρήσης, 27 [Οδηγός](#page-26-4) χρήσης σε δίκτυο, 27

# *Π*

Πίνακας ελέγχου [Printing and Deleting Reserve Job Data \(](#page-313-0)Εκτύπωση και διαγραφή δεδομένων φύλαξης εργασίας), 314 Ακύρωση [εκτύπωσης](#page-318-0), 319 Εκτύπωση µιας σελίδας [κατάστασης](#page-316-0), 317 Μηνύµατα [κατάστασης](#page-295-0) και µηνύµατα σφάλµατος, 296 Χρήση του µενού [Confidential Job \(](#page-315-0)Εµπιστευτική εργασία), 316 Χρήση του µενού [Quick Print Job \(](#page-314-0)Γρήγορη εκτύπωση εργασίας), 315 Χρήση των µενού του πίνακα [ελέγχου](#page-251-1), 252 Πληροφορίες γραµµατοσειρών [EPSON Font Manager \(](#page-489-2)Μόνο για Windows), 490 Γραµµατοσειρές [EPSON BarCode \(Windows\), 459](#page-458-0) ∆ιαθέσιµες γραµµ[ατοσειρές](#page-480-0), 481 [Σύνολα](#page-492-0) συµβόλων, 493 Προδιαγραφές [∆ιαθέσι](#page-446-0)µοι τύποι χαρτιού, 447 ∆ιασύνδεση [Ethernet, 454](#page-453-0) [∆ιασύνδεση](#page-453-1) USB, 454 [Εκτυπωτής](#page-448-0) Γενικά, 449 [Ηλεκτρικά](#page-450-0) στοιχεία εκτυπωτή, 451 [Κασέτα](#page-456-0) τόνερ, 457 [Μηχανικά](#page-450-1) στοιχεία εκτυπωτή, 451 Μονάδα [εκτύπωσης](#page-455-0) διπλής όψης, 456 [Μονάδα](#page-455-1) µνήµης, 456 Μονάδα [σκληρού](#page-456-1) δίσκου, 457

[Μονάδα](#page-457-0) τήξης, 458 Μονάδα [φωτοαγωγού](#page-457-1), 458 [Παράλληλη](#page-452-0) διασύνδεση, 453 Περιοχή [εκτύπωσης](#page-448-1), 449 [Πρόσθετη](#page-454-0) κασέτα χαρτιού, 455 Πρότυπα και [εγκρίσεις](#page-451-0), 452 Συλλέκτης [καταλοίπων](#page-457-2) τόνερ, 458 Συνθήκες [περιβάλλοντος](#page-449-0) εκτυπωτή, 450 Χαρτί που δε θα πρέπει να χρησιµ[οποιείται](#page-447-0), 448 Προέλευση χαρτιού επιλογή [προέλευσης](#page-45-0) χαρτιού (αυτόµατη), 46 επιλογή [προέλευσης](#page-44-0) χαρτιού (µη αυτόµατη), 45 Θήκη [πολλαπλών](#page-42-0) χρήσεων, 43 [κανονική](#page-43-0) κάτω κασέτα χαρτιού, 44 [πρόσθετη](#page-43-1) κασέτα χαρτιού, 44 Προκαθορισµένες ρυθµίσεις εκτύπωσης Χρήση των προκαθορισµένων ρυθµίσεων [\(Macintosh\), 178](#page-177-0) Χρήση των προκαθορισµένων ρυθµίσεων [\(Windows\), 73](#page-72-0) Πρόγραµµα οδήγησης εκτυπωτή Απεγκατάσταση του λογισµικού του εκτυπωτή [\(Macintosh\), 220](#page-219-0) Απεγκατάσταση του προγράµµατος οδήγησης εκτυπωτή [\(Windows\), 144](#page-143-0) Απεγκατάσταση του προγράµµατος οδήγησης συσκευής [USB \(Windows\), 147](#page-146-0) Μετάβαση στο πρόγραµµα οδήγησης εκτυπωτή [\(Macintosh\), 174](#page-173-0) Μετάβαση στο πρόγραµµα οδήγησης εκτυπωτή [\(Windows\), 69](#page-68-0) Πληροφορίες για το λογισµικό του εκτυπωτή [\(Macintosh\), 174](#page-173-1) Πληροφορίες για το λογισµικό του εκτυπωτή [\(Windows\), 69](#page-68-1) Πρόγραµµα οδήγησης εκτυπωτή PostScript απαιτήσεις συστήµατος [\(Macintosh\), 228](#page-227-0) απαιτήσεις συστήµατος [\(Windows\), 227](#page-226-0) Εγκατάσταση του προγράµµατος οδήγησης εκτυπωτή PostScript για χρήστες [Mac OS 9, 243](#page-242-0) Εγκατάσταση του προγράµµατος οδήγησης εκτυπωτή PostScript για χρήστες [Mac OS X, 242](#page-241-0) Επιλογή εκτυπωτή σε περιβάλλον δικτύου για χρήστες [Mac OS 9, 248](#page-247-0) Επιλογή εκτυπωτή σε περιβάλλον δικτύου για χρήστες [Mac OS X, 245](#page-244-0) Επιλογή εκτυπωτή όταν είναι συνδεδεµένος µε διασύνδεση USB για χρήστες [Mac OS 9, 244](#page-243-0) Μετάβαση στο πρόγραµµα οδήγησης εκτυπωτή [PostScript \(Macintosh\), 249](#page-248-0) Μετάβαση στο πρόγραµµα οδήγησης εκτυπωτή [PostScript \(Windows\), 237](#page-236-0) Πληροφορίες για το πρόγραµµα οδήγησης εκτυπωτή [PostScript 3, 226](#page-225-0) Πρόσθετη κασέτα χαρτιού Αφαίρεση της [πρόσθετης](#page-331-0) κασέτας χαρτιού, 332 [διαθέσι](#page-43-1)µο χαρτί, 44 [Εγκατάσταση](#page-328-0) της πρόσθετης κασέτας χαρτιού, 329 [Προδιαγραφές](#page-454-0), 455 [τοποθέτηση](#page-50-0) χαρτιού, 51

## *Ρ*

Ρυθµίσεις ποιότητας εκτύπωσης Ρύθµιση της ποιότητας εκτύπωσης [\(Macintosh\), 176](#page-175-0) Ρύθµιση της ποιότητας εκτύπωσης [\(Windows\), 71](#page-70-0) Ρυθµίσεις προγράµµατος οδήγησης εκτυπωτή [Confidential job \(](#page-116-0)Εµπιστευτική εργασία) (Windows), 117 Confidential Job [Εµπιστευτική εργασία [\(Macintosh\)\], 206](#page-205-0) Re-Print Job (Επανεκτύπωση εργασίας[\) \(Macintosh\), 199](#page-198-0) Re-Print Job [Επανεκτύπωση εργασίας [\(Windows\)\], 111](#page-110-0) Reserve Job (Φύλαξη εργασιών[\) \(Windows\), 108](#page-107-0) Reserve Job [Φύλαξη εργασιών [\(Windows\)\], 197](#page-196-0) Stored Job [Αποθηκευμένη εργασία [\(Macintosh\)\], 204](#page-203-0) Stored Job [Αποθηκευμένη εργασία [\(Windows\)\], 115](#page-114-0) Verify Job (Επαλήθευση εργασίας[\) \(Windows\), 113](#page-112-0) Verify Job [Επαλήθευση εργασίας [\(Macintosh\)\], 202](#page-201-0) Ακύρωση εκτύπωσης [\(Macintosh\), 219](#page-218-0) Ακύρωση εκτύπωσης [\(Windows\), 143](#page-142-0) αλλαγή µεγέθους εκτυπώσεων [\(Macintosh\), 183](#page-182-0) αλλαγή µεγέθους εκτυπώσεων [\(Windows\), 81](#page-80-0) αποθήκευση [\(Macintosh\), 182](#page-181-0) αποθήκευση [\(Windows\), 78](#page-77-0) αυτόµατη αλλαγή µεγέθους εκτύπωσης [\(Windows\), 80](#page-79-0) δεδοµένα επικάλυψης διαφορετικών ρυθµίσεων εκτυπωτή [\(Windows\), 93](#page-92-0) ∆ηµιουργία επικάλυψης [\(Windows\), 87](#page-86-0) ∆ηµιουργία νέου υδατογραφήµατος [\(Macintosh\), 188](#page-187-0) ∆ηµιουργία νέου υδατογραφήµατος [\(Windows\), 86](#page-85-0) ∆ιαγράψτε τα δεδοµένα επικάλυψης σελίδας από το σκληρό δίσκο [\(Windows\), 98](#page-97-0) διάταξη εκτύπωσης [\(Macintosh\), 184](#page-183-0) διάταξη εκτύπωσης [\(Windows\), 82](#page-81-0) Εκτύπωση διπλής όψης [\(Macintosh\), 193](#page-192-0) Εκτύπωση διπλής όψης [\(Windows\), 100](#page-99-0) Εκτύπωση µε επικάλυψη [\(Windows\), 92](#page-91-0) εκτύπωση µε επικάλυψη σελίδας σκληρού δίσκου [\(Windows\), 96](#page-95-0) Εκτύπωση µε τη µονάδα εκτύπωσης διπλής όψης [\(Macintosh\), 193](#page-192-1) Εκτύπωση µε τη µονάδα εκτύπωσης διπλής όψης [\(Windows\), 101](#page-100-0) Καταχωρήστε τα δεδοµένα επικάλυψης σελίδας σκληρού δίσκου στον σκληρό δίσκο [\(Windows\), 95](#page-94-0) ποιότητα εκτύπωσης [\(Macintosh\), 176](#page-175-0) ποιότητα εκτύπωσης [\(Windows\), 71](#page-70-0) Προαιρετικές ρυθµίσεις [\(Windows\), 106](#page-105-0) προσαρµογή ρυθµίσεων εκτύπωσης [\(Macintosh\), 181](#page-180-0) προσαρµογή ρυθµίσεων εκτύπωσης [\(Windows\), 77](#page-76-0) Πρόσθετες ρυθµίσεις [\(Macintosh\), 195](#page-194-0) Πρόσθετες ρυθµίσεις [\(Windows\), 103](#page-102-0)

Ρύθµιση της σύνδεσης [USB \(Macintosh\), 217](#page-216-0) Ρύθµιση της σύνδεσης [USB \(Windows\), 141](#page-140-0) ρυθµίσεις εκτύπωσης [\(Macintosh\), 178](#page-177-0) ρυθµίσεις εκτύπωσης [\(Windows\), 73](#page-72-0) Χρήση επικάλυψης [\(Windows\), 87](#page-86-1) Χρήση επικάλυψης σελίδας σκληρού δίσκου [\(Windows\), 94](#page-93-0) Χρήση υδατογραφήµατος [\(Macintosh\), 187](#page-186-0) Χρήση υδατογραφήµατος [\(Windows\), 84](#page-83-0) Ρυθµίσεις προγράµµατος οδήγησης εκτυπωτή PostScript Αλλαγή των ρυθµίσεων εκτυπωτή [PostScript \(Macintosh\), 250](#page-249-0) Αλλαγή των ρυθµίσεων εκτυπωτή [PostScript \(Windows\), 239](#page-238-0) Χρήση της λειτουργίας Reserve Job (Φύλαξη εργασιών[\) \(Windows\), 240](#page-239-0) Χρήση του AppleTalk σε περιβάλλον [Windows 2000](#page-240-0) ή NT, 241

# *Σ*

Σύνολα συµβόλων Καταστάσεις ESC/P 2 ή [FX modes, 497](#page-496-0) Κατάσταση [EPSON GL/ 2, 500](#page-499-0) [Κατάσταση](#page-499-1) P5C, 500 Κατάσταση εξοµοίωσης [1239X, 499](#page-498-0) [Κατάσταση](#page-493-0) εξοµοίωσης LJ4, 494 Συλλέκτης καταλοίπων τόνερ [Προδιαγραφές](#page-457-2), 458 Συντήρηση Η [κατάλληλη](#page-382-0) θέση για τον εκτυπωτή, 383 [Καθαρισ](#page-374-0)µός της θήκης εξόδου, 375 Καθαρισµός του [εκτυπωτή](#page-373-0), 374 Καθαρισµός του καλωδίου [φωτοαγωγού](#page-377-0) (λαβή α), 378 Καθαρισµός του [κυλίνδρου](#page-375-0) συλλογής, 376 Καθαρισµός του [παραθύρου](#page-378-0) έκθεσης (λαβή β), 379 [Κασέτα](#page-353-0) τόνερ, 354 Μεταφορά του εκτυπωτή για µεγάλες [αποστάσεις](#page-379-0), 380 Μεταφορά του εκτυπωτή για µικρές [αποστάσεις](#page-380-0), 381 Μηνύµατα [αντικατάστασης](#page-351-0), 352 [Μονάδα](#page-364-0) τήξης, 365 Μονάδα [φωτοαγωγού](#page-357-0), 358 Συλλέκτης [καταλοίπων](#page-369-0) τόνερ, 370

### *Τ*

Τεχνική [υποστήριξη](#page-444-0), 445 Τµήµα [υποστήριξης](#page-444-0) πελατών, 445 Τοποθέτηση χαρτιού Θήκη [πολλαπλών](#page-47-0) χρήσεων, 48 [κανονική](#page-50-0) κάτω κασέτα χαρτιού, 51 [πρόσθετη](#page-50-0) κασέτα χαρτιού, 51

# *Υ*

Υδατογράφηµα (Macintosh) τρόπος δηµ[ιουργίας](#page-187-0), 188 τρόπος [χρήσης](#page-186-0), 187 Υδατογράφηµα (Windows) τρόπος δηµ[ιουργίας](#page-85-0), 86 τρόπος [χρήσης](#page-83-0), 84

### *Φ*

Φάκελοι ρυθµίσεις [εκτυπωτή](#page-61-0), 62

# *Χ*

Χαρακτηριστικά [Εκτύπωση](#page-34-0) υψηλής ποιότητας, 35 Κατάσταση [Adobe PostScript 3, 37](#page-36-0) Κατάσταση [Toner save \(](#page-35-0)Εξοικονόµηση τόνερ), 36 [Κατάσταση](#page-35-1) έγχρωµης εκτύπωσης και κατάσταση ασπρόµαυρης εκτύπωσης, 36 [Κατάσταση](#page-36-1) εξοµοίωσης P5C, 37 Μεγάλη ποικιλία γραµµ[ατοσειρών](#page-35-2), 36 [Προκαθορισ](#page-34-1)µένες ρυθµίσεις χρώµατος στο πρόγραµµα οδήγησης του εκτυπωτή, 35 Τεχνολογία RITech και τεχνολογία [Enhanced MicroGray, 36](#page-35-3) Χαρτί [∆ιαθέσι](#page-446-0)µοι τύποι χαρτιού, 447 ∆ιαφάνειες [Epson Color Laser Paper Transparencies, 60](#page-59-0) [ετικέτες](#page-64-0), 65 Περιοχή [εκτύπωσης](#page-448-1), 449 [φάκελοι](#page-61-0), 62 Χαρτί [Epson Color Laser Paper, 59](#page-58-0) χαρτί µη [τυποποιη](#page-66-0)µένου µεγέθους, 67 Χαρτί που δε θα πρέπει να χρησιµ[οποιείται](#page-447-0), 448 [χοντρό](#page-65-0) χαρτί, 66 Χαρτί Epson Color Laser Paper ρυθµίσεις [εκτυπωτή](#page-58-0), 59 Χαρτί µη τυποποιηµένου µεγέθους ρυθµίσεις [εκτυπωτή](#page-66-0), 67 Χοντρό χαρτί ρυθµίσεις [εκτυπωτή](#page-65-0), 66